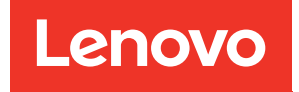

# คู�มือการบำรุงรักษา ThinkSystem ST550

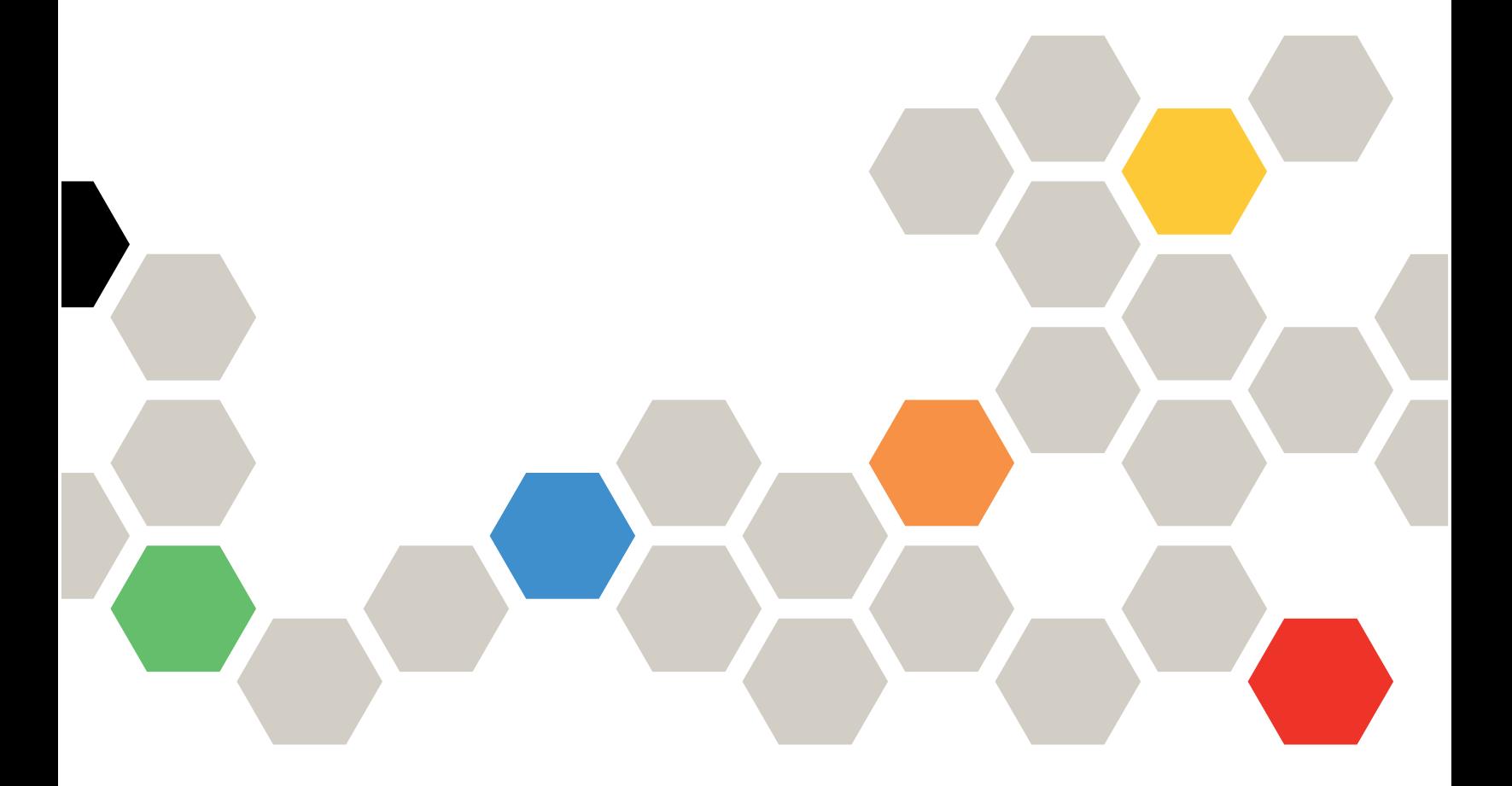

**ประเภทเครื่อง:** 7X09 และ 7X10

#### หมายเหตุ

ก่อนการใช้ข้อมูลนี้และผลิตภัณฑ์ที่สนับสนุน โปรดอ่านและทำความเข้าใจข้อมูลและคำแนะนำด้านความปลอดภัยที่มีอยู่ <u>ดี่.</u>

http://thinksystem.lenovofiles.com/help/topic/safety\_documentation/pdf\_files.html

นอกจากนี้ ควรตรวจสอบให้แน่ใจว่าคุณรับทราบข้อกำหนดและเงื่อนไขการรับประกันของ Lenovo สำหรับเซิร์ฟเวอร์ของ คุณ ซึ่งสามารถดูได้ที่:

http://datacentersupport.lenovo.com/warrantylookup

#### ฉบับตีพิมพ์ครั้งที่สิบสอง (ธันวาคม 2021)

© Copyright Lenovo 2017, 2021.

ประกาศเกี่ยวกับสิทธิ์แบบจำกัดและได้รับการกำหนด: หากมีการนำเสนอข้อมูลหรือซอฟต์แวร์ตามสัญญา General Services Administration (GSA) การใช้ การผลิตซ้ำ หรือการเปิดเผยจะเป็นไปตามข้อจำกัดที่กำหนดไว้ในสัญญาหมายเลข GS-35F-05925

## <span id="page-2-0"></span>**สารบัญ**

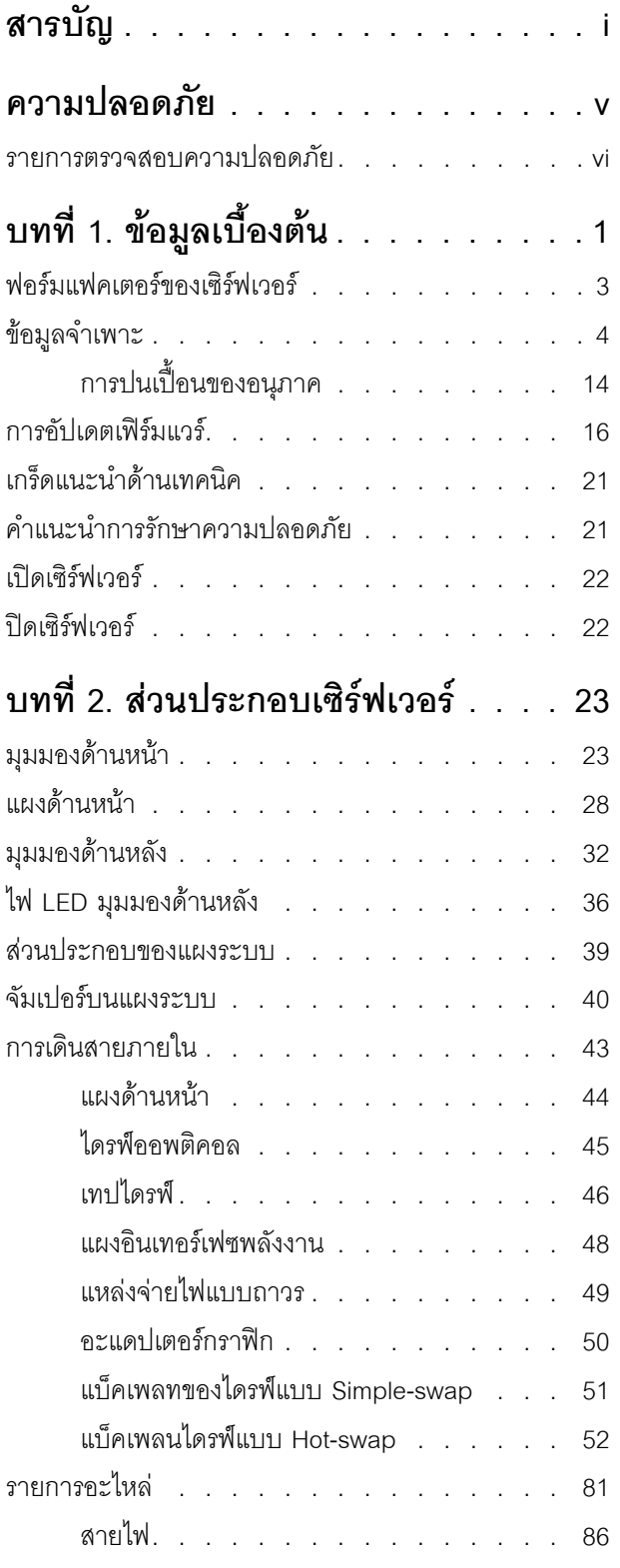

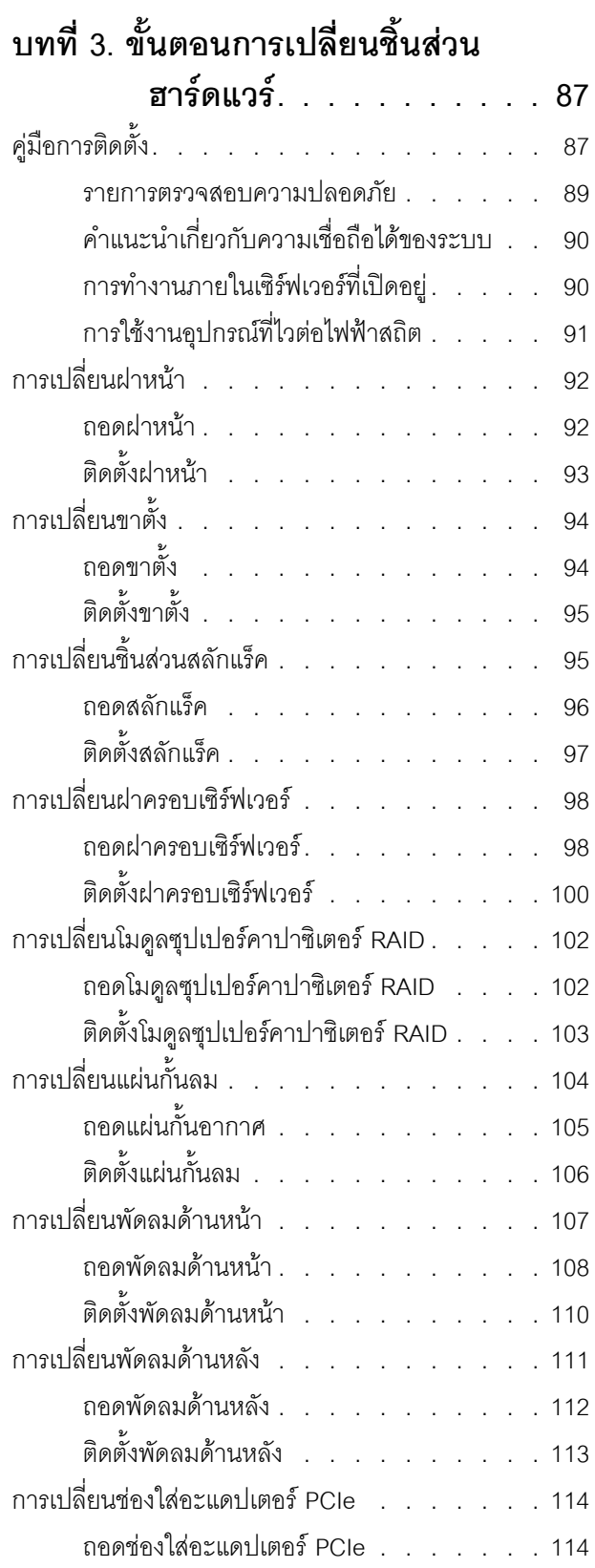

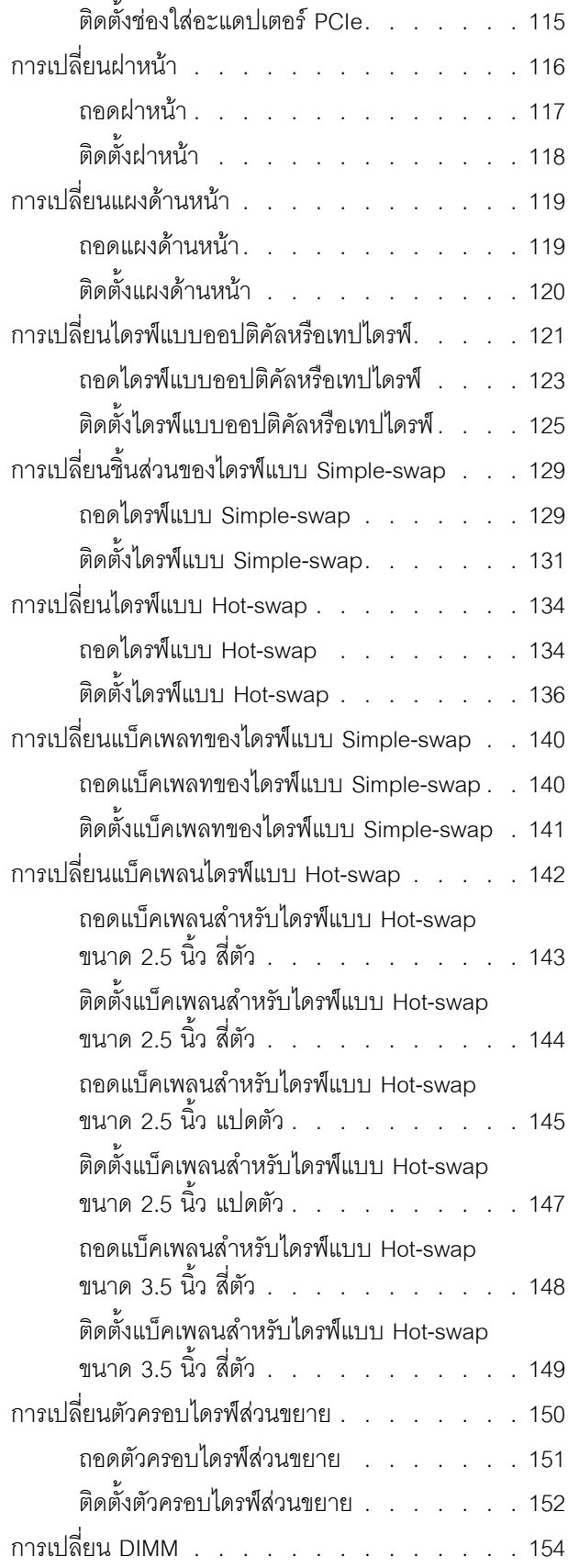

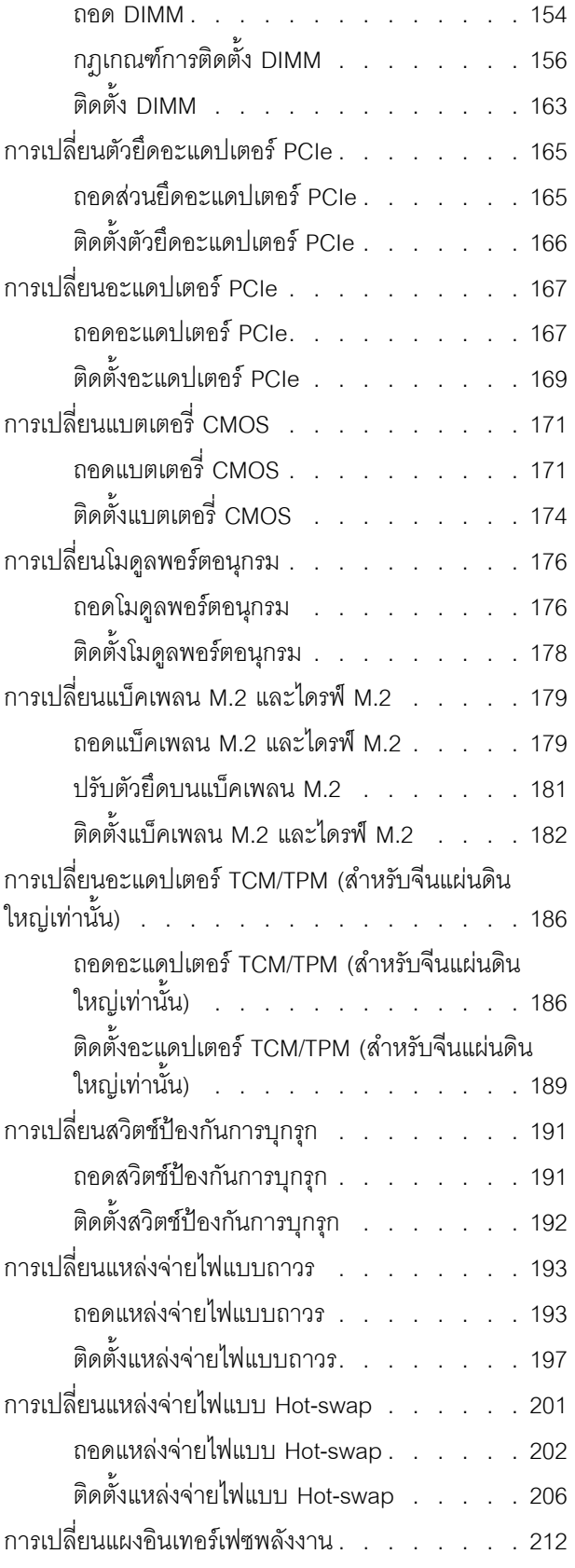

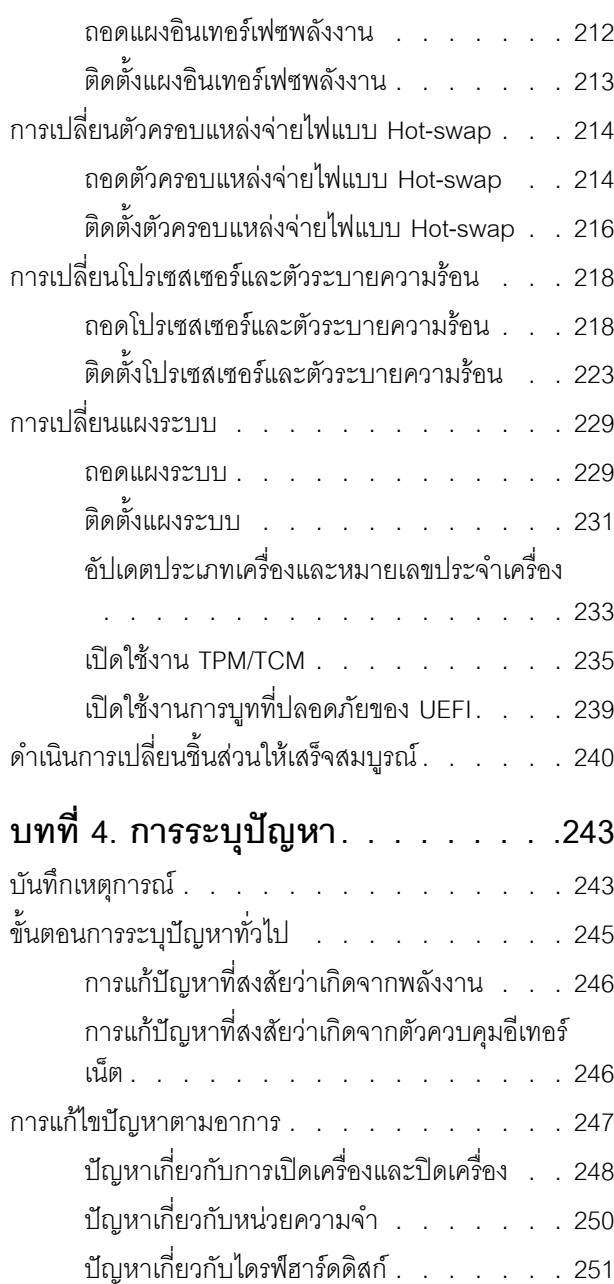

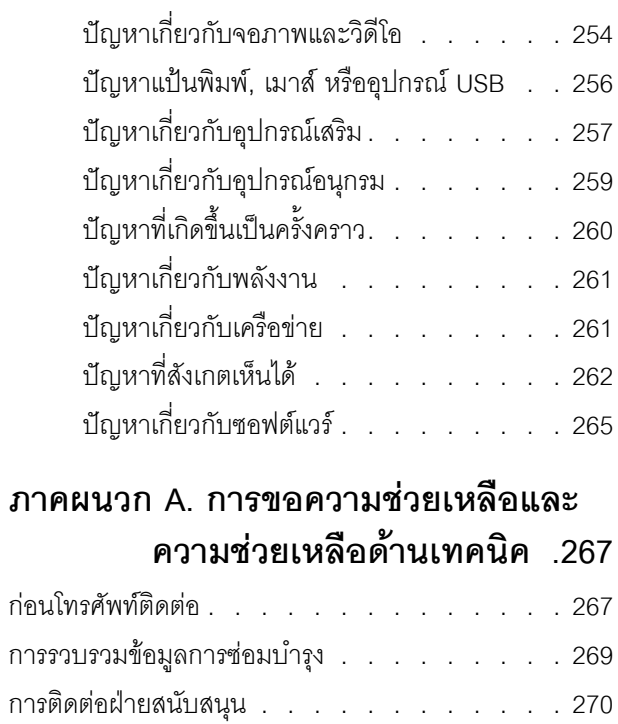

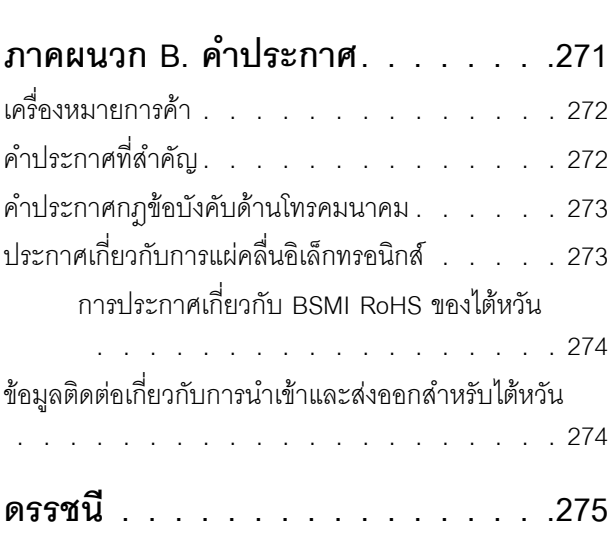

### <span id="page-6-0"></span>**ความปลอดภัย**

Before installing this product, read the Safety Information.

قبل تركيب هذا المنتج، يجب قراءة الملاحظات الأمنية

Antes de instalar este produto, leia as Informações de Segurança.

在安装本产品之前,请仔细阅读 Safety Information (安全信息)。

安裝本產品之前,請先閱讀「安全資訊」。

Prije instalacije ovog produkta obavezno pročitajte Sigurnosne Upute.

Před instalací tohoto produktu si přečtěte příručku bezpečnostních instrukcí.

Læs sikkerhedsforskrifterne, før du installerer dette produkt.

Lees voordat u dit product installeert eerst de veiligheidsvoorschriften.

Ennen kuin asennat tämän tuotteen, lue turvaohjeet kohdasta Safety Information.

Avant d'installer ce produit, lisez les consignes de sécurité.

Vor der Installation dieses Produkts die Sicherheitshinweise lesen.

Πριν εγκαταστήσετε το προϊόν αυτό, διαβάστε τις πληροφορίες ασφάλειας (safety information).

לפני שתתקינו מוצר זה, קראו את הוראות הבטיחות.

A termék telepítése előtt olvassa el a Biztonsági előírásokat!

Prima di installare questo prodotto, leggere le Informazioni sulla Sicurezza.

製品の設置の前に、安全情報をお読みください。

본 제품을 설치하기 전에 안전 정보를 읽으십시오.

Пред да се инсталира овој продукт, прочитајте информацијата за безбедност.

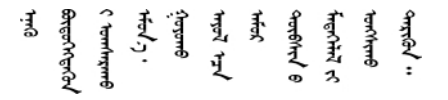

Les sikkerhetsinformasjonen (Safety Information) før du installerer dette produktet.

Przed zainstalowaniem tego produktu, należy zapoznać się z książką "Informacje dotyczące bezpieczeństwa" (Safety Information).

Antes de instalar este produto, leia as Informações sobre Segurança.

Перед установкой продукта прочтите инструкции по технике безопасности.

Pred inštaláciou tohto zariadenia si pečítaje Bezpečnostné predpisy.

Pred namestitvijo tega proizvoda preberite Varnostne informacije.

Antes de instalar este producto, lea la información de seguridad.

Läs säkerhetsinformationen innan du installerar den här produkten.

<u> ब्रु</u>द्धिवर्णद्रमवेददृष्ट्रस्यक्षद्याला

Bu ürünü kurmadan önce güvenlik bilgilerini okuyun.

مەزكۇر مەھسۇلاتنى ئورنىتىشتىن بۇرۇن بىخەتەرلىك ئۇچۇرلىرىنى ئوقۇپ چىقىڭ.

<span id="page-7-0"></span>Youq mwngz yungh canjbinj neix gaxgonq, itdingh aeu doeg aen canjbinj soengq cungj vahgangj ancien siusik.

### รายการตรวจสอบความปลอดภัย

โปรดใช้ข้อมูลนี้เพื่อช่วยในการระบุสภาพความไม่ปลอดภัยในเซิร์ฟเวอร์ของคุณ เครื่องแต่ละรุ่นได้รับการออกแบบและ ้ผลิตโดยติดตั้งอุปกรณ์ด้านความปลอดภัยตามข้อกำหนด เพื่อป้องกันไม่ให้ผู้ใช้และช่างเทคนิคบริการได้รับบาดเจ็บ

#### หมายเหตุ:

- 1. ผลิตภัณฑ์นี้ไม่เหมาะลำหรับใช้งานในสถานที่ทำงานที่ใช้จอแสดงผล ตามมาตราที่ 2 ของข้อบังคับเรื่องสถานที่ ทำงาน
- 2. การตั้งค่าเซิร์ฟเวคร์จะทำในห้คงเซิร์ฟเวคร์เท่านั้น

#### ข้อควรระวัง∙

้อุปกรณ์นี้ต้องติดตั้งหรือซ่อมบำรุงโดยพนักงานผู้ผ่านการฝึกอบรม ตามที่กำหนดโดย NEC, IEC 62368-1 และ IEC 60950-1 ตามมาตรฐานความปลอดภัยของอุปกรณ์อิเล็กทรอนิกส์ด้านเสียง/วิดีโอ เทคโนโลยีสารสนเทศ และเทคโนโลยีการสื่อสาร Lenovo จะถือว่าคุณมีคุณสมบัติเหมาะสมในการการซ่อมบำรุงอุปกรณ์ และได้รับ การฝึกอบรมในการจำแนกระดับพลังงานที่เป็นอันตรายในผลิตภัณฑ์ การเข้าถึงอุปกรณ์ดำเนินการโดยใช้

### เครื่องมือ ล็อคและกุญแจ หรือระบบนิรภัยอื่นๆ และควบคุมโดยหน่วยงานกำกับดูแลที่มีหน้าที่รับผิดชอบใน พื้นที่นั้น ๆ

**ข้อสำคัญ**: ต้องมีการเดินสายดินระบบไฟฟ้าของเซิร์ฟเวอร์เพื่อความปลอดภัยของผู้ปฏิบัติงาน และทำให้ระบบทำงาน เป็นปกติ ช่างไฟที่ได้รับการรับรองสามารถยืนยันการเดินสายดินที่ถูกต้องของเต้ารับไพ<sup>๊</sup>ฟ้าได้

เพื่อรับรองว่าไม่มีสภาพที่ไม่ปลอดภัย ให้ตรวจสอบตามหัวข้อต่อไปนี้:

- 1. ตรวจดูให้แน่ใจว่าปิดการใช้งานอุปกรณ์และถอดสายไฟออกแล้ว
- 2. ตรวจสอบสายไฟ
	- ้ตรวจดูให้แน่ใจว่าตัวเชื่อมต่อสายดินอยู่ในสภาพดี ใช้อุปกรณ์เพื่อวัดความต่อเนื่องของกระแสไฟฟ้าของ ี่ สายดิน โดยระหว่างพินสายดินภายนอก และสายดินที่เฟรมต้องมีความต่อเนื่องของกระแสไฟฟ้าที่ 0.1 โอห์ม หรือน้อยกว่า
	- ตรวจดูให้แน่ใจว่าชนิดของสายไฟถูกต้อง หากต้องการดูสายไฟที่ใช้ได้สำหรับเซิร์ฟเวอร์:
		- a. ไปที่<sup>.</sup>

http://dcsc.lenovo.com/#/

- b. ในแถบกำหนดรุ่นเอง:
	- 1) ให้คลิกที่ Select Options/Parts for a Model (เลือกตัวเลือก/ชิ้นส่วนสำหรับรุ่น)
	- 2) ป้อนประเภทเครื่องและหมายเลขรุ่นเซิร์ฟเวอร์ของคุณ
- คลิกที่แถบ Power เพื่อดูสายไฟทั้งหมด  $C.$
- ้ตรวจสอบให้แน่ใจว่าฉนวนป้องกันไม่ขาดหลุดลุ่ยหรือเสื่อมสภาพ
- 3. ตรวจหาการดัดแปลงที่ไม่ใช่ของ Lenovo ใช้วิจารณญาณสำหรับความปลอดภัยในการดัดแปลงที่ไม่ใช่ของ Lenovo คะไางรคบคุคบ
- 4. ตรวจสอบภายในเซิร์ฟเวอร์เพื่อค้นหาสภาพความไม่ปลอดภัยที่ชัดเจน เช่น ขี้ตะไบเหล็ก การปนเปื้อน น้ำหรือของ ่ เหลวอื่นๆ หรือสัญญาณของเพลิงไหม้หรือความเสียหายจากควัน
- 5. ตรวจสอบว่าสายไฟมีการเสื่อมสภาพ ขาดหลุดลุ่ย หรือถูกบีบแน่นหรือไม่
- 6. ตรวจสอบให้แน่ใจว่าตัวยึดฝาครอบแหล่งจ่ายไฟ (สกรูหรือหมุดย้ำ) ไม่ถูกถอดออกหรือเปลี่ยน

## <span id="page-10-0"></span>บทที่ 1. ข้อมูลเบื้องต้น

เซิร์ฟเวอร์ ThinkSystem ST550 คือเซิร์ฟเวอร์แบบทาวเวอร์ขนาด 4U ที่ออกแบบมาเพื่อมอบประสิทธิภาพการทำงาน และการต่อขยายสำหรับปริมาณงานด้าน IT ที่หลากหลาย ด้วยการออกแบบแนวโมดูลาร์ เซิร์ฟเวอร์จึงมีความยืดหยุ่นใน ึการปรับแต่งเพื่อให้ได้ความจุที่จัดเก็บสูงสุด หรือความหนาแน่นที่จัดเก็บสูงพร้อมตัวเลือกการอินพุต/เอาต์พุตที่สามารถ เลือกได้ และการจัดการระบบแบบเป็นระดับ

ประสิทธิภาพ, ความเรียบง่ายในการใช้งาน, ความน่าเชื่อถือ และคุณสมบัติในการเพิ่มขยายคือแนวคิดหลักที่คำนึงเมื่อ ้ออกแบบเซิร์ฟเวอร์ คุณลักษณะด้านการออกแบบเหล่านี้ช่วยให้คุณสามารถกำหนดฮาร์ดแวร์ระบบได้ด้วยตนเอง เพื่อให้ ตรงกับความต้องการใช้งานในปัจจุบันและมีความยืดหยุ่นเพื่อรองรับการขยายการใช้งานในอนาคต

เซิร์ฟเวอร์มาพร้อมกับการรับประกันแบบจำกัด สำหรับรายละเอียดเกี่ยวกับการรับประกัน โปรดดู: https://support.lenovo.com/us/en/solutions/ht503310

สำหรับรายละเอียดเกี่ยวกับการรับประกันที่เฉพาะเจาะจงของคุณ โปรดดู: http://datacentersupport.lenovo.com/warrantylookup

### การระบุเซิร์ฟเวอร์ของคุณ

้เมื่อคุณติดต่อ Lenovo เพื่อขอความช่วยเหลือ ข้อมูลประเภท และหมายเลขประจำเครื่องจะช่วยสนับสนุนช่างเทคนิคใน การระบุเซิร์ฟเวอร์และให้บริการที่รวดเร็วขึ้นได้

ประเภทเครื่องและหมายเลขประจำเครื่องจะอยู่ที่ป้าย ID ทางด้านหน้าของเซิร์ฟเวอร์

ภาพประกอบต่อไปนี้แสดงตำแหน่งของป้าย ID

**หมายเหต**ุ: ภาพประกอบในเอกสารนี้อาจแตกต่างจากเซิร์ฟเวอร์ของคุณเล็กน้อย

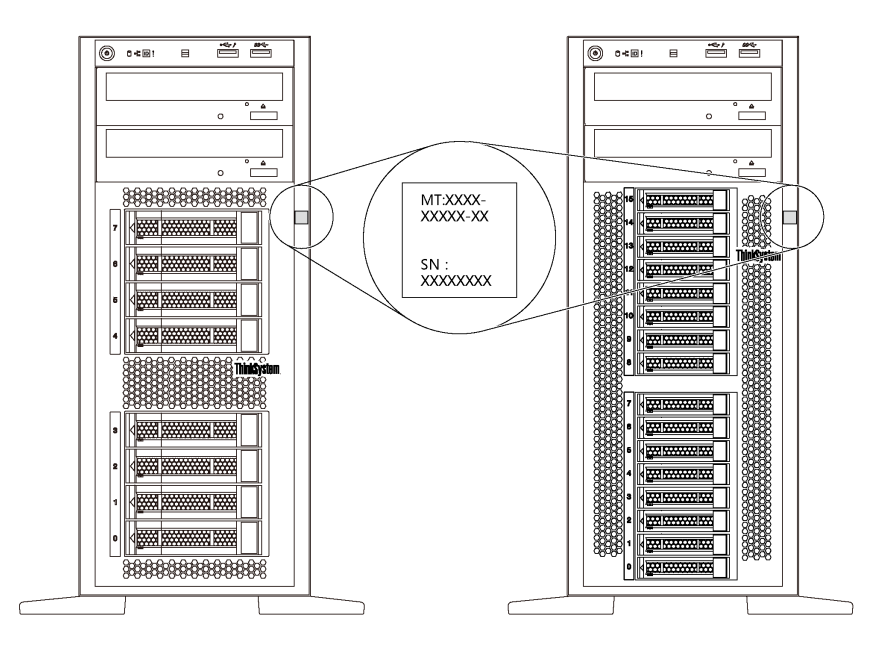

รูปภาพ 1. ตำแหน่งของแผ่นป้าย ID

#### แผ่นป้ายการเข้าถึงเครือข่าย XClarity Controller

แผ่นป้ายการเข้าถึงเครือข่าย XClarity® Controller จะติดอยู่ที่ด้านบนของฝาหน้าตามภาพ หลังจากที่คุณได้รับเซิร์ฟเวอร์ แล้ว ให้ลอกแผ่นป้ายการเข้าถึงเครือข่าย XClarity Controller ออก และจัดเก็บในที่ที่ปลอดภัยเพื่อการใช้งานในอนาคต

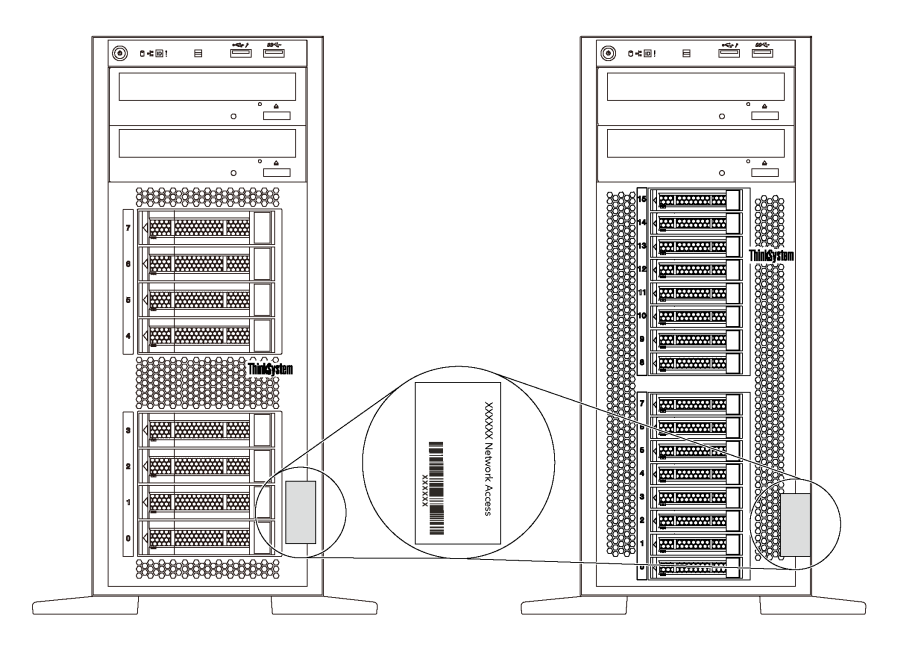

รูปภาพ 2. ตำแหน่งของแผ่นป้ายการเข้าถึงเครือข่าย XClarity Controller

### รหัสการตลบสนคงแบบเร็ว

้ป้ายบริการระบบซึ่งอยู่ทางด้านในของฝาครอบเซิร์ฟเวอร์จะมีรหัสคิวอาร์โค้ด (QR) เพื่อใช้เข้าดูข้อมูลการบริการผ่าน อุปกรณ์มือถือ สแกนรหัส QR ด้วยอุปกรณ์มือถือและแอปพลิเคชันตัวอ่านรหัส QR เพื่อเข้าถึงเว็บไซต์ Lenovo Services สำหรับเซิร์ฟเวอร์นี้อย่างรวดเร็ว เว็บไซต์ Lenovo Service มีข้อมูลเพิ่มเติมสำหรับวิดีโอการติดตั้งและการ เปลี่ยนขึ้นส่วน และรหัสข้อผิดพลาดต่างๆ เพื่อการสนับสนุนเซิร์ฟเวอร์

ภาพประกอบต่อไปนี้แสดงรหัส QR: https://support.lenovo.com/p/servers/st550

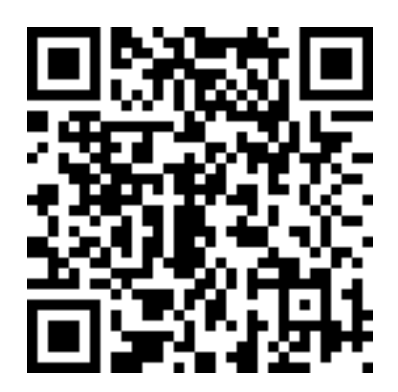

<span id="page-12-0"></span>รูปภาพ 3. รหัส QR

## ฟอร์มแฟคเตอร์ของเซิร์ฟเวอร์

เซิร์ฟเวอร์ ThinkSystem ST550 ได้รับการออกแบบมาเพื่อรองรับฟอร์มแฟคเตอร์ทั้งแบบทาวเวอร์และตู้แร็ค

คุณสามารถเปลี่ยนเซิร์ฟเวอร์จากฟอร์มแฟคเตอร์แบบทาวเวอร์เป็นแบบตู้แร็คโดยติดตั้ง Tower to Rack Conversion Kit สำหรับคำแนะนำเกี่ยวกับวิธีการติดตั้ง Tower to Rack Conversion Kit ให้ดูเอกสารที่มาพร้อมชุดแปลง

## <span id="page-13-0"></span>ข้อมูลจำเพาะ

ข้อมูลต่อไปนี้เป็นข้อมูลสรุปคุณลักษณะและข้อมูลจำเพาะของเซิร์ฟเวอร์ คุณลักษณะบางอย่างอาจไม่มีให้ใช้งานหรือ ข้อมู<sup>่</sup>ลจำเพาะบางอย่างอาจใช้ไม่ได้กับระบบของคุณ ทั้งนี้ขึ้นอยู่กับรุ่น

### ขนาดฟอร์มแฟคเตอร์แบบทาวเวอร์

- **อ** สูง:
	- มีขาตั้ง: 437.7 มม. (17.3 นิ้ว)
	- ไม่มีขาตั้ง: 425.5 มม. (16.8 นิ้ว)
- **ก** ลึก: 666.4 มม. (26.3 นิ้ว)
- **ด** กว้าง:
	- มีขาตั้ง: 272.0 มม. (10.7 นิ้ว)
	- ไม่มีขาตั้ง: 175.8 มม. (7.0 นิ้ว)

หมายเหตุ: วัดความลึกเมื่อมีแหล่งจ่ายไฟติดตั้งอยู่ แต่ไม่มี การติดตั้งฝาหน้า

### ขนาดฟอร์มแฟคเตอร์แบบตู้แร็ค

- m กว้าง:
	- ที่มีสลักตู้แร็ค: 482.0 มม. (19.0 นิ้ว)  $\mathbb{R}^{\mathbb{Z}}$
	- ที่ไม่มีสลักตู้แร็ค: 427.7 มม. (16.9 นิ้ว)  $\overline{a}$
- **ก** ลึก: 670.2 มม. (26.4 นิ้ว)
- ◘ สูง: 175.8 มม. (7.0 นิ้ว)

หมายเหตุ: วัดความลึกเมื่อมีสลักแร็คและแหล่งจ่ายไฟติดตั้ง อยู่

### น้ำหนัก

สูงสุด 36.9 กก. (79.4 ปอนด์) ขึ้นอยู่กับการกำหนดค่าเซิร์ฟเวอร์

### โปรเซสเซอร์

โปรเซสเซอร์ Intel® Xeon® ที่ปรับขนาดได้สูงสุดสองตัว

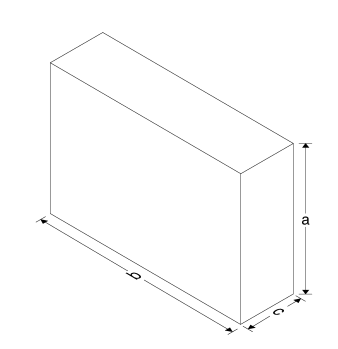

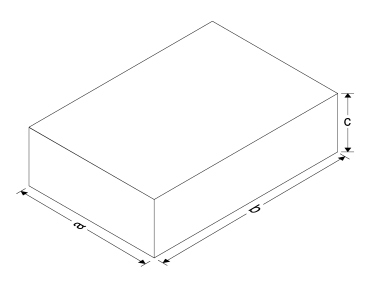

- ปรับขนาดได�ถึง 22 แกน
- ออกแบบมาสำหรับช�อง Land Grid Array (LGA) 3647
- $\,$ โปรเซสเซอร์ Jintide $^{\circ}$  สูงสุดสองตัว สำหรับจีนแผ่นดินใหญ่เท่านั้น

**หมายเหตุ:** โปรเซสเซอร� Jintide รองรับเฉพาะรุ�น C08101, C10201, C12301, C14501 และ C16401 ในจีนแผ�นดิน ใหญ�เท�านั้น

สำหรับรายการโปรเซสเซอร�ที่รองรับ โปรดดู: <https://static.lenovo.com/us/en/serverproven/index.shtml>

#### **หน�วยความจำ**

สำหรับโปรเซสเซอร์ Intel Xeon รุ่นที่ 1 ที่สามารถปรับขนาดได้ (Intel Xeon SP Gen 1) หรือโปรเซสเซอร์ Jintide

- ต่ำสุด: 8 GB
- สูงสุด:
	- 384 GB เมื่อใช� DIMM ที่ลงทะเบียน (RDIMM)
	- 768 GB เมื่อใช� DIMM ที่ลดการโหลด (LRDIMM)
- ประเภท:
	- TruDDR4 2666, ระดับเดี่ยว/ระดับคู�, DIMM (RDIMM) ที่ลงทะเบียน ขนาด 8 GB/16 GB/32 GB
	- TruDDR4 2666, สี่ระดับ, DIMM (LRDIMM) ที่ลดการโหล ขนาด 64 GB
- ช�องเสียบ: ช�องเสียบ DIMM 12

สำหรับโปรเซสเซอร์ Intel Xeon รุ่นที่ 2 ที่สามารถปรับขนาดได้ (Intel Xeon SP Gen 2)

- ต่ำสุด: 8 GB
- สูงสุด: 768 GB
- ประเภท:
	- TruDDR4 2666, ระดับเดี่ยว/ระดับคู�, DIMMs (RDIMM) ที่ลงทะเบียน ขนาด 16 GB/32 GB
	- TruDDR4 2933, ระดับเดี่ยว/ระดับคู�, DIMM (RDIMM) ที่ลงทะเบียน ขนาด 8 GB/16 GB/32 GB/64 GB
- ช�องเสียบ: ช�องเสียบ DIMM 12

**หมายเหต**ุ: ความเร็วในการทำงานจริงขึ้นอยู่กับรุ่นของโปรเซสเซอร์และโหมดปฏิบัติการ UEFI ที่เลือก สำหรับรายการ DIMM ที่รองรับ ดูที่:

<https://static.lenovo.com/us/en/serverproven/index.shtml>

### **ระบบปฏิบัติการที่สนับสนุน**

ข้อมูลด้านล่างจะแสดงระบบปฏิบัติการที่รองรับและได้รับการรับรองทั้งหมด:

- Microsoft Windows Server  $\bullet$
- **VMware ESXi**
- Red Hat Enterprise Linux
- SUSE Linux Enterprise Server  $\bullet$

ดูรายการระบบปฏิบัติการทั้งหมดได้ที่:

https://lenovopress.com/osig

้สำหรับคำแนะนำในการปรับใช้ OS โปรดดู: "ปรับใช้ระบบปฏิบัติการ" ใน *คู่มือการติดตั้ง* 

### ไดรฟ์ที่รองรับ

ไดรฟ์ที่เซิร์ฟเวอร์รองรับอาจแตกต่างกันในแต่ละรุ่น

ไดรฟ์จัดเก็บ  $\ddot{\phantom{a}}$ 

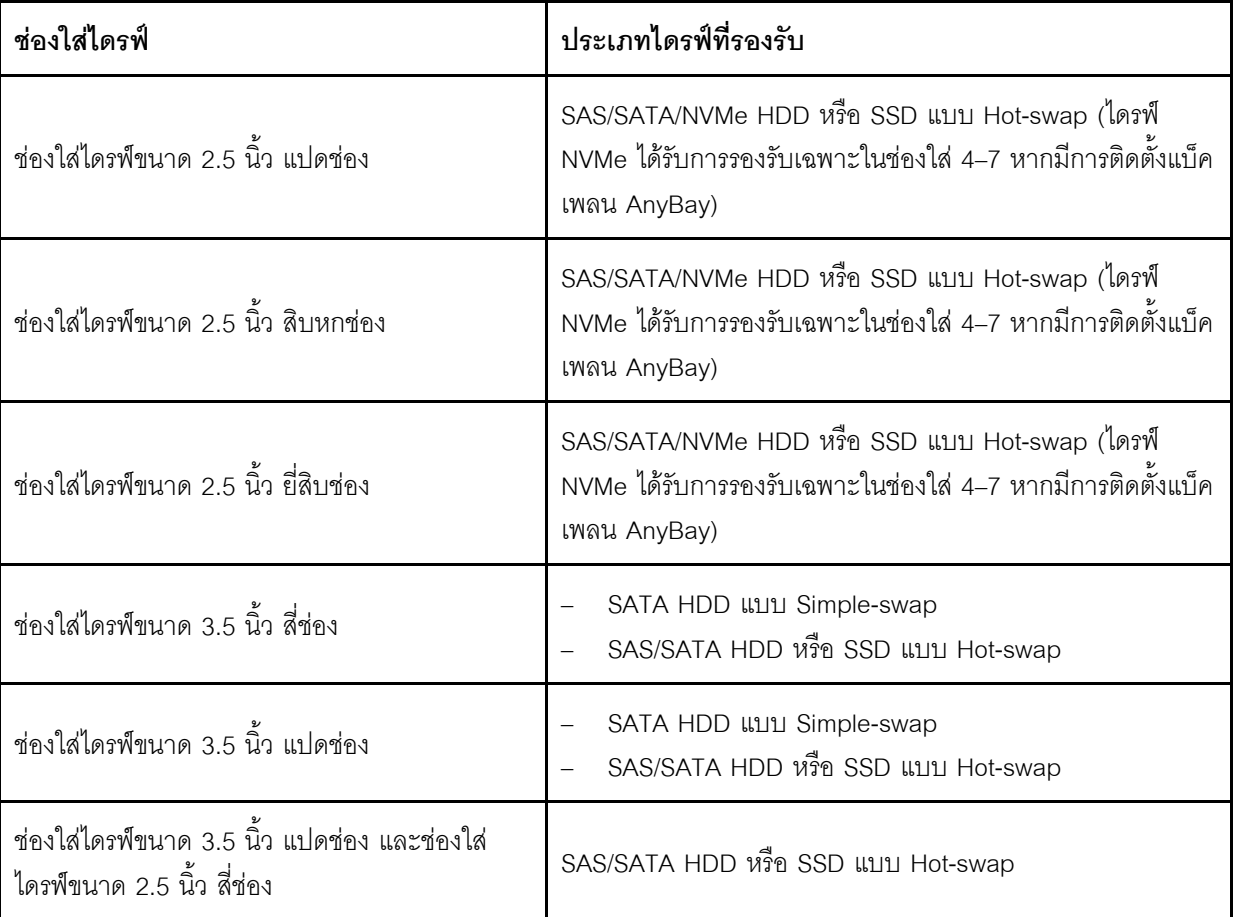

ในการหาตำแหน่งไดรฟ์จัดเก็บหรือช่องใส่ไดรฟ์ โปรดดู "มุมมองด้านหน้า" บนหน้าที่ 23

ไดรฟ์คคพติคคล

เซิร์ฟเวอร์บางรุ่นมีช่องใส่ไดรฟ์แบบออปติคัลสองช่อง สำหรับข้อมูลเพิ่มเติม โปรดดู "มุมมองด้านหน้า" บนหน้าที่ 23

เทา|ไดรฟ์

เทปไดรฟ์ช่วยให้คุณจัดเก็บข้อมูลลงบนสื่อแบบเทปได้ สำหรับรุ่นเซิร์ฟเวอร์ที่มีช่องใส่ไดรฟ์แบบออปติคัลสองช่อง คุณสามารถติดตั้งไดรฟ์เทปภายในลงในช่องใส่ไดรฟ์แบบออปติคัล 2

ไดรฟ์ M.2

เซิร์ฟเวอร์ของคุณรองรับแบ็คเพลน M.2 หนึ่งตัว ซึ่งช่วยให้จัดเก็บข้อมูลได้ง่ายๆ คุณสามารถติดตั้งไดรฟ์ M.2 สูงสุด สองตัวในแบ็คเพลน M.2 สำหรับข้อมูลเพิ่มเติม โปรดดู "ติดตั้งแบ็คเพลน M.2 และไดรฟ์ M.2" บนหน้าที่ 182

#### ช่องเสียบขยาย

เซิร์ฟเวอร์มีช่องเสียบขยายหกช่องบนแผงระบบสำหรับการติดตั้งอะแดปเตอร์ Peripheral Component Interconnect Express (PCIe) ที่เหมาะสม

- ลำหรับโปรเศสเศคร์ 1
	- ช่องเสียบ PCIe 1: PCIe x8 (x8, x4, x1) แบบขนาดเล็ก ตัวเต็ม
	- ช่องเสียบ PCle 2: PCle x16 (x16, x8, x4, x1) แบบขนาดเล็ก ตัวเต็ม
	- ช่องเสียบ PCIe 3: PCIe x16 (x16, x8, x4, x1) แบบสูงเต็มที่, ขนาดใหญ่ และความกว้างสองเท่า
	- ี ช่องเสียบ PCIe 6: PCIe x8 (x4, x1) แบบสูงเต็มที่, ขนาดใหญ่  $\equiv$
- ลำหรับโปรเศสเศคร์ 2
	- ช่องเสียบ PCIe 4: PCIe x16 (x8, x4, x1) แบบสูงเต็มที่, ขนาดใหญ่
	- ช่องเสียบ PCIe 5: PCIe x16 (x16, x8, x4, x1) แบบสูงเต็มที่, ขนาดใหญ่ และความกว้างสองเท่า

สามารถติดตั้งอะแดปเตอร์ HBA/RAID ต่อไปนี้ลงในช่องเสียบ PCIe ที่เหมาะสม

- คะแดงใเตคร์ SAS/SATA HBA
	- ThinkSystem 430-8i SAS/SATA 12Gb HBA
	- ThinkSystem 430-16i SAS/SATA 12Gb HBA
	- ThinkSystem 430-8e SAS/SATA 12Gb HBA
	- ThinkSystem 440-8i SAS/SATA PCIe Gen4 12Gb HBA
	- ThinkSystem 440-16i SAS/SATA PCIe Gen4 12Gb HBA
	- ThinkSystem 4350-8i SAS/SATA 12Gb HBA
- อะแดปเตอร์ SAS/SATA RAID
- อะแดปเตอร์ ThinkSystem RAID 530-8i PCIe 12Gb
- อะแดปเตอร์ ThinkSystem RAID 540-8i PCIe 12Gb
- อะแดปเตอร์ ThinkSystem RAID 730-8i 1GB
- อะแดปเตอร์ ThinkSystem RAID 730-8i 2GB
- อะแดปเตอร์ ThinkSystem RAID 930-8e 4GB Flash PCIe 12Gb
- อะแดปเตอร์ ThinkSystem RAID 930-8i 2GB Flash PCIe 12Gb  $\sim$
- อะแดปเตอร์ ThinkSystem RAID 930-16i 4GB Flash PCIe 12Gb  $\equiv$
- อะแดปเตอร์ ThinkSystem RAID 930-16i 8GB Flash PCIe 12Gb
- อะแดปเตอร์ ThinkSystem RAID 930-24i 4GB Flash PCIe 12Gb
- อะแดปเตอร์ ThinkSystem RAID 940-8i 4GB Flash PCIe Gen4 12Gb
- อะแดปเตอร์ ThinkSystem RAID 940-16i 4GB Flash PCIe Gen4 12Gb
- อะแดปเตอร์ ThinkSystem RAID 940-16i 8GB Flash PCIe Gen4 12Gb
- อะแดปเตอร์ ThinkSystem RAID 940-32i 8GB Flash PCIe Gen4 12Gb
- อะแดปเตอร์ ThinkSystem RAID 5350-8i PCIe 12Gb
- อะแดปเตอร์ ThinkSystem RAID 9350-8i 2GB Flash PCIe 12Gb  $\equiv$

#### หมายเหต:

- อะแดปเตอร์ RAID 730-8i 1G Cache SAS/SATA จะไม่มีจำหน่ายในอเมริกาเหนือ
- อะแดปเตอร์ RAID 530-8i SAS/SATA ไม่สามารถนำมาใช้ร่วมกับอะแดปเตอร์ RAID 730-8i 1G Cache SAS/ SATA ได้
- ์ คะแดปเตคร์ RAID 730-8i 2G Flash SAS/SATA ไม่สามารถนำมาใช้ร่วมกับคะแดปเตคร์ RAID 730-8i 1G Cache SAS/SATA หรือคะแดปเตอร์ RAID 930- 8i SAS/SATA ได้
- ี สามารถผสมอะแดปเตอร์ RAID 940 กับ ThinkSystem 440-8i SAS/SATA PCIe Gen4 12Gb HBA และ ThinkSystem 440-16i SAS/SATA PCIe Gen4 12Gb HBA ได้
- ไม่อนุญาตให้ใช้อะแดปเตอร์ RAID/HBA 430/530/730/930 (Gen 3) และอะแดปเตอร์ RAID/HBA 440/940 (Gen 4) ร่วมกันในระบบเดียวกัน
- อะแดปเตอร์ซีรีส์ RAID 930/940 หรือซีรีส์ 9350 ต้องใช้โมดูลพลังงานแบบแฟลชของ RAID
- ไม่สามารถใช้อะแดปเตอร์ซีรีส์ RAID 4350/5350/9350 ร่วมกับอะแดปเตอร์ SAS/SATA ซีรีส์ HBA/RAID 430/ 440/530/730/930/940 ได้
- ี สำหรับรุ่นเซิร์ฟเวอร์ที่รองรับไดรฟ์ NVMe อะแดปเตอร์ NVMe (หรือที่เรียกว่า อะแดปเตอร์สวิตช์ NVMe) สามารถ ติดตั้งในช่องเสียบ PCIe 2 เท่านั้น
- ี สำหรับอะแดปเตอร์ RAID หรืออะแดปเตอร์ Host Bus คุณสามารถติดตั้งลงในช่องเสียบ PCIe 1 หรือช่องเสียบ PCle<sub>2</sub>
- ้ สำหรับรุ่นเซิร์ฟเวอร์ที่มีโปรเซสเซอร์หนึ่งตัว คุณสามารถติดตั้งอะแดปเตอร์กราฟิกที่มีความกว้างเป็นสองเท่าเฉพาะ ่ ในช่องเสียบ PCIe 3 เท่านั้น สำหรับรุ่นเซิร์ฟเวอร์ที่มีโปรเซสเซอร์สองตัว คุณสามารถติดตั้งอะแดปเตอร์กราฟิกที่มี ความกว้างเป็นสองเท่าสูงสุดสองตัวในช่องเสียบ PCIe 3 และช่องเสียบ PCIe 5 หลังจากติดตั้งอะแดปเตอร์กราฟิก ู้ที่มีความกว้างเป็นสองเท่า ช่องเสียบ PCIe 4 หรือช่องเสียบ PCIe 6 จะใช้งานไม่ได้เนื่องจากอะแดปเตอร์กราฟิกที่มี ความกว้างเป็นสองเท่าใช้งานพื้นที่ดังกล่าว

#### คะแดงใเตคร์กราฟิก

- เซิร์ฟเวอร์ของคุณรองรับ GPU ดังต่อไปนี้:
	- GPU แบบขนาดใหญ่ ตัวเต็ม ช่องเสียบคู่: NVIDIA P6000
	- GPU แบบขนาดใหญ่ ตัวเต็ม ช่องเสียบเดี่ยว: NVIDIA P4000, NVIDIA RTX4000
	- GPU แบบขนาดใหญ่ ยาว 3/4 ช่องเสียบเดี่ยว: NVIDIA P2000, NVIDIA P2200
	- GPU แบบโลว์โปรไฟล์ ครึ่งความสูง ขนาดเล็ก ช่องเสียบเดี่ยว: NVIDIA P600, NVIDIA P620
- Thermal Design Power (TDP): สูงสุด 250 วัตต์

#### หมายเหตุ:

- NVIDIA P4000 และ NVIDIA RTX4000 จะรองรับเฉพาะในตัวเครื่องใหม่เท่านั้น ดู "ความแตกต่างระหว่างตัว ้เครื่องเดิมกับตัวเครื่องใหม่" บนหน้าที่ 10
- เซิร์ฟเวอร์ของคุณรองรับอะแดปเตอร์กราฟิกที่ติดตั้งสูงสุดสองตัว
- ่ อะแดปเตอร์กราฟิกจะได้รับการรองรับต่อเมื่อมีคุณสมบัติตรงตามข้อกำหนดการกำหนดค่าต่อไปนี้:
	- มีการติดตั้งพัดลม 4
	- มีการติดตั้งแหล่งจ่ายไฟ 1100 วัตต์ สองชุด
	- สำหรับอะแดปเตอร์กราฟิก NVIDIA P6000 อุณหภูมิการทำงานจะต่ำกว่า 35°C (95°F) หากติดตั้ง P6000 หนึ่งชุด และอุณหภูมิการทำงานจะต่ำกว่า 30°C (86°F) หากติดตั้งสองชุด สำหรับอะแดปเตอร์กราฟิกที่รองรับ อื่นๆ อุณหภูมิการทำงานจะต่ำกว่า 35°C (95°F) หากติดตั้งอะแดปเตอร์กราฟิกหนึ่งหรือสองชุด
- ฟังก์ชันสำรองของพัดลมจะได้รับการรองรับหาก:
	- มีการติดตั้งอะแดปเตอร์กราฟิก NVIDIA P600, P620, P2000, P2200, P4000 หรือ RTX4000 หนึ่งชุด
	- ติดตั้งอะแดปเตอร์กราฟิก NVIDIA P600 หรือ P620 สองชุด

### <span id="page-19-0"></span>ความแตกต่างระหว่างตัวเครื่องเดิมกับตัวเครื่องใหม่

มีตัวเครื่องสองประเภทที่ใช้ได้กับเซิร์ฟเวอร์ของคุณ โดยตัวเครื่องต่างประเภทกันจะรองรับรุ่น GPU ที่ต่างกัน คุณสามารถ ระบุประเภทตัวเครื่องสำหรับเซิร์ฟเวอร์ของคุณได้โดยดูที่ด้านหลังของเซิร์ฟเวอร์หรือป้ายหมายเลขชิ้นส่วนที่ติดอยู่ด้านล่าง ของเซิร์ฟเวอร์

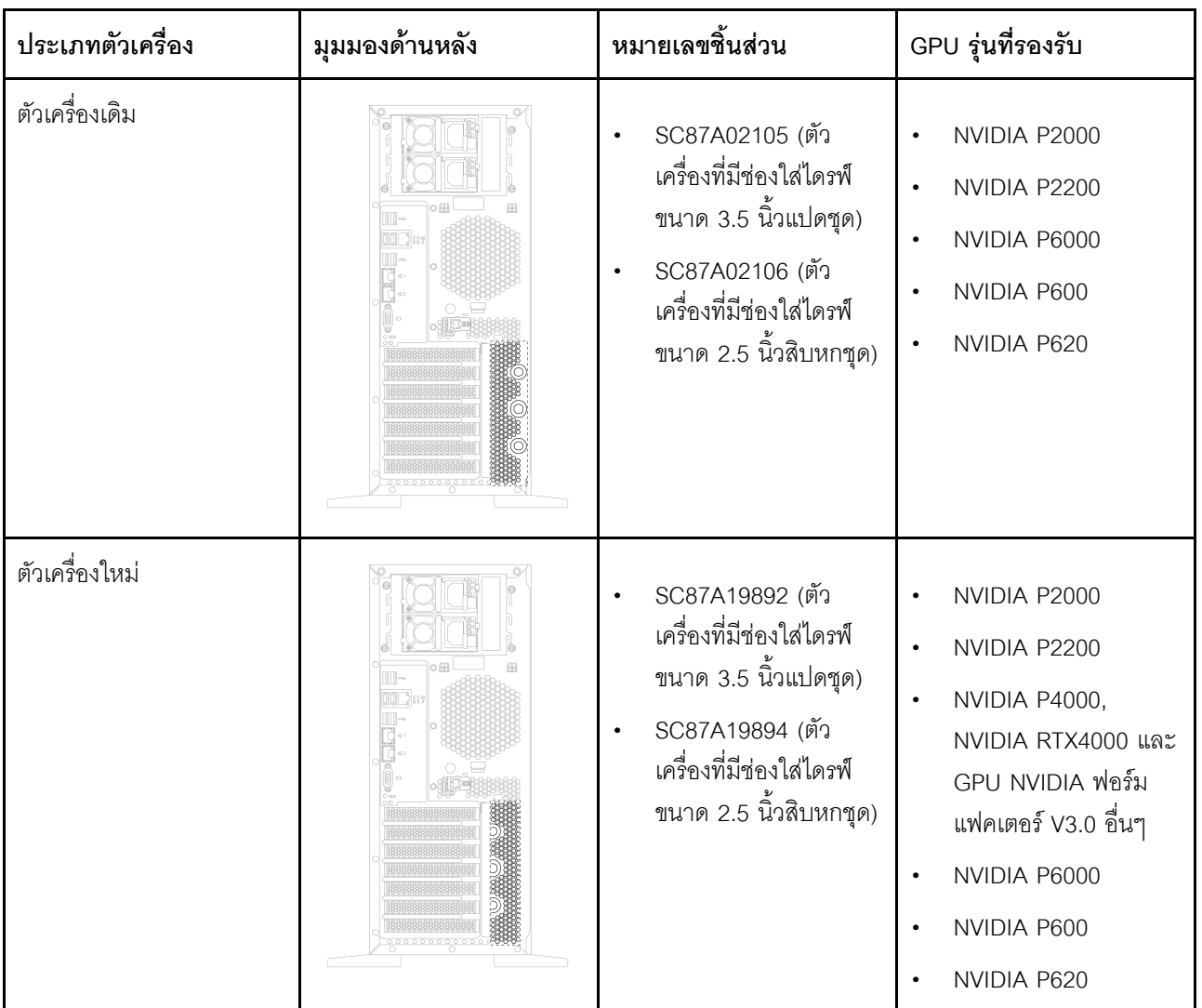

#### หมายเหตุ:

 $\ddot{\phantom{0}}$ 

- ตัวเครื่องใหม่คือตัวเครื่องเดิมในเวอร์ชันที่อัปเดตเพื่อรองรับ GPU NVIDIA ฟอร์มแฟคเตอร์ V3.0 เช่น NVIDIA  $\ddot{\phantom{0}}$ P4000 และ NVIDIA RTX4000
	- ตัวเครื่องเดิมจะเลิกผลิตและเปลี่ยนมาใช้ตัวเครื่องใหม่แทน

### คุณสมบัติอินพุต/เอาต์พุต (I/O)

แผงด้านหน้า:  $\ddot{\phantom{0}}$ 

- ขั้วต่อ USB ของ XClarity Controller หนึ่งตัว
- 
- แผงด้านหลัง:
	- ขั้วต่อ VGA หนึ่งตัว
	- ขั้วต่อเครือข่าย XClarity Controller หนึ่งตัว
	-
	- ขั้วต่อ USB 3.0 สองตัว
	- ขั้วต่อ USB 2.0 สี่ขั้ว

### พัดลมระบบ

- ์โปรเซสเซอร์หนึ่งตัว: พัดลมสองตัว (พัดลม 1 และ 2) หรือพัดลมสามตัว (พัดลม 1, 2 และ 4)
- ์โปรเซสเซอร์สองตัว: พัดลมสามตัว (พัดลม 1, 2 และ 3) หรือพัดลมสี่ตัว (พัดลม 1, 2, 3 และ 4)

#### หมายเหตุ:

- ้ต้องใช้พัดจบ 3 หากบี่การติดตั้งตักครอบไดรฟ์ส่าบขยาย
- ี พัดลม 4 เป็นตัวเลือก สำหรับใช้เป็นพัดลมสำรอง
- หากเซิร์ฟเวอร์ของคุณมาพร้อมตัวประมวลผลเพียงตัวเดียว ให้ใช้พัดลมระบบเพียงสองหรือสามตัวในการระบาย ้ ความร้อนอย่างเหมาะสม อย่างไรก็ดี คุณต้องปิดตำแหน่งพื้นที่พัดลม 3 ไว้ด้วยฝาครอบพัดลม เพื่อให้อากาศถ่ายเท ได้ดี

### แหล่งพลังงาน

- แหล่งจ่ายไฟแบบคงที่ 450 วัตต์หนึ่งตัว
- ้ อุปกรณ์จ่ายไฟแบบ Hot-swap หนึ่งหรือสองตัวเพื่อการใช้งานสำรอง
	- 550-watt ac 80 PLUS Platinum
	- 750-watt ac 80 PLUS Platinum
	- 750-watt ac 80 PLUS Titanium
	- 1100-watt ac 80 PLUS Platinum

### กำลังไฟฟ้า

- ต้องใช้ไฟฟ้า AC ขาเข้า (50 Hz ถึง 60 Hz)
	- ช่วงต่ำของแรงดันไฟฟ้าขาเข้า:
- ต่ำสุด: 100 V ac
- สูงสุด: 127 V ac
- ช่วงสูงของแรงดันไฟฟ้าขาเข้า:
	- ต่ำสุด: 200 V ac
	- สูงสุด: 240 V ac

หมายเหตุ: ลำหรับรุ่นเซิร์ฟเวอร์ที่มีแหล่งจ่ายไฟ 750-watt ac 80 PLUS Titanium ระบบจะไม่รองรับแรงดันไฟฟ้า AC ขาเข้า 100 V –127 V

### ข้อควรระวัง:

แรงดันไฟฟ้าขาเข้า 240 V dc (ช่วงแรงดันไฟฟ้าขาเข้า: 180-300 V dc) จะรองรับเฉพาะในจีนแผ่นดินใหญ่ ์ เท่านั้น แหล่งจ่ายไฟพร้อมอินพุต 240 ∨ dc ไม่รองรับฟังก์ชันสายไฟแบบ Hot-plug ก่อนจะถอดแหล่งจ่ายไฟที่ มีอินพุต DC ของระบบ โปรดปิดเซิร์ฟเวอร์หรือถอดแหล่งพลังงาน DC ที่แผงเบรกเกอร์หรือโดยการปิดแหล่ง พลังงานก่อน แล้วจึงถอดสายไฟ

### การกำหนดค่าขั้นต่ำสำหรับการแก้ไขข้อบกพร่อง

- ตัวประมวลผลหนึ่งชุดบนช่องเสียบตัวประมวลผล 1  $\bullet$
- DIMM หน่วยความจำหนึ่งตัว บนช่องเสียบ 3
- แหล่งจ่ายไฟ หนึ่งชุด
- พัดลมระบบสองตัว (พัดลม 1 และ 2)

#### เสียงรบกวน

- ระดับพลังเสียง, สถานะว่าง
	- \_ 4.0 เบล, ต่ำสุด
	- 4.7 เบล, ปกติ
	- 5.3 เบล, สูงสุด
- ระดับพลังเสียง. ขณะทำงาน
	- 4.1 เบล, ต่ำสุด
	- 4.7 เบล, ปกติ
	- 5.3 เบล, สูงสุด

#### หมายเหตุ:

- ่ ระดับพลังเสียงเหล่านี้วัดในสภาพแวดล้อมระบบเสียงที่มีการควบคุมตามขั้นตอนที่ระบุไว้โดย ISO 7779 และได้รับ การรายงานตามมาตรฐาน ISO 9296
- ้ระดับเสียงรบกวนที่ระบุไว้อ้างอิงจากการกำหนดค่าที่ระบุไว้ และอาจมีการเปลี่ยนแปลงเล็กน้อยตามการกำหนดค่า/ เงื่อบไข

### สิ่งแวดล้อม

เซิร์ฟเวอร์รองรับในสภาพแวดล้อมต่อไปนี้

**หมายเหต**ุ: เซิร์ฟเวอร์นี้ออกแบบมาสำหรับสภาพแวดล้อมของศูนย์ข้อมูลมาตรฐานและแนะนำให้วางในศูนย์ข้อมูล อุตสาหกรรม

- ้ คุณหภูมิห้อง:
	- การทำงาน:
		- ASHRAE class A2: 10–35°C (50–95°F); เมื่อระดับความสูงเกิน 900 เมตร (2,953 ฟุต) ค่าอุณหภูมิ สูงสุดโดยรอบลดลง 1°C (1.8°F) ต่อทุกระดับความสูงที่เพิ่มขึ้น 300 เมตร (984 ฟุต)
		- ASHRAE class A3: 5–40°C (41–104°F); เมื่อระดับความสูงเกิน 900 เมตร (2,953 ฟุต) ค่าอุณหภูมิ สูงสุดโดยรอบลดลง 1°C (1.8°F) ต่อทุกระดับความสูงที่เพิ่มขึ้น 175 เมตร (574 ฟุต)
		- ASHRAE class A4: 5–45°C (41–113°F); เมื่อระดับความสูงเกิน 900 เมตร (2,953 ฟุต) ค่าอุณหภูมิ สูงสุดโดยรอบลดลง 1°C (1.8°F) ต่อทุกระดับความสูงที่เพิ่มขึ้น 125 เมตร (410 ฟุต)
	- เซิร์ฟเวอร์ปิด: 5-45°C (41-113°F)
	- การจัดส่งหรือจัดเก็บ: -40–60°C (-40–140°F)
- ระดับความสูงสูงสุด: 3,050 เมตร (10,000 ฟุต)
- ความชื้นสัมพัทธ์ (ไม่กลั่นตัว):
	- การทำงาน:
		- ASHRAE class A2: 8%–80%; จุดน้ำค้างสูงสุด: 21°C (70°F)
		- ASHRAE class A3: 8%–85%; จุดน้ำค้างสูงสุด: 24°C (75°F)
		- ASHRAE class A4: 8%-90%; จุดน้ำค้างสูงสุด: 24°C (75°F)
	- การจัดส่งหรือจัดเก็บ: 8%-90%
- การปนเปื้อนของอนุภาค

**ข้อควรพิจารณา**: อนุภาคที่ลอยในอากาศและกลุ่มก๊าซที่มีความไวในการทำปฏิกิริยาเพียงอย่างเดียวหรือร่วมกันกับ ปัจจัยด้านสิ่งแวดล้อมอื่นๆ เช่น ความชื้นหรืออุณหภูมิ อาจเป็นต้นเหตุที่ทำให้เซิร์ฟเวอร์เกิดความเสี่ยง สำหรับข้อมูล เพิ่มเติมเกี่ยวกับข้อกำหนดสำหรับอนุภาคและก๊าซ โปรดดูที่ "การปนเปื้อนของอนุภาค" บนหน้าที่ 14

หมายเหตุ: เซิร์ฟเวอร์ของคุณสอดคล้องกับข้อกำหนด ASHRAE class A2 ประสิทธิภาพของเซิร์ฟเวอร์อาจได้รับผลกระ ึทบเมื่ออุณหภูมิการทำงานไม่เป็นไปตามข้อกำหนด ASHRAE A2 รุ่นเซิร์ฟเวอร์บางรุ่นจะสอดคล้องกับข้อกำหนดของ ASHRAE Class A3 และ Class A4 ทั้งนี้ขึ้นอยู่กับการกำหนดค่าฮาร์ดแวร์ เพื่อให้สอดคล้องตามข้อกำหนดของ ASHRAE ประเภท A3 และ ประเภท A4 รุ่นเซิร์ฟเวอร์ต้องตรงตามข้อกำหนดการกำหนดค่าฮาร์ดแวร์ในเวลาเดียวกัน:

- มีการติดตั้งพัดลม 4
- ์ติดตั้งแหล่งจ่ายไฟแบบ Hot-swap สองชุดแล้ว
- ไม่ได้ติดตั้ง NVMe SSD
- ไม่ได้ติดตั้งคะแดงใตคร์กราฟิก
- ไม่ได้ติดตั้งไดรฟ์ SAS ที่มีความจุมากกว่าหรือเท่ากับ 2 TB ในตัวครอบไดรฟ์ส่วนขยาย
- ไม่ได้ติดตั้งโปรเซสเซอร์ที่มี TDP สูงกว่า 125 วัตต์

### ข้อมูลที่สำคัญเกี่ยวกับข้อกำหนด EU Ecodesign

ข้อมูลต่อไปนี้คือข้อกำหนด EU Ecodesign สำหรับผลิตภัณฑ์ ErP ล็อต 9:

- ควรมีหน่วยความจำขั้นต่ำ 16 GB
- ้ ไม่ควรเลือกแหล่งจ่ายไฟ Delta หรือ Acbel 450 วัตต์
- ้ ไม่ควรเลือกโปรเซสเซอร์ต่อไปนี้สำหรับอุปกรณ์ที่กำหนดค่าแบบโปรเซสเซอร์หนึ่งตัว: Intel Xeon 3104, 3106, 3204, 4108, 4112, 5122, 5222, 8156 และ 8256

## <span id="page-23-0"></span>การปนเปื้อนของอนุภาค

**ข้อคำนึง**: อนุภาคที่ลอยในอากาศ (รวมถึงเกล็ดหรืออนุภาคโลหะ) และกลุ่มก๊าซที่มีความไวในการทำปฏิกิริยาเพียงอย่าง เดียวหรือร่วมกันกับปัจจัยด้านสิ่งแวดล้อมอื่นๆ เช่น ความขึ้นหรืออุณหภูมิ อาจเป็นต้นเหตุที่ทำให้อุปกรณ์เกิดความเสี่ยง ดังที่คลิบายไว้ในเคกสารฉบับนี้

ความเสี่ยงที่เกิดจากการมีระดับอนุภาคสูงจนเกินไปหรือมีปริมาณความเข้มข้นของก๊าซที่เป็นอันตราย สร้างความเสียหาย ที่อาจทำให้อุปกรณ์ทำงานผิดปกติหรือหยุดทำงาน ข้อกำหนดนี้จึงระบุถึงข้อจำกัดลำหรับอนุภาคและก๊าซ ซึ่งมีไว้เพื่อหลีก เลี่ยงจากความเสียหายดังกล่าว อย่างไรก็ดี ข้อจำกัดนี้จะต้องไม่นำไปพิจารณาหรือใช้เป็นข้อกำหนดขั้นสุดท้าย เนื่องจาก ้ยังมีปัจจัยอื่นๆ มากมาย เช่น อุณหภูมิหรือปริมาณความขึ้นของอากาศ ที่อาจส่งผลกระทบต่อการแพร่ของอนุภาคหรือ ี สารกัดกร่อนทางสิ่งแวดล้อมและสิ่งปนเปื้อนที่เป็นก๊าซ หากข้อกำหนดที่เฉพาะเจาะจงนี้ไม่มีระบุไว้ในเอกสารฉบับนี้ คุณ จำเป็นต้องนำแนวปฦิบัติมาใช้เพื่อรักษาระดับอนุภาคและก๊าซให้สอดคล้องกับข้อกำหนดในการป้องกันสุขภาพและความ ปลอดภัยของมนุษย์ หาก Lenovo พิจารณาว่าระดับของอนุภาคหรือก๊าซในสภาพแวดล้อมระบบของคุณทำให้อุปกรณ์ ้เกิดความเสียหาย Lenovo อาจกำหนดเงื่อนไขการซ่อมแซมหรือเปลี่ยนอุปกรณ์หรือขึ้นส่วนเพื่อดำเนินมาตรการแก้ไขที่ ่ เหมาะสมในการบรรเทาการปนเปื้อนทางสิ่งแวดล้อมดังกล่าว โดยการดำเนินมาตรการแก้ไขที่เหมาะสมดังกล่าวนั้นเป็น ความรับผิดชอบของลูกค้า

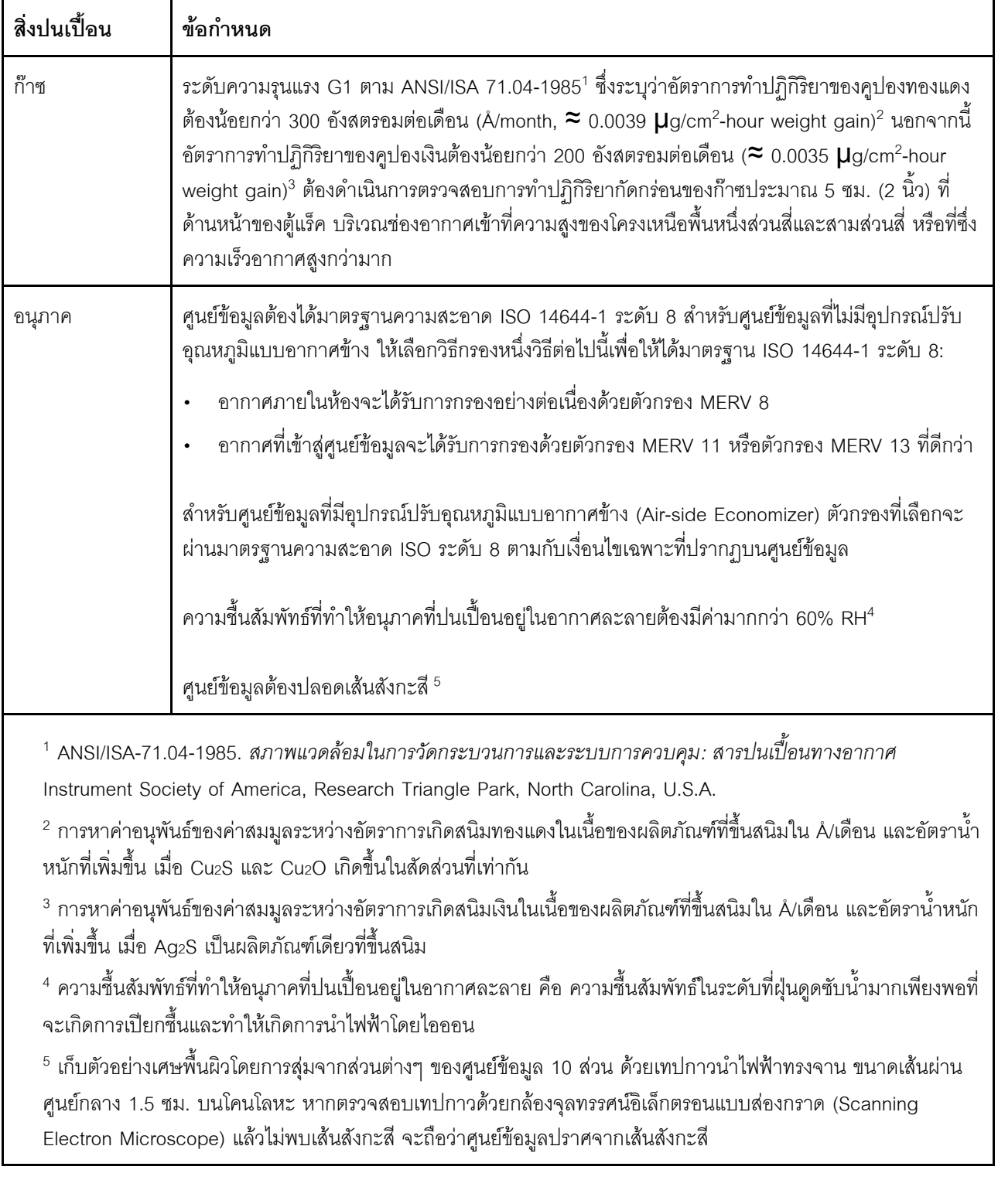

### ตาราง 1. ข้อกำหนดสำหรับอนุภาคและก๊าซ

## <span id="page-25-0"></span>การอัปเดตเฟิร์มแวร์

มีหลายตัวเลือกให้ใช้ได้เพื่ออัปเดตเฟิร์มแวร์สำหรับเซิร์ฟเวอร์

คุณสามารถใช้เครื่องมือที่แสดงรายการที่นี่เพื่ออัปเดตเฟิร์มแวร์ใหม่ล่าสุดสำหรับเซิร์ฟเวอร์และอุปกรณ์ที่ได้รับการติดตั้ง ในเซิร์ฟเวคร์

**หมายเหต**ุ: โดยปกติแล้ว Lenovo จะเปิดตัวกลุ่มเฟิร์มแวร์ที่เรียกว่า UpdateXpress System Packs (UXSPs) เพื่อให้ แน่ใจว่าการอัปเดตเฟิร์มแวร์ทั้งหมดเข้ากันได้ คุณควรอัปเดตเฟิร์มแวร์ทั้งหมดพร้อมกัน หากคุณกำลังอัปเดตเฟิร์มแวร์ ี สำหรับทั้ง Lenovo XClarity Controller และ UEFI ให้อัปเดตเฟิร์มแวร์สำหรับ Lenovo XClarity Controller ก่อน

สามารถคูแนวทางปฏิบัติที่ดีที่สุดเกี่ยวกับการอัปเดตเฟิร์มแวร์ได้ที่ส่วนต่อไปนี้:

#### http://lenovopress.com/LP0656

### คำศัพท์ที่สำคัญ

- <mark>การอัปเดตภายใน</mark> การติดตั้งหรืออัปเดตที่ดำเนินการโดยใช้เครื่องมือหรือแอปพลิเคชันภายในระบบปฏิบัติการที่ ดำเนินการบน CPU หลักของเซิร์ฟเวอร์
- **การอัปเดตนอกแถบความถี่** การติดตั้งหรือการอัปเดตที่ดำเนินการโดย Lenovo XClarity Controller ที่รวบรวมกา ึ่วอัปเดตแล้วส่งการอัปเดตไปยังระบบย่อยหรืออุปกรณ์เป้าหมาย การอัปเดตนอกแถบความถี่จะไม่อ้างอิงกับระบบ ู ปฏิบัติการที่ดำเนินการบน CPU หลัก อย่างไรก็ตาม การปฏิบัติการภายนอกส่วนใหญ่กำหนดให้เซิร์ฟเวอร์ต้องอยู่ใน สถานะพลังงาน S0 (กำลังทำงาน)
- **การอัปเดตตามเป้าหมาย** การติดตั้งหรืออัปเดตที่เริ่มต้นจากระบบปฏิบัติการที่ดำเนินการบนระบบปฏิบัติการของ เซิร์ฟเวคร์
- **การอัปเดตนอกเป้าหมาย** การติดตั้งหรืออัปเดตที่เริ่มต้นจากอุปกรณ์คอมพิวเตอร์ที่โต้ตอบกับ Lenovo XClarity Controller ของเซิร์ฟเวอร์โดยตรง
- UpdateXpress System Packs (UXSPs) UXSP คือชุดการอัปเดตที่ได้รับการออกแบบและทดสอบเพื่อมอบระดับ ้ฟังก์ชันการทำงาน ประสิทธิภาพ และความเข้ากันได้ที่สอดคล้องกัน UXSP คือประเภทเครื่องของเซิร์ฟเวอร์เฉพาะ และถูกสร้างขึ้นมา (โดยมีการอัปเดตเฟิร์มแวร์และไดรเวอร์อุปกรณ์) เพื่อรองรับการกระจายระบบปฏิบัติการ Windows Server, Red Hat Enterprise Linux (RHEL) และ SUSE Linux Enterprise Server (SLES) โดยเฉพาะ นคกจากนี้ยังมี UXSP เฟิร์มแวร์ที่เจาะจงประเภทเครื่องโดยเฉพาะให้ใช้งาน

ดูตารางต่อไปนี้เพื่อระบุเครื่องมือที่ดีที่สุดของ Lenovo เพื่อใช้ในการติดตั้งและตั้งค่าเฟิร์มแวร์:

หมายเหตุ: การตั้งค่าเซิร์ฟเวอร์ UEFI สำหรับ ROM เสริมต้องตั้งค่าเป็น Auto หรือ UEFI เพื่ออัปเดตเฟิร์มแวร์โดยใช้ - Lenovo XClarity Administrator หรือ Lenovo XClarity Essentials สำหรับข้อมูลเพิ่มเติม โปรดดูที่เกร็ดแนะนำด้าน<br>เทคนิคต่อไปนี้:

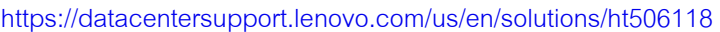

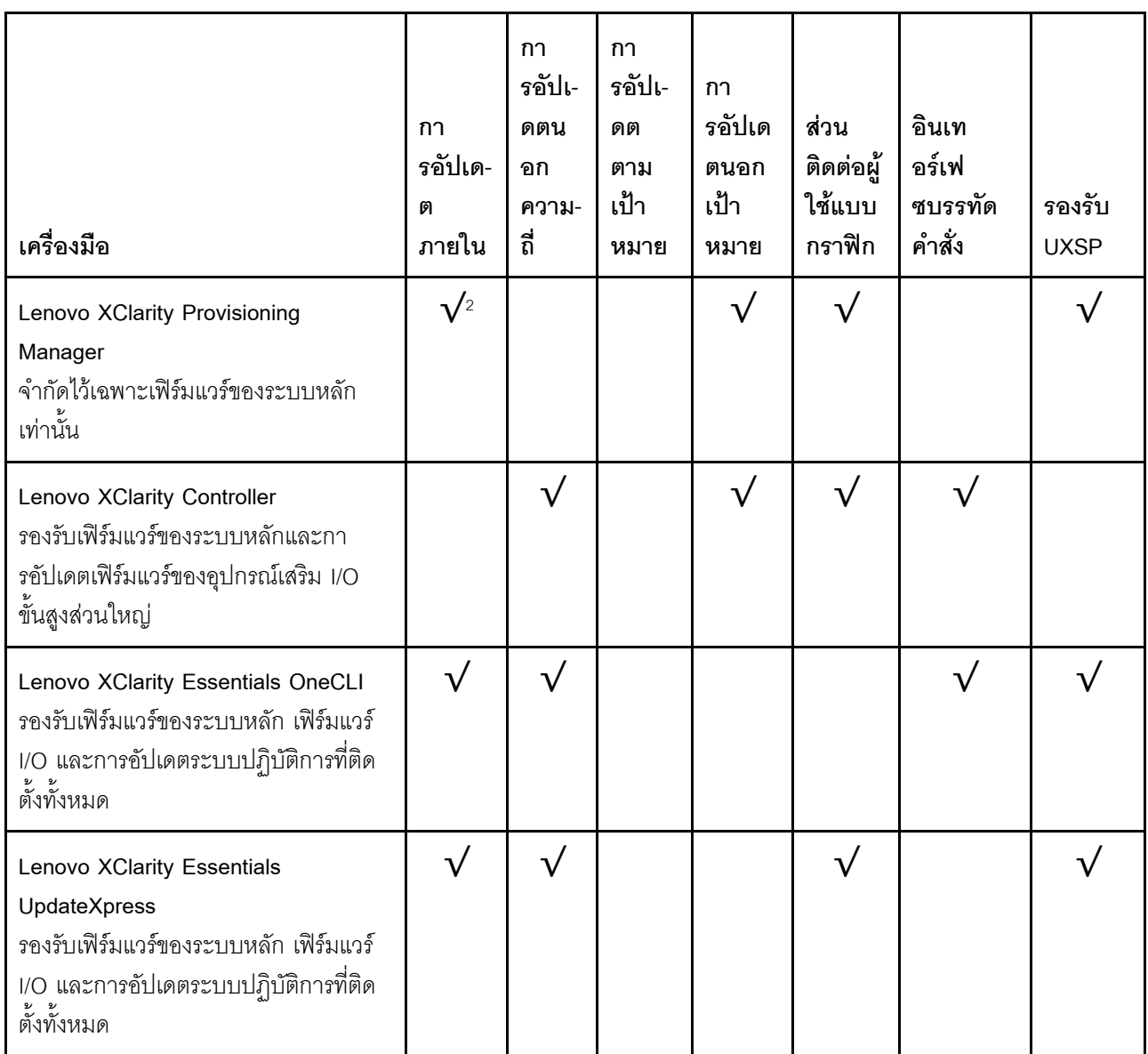

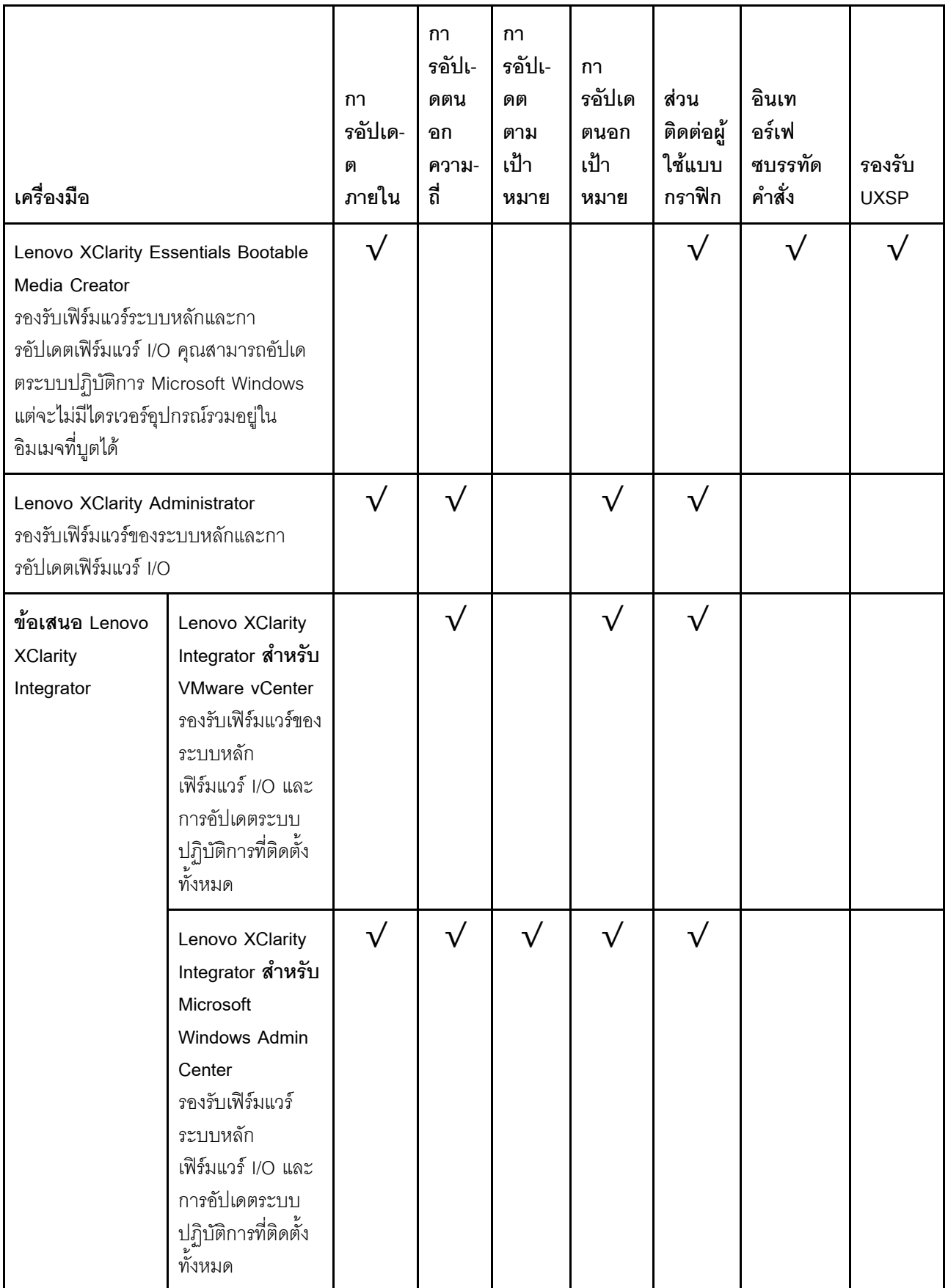

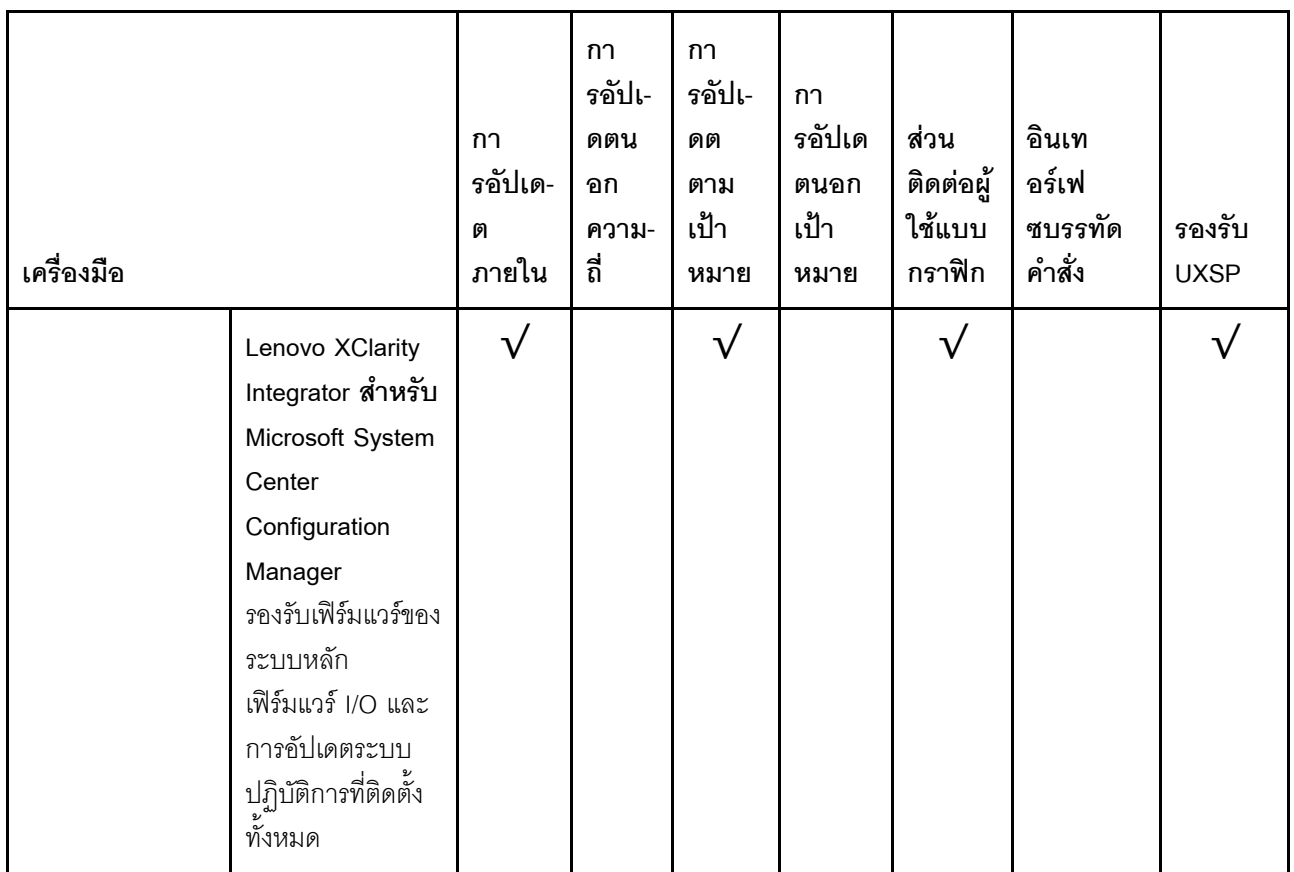

คุณสามารถค้นหาเฟิร์มแวร์ล่าสุดได้จากไซต์ดังต่อไปนี้:

http://datacentersupport.lenovo.com/us/en/products/servers/thinksystem/st550/7X09/downloads

#### Lenovo XClarity Provisioning Manager

จาก Lenovo XClarity Provisioning Manager คุณสามารถอัปเดตเฟิร์มแวร์ Lenovo XClarity Controller เฟิร์มแวร์ UEFI และซอฟต์แวร์ Lenovo XClarity Provisioning Manager

หมายเหตุ: ตามค่าเริ่มต้น ส่วนติดต่อผู้ใช้แบบกราฟิก Lenovo XClarity Provisioning Manager จะแสดงเมื่อคุณ .<br>กด F1 หากคุณเปลี่ยนค่าเริ่มต้นดังกล่าวให้เป็นการตั้งค่าระบบตามข้อความ คุณสามารถนำส่วนติดต่อผู้ใช้แบบ .<br>กราฟิกจากอินเทอร์เฟซการตั้งค่าระบบตามข้อความขึ้นมาใช้ได้

ดูข้อมูลเพิ่มเติมเกี่ยวกับการใช้ Lenovo XClarity Provisioning Manager เพื่ออัปเดตเฟิร์มแวร์ได้ที่:

http://sysmgt.lenovofiles.com/help/topic/LXPM/platform\_update.html

Lenovo XClarity Controller

ถ้าคุณต้องติดตั้งการอัปเดตที่เจาะจง คุณสามารถใช้อินเทอร์เฟซ Lenovo XClarity Controller สำหรับเซิร์ฟเวอร์ที่ เจาะจง

#### หมายเหตุ:

ในการอัปเดตภายในผ่าน Windows หรือ Linux ต้องติดตั้งไดรเวอร์ระบบปฦิบัติการ และเปิดใช้งานอินเทอร์เฟ  $\equiv$ ซอีเทอร์เน็ตผ่าน USB (บางครั้งเรียกว่า LAN over USB)

มีข้อมูลเพิ่มเติมเกี่ยวกับการกำหนดค่า Ethernet over USB อยู่ที่:

http://sysmgt.lenovofiles.com/help/topic/com.lenovo.systems.management.xcc.doc/NN1ia\_c\_ configuringUSB.html

้ถ้าคุณอัปเดตเฟิร์มแวร์ผ่าน Lenovo XClarity Controller ตรวจสอบให้แน่ใจว่าคุณได้ดาวน์โหลด และติดตั้ง ไดรเวอร์อุปกรณ์ล่าสุดสำหรับระบบปฏิบัติการที่กำลังรันบนเซิร์ฟเวอร์นั้น

มีรายละเอียดเฉพาะเกี่ยวกับการอัปเดตเฟิร์มแวร์โดยใช้ Lenovo XClarity Controller อยู่ที่:

http://sysmgt.lenovofiles.com/help/topic/com.lenovo.systems.management.xcc.doc/NN1ia\_c\_ manageserverfirmware.html

#### Lenovo XClarity Essentials OneCLI

Lenovo XClarity Essentials OneCLI คือคอลเลกชันของแอปพลิเคชันบรรทัดคำสั่งที่สามารถนำมาใช้จัดการ เซิร์ฟเวอร์ของ Lenovo ได้ แอปพลิเคชันอัปเดตสามารถนำมาใช้อัปเดตเฟิร์มแวร์และไดรเวอร์อุปกรณ์สำหรับ เซิร์ฟเวอร์ของคุณได้ การอัปเดตสามารถทำได้ภายในระบบปฏิบัติการโฮสต์ของเซิร์ฟเวอร์ (ภายใน) หรือจากระยะ ไกลผ่าน BMC ของเซิร์ฟเวอร์ (ภายนอก)

มีรายละเอียดเฉพาะเกี่ยวกับการอัปเดตเฟิร์มแวร์โดยใช้ Lenovo XClarity Essentials OneCLI อยู่ที่:

http://sysmgt.lenovofiles.com/help/topic/toolsctr\_cli\_lenovo/onecli\_c\_update.html

#### Lenovo XClarity Essentials UpdateXpress

Lenovo XClarity Essentials UpdateXpress ให้พังก์ชันการอัปเดต OneCLI ส่วนใหญ่ผ่านอินเทอร์เฟซผู้ใช้แบบ ิกราฟิก (GUI) โดยสามารถใช้เพื่อรับและปรับใช้แพคเกจการอัปเดต UpdateXpress System Packs (UXSPs) และ การอัปเดตแต่ละรายการ UpdateXpress System Packs ประกอบด้วยเฟิร์มแวร์และการอัปเดตไดรเวอร์อุปกรณ์ ้สำหรับ Microsoft Windows และ Linux

คุณสามารถรับ Lenovo XClarity Essentials UpdateXpress จากตำแหน่งต่างๆ ต่อไปนี้:

https://datacentersupport.lenovo.com/solutions/Invo-xpress

#### Lenovo XClarity Essentials Bootable Media Creator

คุณสามารถใช้ Lenovo XClarity Essentials Bootable Media Creator เพื่อสร้างสื่อที่บูตได้ ซึ่งเหมาะกับการใช้ งานการอัปเดตเฟิร์มแวร์ การรันการวินิจฉัยก่อนบูต และการปรับใช้ระบบปฏิบัติการ Microsoft Windows คุณสามารถรับ Lenovo XClarity Essentials BoMC จากส่วนต่อไปนี้:

https://datacentersupport.lenovo.com/solutions/Invo-bomc

Lenovo XClarity Administrator

 $\bullet$ 

หากคุณกำลังจัดการหลายเซิร์ฟเวอร์โดยใช้ Lenovo XClarity Administrator คุณสามารถอัปเดตเฟิร์มแวร์สำหรับ เซิร์ฟเวอร์ที่มีการจัดการทั้งหมดผ่านอินเทอร์เฟซดังกล่าว การจัดการเฟิร์มแวร์ช่วยให้การกำหนดนโยบายด้านการ ปฏิบัติตามข้อบังคับเกี่ยวกับเฟิร์มแวร์สำหรับปลายทางที่มีการจัดการทำได้ง่าย เมื่อคุณสร้างและกำหนดนโยบาย ด้านการปฏิบัติตามข้อบังคับสำหรับปลายทางที่มีการจัดการ การตรวจสอบ Lenovo XClarity Administrator จะ เปลี่ยนเป็นรายการสำหรับปลายทางดังกล่าวและตั้งค่าสถานะให้กับปลายทางที่ไม่ตรงตามข้อบังคับ

สำหรับรายละเอียดเฉพาะเกี่ยวกับการอัปเดตเฟิร์มแวร์โดยใช้: Lenovo XClarity Administrator สามารถดูได้ที่:

http://sysmgt.lenovofiles.com/help/topic/com.lenovo.lxca.doc/update\_fw.html

#### ข้อเสนอ Lenovo XClarity Integrator

ข้อเสนอ Lenovo XClarity Integrator สามารถผสานรวมคุณลักษณะการจัดการของ Lenovo XClarity Administrator และเซิร์ฟเวอร์ด้วยซอฟต์แวร์ที่ใช้ในโครงสร้างพื้นฐานของการปรับใช้บางอย่าง เช่น VMware vCenter, Microsoft Admin Center หรือ Microsoft System Center

ดูรายละเอียดเฉพาะเกี่ยวกับการอัปเดตเฟิร์มแวร์โดยใช้ Lenovo XClarity Integrator ได้ที่:

https://sysmgt.lenovofiles.com/help/topic/lxci/lxci\_product\_page.html

## <span id="page-30-0"></span>เกร็ดแนะนำด้านเทคนิค

Lenovo อัปเดตเว็บไซต์สนับสนุนเป็นประจำ เพื่อให้คุณสามารถค้นหาคำแนะนำและเทคนิคล่าสุดในการแก้ไขประเด็นที่ คุณอาจพบในการใช้งานเซิร์ฟเวอร์ของคุณ เกร็ดแนะนำด้านเทคนิคนี้ (หรือเรียกว่าเกร็ดแนะนำเพื่อการ Retain หรือ ข่าวสารด้านบริการ) มีขั้นตอนต่างๆ เพื่อแก้ไขปัญหาที่เกี่ยวกับการทำงานของเซิร์ฟเวอร์คุณ

ในการค้นหาเกร็ดแนะนำด้านเทคนิคที่ใช้กับเซิร์ฟเวอร์คุณ:

- 1. ไปที่ http://datacentersupport.lenovo.com และเลื่อนไปยังหน้าการสนับสนุนสำหรับเซิร์ฟเวอร์ของคุณ
- 2. คลิก Documentation (**เอกสาร**) จากบานหน้าต่างนำทาง

ปฏิบัติตามคำแนะนำบนหน้าจอเพื่อเลือกหมวดต่างๆสำหรับปัญหาที่คุณพบ

## <span id="page-30-1"></span>คำแนะนำการรักษาความปลอดภัย

Lenovo มุ่งมั่นที่จะพัฒนาผลิตภัณฑ์และบริการที่ได้มาตรฐานด้านความปลอดภัยสูงสุด เพื่อปกป้องลูกค้าของเราและ ข้อมูลของลูกค้า เมื่อมีการรายงานเกี่ยวกับโอกาสที่จะเกิดความเสี่ยง Lenovo Product Security Incident Response Team (PSIRT) มีหน้าที่สืบสวนและให้ข้อมูลแก่ลูกค้า เพื่อให้ลูกค้าสามารถวางแผนรับมือความเสี่ยงได้ขณะที่เราดำเนิน การเพื่อนำเสนอทางแก้ไขปัญหาดังกล่าว

คุณสามารถตรวจสอบรายการคำแนะนำการรักษาความปลอดภัยได้จากสถานที่ต่อไปนี้ https://datacentersupport.lenovo.com/product\_security/home

## <span id="page-31-0"></span>เปิดเซิร์ฟเวอร์

หลังจากเซิร์ฟเวอร์ทำการทดสอบตัวเองระยะสั้น (ไฟ LED แสดงสถานะเปิด/ปิดเครื่องจะกะพริบอย่างรวดเร็ว) เมื่อต่อเข้า กับไฟขาเข้า เซิร์ฟเวอร์จะเข้าสู่สถานะสแตนด์บาย (ไฟ LED แสดงสถานะเปิด/ปิดเครื่องจะกะพริบหนึ่งครั้งต่อวินาที)

์ คุณสามารถเปิดเซิร์ฟเวอร์ (ไฟ LED เปิด/ปิดเครื่องติดสว่าง) ได้ด้วยวิธีต่างๆ ต่อไปนี้:

- คุณสามารถกดปุ่มเปิด/ปิดเครื่อง
- เซิร์ฟเวอร์สามารถรีสตาร์ทเครื่องได้อัตโนมัติหลังเกิดความขัดข้องทางไฟฟ้า
- เซิร์ฟเวอร์สามารถตอบสนองคำขอเปิดเครื่องจากระยะไกล ซึ่งส่งไปยัง Lenovo XClarity Controller

<span id="page-31-1"></span>้สำหรับข้อมูลเกี่ยวกับการปิดเครื่อง โปรดดู "ปิดเซิร์ฟเวอร์" บนหน้าที่ 22

## ปิดเซิร์ฟเวคร์

เซิร์ฟเวอร์ยังอยู่ในสถานะสแตนด์บายเมื่อเชื่อมต่อเข้ากับแหล่งพลังงาน ทำให้ Lenovo XClarity Controller ตอบสนอง ต่อคำขอเปิดเครื่องจากระยะไกล หากต้องการตัดไฟฟ้าทั้งหมดออกจากเซิร์ฟเวอร์ (ไฟ LED แสดงสถานะเปิดเครื่องดับ ้อยู่) คุณต้องถอดสายไฟออกทั้งหมด

หากต้องการทำให้เชิร์ฟเวอร์อยู่ในสถานะสแตนด์บาย (ไฟ LED แสดงสถานะเปิดเครื่องจะกะพริบหนึ่งครั้งต่อวินาที):

**หมายเหตุ**: Lenovo XClarity Controller สามารถทำให้เซิร์ฟเวอร์อยู่ในสถานะสแตนด์บายได้ซึ่งเป็นการตอบสนองแบบ อัตโนมัติเมื่อระบบเกิดปัญหาการทำงานผิดพลาดร้ายแรง

- เริ่มปิดเครื่องตามขั้นตอนโดยใช้ระบบปฏิบัติการ (หากระบบปฏิบัติการของคุณรองรับ)
- กดปุ่มเปิดเครื่องเพื่อเริ่มปิดเครื่องตามขั้นตอน (หากระบบปฏิบัติการของคุณรองรับ)
- กดปุ่มเปิด/ปิดเครื่องค้างไว้มากกว่า 4 วินาทีเพื่อบังคับปิดเครื่อง

้เมื่ออยู่ในสถานะสแตนด์บาย เซิร์ฟเวอร์สามารถตอบสนองคำขอเปิดเครื่องจากระยะไกล ซึ่งส่งไปยัง Lenovo XClarity Controller สำหรับข้อมูลเกี่ยวกับการเปิดเซิร์ฟเวอร์ โปรดดู "เปิดเซิร์ฟเวอร์" บนหน้าที่ 22

## <span id="page-32-0"></span>บทที่ 2. ส่วนประกอบเซิร์ฟเวอร์

<span id="page-32-1"></span>ส่วนนี้แสดงข้อมูลเพื่อช่วยให้คุณทราบตำแหน่งของส่วนประกอบเซิร์ฟเวอร์ของคุณ

## มุมมองด้านหน้า

มุมมองด้านหน้าของเซิร์ฟเวอร์แตกต่างกันขึ้นอยู่กับรุ่น

ภาพประกอบภายในหัวข้อนี้จะแสดงมุมมองด้านหน้าของเซิร์ฟเวอร์ โดยอ้างอิงจากช่องใส่ไดรฟ์ที่รองรับ

**หมายเหตุ**: เซิร์ฟเวอร์ของคุณอาจแตกต่างจากภาพประกอบในหัวข้อนี้

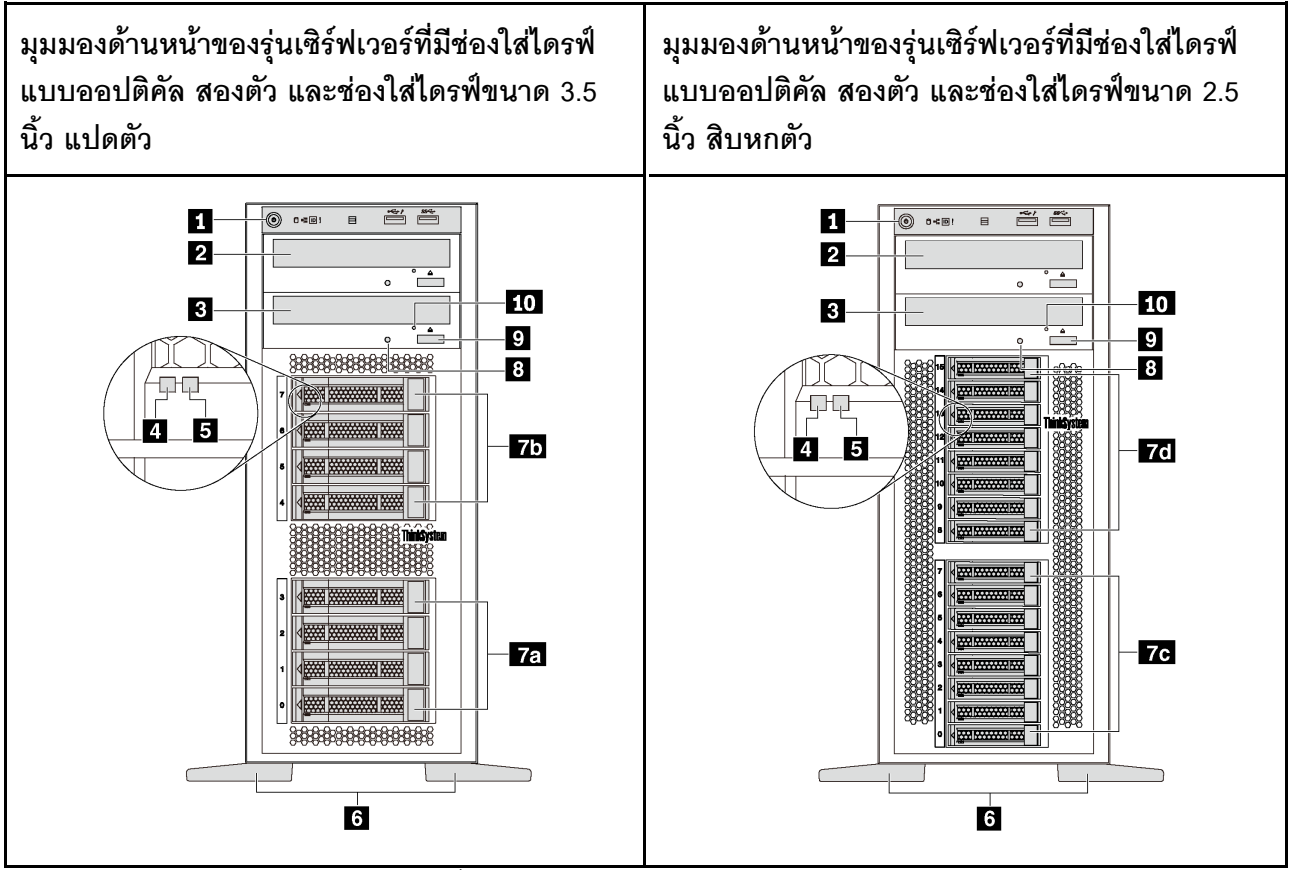

รูปภาพ 4. มุมมองด้านหน้าของรุ่นเซิร์ฟเวอร์ที่มีช่องใส่ไดรฟ์แบบออปติคัล

ตาราง 2. ส่วนประกอบด้านหน้าของรุ่นเซิร์ฟเวอร์ที่มีช่องใส่ไดรฟ์แบบออปติคัล

| ์ คำบรรยายภาพ                                | คำบรรยายภาพ                             |
|----------------------------------------------|-----------------------------------------|
| ■ แผงด้านหน้า                                | <b>อ</b> ช่องใส่ไดรฟ์แบบออปติคัล 2      |
| ย ช่องใส่ไดรฟ์แบบออปติคัล 1                  | a ไฟ LED แสดงกิจกรรมไดรฟ์ (สีเขียว)     |
| <b>อ</b> ไฟ LED แสดงสถานะของไดรฟ์ (สีเหลือง) | ี ขาตั้ง                                |
| ┲ ช่องใส่ไดรฟ์ขนาด 3.5 นิ้ว 0−3              | <b>75</b> ช่องใส่ไดรฟ์ขนาด 3.5 นิ้ว 4–7 |
| ra ช่องใส่ไดรฟ์ขนาด 2.5 นิ้ว 0–7             | 7 ช่องใส่ไดรฟ์ขนาด 2.5 นิ้ว 8–15        |
| ย ไฟ LED แสดงสถานะของไดรฟ์แบบออปติคัล        | <b>อ</b> ปุ่มปิด/นำไดรฟ์แบบออปติคัลออก  |
| <b>10</b> ช่องนำไดรฟ์แบบออปติคัลออกด้วยตนเอง |                                         |

### **ก แ**ผงด้านหน้า

้ สำหรับข้อมูลเกี่ยวกับตัวควบคุม ขั้วต่อ และไฟ LED แสดงสถานะบนแผงด้านหน้า โปรดดู "แผงด้านหน้า" บนหน้าที่ 28

### อ ช่องใส่ไดรฟ์แบบออปติคัล 2

ช่องใส่ไดรฟ์แบบออปติคัล 2 ขนาด 5.25 นิ้วมีไว้สำหรับไดรฟ์แบบออปติคัลหรือเทปไดรฟ์รอง บางรุ่นจะมีไดรฟ์แบบ ออปติคัลหรือเทปไดรฟ์รองติดตั้งอยู่

### **ต** ช่องใส่ไดรฟ์แบบออปติคัล 1

เซิร์ฟเวอร์ของคุณอาจมาพร้อมไดรฟ์แบบออปติคัลที่ติดตั้งอยู่ในช่องใส่ไดรฟ์ออปติคัล 1 ขนาด 5.25 นิ้ว ทั้งนี้ขึ้นอยู่กับรุ่น

### m ไฟ LED แสดงกิจกรรมไดรฟ์

### m ไฟ LED แสดงสถานะของไดรฟ์

ไดรฟ์ฮาร์ดดิสก์แบบ Hot-swap แต่ละไดรฟ์มีไฟ LED สองดวง

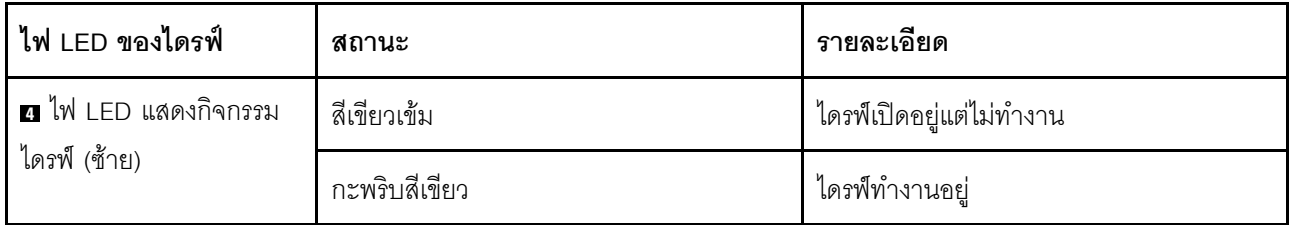

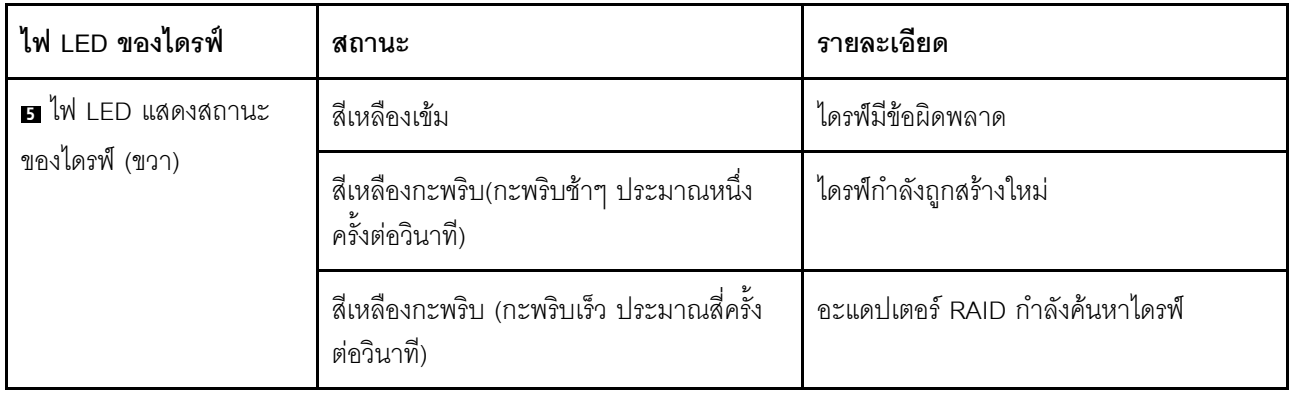

### ี ขาตั้ง

้สำหรับรุ่นที่มีฟอร์มแฟคเตอร์แบบทาวเวอร์ เซิร์ฟเวอร์ของคุณจะมาพร้อมขาตั้งสี่ตัว เพื่อช่วยให้เซิร์ฟเวอร์ตั้งอยู่ได้อย่าง มั่นคง ตรวจสอบให้แน่ใจว่าคุณติดตั้งขาตั้งอย่างถูกต้องตามภาพแล้ว โปรดดู "ติดตั้งขาตั้ง" บนหน้าที่ 95

### **หล ทา หล หล** ช่องใส่ไดรฟ์

ช่องใส่ไดรฟ์จะใช้เพื่อติดตั้งไดรฟ์จัดเก็บขนาด 3.5 นิ้ว หรือ 2.5 นิ้ว เมื่อคุณติดตั้งไดรฟ์ ให้ทำตามลำดับหมายเลขของ ช่องใส่ไดรฟ์ ความสมบูรณ์ของ EMI และการระบายความร้อนของเซิร์ฟเวอร์จะได้รับการป้องกันโดยการบรรจุลงไดรฟ์ใน ช่องใส่ไดรฟ์ทั้งหมด ช่องใส่ไดรฟ์ที่ว่างจะต้องปิดไว้ด้วยฝาครอบช่องใส่ไดรฟ์หรือแผงครอบไดรฟ์ เซิร์ฟเวอร์ของคุณรองรับ หนึ่งในรูปแบบของช่องใส่ไดรฟ์ต่อไปนี้ ทั้งนี้ขึ้นอยู่กับรุ่น

- ช่องใส่ไดรฟ์ขนาด 3.5 นิ้ว สี่ช่อง
- ช่องใส่ไดรฟ์ขนาด 3.5 นิ้ว แปดช่อง
- ต่องใส่ไดรฟ์ขนาด 2.5 นิ้ว แปดท่อง
- ช่องใส่ไดรฟ์ขนาด 2.5 นิ้ว สิบหกช่อง

**หมายเหตุ**: สำหรับรุ่นที่มีช่องใส่ไดรฟ์ขนาด 2.5 นิ้วที่รองรับไดรฟ์ NVMe คุณสามารถติดตั้งไดรฟ์ NVMe ได้สูงสุดสี่ตัว ใบช่องใส่ 4-7

### ย ไฟ LED แสดงสถานะของไดรฟ์แบบออปติคัล

ไฟ LED แสดงสถานะของไดรฟ์แบบออปติคัลกะพริบเป็นสีเขียวเมื่อไดรฟ์แบบออปติคัลกำลังทำงานอยู่หรืออยู่ในขั้นตอน **POST** 

### **ุก** ปุ่มปิด/นำไดรฟ์แบบออปติคัลออก

กดปุ่มนี้เพื่อปิดหรือนำไดรฟ์แบบออปติคัลออกเมื่อเปิดเซิร์ฟเวอร์

### **ra** ช่องนำไดรฟ์แบบออปติคัลออกด้วยตนเอง

เสียบคลิปหนีบกระดาษที่ยืดออกลงในช่องนำไดรฟ์แบบออปติคัลออกด้วยตนเองเพื่อเปิดถาดดิสก์ออกเมื่อปุ่มปิด/นำออก ไม่ทำงาน

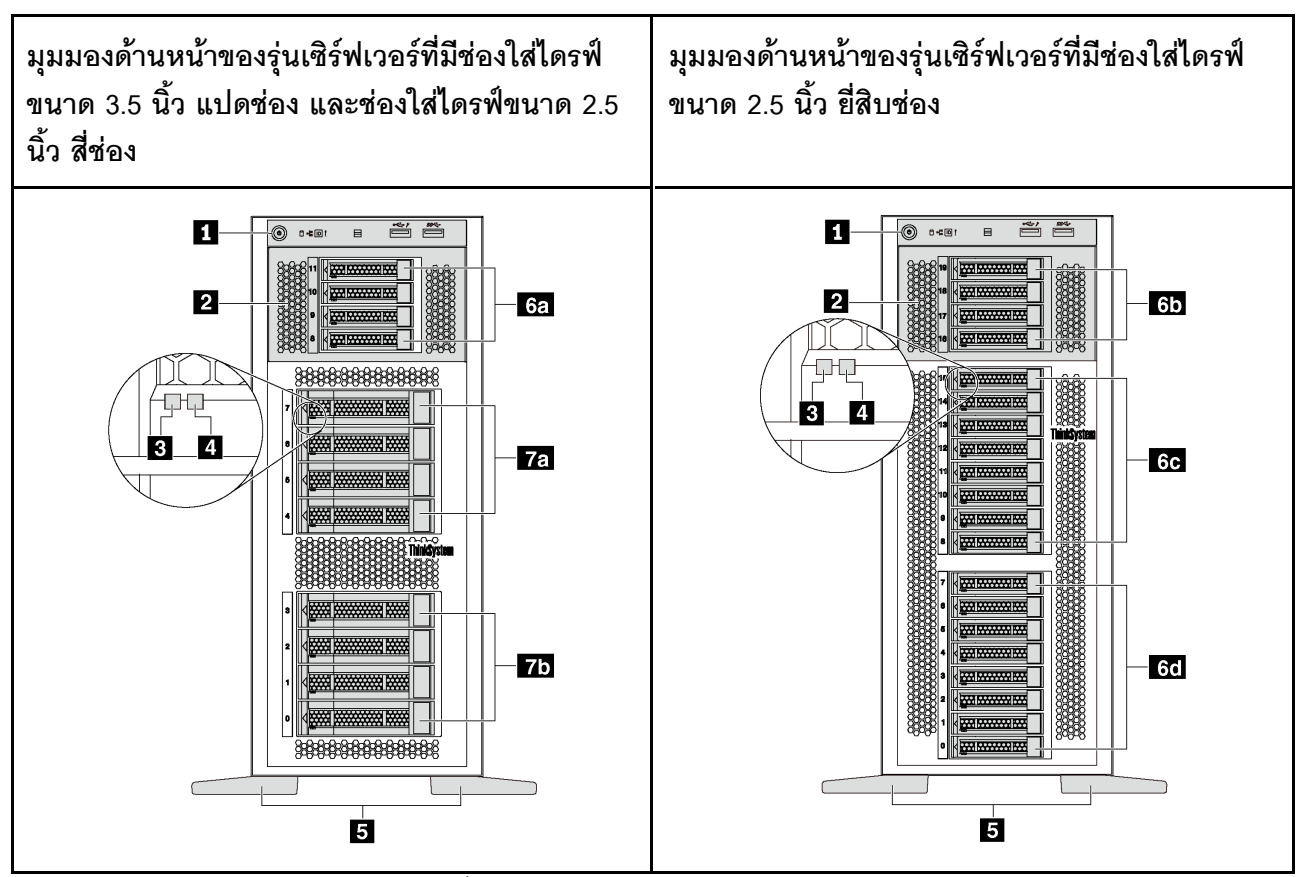

รูปภาพ 5. มุมมองด้านหน้าของรุ่นเซิร์ฟเวอร์ที่ไม่มีช่องใส่ไดรฟ์แบบออปติคัล

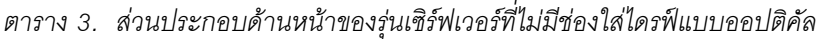

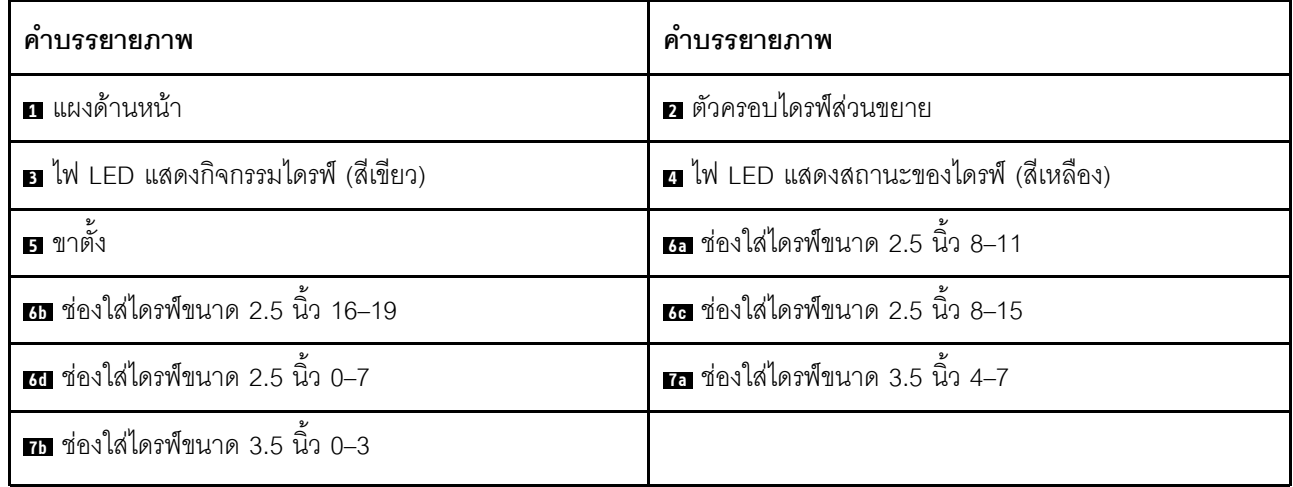
### **ก** แผงด้านหน้า

้ สำหรับข้อมูลเกี่ยวกับตัวควบคุม ขั้วต่อ และไฟ LED แสดงสถานะบนแผงด้านหน้า โปรดดู "แผงด้านหน้า" บนหน้าที่ 28

### **ต** ตัวครอบไดรฟ์ส่วนขยาย

สำหรับเซิร์ฟเวอร์บางรุ่น เซิร์ฟเวอร์ของคุณจะมาพร้อมตัวครอบไดรฟ์ส่วนขยาย คุณสามารถติดตั้งไดรฟ์ SAS/SATA ขนาด 2.5 นิ้วได้สูงสุดสี่ตัวในตัวครอบ

### m ไฟ I FD แสดงกิจกรรมไดรฟ์

#### ย ไฟ LED แสดงสถานะของไดรฟ์

ไดรฟ์ฮาร์ดดิสก์แบบ Hot-swap แต่ละไดรฟ์มีไฟ LED สองดวง

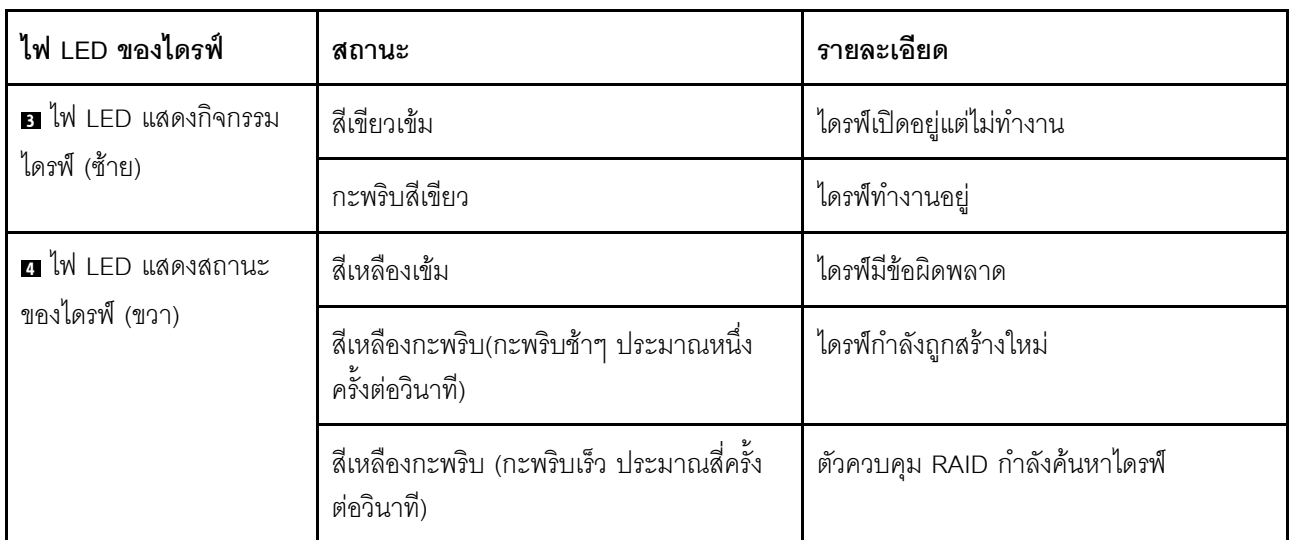

### .ะ<br>ผาตั้ง

สำหรับรุ่นที่มีฟอร์มแฟคเตอร์แบบทาวเวอร์ เซิร์ฟเวอร์ของคุณจะมาพร้อมขาตั้งสี่ตัว เพื่อช่วยให้เซิร์ฟเวอร์ตั้งอยู่ได้อย่าง ้มั่นคง ตรวจสอบให้แน่ใจว่าคุณติดตั้งขาตั้งอย่างถูกต้องตามภาพแล้ว โปรดดู "ติดตั้งขาตั้ง" บนหน้าที่ 95

### <u> 6a 6b 6c 6d 7a 7b</u> ช่องใส่ไดรฟ์

ช่องใส่ไดรฟ์จะใช้เพื่อติดตั้งไดรฟ์จัดเก็บขนาด 3.5 นิ้ว หรือ 2.5 นิ้ว ความสมบูรณ์ของ EMI และการระบายความร้อน ของเซิร์ฟเวอร์จะได้รับการป้องกันโดยการบรรจุลงไดรฟ์ในช่องใส่ไดรฟ์ทั้งหมด ช่องใส่ไดรฟ์ที่ว่างจะต้องปิดไว้ด้วยฝาครอบ ช่องใส่ไดรฟ์หรือแผงครอบไดรฟ์ เมื่อคุณติดตั้งไดรฟ์ ให้ทำตามลำดับหมายเลขของช่องใส่ไดรฟ์

หมายเหตุ: ลำหรับรุ่นที่มีช่องใส่ไดรฟ์ขนาด 2.5 นิ้วที่รองรับไดรฟ์ NVMe คุณสามารถติดตั้งไดรฟ์ NVMe ได้สูงสุดสี่ตัว ในช่องใส่ 4–7

## <span id="page-37-0"></span>แผงด้านหน้า

แผงด้านหน้าของเซิร์ฟเวอร์มอบการควบคุม ขั้วต่อ และชุดไฟ LED

ิภาพประกอบต่อไปนี้แสดงตำแหน่งของตัวควบคุม ขั้วต่อ และไฟ LED บนแผงด้านหน้าของเซิร์ฟเวอร์

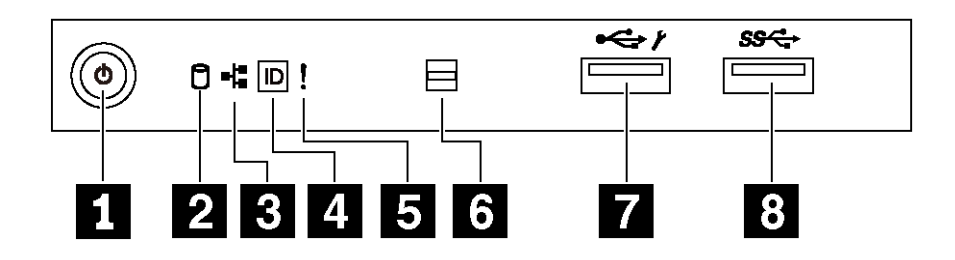

รูปภาพ 6. แผงด้านหน้า

ตาราง 4. ส่วนประกอบบนแผงด้านหน้า

| คำบรรยายภาพ                                                             | คำบรรยายภาพ                                               |
|-------------------------------------------------------------------------|-----------------------------------------------------------|
| ■ ปุ่มเปิด/ปิดเครื่องพร้อมไฟ LED แสดงสถานะเปิด/ปิด<br>เครื่อง (สีเขียว) | น ไฟ LED แสดงกิจกรรมของไดรฟ์แบบ Simple-swap (สี<br>เขียว) |
| ย ไฟ LED แสดงกิจกรรมของเครือข่าย (สีเขียว)                              | ◘ ปุ่ม ID ระบบพร้อมไฟ LED แสดง ID ระบบ (สีน้ำเงิน)        |
| <b>อ</b> ไฟ LED แสดงข้อผิดพลาดของระบบ (สีเหลือง)                        | <b>ธ</b> ช่องเปิดสำหรับเซ็นเซอร์วัดอุณหภูมิ               |
| n ขัวต่อ USB ของ XClarity Controller                                    | <b>ย</b> ขั้วต่อ USB 3.0                                  |

### ย ปุ่มเปิด/ปิดเครื่องพร้อมไฟ LED แสดงสถานะเปิด/ปิดเครื่อง

เมื่อตั้งค่าเซิร์ฟเวอร์เรียบร้อยแล้ว คุณสามารถกดปุ่มเปิด/ปิดเครื่องเพื่อเปิดเซิร์ฟเวอร์ได้ นอกจากนี้ คุณสามารถกดปุ่ม ควบคุมพลังงานค้างไว้สักครู่เพื่อปิดเซิร์ฟเวอร์ หากคุณไม่สามารถปิดเซิร์ฟเวอร์จากระบบปฏิบัติการได้ ไฟ LED แสดง สถานะเปิด/ปิดเครื่อง ช่วยให้คุณทราบสถานเปิด/ปิดเครื่องในขณะนี้

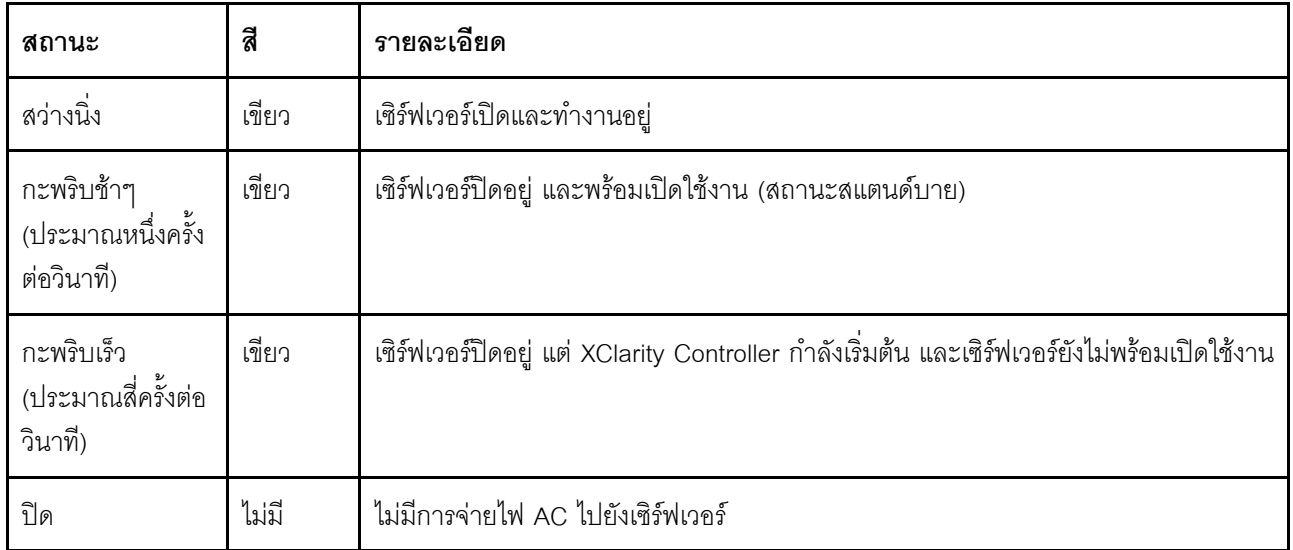

### น ไฟ LED แสดงกิจกรรมของไดรฟ์แบบ Simple-swap

ไฟ LED แสดงกิจกรรมของไดรฟ์แบบ Simple-swap มีให้สำหรับรุ่นเซิร์ฟเวอร์ที่มีไดรฟ์จัดเก็บแบบ Simple-swap เท่านั้น

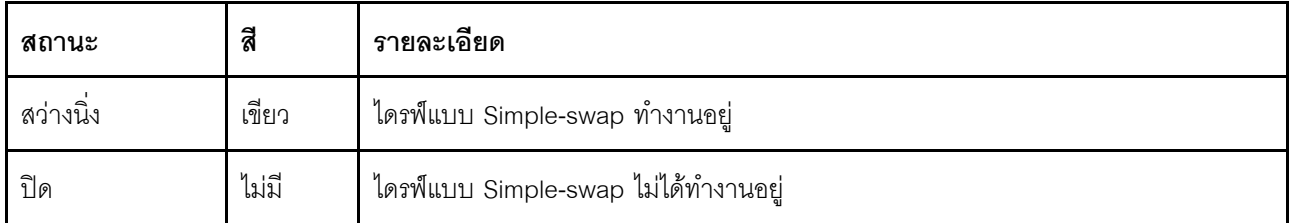

### ย ไฟ LED แสดงกิจกรรมเครือข่าย

ความเข้ากันได้ของอะแดปเตอร์ NIC และไฟ LED แสดงกิจกรรมของเครือข่าย

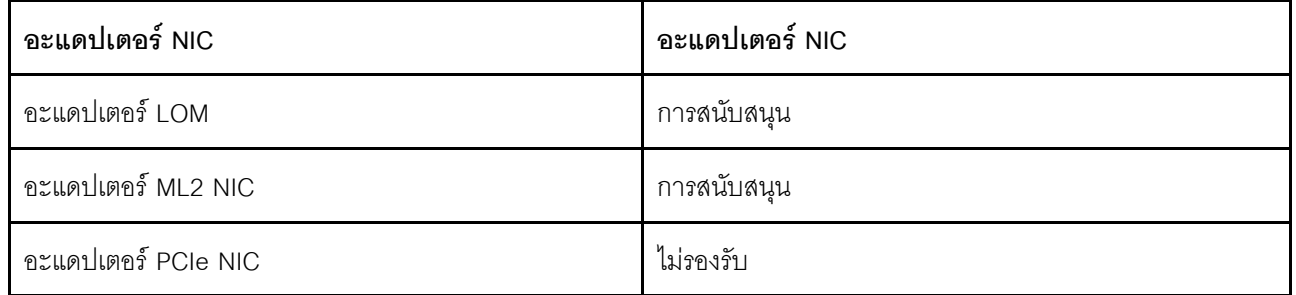

ไฟ LED แสดงกิจกรรมเครือข่ายที่แผงด้านหน้าช่วยให้คุณระบุการเชื่อมต่อและกิจกรรมของเครือข่ายได้

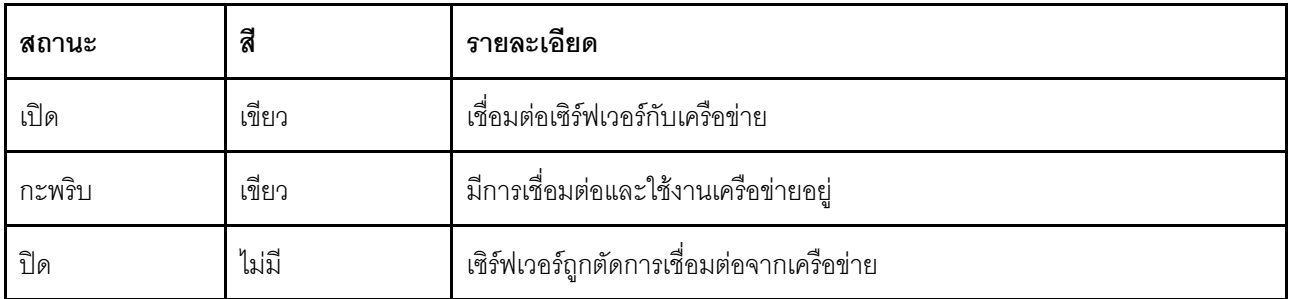

#### ย ปุ่ม ID ระบบพร้อมไฟ LED แสดง ID ระบบ

ใช้ปุ่ม ID ระบบนี้และไฟ LED สีน้ำเงินแสดง ID ระบบเพื่อแสดงให้เห็นตำแหน่งของเซิร์ฟเวอร์ ไฟ LED แสดง ID ระบบ ยังอยู่ทางด้านหลังของเซิร์ฟเวอร์ด้วย แต่ละครั้งที่คุณกดปุ่ม ID ระบบ สถานะของไฟ LED แสดง ID ระบบทั้งสองจะ ิเปลี่ยนแปลง สามารถเปลี่ยนไฟ LED เป็นติด กะพริบ หรือดับ คุณยังสามารถใช้ Lenovo XClarity Controller หรือ โปรแกรมจัดการจากระยะไกลในการเปลี่ยนสถานะของไฟ LED แสดง ID ระบบ เพื่อช่วยระบุตำแหน่งเซิร์ฟเวอร์ ท่ามกลางเซิร์ฟเวอร์อื่นๆ ด้วยสายตา

หากขั้วต่อ USB ของ XClarity Controller ถูกตั้งค่าให้มีทั้งฟังก์ชัน USB 2.0 และฟังก์ชันการจัดการ XClarity Controller ี คุณสามารถกดปุ่ม ID ระบบ เป็นเวลาสามวินาที เพื่อสลับใช้งานระหว่างสองฟังก์ชันนี้ได้

#### ย ไฟ LED แสดงข้อผิดพลาดระบบ

ไฟ LED แสดงข้อผิดพลาดของระบบมอบฟังก์ชันการวินิจฉัยการทำงานพื้นฐานลำหรับเซิร์ฟเวอร์

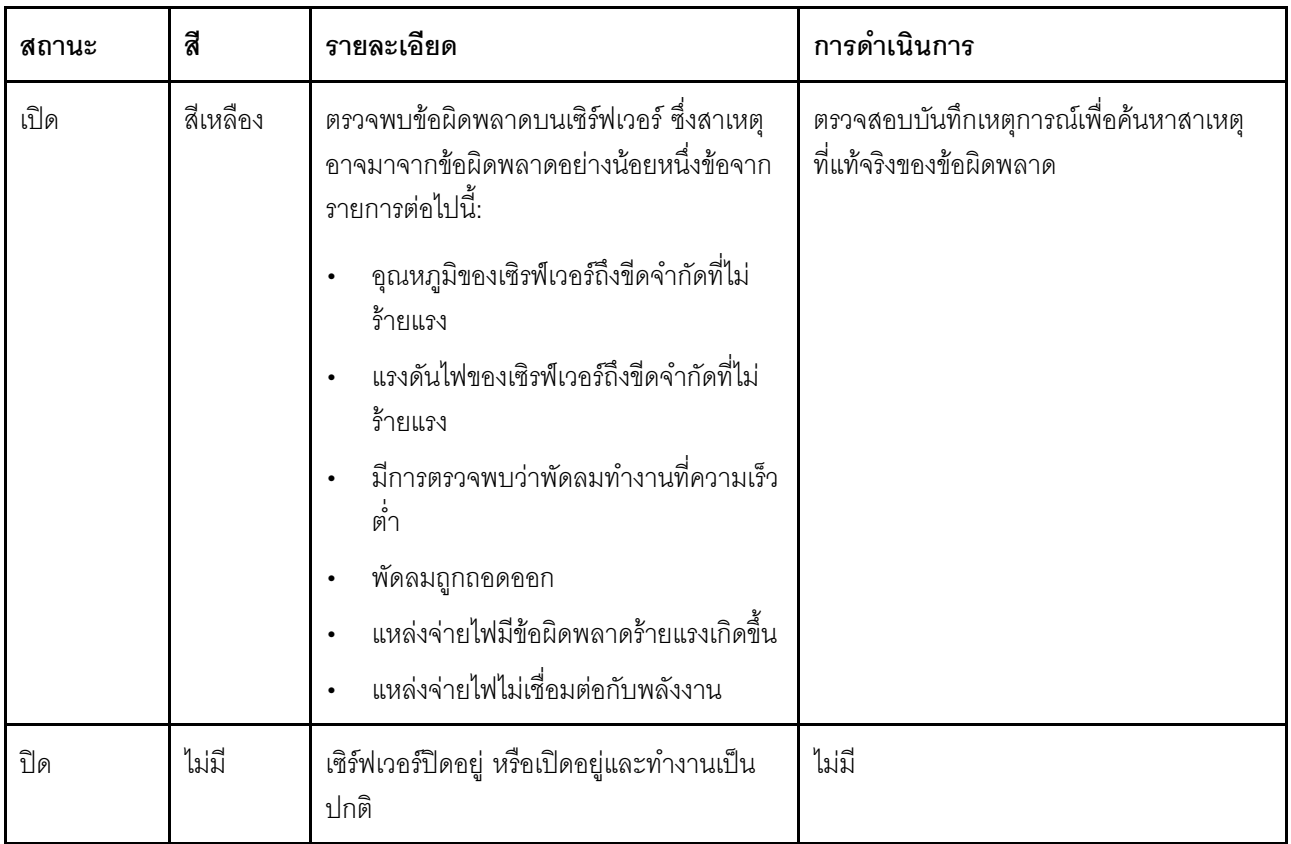

### ◘ ช่องเปิดสำหรับเซ็นเซอร์วัดอุณหภูมิ

ใช้ตรวจจับอุณหภูมิแวดล้อม

n ขั้วต่อ USB ของ XClarity Controller

ขั้วต่อนี้รองรับฟังก์ชัน USB 2.0, ฟังก์ชันการจัดการ XClarity Controller หรือทั้งสองฟังก์ชัน ทั้งนี้ขึ้นอยู่กับการตั้งค่า

- หากขั้วต่อตั้งค่าสำหรับฟังก์ชัน USB 2.0 คุณสามารถเชื่อมต่ออุปกรณ์ที่ต้องใช้การเชื่อมต่อผ่านระบบ USB 2.0 เช่น คีย์บอร์ด เมาส์ หรืออุปกรณ์จัดเก็บ USB ได้
- ี หากขั้วต่อตั้งค่าสำหรับฟังก์ชันการจัดการ XClarity Controller คุณสามารถเชื่อมต่ออุปกรณ์มือถือที่ติดตั้งไว้ด้วย แอปพลิเคชั่น เพื่อรันบันทึกเหตุการณ์ของ XClarity Controller ได้
- หากขั้วต่อตั้งค่าให้มีทั้งสองฟังก์ชัน คุณสามารถกดปุ่ม ID ระบบเป็นเวลาสามวินาที เพื่อสลับใช้งานระหว่างสอง ฟังก์ชันนี้ได้

### **ด** ขั้วต่อ USB 3.0

ใช้เชื่อมต่ออุปกรณ์ที่ต้องใช้การเชื่อมต่อ USB 2.0 หรือ 3.0 เช่น แป้นพิมพ์ เมาส์ หรือแฟลชไดรฟ์ USB

# มุมมองด้านหลัง

คุณสามารถเข้าถึงขั้วต่อและส่วนประกอบต่างๆ ได้ผ่านบริเวณด้านหลังของเซิร์ฟเวอร์

### มุมมองด้านหลังของรุ่นเซิร์ฟเวอร์ที่มีแหล่งจ่ายไฟแบบถาวร

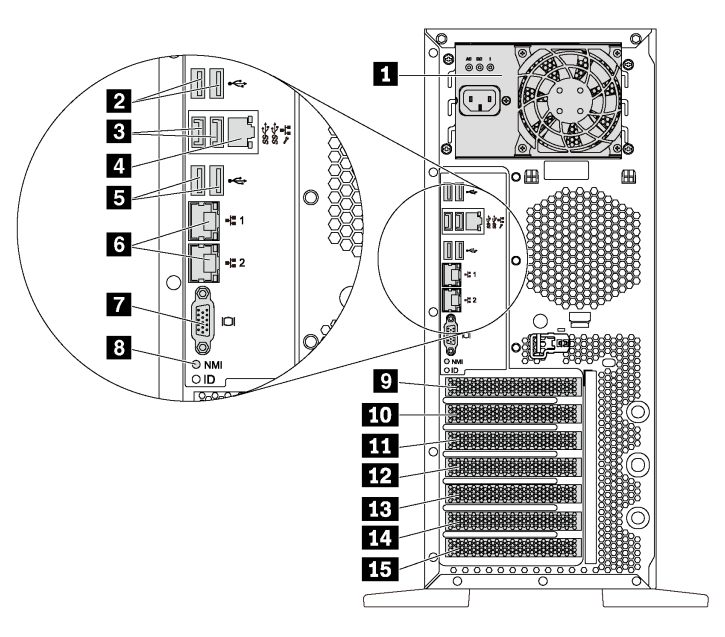

### รูปภาพ 7. มุมมองด้านหลังของรุ่นเซิร์ฟเวอร์ที่มีแหล่งจ่ายไฟแบบถาวร

ตาราง 5. ส่วนประกอบทางด้านหลังของรุ่นเซิร์ฟเวอร์ที่มีแหล่งจ่ายไฟแบบถาวร

| คำบรรยายภาพ                        | คำบรรยายภาพ                              |
|------------------------------------|------------------------------------------|
| ย แหล่งจ่ายไฟแบบคงที่              | ■ ขั้วต่อ USB 2.0 (2)                    |
| <b>อ</b> ขั้วต่อ USB 3.0 (2)       | นี้ ขั้วต่อเครือข่าย XClarity Controller |
| <b>อ</b> ขั้วต่อ USB 2.0 (2)       | <b>ก</b> ขั้วต่ออีเทอร์เน็ต (2)          |
| n ขั้วต่อ VGA                      | ย ปุ่ม NMI                               |
| <b>ย</b> ช่องเสียบโมดูลพอร์ตอนุกรม | m ช่องเสียบ PCIe 1                       |
| m ช่องเสียบ PCIe 2                 | <b>น</b> ช่องเสียบ PCIe 3                |
| <b>B</b> ช่องเสียบ PCIe 4          | น ช่องเสียบ PCIe 5                       |
| <b>นร</b> ช่องเสียบ PCIe 6         |                                          |

### π แหล่งจ่ายไฟแบบเถาวร

ใช้เชื่อมต่อสายไฟ

### **คล ศ** ขั้วต่อ USB

ใช้เชื่อมต่ออุปกรณ์ที่ต้องใช้การเชื่อมต่อ USB 2.0 หรือ 3.0 เช่น แป้นพิมพ์ เมาส์ หรือแฟลชไดรฟ์ USB

### n ขั้วต่อเครือข่าย XClarity Controller

ใช้เพื่อเชื่อมต่อสายอีเทอร์เน็ตเพื่อจัดการระบบโดยใช้ XClarity Controller

### **ra** ขั้วต่อดีเทอร์เน็ต

ใช้เสียบสายอีเทอร์เน็ตสำหรับระบบ LAN ขั้วต่ออีเทอร์เน็ตแต่ละขั้วมีไฟ LED แสดงสถานะสองดวง เพื่อให้คุณทราบการ ้เชื่อมต่อและกิจกรรมในการเชื่อมต่ออีเทอร์เน็ต สำหรับข้อมูลเพิ่มเติม โปรดดู "<mark>ไฟ LED มุมม</mark>องด้านหลัง" บนหน้าที่ 36

### m ขั้วต่อ VGA

ใช้เชื่อมต่ออุปกรณ์วิดีโอที่เข้ากันได้กับ VGA เช่น จอภาพ VGA

### ย ปุ่ม NMI

ึกดปุ่มนี้เพื่อบังคับให้เกิดสัญญาณขัดจังหวะความสำคัญสูง (NMI) ที่โปรเซสเซอร์ ด้วยวิธีนี้ คุณสามารถทำให้เซิร์ฟเวอร์ เข้าสู่หน้าจอสีน้ำเงินและทำการถ่ายโอนข้อมูลหน่วยความจำ คุณอาจต้องใช้ปากกาหรือปลายของคลิปหนีบกระดาษที่ยืด ออกเป็นเส้นตรงเพื่อกดป่ม

### **ต** ช่องเสียบโมดูลพอร์ตอนุกรม

ใช้ติดตั้งโมดูลพอร์ตอนุกรม โมดูลพอร์ตอนุกรมมีเฉพาะในบางรุ่นเท่านั้น สำหรับคำแนะนำเกี่ยวกับวิธีติดตั้งโมดูลพอร์ต ้อนุกรม โปรดดู "ติดตั้งโมดูลพอร์ตอนุกรม" บนหน้าที่ 178

#### m m m m m m m ท่องเสียบ PCIe

เซิร์ฟเวอร์ของคุณมีช่องเสียบ PCIe หกช่องบนแผงระบบ เพื่อให้คุณติดตั้งอะแดปเตอร์ PCIe ที่เหมาะสม สำหรับข้อมูล ้เกี่ยวกับช่องเสียบ PCIe โปรดดู "ข้อมูลจำเพาะ" บนหน้าที่ 4

### มุมมองด้านหลังของรุ่นเซิร์ฟเวอร์ที่มีแหล่งจ่ายไฟแบบ Hot-swap สองตัว

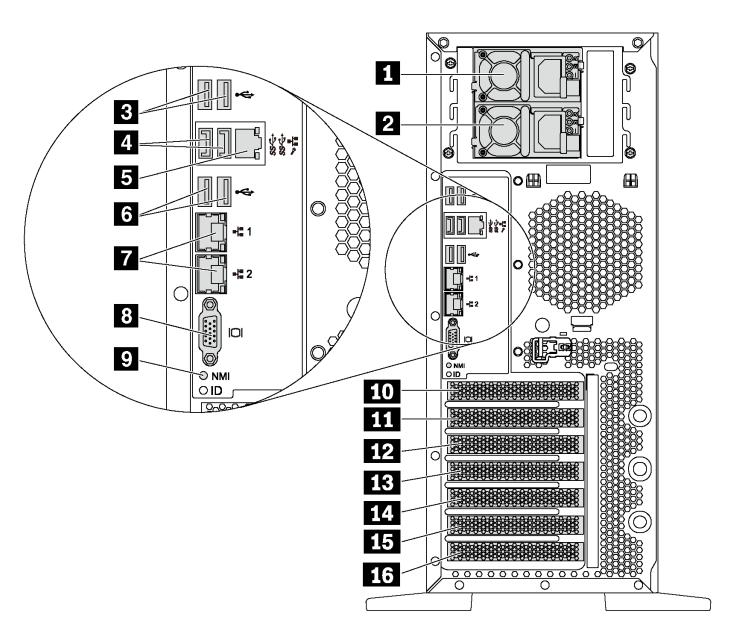

รูปภาพ 8. มุมมองด้านหลังของรุ่นเซิร์ฟเวอร์ที่มีแหล่งจ่ายไฟแบบ Hot-swap สองตัว

| คำบรรยายภาพ                            | คำบรรยายภาพ                                       |
|----------------------------------------|---------------------------------------------------|
| ุ แหล่งจ่ายไฟ 1                        | ◘ แหล่งจ่ายไฟ 2 (มีในบางรุ่นหรือเป็นอุปกรณ์เสริม) |
| <b>ย</b> ขั้วต่อ USB 2.0 (2)           | 0 ขั้วต่อ USB 3.0 (2)                             |
| ฮ ขั้วต่อเครือข่าย XClarity Controller | <b>ธ</b> ขั้วต่อ USB 2.0 (2)                      |
| 7 ขั้วต่ออีเทอร์เน็ต (2)               | ย ขั้วต่อ VGA                                     |
| ย ปุ่ม NMI                             | <b>10</b> ช่องเสียบโมดูลพอร์ตอนุกรม               |
| m ช่องเสียบ PCIe 1                     | m ช่องเสียบ PCIe 2                                |
| <b>B</b> ช่องเสียบ PCIe 3              | <b>น</b> ช่องเสียบ PCIe 4                         |
| <b>นา</b> ช่องเสียบ PCIe 5             | <b>นร</b> ช่องเสียบ PCIe 6                        |

ตาราง 6. ส่วนประกอบทางด้านหลังของรุ่นเซิร์ฟเวอร์ที่มีแหล่งจ่ายไฟแบบ Hot-swap สองตัว

### ย แหล่งจ่ายไฟ 1

#### ■ แหล่งจ่ายไฟ 2 (มีในบางรุ่นหรือเป็นอุปกรณ์เสริม)

แหล่งจ่ายไฟสำรองแบบ Hot-swap ช่วยให้คุณหลีกเลี่ยงจากปัญหาการทำงานของระบบหยุดชะงักเมื่อแหล่งจ่ายไฟ สำรองเกิดความเสียหายได้ คุณสามารถเลือกซื้อตัวเลือกแหล่งจ่ายไฟได้จาก Lenovo และติดตั้งแหล่งจ่ายไฟดังกล่าว เพื่อมอบพลังไฟฟ้าสำรองให้กับระบบได้โดยไม่ต้องปิดเครื่อง

แหล่งจ่ายไฟแต่ละชุดจะมีไฟ LED แสดงสถานะสามดวงใกล้กับขั้วต่อสายไฟ สำหรับข้อมูลเพิ่มเติมเกี่ยวกับไฟ LED แสดงสถานะ โปรดดู "ไฟ LED มุมมองด้านหลัง" บนหน้าที่ 36

### **คคล** ต<sup>ู</sup>้งต่อ USB

ใช้เชื่อมต่ออุปกรณ์ที่ต้องใช้การเชื่อมต่อ USB 2.0 หรือ 3.0 เช่น แป้นพิมพ์ เมาส์ หรือแฟลชไดรฟ์ USB

### **อ** ขั้วต่อเครือข่าย XClarity Controller

ใช้เพื่อเชื่อมต่อสายอีเทอร์เน็ตเพื่อจัดการระบบโดยใช้ XClarity Controller

### **n** ขั้วต่ออีเทอร์เน็ต

ใช้เสียบสายอีเทอร์เน็ตสำหรับระบบ LAN ขั้วต่ออีเทอร์เน็ตแต่ละขั้วมีไฟ LED แสดงสถานะสองดวง เพื่อให้คุณทราบการ ้เชื่อมต่อและกิจกรรมในการเชื่อมต่ออีเทอร์เน็ต สำหรับข้อมูลเพิ่มเติม โปรดดู "ไฟ LED มุมมองด้านหลัง" บนหน้าที่ 36

### m ขั้วต่อ VGA

ใช้เชื่อมต่ออปกรณ์วิดีโอที่เข้ากันได้กับ VGA เช่น จอภาพ VGA

### ย ปุ่ม NMI

ึกดปุ่มนี้เพื่อบังคับให้เกิดสัญญาณขัดจังหวะความสำคัญสูง (NMI) ที่โปรเซสเซอร์ ด้วยวิธีนี้ คุณสามารถทำให้เซิร์ฟเวอร์ ้เข้าสู่หน้าจอสีน้ำเงินและทำการถ่ายโอนข้อมูลหน่วยความจำ คุณอาจต้องใช้ปากกาหรือปลายของคลิปหนีบกระดาษที่ยืด <u>ออกเป็นเส้นตรงเพื่อกดปุ่ม</u>

#### **m** ช่องเสียบโมดูลพอร์ตอนุกรม

ใช้ติดตั้งโมดูลพอร์ตอนุกรม โมดูลพอร์ตอนุกรมมีเฉพาะในบางรุ่นเท่านั้น สำหรับคำแนะนำเกี่ยวกับวิธีติดตั้งโมดูลพอร์ต ้อนุกรม โปรดดู "ติดตั้งโมดูลพอร์ตอนุกรม" บนหน้าที่ 178

#### **m m m m m m m** ช่องเสียบ PCIe

เซิร์ฟเวอร์ของคุณมีช่องเสียบ PCIe หกช่องบนแผงระบบ เพื่อให้คุณติดตั้งอะแดปเตอร์ PCIe ที่เหมาะสม สำหรับข้อมูล เกี่ยวกับช่องเสียบ PCIe โปรดดู "ข้อมูลจำเพาะ" บนหน้าที่ 4

# <span id="page-45-0"></span>ไฟ LED มุมมองด้านหลัง

ภาพประกอบในส่วนนี้แสดงไฟ LED ที่อยู่ด้านหลังของเซิร์ฟเวอร์

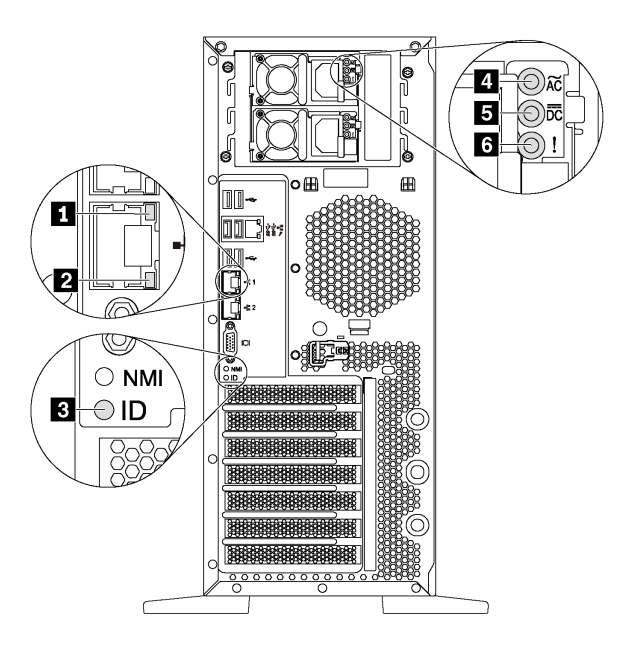

รูปภาพ 9. ไฟ LED ด้านหลังของเซิร์ฟเวอร์

ตาราง 7. ไฟ LED บริเวณด้านหลังของเซิร์ฟเวอร์

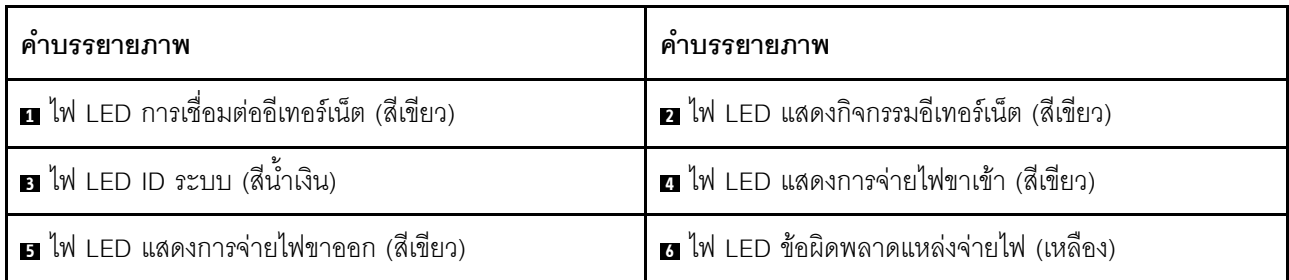

### n a ไฟ LED แสดงสถานะอีเทอร์เน็ต

ขั้วต่อเครือข่ายแต่ละขั้วต่อจะมีไฟ LED แสดงสถานะสองชุด

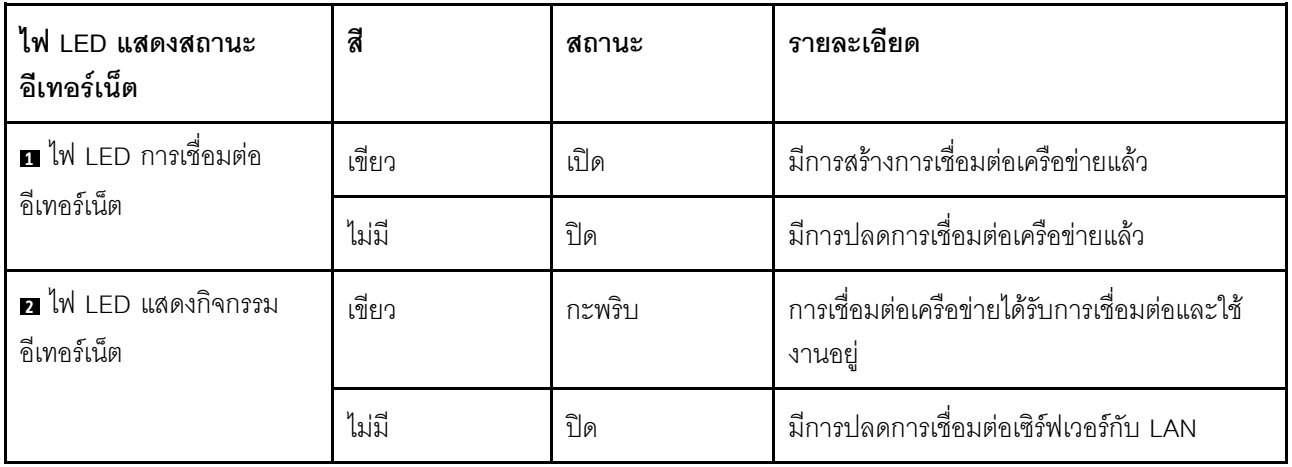

### $\blacksquare$ ไฟ LED ID ระบบ

ไฟ LED สีน้ำเงินแสดง ID ระบบ จะช่วยคุณระบุตำแหน่งของเซิร์ฟเวอร์ด้วยสายตา ไฟ LED แสดง ID ระบบยังอยู่ทาง ์ ด้านหน้าของเซิร์ฟเวอร์ด้วย แต่ละครั้งที่คุณกดปุ่ม ID ระบบ สถานะของไฟ LED แสดง ID ระบบทั้งสองจะเปลี่ยนแปลง สามารถเปลี่ยนไฟ LED เป็นติด กะพริบ หรือดับ คุณยังสามารถใช้ Lenovo XClarity Controller หรือโปรแกรมจัดการ ี จากระยะไกลในการเปลี่ยนสถานะของไฟ LED แสดง ID ระบบ เพื่อช่วยระบุตำแหน่งเซิร์ฟเวอร์ท่ามกลางเซิร์ฟเวอร์อื่นๆ ด้วยสายตา

ย ไฟ LED แสดงการจ่ายไฟขาเข้า ย ไฟ LED แสดงการจ่ายไฟขาออก u ไฟ LED แสดงข้อผิดพลาดของแหล่งจ่ายไฟ

แหล่งจ่ายไฟแบบ Hot-swap แต่ละชุดมีไฟ LED แสดงสถานะสามดวง

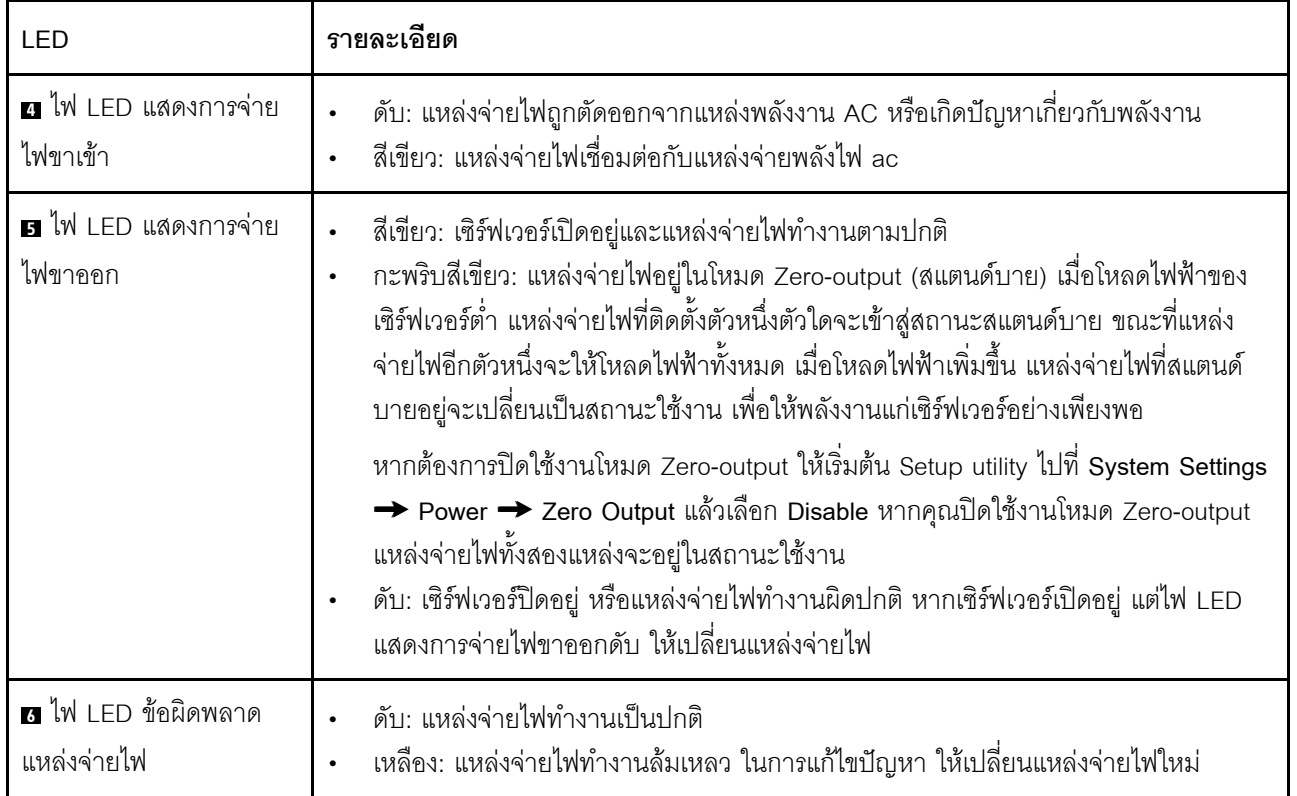

## ส่วนประกอบของแผงระบบ

ภาพประกอบในส่วนนี้แสดงตำแหน่งของส่วนประกอบบนแผงระบบ

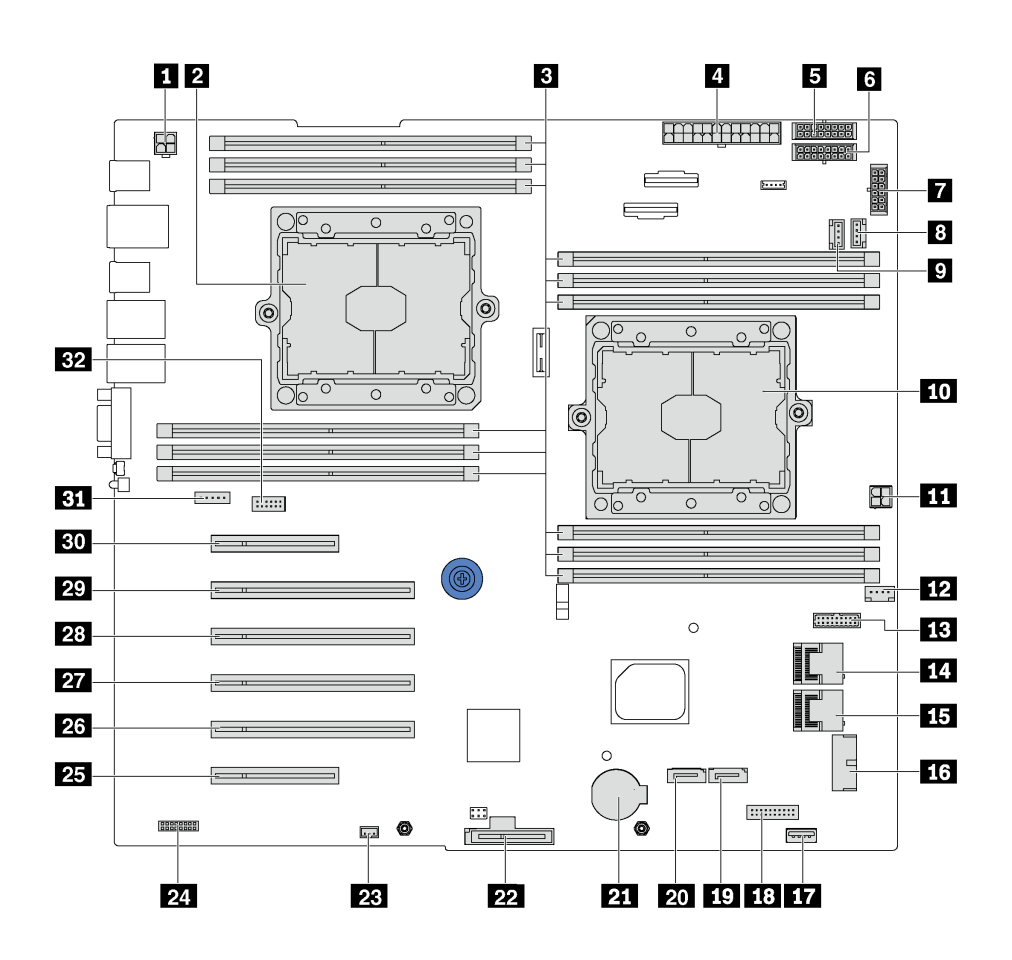

รูปภาพ 10. ส่วนประกอบของแผงระบบ

ตาราง 8. ส่วนประกอบบนแผงระบบ

| คำบรรยายภาพ                  | คำบรรยายภาพ                        |
|------------------------------|------------------------------------|
| n ขั้วต่อไฟฟ้า CPU 2         | <b>อ</b> ช่องเสียบโปรเซสเซอร์ 2    |
| <b>ย</b> ช่องเสียบ DIMM (12) | ย ขั้วต่อไฟฟ้าหลัก                 |
| ■ ขั้วต่อไฟฟ้าของแบ็คเพลน 1  | <b>ธ</b> ขั้วต่อไฟฟ้าของแบ็คเพลน 2 |
| ■ ขั้วต่อไฟฟ้าของแบ็คเพลน 3  | <b>ย</b> ขั้วต่อพัดลมระบบ 2        |
| <b>ก</b> ขั้วต่อพัดลมระบบ 3  | m ช่องเสียบโปรเซสเซอร์ 1           |

ตาราง 8. ส่วนประกอบบนแผงระบบ (มีต่อ)

| คำบรรยายภาพ                                    | ์คำบรรยายภาพ                                                          |
|------------------------------------------------|-----------------------------------------------------------------------|
| $\mathbf{m}$ ขั้วต่อไฟฟ้า CPU 1                | <b>12</b> ขั้วต่อพัดลมระบบ 1                                          |
| <b>ธา</b> ขั้วต่อสัญญาณบนแผงอินเทอร์เฟซพลังงาน | <b>11</b> ขั้วต่อ SAS 4-7                                             |
| $\overline{15}$ ขั้วต่อ SAS 0-3                | น ขั้วต่อ USB บนแผงด้านหน้า                                           |
| m ขั้วต่อ USB 3.0 ภายใน                        | <b>เอ</b> ขั้วต่อแผงข้อมูลตัวดำเนินการ                                |
| <b>10</b> ขั้วต่อสายสัญญาณไดรฟ์แบบออปติคัล 2   | <b>zu</b> ขั้วต่อสายสัญญาณไดรฟ์แบบออปติคัล 1                          |
| m ขั้วต่อแบตเตอรี่ CMOS                        | 22 ช่องโมดูล M.2                                                      |
| <b>z</b> ขั้วต่อสวิตข์ป้องกันการบุกรุก         | $\overline{\mathbf{z}}$ ! ขั้วต่อ TCM $^1$ /TPM $^2$ (สำหรับเท่านั้น) |
| 25 ช่องเสียบ PCIe 6 (ลำหรับโปรเซสเซอร์ 1)      | za ช่องเสียบ PCIe 5 (ลำหรับโปรเซสเซอร์ 2)                             |
| 27 ช่องเสียบ PCIe 4 (ลำหรับโปรเซสเซอร์ 2)      | 28 ช่องเสียบ PCIe 3 (ลำหรับโปรเซสเซอร์ 1)                             |
| z ช่องเสียบ PCIe 2 (ลำหรับโปรเซสเซอร์ 1)       | <b>ยา</b> ช่องเสียบ PCIe 1 (สำหรับโปรเซสเซอร์ 1)                      |
| <b>ยา</b> ขัวต่อพัดลมระบบ 4                    | <b>ยา</b> ขัวต่อโมดูลพอร์ตอนุกรม                                      |

#### หมายเหตุ:

- <sup>1</sup> Trusted Cryptography Module  $\ddot{\phantom{0}}$
- <sup>2</sup> Trusted Platform Module

# จัมเปอร์บนแผงระบบ

ภาพประกอบต่อไปนี้แสดงตำแหน่งของจัมเปอร์บนเซิร์ฟเวอร์

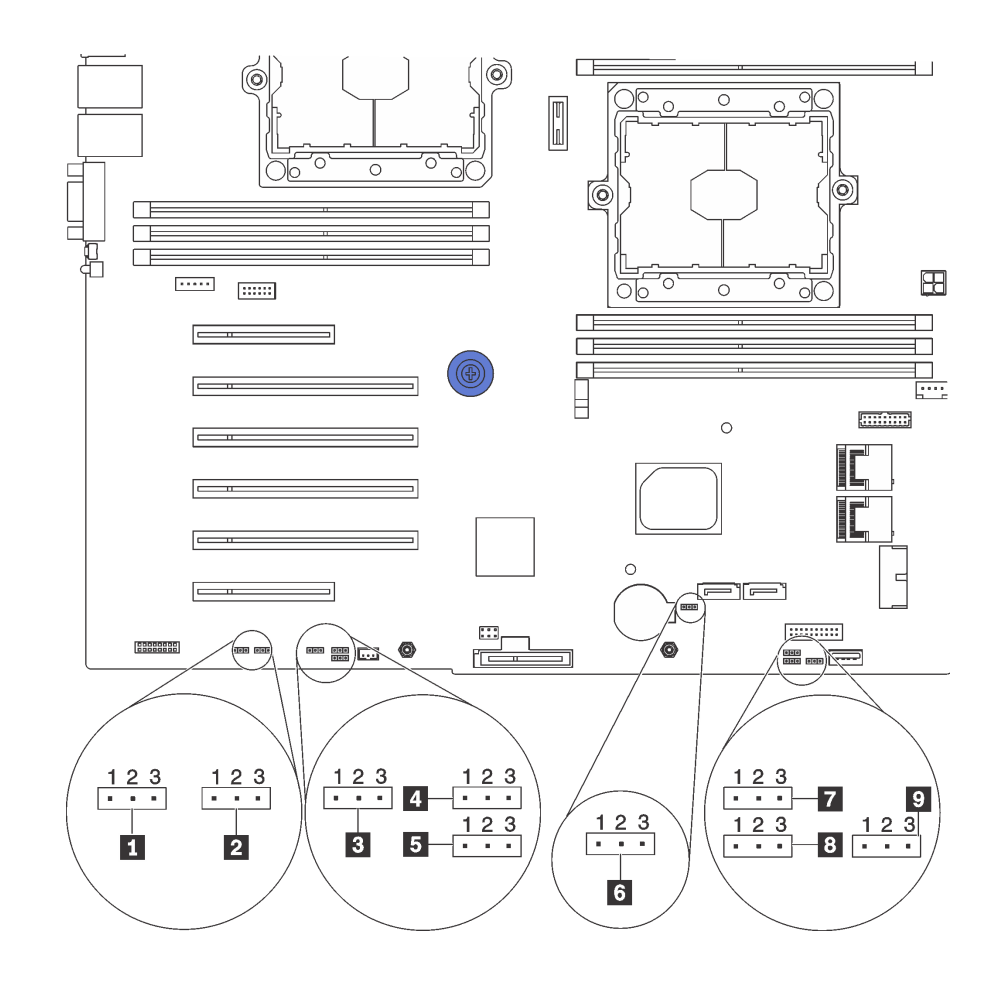

รูปภาพ 11. จัมเปอร์บนแผงระบบ

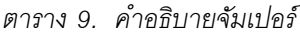

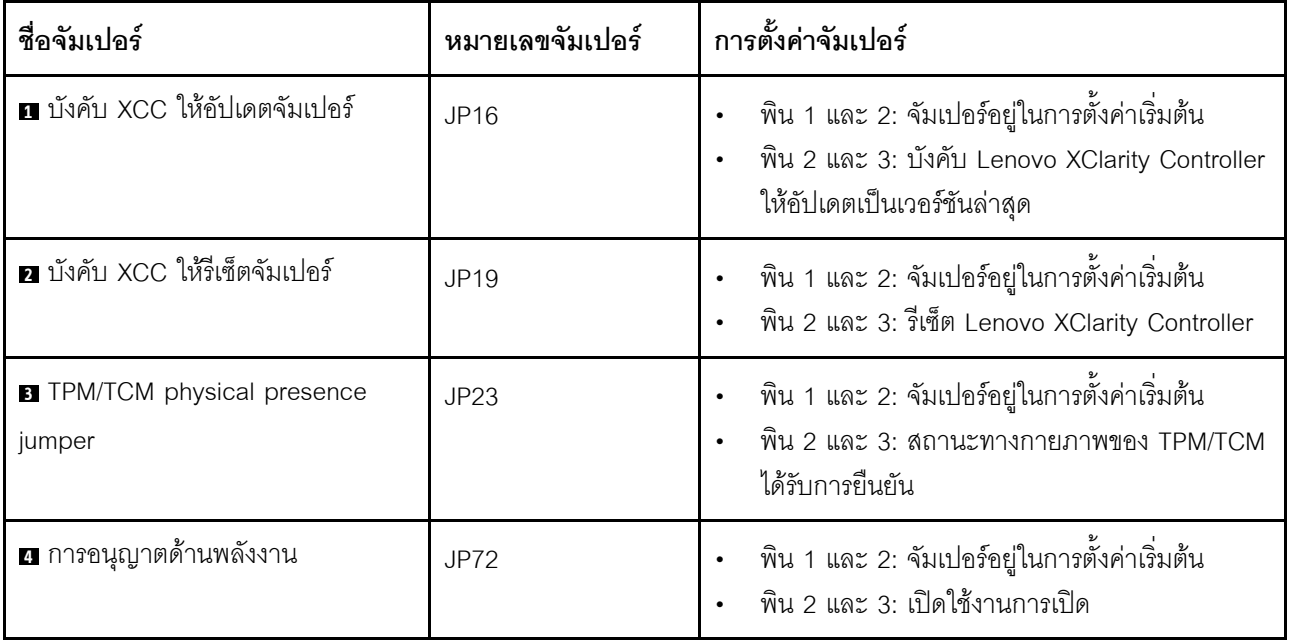

ตาราง 9. คำอธิบายจัมเปอร์ (มีต่อ)

| ชื่อจัมเปอร์                                           | หมายเลขจัมเปอร์ | การตั้งค่าจัมเปอร์                                                                                                    |
|--------------------------------------------------------|-----------------|----------------------------------------------------------------------------------------------------|
| ย การสำรองการบูทของ XClarity<br>Controller             | JPT1            | พิน 1 และ 2: จัมเปอร์อยู่ในการตั้งค่าเริ่มต้น<br>พิน 2 และ 3: เซิร์ฟเวอร์ทาวเวอร์จะบูตโดยใช้การ<br>้สำรองข้อมูลของเฟิร์มแวร์ XClarity Controller |
| ธ จัมเปอร์ล้าง CMOS                                    | JP76            | ี พิน 1 และ 2: จัมเปอร์อยู่ในการตั้งค่าเริ่มต้น<br>พิน 2 และ 3: ล้างรีจิสทรี Real-Time Clock<br>(RTC)                                            |
| <b>ท</b> การกู้คืน ME                                  | <b>JP59</b>     | จัมเปอร์อยู่ในการตั้งค่าเริ่มต้น<br>ME บูทเพื่อทำการกู้คืน                                                                                       |
| <b>ย</b> แทนที่การรักษาความปลอดภัยของ<br>เฟิร์มแวร์ ME | <b>JP38</b>     | พิน 1 และ 2: จัมเปอร์อยู่ในการตั้งค่าเริ่มต้น<br>์ พิน 2 และ 3: เปิดใช้งานการแทนที่การรักษาความ<br>ปลอดภัยแฟลช                                   |
| <b>ุก</b> จัมเปอร์แทนที่รหัสผ่านในการเปิด<br>เครื่อง   | <b>JP61</b>     | พิน 1 และ 2: จัมเปอร์อยู่ในการตั้งค่าเริ่มต้น<br>้พิน 2 และ 3: แทนที่รหัสผ่านในการเปิดเครื่อง                                                    |

#### ข้อสำคัญ:

- ให้ปิดเซิร์ฟเวอร์ก่อนย้ายจัมเปอร์ จากนั้นถอดสายไฟและสายเคเบิลภายนอกทั้งหมดออก อย่าเปิดเซิร์ฟเวอร์ หรือ  $\ddot{\phantom{0}}$ พยายามซ่อมก่อนที่จะอ่านและทำความเข้าใจข้อมูลต่อไปนี้:
	- http://thinksystem.lenovofiles.com/help/topic/safety\_documentation/pdf\_files.html  $\overline{a}$
	- "การใช้งานอุปกรณ์ที่ไวต่อไฟฟ้าสถิต" บนหน้าที่ 91  $\overline{a}$
- บล็อกสวิตช์หรือจัมเปอร์บนแผงระบบที่ไม่แสดงไว้ในภาพประกอบของเอกสารนี้ถูกสงวนไว้  $\bullet$

# การเดินสายภายใน

ส่วนประกอบบางอย่างในเซิร์ฟเวอร์มีสายภายในและขั้วต่อสายเคเบิล

ในการเชื่อมต่อสาย ให้ปฏิบัติตามคำแนะนำต่อไปนี้:

- ์ ปิดเซิร์ฟเวอร์ก่อนเชื่อมต่อหรือถอดสายภายใน
- ้อ้างอิงเอกสารที่มาพร้อมกับอุปกรณ์ภายนอกเพื่อดูคำแนะนำเพิ่มเติมเกี่ยวกับการเดินสาย เพื่อให้ง่ายขึ้น คุณควร เดินสายก่อนเชื่อมต่ออุปกรณ์เข้ากับเซิร์ฟเวอร์
- ้ ตัวระบุสายบางสายจะพิมพ์อยู่บนสายที่มาพร้อมกับเซิร์ฟเวอร์และอุปกรณ์เสริม ให้ใช้ตัวระบุนั้นเพื่อเชื่อมต่อสาย  $\bullet$ ต่างๆ เข้ากับขั้วต่อที่ถูกต้อง
- ้ตรวจสอบให้แน่ใจว่าสายไม่ถูกหนีบและไม่บดบังขั้วต่อหรือกีดขวางส่วนประกอบใดๆ บนแผงระบบ
- ดูให้แน่ใจว่าสายที่เกี่ยวข้องสอดผ่านคลิปรัดสายเคเบิล

**หมายเหตุ**: ปลดสลัก แถบปลดล็อค หรือตัวล็อคทั้งหมดบนขั้วต่อสายเคเบิลเมื่อคุณถอดสายออกจากแผงระบบ การไม่ ปลดสิ่งเหล่านี้ก่อนถอดสายจะทำความเสียหายแก่ช่องเสียบสายบนแผงระบบซึ่งมีความเปราะบาง ช่องเสียบสายที่ชำรุด เสียหายคาจทำให้ต้องเปลี่ยนแผงระบบ

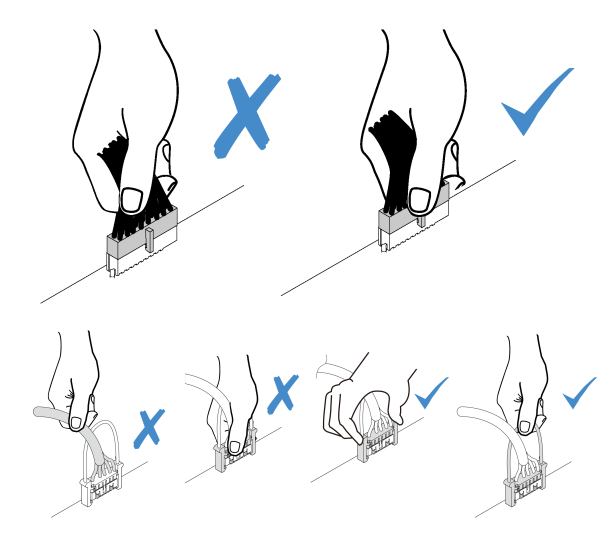

# แผงด้านหน้า

ใช้ส่วนนี้เพื่อทำความเข้าใจวิธีเดินสายเคเบิลแผงด้านหน้า

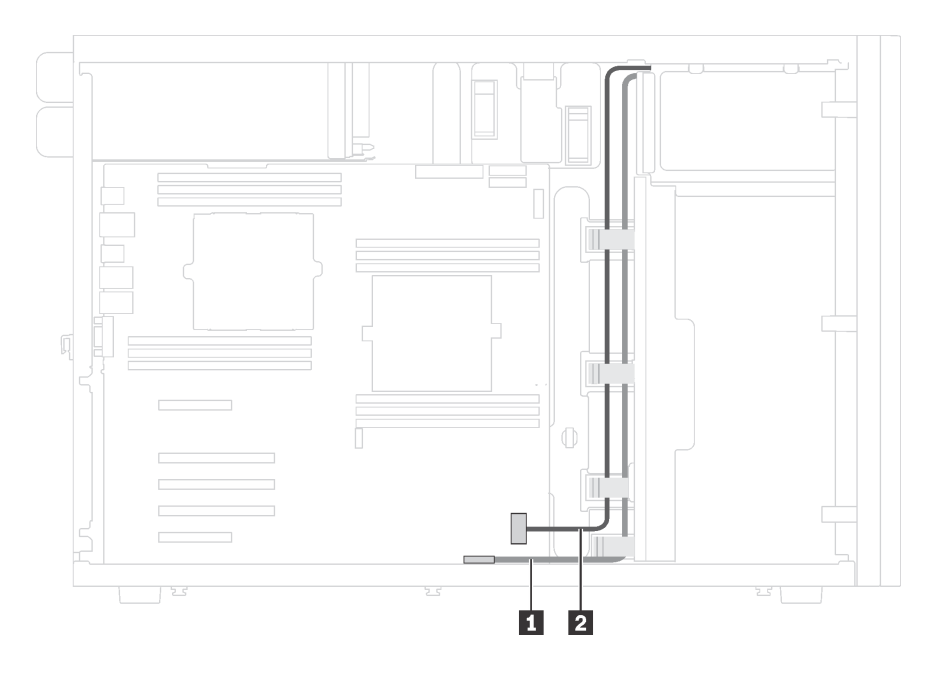

รูปภาพ 12. การเดินสายแผงด้านหน้า

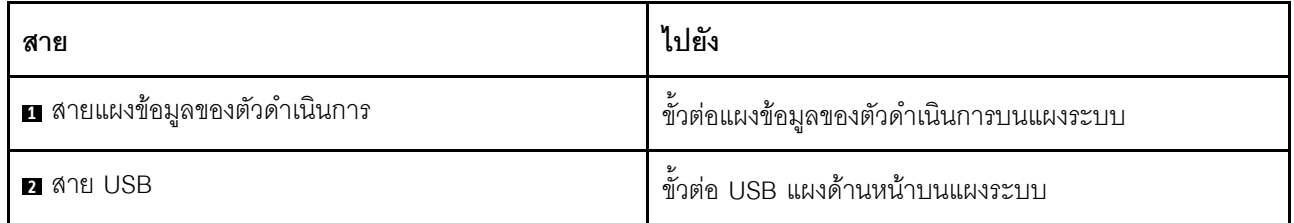

## ไดรฟ์ออพติคอล

ใช้ส่วนนี้เพื่อทำความเข้าใจวิธีเดินสายเคเบิลไดรฟ์แบบออปติคัล

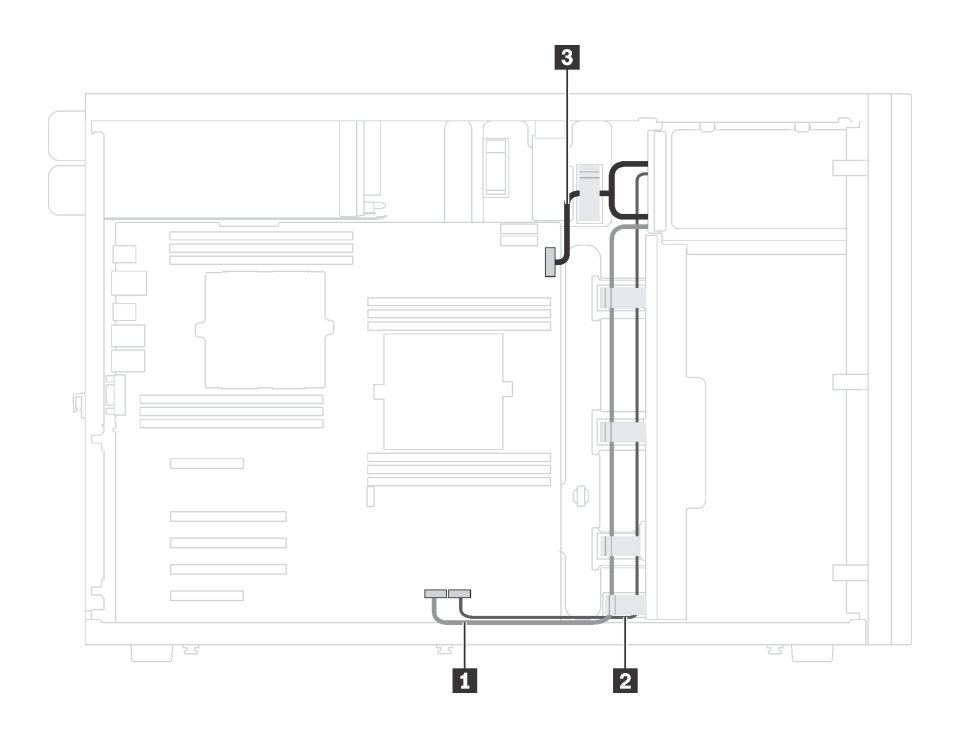

รูปภาพ 13. การเดินสายเคเบิลไดรฟ์แบบออปติคัล

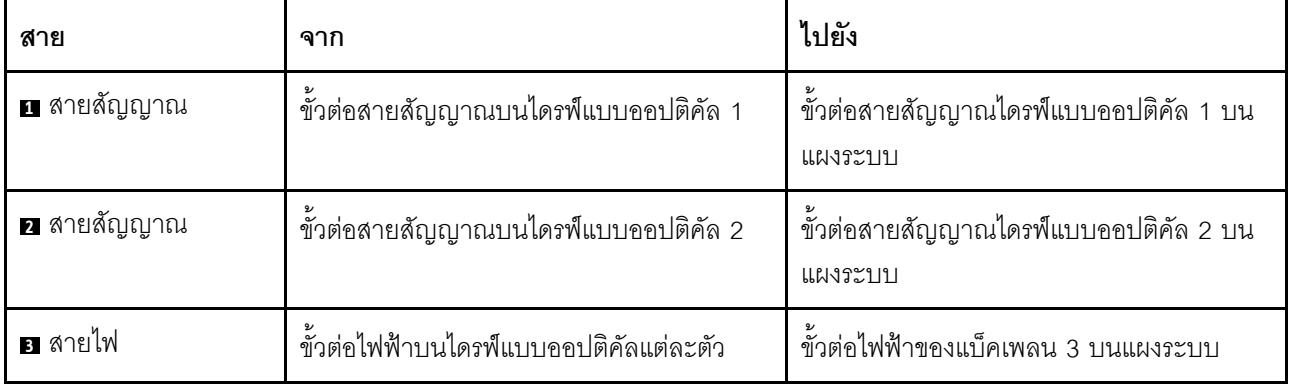

## เทปไดรฟ์

ใช้ส่วนนี้เพื่อทำความเข้าใจวิธีเดินสายเคเบิลเทปไดรฟ์

### ไดรฟ์เทป SAS

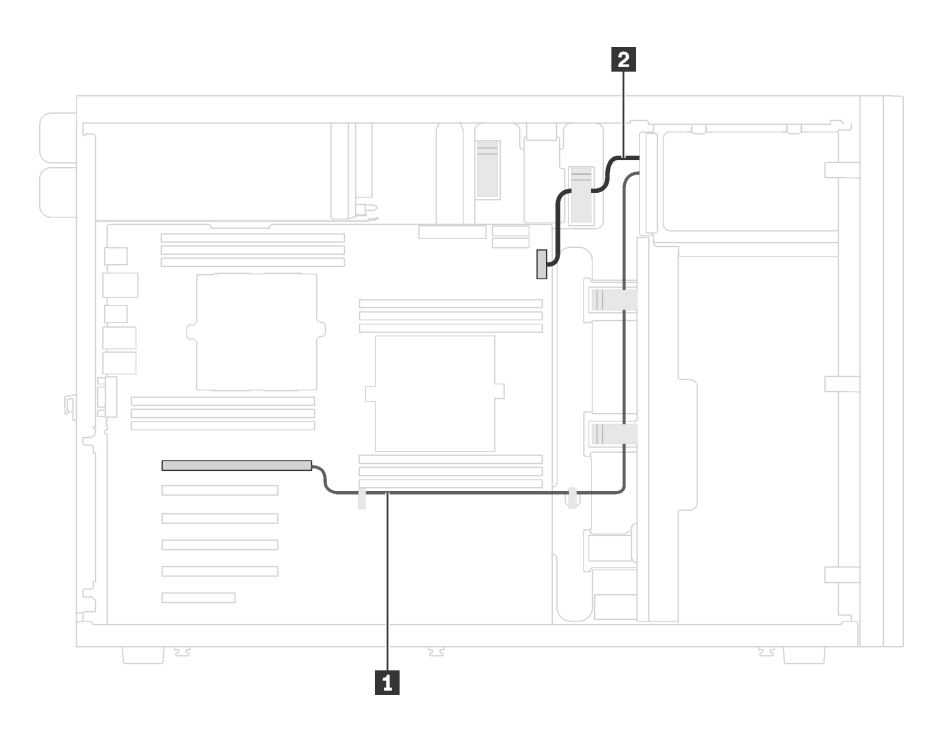

รูปภาพ 14. การเดินสายเคเบิลไดรฟ์เทป SAS

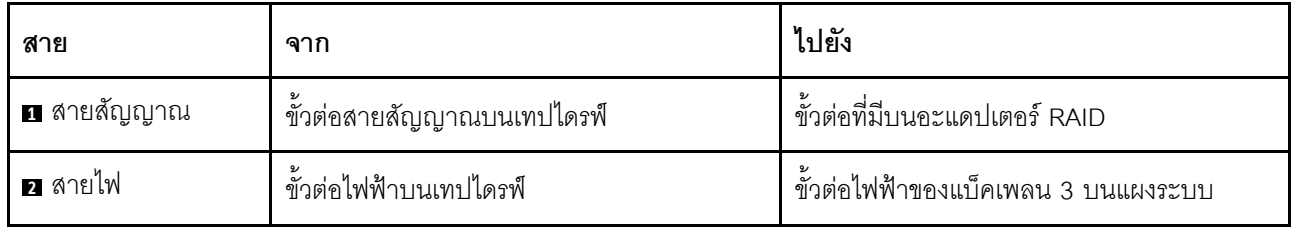

### ไดรฟ์เทป USB

**หมายเหตุ**: ตรวจสอบให้แน่ใจว่าเดินสายเคเบิลทั้งหมดผ่านคลิปรัดสายเคเบิลอย่างถูกต้อง

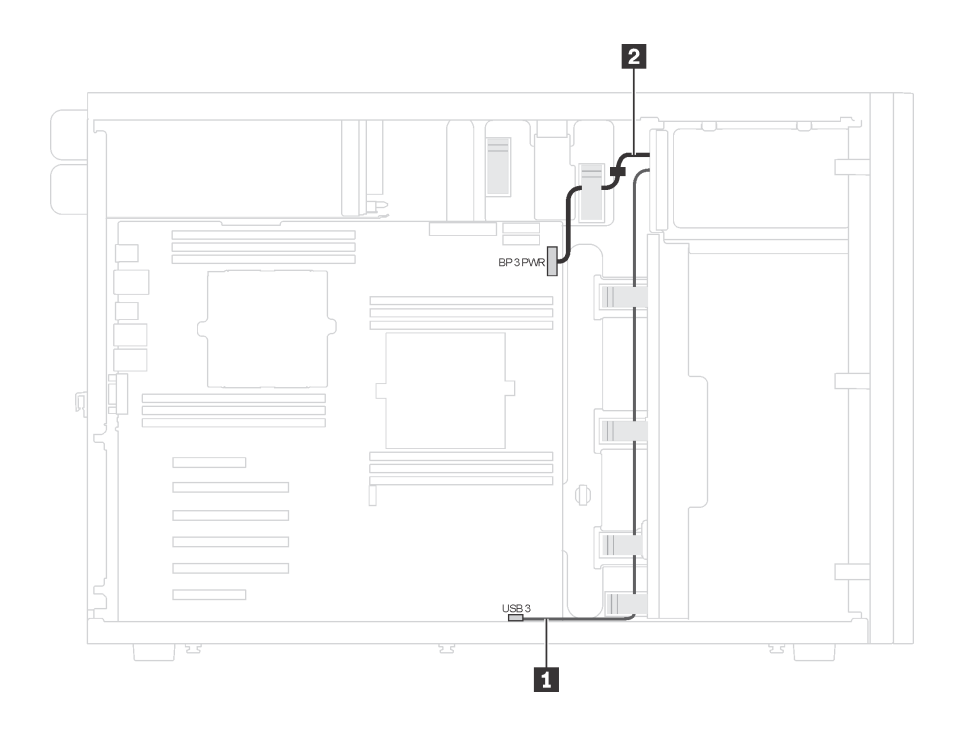

รูปภาพ 15. การเดินสายเคเบิลไดรฟ์เทป USB

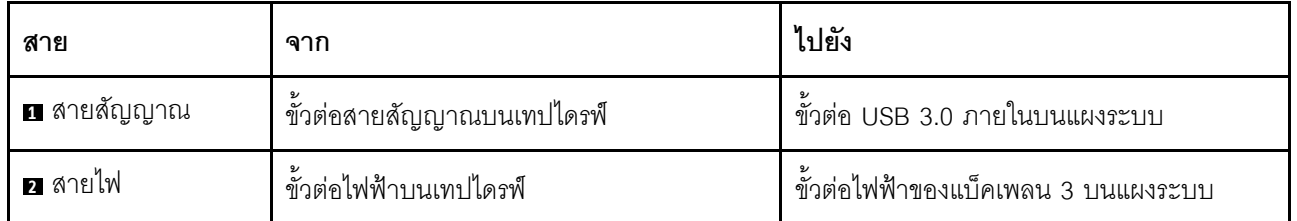

# แผงอินเทอร์เฟซพลังงาน

ใช้ส่วนนี้เพื่อทำความเข้าใจวิธีเดินสายเคเบิลแผงอินเทอร์เฟซพลังงาน

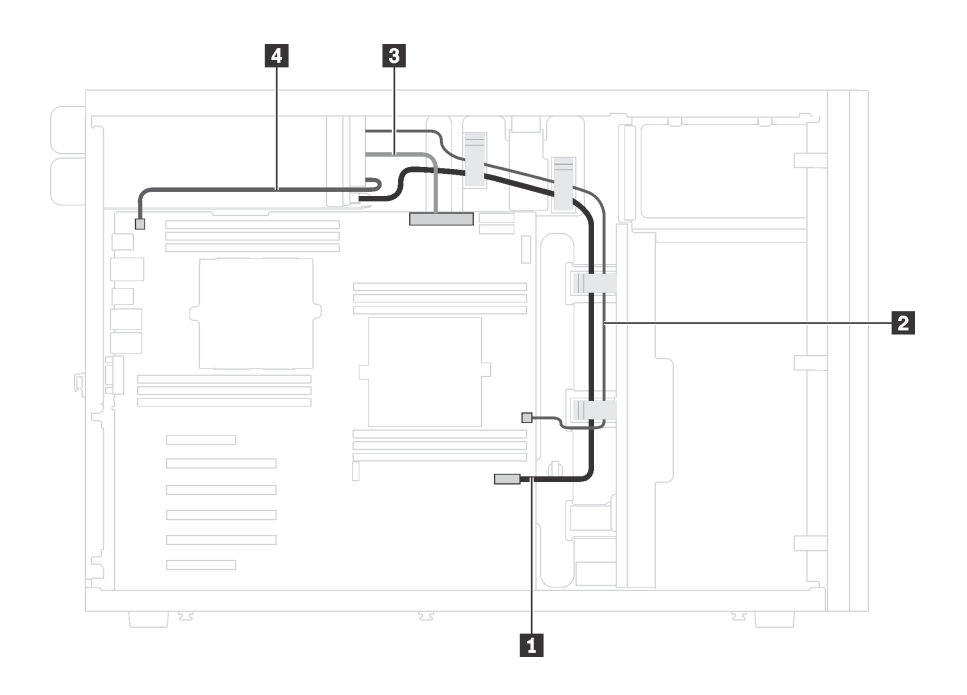

รูปภาพ 16. การเดินสายเคเบิลแผงอินเทอร์เฟซพลังงาน

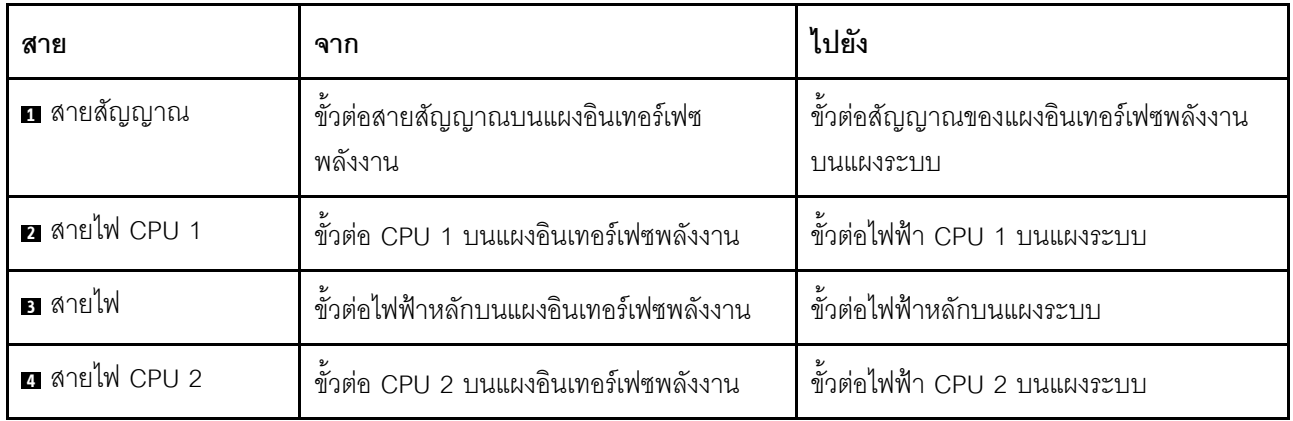

# แหล่งจ่ายไฟแบบถาวร

ใช้ส่วนนี้เพื่อทำความเข้าใจวิธีเดินสายเคเบิลแหล่งจ่ายไฟแบบถาวร

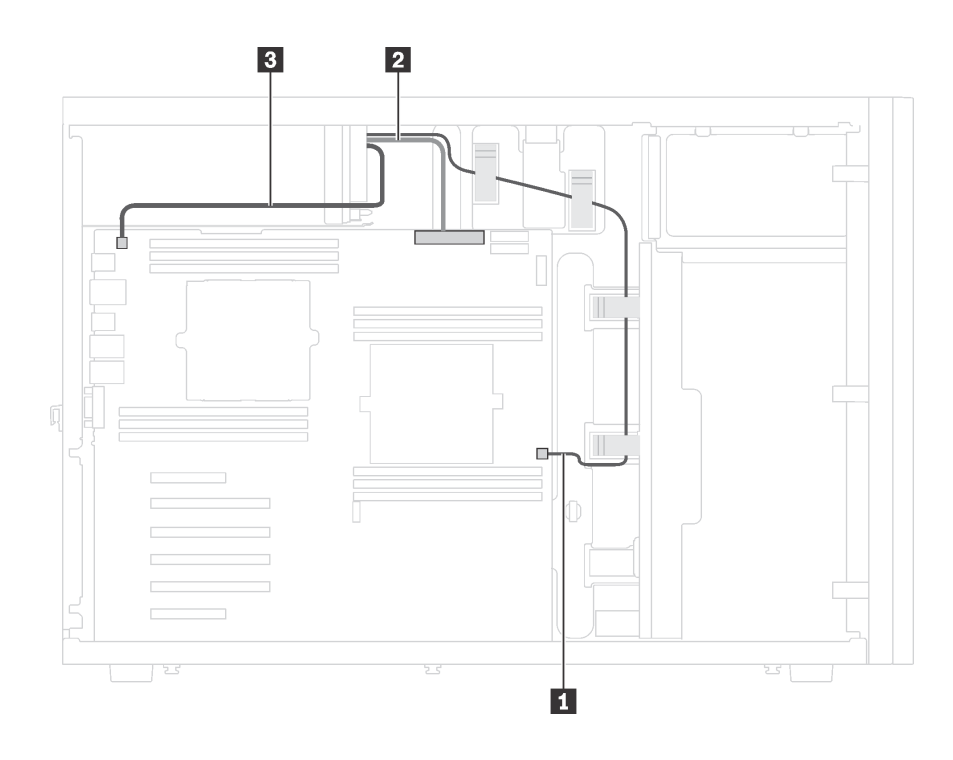

รูปภาพ 17. การเดินสายเคเบิลแหล่งจ่ายไฟแบบถาวร

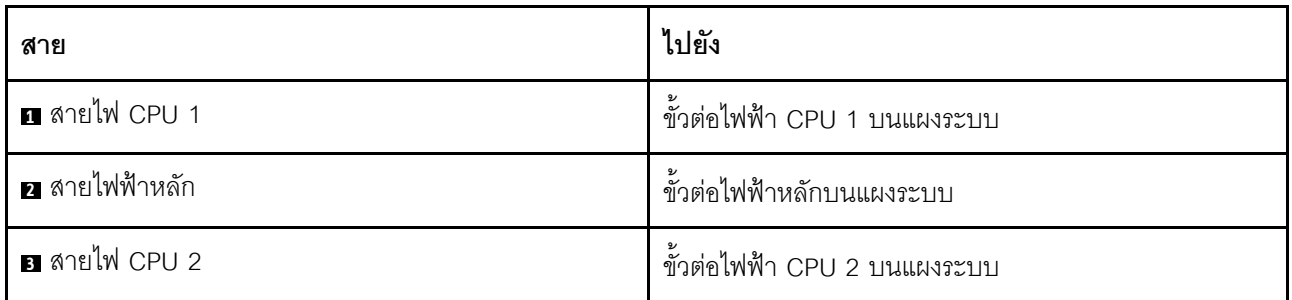

## อะแดปเตอร์กราฟิก

ใช้ส่วนนี้เพื่อทำความเข้าใจวิธีเดินสายเคเบิลอะแดปเตอร์กราฟิก

**หมายเหตุ**: ตรวจสอบให้แน่ใจว่าเดินสายเคเบิลทั้งหมดผ่านคลิปรัดสายเคเบิลอย่างถูกต้อง

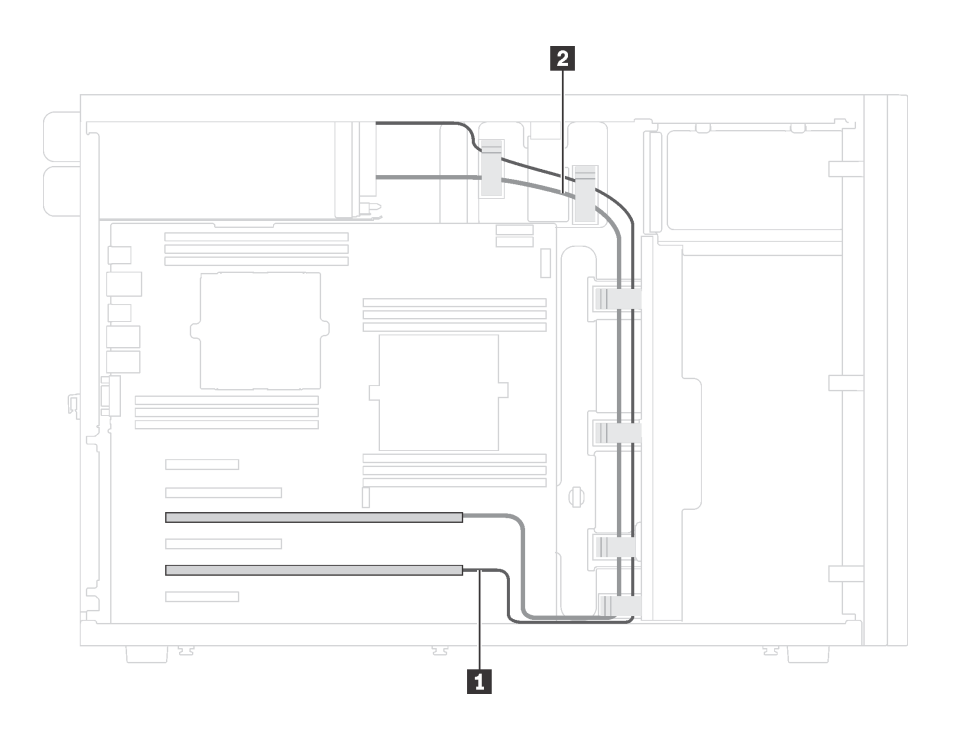

รูปภาพ 18. การเดินสายเคเบิลอะแดปเตอร์กราฟิก

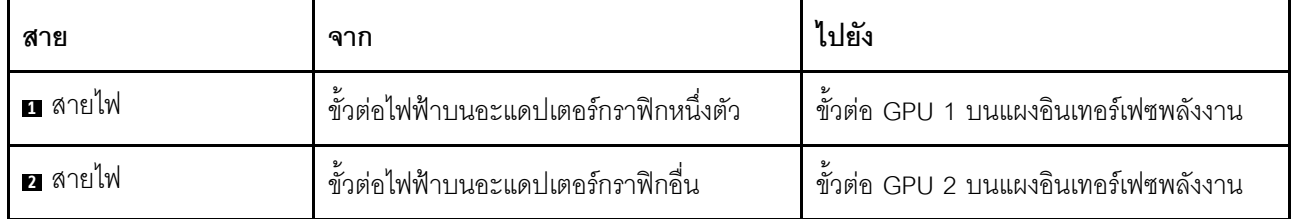

# แบ็คเพลทของไดรฟ์แบบ Simple-swap

ใช้ส่วนนี้เพื่อทำความเข้าใจวิธีเดินสายเคเบิลแบ็คเพลทของไดรฟ์แบบ Simple-swap

## หัวข้อนี้ประกอบด้วยข้อมูลต่อไปนี้:

- "รุ่นเซิร์ฟเวอร์ที่มีไดรฟ์แบบ Simple-swap ขนาด 3.5 นิ้ว สี่ตัว" บนหน้าที่ 51
- "รุ่นเซิร์ฟเวอร์ที่มีไดรฟ์แบบ Simple-swap ขนาด 3.5 นิ้ว แปดตัว" บนหน้าที่ 52

## <span id="page-60-0"></span>รุ่นเซิร์ฟเวอร์ที่มีไดรฟ์แบบ Simple-swap ขนาด 3.5 นิ้ว สี่ตัว

ใช้ส่วนนี้เพื่อทำความเข้าใจวิธีเดินสายเคเบิลสำหรับรุ่นเซิร์ฟเวอร์ที่มีไดรฟ์แบบ Simple-swap ขนาด 3.5 นิ้ว สี่ตัว

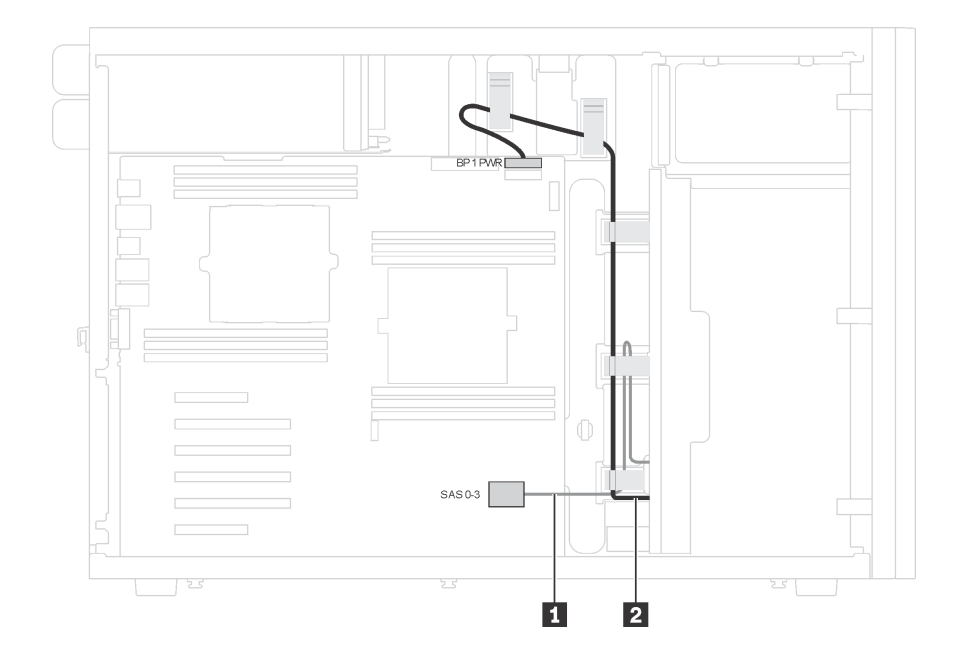

รูปภาพ 19. การเดินสายเคเบิลสำหรับรุ่นเซิร์ฟเวอร์ที่มีไดรฟ์แบบ Simple-swap ขนาด 3.5 นิ้ว สี่ตัว

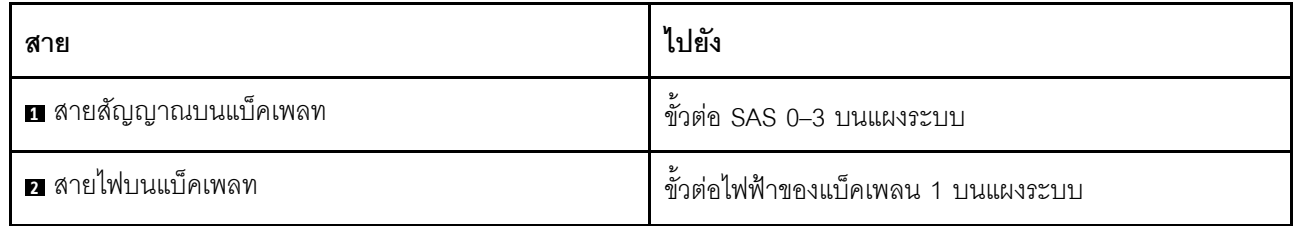

## <span id="page-61-0"></span>รุ่นเซิร์ฟเวอร์ที่มีไดรฟ์แบบ Simple-swap ขนาด 3.5 นิ้ว แปดตัว

ใช้ส่วนนี้เพื่อทำความเข้าใจวิธีเดินสายเคเบิลสำหรับรุ่นเซิร์ฟเวอร์ที่มีไดรฟ์แบบ Simple-swap ขนาด 3.5 นิ้ว แปดตัว

**หมายเหตุ**: ตรวจสอบให้แน่ใจว่าเดินสายเคเบิลทั้งหมดผ่านคลิปรัดสายเคเบิลอย่างถูกต้อง

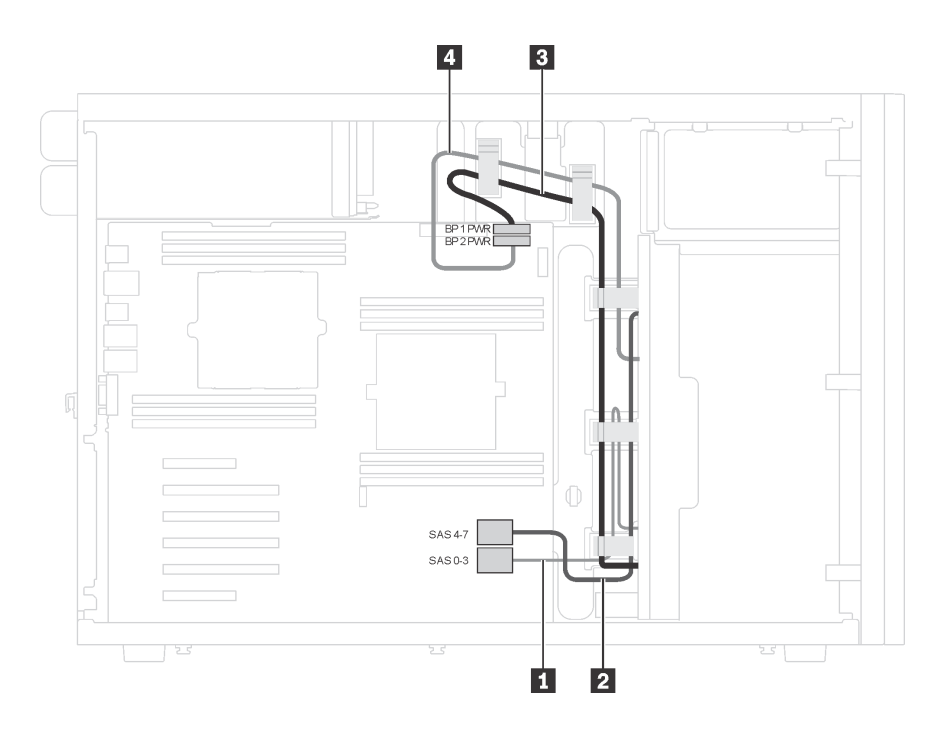

รูปภาพ 20. การเดินสายเคเบิลสำหรับรุ่นเซิร์ฟเวอร์ที่มีไดรฟ์แบบ Simple-swap ขนาด 3.5 นิ้ว แปดตัว

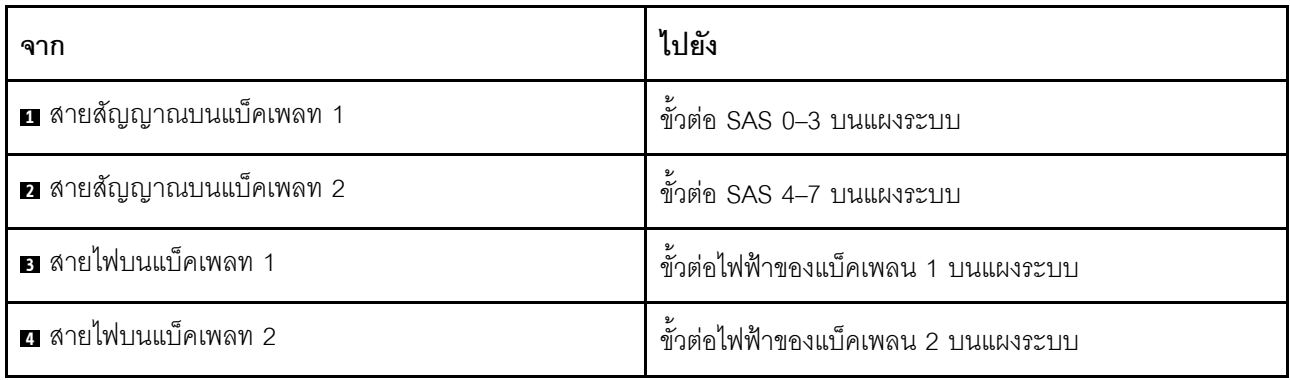

# แบ็คเพลนไดรฟ์แบบ Hot-swap

ใช้ส่วนนี้เพื่อทำความเข้าใจวิธีเดินสายเคเบิลไดรฟ์แบ็คเพลนแบบ Hot-swap

หัวข้อนี้ประกอบด้วยข้อมูลต่อไปนี้:

- "รุ่นเซิร์ฟเวอร์ที่มีไดรฟ์แบบ Hot-swap ขนาด 2.5 นิ้ว แปดตัว" บนหน้าที่ 54
- "รุ่นเซิร์ฟเวอร์ที่มีไดรฟ์แบบ Hot-swap ขนาด 2.5 นิ้ว สิบหกตัว" บนหน้าที่ 56
- "รุ่นเซิร์ฟเวอร์ที่มีไดรฟ์แบบ Hot-swap ขนาด 2.5 นิ้ว ยี่สิบตัว" บนหน้าที่ 62
- "รุ่นเซิร์ฟเวอร์ที่มีไดรฟ์แบบ Hot-swap ขนาด 3.5 นิ้ว สี่ตัว" บนหน้าที่ 72
- "รุ่นเซิร์ฟเวอร์ที่มีไดรฟ์แบบ Hot-swap ขนาด 3.5 นิ้ว แปดตัว" บนหน้าที่ 73
- "รุ่นเซิร์ฟเวอร์ที่มีไดรฟ์แบบ Hot-swap ขนาด 3.5 นิ้ว แปดตัว และไดรฟ์แบบ Hot-swap ขนาด 2.5 นิ้ว สี่ตัว" บน หน้าที่ 75

้ก่อนเดินสายเคเบิลแบ็คเพลน ให้ปฏิบัติตามคำแนะนำต่อไปนี้เมื่อเลือกช่องเสียบ PCIe:

- สามารถติดตั้งอะแดปเตอร์ NVMe ในช่องเสียบ PCIe 2 เท่านั้น
- การเลือกลำดับความสำคัญของช่องเสียบ PCIe เมื่อติดตั้งอะแดปเตอร์ 8i หรือ 16i:

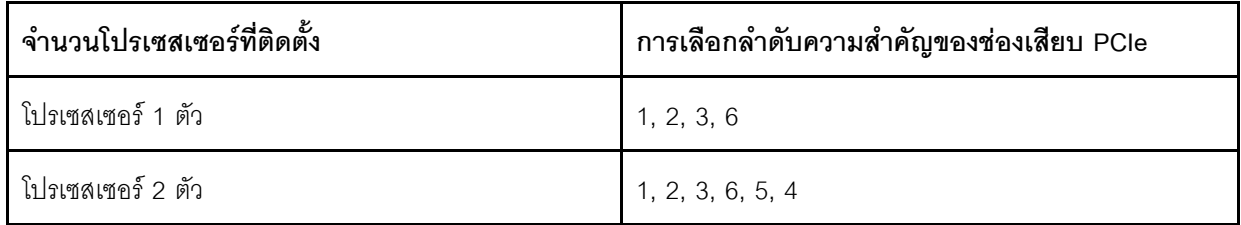

## <span id="page-63-0"></span>รุ่นเซิร์ฟเวอร์ที่มีไดรฟ์แบบ Hot-swap ขนาด 2.5 นิ้ว แปดตัว

ใช้ส่วนนี้เพื่อทำความเข้าใจวิธีเดินสายเคเบิลสำหรับรุ่นเซิร์ฟเวอร์ที่มีไดรฟ์แบบ Hot-swap ขนาด 2.5 นิ้ว แปดตัว

## รุ่นเซิร์ฟเวอร์: ไดรฟ์ SAS/SATA ขนาด 2.5 นิ้ว แปดตัว, อะแดปเตอร์ 8i RAID หนึ่งตัว

#### หมายเหตุ:

- ตรวจสอบให้แน่ใจว่าเดินสายเคเบิลทั้งหมดผ่านคลิปรัดสายเคเบิลอย่างถูกต้อง
- เส้นประแสดงถึงอะไหล่ที่ซ่อน

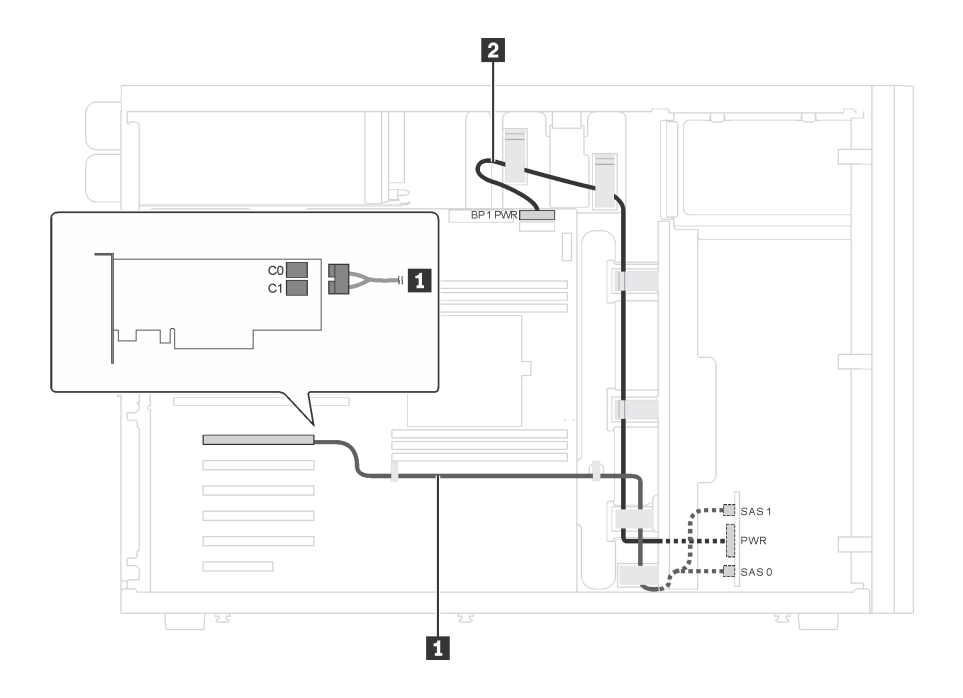

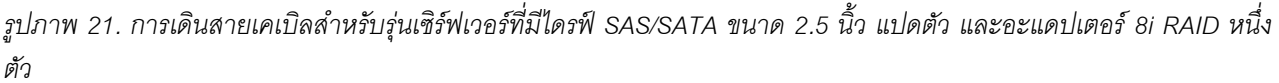

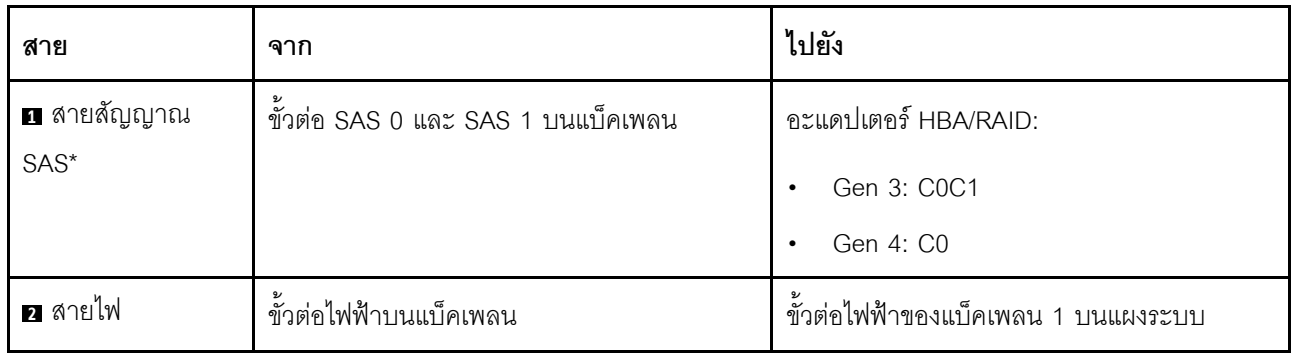

หมายเหตุ: \*เมื่อติดตั้งอะแดปเตอร์ Gen 4 HBA/RAID ตรวจสอบให้แน่ใจว่าคุณใช้สายสัญญาณ Gen 4 SAS (ชุดสาย ThinkSystem ST550 2.5" SAS/SATA/AnyBay 8-Bay X40 RAID)

รุ่นเซิร์ฟเวอร์: ไดรฟ์ SAS/SATA ขนาด 2.5 นิ้ว สี่ตัว, ไดรฟ์ SAS/SATA/NVMe ขนาด 2.5 นิ้ว สี่ตัว, อะแดป ้ เตอร์ 8i RAID หนึ่งตัว, อะแดปเตอร์ NVMe หนึ่งตัว

#### หมายเหตุ:

- ตรวจสอบให้แน่ใจว่าเดินสายเคเบิลทั้งหมดผ่านคลิปรัดสายเคเบิลอย่างถูกต้อง
- เส้นประแสดงถึงอะไหล่ที่ซ่อน

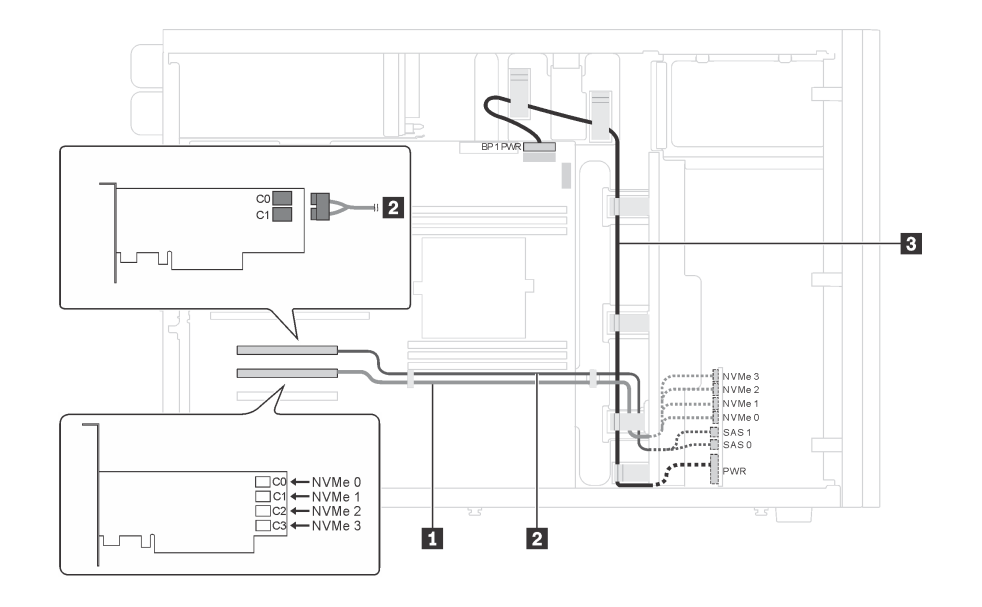

รูปภาพ 22. การเดินสายเคเบิลรุ่นเซิร์ฟเวอร์ที่มีไดรฟ์ SAS/SATA ขนาด 2.5 นิ้ว สี่ตัว, ไดรฟ์ SAS/SATA/NVMe ขนาด 2.5 นิ้ว สี่ -<br>ตัว, อะแดปเตอร์ 8i RAID หนึ่งตัว และอะแดปเตอร์ NVMe หนึ่งตัว

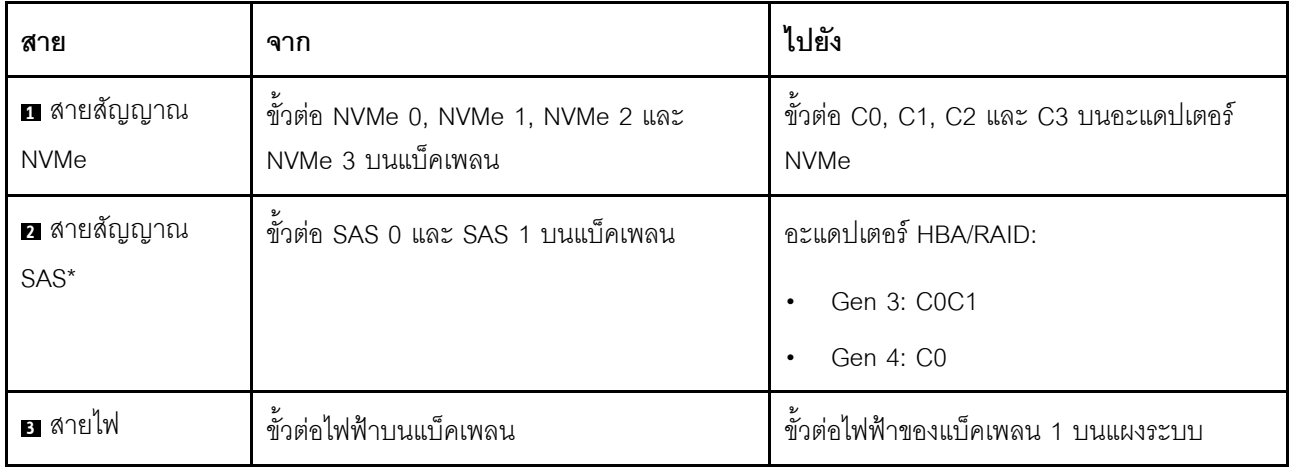

หมายเหตุ: \*เมื่อติดตั้งอะแดปเตอร์ Gen 4 HBA/RAID ตรวจสอบให้แน่ใจว่าคุณใช้สายสัญญาณ Gen 4 SAS (ชุดสาย ThinkSystem ST550 2.5" SAS/SATA 4-Bay X40 RAID)

## <span id="page-65-0"></span>รุ่นเซิร์ฟเวอร์ที่มีไดรฟ์แบบ Hot-swap ขนาด 2.5 นิ้ว สิบหกตัว

ใช้ส่วนนี้เพื่อทำความเข้าใจวิธีเดินสายเคเบิลสำหรับรุ่นเซิร์ฟเวอร์ที่มีไดรฟ์แบบ Hot-swap ขนาด 2.5 นิ้ว สิบหกตัว

### รุ่นเซิร์ฟเวอร์: ไดรฟ์ SAS/SATA ขนาด 2.5 นิ้ว สิบหกตัว พร้อมอะแดปเตอร์ 8i RAID สองตัว

#### หมายเหตุ:

- ตรวจสอบให้แน่ใจว่าเดินสายเคเบิลทั้งหมดผ่านคลิปรัดสายเคเบิลอย่างถูกต้อง  $\ddot{\phantom{0}}$
- เส้นประแสดงถึงอะไหล่ที่ซ่อน

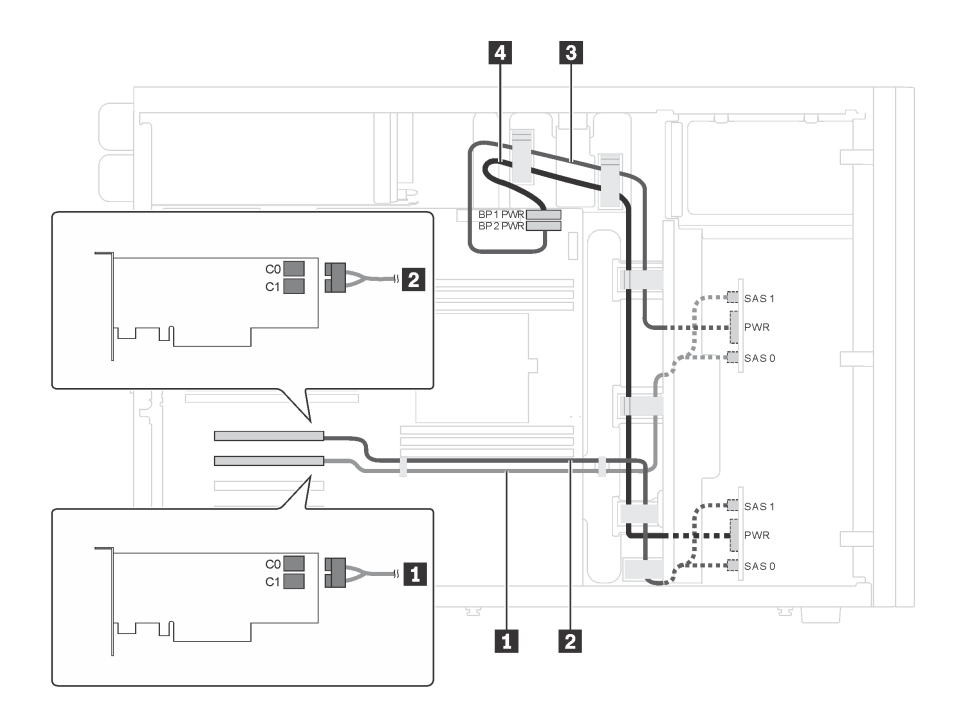

รูปภาพ 23. การเดินสายเคเบิลสำหรับรุ่นเซิร์ฟเวอร์ที่มีไดรฟ์ SAS/SATA ขนาด 2.5 นิ้ว สิบหกตัว พร้อมอะแดปเตอร์ 8i RAID สองตัว

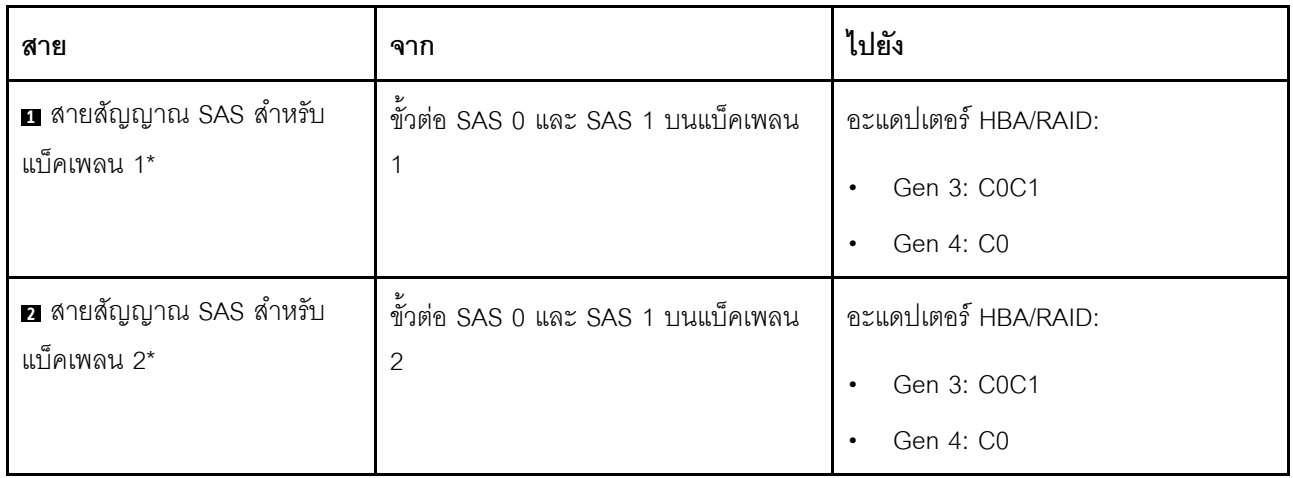

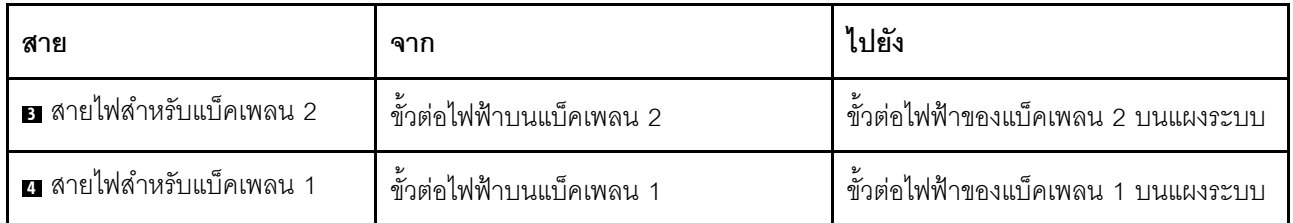

# รุ่นเซิร์ฟเวอร์: ไดรฟ์ SAS/SATA ขนาด 2.5 นิ้ว สิบหกตัว พร้อมอะแดปเตอร์ RAID 24i หนึ่งตัว

#### หมายเหตุ:

- ตรวจสอบให้แน่ใจว่าเดินสายเคเบิลทั้งหมดผ่านคลิปรัดสายเคเบิลอย่างถูกต้อง
- เส้นประแสดงถึงคะไหล่ที่ต่อน

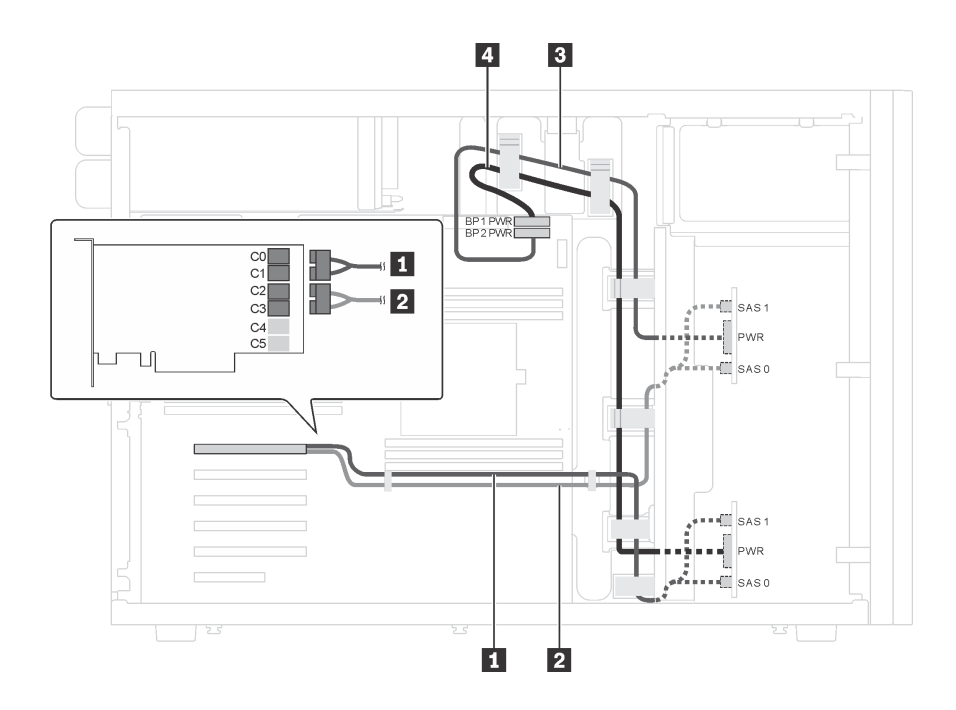

รูปภาพ 24. การเดินสายไฟสำหรับรุ่นเซิร์ฟเวอร์ที่มีไดรฟ์ SAS/SATA ขนาด 2.5 นิ้ว สิบหกตัว พร้อมอะแดปเตอร์ RAID 24i หนึ่ง ตัว

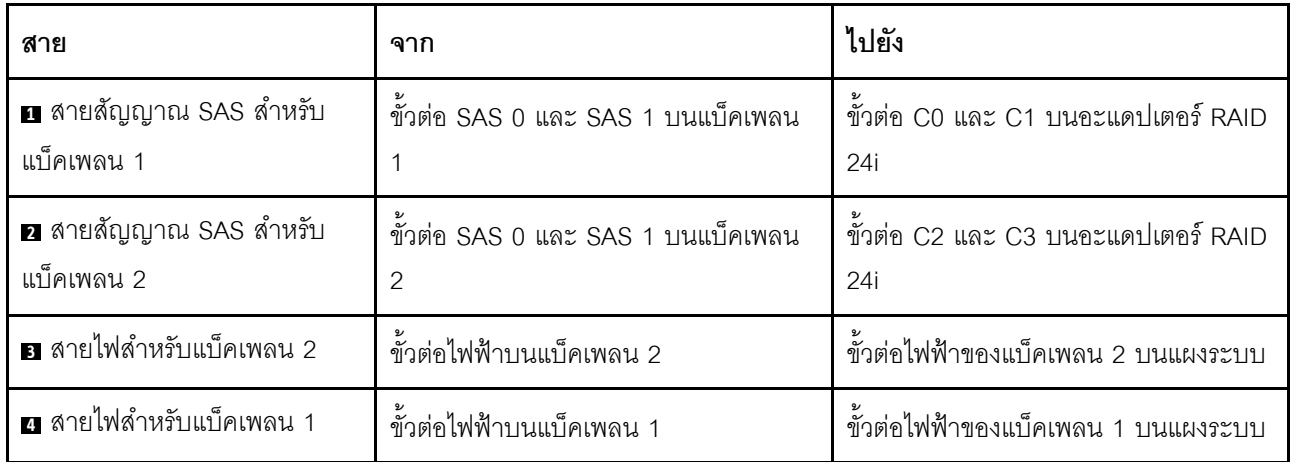

### รุ่นเซิร์ฟเวอร์: ไดรฟ์ SAS/SATA ขนาด 2.5 นิ้ว สิบหกตัว พร้อมอะแดปเตอร์ 32i RAID หนึ่งตัว

#### หมายเหตุ:

- ตรวจสอบให้แน่ใจว่าเดินสายเคเบิลทั้งหมดผ่านคลิปรัดสายเคเบิลอย่างถูกต้อง
- เส้นประแสดงถึงอะไหล่ที่ซ่อน

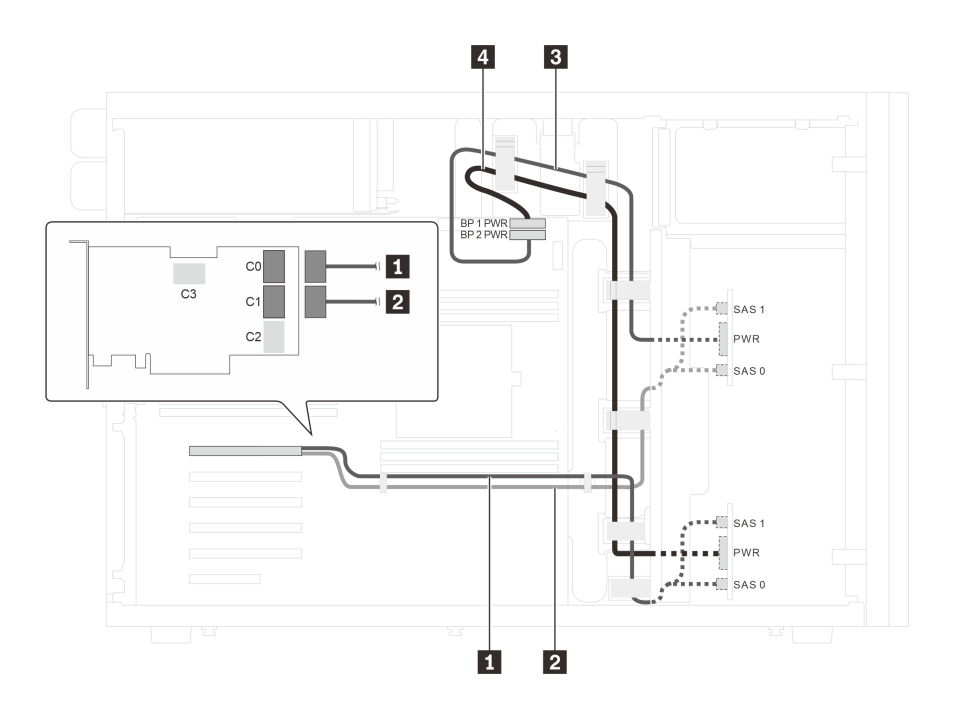

รูปภาพ 25. การเดินสายสำหรับรุ่นเซิร์ฟเวอร์ที่มีไดรฟ์ SAS/SATA ขนาด 2.5 นิ้ว สิบหกตัว พร้อมอะแดปเตอร์ 32i RAID หนึ่งตัว

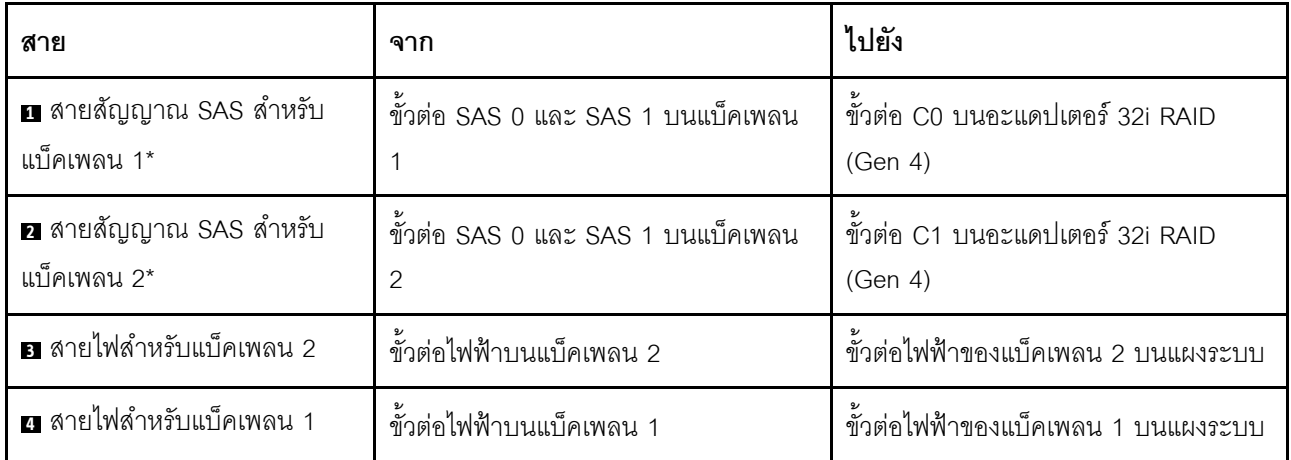

### รุ่นเซิร์ฟเวอร์: ไดรฟ์ SAS/SATA ขนาด 2.5 นิ้ว สิบสองตัว, ไดรฟ์ SAS/SATA/NVMe ขนาด 2.5 นิ้ว สี่ตัว, อะ ึ<br>แดปเตอร์ 16i RAID หนึ่งตัว. อะแดปเตอร์ NVMe หนึ่งตัว

#### หมายเหตุ:

- ตรวจสอบให้แน่ใจว่าเดินสายเคเบิลทั้งหมดผ่านคลิปรัดสายเคเบิลอย่างถูกต้อง
- เส้นประแสดงถึงอะไหล่ที่ซ่อน

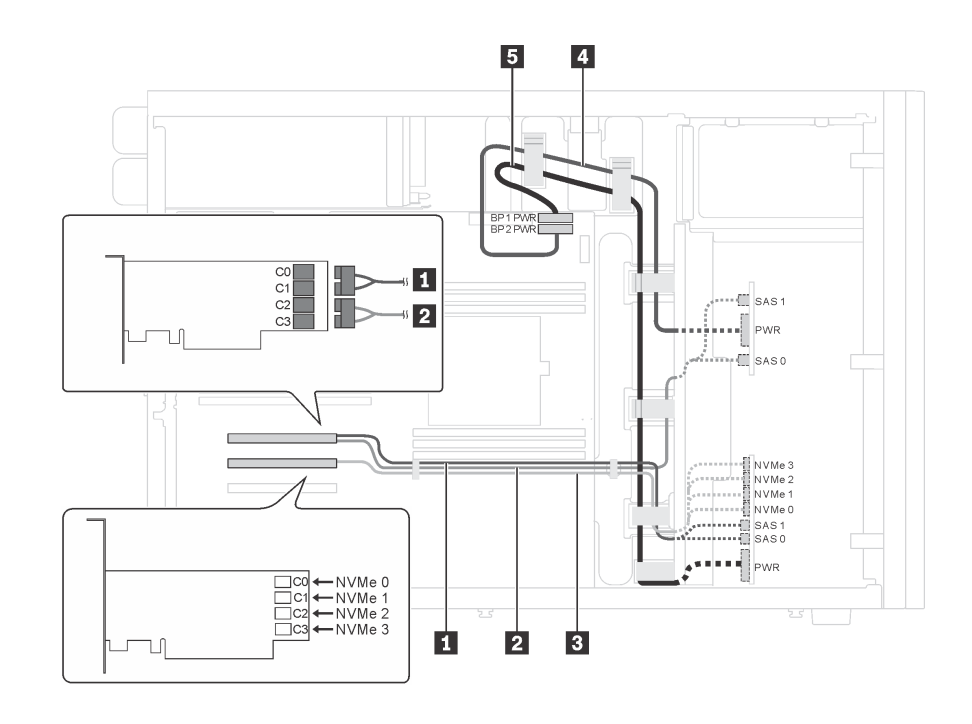

รูปภาพ 26. การเดินสายเคเบิลรุ่นเซิร์ฟเวอร์ที่มีไดรฟ์ SAS/SATA ขนาด 2.5 นิ้ว สิบสองตัว, ไดรฟ์ SAS/SATA/NVMe ขนาด 2.5 ์นิ้ว สี่ตัว. อะแดปเตอร์ 16i RAID หนึ่งตัว และอะแดปเตอร์ NVMe หนึ่งตัว

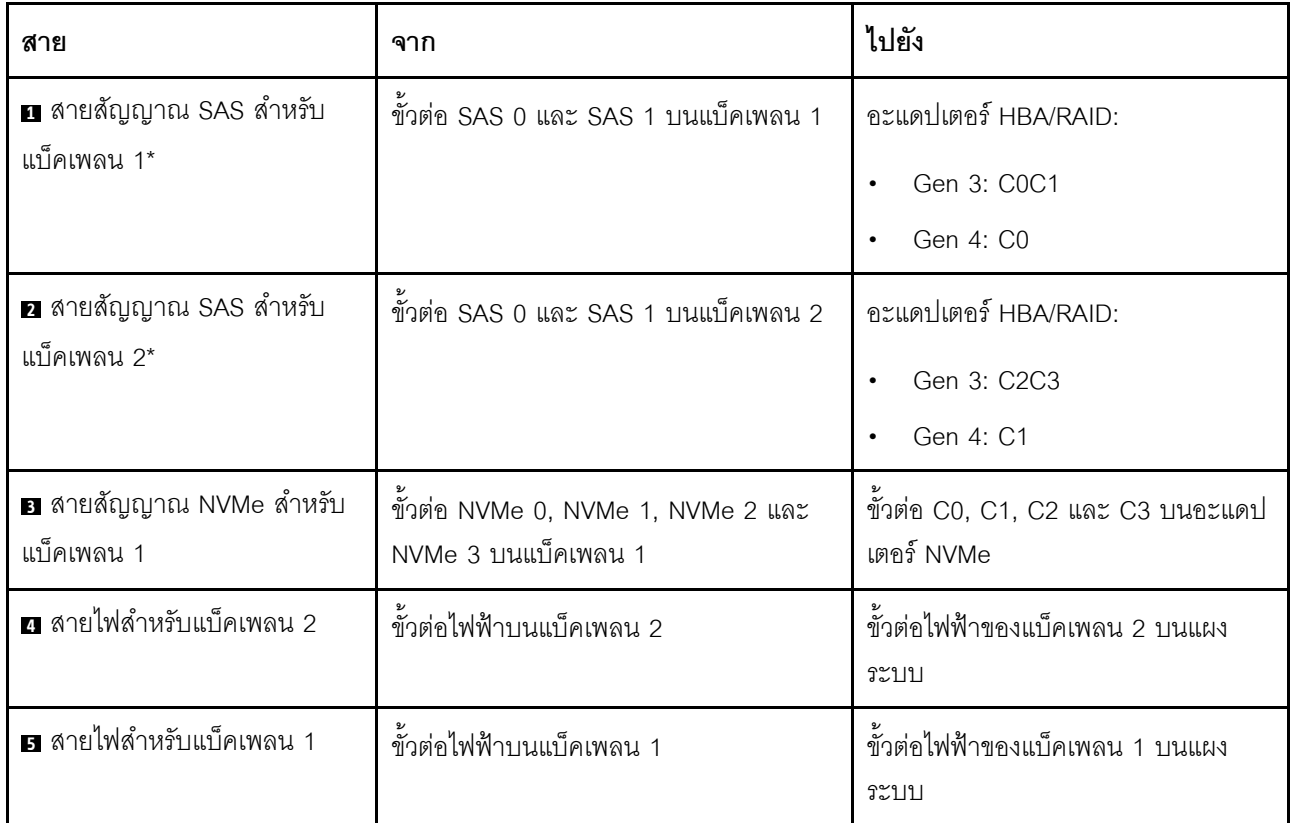

### รุ่นเซิร์ฟเวอร์: ไดรฟ์ SAS/SATA ขนาด 2.5 นิ้ว สิบสองตัว, ไดรฟ์ SAS/SATA/NVMe ขนาด 2.5 นิ้ว สี่ตัว, อะ ้<br>แดปเตอร์ 8i RAID สองตัว. อะแดปเตอร์ NVMe หนึ่งตัว

#### หมายเหตุ:

- ตรวจสอบให้แน่ใจว่าเดินสายเคเบิลทั้งหมดผ่านคลิปรัดสายเคเบิลอย่างถูกต้อง  $\bullet$
- เส้นประแสดงถึงอะไหล่ที่ซ่อน  $\ddot{\phantom{0}}$

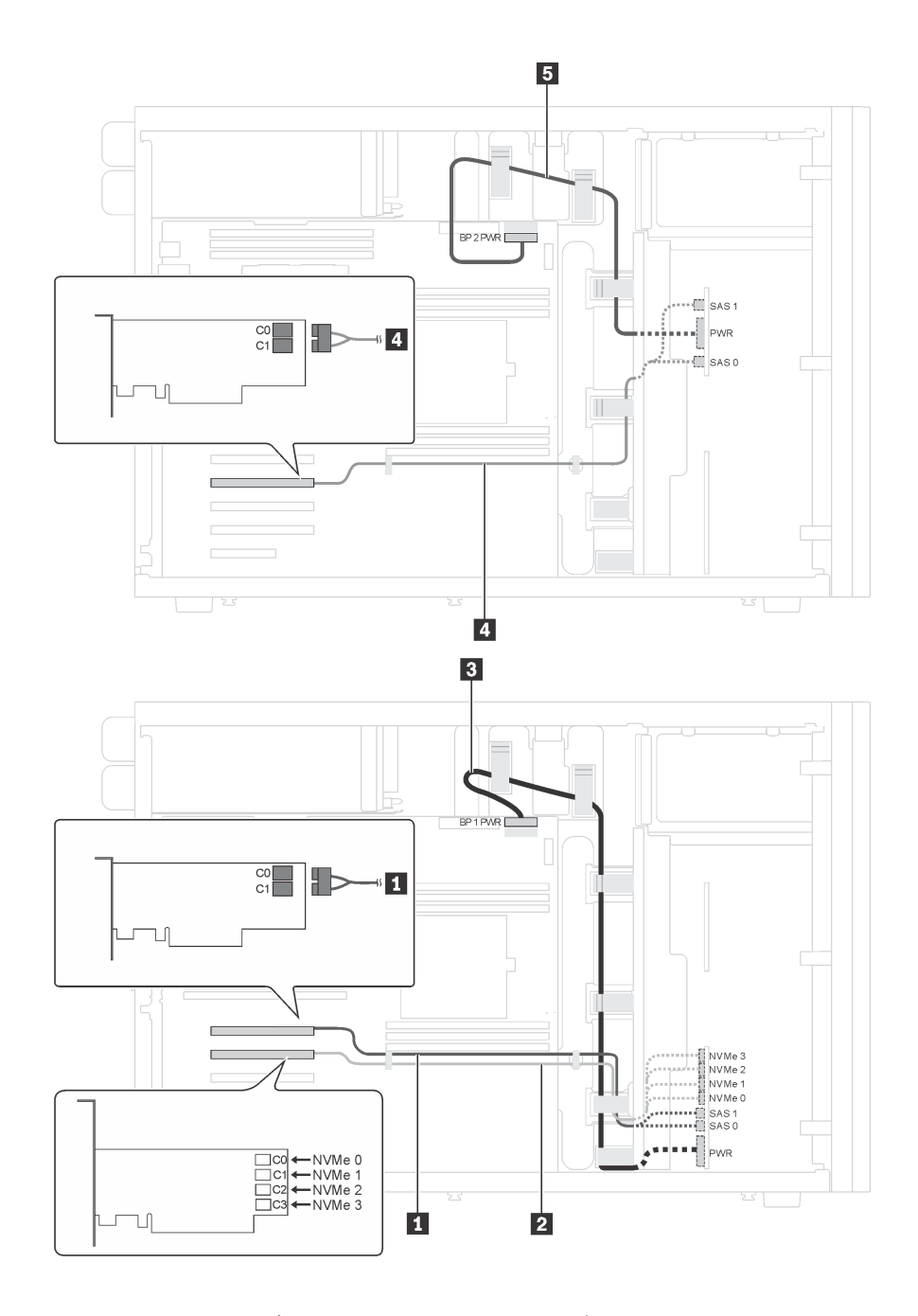

*รูปภาพ 27. การเดินสายเคเบิลรุ่นเซิร์ฟเวอร์ที ่มีไดรฟ์ SAS/SATA ขนาด 2.5 นิ ้ว สิบสองตัว, ไดรฟ์ SAS/SATA/NVMe ขนาด 2.5 นิ ้ว สี ่ตัว, อะแดปเตอร์ 8i RAID สองตัว และอะแดปเตอร์ NVMe หนึ งตัว ่*

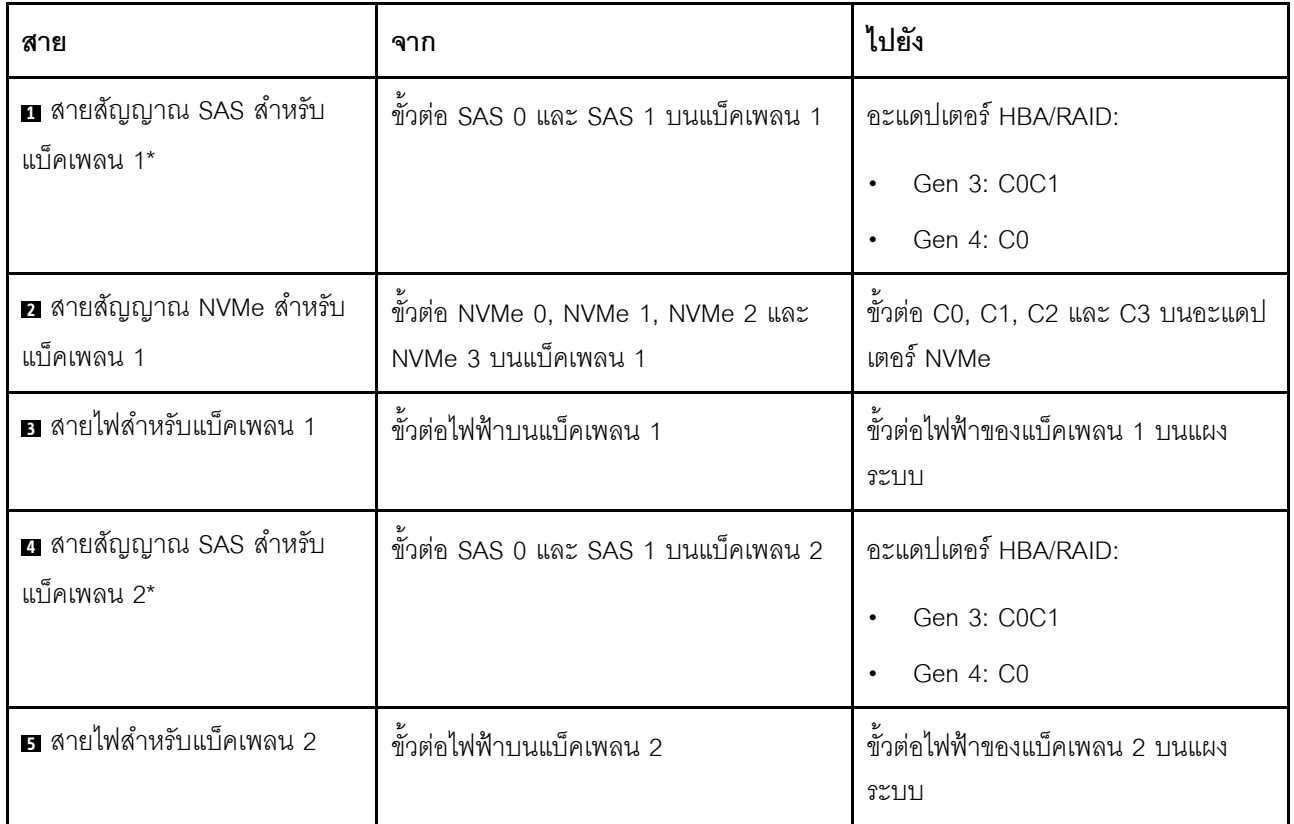

## <span id="page-71-0"></span>รุ่นเซิร์ฟเวอร์ที่มีไดรฟ์แบบ Hot-swap ขนาด 2.5 นิ้ว ยี่สิบตัว

.<br>ใช้ส่วนนี้เพื่อทำความเข้าใจวิธีเดินสายเคเบิลสำหรับรุ่นเซิร์ฟเวอร์ที่มีไดรฟ์แบบ Hot-swap ขนาด 2.5 นิ้ว ยี่สิบตัว

### รุ่นเซิร์ฟเวอร์: ไดรฟ์ SAS/SATA ขนาด 2.5 นิ้ว ยี่สิบตัว, อะแดปเตอร์ RAID 24i หนึ่งตัว

#### หมายเหตุ:

- ตรวจสอบให้แน่ใจว่าเดินสายเคเบิลทั้งหมดผ่านคลิปรัดสายเคเบิลอย่างถูกต้อง  $\bullet$
- เส้นประแสดงถึงอะไหล่ที่ซ่อน  $\ddot{\phantom{a}}$
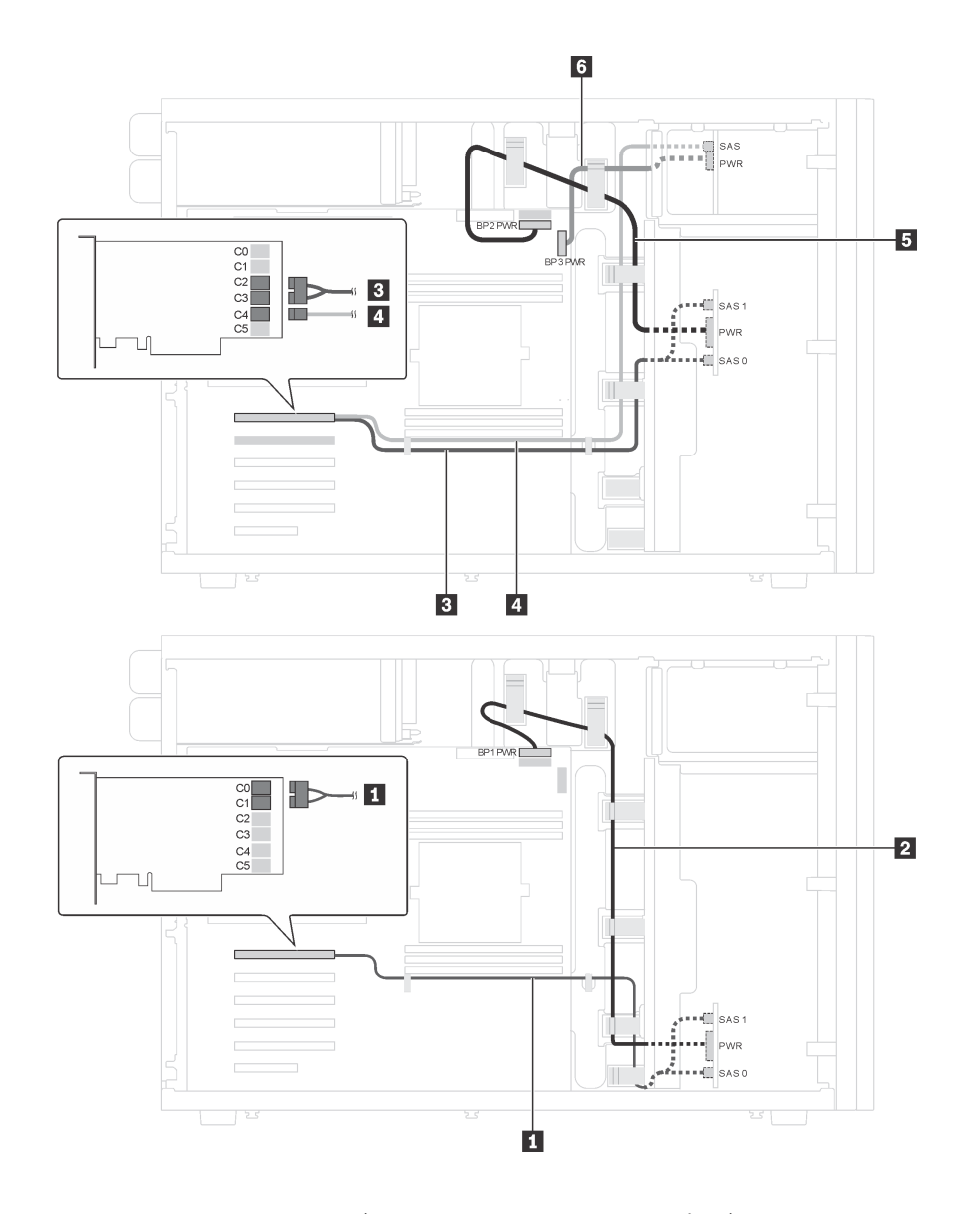

รูปภาพ 28. การเดินสายเคเบิลสำหรับรุ่นเซิร์ฟเวอร์ที่มีไดรฟ์ SAS/SATA ขนาด 2.5 นิ้ว ยี่สิบตัว และอะแดปเตอร์ RAID 24i หนึ่ง *่ ตัว*

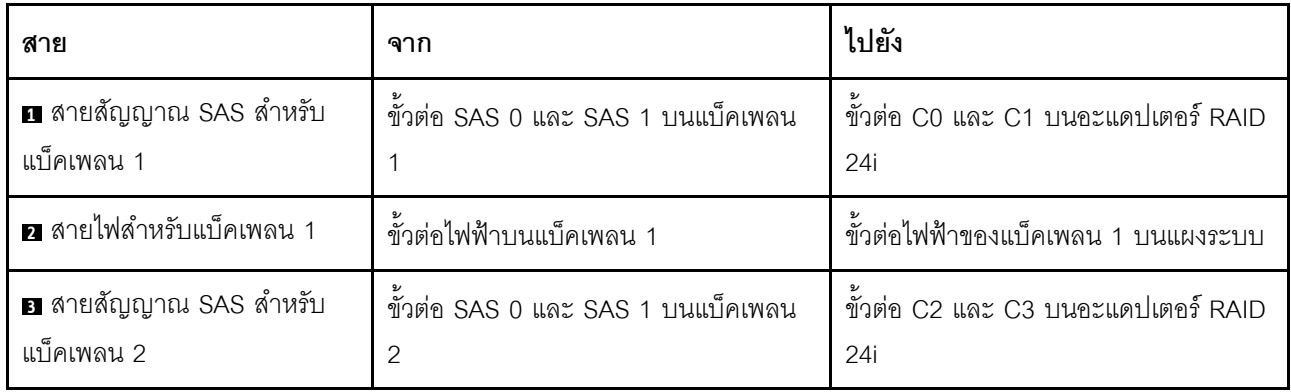

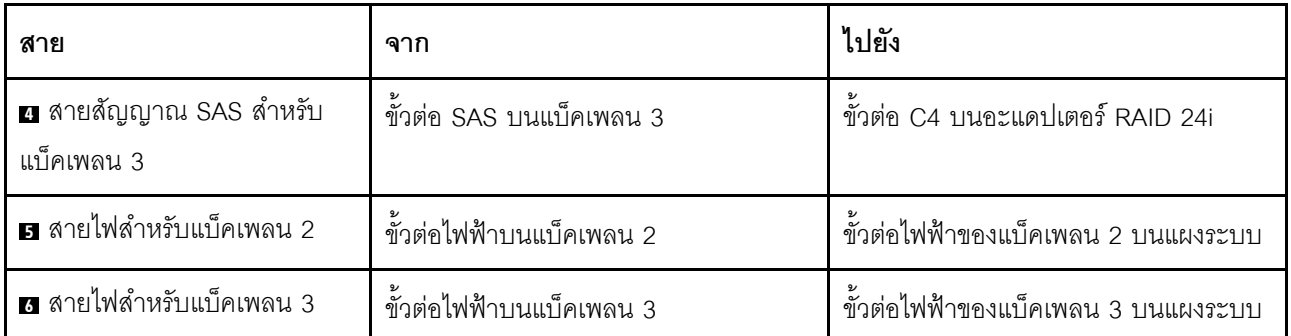

### รุ่นเซิร์ฟเวอร์: ไดรฟ์ SAS/SATA ขนาด 2.5 นิ้ว ยี่สิบตัว, อะแดปเตอร์ 32i RAID หนึ่งตัว

- ตรวจสอบให้แน่ใจว่าเดินสายเคเบิลทั้งหมดผ่านคลิปรัดสายเคเบิลอย่างถูกต้อง  $\bullet$
- เส้นประแสดงถึงอะไหล่ที่ซ่อน

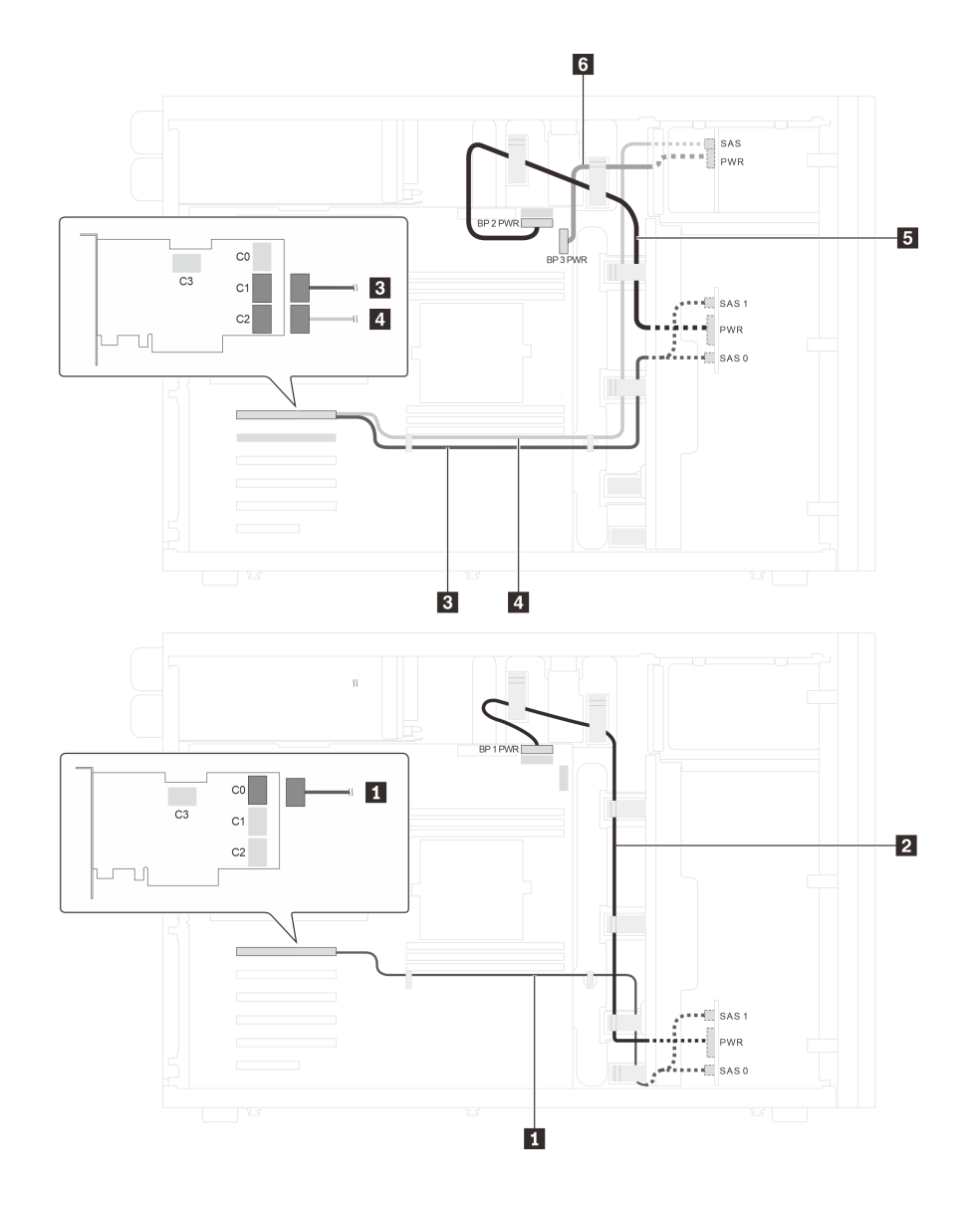

รูปภาพ 29. การเดินสายเคเบิลสำหรับรุ่นเซิร์ฟเวอร์ที่มีไดรฟ์ SAS/SATA ขนาด 2.5 นิ้ว ยี่สิบตัว และอะแดปเตอร์ 32i RAID หนึ่ง *่ ตัว*

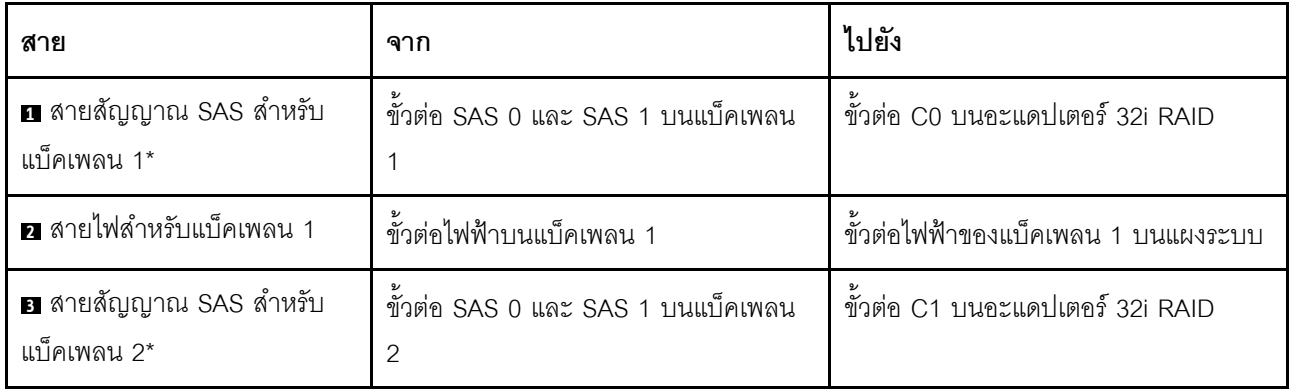

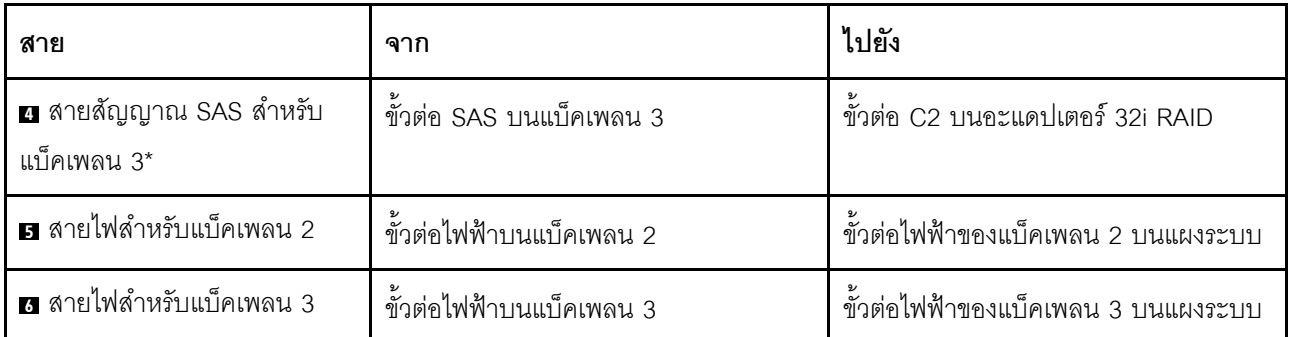

หมายเหตุ: \*เมื่อติดตั้งอะแดปเตอร์ Gen 4 HBA/RAID ตรวจสอบให้แน่ใจว่าคุณใช้สายสัญญาณ Gen 4 SAS:

- สาย ผ และ พ. ชุดสาย ThinkSystem ST550 2.5" SAS/SATA/AnyBay 8-Bay X40 RAID
- สาย 2: ชุดสาย ThinkSystem ST550 2.5" SAS/SATA 4-Bay X40 RAID

### รุ่นเซิร์ฟเวอร์: ไดรฟ์ SAS/SATA ขนาด 2.5 นิ้วยี่สิบตัว, อะแดปเตอร์ 8i RAID หนึ่งตัว และอะแดปเตอร์ 16i RAID หนึ่งตัว

- ตรวจสอบให้แน่ใจว่าเดินสายเคเบิลทั้งหมดผ่านคลิปรัดสายเคเบิลอย่างถูกต้อง  $\bullet$
- เส้นประแสดงถึงอะไหล่ที่ซ่อน

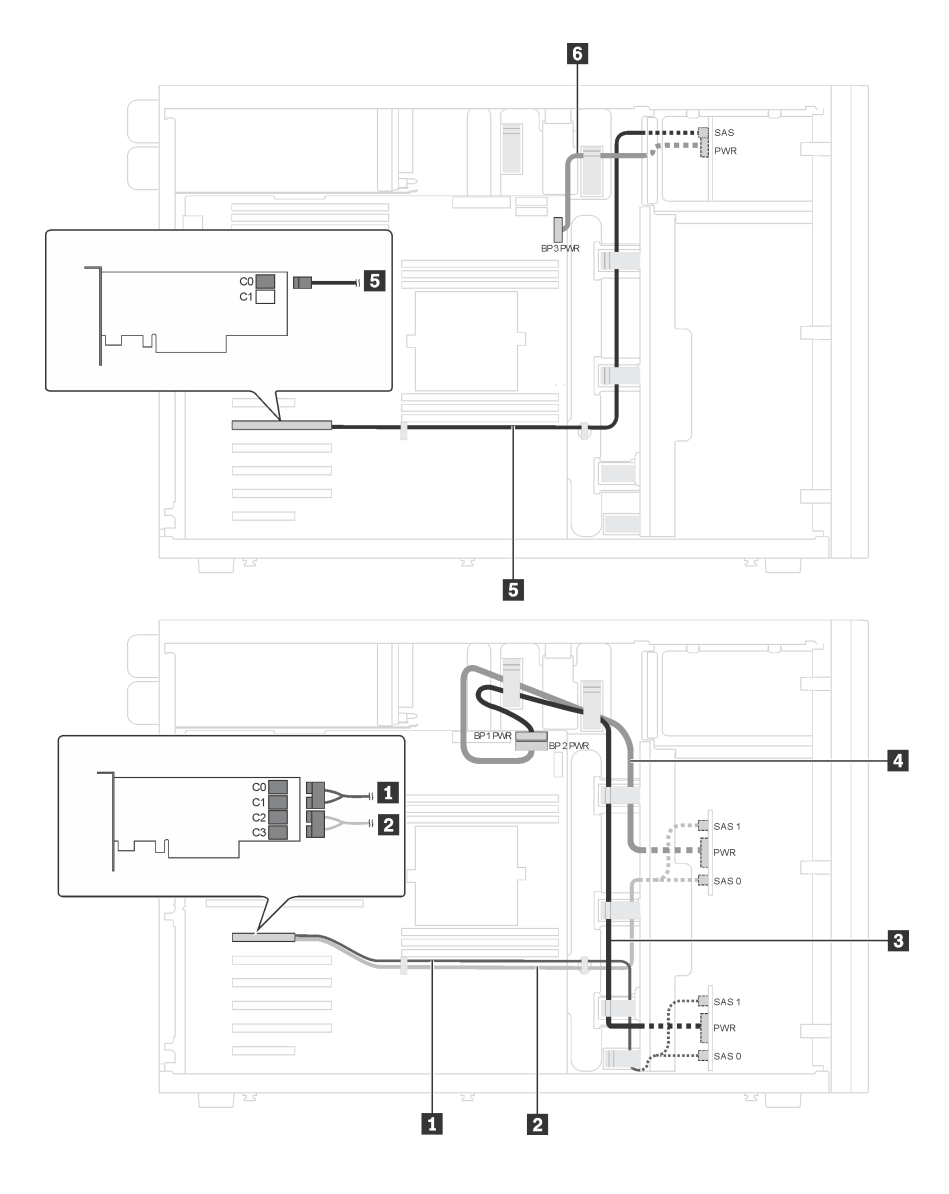

*รูปภาพ 30. การเดินสายไฟสำหรับรุ่นเซิร์ฟเวอร์ที ่มีไดรฟ์ SAS/SATA ขนาด 2.5 นิ ้วยี ่สิบตัว, อะแดปเตอร์ 8i RAID หนึ งตัว และ ่ อะแดปเตอร์ 16i RAID หนึ งตัว ่*

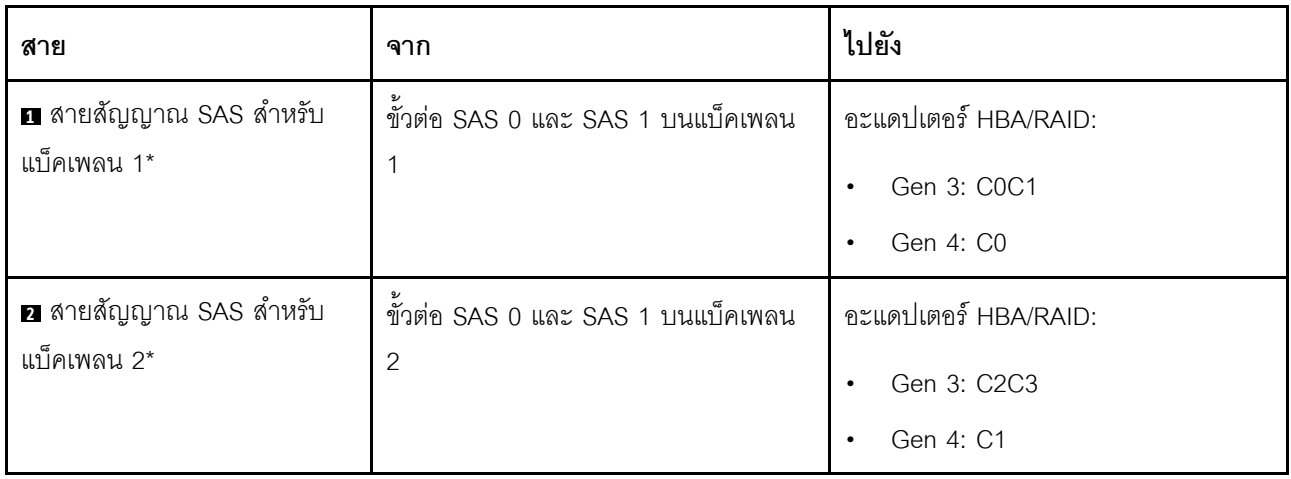

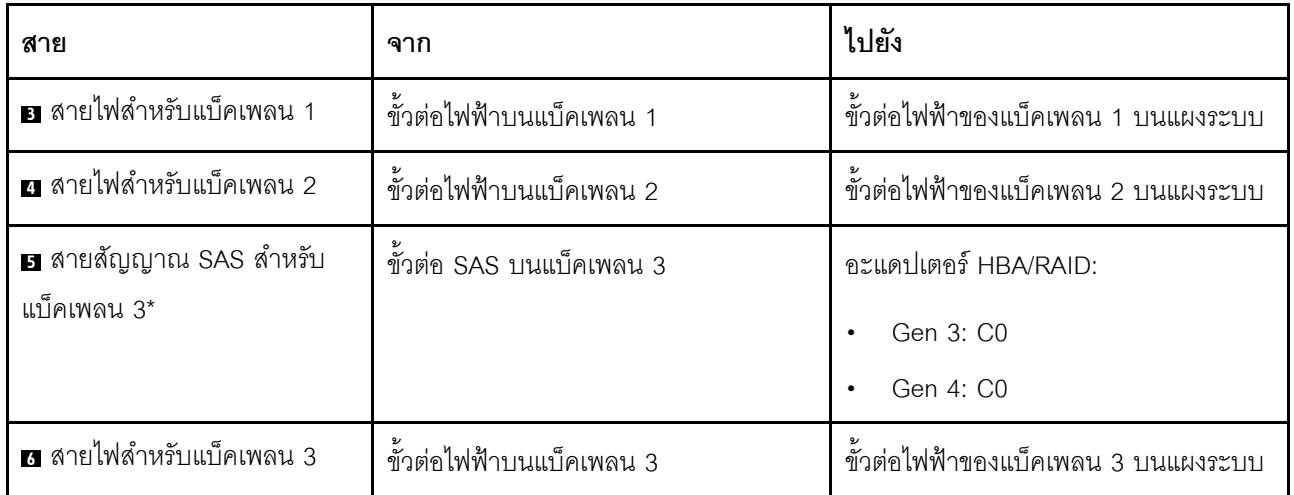

หมายเหตุ: \*เมื่อติดตั้งอะแดปเตอร์ Gen 4 HBA/RAID ตรวจสอบให้แน่ใจว่าคุณใช้สายสัญญาณ Gen 4 SAS:

- สาย ผ และ อ: ชุดสาย ThinkSystem ST550 2.5" SAS/SATA/AnyBay 8-Bay X40 RAID
- สาย ฮ: ชุดสาย ThinkSystem ST550 2.5" SAS/SATA 4-Bay X40 RAID  $\bullet$

### รุ่นเซิร์ฟเวอร์: ไดรฟ์ SAS/SATA ขนาด 2.5 นิ้ว สิบหกตัว, ไดรฟ์ SAS/SATA/NVMe ขนาด 2.5 นิ้ว สี่ตัว, อะแด ึง<br>ปเตอร์ RAID 24i หนึ่งตัว, อะแดปเตอร์ NVMe หนึ่งตัว

- ตรวจสอบให้แน่ใจว่าเดินสายเคเบิลทั้งหมดผ่านคลิปรัดสายเคเบิลอย่างถูกต้อง  $\bullet$
- เส้นประแสดงถึงคะไหล่ที่ต่อน  $\bullet$

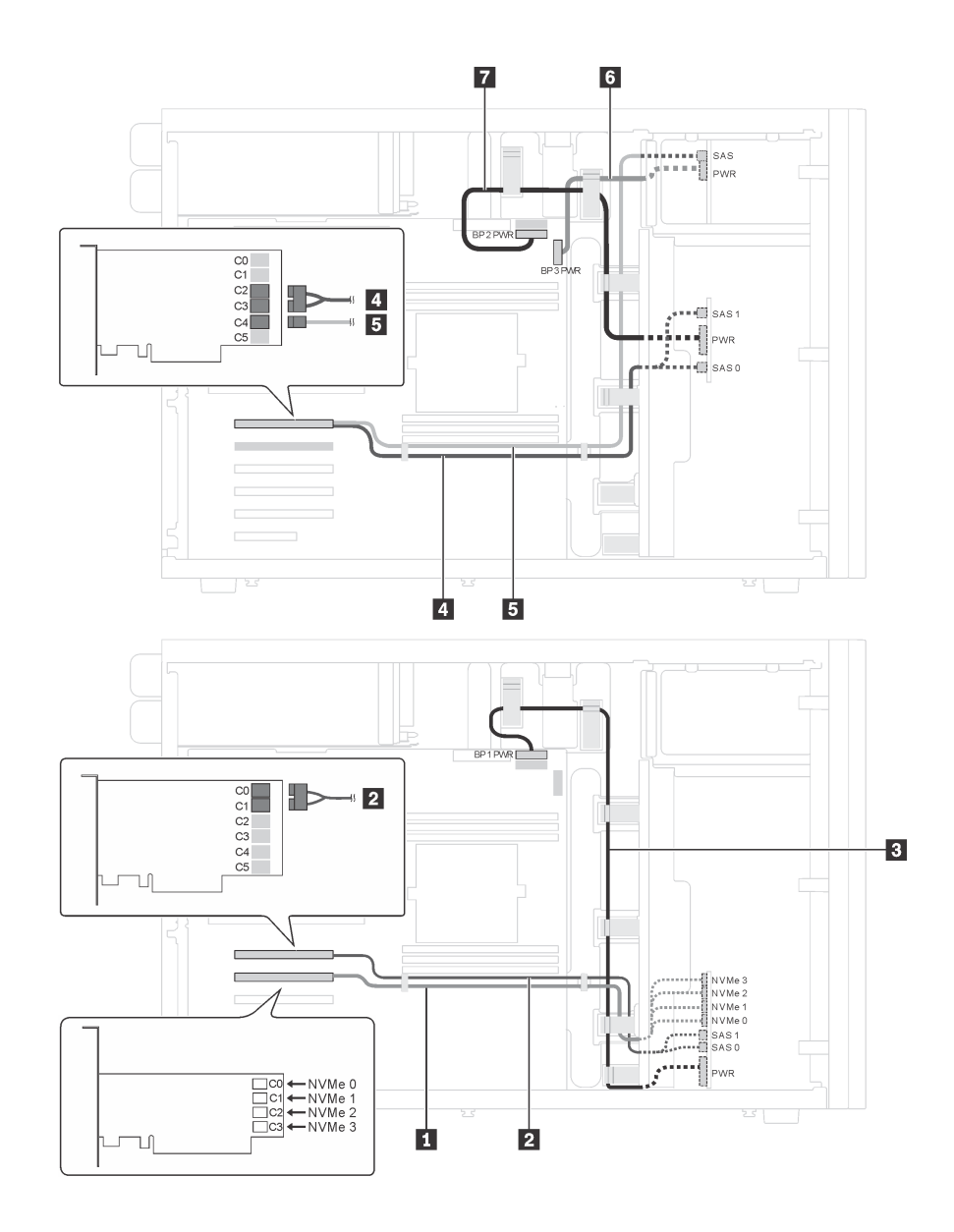

*รูปภาพ 31. การเดินสายเคเบิลรุ่นเซิร์ฟเวอร์ที ่มีไดรฟ์ SAS/SATA ขนาด 2.5 นิ ้ว สิบหกตัว, ไดรฟ์ SAS/SATA/NVMe ขนาด 2.5 นิ ้ว สี ่ตัว, อะแดปเตอร์ RAID 24i หนึ งตัว และอะแดปเตอร์ NVMe หนึ งตัว ่ ่*

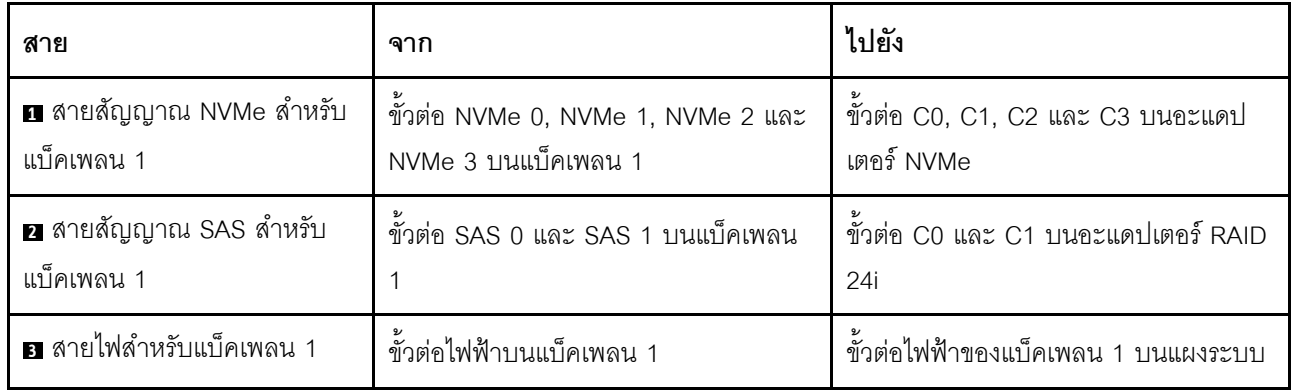

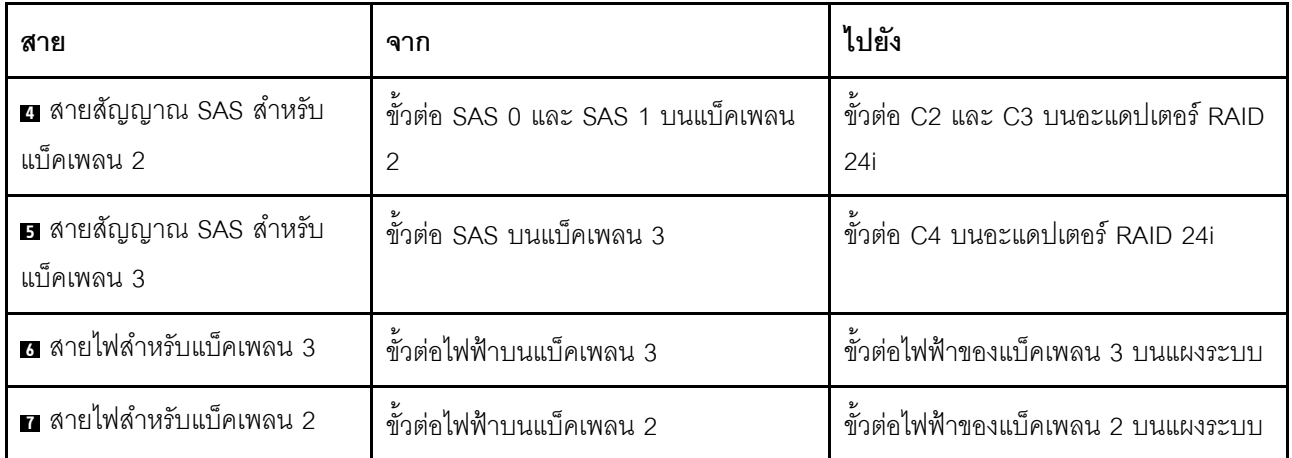

รุ่นเซิร์ฟเวอร์: ไดรฟ์ SAS/SATA ขนาด 2.5 นิ้ว สิบหกตัว, ไดรฟ์ SAS/SATA/NVMe ขนาด 2.5 นิ้ว สี่ตัว, อะแด<br>ปเตอร์ 32i RAID หนึ่งตัว, อะแดปเตอร์ NVMe หนึ่งตัว

- ตรวจสอบให้แน่ใจว่าเดินสายเคเบิลทั้งหมดผ่านคลิปรัดสายเคเบิลอย่างถูกต้อง  $\bullet$
- เส้นประแสดงถึงอะไหล่ที่ซ่อน  $\ddot{\phantom{0}}$

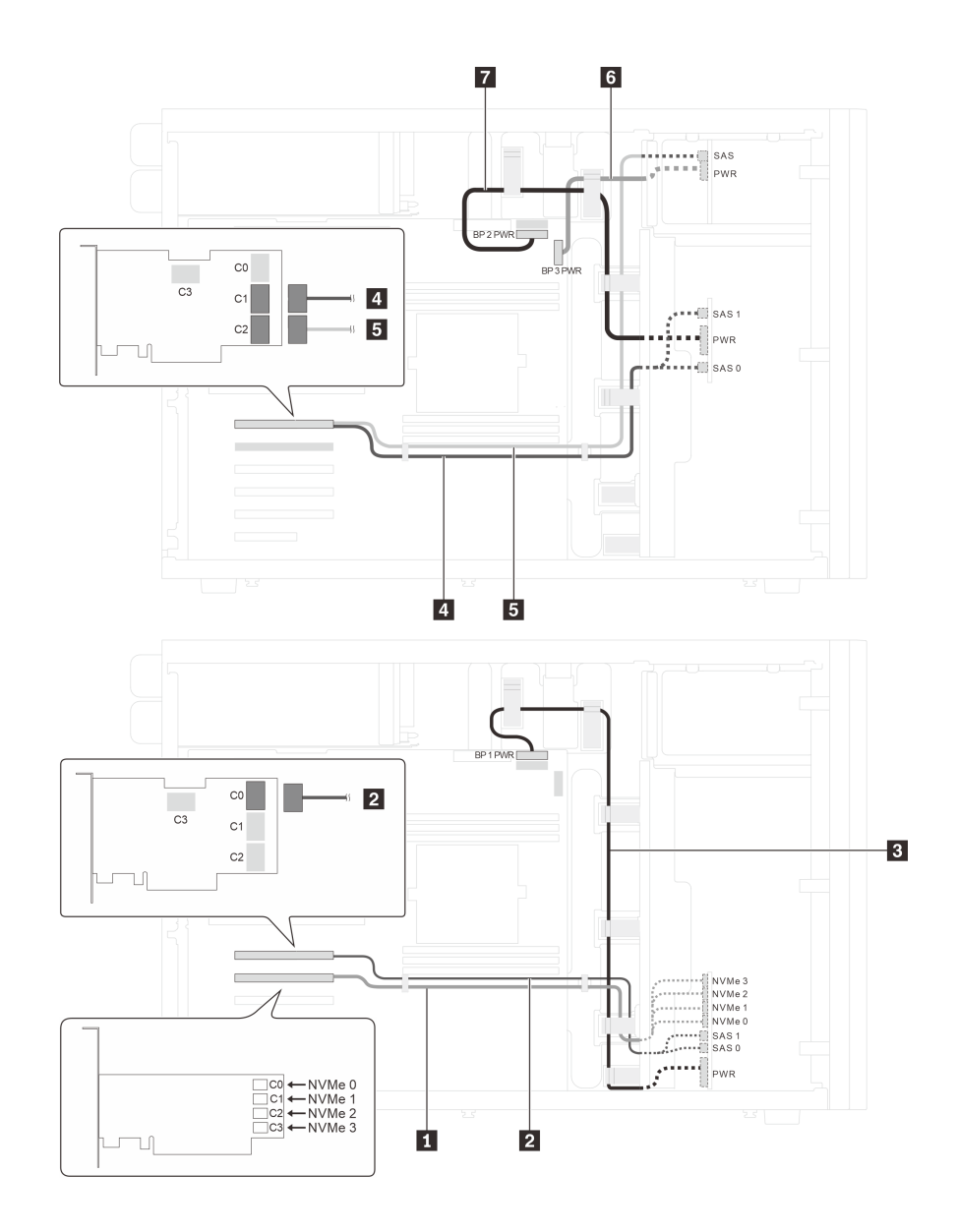

*รูปภาพ 32. การเดินสายเคเบิลรุ่นเซิร์ฟเวอร์ที ่มีไดรฟ์ SAS/SATA ขนาด 2.5 นิ ้ว สิบหกตัว, ไดรฟ์ SAS/SATA/NVMe ขนาด 2.5 นิ ้ว สี ่ตัว, อะแดปเตอร์ 32i RAID หนึ งตัว และอะแดปเตอร์ NVMe หนึ งตัว ่ ่*

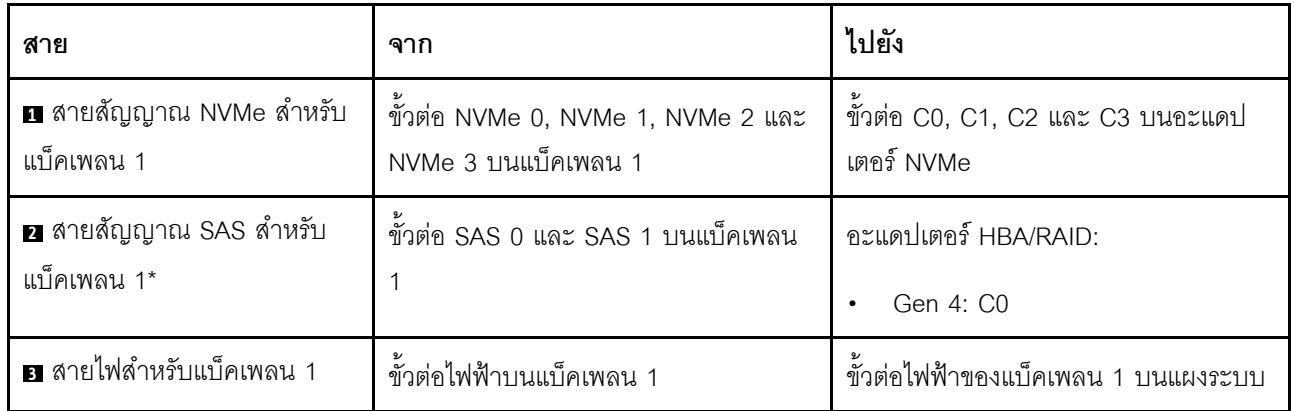

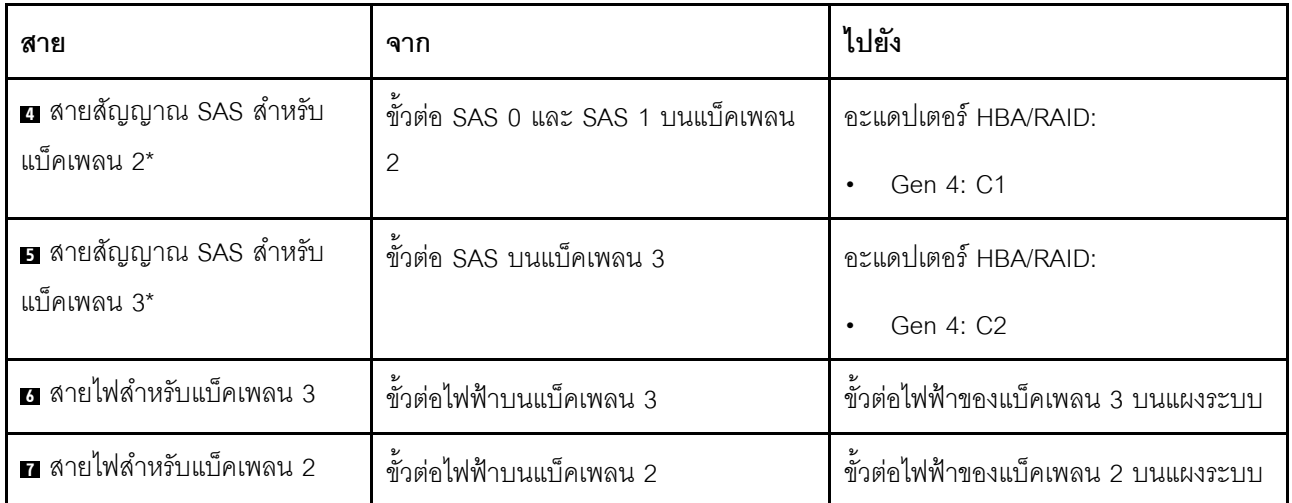

หมายเหตุ: \*เมื่อติดตั้งอะแดปเตอร์ Gen 4 HBA/RAID ตรวจสอบให้แน่ใจว่าคุณใช้สายสัญญาณ Gen 4 SAS:

- สาย พ.ตะ พ. ชุดสาย ThinkSystem ST550 2.5" SAS/SATA/AnyBay 8-Bay X40 RAID
- สาย x: ชุดสาย ThinkSystem ST550 2.5" SAS/SATA 4-Bay X40 RAID

### รุ่นเซิร์ฟเวอร์ที่มีไดรฟ์แบบ Hot-swap ขนาด 3.5 นิ้ว สี่ตัว

ใช้ส่วนนี้เพื่อทำความเข้าใจวิธีเดินสายเคเบิลสำหรับรุ่นเซิร์ฟเวอร์ที่มีไดรฟ์ SAS/SATA แบบ Hot-swap ขนาด 3.5 นิ้ว สี่ ตัว

### รุ่นเซิร์ฟเวอร์: ไดรฟ์ SAS/SATA ขนาด 3.5 นิ้ว สี่ตัว, อะแดปเตอร์ RAID 8i หนึ่งตัว

- ตรวจสอบให้แน่ใจว่าเดินสายเคเบิลทั้งหมดผ่านคลิปรัดสายเคเบิลอย่างถูกต้อง  $\bullet$
- เส้นประแสดงถึงอะไหล่ที่ซ่อน

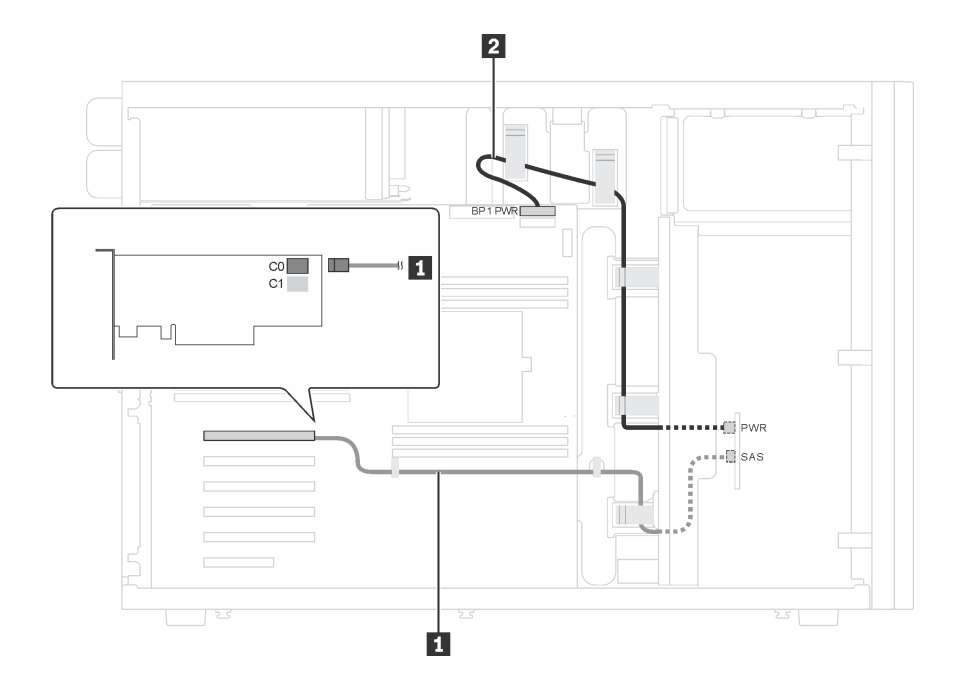

รูปภาพ 33. การเดินสายเคเบิลสำหรับรุ่นเซิร์ฟเวอร์ที่มีไดรฟ์ SAS/SATA ขนาด 3.5 นิ้ว สี่ตัว และอะแดปเตอร์ RAID 8i หนึ่งตัว

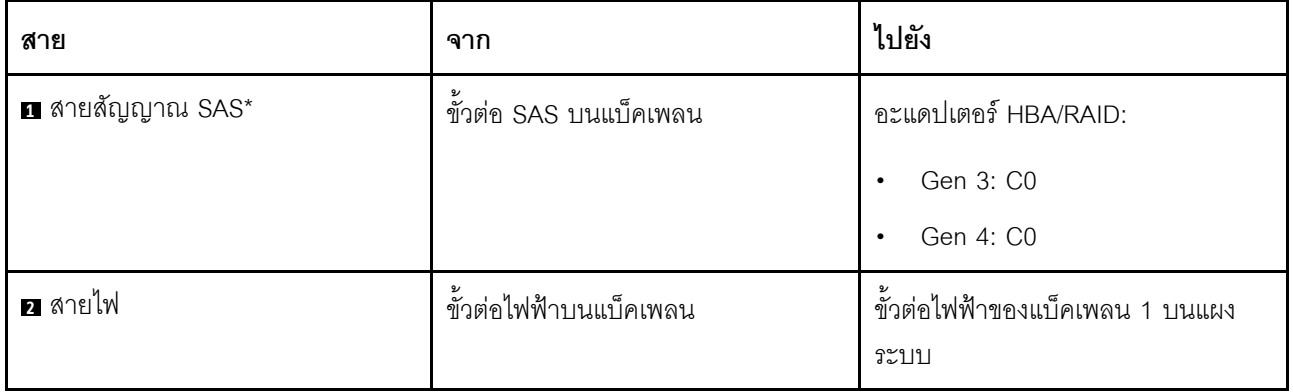

หมายเหตุ: \*เมื่อติดตั้งอะแดปเตอร์ Gen 4 HBA/RAID ตรวจสอบให้แน่ใจว่าคุณใช้สายสัญญาณ Gen 4 SAS (ชุดสาย ThinkSystem ST550 3.5" SAS/SATA 4-Bay X40 RAID)

## รุ่นเซิร์ฟเวอร์ที่มีไดรฟ์แบบ Hot-swap ขนาด 3.5 นิ้ว แปดตัว

ใช้ส่วนนี้เพื่อทำความเข้าใจวิธีเดินสายเคเบิลสำหรับรุ่นเซิร์ฟเวอร์ที่มีไดรฟ์ SAS/SATA แบบ Hot-swap ขนาด 3.5 นิ้ว แปดตัว

### รุ่นเซิร์ฟเวอร์: ไดรฟ์ SAS/SATA ขนาด 3.5 นิ้ว แปดตัว, อะแดปเตอร์ 8i RAID หนึ่งตัว

- ตรวจสอบให้แน่ใจว่าเดินสายเคเบิลทั้งหมดผ่านคลิปรัดสายเคเบิลอย่างถูกต้อง
- เส้นประแสดงถึงคะไหล่ที่ต่อน

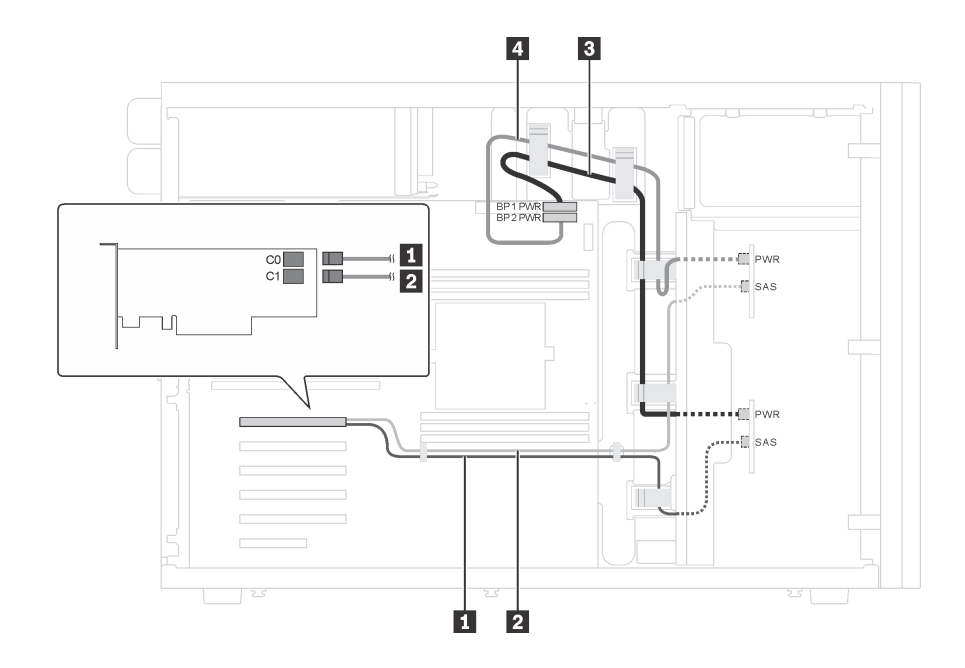

รูปภาพ 34. การเดินสายเคเบิลสำหรับรุ่นเซิร์ฟเวอร์ที่มีไดรฟ์ SAS/SATA ขนาด 3.5 นิ้ว แปดตัว และอะแดปเตอร์ 8i RAID หนึ่ง *่ ตัว*

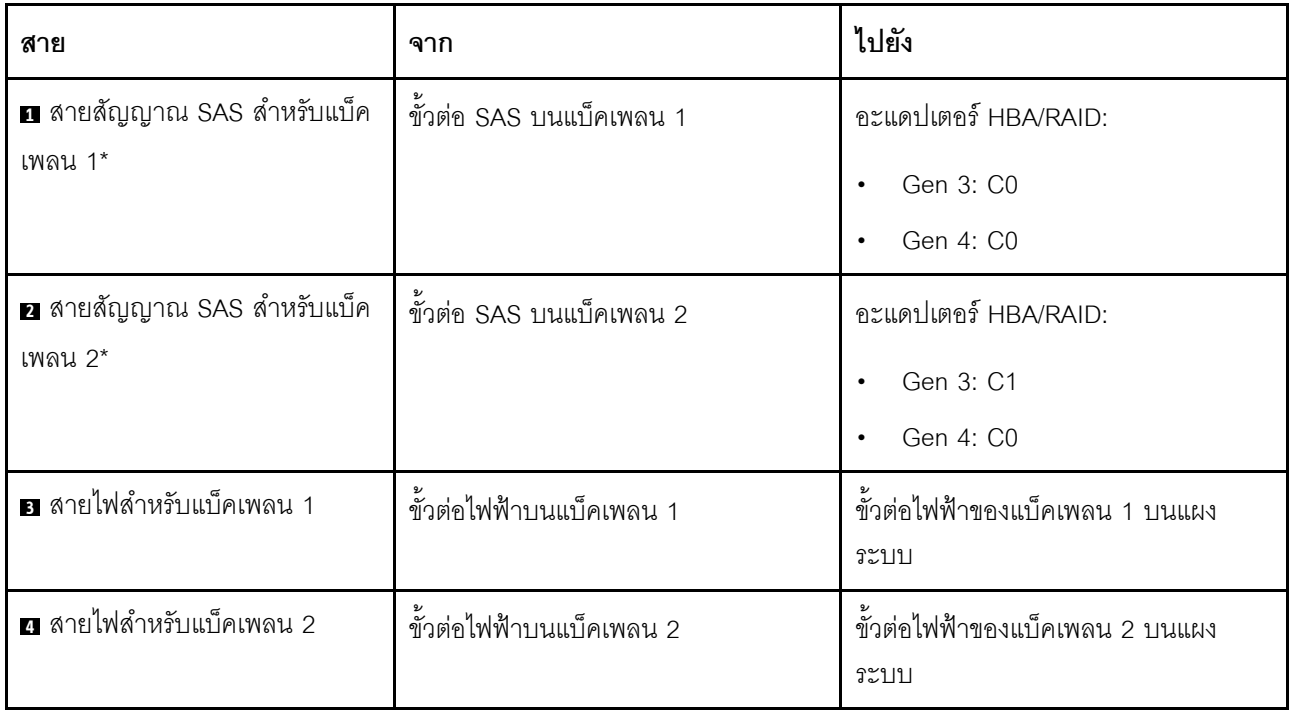

**หมายเหตุ:** \*เมื่อติดตั้งอะแดปเตอร� Gen 4 HBA/RAID ตรวจสอบให�แน�ใจว�าคุณใช�สายสัญญาณ Gen 4 SAS (ชุดสาย ThinkSystem ST550 3.5" SAS/SATA 4-Bay X40 RAID) สาย **<sup>1</sup>** และสาย **<sup>2</sup>** จะรวมเข�าเป�นสายเดียวสำหรับ Gen 4

## รุ่นเซิร์ฟเวอร์ที่มีไดรฟ์แบบ Hot-swap ขนาด 3.5 นิ้ว แปดตัว และไดรฟ์แบบ Hot-swap ์<br>ขนาด 2.5 นิ้ว สี่ตัว

ใช้ส่วนนี้เพื่อทำความเข้าใจวิธีเดินสายเคเบิลสำหรับรุ่นเซิร์ฟเวอร์ที่มีไดรฟ์ SAS/SATA แบบ Hot-swap ขนาด 3.5 นิ้ว แปดตัว และไดรฟ์ SAS/SATA แบบ Hot-swap ขนาด 2.5 นิ้ว สี่ตัว

### รุ่นเซิร์ฟเวอร์: ไดรฟ์ SAS/SATA แบบ Hot-swap ขนาด 3.5 นิ้ว แปดตัว, ไดรฟ์ SAS/SATA แบบ Hot-swap ึง<br>ขนาด 2.5 นิ้ว สี่ตัว, อะแดปเตอร์ 8i RAID สองตัว

- ตรวจสอบให้แน่ใจว่าเดินสายเคเบิลทั้งหมดผ่านคลิปรัดสายเคเบิลอย่างถูกต้อง  $\bullet$
- เส้นประแสดงถึงอะไหล่ที่ซ่อน

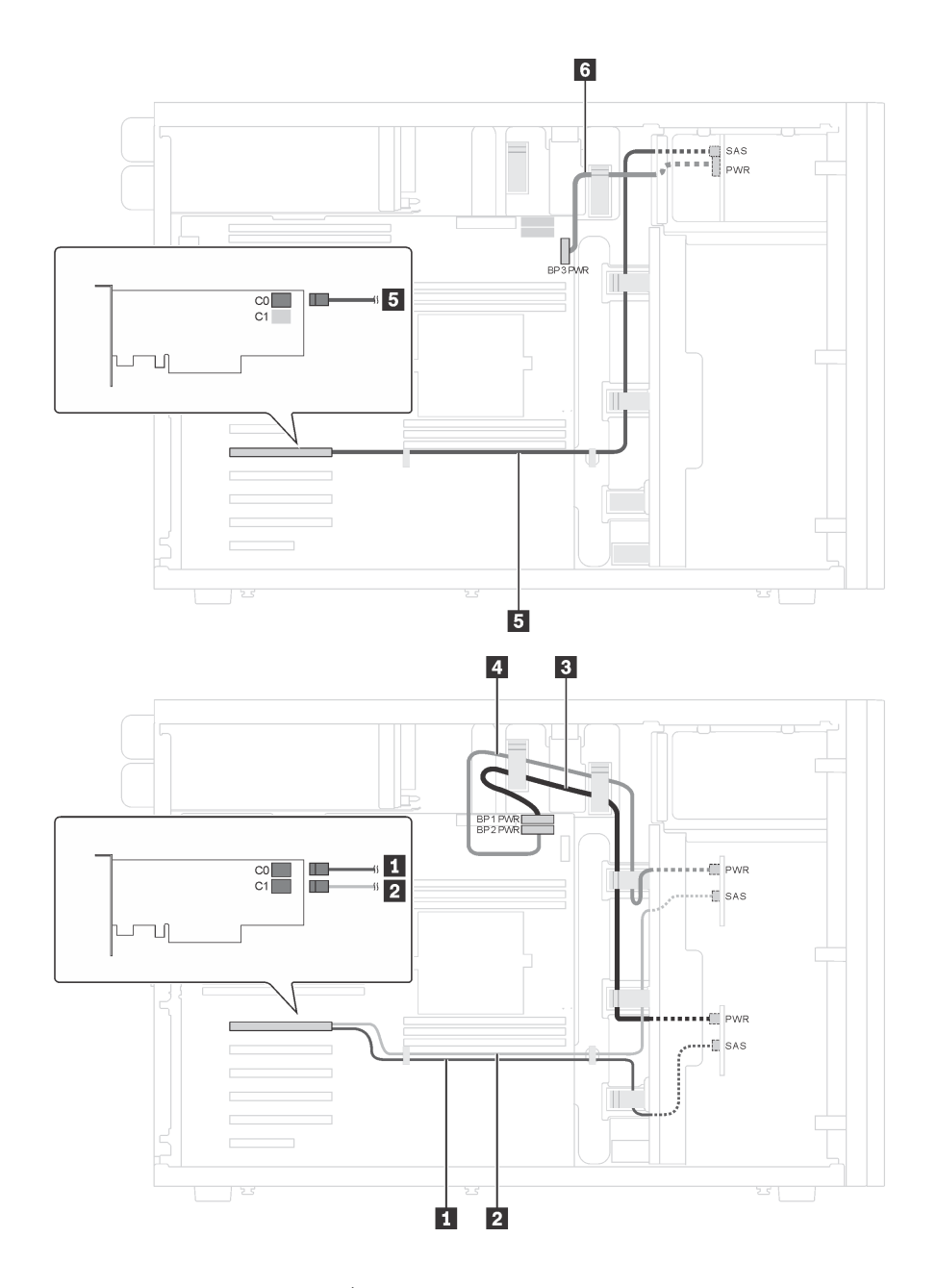

*รูปภาพ 35. การเดินสายเคเบิลสำหรับรุ่นเซิร์ฟเวอร์ที ่มีไดรฟ์ SAS/SATA แบบ Hot-swap ขนาด 3.5 นิ ้ว แปดตัว, ไดรฟ์ SAS/ SATA แบบ Hot-swap ขนาด 2.5 นิ ้ว สี ่ตัว และอะแดปเตอร์ 8i RAID สองตัว*

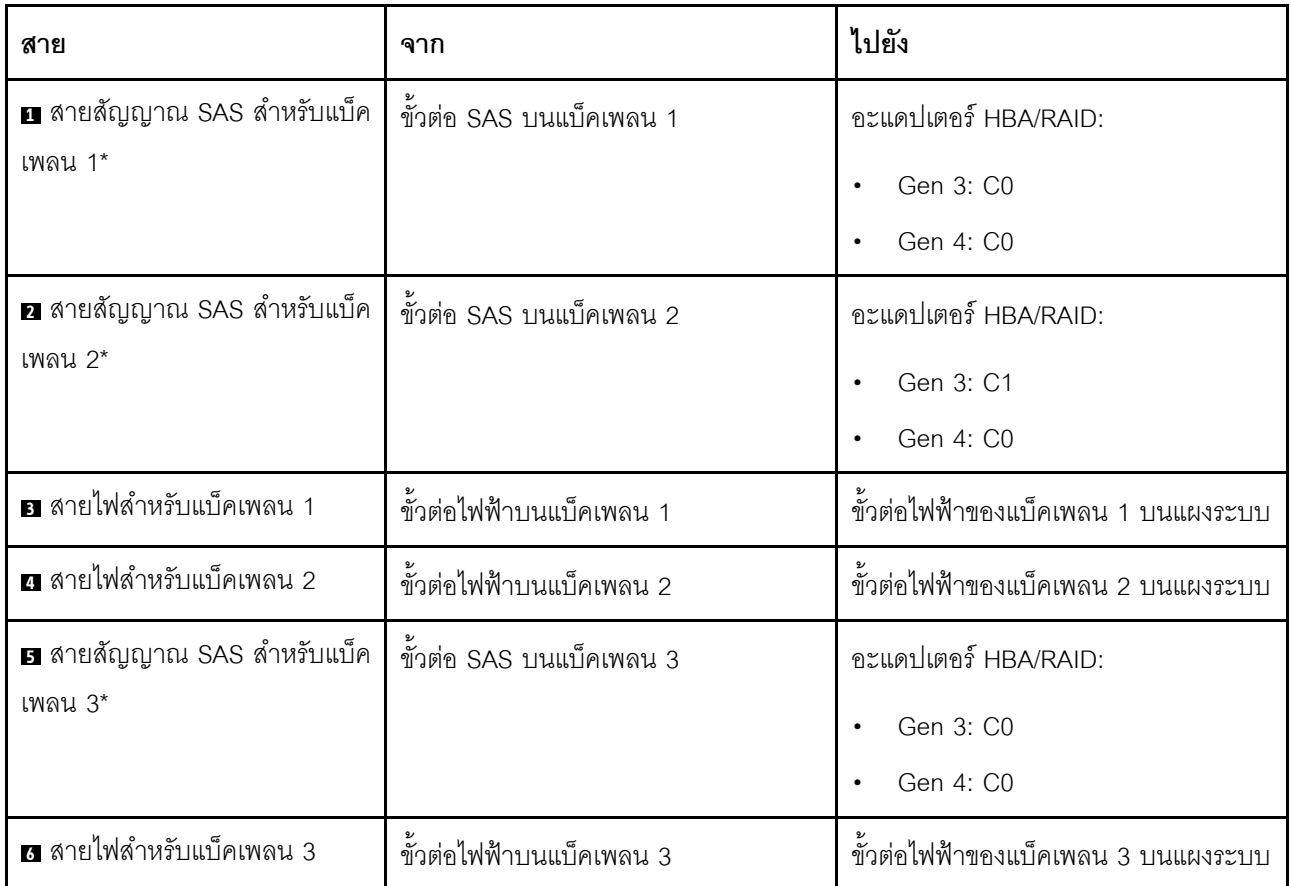

หมายเหตุ: \*เมื่อติดตั้งอะแดปเตอร์ Gen 4 HBA/RAID ตรวจสอบให้แน่ใจว่าคุณใช้สายสัญญาณ Gen 4 SAS:

- สาย และสาย จะรวมเข้าเป็นสายเดียวสำหรับ Gen 4 (ชุดสาย ThinkSystem ST550 3.5" SAS/SATA 4-Bay X40 RAID)
- สาย ฮ: ชุดสาย ThinkSystem ST550 2.5" SAS/SATA 4-Bay X40 RAID

### รุ่นเซิร์ฟเวอร์: ไดรฟ์ SAS/SATA แบบ Hot-swap ขนาด 3.5 นิ้ว แปดตัว, ไดรฟ์ SAS/SATA แบบ Hot-swap ์ ขนาด 2.5 นิ้ว สี่ตัว. อะแดปเตอร์ 24i RAID หนึ่งตัว

- ตรวจสอบให้แน่ใจว่าเดินสายเคเบิลทั้งหมดผ่านคลิปรัดสายเคเบิลอย่างถูกต้อง
- เส้นประแสดงถึงคะไหล่ที่ต่อน

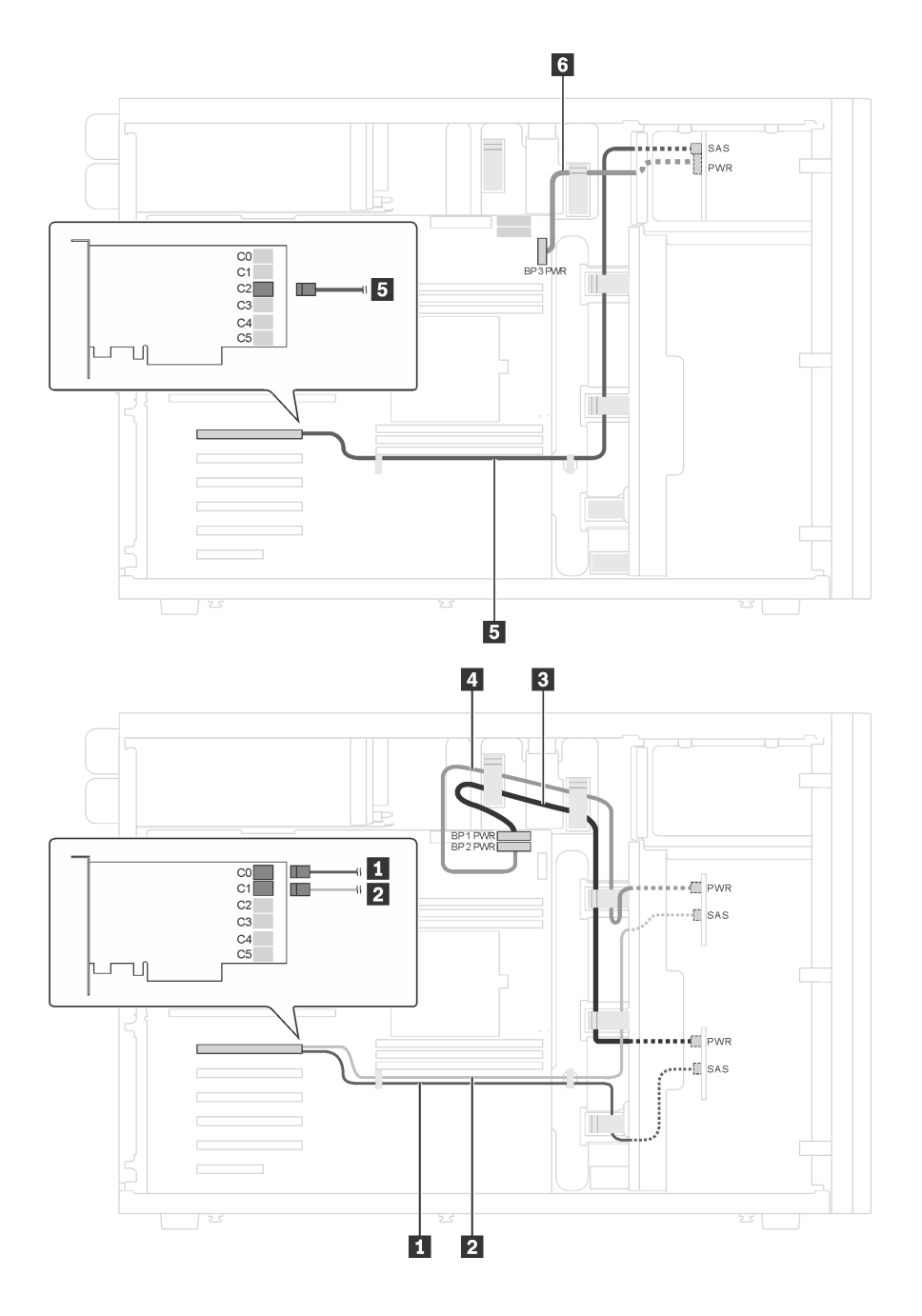

*รูปภาพ 36. การเดินสายไฟสำหรับรุ่นเซิร์ฟเวอร์ที ่มีไดรฟ์ SAS/SATA แบบ Hot-swap ขนาด 3.5 นิ ้ว แปดตัว, ไดรฟ์ SAS/SATA แบบ Hot-swap ขนาด 2.5 นิ ้ว สี ่ตัว และอะแดปเตอร์ RAID 24i หนึ งตัว ่*

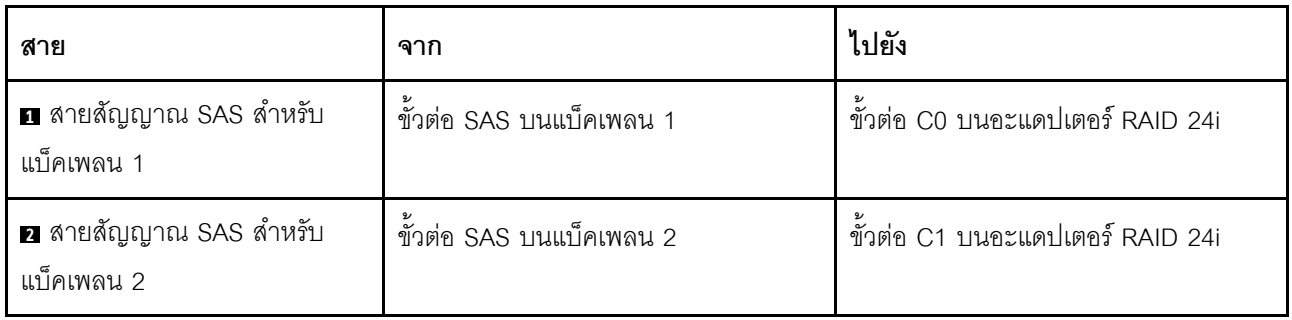

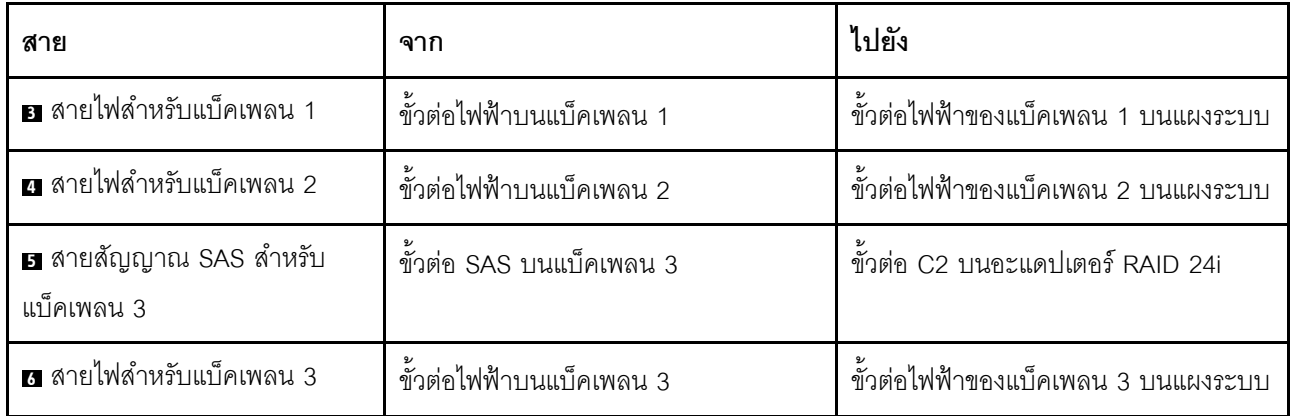

รุ่นเซิร์ฟเวอร์: ไดรฟ์ SAS/SATA แบบ Hot-swap ขนาด 3.5 นิ้ว แปดตัว, ไดรฟ์ SAS/SATA แบบ Hot-swap<br>ขนาด 2.5 นิ้ว สี่ตัว, อะแดปเตอร์ 32i RAID หนึ่งตัว

- ตรวจสอบให้แน่ใจว่าเดินสายเคเบิลทั้งหมดผ่านคลิปรัดสายเคเบิลอย่างถูกต้อง
- เส้นประแสดงถึงอะไหล่ที่ซ่อน

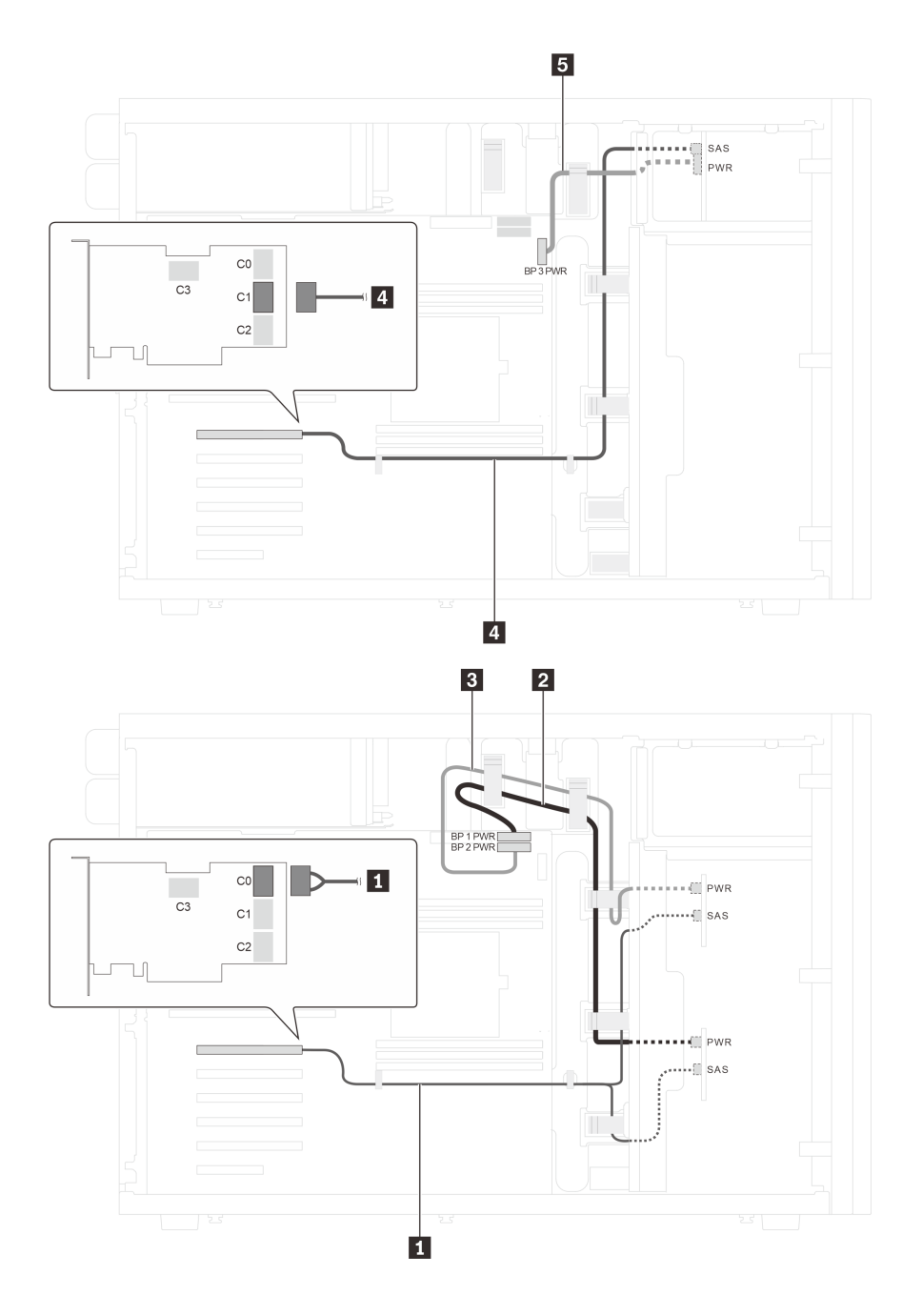

*รูปภาพ 37. การเดินสายสำหรับรุ่นเซิร์ฟเวอร์ที ่มีไดรฟ์ SAS/SATA แบบ Hot-swap ขนาด 3.5 นิ ้ว แปดตัว, ไดรฟ์ SAS/SATA แบบ Hot-swap ขนาด 2.5 นิ ้ว สี ่ตัว และอะแดปเตอร์ 32i RAID หนึ งตัว ่*

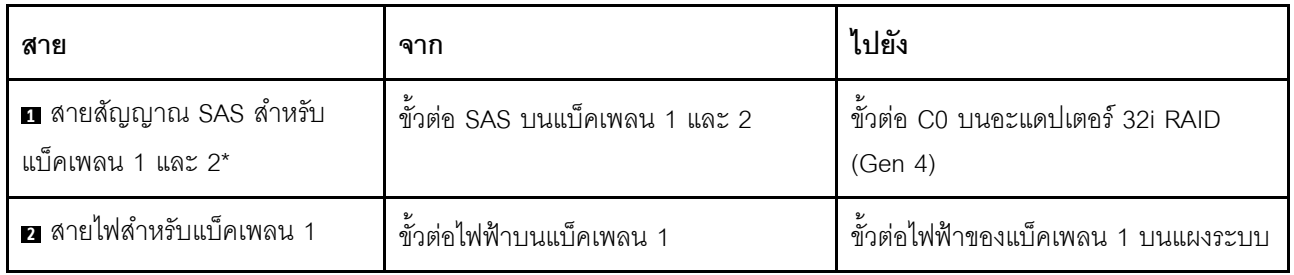

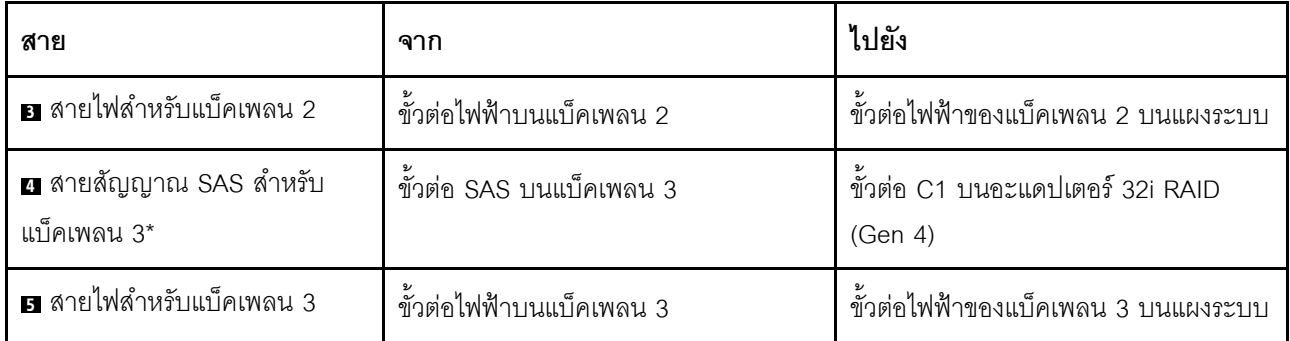

หมายเหตุ: \*เมื่อติดตั้งอะแดปเตอร์ Gen 4 HBA/RAID ตรวจสอบให้แน่ใจว่าคุณใช้สายสัญญาณ Gen 4 SAS:

- สาย m: ชุดสาย ThinkSystem ST550 3.5" SAS/SATA 4-Bay X40 RAID
- สาย x: ชุดสาย ThinkSystem ST550 2.5" SAS/SATA 4-Bay X40 RAID

## รายการอะไหล่

ใช้รายการอะไหล่เพื่อระบุส่วนประกอบแต่ละชิ้นที่มีภายในเซิร์ฟเวอร์ของคุณ

สำหรับข้อมูลเพิ่มเติมเกี่ยวกับการสั่งซื้ออะไหล่ที่แสดงอยู่ใน รูปภาพ38 "ส่วนประกอบเซิร์ฟเวอร์" บนหน้าที่ 82:

http://datacentersupport.lenovo.com/us/en/products/servers/thinksystem/st550/7x09/parts

**หมายเหตุ**: เซิร์ฟเวอร์ของคุณอาจแตกต่างจากภาพประกอบเล็กน้อย ทั้งนี้ขึ้นอยู่กับรุ่น

<span id="page-91-0"></span>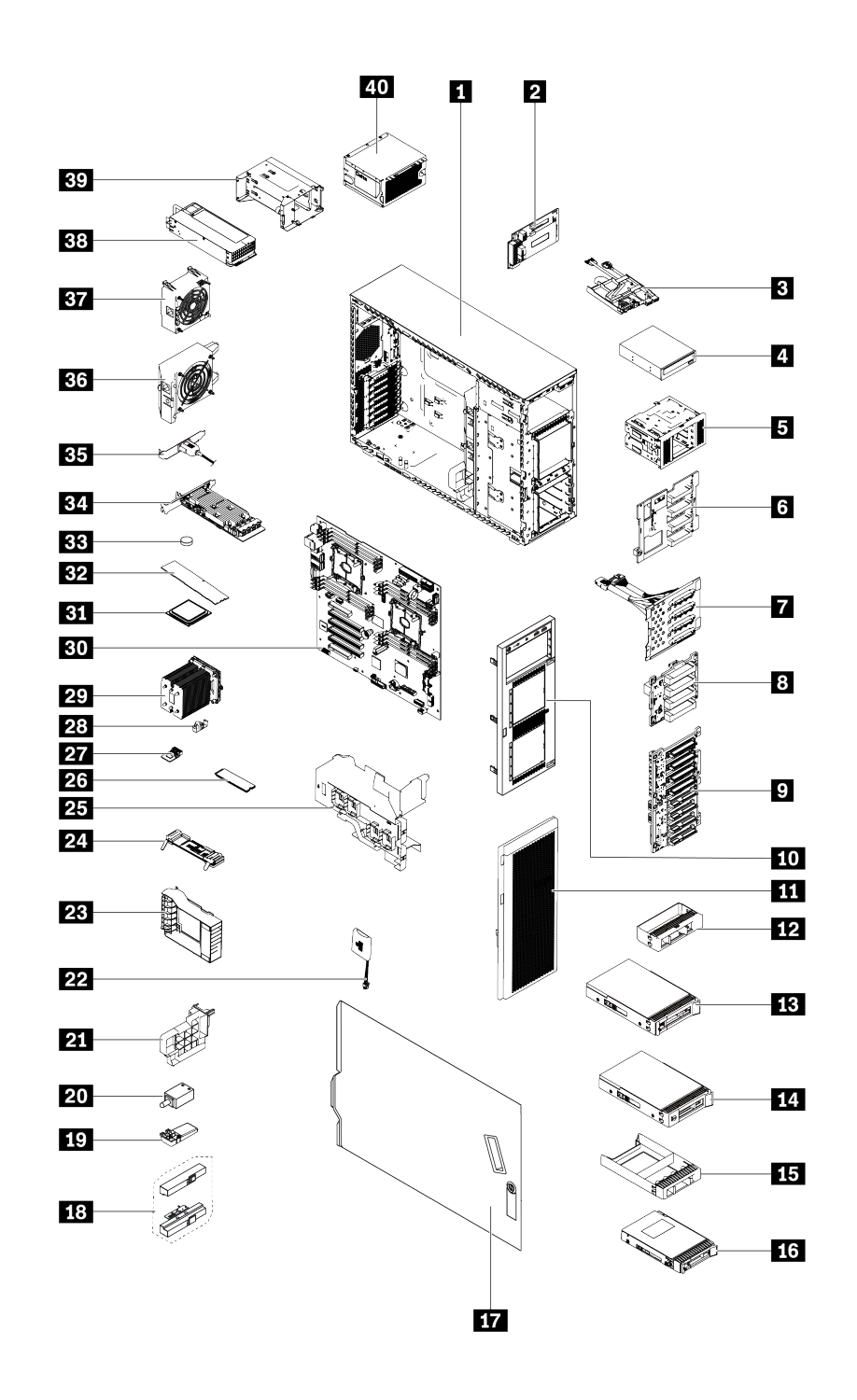

*รูปภาพ 38. ส่วนประกอบเซิร์ฟเวอร์*

อะไหล่ที่แสดงรายการในตารางต่อไปนี้ถูกระบุไว้ดังนี้:

- ึ **บริการชิ้นส่วนทดแทนสำหรับลูกค้าระดับ** 1 (CRU): การเปลี่ยนชิ้นส่วน CRU ระดับ 1 เป็นความรับผิดชอบของ  $\bullet$ ์ คุณ หากคุณร้องขอให้ Lenovo ติดตั้ง CRU ระดับ 1 โดยไม่มีข้อตกลงสัญญาให้บริการ คุณจะต้องเสียค่าบริการ ลำหรับการติดตั้งดังกล่าว
- ึ บริการชิ้นส่วนทดแทนสำหรับลูกค้าระดับ 2: คุณสามารถติดตั้ง CRU ระดับ 2 ได้ด้วยตนเอง หรือร้องขอให้  $\ddot{\phantom{0}}$ Lenovo ติดตั้งให้โดยไม่เสียค่าบริการเพิ่มเติม ภายใต้ประเภทของบริการรับประกันที่ระบุสำหรับเซิร์ฟเวอร์ของคุณ
- **ซิ้นส่วนที่เปลี่ยนทดแทนได้ในทุกฟิลด์** (FRU): ชิ้นส่วน FRU ต้องติดตั้งโดยช่างเทคนิคบริการที่ได้รับการอบรม  $\bullet$ เท่านั้น
- **ชิ้นส่วนสิ้นเปลืองและชิ้นส่วนโครงสร้าง**: การซื้อและการเปลี่ยนชิ้นส่วนสิ้นเปลืองและชิ้นส่วนโครงสร้างเป็นความ รับผิดชอบของคุณ หากขอให้ Lenovo หาหรือติดตั้งส่วนประกอบโครงสร้างให้ คุณจะต้องเสียค่าบริการสำหรับ บริการดังกล่าว

| ดัชนี                                                                                                    | รายละเอียด                                             | <b>CRU ระดับ 1</b> | CRU ระดับ 2 | <b>FRU</b> | ชิ้นส่วนสิ้น<br>เปลืองและชิ้น<br>ส่วนโครงสร้าง |  |  |
|----------------------------------------------------------------------------------------------------|--------------------------------------------------------|--------------------|-------------|------------|------------------------------------------------|--|--|
| ้สำหรับข้อมูลเพิ่มเติมเกี่ยวกับการสั่งซื้ออะไหล่ที่แสดงอยู่ใน รูปภาพ38 "ส่วนประกอบเซิร์ฟเวอร์" บนหน้าที่ 82: |                                                        |                    |             |            |                                                |  |  |
| http://datacentersupport.lenovo.com/us/en/products/servers/thinksystem/st550/7x09/parts                      |                                                        |                    |             |            |                                                |  |  |
| П                                                                                                    | ตัวเครื่อง                                             |                    |             |            |                                                |  |  |
| $\overline{2}$                                                                                               | แผงอินเทอร์เฟซพลังงาน                                  |                    |             |            |                                                |  |  |
| $\mathbf{B}$                                                                                                 | แผงด้านหน้า                                            |                    |             |            |                                                |  |  |
| 4                                                                                                    | ไดรฟ์แบบออปติคัล / เทปไดรฟ์                            |                    |             |            |                                                |  |  |
| Б                                                                                                    | ตัวครอบไดรฟ์ส่วนขยาย                                   |                    |             |            |                                                |  |  |
| $\overline{6}$                                                                                               | แบ็คเพลน, ไดรฟ์แบบ Hot-swap ขนาด<br>3.5 นิ้ว สี่ตัว    |                    |             |            |                                                |  |  |
| $\mathbf{r}$                                                                                                 | แบ็คเพลท, ไดรฟ์แบบ Simple-swap<br>ขนาด 3.5 นิ้ว สี่ตัว |                    |             |            |                                                |  |  |
| $\overline{\mathbf{8}}$                                                                                      | แบ็คเพลน, ไดรฟ์แบบ Hot-swap ขนาด<br>2.5 นิ้ว สี่ตัว    |                    |             |            |                                                |  |  |

ตาราง 10. รายการอะไหล่

*ตาราง 10. รายการอะไหล่ (มีต่อ)*

| ดัชนี          | รายละเอียด                                         | CRU ระดับ 1 | CRU ระดับ 2 | <b>FRU</b> | ชิ้นส่วนสิ้น<br>เปลืองและชิ้น<br>ส่วนโครงสร้าง |
|----------------|----------------------------------------------------|-------------|-------------|------------|------------------------------------------------|
| $\overline{2}$ | แบ็คเพลน, ไดรฟ์แบบ Hot-swap ขนาด<br>2.5 นิ้วแปดตัว | $\sqrt{}$   |             |            |                                                |
| 10             | ฝาหน้า                                             |             |             |            |                                                |
| 11             | ฝาหน้า                                             |             |             |            | $\sqrt{}$                                      |
| 12             | แผงครอบ, ไดรฟ์จัดเก็บขนาด 3.5 นิ้ว                 |             |             |            |                                                |
| 13             | ไดรฟ์จัดเก็บแบบ Hot-swap ขนาด 3.5<br>จ้<br>นำ      |             |             |            |                                                |
| 14             | ไดรฟ์จัดเก็บแบบ Simple-swap ขนาด<br>3.5 นิ้ว       |             |             |            |                                                |
| 15             | แผงครอบ, ไดรฟ์จัดเก็บขนาด 2.5 นิ้ว                 |             |             |            | $\sqrt{}$                                      |
| 16             | ไดรฟ์จัดเก็บแบบ Hot-swap ขนาด 2.5<br>น้ำ           |             |             |            |                                                |
| 17             | ฝาครอบเซิร์ฟเวอร์                                  |             |             |            |                                                |
| 18             | สลักตู้แร็ค                                        |             |             |            |                                                |
| 19             | ขาตั้ง                                             |             |             |            |                                                |
| 20             | สวิตช์ป้องกันการบุกรุก                             | $\sqrt{ }$  |             |            |                                                |
| 21             | ช่องใส่อะแดปเตอร์ PCIe                             |             |             |            |                                                |
| 22             | โมดูลซุปเปอร์คาปาซิเตอร์ RAID                      | $\sqrt{}$   |             |            |                                                |
| 23             | ส่วนยึดอะแดปเตอร์ PCIe                             |             |             |            | $\sqrt{}$                                      |
| 24             | แบ็คเพลนของ M.2                                    | $\sqrt{}$   |             |            |                                                |
| 25             | แผ่นกั้นอากาศ                                      |             |             |            | $\sqrt{}$                                      |
| 26             | ไดรฟ์ M.2                                          | $\sqrt{}$   |             |            |                                                |

ตาราง 10. รายการอะไหล่ (มีต่อ)

| ดัชนี | รายละเอียด                                               | CRU ระดับ 1             | CRU ระดับ 2 | <b>FRU</b> | ชิ้นส่วนสิ้น<br>เปลืองและชิ้น<br>ส่วนโครงสร้าง |
|-------|----------------------------------------------------------|-------------------------|-------------|------------|------------------------------------------------|
| 27    | อะแดปเตอร์ TCM/TPM (มีเฉพาะในจีน<br>แผ่นดินใหญ่เท่านั้น) |                         |             |            |                                                |
| 28    | คลิปยึด M.2                                              | $\sqrt{}$               |             |            |                                                |
| 29    | ตัวระบายความร้อน                                         |                         |             |            |                                                |
| 30    | แผงระบบ                                                  |                         |             |            |                                                |
| 31    | CPU                                                      |                         |             | $\sqrt{}$  |                                                |
| 32    | <b>DIMM</b>                                              | $\sqrt{}$               |             |            |                                                |
| 33    | แบตเตอรี่ CMOS (CR2032)                                  |                         |             |            |                                                |
| 34    | อะแดปเตอร์ PCIe                                          | $\sqrt{}$               |             |            |                                                |
| 35    | โมดูลพอร์ตอนุกรม                                         | $\sqrt{}$               |             |            |                                                |
| 36    | พัดลมด้านหน้า                                            | $\sqrt{}$               |             |            |                                                |
| 37    | พัดลมด้านหลัง                                            | $\sqrt{ }$              |             |            |                                                |
| 38    | แหล่งจ่ายไฟแบบ Hot-swap                                  | $\sqrt{}$               |             |            |                                                |
| 39    | ตัวครอบแหล่งจ่ายไฟแบบ Hot-swap                           |                         |             |            |                                                |
| 40    | แหล่งจ่ายไฟแบบถาวร                                       | $\overline{\mathsf{v}}$ |             |            |                                                |

## สายไฟ

้มีสายไฟหลายเส้นให้ใช้ได้ ขึ้นอยู่กับประเทศและภูมิภาคที่ติดตั้งเซิร์ฟเวอร์

หากต้องการดูสายไฟที่ใช้ได้ลำหรับเซิร์ฟเวอร์:

 $1.$  ไปที่:

### http://dcsc.lenovo.com/#/

- 2. คลิก Preconfigured Model (รุ่นที่ได้รับการกำหนดค่ามาล่วงหน้า) หรือ Configure to order (การกำหนด ค่าตามลำดับ)
- 3. ป้อนประเภทเครื่องและรุ่นเซิร์ฟเวอร์ของคุณเพื่อแสดงหน้าการกำหนดค่า
- 4. คลิก Power (พลังงาน) → Power Cables (สายไฟ) เพื่อดูสายไฟทั้งหมด

- เพื่อความปลอดภัยของคุณ เรามีสายไฟที่ต่อกับสายดินมาให้เพื่อใช้กับผลิตภัณฑ์นี้ เพื่อหลีกเลี่ยงไฟฟ้าช็อต ให้ใช้ สายไฟและปลั๊กที่มีเต้ารับที่เดินสายลงดินคย่างเหมาะสม
- ี สายไฟสำหรับผลิตภัณฑ์นี้ที่ใช้ในสหรัฐอเมริกาและแคนาดาระบุไว้โดย Underwriter's Laboratories (UL) และได้  $\bullet$ รับการรับรองโดย Canadian Standards Association (CSA)
- สำหรับอุปกรณ์ที่สามารถทำงานได้ที่ 115 โวลต์: ให้ใช้ชุดสายไฟที่ระบุโดย UL และได้รับการรับรองโดย CSA ซึ่ง ประกอบด้วยสายไฟประเภทสายนำไฟสามเส้นชนิด 18 AWG. ประเภท SVT หรือ SJTเป็นอย่างน้อย มีความยาว ี่ สูงสุดที่ 15 ฟุต และปลั๊กชนิดขาเสียบเป็นแบบคู่ขนานและแบบลงดินขนาด 15 แอมแปร์ 125 โวลต์
- สำหรับอุปกรณ์ที่สามารถทำงานได้ที่ 230 โวลต์ (ใช้ในสหรัฐอเมริกา): ให้ใช้ชุดสายไฟที่ระบุโดย UL และรับรองโดย CSA ซึ่งประกอบด้วยสายไฟประเภทสายนำไฟสามเส้นชนิด 18 AWG, ประเภท SVT หรือ SJT, เป็นอย่างน้อย มี ้ ความยาวสูงสุดที่ 15 ฟุต และปลั๊กชนิดขาเสียบเป็นแบบใบมีดสองใบเรียงกันและแบบลงดินขนาด 15 แอมแปร์ 250 โวลต์
- สำหรับอุปกรณ์ที่สามารถทำงานได้ที่ 230 โวลต์ (นอกสหรัฐฯ): ให้ใช้ชุดสายไฟที่มีปลั๊กชนิดขาเสียบเป็นแบบลงดิน ชุดสายไฟควรได้รับการอนุมัติด้านความปลอดภัยที่เหมาะสมสำหรับประเทศที่จะทำการติดตั้งอุปกรณ์
- ้ สายไฟสำหรับบางประเทศหรือภูมิภาคนั้นโดยปกติแล้วจะมีอยู่ในประเทศหรือภูมิภาคนั้นเท่านั้น

# <span id="page-96-0"></span>บทที่ 3. ขั้นตอนการเปลี่ยนชิ้นส่วนฮาร์ดแวร์

ส่วนนี้แสดงขั้นตอนการติดตั้งและการถอดส่วนประกอบของระบบที่สามารถซ่อมบำรุงได้ทั้งหมด ขั้นตอนการเปลี่ยนส่วน ประกอบแต่ละขั้นตอนค้างคิงงานที่ต้องดำเนินการ เพื่อให้สามารถเข้าถึงส่วนประกอบที่จะเปลี่ยนได้

สำหรับข้อมูลเพิ่มเติมเกี่ยวกับการสั่งซื้ออะไหล่:

http://datacentersupport.lenovo.com/us/en/products/servers/thinksystem/st550/7x09/parts

**หมายเหตุ**: หากคุณเปลี่ยนชิ้นส่วนซึ่งมีเฟิร์มแวร์ เช่น อะแดปเตอร์ คุณอาจต้องอัปเดตเฟิร์มแวร์สำหรับชิ้นส่วนดังกล่าว ้สำหรับข้อมูลเพิ่มเติมเกี่ยวกับการอัปเดตเฟิร์มแวร์ โปรดดูที่ "การอัปเดตเฟิร์มแวร์" บนหน้าที่ 16

# <span id="page-96-1"></span>คู่มือการติดตั้ง

โปรดอ่านคู่มือการติดตั้ง ก่อนที่จะติดตั้งส่วนประกอบในเซิร์ฟเวอร์

โปรดอ่านประกาศต่อไปนี้อย่างละเอียด ก่อนที่จะติดตั้งอุปกรณ์เสริม:

**ข้อควรพิจารณา**: ป้องกันการสัมผัสไฟฟ้าสถิตที่อาจทำให้ระบบหยุดการทำงานและสูญเสียข้อมูลได้ ด้วยการเก็บส่วน ้ ประกอบที่ไวต่อไฟฟ้าสถิตไว้ในบรรจุภัณฑ์แบบมีการป้องกันไฟฟ้าสถิตจนถึงเวลาทำการติดตั้ง และใช้งานอุปกรณ์เหล่านี้ ด้วยสายรัดข้อมือป้องกันการคายประจุไฟฟ้าสถิตหรือระบบเดินสายดินอื่นๆ

- ้ อ่านข้อมูลและคำแนะนำด้านความปลอดภัยเพื่อให้แน่ใจว่าคุณจะทำงานได้อย่างไร้กังวล
	- ดูรายการข้อมูลด้านความปลอดภัยฉบับสมบูรณ์สำหรับทุกผลิตภัณฑ์ได้ที่: http://thinksystem.lenovofiles.com/help/topic/safety\_documentation/pdf\_files.html
	- "การใช้งานอุปกรณ์ที่ไวต่อไฟฟ้าสถิต" บนหน้าที่ 91
- ตรวจสอบให้แน่ใจว่าเซิร์ฟเวอร์รองรับส่วนประกอบที่คุณกำลังติดตั้ง ดูรายการส่วนประกอบเสริมที่เซิร์ฟเวอร์รองรับ ได้ที่ https://static.lenovo.com/us/en/serverproven/index.shtml
- ้เมื่อคุณจะติดตั้งเซิร์ฟเวอร์ใหม่ ให้ดาวน์โหลดและใช้เฟิร์มแวร์รุ่นล่าสุด การดำเนินการดังกล่าวจะช่วยให้มั่นใจได้ว่า ้ปัญหาที่ระบุจะได้รับการแก้ไขและเซิร์ฟเวอร์ของคุณพร้อมที่จะทำงานด้วยประสิทธิภาพสูงสุด ไปที่ ThinkSystem ST550 โปรแกรมควบคุมและซอฟต์แวร์ เพื่อดาวน์โหลดการอัปเดตเฟิร์มแวร์สำหรับเซิร์ฟเวอร์ของคุณ

**ข้อสำคัญ**: โซลูชันคลัสเตอร์บางประเภทจำเป็นต้องใช้ระดับรหัสเฉพาะหรือปรับปรุงรหัสที่ต้องใช้ หากส่วนประกอบ เป็นส่วนหนึ่งของโซลูชันคลัสเตอร์ ให้ตรวจสอบว่าระดับของรหัสล่าสุดนั้นรองรับโซลูชันคลัสเตอร์ ก่อนที่คุณจะอัป เดตรหัส

- ้วิธีที่ควรปฏิบัติ คือ ตรวจดูให้แน่ใจว่าเซิร์ฟเวอร์ทำงานตามปกติ ก่อนที่คุณจะติดตั้งส่วนประกอบเสริม  $\bullet$
- ้ ทำความสะอาดพื้นที่ทำงาน และวางส่วนประกอบที่ถอดไว้บนพื้นผิวราบเรียบที่ไม่โยกคลอนหรือเอียง
- ่ อย่าพยายามยกวัตถุที่คุณยกไม่ไหว หากจำเป็นต้องยกวัตถุที่มีน้ำหนักมาก โปรดอ่านข้อควรระวังต่อไปนี้อย่าง ละเคียด:
	- ้ตรวจสอบให้แน่ใจว่าพื้นที่บริเวณนั้นยืนได้มั่นคงไม่ลื่นไถล
	- กระจายน้ำหนักของวัตถุที่คุณยกให้เท่ากันระหว่างเท้าทั้งสอง
	- ้ค่อยๆ ออกแรงยก ไม่ควรขยับตัว หรือบิดตัวอย่างรวดเร็วขณะยกของหนัก
	- ้ เพื่อหลีกเลี่ยงการใช้งานกล้ามเนื้อส่วนหลังของคุณมากเกินไป ให้ยกโดยใช้การยืนหรือผลักขึ้นโดยใช้กล้ามเนื้อ
- ิตรวจสอบให้แน่ใจว่าคุณมีเต้ารับไฟฟ้าที่เดินสายลงดินอย่างเหมาะสมในจำนวนที่เพียงพอสำหรับเซิร์ฟเวอร์ จอภาพ  $\bullet$ และอุปกรณ์อื่นๆ
- สำรองข้อมูลสำคัญทั้งหมดก่อนที่คุณจะทำการเปลี่ยนแปลงเกี่ยวกับดิสก์ไดรฟ์  $\bullet$
- คุณต้องมีไขควงปากแบนอันเล็ก ไขควงแฉกขนาดเล็ก และไขควงหกเหลี่ยมขนาด T8
- คุณไม่จำเป็นต้องปิดเซิร์ฟเวอร์เพื่อถอดหรือติดตั้งแหล่งจ่ายไฟแบบ Hot-swap หรืออุปกรณ์ USB แบบ Hot-plug  $\bullet$ ้อย่างไรก็ตาม คุณต้องปิดเซิร์ฟเวอร์ก่อนที่จะดำเนินขั้นตอนใดๆ ที่เกี่ยวข้องกับการถอดหรือติดตั้งสายอะแเดปเตอร์ และคุณต้องถอดแหล่งจ่ายไฟออกจากเซิร์ฟเวอร์ก่อนที่จะดำเนินขั้นตอนใดๆ ที่เกี่ยวข้องกับการถอดหรือติดตั้ง **DIMM**
- พื้นที่ที่ปรากฏเป็นสีฟ้าบนอุปกรณ์แสดงถึงตำแหน่งสัมผัสที่คุณใช้หยิบส่วนประกอบที่จะถอดหรือติดตั้งอุปกรณ์ลงใน เซิร์ฟเวคร์ การเปิดหรือปิดสลัก เป็นต้น
- ้ พื้นที่ที่ปรากฏเป็นสีส้มบนอุปกรณ์ หรือป้ายสีส้มด้านบนหรือบริเวณใกล้กับอุปกรณ์แสดงว่าส่วนประกอบดังกล่าว  $\ddot{\phantom{0}}$ สามารถเปลี่ยนได้โดยไม่ต้องปิดเครื่อง หากระบบปฏิบัติการของเซิร์ฟเวอร์รองรับคุณลักษณะ Hot-swap คุณจะ สามารถถอดหรือติดตั้งส่วนประกอบได้ขณะเซิร์ฟเวอร์ยังทำงานอยู่ (สีส้มยังแสดงถึงตำแหน่งสัมผัสบนส่วนประกอบ แบบ Hot-swap ด้วย) ดูคำแนะนำสำหรับการถอดหรือติดตั้งส่วนประกอบ Hot-swap ต่างๆ โดยเฉพาะ เพื่อดูขั้น ตอนเพิ่มเติมอื่นๆ ที่คุณอาจต้องทำก่อนถอดหรือติดตั้งส่วนประกอบ
- ี แถบสีแดงบนไดรฟ์ที่อยู่ติดกับสลักปลดล็อคระบุว่าสามารถถอดไดรฟ์ได้โดยไม่ต้องปิดเครื่อง หากเซิร์ฟเวอร์และ  $\bullet$ ่ ระบบปฏิบัติการรองรับความสามารถแบบ Hot-swap นี่หมายความว่าคุณสามารถถอดหรือติดตั้งไดรฟ์ได้ขณะที่ เซิร์ฟเวอร์กำลังทำงานอย่

**หมายเหตุ**: ดูคำแนะนำเฉพาะระบบสำหรับการถอดหรือติดตั้งไดรฟ์แบบ Hot-swap เพื่อดูขั้นตอนเพิ่มเติมอื่นๆ ที่ คุณอาจต้องทำก่อนถอดหรือติดตั้งไดรฟ์

หลังจากใช้งานเซิร์ฟเวอร์เสร็จแล้ว ตรวจดูให้แน่ใจว่าคุณได้ติดตั้งแผงครอบ ตัวป้องกัน ป้ายกำกับ และสายดินกลับ เข้าที่เดิมแล้ว

### รายการตรวจสอบความปลอดภัย

โปรดใช้ข้อมูลนี้เพื่อช่วยในการระบุสภาพความไม่ปลอดภัยในเซิร์ฟเวอร์ของคุณ เครื่องแต่ละรุ่นได้รับการออกแบบและ ผลิตโดยติดตั้งอุปกรณ์ด้านความปลอดภัยตามข้อกำหนด เพื่อป้องกันไม่ให้ผู้ใช้และช่างเทคนิคบริการได้รับบาดเจ็บ

### หมายเหตุ:

- 1. ผลิตภัณฑ์นี้ไม่เหมาะสำหรับใช้งานในสถานที่ทำงานที่ใช้จอแสดงผล ตามมาตราที่ 2 ของข้อบังคับเรื่องสถานที่ ทำงาน
- ่ 2 การตั้งค่าเซิร์ฟเาคร์จะทำใบห้องเซิร์ฟเาคร์เท่าบั้บ

### ข้อควรระวัง:

อุปกรณ์นี้ต้องติดตั้งหรือซ่อมบำรุงโดยพนักงานผู้ผ่านการฝึกอบรม ตามที่กำหนดโดย NEC, IEC 62368-1 และ IEC 60950-1 ตามมาตรฐานความปลอดภัยของอุปกรณ์อิเล็กทรอนิกส์ด้านเสียง/วิดีโอ เทคโนโลยีสารสนเทศ และเทคโนโลยีการสื่อสาร Lenovo จะถือว่าคุณมีคุณสมบัติเหมาะสมในการการซ่อมบำรุงอุปกรณ์ และได้รับ การฝึกอบรมในการจำแนกระดับพลังงานที่เป็นอันตรายในผลิตภัณฑ์ การเข้าถึงอุปกรณ์ดำเนินการโดยใช้ เครื่องมือ ล็อคและกุญแจ หรือระบบนิรภัยอื่นๆ และควบคุมโดยหน่วยงานกำกับดูแลที่มีหน้าที่รับผิดชอบใน พื้นที่นั้น ๆ

**ข้อสำคัญ**: ต้องมีการเดินสายดินระบบไฟฟ้าของเซิร์ฟเวอร์เพื่อความปลอดภัยของผู้ปฏิบัติงาน และทำให้ระบบทำงาน เป็นปกติ ช่างไฟที่ได้รับการรับรองสามารถยืนยันการเดินสายดินที่ถูกต้องของเต้ารับไฟฟ้าได้

เพื่อรับรองว่าไม่มีสภาพที่ไม่ปลอดภัย ให้ตรวจสอบตามหัวข้อต่อไปนี้:

- 1. ตรวจดูให้แน่ใจว่าปิดการใช้งานอุปกรณ์และถอดสายไฟออกแล้ว
- 2. ตรวจสอบสายไฟ
	- ้ตรวจดูให้แน่ใจว่าตัวเชื่อมต่อสายดินอยู่ในสภาพดี ใช้อุปกรณ์เพื่อวัดความต่อเนื่องของกระแสไฟฟ้าของ ี่ สายดิน โดยระหว่างพินสายดินภายนอก และสายดินที่เฟรมต้องมีความต่อเนื่องของกระแสไฟฟ้าที่ 0.1 โอห์ม หรือน้อยกว่า
	- ตรวจดูให้แน่ใจว่าชนิดของสายไฟถูกต้อง หากต้องการดูสายไฟที่ใช้ได้สำหรับเซิร์ฟเวอร์:
		- a. ไปที่:

#### http://dcsc.lenovo.com/#/

- b. ในแถบกำหนดรุ่นเอง:
	- 1) ให้คลิกที่ Select Options/Parts for a Model (เลือกตัวเลือก/ชิ้นส่วนสำหรับรุ่น)
	- 2) ป้อนประเภทเครื่องและหมายเลขรุ่นเซิร์ฟเวอร์ของคุณ
- c. คลิกที่แถบ Power เพื่อดูสายไฟทั้งหมด
- ตรวจสอบให้แน่ใจว่าฉนวนป้องกันไม่ขาดหลุดลุ่ยหรือเสื่อมสภาพ
- 3. ตรวจหาการดัดแปลงที่ไม่ใช่ของ Lenovo ใช้วิจารณญาณสำหรับความปลอดภัยในการดัดแปลงที่ไม่ใช่ของ Lenovo คะเ่างรคบคุคบ
- 4. ตรวจสอบภายในเซิร์ฟเวอร์เพื่อค้นหาสภาพความไม่ปลอดภัยที่ชัดเจน เช่น ขี้ตะไบเหล็ก การปนเปื้อน น้ำหรือของ เหลวอื่นๆ หรือสัญญาณของเพลิงไหม้หรือความเสียหายจากควัน
- 5. ตรวจสอบว่าสายไฟมีการเสื่อมสภาพ ขาดหลุดลุ่ย หรือถูกบีบแน่นหรือไม่
- 6. ตรวจสอบให้แน่ใจว่าตัวยึดฝาครอบแหล่งจ่ายไฟ (สกรูหรือหมุดย้ำ) ไม่ถูกถอดออกหรือเปลี่ยน

# คำแนะนำเกี่ยวกับความเชื่อถือได้ของระบบ

ตรวจสอบคำแนะนำเกี่ยวกับความเชื่อถือได้ของระบบเพื่อให้แน่ใจว่าระบบจะได้รับการระบายความร้อนอย่างเหมาะสม และเชื่อกือได้

ตรวจสุดบว่าได้ทำตามข้อกำหนดต่อไปนี้:

- เมื่อเซิร์ฟเวอร์มีแหล่งพลังงานสำรอง จะต้องติดตั้งแหล่งพลังงานในแต่ละช่องใส่แหล่งพลังงาน
- ้ต้องมีพื้นที่รอบเซิร์ฟเวอร์อย่างเพียงพอเพื่อให้ระบบระบายความร้อนของเซิร์ฟเวอร์ทำงานได้อย่างเหมาะสม เว้นพื้นที ้เปิดโล่งรอบๆ ด้านหน้าและด้านหลังของเซิร์ฟเวอร์ประมาณ 50 มม. (2.0 นิ้ว) อย่าวางวัตถุใดๆ ไว้ด้านหน้าพัดลม
- เพื่อการระบายความร้อนและการระบายอากาศที่เหมาะสม ให้ประกอบฝาครอบเซิร์ฟเวอร์กลับเข้าที่ก่อนที่คุณจะเปิด เซิร์ฟเวอร์ อย่าใช้งานเซิร์ฟเวอร์นานกว่า 30 นาที ขณะที่ถอดฝาครอบเซิร์ฟเวอร์ออก เนื่องจากอาจทำให้ส่วน ประกอบของเซิร์ฟเวอร์เสียหาย
- ต้องทำตามคำแนะนำการเดินสายที่มาพร้อมกับส่วนประกอบเสริม
- ้จะต้องเปลี่ยนพัดลมที่ไม่สามารถทำงานได้ภายใน 48 ชั่วโมงหลังพัดลมหยุดทำงาน
- ู้ เมื่อถอดไดรฟ์แบบ Hot-swap ออกแล้ว ต้องเปลี่ยนทดแทนภายใน 2 นาทีหลังถอด
- ้<br>เมื่อถอดแหล่งพลังงานแบบ Hot-swap ออกแล้ว ต้องเปลี่ยนทดแทนภายใน 2 นาทีหลังถอด
- ้ต้องติดตั้งแผ่นกั้นลมทุกแผ่นที่มาพร้อมกับเซิร์ฟเวอร์ เมื่อเซิร์ฟเวอร์เริ่มทำงาน (เซิร์ฟเวอร์บางตัวอาจมีแผ่นกั้นลม มากกว่าหนึ่งแผ่น) การใช้งานเซิร์ฟเวคร์โดยไม่มีแผ่นกั้นลมคาจทำให้โปรเซสเซคร์เสียหาย
- ช่องเสียบโปรเซสเซอร์ทุกช่องจะต้องมีฝาครอบช่องเสียบ หรือโปรเซสเซอร์ที่มีตัวระบายความร้อน
- เมื่อติดตั้งโปรเซสเซอร์มากกว่าหนึ่งตัว จะต้องทำตามกฎการรวบรวมพัดลมสำหรับแต่ละเซิร์ฟเวอร์อย่างเคร่งครัด

# การทำงานภายในเซิร์ฟเวอร์ที่เปิดอยู่

คุณอาจจำเป็นต้องเปิดเซิร์ฟเวอร์ไว้เมื่อนำฝาครอบออก เพื่อดูข้อมูลระบบบนแผงควบคุมหน้าจอหรือเพื่อเปลี่ยนส่วน ประกอบแบบ Hot-swap ทบทวนคู่มือแนะนำเหล่านี้ก่อนดำเนินการดังกล่าว

**ข้อควรพิจารณา**: หากส่วนประกอบภายในเซิร์ฟเวอร์สัมผัสกับไฟฟ้าสถิต เซิร์ฟเวอร์อาจหยุดทำงานและทำให้ข้อมูล สูญหายได้ เพื่อหลีกเลี่ยงปัญหาที่อาจเกิดขึ้น ควรใช้สายรัดข้อมือป้องกันการคายประจุไฟฟ้าสถิตหรือระบบเดินสายดิน อื่นๆ ขณะทำงานภายในเซิร์ฟเวอร์ที่เปิดทำงานอยู่

- หลีกเลี่ยงเสื้อผ้าหลวมๆ โดยเฉพาะบริเวณปลายแขนของคุณ ติดกระดุมหรือม้วนแขนเสื้อขึ้นก่อนทำงานภายใน เซิร์ฟเาคร์
- ้ป้องกันไม่ให้เนคไท ผ้าพันคอ เชือกคล้องบัตร หรือผมของคุณแกว่งเข้าไปในเซิร์ฟเวอร์
- ถอดเครื่องประดับ เช่น กำไลข้อมือ สร้อยคอ แหวน กระดุมข้อมือ และนาฬิกาข้อมือ
- ่ เอาของต่างๆ ออกจากกระเป๋าเสื้อ เช่น ปากกาและดินสอ เนื่องจากอาจตกใส่เซิร์ฟเวอร์เมื่อคุณโน้มตัวอยู่เหนือ เครื่อง
- ้ หลีกเลี่ยงไม่ให้มีวัตถุโลหะใดๆ เช่น คลิปหนีบกระดาษ ที่หนีบผม และสกรู ตกลงสู่เซิร์ฟเวอร์

# <span id="page-100-0"></span>การใช้งานอุปกรณ์ที่ไวต่อไฟฟ้าสถิต

ตรวจดูคำแนะนำเหล่านี้ก่อนใช้งานอุปกรณ์ที่ไวต่อไฟฟ้าสถิตเพื่อลดความเป็นไปได้ที่จะเกิดความเสียหายจากการคาย ประจุไฟฟ้าสถิต

**ข้อควรพิจารณา**: ป้องกันการสัมผัสไฟฟ้าสถิตที่อาจทำให้ระบบหยุดการทำงานและสูญเสียข้อมูลได้ ด้วยการเก็บส่วน ้ ประกอบที่ไวต่อไฟฟ้าสถิตไว้ในบรรจุภัณฑ์แบบมีการป้องกันไฟฟ้าสถิตจนถึงเวลาทำการติดตั้ง และใช้งานอุปกรณ์เหล่านี้ ด้วยสายรัดข้อมือป้องกันการคายประจุไฟฟ้าสถิตหรือระบบเดินสายดินอื่นๆ

- จำกัดการเคลื่อนไหวเพื่อป้องกันการก่อให้เกิดไฟฟ้าสถิตสะสมรอบตัวคุณ
- ใช้ความระมัดระวังเพิ่มขึ้นเมื่อใช้งานอุปกรณ์ในสภาพอากาศเย็น เนื่องด้วยการทำให้อุ่นขึ้นจะลดความชื้นภายใน ้คาคารและเพิ่มบริมาณไฟฟ้าสถิต
- ใช้สายรัดข้อมือป้องกันการคายประจุไฟฟ้าสถิตหรือระบบเดินสายดินอื่นๆ ทุกครั้ง
- ขณะที่อุปกรณ์ยังอยู่ในบรรจุภัณฑ์แบบมีการป้องกันไฟฟ้าสถิต ให้นำไปสัมผัสกับพื้นผิวโลหะที่ไม่ทาสีภายนอก เซิร์ฟเวอร์อย่างน้อยสองวินาที วิธีนี้จะช่วยระบายไฟฟ้าสถิตจากบรรจุภัณฑ์และจากร่างกายของคุณ
- ้นำอุปกรณ์ออกจากบรรจุภัณฑ์และติดตั้งเข้ากับเซิร์ฟเวอร์โดยตรงโดยไม่ต้องวางอุปกรณ์ลง หากคุณจำเป็นต้องวาง ้อุปกรณ์ลง ให้นำอุปกรณ์กลับไปไว้ในบรรจุภัณฑ์แบบมีการป้องกันไฟฟ้าสถิต อย่าวางอุปกรณ์บนเครื่องเซิร์ฟเวอร์ หรือบนพื้นผิวโลหะใดๆ
- เมื่อใช้งานอุปกรณ์ ให้จับที่ขอบหรือโครงของอุปกรณ์อย่างระมัดระวัง
- ้อย่าสัมผัสกับรอยบัดกรี หมุด หรือที่แผงวงจรโดยตรง
- เก็บอุปกรณ์ไม่ให้เอื้อมถึงได้เพื่อป้องกันความเสียหายที่อาจเกิดขึ้น

# การเปลี่ยนฝาหน้า

ใช้ข้อมูลนี้ในการถอดและติดตั้งฝาหน้า

**หมายเหตุ**: ส่วนนี้จะใช้กับรุ่นเซิร์ฟเวอร์ที่มีการติดตั้งฝาหน้าไว้เท่านั้น

## ถอดฝาหน้า

ใช้ข้อมูลนี้ในการถอดฝาหน้า

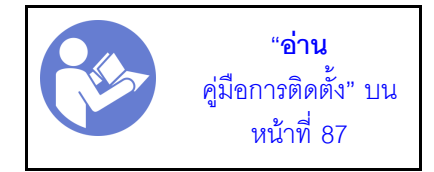

ในการถอดฝาหน้า ให้ดำเนินการขั้นตอนต่อไปนี้: **รับชมขั้นตอน** ดูวิดีโอขั้นตอนการติดตั้งและการถอดได้ที่:

- YouTube: https://www.youtube.com/playlist?list=PLYV5R7hVcs-Acsjj4tU79GzKnWG316BYn
- Youku: http://list.youku.com/albumlist/show/id\_50483452

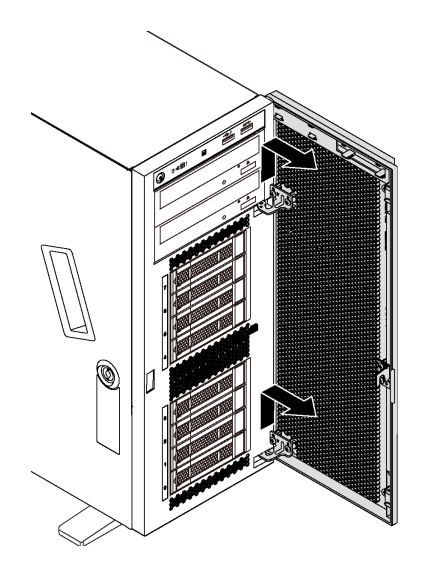

รูปภาพ 39. การถอดฝาหน้า

ขั้นตอนที่ 1. เปิดฝาหน้า

ขั้นตอนที่ 2. ยกฝาหน้าขึ้นเล็กน้อยจนกว่าคุณจะสามารถถอดฝาหน้าออกมาได้

# ติดตั้งฝาหน้า

ใช้ข้อมูลนี้ในการติดตั้งฝาหน้า

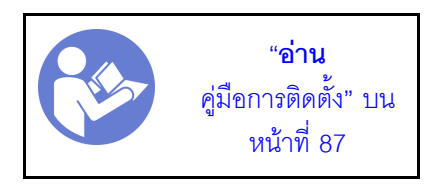

ก่อนติดตั้งฝาหน้า หากเซิร์ฟเวอร์มาพร้อมบล็อกยางเพื่อปิดช่องสำหรับการติดตั้งฝาหน้า ให้ถอดบล็อกยางออกก่อน เก็บ ้บล็อกยางไว้ในกรณีที่คุณถอดฝาหน้า และต้องใช้บล็อกยางปิดช่องฝาหน้าในภายหลัง

ในการติดตั้งฝาหน้า ให้ดำเนินการขั้นตอนต่อไปนี้: **รับชมขั้นตอน** ดูวิดีโอขั้นตอนการติดตั้งและการถอดได้ที่:

- YouTube: https://www.youtube.com/playlist?list=PLYV5R7hVcs-Acsjj4tU79GzKnWG316BYn
- Youku: http://list.youku.com/albumlist/show/id\_50483452

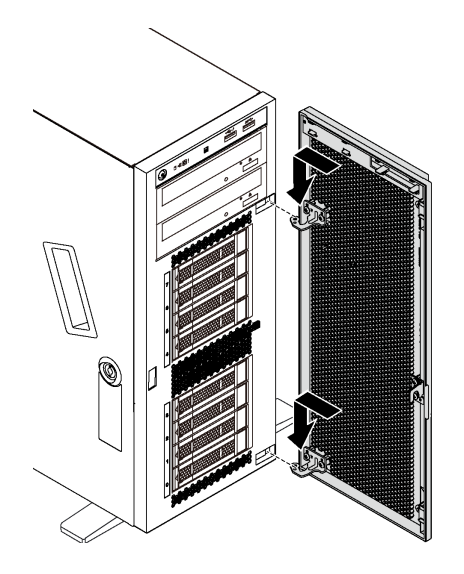

รูปภาพ 40. การติดตั้งฝาหน้า

ขั้นตอนที่ 1. จัดแนวขอเกี่ยวสองตัวบนฝาหน้าให้ตรงกับรูที่สอดคล้องกันในฝาหน้า จากนั้น ดันฝาหน้าเข้าด้านใน แล้ว ดึงลงเล็กน้อยจนกว่าจะยึดเข้ากับขอเกี่ยว

ขั้นตคนที่ 2 ปิดฝาหน้า

# การเปลี่ยนขาตั้ง

ใช้ข้อมูลนี้ในการถอดและติดตั้งขาตั้ง

**หมายเหต**ุ: ส่วนนี้จะใช้กับรุ่นเซิร์ฟเวอร์ที่มีการติดตั้งขาตั้งไว้เท่านั้น

# ถอดขาตั้ง

ใช้ข้อมูลนี้ในการถอดขาตั้ง

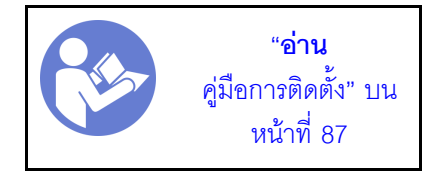

ในการถอดขาตั้ง ให้ดำเนินการขั้นตอนต่อไปนี้: **รับชมขั้นตอน** ดูวิดีโอขั้นตอนการติดตั้งและการถอดได้ที่:

- YouTube: https://www.youtube.com/playlist?list=PLYV5R7hVcs-Acsjj4tU79GzKnWG316BYn
- Youku: http://list.youku.com/albumlist/show/id\_50483452
- ขั้นตอนที่ 1. วางเซิร์ฟเวอร์โดยตะแคงข้างเพื่อให้ปฏิบัติงานได้ง่ายยิ่งขึ้น
- ขั้นตอนที่ 2. สำหรับขาตั้งแต่ละตัว ให้กดแถบปลดล็อคแล้วหมุนขาตั้งออกด้านนอกเพื่อถอดขาตั้งออกจากตัวเครื่อง

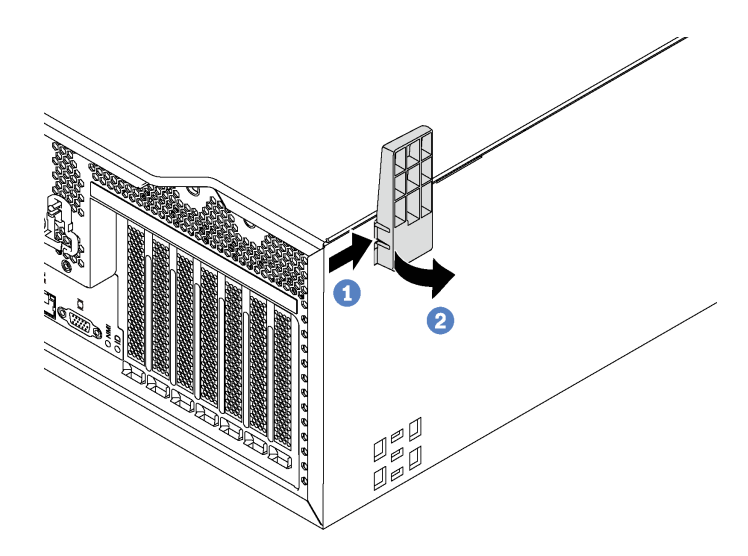

รูปภาพ 41. การถอดขาตั้ง

# ติดตั้งขาตั้ง

ใช้ข้อมูลนี้ในการติดตั้งขาตั้ง

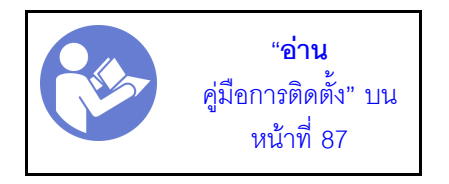

ในการติดตั้งขาตั้ง ให้ดำเนินการขั้นตอนต่อไปนี้:

**รับชมขั้นตอน** ดูวิดีโอขั้นตอนการติดตั้งและการถอดได้ที่:

- YouTube: https://www.youtube.com/playlist?list=PLYV5R7hVcs-Acsjj4tU79GzKnWG316BYn
- Youku: http://list.youku.com/albumlist/show/id\_50483452
- ขั้นตอนที่ 1. วางเซิร์ฟเวอร์โดยตะแคงข้างเพื่อให้ปฏิบัติงานได้ง่ายยิ่งขึ้น
- ์ขั้นตอนที่ 2. สำหรับขาตั้งแต่ละตัว ค่อยๆ เสียบแถบสองแถบบนขาตั้งลงในช่องที่สอดคล้องกันของตัวเครื่อง แล้วหมุน ขาตั้งเข้าด้านในจนกว่าคีกด้านหนึ่งจะคลิกเข้าที่

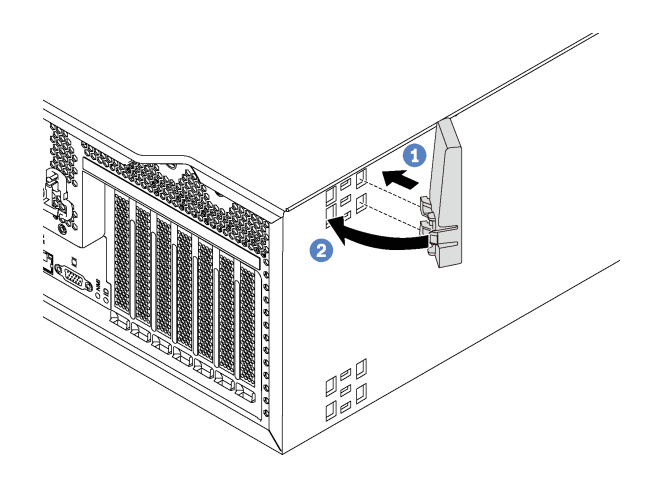

รูปภาพ 42. การติดตั้งขาตั้ง

**ข้อสำคัญ**: เพื่อช่วยให้เซิร์ฟเวอร์ตั้งอยู่ได้อย่างมั่นคง ตรวจสอบให้แน่ใจว่ามีการติดตั้งขาตั้งออกทางด้าน ็นอกตามภาพใน "มุมมองด้านหน้า" บนหน้าที่ 23

# การเปลี่ยนชิ้นส่วนสลักแร็ค

ใช้ข้อมูลนี้ในการถอดและติดตั้งสลักแร็คของเซิร์ฟเวอร์ในฟอร์มแฟคเตอร์แบบตู้แร็ค

หมายเหตุ: ส่วนนี้จะใช้กับรุ่นเซิร์ฟเวอร์ที่มีการติดตั้งสลักตู้แร็คไว้เท่านั้น

## ถอดสลักแร็ค

ใช้ข้อมูลนี้ในการถอดสลักแร็ค

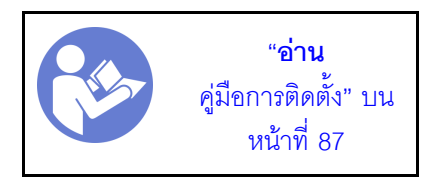

้ ก่อนถอดสลักแร็ค หากมีการติดตั้งเซิร์ฟเวอร์ในแร็ค ให้ถอดเซิร์ฟเวอร์ออกจากแร็คและวางบนพื้นที่ทำงานที่มั่นคง

ในการถอดสลักแร็ค ให้ดำเนินการขั้นตอนต่อไปนี้:

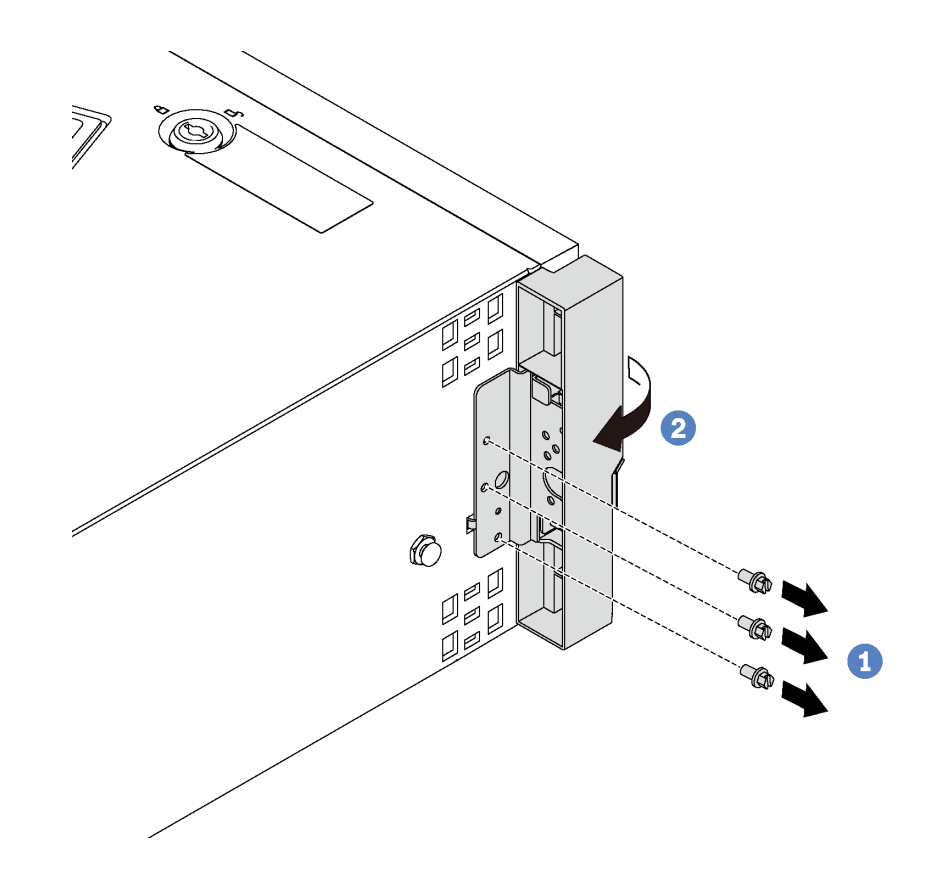

รูปภาพ 43. การถอดสลักตู้แร็ค

ขั้นตอนที่ 1. ถอดสกรูที่ยึดสลักแร็คออก

ขั้นตอนที่ 2. หมุนสลักตู้แร็คตามภาพจนกว่าสลักตู้แร็คจะหลุดออกจากตัวเครื่อง จากนั้น ถอดสลักตู้แร็คออกจากตัว เครื่อง

หากคุณได้รับการแนะนำให้ส่งคืนสลักแร็คอันเก่า ให้ทำตามคำแนะนำในการห่อบรรจุภัณฑ์ทั้งหมด และใช้วัสดุในการห่อ ที่ส่งมอบให้กับคุณเพื่อการจัดส่ง

## ติดตั้งสลักแร็ค

ใช้ข้อมูลนี้ในการติดตั้งสลักแร็ค

"อ่าน คู่มือการติดตั้ง" บน หน้าที่ 87

ในการติดตั้งสลักแร็ค ให้ดำเนินการขั้นตอนต่อไปนี้:

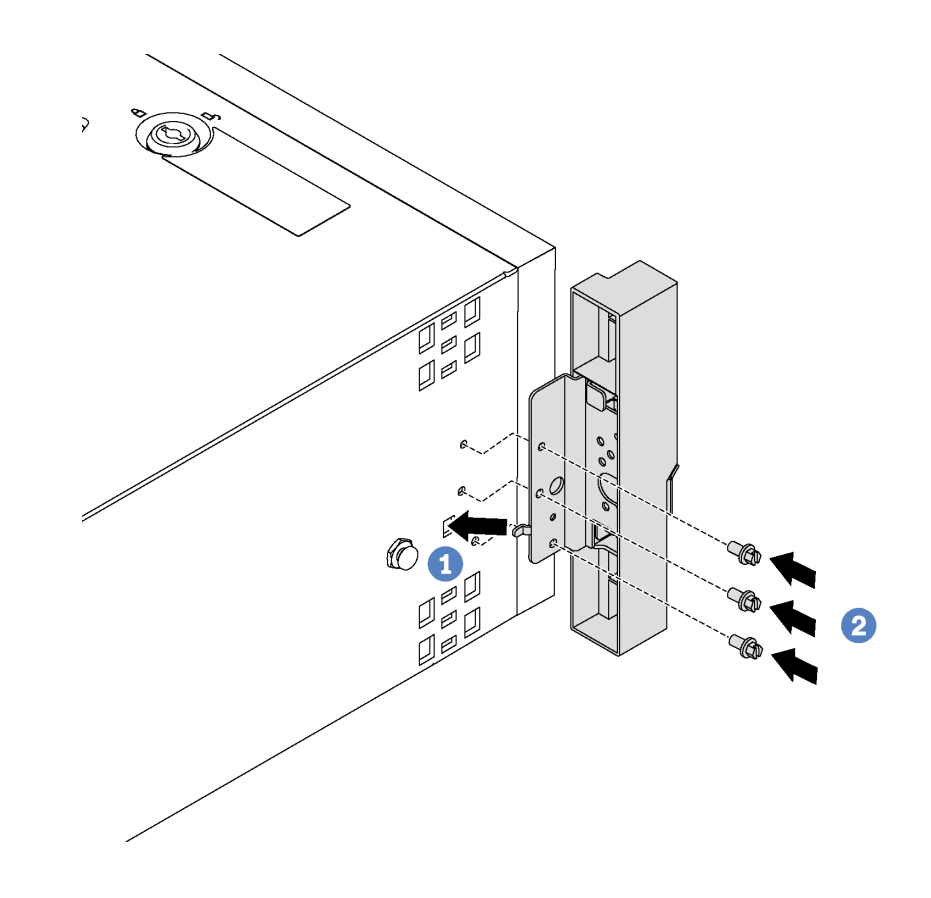

รูปภาพ 44. การติดตั้งสลักตู้แร็ค

- ์ขั้นตอนที่ 1. เสียบแถบสลักแร็คลงในรูของตัวเครื่องตามภาพ แล้วจัดเรียงรูในสลักแร็คให้ตรงกับรูที่สอดคล้องกันที่ด้าน ใต้ตัวเครื่อง
- ขั้นตอนที่ 2. ขันสกรูเพื่อยึดสลักแร็ค

หลังจากติดตั้งสลักแร็ค ให้ติดตั้งเซิร์ฟเวคร์เข้าไปในแร็คคีกครั้ง

## การเปลี่ยนฝาครอบเซิร์ฟเวอร์

ใช้ข้อมูลนี้ในการถอดและติดตั้งฝาครอบเซิร์ฟเวอร์

S033

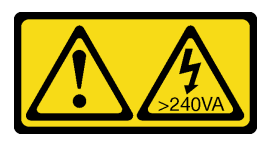

ข้อคารระฺาัง∙

้มีพลังงานที่เป็นอันตราย แรงดันไฟฟ้าที่มีพลังงานที่เป็นอันตรายอาจทำให้เกิดความร้อนเมื่อลัดวงจรกับโลหะ ซึ่งอาจทำให้เกิดการกระเด็นของเม็ดโลหะ การลวก หรือทั้งสองอย่าง

S014

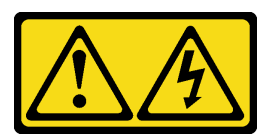

ข้อควรระวัง∙

้อาจมีระดับแรงดันไฟ กระแสไฟ และพลังงานที่เป็นอันตรายอยู่ เฉพาะช่างเทคนิคบริการที่ชำนาญการเท่านั้น จึงจะได้รับอนุญาตให้ถอดฝาครอบที่มีป้ายนี้

## ถอดฝาครอบเซิร์ฟเวอร์

ใช้ข้อมูลนี้ในการถอดฝาครอบเซิร์ฟเวอร์

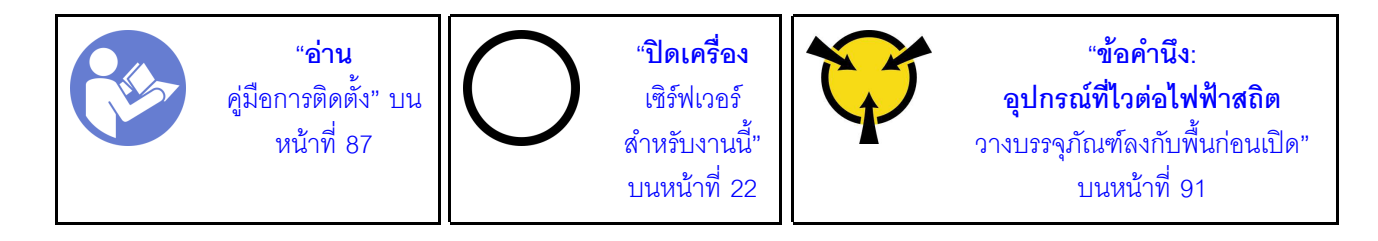
S033

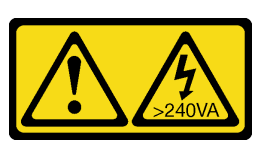

ข้อควรระวัง∙

้มีพลังงานที่เป็นอันตราย แรงดันไฟฟ้าที่มีพลังงานที่เป็นอันตรายอาจทำให้เกิดความร้อนเมื่อลัดวงจรกับโลหะ ้ซึ่งอาจทำให้เกิดการกระเด็นของเม็ดโลหะ การลวก หรือทั้งสองอย่าง

S014

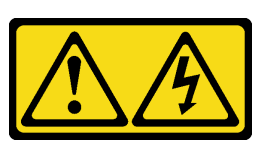

ข้อควรระวัง:

้อาจมีระดับแรงดันไฟ กระแสไฟ และพลังงานที่เป็นอันตรายอยู่ เฉพาะช่างเทคนิคบริการที่ชำนาญการเท่านั้น จึงจะได้รับอนุญาตให้ถอดฝาครอบที่มีป้ายนี้

ในการถอดฝาครอบเซิร์ฟเวอร์ ให้ดำเนินการขั้นตอนต่อไปนี้: **รับชมขั้นตอน** ดูวิดีโอขั้นตอนการติดตั้งและการถอดได้ที่:

- YouTube: https://www.youtube.com/playlist?list=PLYV5R7hVcs-Acsjj4tU79GzKnWG316BYn
- Youku: http://list.youku.com/albumlist/show/id\_50483452

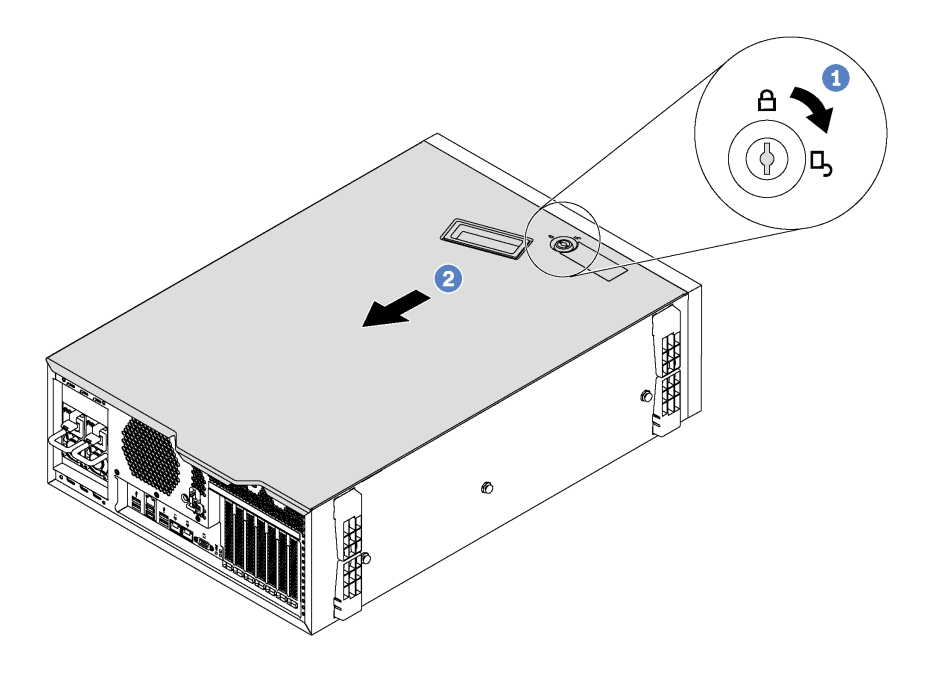

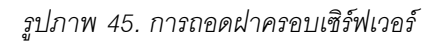

- ขั้นตอนที่ 1. ใช้กุญแจที่ติดอยู่ทางด้านหลังของเซิร์ฟเวอร์ในการหมุนตัวล็อคฝาครอบไปยังตำแหน่งเปิด
- เลื่อนฝาครอบเซิร์ฟเวอร์ไปทางด้านหลังของเซิร์ฟเวอร์จนกว่าฝาครอบเซิร์ฟเวอร์จะหลุดออกจากตัวเครื่อง ขั้นตอนที่ 2. ิจากนั้น ยกฝาครอบเซิร์ฟเวอร์ออกจากตัวเครื่องและวางไว้บนพื้นผิวที่เรียบและสะอาด

**ข้อควรพิจารณา**: เพื่อให้การระบายความร้อนและอากาศถ่ายเทได้ดี ให้ติดตั้งฝาครอบเซิร์ฟเวอร์ก่อนจะ เปิดเซิร์ฟเวอร์ การใช้งานเซิร์ฟเวอร์โดยไม่มีฝาครอบเซิร์ฟเวอร์อาจทำให้ส่วนประกอบของเซิร์ฟเวอร์ชำรุด เสียหาย

# ติดตั้งฝาครอบเซิร์ฟเวอร์

ใช้ข้อมูลนี้ในการติดตั้งฝาครอบเซิร์ฟเวอร์

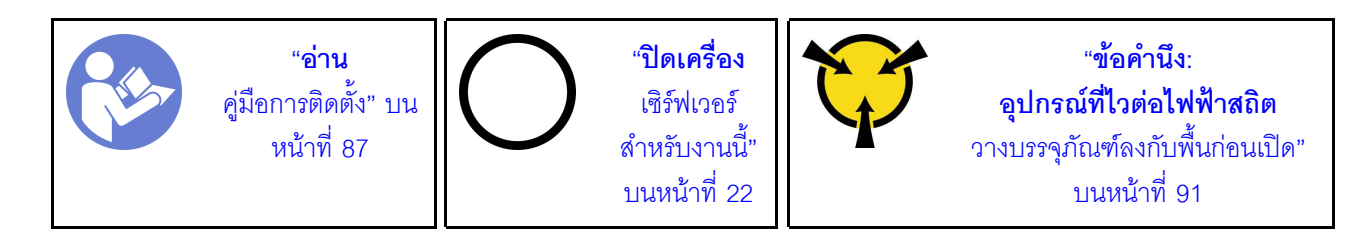

ก่อนการติดตั้งฝาครอบเซิร์ฟเวอร์:

1. ตรวจสอบให้แน่ใจว่าได้ติดตั้งอะแดปเตอร์และส่วนประกอบอื่นๆ ทั้งหมด และวางเข้าที่อย่างถูกต้อง และไม่มี เครื่องมือหรือขึ้นส่วนใดๆ หลงเหลืออยู่ภายในเซิร์ฟเวอร์

- 2. ตรวจสอบให้แน่ใจว่าเดินสายภายในทั้งหมดอย่างถูกต้องแล้ว โปรดดู "การเดินสายภายใน" บนหน้าที่ 43
- 3. หากคุณกำลังติดตั้งฝาครอบเซิร์ฟเวอร์ใหม่ ให้ติดป้ายการซ่อมบำรุงด้านในของฝาครอบเซิร์ฟเวอร์ใหม่ก่อน หาก จำเป็น

**หมายเหต**ุ: ฝาครอบเซิร์ฟเวอร์ใหม่จะไม่มีป้ายการซ่อมบำรุงติดอยู่ หากคุณต้องใช้ป้ายการซ่อมบำรุง ให้สั่งมา ้พร้อมกับฝาครอบเซิร์ฟเวอร์ใหม่ ป้ายการซ่อมบำรุงนี้ไม่เสียค่าใช้จ่าย

ในการติดตั้งฝาครอบเซิร์ฟเวอร์ ให้ดำเนินการขั้นตอนต่อไปนี้: **รับชมขั้นตอน** ดูวิดีโอขั้นตอนการติดตั้งและการถอดได้ที่:

- YouTube: https://www.youtube.com/playlist?list=PLYV5R7hVcs-Acsjj4tU79GzKnWG316BYn
- Youku: http://list.youku.com/albumlist/show/id 50483452

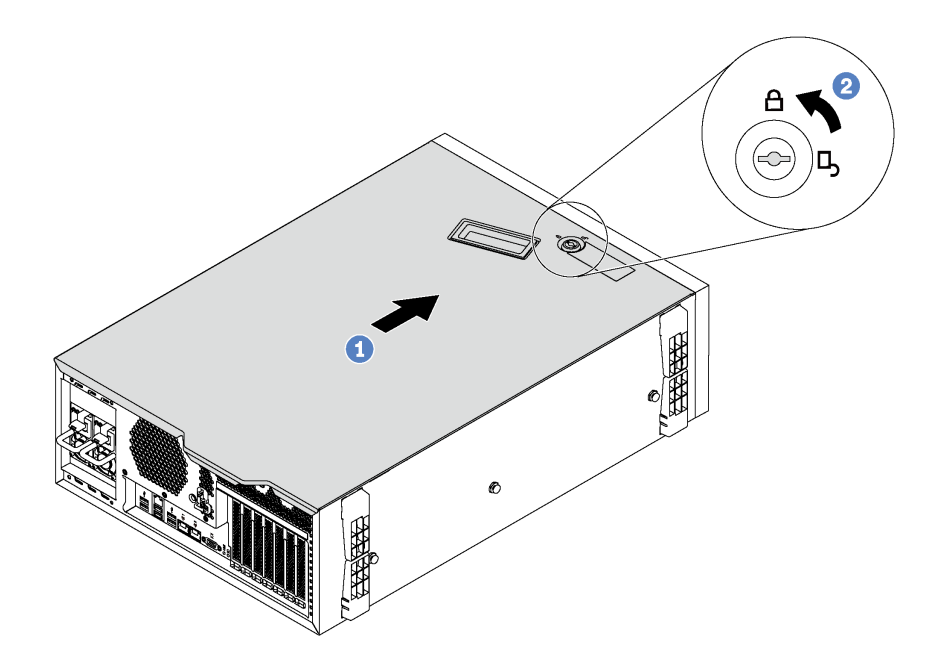

รูปภาพ 46. การติดตั้งฝาครอบเซิร์ฟเวอร์

ขั้นตอนที่ 1. วางฝาครอบเซิร์ฟเวอร์ลงบนตัวเครื่องจนกว่าแถบทุกแถบที่ทั้งสองข้างของฝาครอบเซิร์ฟเวอร์จะยึดเข้ากับ ตัวเครื่อง แล้วเลื่อนฝาครอบเซิร์ฟเวอร์ไปทางด้านหน้าของตัวเครื่องจนกว่าฝาครอบเซิร์ฟเวอร์จะหยุด และ ขอบด้านหน้าของฝาครอบอยู่ในแนวเดียวกันกับขอบของฝาหน้า

> **หมายเหต**ุ: ก่อนจะเลื่อนฝาครอบไปด้านหน้า ตรวจดูว่าแถบทั้งหมดของฝาครอบยึดเข้ากับตัวเครื่องอย่าง ้ถูกต้องแล้ว หากแถบทั้งหมดไม่เข้ากับแชสซีอย่างถูกต้อง อาจทำให้ถอดฝาครอบออกในภายหลังทำได้ ลำบาก

ขั้นตอนที่ 2. ใช้กุญแจหมุนตัวล็อคฝาครอบไปยังตำแหน่งล็อค หลังจากติดตั้งฝาครคบเซิร์ฟเวคร์ ให้เชื่อมต่อสายเคเบิลภายนอกกลับเข้าที่ หากจำเป็น

# การเปลี่ยนโมดูลซุปเปอร์คาปาซิเตอร์ RAID

ใช้ข้อมูลนี้เพื่อถอดและติดตั้งโมดูลซุปเปอร์คาปาซิเตอร์ RAID

**หมายเหตุ**: หัวข้อนี้จะใช้กับรุ่นเซิร์ฟเวอร์ที่มีการติดตั้งโมดูลซุปเปอร์คาปาซิเตอร์ RAID ไว้เท่านั้น

โมดูลซุปเปอร์คาปาซิเตอร์ RAID จะป้องกันหน่วยความจำแคชบนอะแดปเตอร์ RAID ที่ติดตั้ง คุณสามารถซื้อโมดูล ซุปเปอร์คาปาซิเตอร์ RAID จาก Lenovo

้สำหรับรายการอุปกรณ์เสริมที่รองรับ โปรดดู: https://static.lenovo.com/us/en/serverproven/index.shtml

# ถอดโมดูลซุปเปอร์คาปาซิเตอร์ RAID

ใช้ข้อมูลนี้เพื่อถอดโมดูลซุปเปอร์คาปาซิเตอร์ RAID บนแผ่นกั้นลม

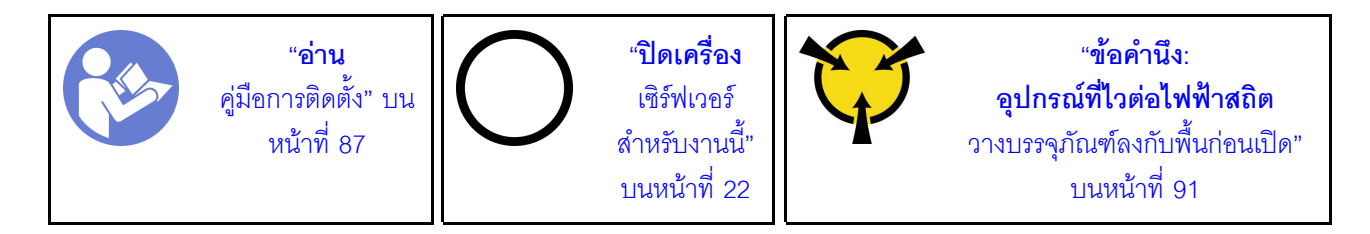

ก่อนถอดโมคูลซุปเปอร์คาปาซิเตอร์ RAID:

- 1. หากเซิร์ฟเวอร์ติดตั้งอยู่ในตู้แร็ค ให้ขยายเซิร์ฟเวอร์ออกจากตู้แร็ค
- 2. ถอดฝาครอบเซิร์ฟเวอร์ โปรดดู "ถอดฝาครอบเซิร์ฟเวอร์" บนหน้าที่ 98

ในการถอดโมดูลซุปเปอร์คาปาซิเตอร์ RAID ให้ดำเนินขั้นตอนต่อไปนี้:

**รับชมขั้นตอน** ดูวิดีโอขั้นตอนการติดตั้งและการถอดได้ที่:

- YouTube: https://www.youtube.com/playlist?list=PLYV5R7hVcs-Acsjj4tU79GzKnWG316BYn
- Youku: http://list.youku.com/albumlist/show/id\_50483452

ขั้นตอนที่ 1. ถอดโมดูลซุปเปอร์คาปาซิเตอร์ RAID ออกจากสายต่อขยาย

์ขั้นตอนที่ 2. กดแถบบนแผ่นกั้นลมเบาๆ แล้วถอดโมดูลซุปเปอร์คาปาซิเตอร์ RAID ออกจากแผ่นกั้นลมตามภาพ

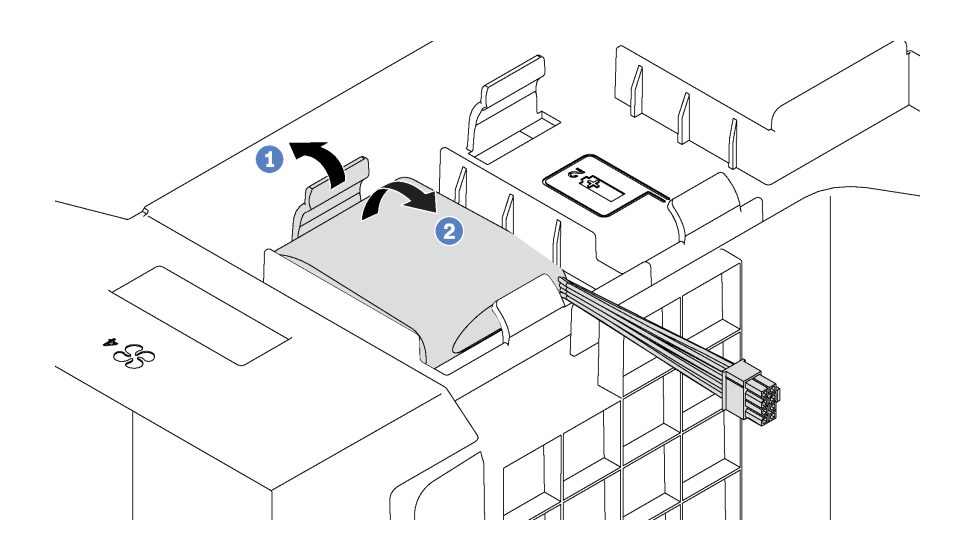

รูปภาพ 47. การถอดโมดูลซุปเปอร์คาปาซิเตอร์ RAID

หากคุณได้รับการแนะนำให้ส่งคืนโมดูลซุปเปอร์คาปาซิเตอร์ RAID ชุดเก่า ให้ทำตามคำแนะนำในการห่อบรรจุภัณฑ์ และ ใช้วัสดุที่ส่งมอบให้กับคุณเพื่อการจัดส่ง

# ติดตั้งโมดูลซุปเปอร์คาปาซิเตอร์ RAID

ใช้ข้อมูลนี้เพื่อติดตั้งโมดูลซุปเปอร์คาปาซิเตอร์ RAID บนแผ่นกั้นลม

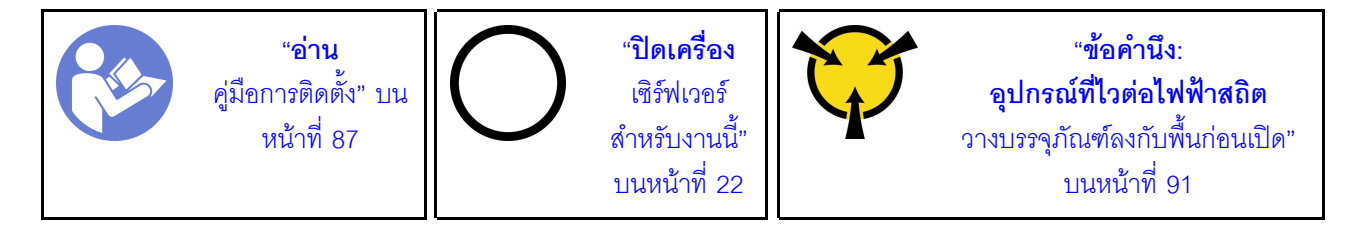

ในการติดตั้งโมดูลซุปเปอร์คาปาซิเตอร์ RAID ให้ดำเนินการขั้นตอนต่อไปนี้:

**รับชมขั้นตอน** ดูวิดีโอขั้นตอนการติดตั้งและการถอดได้ที่:

- YouTube: https://www.youtube.com/playlist?list=PLYV5R7hVcs-Acsjj4tU79GzKnWG316BYn
- Youku: http://list.youku.com/albumlist/show/id 50483452
- ขั้นตอนที่ 1. ให้นำหีบห่อป้องกันไฟฟ้าสถิตที่บรรจุโมดูลซุปเปอร์คาปาซิเตอร์ RAID ใหม่ไปสัมผัสพื้นผิวที่ไม่มีการพ่นสี ้ด้านนอกของเซิร์ฟเวอร์ จากนั้น นำโมดูลซุปเปอร์คาปาซิเตอร์ RAID ใหม่ออกจากบรรจุภัณฑ์แล้ววางบน พื้นผิวที่มีการป้องกันไฟฟ้าสถิต

์ ขั้นตอนที่ 2. เสียบปลายด้านหนึ่งของโมดูลซุปเปอร์คาปาซิเตอร์ RAID ลงในช่องเสียบของแผ่นกั้นลม จากนั้น กด ปลายอีกด้านของโมดูลซุปเปอร์คาปาซิเตอร์ RAID ลงไปจนกว่าจะยึดเข้าที่

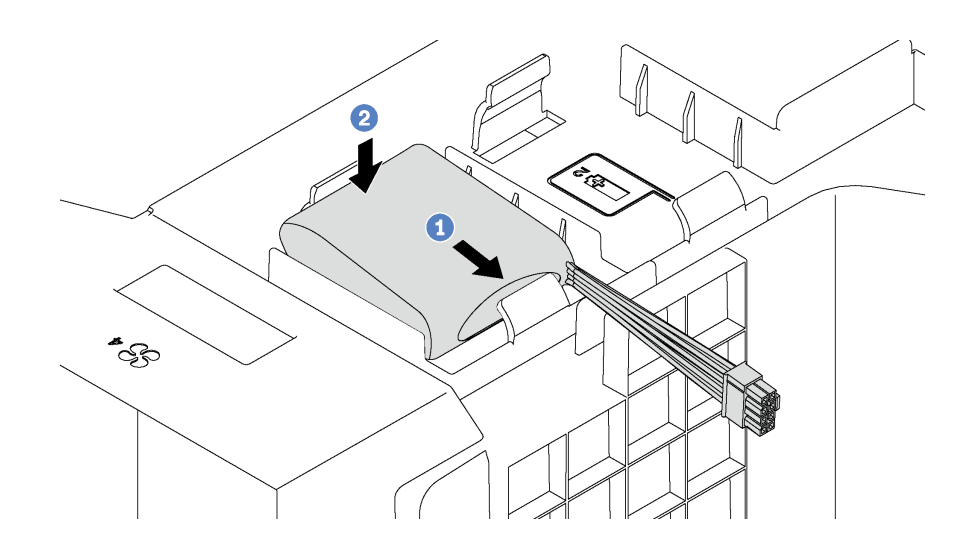

รูปภาพ 48. การติดตั้งโมดูลซุปเปอร์คาปาซิเตอร์ RAID

ขั้นตอนที่ 3. เชื่อมต่อโมดูลซุปเปอร์คาปาซิเตอร์ RAID กับสายต่อขยาย

หลังจากติดตั้งโมดูลซุปเปอร์คาปาซิเตอร์ RAID ให้ประกอบชิ้นส่วนกลับคืนให้เสร็จสมบูรณ์ ดู "ดำเนินการเปลี่ยนชิ้นส่วน ให้เสร็จสมบูรณ์" บนหน้าที่ 240

# การเปลี่ยนแผ่นกั้นลม

ใช้ข้อมูลนี้ในการถอดและติดตั้งแผ่นกั้นลม

S033

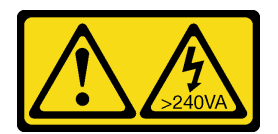

ข้อควรระวัง:

มีพลังงานที่เป็นอันตราย แรงดันไฟฟ้าที่มีพลังงานที่เป็นอันตรายอาจทำให้เกิดความร้อนเมื่อลัดวงจรกับโลหะ ซึ่งอาจทำให้เกิดการกระเด็นของเม็ดโลหะ การลวก หรือทั้งสองอย่าง

S017

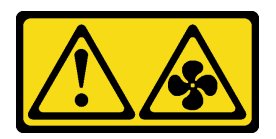

#### ข้อควรระวัง∶ มีใบพัดลมที่เคลื่อนไหวและเป็นอันตรายอยู่ใกล้เคียง ให้นิ้วและอวัยวะส่วนอื่นอยู่ห่างจากชิ้นส่วนต่าง ๆ เสมอ

# <span id="page-114-0"></span>ถอดแผ่นกั้นอากาศ

ใช้ข้อมูลนี้ในการถอดแผ่นกั้นลม

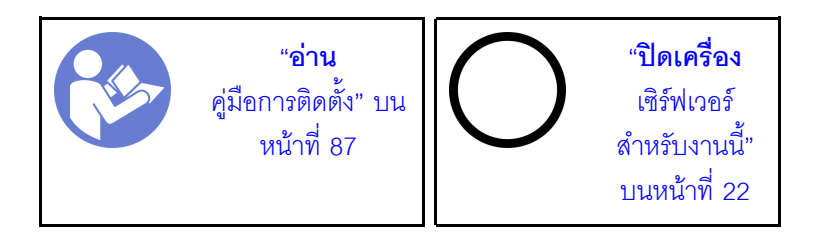

ก่อนถอดแผ่นกั้นลม:

- 1. หากเซิร์ฟเวอร์ติดตั้งอยู่ในตู้แร็ค ให้ขยายเซิร์ฟเวอร์ออกจากตู้แร็ค
- ่ 2. ถอดฝาครอบเซิร์ฟเวอร์ โปรดดู "ถอดฝาครอบเซิร์ฟเวอร์" บนหน้าที่ 98
- 3. หากมีการติดตั้งโมดูลซุปเปอร์คาปาซิเตอร์ RAID บนแผ่นกั้นลม ให้ถอดสายโมดูลซุปเปอร์คาปาซิเตอร์ RAID ออกก่อน

ในการถอดแผ่นกั้นลม ให้ดำเนินการตามขั้นตอนต่อไปนี้:

#### **รับชมขั้นตอน** ดูวิดีโอขั้นตอนการติดตั้งและการถอดได้ที่:

- YouTube: https://www.youtube.com/playlist?list=PLYV5R7hVcs-Acsjj4tU79GzKnWG316BYn
- Youku: http://list.youku.com/albumlist/show/id\_50483452
- ์ขั้นตอนที่ 1. ยกปลายด้านหน้าของแผ่นกั้นลมขึ้นจนกว่าปลายด้านหลังของแผ่นกั้นลมจะหลุดออกจากตัวเครื่อง จาก นั้น ถอดแผ่นกั้นลมออกจากตัวเครื่อง

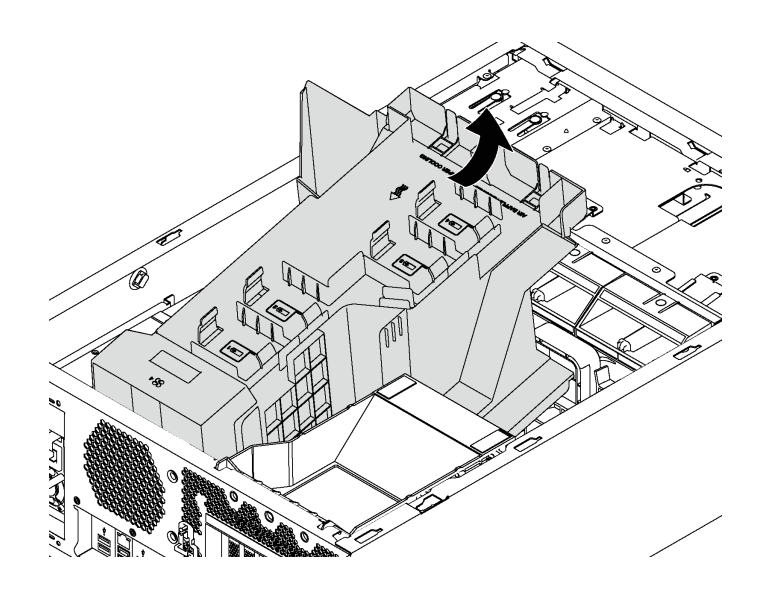

รูปภาพ 49. การถอดแผ่นกั้นลม

**ข้อควรพิจารณา**: เพื่อการระบายความร้อนและการระบายอากาศที่เหมาะสม ให้ติดตั้งแผ่นกั้นอากาศ ก่อนที่จะเปิดเซิร์ฟเวอร์ การใช้งานเซิร์ฟเวอร์โดยที่ถอดแผ่นกั้นอากาศออกอาจทำให้ส่วนประกอบ เซิร์ฟเวคร์เสียหาย

# ติดตั้งแผ่นกั้นลม

ใช้ข้อมูลนี้ในการติดตั้งแผ่นกั้นลม

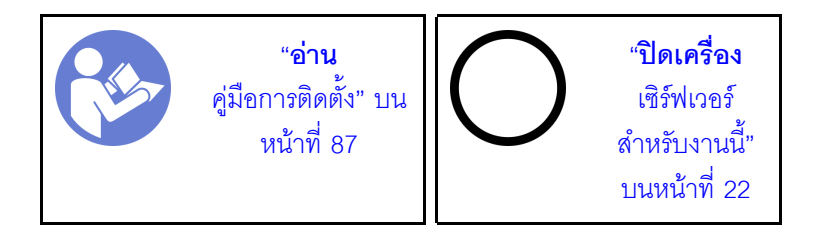

้ก่อนติดตั้งแผ่นกั้นลม ให้ตรวจสอบว่าได้เดินสายทั้งหมดภายในเซิร์ฟเวอร์อย่างเหมาะสม เพื่อไม่ให้สายกีดขวางแผ่นกั้น ลม

ในการติดตั้งแผ่นกั้นลม ให้ดำเนินการตามขั้นตอนต่อไปนี้: **รับชมขั้นตอน** ดูวิดีโอขั้นตอนการติดตั้งและการถอดได้ที่:

- YouTube: https://www.youtube.com/playlist?list=PLYV5R7hVcs-Acsjj4tU79GzKnWG316BYn
- Youku: http://list.youku.com/albumlist/show/id\_50483452

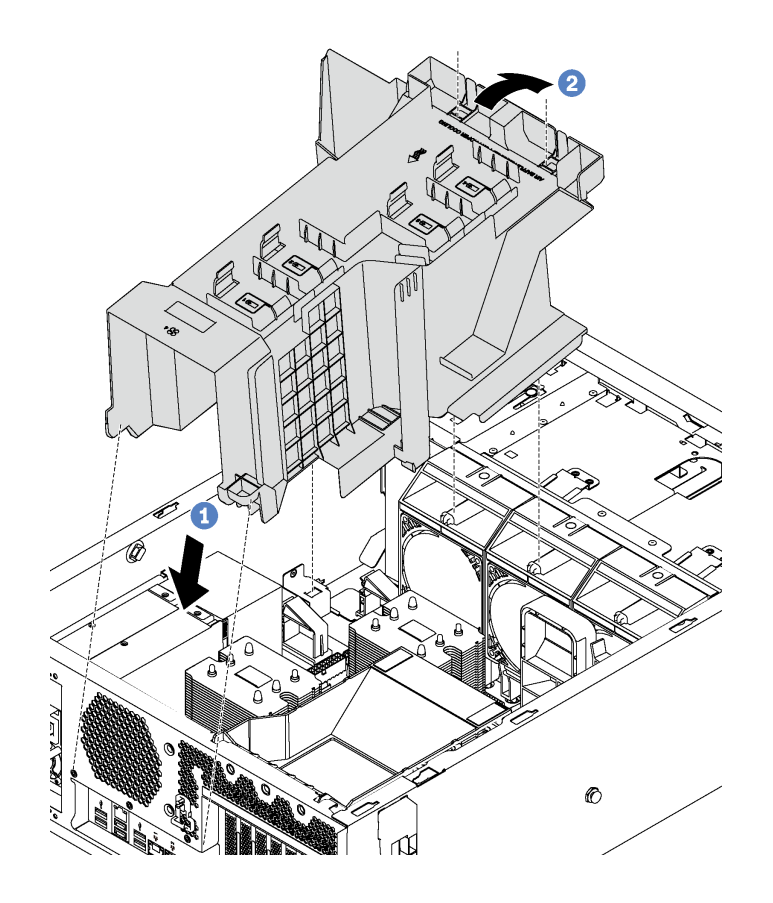

#### รูปภาพ 50. การติดตั้งแผ่นกั้นลม

- ์ขั้นตอนที่ 1. เสียบปลายด้านหลังของแผ่นกั้นลมลงในตัวเครื่องอย่างระมัดระวัง
- ์ขั้นตอนที่ 2. กดปลายด้านหน้าของแผ่นกั้นลมลงจนกว่าจะยึดเข้าที่

หลังการติดตั้งแผ่นกั้นลม:

- 1. หากมีโมดูลซุปเปอร์คาปาซิเตอร์ RAID ติดตั้งอยู่กับแผ่นกั้นลม ให้เชื่อมต่อกับอะแดปเตอร์ RAID โดยใช้สายต่อ ขยายที่มาพร้อมกับโมดูลซุปเปอร์คาปาซิเตอร์ RAID
- 2. ดำเนินการเปลี่ยนชิ้นส่วนให้เสร็จสมบูรณ์ ดู "ดำเนินการเปลี่ยนชิ้นส่วนให้เสร็จสมบูรณ์" บนหน้าที่ 240

# การเปลี่ยนพัดลมด้านหน้า

ใช้ข้อมูลนี้ในการถอดและติดตั้งพัดลมด้านหน้า

S033

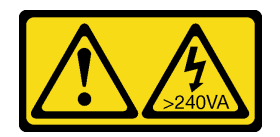

ข้อควรระวัง:

้มีพลังงานที่เป็นอันตราย แรงดันไฟฟ้าที่มีพลังงานที่เป็นอันตรายอาจทำให้เกิดความร้อนเมื่อลัดวงจรกับโลหะ ซึ่งอาจทำให้เกิดการกระเด็นของเม็ดโลหะ การลวก หรือทั้งสองอย่าง

S009

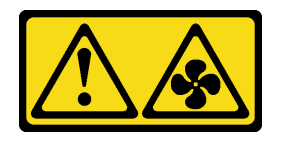

ข้อควรระวัง: ถอดสายพัดลมก่อนที่จะถอดพัดลมออกจากอุปกรณ์เพื่อหลีกเลี่ยงการบาดเจ็บ

S002

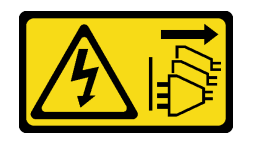

ข้อควรระวัง:

ปุ่มควบคุมพลังงานบนอุปกรณ์และสวิตช์เปิดเครื่องบนแหล่งจ่ายไฟไม่ได้ตัดกระแสไฟฟ้าที่จ่ายให้กับอุปกรณ์ ้อุปกรณ์อาจมีสายไฟมากกว่าหนึ่งเส้น หากต้องการตัดกระแสไฟฟ้าจากอุปกรณ์ โปรดตรวจสอบให้แน่ใจว่าได้ ถอดสายไฟทั้งหมดออกจากแหล่งพลังงานแล้ว

# <span id="page-117-0"></span>ถอดพัดลมด้านหน้า

ใช้ข้อมูลนี้ในการถอดพัดลมด้านหน้า

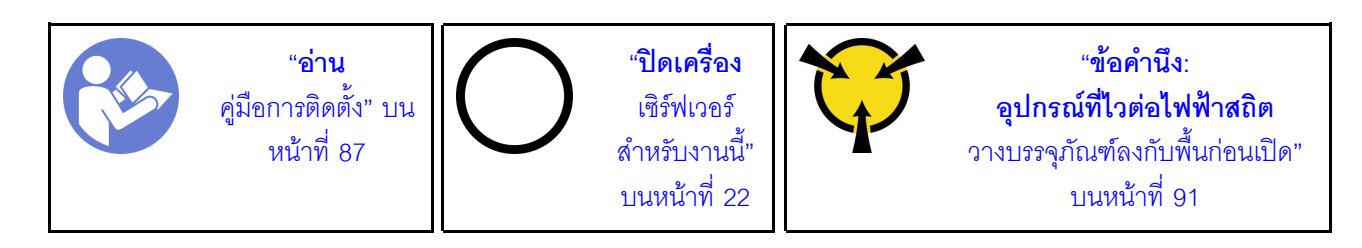

ก่คนถคดพัดลมด้านหน้า:

- 1. หากเซิร์ฟเวอร์ติดตั้งอยู่ในตู้แร็ค ให้ขยายเซิร์ฟเวอร์ออกจากตู้แร็ค
- 2. ถอดฝาครอบเซิร์ฟเวอร์ โปรดดู "ถอดฝาครอบเซิร์ฟเวอร์" บนหน้าที่ 98
- 3. ถอดแผ่นกั้นลม ดู "ถอดแผ่นกั้นอากาศ" บนหน้าที่ 105

ในการถคดพัดลมด้านหน้า ให้ดำเนินการขั้นตอนต่อไปนี้

**รับชมขั้นตอน** ดูวิดีโอขั้นตอนการติดตั้งและการถอดได้ที่:

- YouTube: https://www.youtube.com/playlist?list=PLYV5R7hVcs-Acsjj4tU79GzKnWG316BYn
- Youku: http://list.youku.com/albumlist/show/id 50483452
- ขั้นตอนที่ 1. ถอดสายพัดลมออกจากแผงระบบ
- ขั้นตอนที่ 2. กดแถบปลดล็อคลงและหมุนพัดลมด้านหน้าตามภาพ แล้วนำพัดลมด้านหน้าออกจากตัวเครื่อง

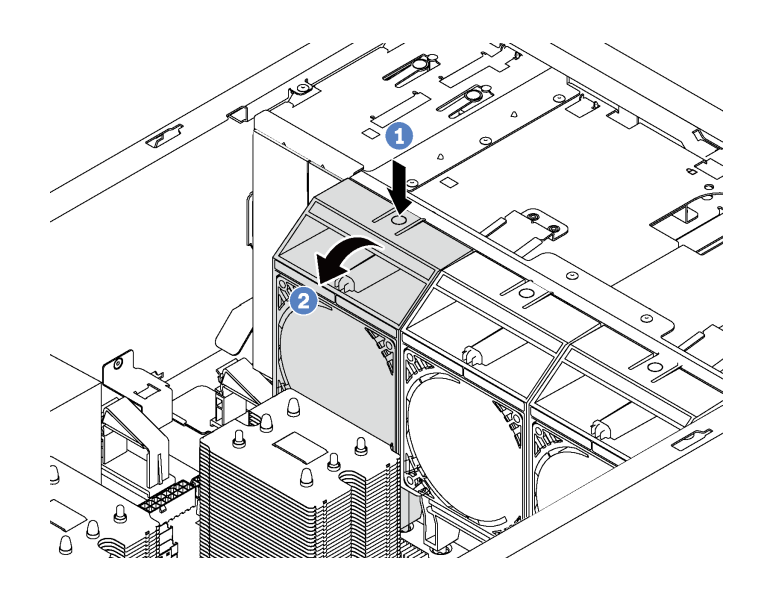

รูปภาพ 51. การถอดพัดลมด้านหน้า

หลังจากถอดพัดลมด้านหน้า:

- 1. ติดตั้งพัดลมด้านหน้าตัวใหม่หรือปลอกพัดลมเพื่อให้อากาศไหลเวียนอย่างเหมาะสม โปรดดู "ติดตั้งพัดลมด้าน หน้า" บนหน้าที่ 110
- 2. หากคุณได้รับการแนะนำให้ส่งคืนพัดลมด้านหน้าตัวเก่า ให้ทำตามคำแนะนำในการห่อบรรจุภัณฑ์ทั้งหมด และใช้ วัสดุที่ส่งมอบให้กับคุณเพื่อการจัดส่ง

# <span id="page-119-0"></span>ติดตั้งพัดลมด้านหน้า

ใช้ข้อมูลนี้ในการติดตั้งพัดลมด้านหน้า

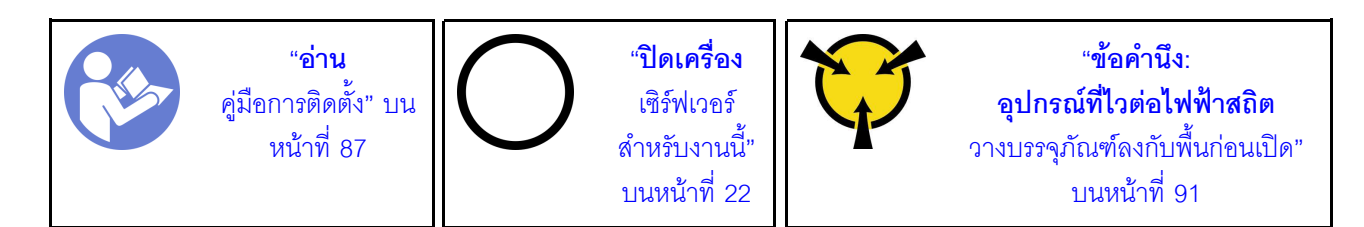

ในการติดตั้งพัดลมด้านหน้า ให้ดำเนินการขั้นตคนต่คไปนี้: **รับชมขั้นตอน** ดูวิดีโอขั้นตอนการติดตั้งและการถอดได้ที่:

- YouTube: https://www.youtube.com/playlist?list=PLYV5R7hVcs-Acsjj4tU79GzKnWG316BYn
- Youku: http://list.youku.com/albumlist/show/id\_50483452
- ขั้นตอนที่ 1. ให้นำบรรจุภัณฑ์ป้องกันไฟฟ้าสถิตที่บรรจุพัดลมด้านหน้าตัวใหม่ไปสัมผัสกับพื้นผิวที่ไม่มีการทาสีด้านนอก ของเซิร์ฟเวอร์ จากนั้น นำพัดลมด้านหน้าตัวใหม่ออกจากบรรจุภัณฑ์แล้ววางบนพื้นผิวที่มีการป้องกัน ไฟฟ้าสถิต
- ์ขั้นตอนที่ 2. จัดแนวหมุดบนพัดลมด้านหน้าให้ตรงกับรูในตัวเครื่องที่สอดคล้องกัน แล้วหมุนพัดลมด้านหน้าไปทางด้าน หน้าจนกว่าจะยึดเข้าที่

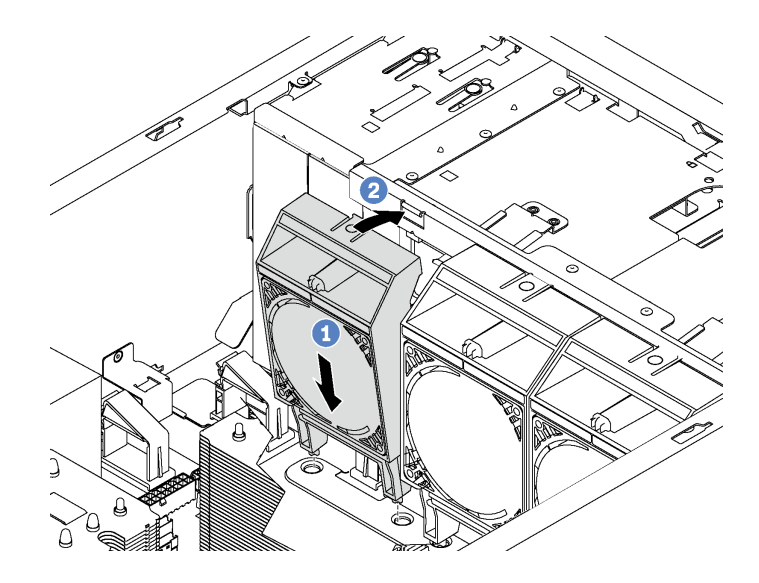

รูปภาพ 52. การติดตั้งพัดลมด้านหน้า

์ขั้นตอนที่ 3. เชื่อมต่อสายพัดลมด้านหน้ากับขั้วต่อพัดลมที่สอดคล้องกันบนแผงระบบ สำหรับตำแหน่งของขั้วต่อพัดลม *ร*ะบบ โปรดดู "ส่วนประกอบของแผงระบบ" บนหน้าที่ 39

หลังจากติดตั้งพัดลมด้านหน้า ให้ประกอบชิ้นส่วนกลับคืนให้เสร็จสมบูรณ์ ดู "ดำเนินการเปลี่ยนชิ้นส่วนให้เสร็จสมบูรณ์" <u> บนหน้าที่ 240 </u>

## การเปลี่ยนพัดลมด้านหลัง

ใช้ข้อมูลนี้ในการถอดและติดตั้งพัดลมด้านหลัง

**หมายเหต**ุ: ส่วนนี้จะใช้กับรุ่นเซิร์ฟเวอร์ที่มีการติดตั้งพัดลมด้านหลังไว้เท่านั้น

S033

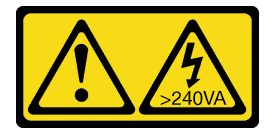

ข้อควรระวัง:

มีพลังงานที่เป็นอันตราย แรงดันไฟฟ้าที่มีพลังงานที่เป็นอันตรายอาจทำให้เกิดความร้อนเมื่อลัดวงจรกับโลหะ ้ซึ่งอาจทำให้เกิดการกระเด็นของเม็ดโลหะ การลวก หรือทั้งสองอย่าง

S009

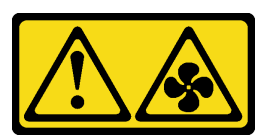

ข้อควรระวัง: ถอดสายพัดลมก่อนที่จะถอดพัดลมออกจากอุปกรณ์เพื่อหลีกเลี่ยงการบาดเจ็บ

S002

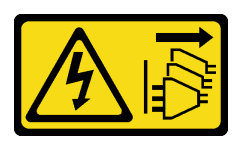

ข้อควรระวัง:

ปุ่มควบคุมพลังงานบนอุปกรณ์และสวิตช์เปิดเครื่องบนแหล่งจ่ายไฟไม่ได้ตัดกระแสไฟฟ้าที่จ่ายให้กับอุปกรณ์ ้อุปกรณ์อาจมีสายไฟมากกว่าหนึ่งเส้น หากต้องการตัดกระแสไฟฟ้าจากอุปกรณ์ โปรดตรวจสอบให้แน่ใจว่าได้ ถอดสายไฟทั้งหมดออกจากแหล่งพลังงานแล้ว

# ถอดพัดลมด้านหลัง

ใช้ข้อมูลนี้ในการถอดพัดลมด้านหลัง

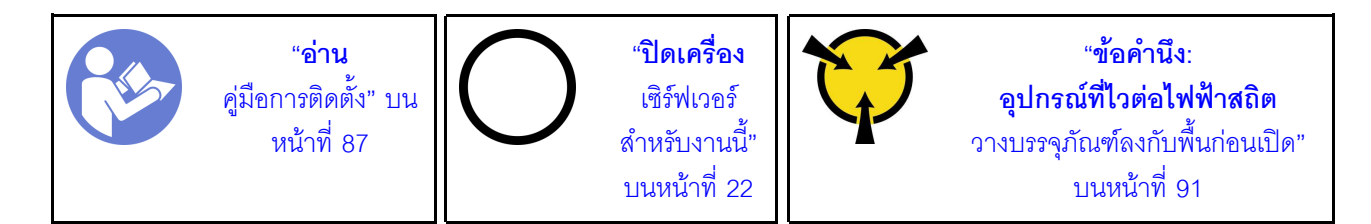

ก่คนถคดพัดลมด้านหลัง·

- 1. หากเซิร์ฟเวอร์ติดตั้งอยู่ในตู้แร็ค ให้ขยายเซิร์ฟเวอร์ออกจากตู้แร็ค
- 2. ถอดฝาครอบเซิร์ฟเวอร์ โปรดดู "ถอดฝาครอบเซิร์ฟเวอร์" บนหน้าที่ 98
- 3. ถอดแผ่นกั้นลม ดู "ถอดแผ่นกั้นอากาศ" บนหน้าที่ 105

ในการถอดพัดลมด้านหลัง ให้ดำเนินการขั้นตอนต่อไปนี้: **รับชมขั้นตอน** ดูวิดีโอขั้นตอนการติดตั้งและการถอดได้ที่:

- YouTube: https://www.youtube.com/playlist?list=PLYV5R7hVcs-Acsjj4tU79GzKnWG316BYn
- Youku: http://list.youku.com/albumlist/show/id\_50483452
- ขั้นตอนที่ 1. ถอดสายพัดลมออกจากแผงระบบ

์ขั้นตอนที่ 2. กดแถบปลดล็อคลงและหมุนพัดลมด้านหลังให้ออกห่างจากตัวเครื่อง แล้วนำพัดลมด้านหลังออกจากตัว เครื่อง

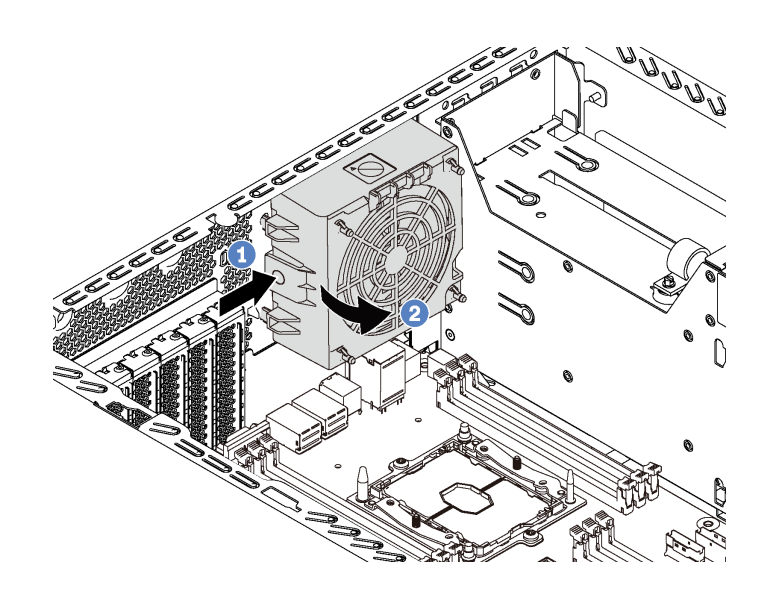

รูปภาพ 53. การถอดพัดลมด้านหลัง

หลังจากถอดพัดลมด้านหลัง:

- 1. ติดตั้งพัดลมด้านหลังตัวใหม่แทนตัวเก่า โปรดดู "ติดตั้งพัดลมด้านหลัง" บนหน้าที่ 113
- ่ 2. หากคุณได้รับการแนะนำให้ส่งคืนพัดลมด้านหลังตัวเก่า ให้ทำตามคำแนะนำในการห่อบรรจุภัณฑ์ทั้งหมด และใช้ วัสดุที่ส่งมอบให้กับคุณเพื่อการจัดส่ง

### <span id="page-122-0"></span>ติดตั้งพัดลมด้านหลัง

ใช้ข้อมูลนี้ในการติดตั้งพัดลมด้านหลัง

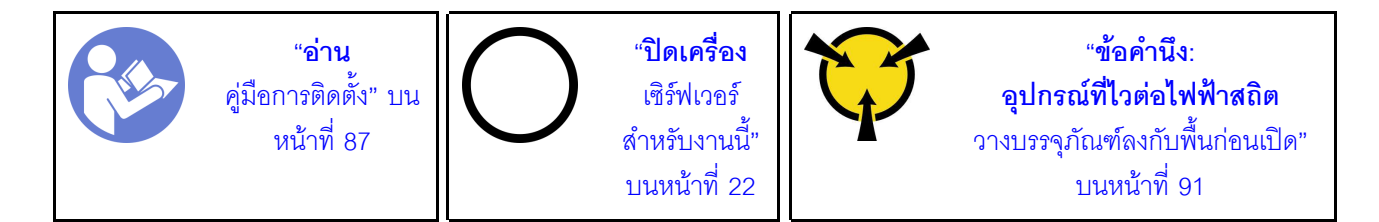

ในการติดตั้งพัดลมด้านหลัง ให้ดำเนินการขั้นตอนต่อไปนี้: **รับชมขั้นตอน** ดูวิดีโอขั้นตอนการติดตั้งและการถอดได้ที่:

- YouTube: https://www.youtube.com/playlist?list=PLYV5R7hVcs-Acsjj4tU79GzKnWG316BYn
- Youku: http://list.youku.com/albumlist/show/id\_50483452
- ขั้นตอนที่ 1. ให้นำบรรจุภัณฑ์ป้องกันไฟฟ้าสถิตที่บรรจุพัดลมด้านหลังตัวใหม่ไปสัมผัสกับพื้นผิวที่ไม่มีการทาสีด้านนอก ของเซิร์ฟเวอร์ จากนั้น นำพัดลมด้านหลังตัวใหม่ออกจากบรรจุภัณฑ์แล้ววางบนพื้นผิวที่มีการป้องกัน ไฟฟ้าสถิต
- ์ขั้นตอนที่ 2. จัดแนวหมุดบนพัดลมด้านหลังให้ตรงกับรูในตัวเครื่องที่สอดคล้องกัน แล้วหมุนพัดลมด้านหลังไปทางด้าน หลังของตัวเครื่องจนกว่าจะยึดเข้าที่

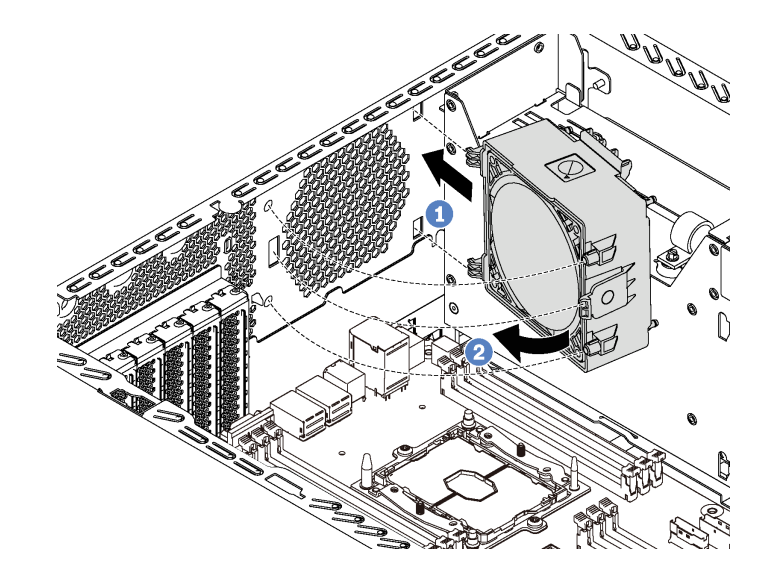

รูปภาพ 54. การติดตั้งพัดลมด้านหลัง

์ ขั้นตอนที่ 3. เชื่อมต่อสายพัดลมด้านหลังกับขั้วต่อพัดลมระบบ 4 บนแผงระบบ สำหรับตำแหน่งของขั้วต่อพัดลมระบบ 4 โปรดดุ "ส่วนประกอบของแผงระบบ" บนหน้าที่ 39

หลังจากติดตั้งพัดลมด้านหลัง ให้ประกอบชิ้นส่วนกลับคืนให้เสร็จสมบูรณ์ ดู "ดำเนินการเปลี่ยนชิ้นส่วนให้เสร็จสมบูรณ์" <u> บนหน้าที่ 240 </u>

### การเปลี่ยนช่องใส่อะแดปเตอร์ PCIe

ใช้ข้อมูลนี้ในการถอดและติดตั้งช่องใส่อะแดปเตอร์ PCIe ซึ่งช่วยรองรับอะแดปเตอร์ PCIe แบบเต็มขนาด

#### <span id="page-123-0"></span>ถอดช่องใส่อะแดปเตอร์ PCIe

ใช้ข้อมูลนี้เพื่อถอดช่องใส่อะแดปเตอร์ PCIe

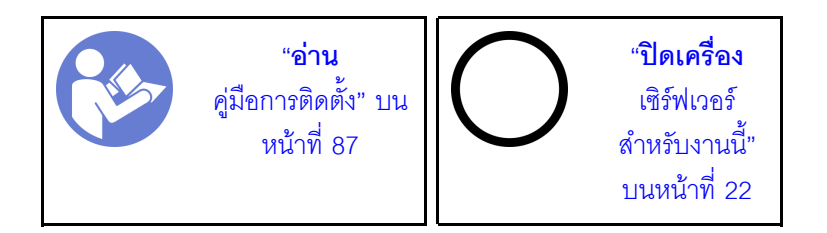

ก่อนถอดช่องใส่อะแดปเตอร์ PCIe:

- 1. หากเซิร์ฟเวอร์ติดตั้งอยู่ในตู้แร็ค ให้ขยายเซิร์ฟเวอร์ออกจากตู้แร็ค
- 2. ถอดฝาครอบเซิร์ฟเวอร์ ดู "ถอดฝาครอบเซิร์ฟเวอร์" บนหน้าที่ 98
- 3. ถอดแผ่นกั้นอากาศ ดู "ถอดแผ่นกั้นอากาศ" บนหน้าที่ 105
- 4. หากซ่องใส่อะแดปเตอร์ PCIe มีการติดตั้งอะแดปเตอร์ PCIe แบบเต็มขนาดไว้ ให้ถอดอะแดปเตอร์ PCIe แบบ ้เต็มขนาดออกก่อน โปรดดู "ถอดอะแดปเตอร์ PCIe" บนหน้าที่ 167

ในการถอดที่ยึดอะแดปเตอร์ PCIe ให้ดำเนินการขั้นตอนต่อไปนี้:

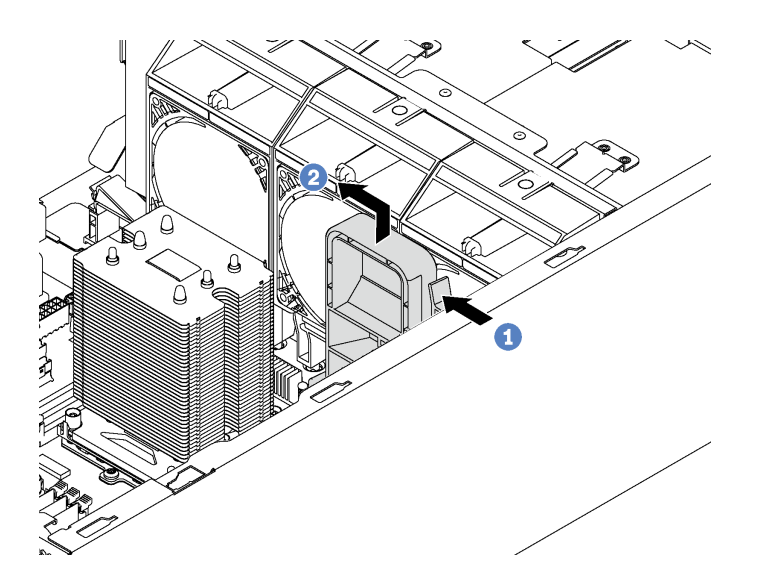

รูปภาพ 55. การถอดช่องใส่อะแดปเตอร์ PCIe

ขั้นตอนที่ 1. กดที่แถบ

ขั้นตอนที่ 2. ถอดที่ยึดอะแดปเตอร์ PCIe ในทิศทางตามภาพ

# ติดตั้งช่องใส่อะแดปเตอร์ PCIe

ใช้ข้อมูลนี้เพื่อติดตั้งช่องใส่อะแดปเตอร์ PCIe

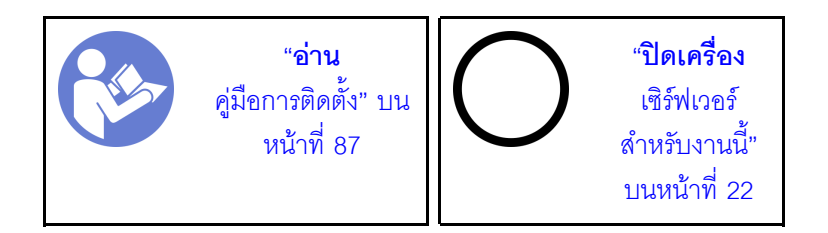

ในการติดตั้งที่ยึดอะแดปเตอร์ PCIe ให้ดำเนินการขั้นตอนต่อไปนี้:

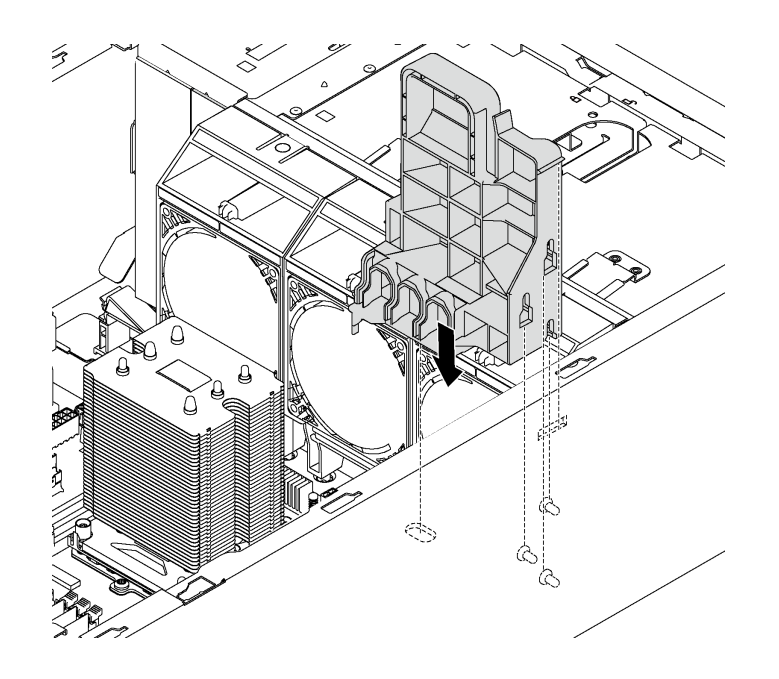

รูปภาพ 56. การติดตั้งช่องใส่อะแดปเตอร์ PCIe

ขั้นตอนที่ 1. เสียบแท่งที่ยึดอะแดปเตอร์ PCIe ลงในช่องเล็กๆ ที่สอดคล้องกันในตัวเครื่อง

ขั้นตอนที่ 2. ยึดร่องสามร่องบนที่ยึดอะแดปเตอร์ PCIe ด้วยเดือยการต่อเชื่อมสามตัวบนตัวเครื่อง

ขั้นตอนที่ 3. ยึดแถบที่ยึดอะแดปเตอร์ PCIe เข้ากับรูที่สอดคล้องกันในตัวเครื่อง

หลังจากติดตั้งช่องใส่อะแดปเตอร์ PCIe:

- 1. หากคุณถอดอะแดปเตอร์ PCIe แบบเต็มขนาด ให้ติดตั้งอะแดปเตอร์กลับเข้าที่ โปรดดู "ติดตั้งอะแดปเตอร์ PCIe" บนหน้าที่ 169
- 2. ดำเนินการเปลี่ยนชิ้นส่วนให้เสร็จสมบูรณ์ ดู "ดำเนินการเปลี่ยนชิ้นส่วนให้เสร็จสมบูรณ์" บนหน้าที่ 240

# การเปลี่ยนฝาหน้า

ใช้ข้อมูลนี้ในการถอดและติดตั้งฝาหน้า

### <span id="page-126-0"></span>ถอดฝาหน้า

ใช้ข้อมูลนี้ในการถอดฝาหน้า

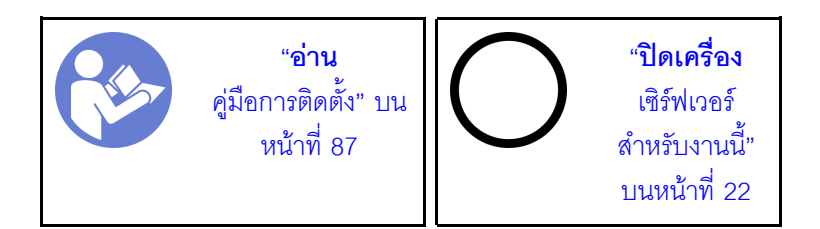

ก่อนถอดฝาหน้า:

- 1. หากเซิร์ฟเวอร์ติดตั้งอยู่ในแร็ค ให้ถอดเซิร์ฟเวอร์ออกจากแร็ค แล้วถอดสลักตู้แร็คออก โปรดดู "ถอดสลักแร็ค" บน หน้าที่ 96
- 2. หากเซิร์ฟเวอร์มีการติดตั้งฝาหน้าไว้ ให้ถอดฝาหน้าออก โปรดดู "ถอดฝาหน้า" บนหน้าที่ 92
- 3. ถอดฝาครอบเซิร์ฟเวอร์ ดู "ถอดฝาครอบเซิร์ฟเวอร์" บนหน้าที่ 98

ในการถคดฝาหน้า ให้ดำเนินการขั้นตคนต่อไปนี้: **รับชมขั้นตอน** ดูวิดีโอขั้นตอนการติดตั้งและการถอดได้ที่:

- YouTube: https://www.youtube.com/playlist?list=PLYV5R7hVcs-Acsjj4tU79GzKnWG316BYn
- Youku: http://list.youku.com/albumlist/show/id\_50483452

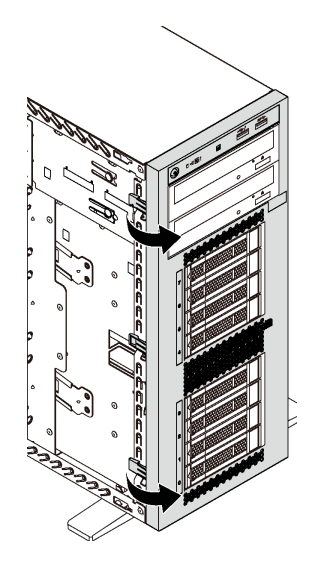

รูปภาพ 57. การถอดฝาหน้า

ขั้นตอนที่ 1. หมุนแถบพลาสติกสองแถบออกทางด้านนอกจนกว่าคุณจะสามารถถอดฝาหน้าออกได้

# ติดตั้งฝาหน้า

ใช้ข้อมูลนี้ในการติดตั้งฝาหน้า

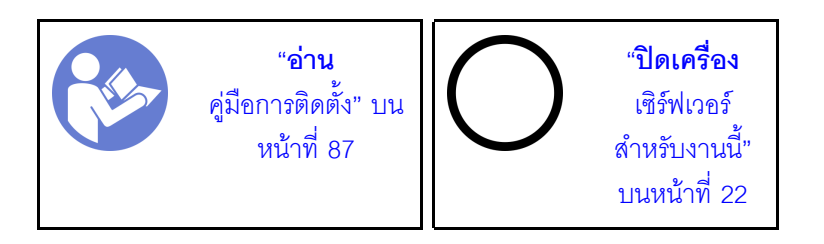

ในการติดตั้งฝาหน้า ให้ดำเนินการขั้นตอนต่อไปนี้:

**รับชมขั้นตอน** ดูวิดีโอขั้นตอนการติดตั้งและการถอดได้ที่:

- YouTube: https://www.youtube.com/playlist?list=PLYV5R7hVcs-Acsjj4tU79GzKnWG316BYn
- Youku: http://list.youku.com/albumlist/show/id\_50483452

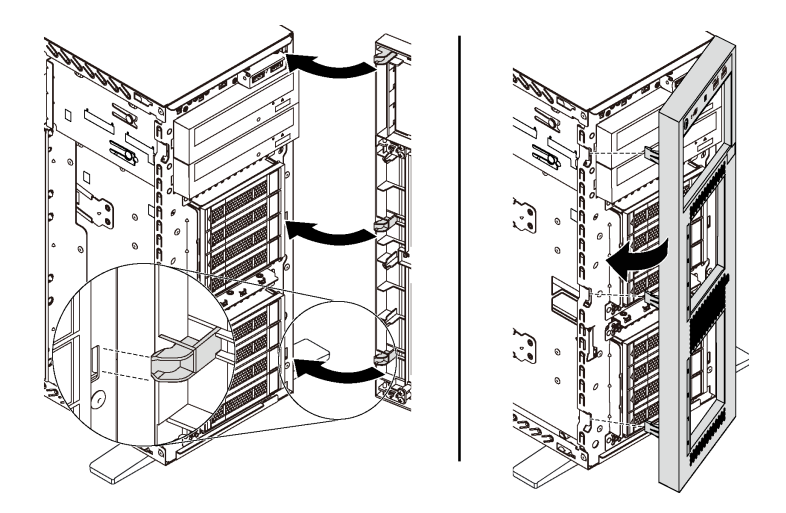

รูปภาพ 58. การติดตั้งฝาหน้า

ขั้นตอนที่ 1. จัดแนวแถบพลาสติกสามแถบให้ตรงกับรูในตัวเครื่องที่สอดคล้องกัน แล้วหมุนฝาหน้าเข้าด้านในจนกว่าจะ ก็ดเข้าที่

หลังการติดตั้งฝาหน้า ให้ประกอบชิ้นส่วนกลับคืนให้เสร็จสมบูรณ์ ดู "ดำเนินการเปลี่ยนชิ้นส่วนให้เสร็จสมบูรณ์" บน หน้าที่ 240

# การเปลี่ยนแผงด้านหน้า

ใช้ข้อมูลนี้ในการถอดและติดตั้งแผงด้านหน้า

# ถอดแผงด้านหน้า

ใช้ข้อมูลนี้ในการถอดแผงด้านหน้า

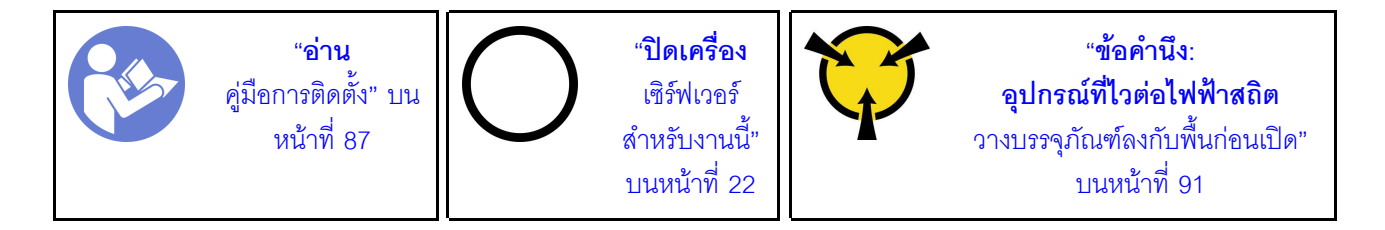

ก่อนถอดแผงด้านหน้าออก:

- 1. หากเซิร์ฟเวอร์ติดตั้งอยู่ในตู้แร็ค ให้ขยายเซิร์ฟเวอร์ออกจากตู้แร็ค
- 2. ถอดฝาครอบเซิร์ฟเวอร์ โปรดดู "ถอดฝาครอบเซิร์ฟเวอร์" บนหน้าที่ 98
- 3. ถอดแผ่นกั้นอากาศ ดู "ถอดแผ่นกั้นอากาศ" บนหน้าที่ 105
- 4. ถอดพัดลมด้านหน้า โปรดดู "ถอดพัดลมด้านหน้า" บนหน้าที่ 108
- 5. ถอดช่องใส่อะแดปเตอร์ PCIe โปรดดู "ถอดช่องใส่อะแดปเตอร์ PCIe" บนหน้าที่ 114

ในการถอดแผงด้านหน้าออก ให้ดำเนินการขั้นตอนต่อไปนี้: **รับชมขั้นตอน** ดูวิดีโอขั้นตอนการติดตั้งและการถอดได้ที่:

- YouTube: https://www.youtube.com/playlist?list=PLYV5R7hVcs-Acsjj4tU79GzKnWG316BYn
- Youku: http://list.youku.com/albumlist/show/id\_50483452
- ขั้นตอนที่ 1. ถอดสายแผงด้านหน้าออกจากแผงระบบ สำหรับข้อมูลการเดินสายไฟโดยละเอียด โปรดดู "แผงด้านหน้า" <u> บนหน้าที่</u> 44

์ขั้นตอนที่ 2. กดแถบปลดล็อคในทิศทางตามภาพ แล้วดึงแผงด้านหน้าออกจากช่องใส่เฉพาะ

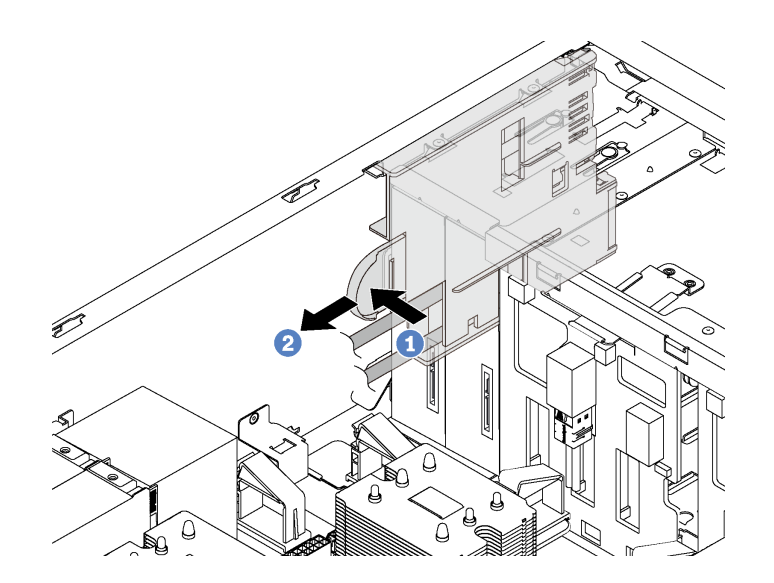

รูปภาพ 59. การถอดแผงด้านหน้า

์ขั้นตคนที่ 3. นำแผงด้านหน้าออกจากตัวเครื่อง

หมายเหตุ: ปรับตำแหน่งสายเคเบิลที่อาจกีดขวางการปฏิบัติงานของคุณ

หากคุณได้รับการแนะนำให้ส่งคืนแผงด้านหน้าอันเก่า ให้ทำตามคำแนะนำในการห่อบรรจุภัณฑ์ และใช้วัสดุที่ส่งมอบให้ กับคุณเพื่อการจัดส่ง

# ิติดตั้งแผงด้านหน้า

ใช้ข้อมูลนี้ในการติดตั้งแผงด้านหน้า

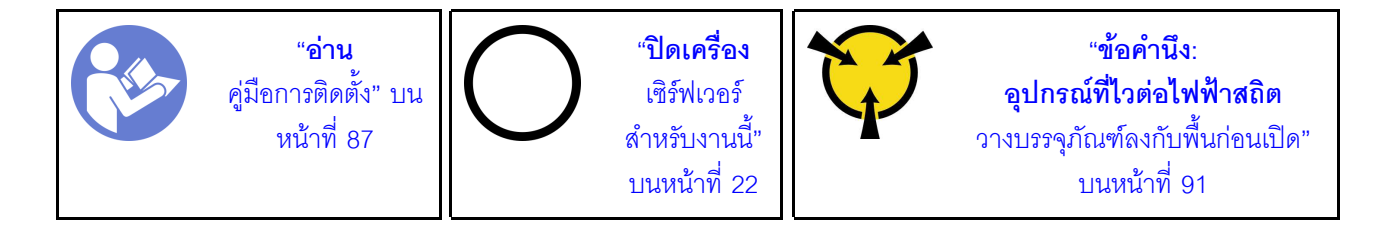

ในการติดตั้งแผงด้านหน้า ให้ดำเนินการขั้นตอนต่อไปนี้:

**รับชมขั้นตอน** ดูวิดีโอขั้นตอนการติดตั้งและการถอดได้ที่:

- YouTube: https://www.youtube.com/playlist?list=PLYV5R7hVcs-Acsjj4tU79GzKnWG316BYn
- Youku: http://list.youku.com/albumlist/show/id\_50483452
- ์ขั้นตอนที่ 1. นำหีบห่อป้องกันไฟฟ้าสถิตที่มีแผงด้านหน้าใหม่ไปแตะที่พื้นผิวโลหะที่ไม่ทาสีบนเซิร์ฟเวอร์ จากนั้น นำแผง ด้านหน้าใหม่ออกจากบรรจุภัณฑ์แล้ววางบนพื้นผิวที่มีการป้องกันไฟฟ้าสถิต
- ์ขั้นตอนที่ 2. เสียบแผงด้านหน้าลงในช่องใส่เฉพาะตามภาพ จากนั้น เลื่อนแผงด้านหน้าลงในช่องใส่อย่างระมัดระวัง ิจนกว่าจะเข้าที่

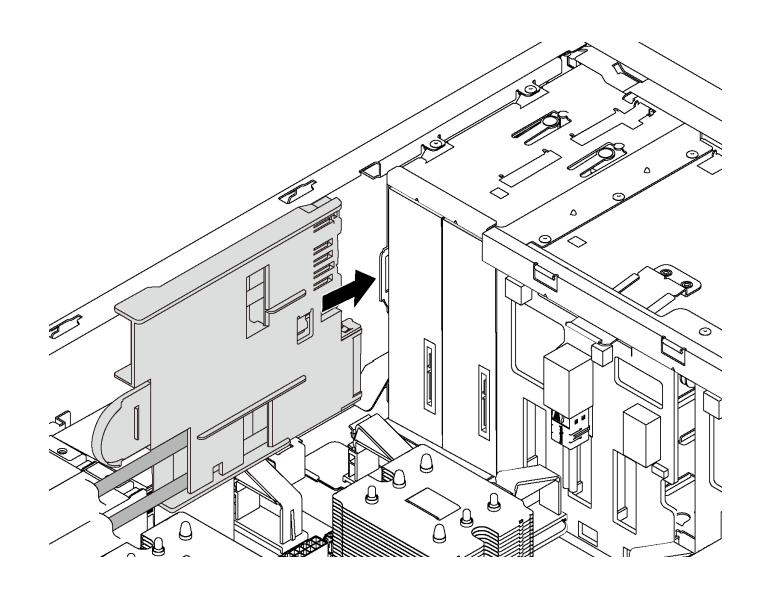

รูปภาพ 60. การติดตั้งแผงด้านหน้า

้ขั้นตอนที่ 3. เดินสายเคเบิลสองสายของแผงด้านหน้าอย่างระมัดระวังจากแผงด้านหน้าที่ยึดไว้ไปตามด้านหลังของช่อง ใส่ไดรฟ์จัดเก็บ รัดสายเคเบิลให้เข้าที่ด้วยคลิปใต้พัดลมด้านหน้าหรือฝาครอบพัดลม

> **ข้อสำคัญ**: ต้องยึดสายเคเบิลของแผงด้านหน้าและสายเคเบิลอื่นๆ ทั้งหมดในพื้นที่ส่วนนี้ให้เข้าที่ด้วยคลิป เพื่อให้สามารถติดตั้งพัดลมหรือปลอกพัดลมเหนือสายเคเบิล

์ขั้นตอนที่ 4. เชื่อมต่อสายเคเบิลของแผงด้านหน้ากับขั้วต่อที่ตรงกันบนแผงระบบ สำหรับข้อมูลเพิ่มเติม โปรดดู "แผง ้ด้านหน้า" บนหน้าที่ 44

หลังจากติดตั้งแผงด้านหน้า ให้ดำเนินการเปลี่ยนชิ้นส่วนให้เสร็จสมบูรณ์ ดู "ดำเนินการเปลี่ยนชิ้นส่วนให้เสร็จสมบูรณ์" <u> บนหน้าที่ 240</u>

## การเปลี่ยนไดรฟ์แบบออปติคัลหรือเทปไดรฟ์

ใช้ข้อมูลนี้ในการถอดและติดตั้งไดรฟ์แบบออปติคัลหรือเทปไดรฟ์

**หมายเหต**ุ: ส่วนนี้จะใช้กับรุ่นเซิร์ฟเวอร์ที่มีการติดตั้งไดรฟ์แบบออปติคัลหรือเทปไดรฟ์ไว้เท่านั้น

#### S006

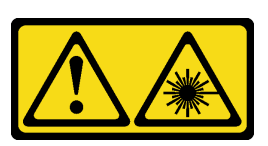

ข้อควรระวัง:

เมื่อมีการติดตั้งผลิตภัณฑ์เลเซอร์ (เช่น CD-ROM, ไดรฟ์ DVD, อุปกรณ์ใยแก้วนำแสง หรือตัวส่งสัญญาณ) โปรดตระหนักถึงเรื่องต่อไปนี้:

- ห้ามถอดฝาครอบออก การถอดฝาครอบผลิตภัณฑ์เลเซอร์ออกอาจเป็นผลให้เกิดการแผ่รังสีเลเซอร์ที่เป็น ้อันตรายได้ ไม่มีชิ้นส่วนใดภายในอุปกรณ์ที่สามารถซ่อมบำรุงได้
- ิการใช้ปุ่มควบคุมหรือปรับแต่ง หรือดำเนินกระบวนการใดๆ นอกเหนือจากที่ได้ระบุไว้ในเอกสารนี้อาจก่อ  $\ddot{\phantom{0}}$ ให้เกิดการแผ่รังสีที่เป็นคันตรายได้

S007

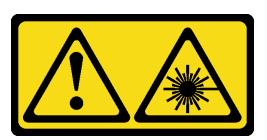

ข้อควรระวัง: ผลิตภัณฑ์นี้มีเลเซอร์ประเภท 1M ห้ามมองด้วยทัศนอุปกรณ์โดยตรง

S008

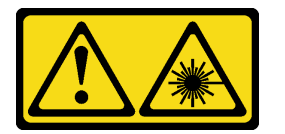

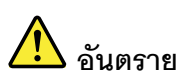

ผลิตภัณฑ์เลเซอร์บางตัวมีไดโอดเลเซอร์ประเภท 3A หรือประเภท 3B ประกอบอยู่ กรุณาคำนึงถึงสิ่ง ต่อไปนี้<sup>.</sup>

ึการแผ่รังสีเลเซอร์เมื่อเปิดอยู่ ห้ามจ้องลำแสง ห้ามมองด้วยทัศนอุปกรณ์โดยตรง และหลีกเลี่ยงการ สัมผัสกับลำแสง

## ถอดไดรฟ์แบบออปติคัลหรือเทปไดรฟ์

ใช้ข้อมูลนี้ในการถอดไดรฟ์แบบออปติคัลหรือเทปไดรฟ์

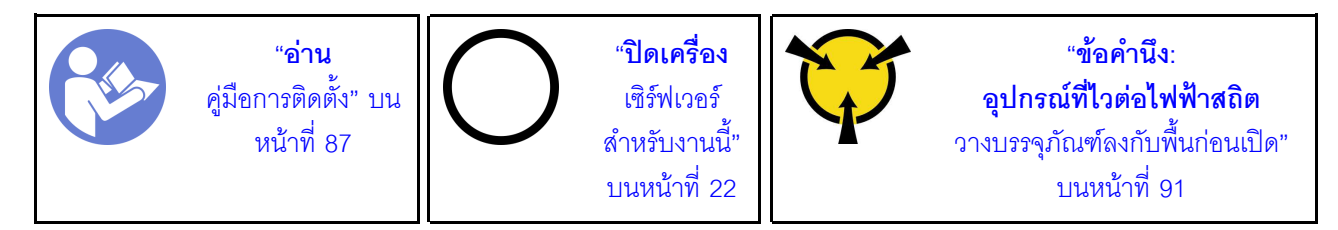

**หมายเหต**ุ: ภาพประกอบต่อไปนี้อ้างอิงตามสถานการณ์ที่คุณถอดไดรฟ์แบบออปติคัล ขั้นตอนจะคล้ายคลึงกับขั้นตอน การถอดเทปไดรฟ์

ก่อนถอดไดรฟ์แบบออปติคัลหรือเทปไดรฟ์:

- 1. หากเซิร์ฟเวอร์ติดตั้งอยู่ในตู้แร็ค ให้ขยายเซิร์ฟเวอร์ออกจากตู้แร็ค
- 2. ถอดฝาครอบเซิร์ฟเวอร์ โปรดดู "ถอดฝาครอบเซิร์ฟเวอร์" บนหน้าที่ 98
- 3. หากเซิร์ฟเวอร์มีการติดตั้งฝาหน้าไว้ ให้ถอดฝาหน้าออก โปรดดู "ถอดฝาหน้า" บนหน้าที่ 92
- 4. ถอดฝาหน้า โปรดดู "ถอดฝาหน้า" บนหน้าที่ 117
- 5. ถอดแผ่นกั้นอากาศ ดู "ถอดแผ่นกั้นอากาศ" บนหน้าที่ 105
- 6. หากพัดลม 3 กีดขวางการเข้าถึงไดรฟ์แบบออปติคัลหรือเทปไดรฟ์ ให้ถอดออก โปรดดู "ถอดพัดลมด้านหน้า" บน หน้าที่ 108

ในการถอดไดรฟ์แบบออปติคัลหรือเทปไดรฟ์ ให้ดำเนินการตามขั้นตอนต่อไปนี้:

์ขั้นตอนที่ 1. ถอดสายออกจากด้านหลังของไดรฟ์แบบออปติคัลหรือเทปไดรฟ์

์ขั้นตอนที่ 2. กดแถบปลดค้างไว้และดันไดรฟ์แบบออปติคัลหรือไดรฟ์เทปไปด้านหน้าเพื่อถอดออกจากตัวเครื่อง

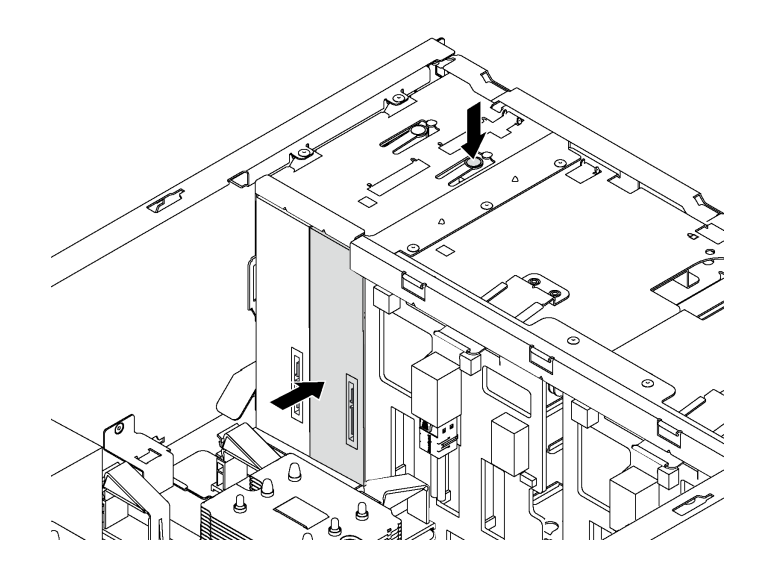

รูปภาพ 61. การถอดไดรฟ็ออปติคัล

หลังจากถอดไดรฟ์แบบออปติคัลหรือเทปไดรฟ์:

- 1. ติดตั้งไดรฟ์แบบออปติคัลหรือเทปไดรฟ์ตัวใหม่ หรือติดตั้งแผงครอบเพื่อครอบช่องใส่ไดรฟ์ ในการติดตั้งไดรฟ์แบบ ืออปติคัลหรือเทปไดรฟ์ตัวใหม่ โปรดดู "ติดตั้งไดรฟ์แบบออปติคัลหรือเทปไดรฟ์" บนหน้าที่ 125 ในการติดตั้งแผง ้ครอบ ให้ดำเนินการขั้นตอนต่อไปนี้:
	- เสียบแผงครอบในช่องใส่ไดรฟ์ที่ว่างอยู่ a.

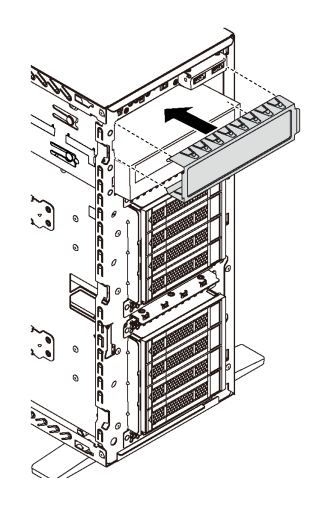

รูปภาพ 62. การติดตั้งแผงครอบช่องใส่ไดรฟ์

์ติดตั้งฝาครอบของแผงครอบช่องใส่ไดรฟ์ในฝาหน้า จากนั้น ติดตั้งฝาหน้าเข้ากับตัวเครื่อง  $b.$ 

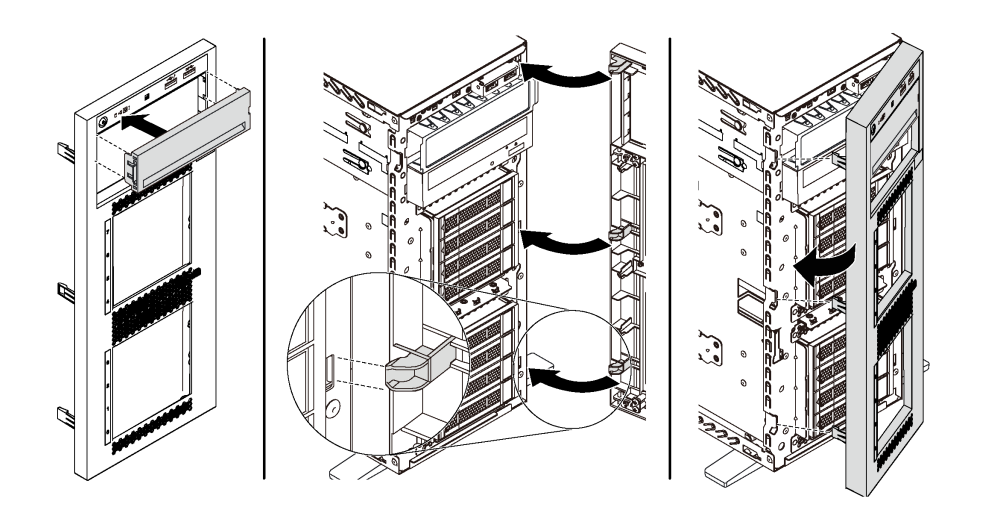

รูปภาพ 63. การติดตั้งฝาครอบของแผงครอบช่องใส่ไดรฟ์

่ 2. ถอดส่วนยึดออกจากไดรฟ์แบบออปติคัลหรือเทปไดรฟ์ที่ถอดออก แล้วติดตั้งส่วนยึดเข้ากับตัวเครื่อง

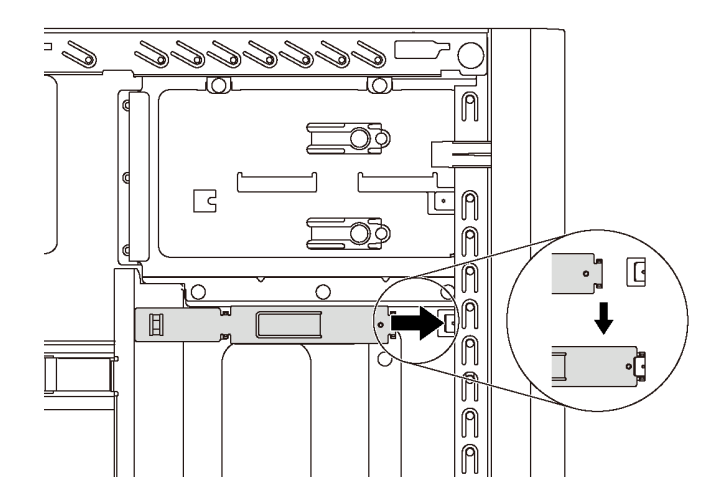

รูปภาพ 64. การติดตั้งส่วนยึดไดรฟ์

3. หากคุณได้รับการแนะนำให้ส่งคืนไดรฟ์แบบออปติคัลหรือเทปไดรฟ์ตัวเก่า ให้ทำตามคำแนะนำในการห่อบรรจุ ้ภัณฑ์ทั้งหมด และใช้วัสดุที่ส่งมอบให้กับคุณเพื่อการจัดส่ง

# <span id="page-134-0"></span>ดิดตั้งไดรฟ์แบบออปติคัลหรือเทปไดรฟ์

ใช้ข้อมูลนี้ในการติดตั้งไดรฟ์แบบออปติคัลหรือเทปไดรฟ์

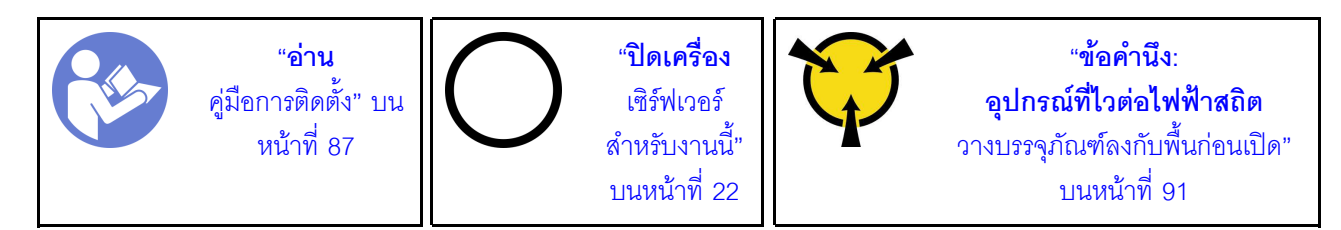

**หมายเหต**ุ: ภาพประกอบต่อไปนี้อ้างอิงตามสถานการณ์ที่คุณติดตั้งไดรฟ์แบบออปติคัล ขั้นตอนจะคล้ายคลึงกับขั้นตอน การติดตั้งเทปไดรฟ์

ก่อนติดตั้งไดรฟ์แบบออปติคัลหรือเทปไดรฟ์:

- 1. หากมีการครอบช่องใส่ไดรฟ์ด้วยแผงครอบ ให้ถอดออกก่อน เก็บแผงครอบไว้เผื่อในกรณีที่คุณถอดไดรฟ์แบบ ่ ออปติคัลหรือเทปไดรฟ์ออก และต้องใช้แผงครอบเพื่อปิดในภายหลัง ในการถอดแผงครอบ ให้ดำเนินการขั้นตอน ต่อไปนี้:
	- ถอดฝาหน้าแล้วถอดฝาครอบช่องใส่ไดรฟ์ออกจากฝาหน้า a.

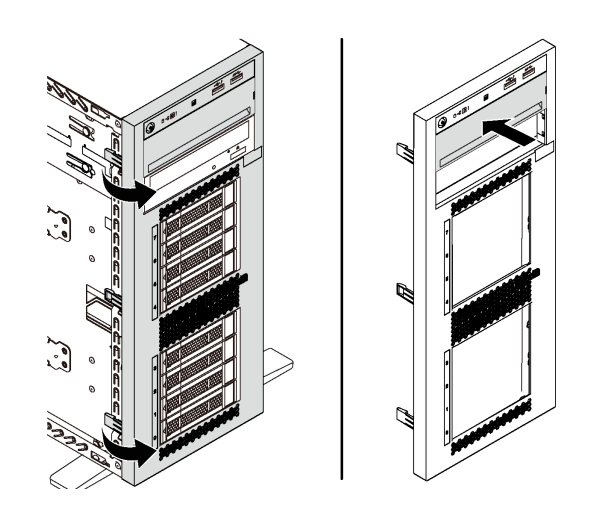

รูปภาพ 65. การถอดฝาครอบของแผงครอบช่องใส่ไดรฟ์

ิถคดแผงครคบท่องใส่ไดรฟ์ออกจากตัวเครื่อง  $b.$ 

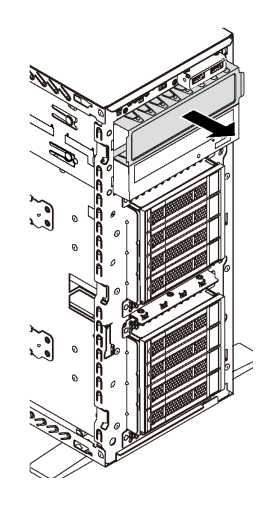

รูปภาพ 66. การถอดแผงครอบช่องใส่ไดรฟ์

2. นำบรรจุภัณฑ์แบบมีการป้องกันไฟฟ้าสถิตที่มีไดรฟ์แบบออปติคัลหรือเทปไดรฟ์ตัวใหม่ไปสัมผัสกับพื้นผิวที่ไม่มี ้การทาสี่ด้านนอกเซิร์ฟเวอร์ จากนั้น นำไดรฟ์แบบออปติคัลหรือเทปไดรฟ์ตัวใหม่ออกจากบรรจุภัณฑ์แล้ววางบน พื้นผิวที่มีการป้องกันไฟฟ้าสถิต

ในการติดตั้งไดรฟ์แบบออปติคัลหรือเทปไดรฟ์ ให้ดำเนินการตามขั้นตอนต่อไปนี้:

ขั้นตอนที่ 1. ถอดส่วนยึดออกจากตัวเครื่อง

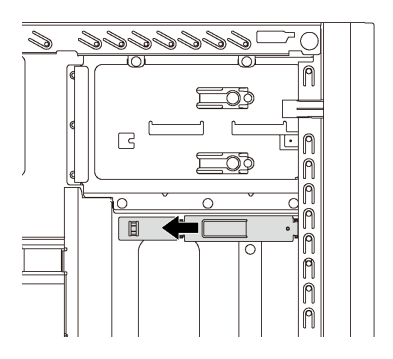

รูปภาพ 67. การถอดส่วนยึดไดรฟ์

์ขั้นตอนที่ 2. ติดตั้งส่วนยึดเฉพาะทางด้านซ้ายของไดรฟ์แบบออปติคัลหรือเทปไดรฟ์

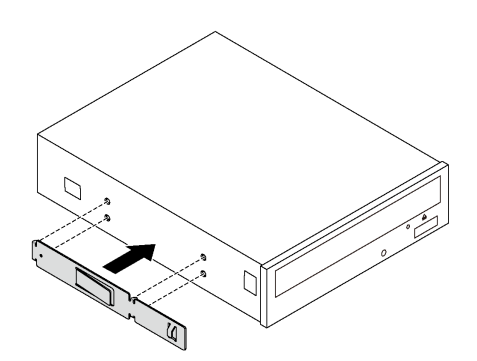

รูปภาพ 68. การติดตั้งส่วนยึดไดรฟ์แบบออปติคัล

์ขั้นตอนที่ 3. จับไดรฟ์แบบออปติคัลหรือเทปไดรฟ์ในแนวที่ถูกต้อง แล้วเลื่อนเข้าไปในช่องใส่ไดรฟ์จนกว่าจะยึดเข้าที่

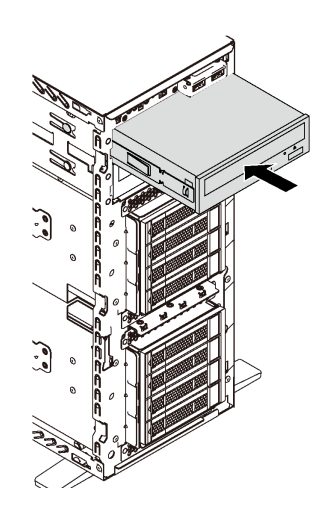

รูปภาพ 69. การติดตั้งใดรฟ็ออพติคัล

ขั้นตอนที่ 4. เชื่อมต่อสายไฟและสายสัญญาณเข้ากับด้านหลังของไดรฟ์แบบออปติคัลหรือเทปไดรฟ์ตัวใหม่ สำหรับ ์ ข้อมูลเพิ่มเติมเกี่ยวกับการเดินสายไฟ โปรดดู "ไดรฟ์ออพติคอล" บนหน้าที่ 45 และ "เทปไดรฟ์" บน หน้าที่ 46

หลังจากติดตั้งไดรฟ์แบบออปติคัลหรือเทปไดรฟ์แล้ว ให้ประกอบชิ้นส่วนกลับคืนให้เสร็จสมบูรณ์ ดู "ดำเนินการเปลี่ยนชิ้น ส่วนให้เสร็จสมบูรณ์" บนหน้าที่ 240

# การเปลี่ยนชิ้นส่วนของไดรฟ์แบบ Simple-swap

ใช้ข้อมูลนี้ในการถอดและติดตั้งไดรฟ์แบบ Simple-swap

#### หมายเหต:

- ้ ส่วนนี้จะใช้กับรุ่นเซิร์ฟเวอร์ที่รองรับไดรฟ์แบบ Simple-swap เท่านั้น
- ้คำว่า "ไดรฟ์แบบ Simple-swap" หมายถึงประเภทของไดรฟ์ฮาร์ดดิสก์แบบ Simple-swap และไดรฟ์โซลิดสเทต แบบ Simple-swap ที่รองรับทั้งหมด
- คุณต้องปิดเซิร์ฟเวอร์ก่อนที่จะติดตั้งหรือถอดไดรฟ์แบบ Simple-swap เพื่อป้องกันไม่ให้ข้อมูลสูญหาย
- ใช้เอกสารใดๆ ที่มากับไดรฟ์ แล้วปฎิบัติตามคำแนะนำเหล่านั้นนอกเหนือจากคำแนะนำในหัวข้อนี้ ตรวจสอบให้ แน่ใจว่าคุณมีสายต่างๆ และอุปกรณ์อื่นครบตามที่ระบุไว้ในเอกสารที่มากับไดรฟ์
- ิ ความสมบูรณ์ของการรบกวนทางแม่เหล็กไฟฟ้า (EMI) และการระบายความร้อนของเซิร์ฟเวอร์ได้รับการปกป้องโดย ี การปิดหรือใช้งานช่องใส่ไดรพ์ทั้งหมด ช่องใส่ไดรฟ์ที่ว่างจะต้องปิดไว้ด้วยแผงป้องกัน EMI หรือใส่แผงครอบไดรฟ์ เมื่อทำการติดตั้งไดรฟ์ ให้เก็บแผงครอบไดรฟ์ที่ถอดออกไว้เผื่อในกรณีที่คุณถอดไดรฟ์และต้องใช้แผงครอบไดรฟ์เพื่อ ปิด

### ถอดไดรฟ์แบบ Simple-swap

ใช้ข้อมูลนี้ในการถอดไดรฟ์แบบ Simple-swap

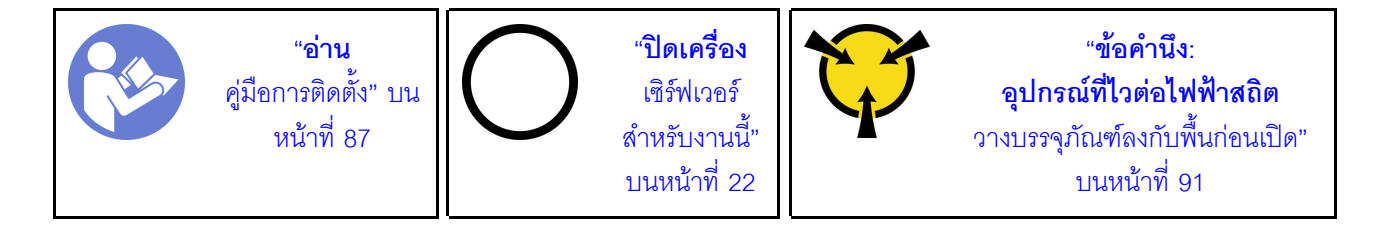

ก่อนถอดไดรฟ์แบบ Simple-swap:

- 1. ตรวจสอบให้แน่ใจว่าคุณสำรองข้อมูลบนไดรฟ์แล้ว โดยเฉพาะอย่างยิ่งถ้าข้อมูลนั้นเป็นส่วนหนึ่งของอาร์เรย์ RAID
	- ี ก่อนเปลี่ยนไดรฟ์ แบ็คเพลนของไดรฟ์ หรือสายของไดรฟ์ ให้สำรองข้อมูลที่สำคัญทั้งหมดซึ่งเก็บอยู่บนไดรฟ์
	- ี ก่อนที่จะถอดส่วนประกอบใดๆ ของอาร์เรย์ RAID ให้สำรองข้อมูลการกำหนดค่า RAID ทั้งหมด
- 2. หากเซิร์ฟเวอร์ติดตั้งอยู่ในตู้แร็ค ให้ขยายเซิร์ฟเวอร์ออกจากตู้แร็ค
- 3. หากเซิร์ฟเวคร์มีการติดตั้งฝาหน้าไว้ ให้เปิดฝาออก

ในการถอดไดรฟ์แบบ Simple-swap ให้ดำเนินการขั้นตอนต่อไปนี้:

์ขั้นตอนที่ 1. ใช้ไขควงหมุนตัวล็อคที่จับ **□** ไปยังตำแหน่งปลดล็อค แล้วที่จับถาดจะเปิดออกโดยอัตโนมัติ

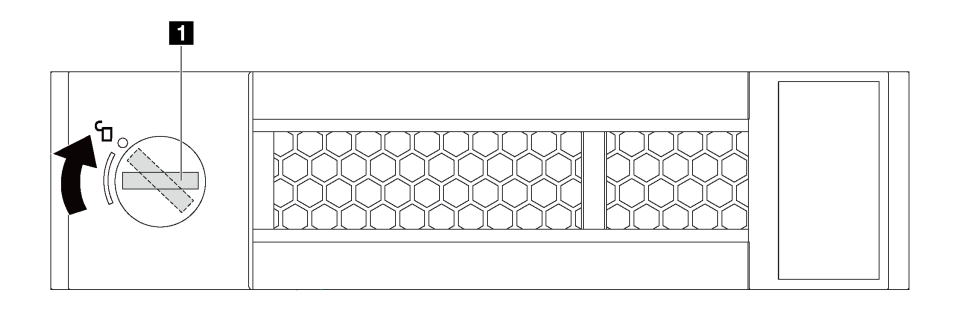

*รูปภาพ 70. การเปิดที่จับถาดของไดรฟ*์ฮาร์ดดิสก์แบบ Simple-swap ขนาด 3.5 นิ้ว

์ขั้นตอนที่ 2. ดึงที่จับถาดและเลื่อนไดรฟ์แบบ Simple-swap ออกจากช่องใส่ไดรฟ์อย่างระมัดระวัง

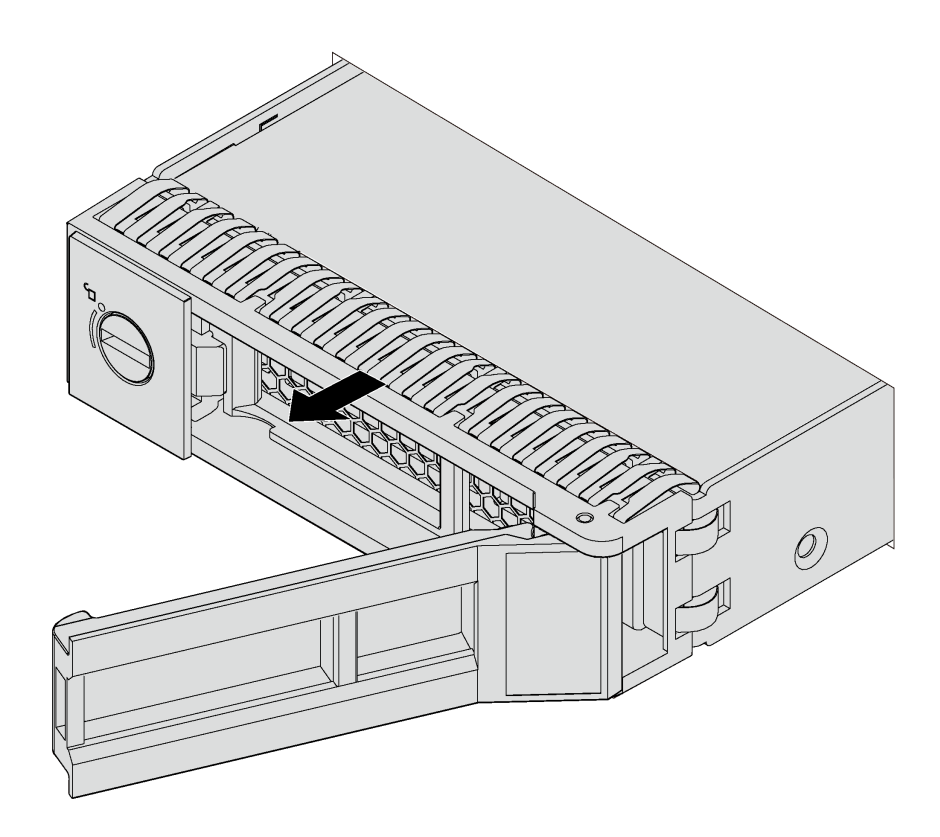

*รูปภาพ 71. การถอดไดรฟ์ แบบ Simple-swap ขนาด 3.5 นิ ้ว*

หลังจากถอดไดรฟ์แบบ Simple-swap:

1. ติดตั้งไดรฟ์ตัวใหม่หรือฝาครอบไดรฟ์เพื่อครอบช่องใส่ไดรฟ์ โปรดดู "ติดตั้งไดรฟ์แบบ Simple-swap" บนหน้าที่ 131

หมายเหตุ: เพื่อให้แน่ใจว่ามีการระบายความร้อนของระบบอย่างเพียงพอ อย่าใช้งานเซิร์ฟเวอร์เป็นเวลาสองนาที ขึ้นไปโดยไม่มีไดรฟ์หรือฝาครอบติดตั้งอย่ในช่องใส่แต่ละช่อง

2. หากคุณได้รับการแนะนำให้ส่งคืนไดรฟ์แบบ Simple-swap ให้ทำตามคำแนะนำในการห่อบรรจุภัณฑ์ทั้งหมด และใช้วัสดุที่ส่งมอบให้กับคุณเพื่อการจัดส่ง

# <span id="page-140-0"></span>ติดตั้งไดรฟ์แบบ Simple-swap

ใช้ข้อมูลนี้ในการติดตั้งไดรฟ์แบบ Simple-swap

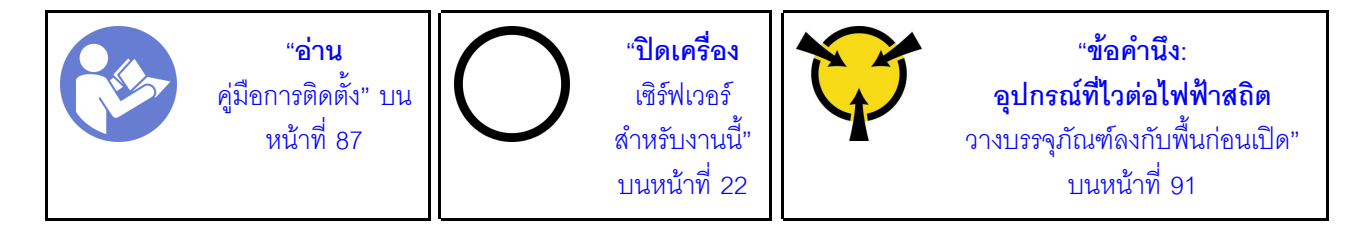

้ บันทึกย่อต่อไปนี้จะอธิบายประเภทของไดรฟ์ที่เซิร์ฟเวอร์ของคุณรองรับและข้อมูลอื่นๆ ที่คุณต้องคำนึงถึงเมื่อติดตั้งไดรฟ์

- ลำหรับรายชื่ออุปกรณ์เสริมที่รองรับลำหรับเซิร์ฟเวอร์ทั้งหมด ดูที่: https://static.lenovo.com/us/en/serverproven/index.shtml
- ้ ช่องใส่ไดรฟ์จะมีตัวเลขกำกับไว้เพื่อระบุลำดับการติดตั้ง (เริ่มจากเลข "0") ทำตามลำดับการติดตั้งเมื่อคุณติดตั้ง ไดรฟ์ โปรดดู "มุมมองด้านหน้า" บนหน้าที่ 23
- ี คุณสามารถผสมไดรฟ์ที่แตกต่างกันทั้งประเภท ขนาด และความจุในหนึ่งระบบได้ แต่ผสมในหนึ่งอาร์เรย์ RAID ไม่ ์<br>ได้ ขุดแบะบำให้ใช้ลำดับต่อไปบี้เบื่อติดตั้งไดรฟ์·
	- ลำดับประเภทไดรฟ์: SSD. SATA HDD
	- ลำดับความจุไดรฟ์: ความจุต่ำสุดก่อน
- ไดรฟ์ในอาร์เรย์ RAID เดียวต้องเหมือนกันทั้งประเภท ขนาด และความจุ

ก่อนติดตั้งไดรฟ์แบบ Simple-swap:

1. หากช่องใส่ไดรฟ์มีแผงครอบไดรฟ์ติดตั้งอยู่ ให้ถอดออก เก็บปลอกไดรฟ์ไว้ในที่ปลอดภัยเพื่อการใช้งานในอนาคต

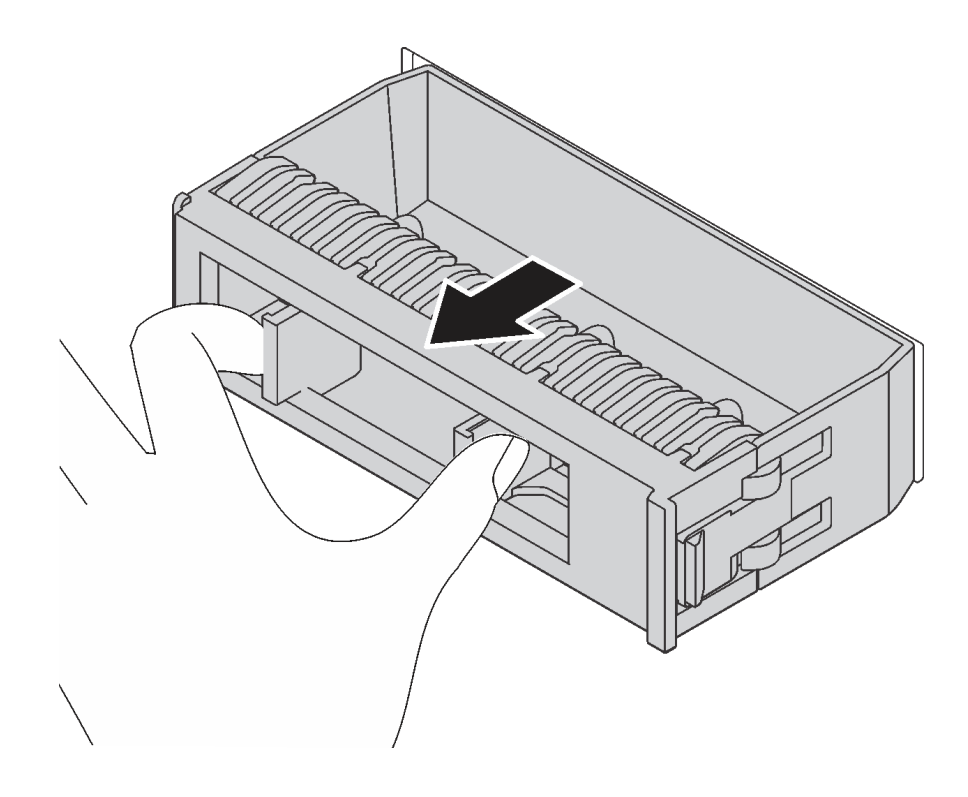

รูปภาพ 72. การถอดปลอกไดรฟ์ขนาด 3.5 นิ้ว

2. ให้นำบรรจุภัณฑ์แบบมีการป้องกันไฟฟ้าสถิตที่มีไดรฟ์แบบ Simple-swap ตัวใหม่ไปสัมผัสกับพื้นผิวที่ไม่มีการ ทาสีด้านนอกของเซิร์ฟเวอร์ จากนั้น นำไดรฟ์แบบ Simple-swap ตัวใหม่ออกจากบรรจุภัณฑ์แล้ววางบนพื้นผิวที่ มีการป้องกันไฟฟ้าสถิต

ในการติดตั้งไดรฟ์แบบ Simple-swap ให้ดำเนินการขั้นตอนต่อไปนี้:

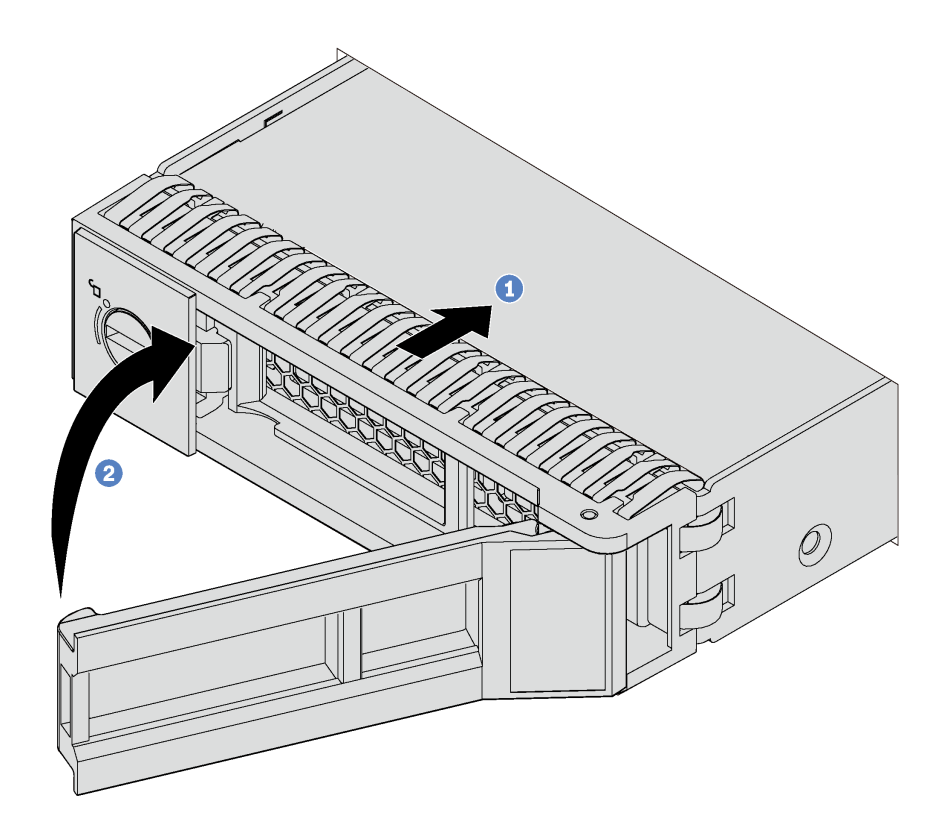

รูปภาพ 73. การติดตั้งไดรฟ์แบบ Simple-swap ขนาด 3.5 นิ้ว

- ์ ขั้นตอนที่ 1. ตรวจสอบให้แน่ใจว่าที่จับถาดอยู่ในตำแหน่งเปิด จัดไดรฟ์ให้ตรงกับชุดรางในช่องใส่ จากนั้น ค่อยๆ ดัน ไดรฟ์ออปติคัลเข้าไปในช่องใส่จนกว่าไดรฟ์จะหยุด
- ขั้นตอนที่ 2. ปิดที่จับถาดเพื่อล็อคไดรฟ์เข้าที่

หลังจากติดตั้งไดรฟ์แบบ Simple-swap:

- 1. ดำเนินการติดตั้งไดรฟ์แบบ Simple-swap เพิ่มเติมต่อไป หากจำเป็น
- 2. ดำเนินการเปลี่ยนชิ้นส่วนให้เสร็จสมบูรณ์ ดู "ดำเนินการเปลี่ยนชิ้นส่วนให้เสร็จสมบูรณ์" บนหน้าที่ 240
- 3. ตรวจดูไฟ LED แสดงกิจกรรมของไดรฟ์แบบ Simple-swap บนแผงด้านหน้าเพื่อตรวจสอบว่าไดรฟ์กำลังทำงาน อย่างถูกต้อง

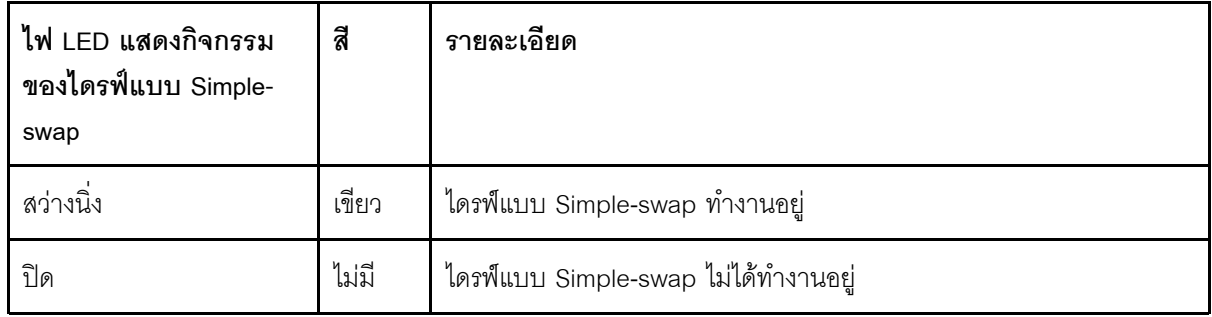

- 4. หากเซิร์ฟเวคร์มีการติดตั้งฝาหน้าไว้ ให้ปิดฝา
- 5. ใช้ Lenovo XClarity Provisioning Manager เพื่อกำหนดค่า RAID หากจำเป็น สำหรับข้อมูลเพิ่มเติม โปรดดู http://sysmgt.lenovofiles.com/help/topic/LXPM/RAID\_setup.html

## การเปลี่ยนไดรฟ์แบบ Hot-swap

ใช้ข้อมูลนี้ในการถอดและติดตั้งไดรฟ์แบบ Hot-swap คุณสามารถถอดหรือติดตั้งไดรฟ์แบบ Hot-swap ได้โดยไม่ต้องปิด เซิร์ฟเวอร์ ซึ่งช่วยให้คุณหลีกเลี่ยงปัญหาการทำงานที่หยุดชะงักของระบบได้

#### หมายเหตุ:

- ส่วนนี้จะใช้กับรุ่นเซิร์ฟเวอร์ที่รองรับไดรฟ์แบบ Hot-swap เท่านั้น
- ้คำว่า "ไดรฟ์แบบ Hot-swap" หมายถึงประเภทของไดรฟ์ฮาร์ดดิสก์แบบ Hot-swap และไดรฟ์โซลิดสเทตแบบ Hotswap และไดรฟ์ NVMe แบบ Hot-swap ที่รองรับทั้งหมด
- ่ ใช้เอกสารใดๆ ที่มากับไดรฟ์ แล้วปฏิบัติตามคำแนะนำเหล่านั้นนอกเหนือจากคำแนะนำในหัวข้อนี้ ตรวจสอบให้ แน่ใจว่าคุณมีสายต่างๆ และอุปกรณ์อื่นครบตามที่ระบุไว้ในเอกสารที่มากับไดรฟ์
- ิ ความสมบูรณ์ของการรบกวนทางแม่เหล็กไฟฟ้า (EMI) และการระบายความร้อนของเซิร์ฟเวอร์ได้รับการปกป้องโดย การปิดหรือใช้งานช่องใส่ไดรฟ์ทั้งหมด ช่องใส่ไดรฟ์ที่ว่างจะต้องปิดไว้ด้วยแผงป้องกัน EMI หรือใส่แผงครอบไดรฟ์ เมื่อทำการติดตั้งไดรฟ์ ให้เก็บแผงครอบไดรฟ์ที่ถอดออกไว้เผื่อในกรณีที่คุณถอดไดรฟ์และต้องใช้แผงครอบไดรฟ์เพื่อ ปิด

### ถอดไดรฟ์แบบ Hot-swap

ใช้ข้อมูลนี้ในการถอดไดรฟ์แบบ Hot-swap

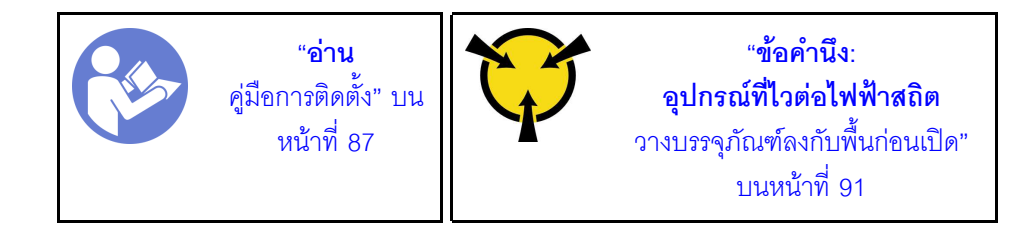
ก่อนถอดไดรฟ์แบบ Hot-swap:

- 1. ตรวจสอบให้แน่ใจว่าคุณสำรองข้อมูลบนไดรฟ์แล้ว โดยเฉพาะอย่างยิ่งถ้าข้อมูลนั้นเป็นส่วนหนึ่งของอาร์เรย์ RAID
	- ้ก่อนทำการเปลี่ยนแปลงในไดรฟ์ อะแดปเตอร์ RAID แบ็คเพลนของไดรฟ์ หรือสายเคเบิลของไดรฟ์ ให้สำรอง  $\ddot{\phantom{a}}$ ข้อมูลสำคัญทั้งหมดที่เก็บอยู่บนไดรฟ์
	- ี ก่อนที่จะถอดส่วนประกอบใดๆ ของอาร์เรย์ RAID ให้สำรองข้อมูลการกำหนดค่า RAID ทั้งหมด  $\bullet$
- 2. หากเซิร์ฟเวอร์ติดตั้งอยู่ในตู้แร็ค ให้ขยายเซิร์ฟเวอร์ออกจากตู้แร็ค
- 3. หากเซิร์ฟเวอร์มีการติดตั้งฝาหน้าไว้ ให้เปิดฝาออก

ในการถอดไดรฟ์แบบ Hot-swap ให้ดำเนินการขั้นตอนต่อไปนี้: **รับชมขั้นตอน** ดูวิดีโอขั้นตอนการติดตั้งและการถอดได้ที่:

- YouTube: https://www.youtube.com/playlist?list=PLYV5R7hVcs-Acsjj4tU79GzKnWG316BYn
- Youku: http://list.youku.com/albumlist/show/id\_50483452
- ขั้นตอนที่ 1. เลื่อนสลักปลดล็อคเพื่อเปิดที่จับถาด

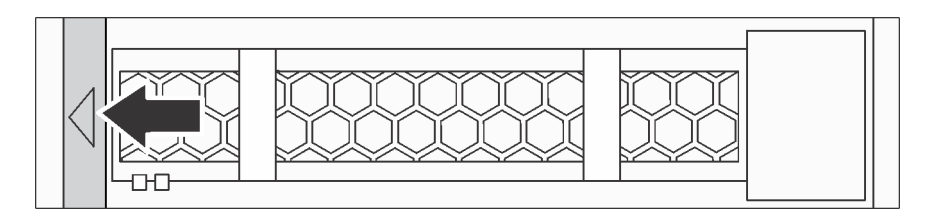

รูปภาพ 74. การเปิดที่จับถาด

้ขั้นตอนที่ 2. จับที่จับถาดและเลื่อนไดรฟ์ออกจากท่องใส่ไดรฟ์อย่างระมัดระวัง

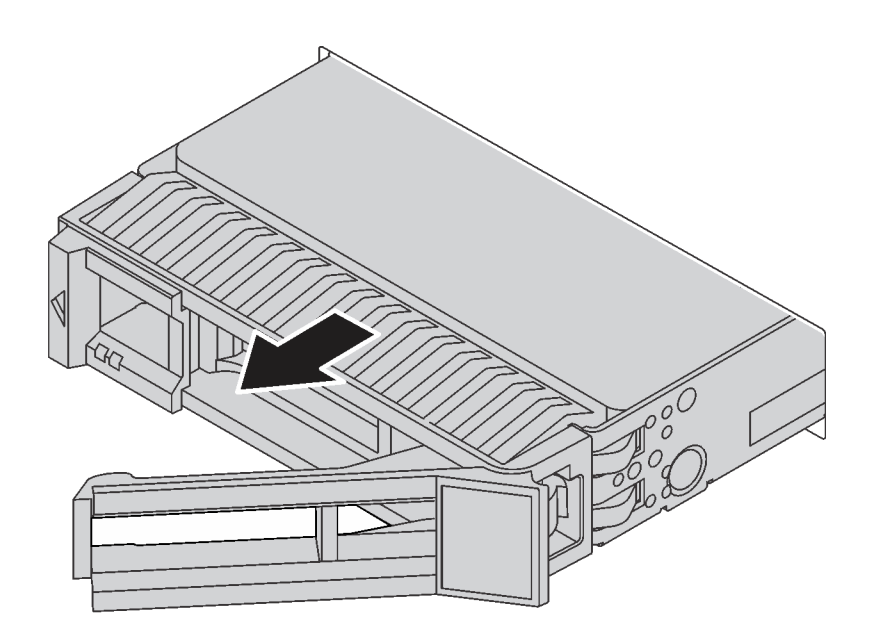

รูปภาพ 75. การถอดไดรฟ์แบบ Hot-swap

หลังถอดไดรฟ์แบบ Hot-swap:

1. ติดตั้งไดรฟ์ตัวใหม่หรือฝาครอบไดรฟ์เพื่อครอบช่องใส่ไดรฟ์ ดู "ติดตั้งไดรฟ์แบบ Hot-swap" บนหน้าที่ 136

**์ข้อควรพิจารณา**: เพื่อให้แน่ใจว่ามีการระบายความร้อนของระบบอย่างเพียงพอ อย่าใช้งานเซิร์ฟเวอร์เป็นเวลา สองนาทีขึ้นไปโดยไม่มีไดรฟ์หรือฝาครอบติดตั้งอยู่ในช่องใส่แต่ละช่อง

2. หากคุณได้รับการแนะนำให้ส่งคืนไดรฟ์แบบ Hot-swap ตัวเก่า ให้ทำตามคำแนะนำในการห่อบรรจุภัณฑ์ทั้งหมด และใช้วัสดุในการห่อที่ส่งมอบให้กับคุณเพื่อการจัดส่ง

## <span id="page-145-0"></span>ติดตั้งไดรฟ์แบบ Hot-swap

ใช้ข้อมูลนี้ในการติดตั้งไดรฟ์แบบ Hot-swap

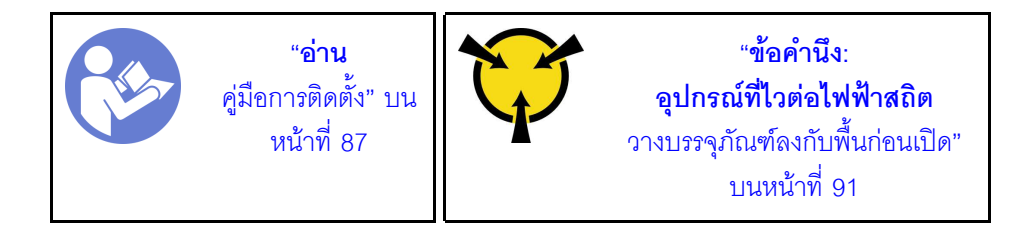

้ บันทึกย่อต่อไปนี้จะอธิบายประเภทของไดรฟ์ที่เซิร์ฟเวอร์ของคุณรองรับและข้อมูลอื่นๆ ที่คุณต้องคำนึงถึงเมื่อติดตั้งไดรฟ์

- ้ทั้งนี้ขึ้นอยู่กับรุ่นเซิร์ฟเวอร์ของคุณ เซิร์ฟเวอร์รองรับประเภทของไดรฟ์ต่อไปนี้:
- NVMe SSD
- SAS/SATA SSD
- SAS/SATA HDD

ลำหรับรายชื่ออุปกรณ์เสริมที่รองรับสำหรับเซิร์ฟเวอร์ทั้งหมด ดูที่: https://static.lenovo.com/us/en/serverproven/index.shtml

- ช่องใส่ไดรฟ์จะมีตัวเลขกำกับไว้เพื่อระบุลำดับการติดตั้ง (เริ่มจากเลข "0") ทำตามลำดับการติดตั้งเมื่อคุณติดตั้ง ไดรฟ์ โปรดดู "มุมมองด้านหน้า" บนหน้าที่ 23
- คุณสามารถผสมไดรฟ์ที่แตกต่างกันทั้งประเภท ขนาด และความจุในหนึ่งระบบได้ แต่ผสมในหนึ่งอาร์เรย์ RAID ไม่ ี<br>ได้ ขอแนะนำให้ใช้ลำดับต่อไปนี้เมื่อติดตั้งไดรฟ์:
	- ลำดับประเภทไดรฟ์: NVMe SSD, SAS SSD, SATA SSD, SAS HDD, SATA HDD
	- ลำดับขนาดไดรฟ์: 2.5 นิ้ว, 3.5 นิ้ว
	- ลำดับความจุไดรฟ์: ความจุต่ำสุดก่อน
- ี่ไดรฟ์ในอาร์เรย์ RAID เดียวต้องเหมือนกันทั้งประเภท ขนาด และความจุ

ก่อนติดตั้งไดรฟ์แบบ Hot-swap:

1. หากช่องใส่ไดรฟ์มีแผงครอบไดรฟ์ติดตั้งอยู่ ให้ถอดออก เก็บปลอกไดรฟ์ไว้ในที่ปลอดภัยเพื่อการใช้งานในอนาคต

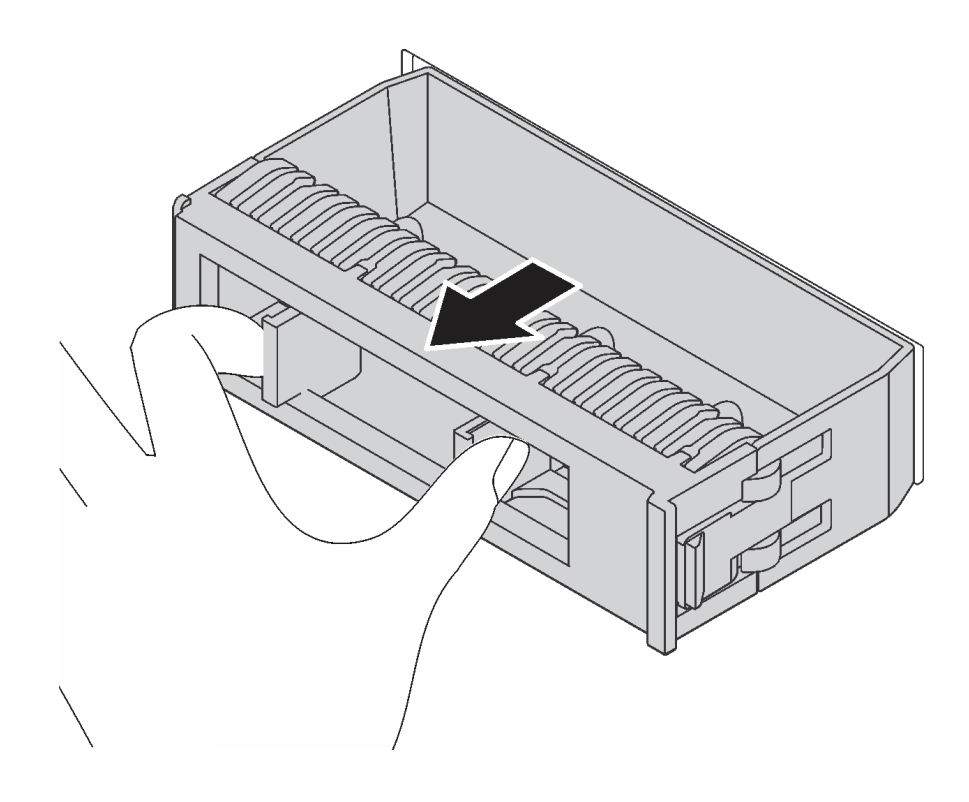

รูปภาพ 76. การถอดปลอกไดรฟ์

2. นำบรรจุภัณฑ์แบบมีการป้องกันไฟฟ้าสถิตที่มีไดรฟ์แบบ Hot-swap ตัวใหม่ไปสัมผัสกับพื้นผิวที่ไม่มีการทาสีด้าน นอกของเซิร์ฟเวอร์ จากนั้น นำไดรฟ์แบบ Hot-swap ตัวใหม่ออกจากบรรจุภัณฑ์แล้ววางบนพื้นผิวที่มีการป้องกัน ไฟฟ้าสถิต

ในการติดตั้งไดรฟ์แบบ Hot-swap ให้ดำเนินการขั้นตอนต่อไปนี้: **รับชมขั้นตอน** ดูวิดีโอขั้นตอนการติดตั้งและการถอดได้ที่:

- YouTube: https://www.youtube.com/playlist?list=PLYV5R7hVcs-Acsjj4tU79GzKnWG316BYn
- Youku: http://list.youku.com/albumlist/show/id\_50483452

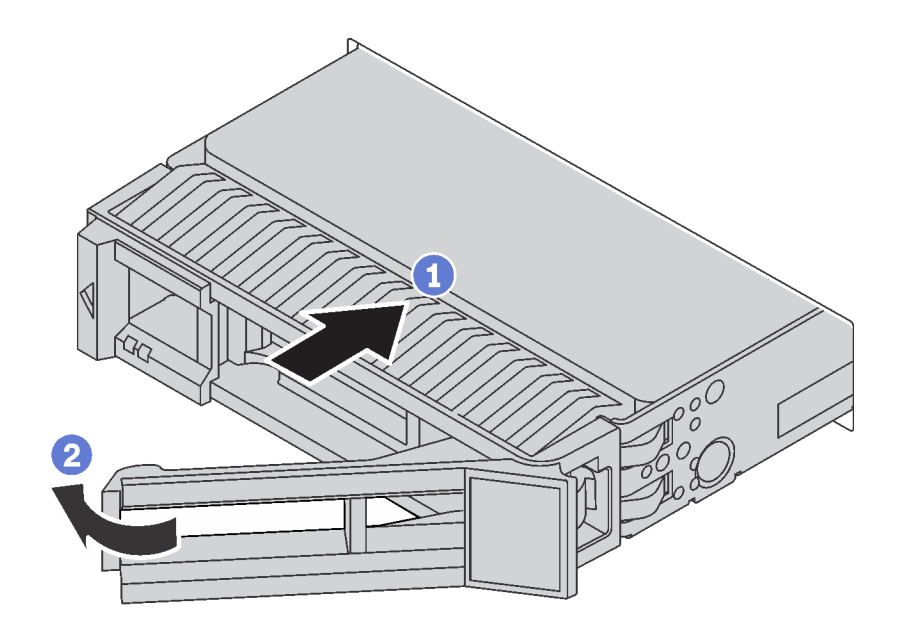

รูปภาพ 77. การติดตั้งไดรฟ์แบบ Hot-swap

- ์ขั้นตอนที่ 1. ตรวจสอบให้แน่ใจว่าที่จับถาดอยู่ในตำแหน่งเปิด เลื่อนไดรฟ์ลงในช่องใส่ไดรฟ์จนกว่าจะยึดเข้าที่
- ขั้นตอนที่ 2. ปิดที่จับถาดเพื่อล็อคไดรฟ์เข้าที่
- ขั้นตอนที่ 3. ไดรฟ์แบบ Hot-swap ควรเปิดใช้งานและเริ่มต้นการเตรียมใช้งาน ตรวจดูไฟ LED ของไดรฟ์เพื่อตรวจสอบ ว่าไดรฟ์กำลังทำงานอย่างถูกต้อง

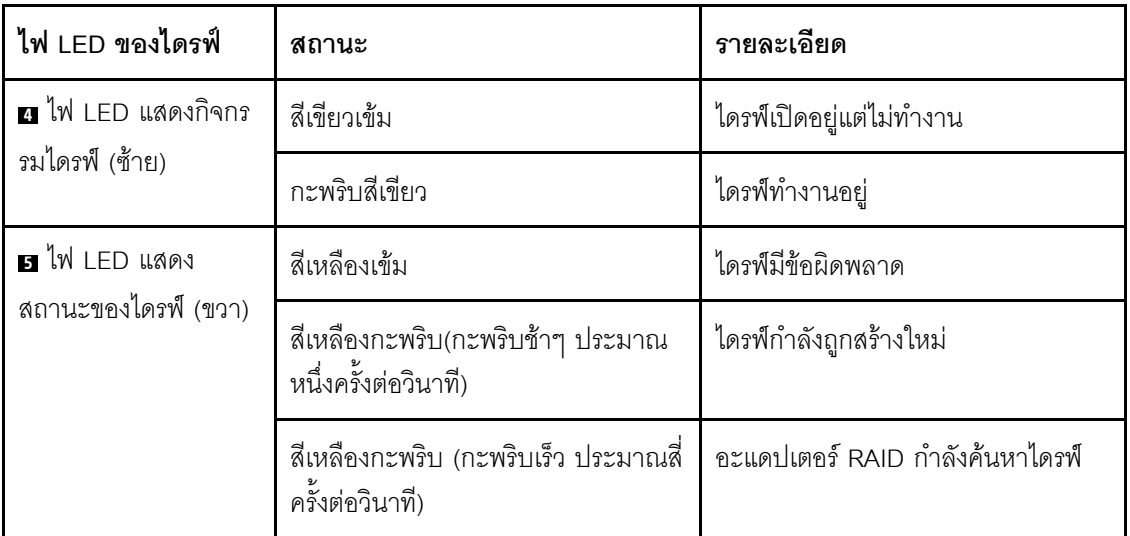

หลังจากติดตั้งใดรฟ์แบบ Hot-swap:

- 1. ดำเนินการติดตั้งไดรฟ์แบบ Hot-swap เพิ่มเติมต่อไป หากจำเป็น
- 2. ดำเนินการเปลี่ยนชิ้นส่วนให้เสร็จสมบูรณ์ ดู "ดำเนินการเปลี่ยนชิ้นส่วนให้เสร็จสมบูรณ์" บนหน้าที่ 240
- 3. ปิดฝาหน้า
- 4. ใช้ Lenovo XClarity Provisioning Manager เพื่อกำหนดค่า RAID หากจำเป็น สำหรับข้อมูลเพิ่มเติม โปรดดู http://sysmgt.lenovofiles.com/help/topic/LXPM/RAID\_setup.html

# การเปลี่ยนแบ็คเพลทของไดรฟ์แบบ Simple-swap

ใช้ข้อมูลนี้ในการถอดและติดตั้งแบ็คเพลทของไดรฟ์แบบ Simple-swap

**หมายเหต**ุ: ส่วนนี้จะใช้กับรุ่นเซิร์ฟเวอร์ที่มีการติดตั้งแบ็คเพลทของไดรฟ์แบบ Simple-swap ไว้เท่านั้น

### ถอดแบ็คเพลทของไดรฟ์แบบ Simple-swap

ใช้ข้อมูลนี้ในการถอดแบ็คเพลทของไดรฟ์แบบ Simple-swap

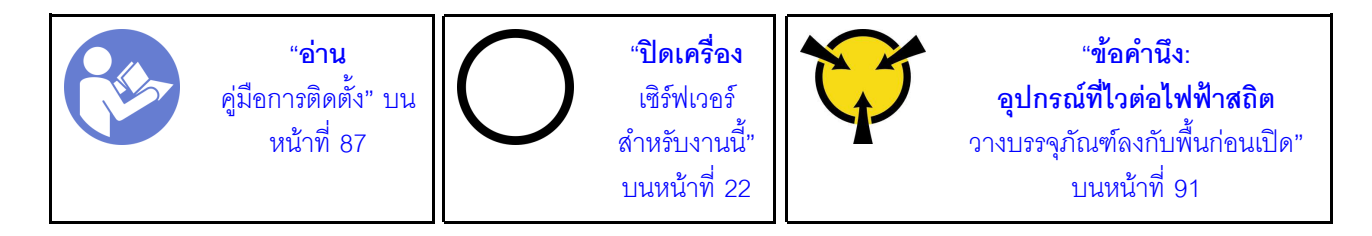

ก่อนถอดแบ็คเพลทของไดรฟ์แบบ Simple-swap:

- 1. ถอดฝาครอบเซิร์ฟเวอร์ ดู "ถอดฝาครอบเซิร์ฟเวอร์" บนหน้าที่ 98
- 2. ถอดแผ่นกั้นอากาศ ดู "ถอดแผ่นกั้นอากาศ" บนหน้าที่ 105
- 3. ถอดพัดลมด้านหน้า โปรดดู "ถอดพัดลมด้านหน้า" บนหน้าที่ 108
- 4. หากช่องใส่อะแดปเตอร์ PCIe กีดขวางการเข้าถึงแบ็คเพลท ให้ถอดออก โปรดดู "ถอดช่องใส่อะแดปเตอร์ PCIe" บนหน้าที่ 114
- 5. ถอดไดรฟ์และแผงครอบที่ติดตั้งทั้งหมดออกจากช่องใส่ไดรฟ์ (หากมี) โปรดดู "ถอดไดรฟ์แบบ Simple-swap" บน หน้าที่ 129
- 6. จดบันทึกการเชื่อมต่อสายต่างๆ บนแบ็คเพลท จากนั้นถอดสายทั้งหมดออกจากแผงระบบ สำหรับข้อมูลเกี่ยวกับ ิการเชื่อมต่อสายแบ็คเพลท โปรดดู "แบ็คเพลทของไดรฟ์แบบ Simple-swap" บนหน้าที่ 51

ในการถอดแบ็คเพลทของไดรฟ์แบบ Simple-swap ให้ดำเนินการขั้นตอนต่อไปนี้:

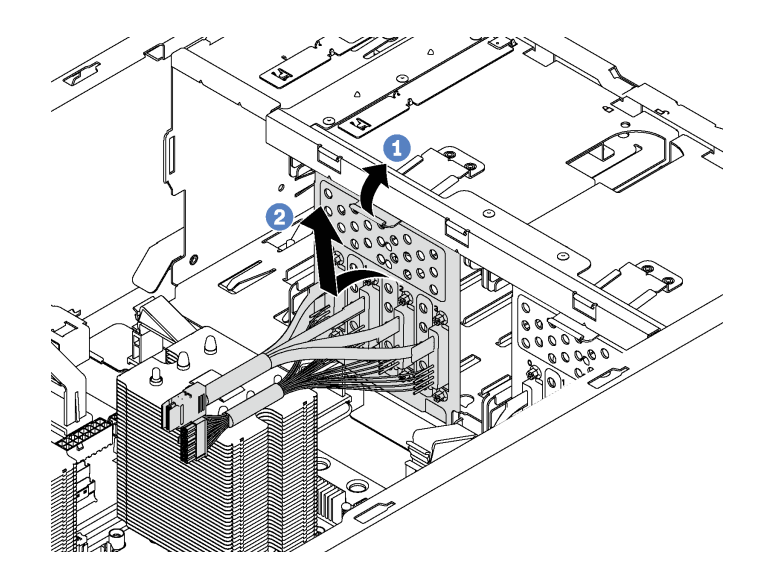

รูปภาพ 78. การถอดแบ็คเพลทของไดรฟ์แบบ Simple-swap

- ์ขั้นตอนที่ 1. ยกแถบปลดล็อคขึ้นเพื่อปลดแบ็คเพลท
- ขั้นตอนที่ 2. หมุนขอบด้านบนของแบ็คเพลทให้ออกห่างจากตัวครอบไดรฟ์ แล้วนำแบ็คเพลทออก

หากคุณได้รับการแนะนำให้ส่งคืนแบ็คเพลทของไดรฟ์แบบ Simple-swap ตัวเก่า ให้ทำตามคำแนะนำในการห่อบรรจุ ้ภัณฑ์ทั้งหมด และใช้วัสดุที่ส่งมอบให้กับคุณเพื่อการจัดส่ง

### ติดตั้งแบ็คเพลทของไดรฟ์แบบ Simple-swap

ใช้ข้อมูลนี้ในการติดตั้งแบ็คเพลทของไดรฟ์แบบ Simple-swap

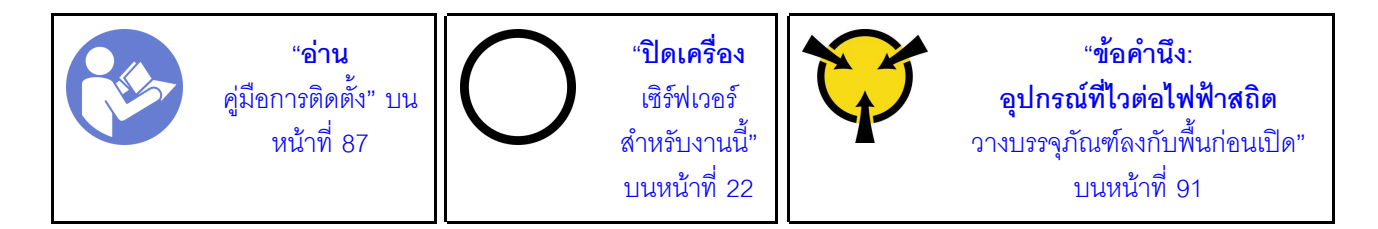

้ก่อนการติดตั้งแบ็คเพลทของไดรฟ์แบบ Simple-swap ให้นำหีบห่อป้องกันไฟฟ้าสถิตที่บรรจุแบ็คเพลทใหม่ไปสัมผัสกับ ์พื้นผิวที่ไม่มีการพ่นสีด้านนอกของเซิร์ฟเวอร์ จากนั้น นำแบ็คเพลทใหม่ออกจากบรรจุภัณฑ์แล้ววางบนพื้นผิวที่มีการ ป้องกันไฟฟ้าสถิต

ในการติดตั้งแบ็คเพลทของไดรฟ์แบบ Simple-swap ให้ดำเนินการขั้นตอนต่อไปนี้:

ขั้นตอนที่ 1. สังเกตแนวตำแหน่งของแบ็คเพลทของไดรฟ์แบบ Simple-swap ตัวใหม่

์ขั้นตอนที่ 2. วางแบ็คเพลทตัวใหม่ลงในตัวเครื่องและเสียบแบ็คเพลทตัวใหม่ลงในช่องเสียบแบ็คเพลท จากนั้น ดันแบ็ค เพลทตัวใหม่เข้าด้านในคย่างระมัดระวัง จนกกว่าจะยึดเข้ากับแถบปลดล็คค

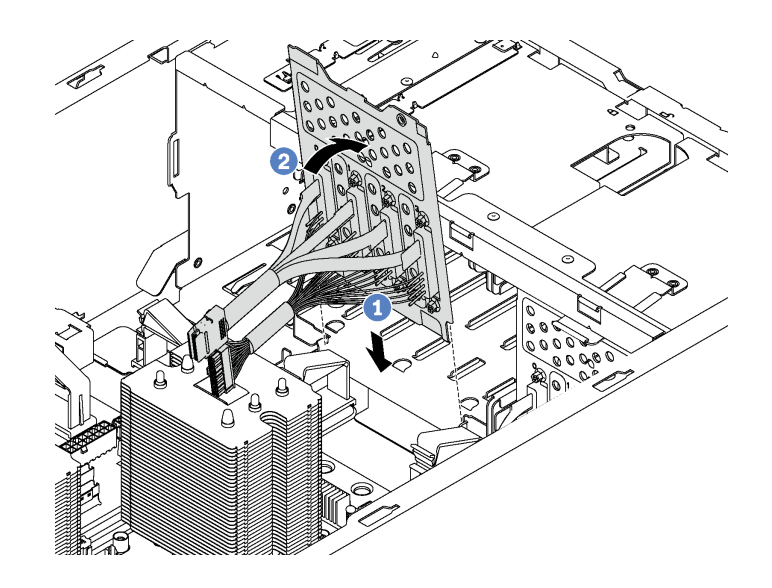

รูปภาพ 79. การติดตั้งแบ็คเพลทของไดรฟ์แบบ Simple-swap

ขั้นตอนที่ 3. เชื่อมต่อสายบนแบ็คเพลทกับแผงระบบ โปรดดู "แบ็คเพลทของไดรฟ์แบบ Simple-swap" บนหน้าที่ 51

หลังจากติดตั้งแบ็คเพลทของไดรฟ์แบบ Simple-swap:

- 1. ติดตั้งไดรฟ์และฝาครอบทั้งหมด (หากมี) ในตัวครอบไดรฟ์อีกครั้ง โปรดดู "ติดตั้งไดรฟ์แบบ Simple-swap" บน หน้าที่ 131
- 2. ดำเนินการเปลี่ยนชิ้นส่วนให้เสร็จสมบูรณ์ ดู "ดำเนินการเปลี่ยนชิ้นส่วนให้เสร็จสมบูรณ์" บนหน้าที่ 240

# การเปลี่ยนแบ็คเพลนไดรฟ์แบบ Hot-swap

ใช้ข้อมูลนี้ในการถอดและติดตั้งไดรฟ์แบ็คเพลนแบบ Hot-swap

หมายเหตุ: ส่วนนี้จะใช้กับรุ่นเซิร์ฟเวอร์ที่มีการติดตั้งไดรฟ์แบ็คเพลนแบบ Hot-swap ไว้เท่านั้น

ส่วนนี้ประกอบด้วยข้อมูลต่อไปนี้:

- "ถอดแบ็คเพลนสำหรับไดรฟ์แบบ Hot-swap ขนาด 2.5 นิ้ว สี่ตัว" บนหน้าที่ 143
- "ติดตั้งแบ็คเพลนสำหรับไดรฟ์แบบ Hot-swap ขนาด 2.5 นิ้ว สี่ตัว" บนหน้าที่ 144
- "ถอดแบ็คเพลนสำหรับไดรฟ์แบบ Hot-swap ขนาด 2.5 นิ้ว แปดตัว" บนหน้าที่ 145
- "ติดตั้งแบ็คเพลนสำหรับไดรฟ์แบบ Hot-swap ขนาด 2.5 นิ้ว แปดตัว" บนหน้าที่ 147
- "ถอดแบ็คเพลนสำหรับไดรฟ์แบบ Hot-swap ขนาด 3.5 นิ้ว สี่ตัว" บนหน้าที่ 148
- "ติดตั้งแบ็คเพลนสำหรับไดรฟ์แบบ Hot-swap ขนาด 3.5 นิ้ว สี่ตัว" บนหน้าที่ 149

## <span id="page-152-0"></span>ิถอดแบ็คเพลนสำหรับไดรฟ์แบบ Hot-swap ขนาด 2.5 นิ้ว สี่ตัว

ใช้ข้อมูลนี้ในการถอดแบ็คเพลนสำหรับไดรฟ์แบบ Hot-swap ขนาด 2.5 นิ้ว สี่ตัว

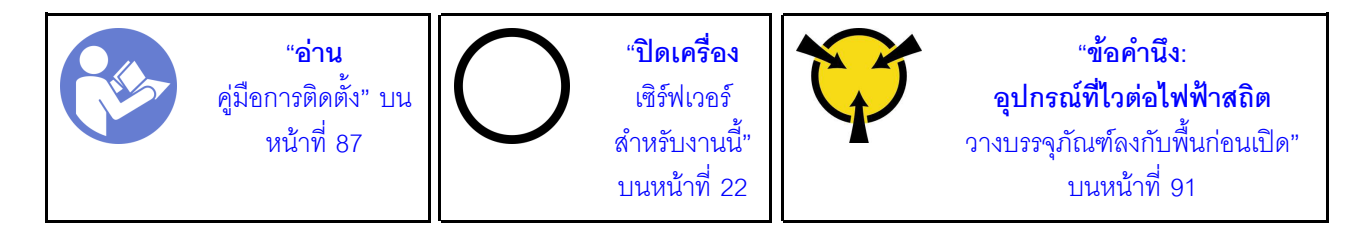

ก่อนถอดแบ็คเพลนสำหรับไดรฟ์แบบ Hot-swap ขนาด 2.5 นิ้ว สี่ตัว:

- 1. ถอดฝาครอบเซิร์ฟเวอร์ ดู "ถอดฝาครอบเซิร์ฟเวอร์" บนหน้าที่ 98
- 2. ถอดแผ่นกั้นอากาศ ดู "ถอดแผ่นกั้นอากาศ" บนหน้าที่ 105
- 3. หากพัดลม 3 กีดขวางการเข้าถึงแบ็คเพลน ให้ถอดออก โปรดดู "ถอดพัดลมด้านหน้า" บนหน้าที่ 108
- 4. ถอดไดรฟ์และแผงครอบที่ติดตั้งทั้งหมดออกจากช่องใส่ไดรฟ์ (หากมี) ดู "ถอดไดรฟ์แบบ Hot-swap" บนหน้าที่ 134
- 5. จดบันทึกการเชื่อมต่อสายต่างๆ บนแบ็คเพลนจากนั้นถอดสายทั้งหมดออกจากชุดแบ็คเพลน สำหรับข้อมูลเกี่ยว ้กับการเชื่อมต่อสายชุดแบ็คเพลน โปรดดู "แบ็คเพลนไดรฟ์แบบ Hot-swap" บนหน้าที่ 52

่ ในการถอดแบ็คเพลนสำหรับไดรฟ์แบบ Hot-swap ขนาด 2.5 นิ้ว สี่ตัว ให้ดำเนินการขั้นตอนต่อไปนี้: รับชมขั้นตอน ดูวิดีโอขั้นตอนการติดตั้งและการถอดได้ที่:

- YouTube: https://www.youtube.com/playlist?list=PLYV5R7hVcs-Acsij4tU79GzKnWG316BYn
- Youku: http://list.youku.com/albumlist/show/id\_50483452

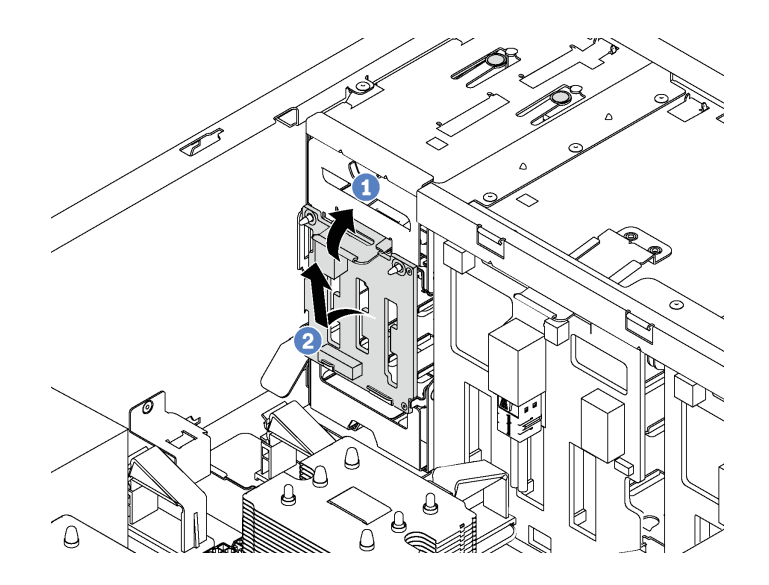

รูปภาพ 80. การถอดแบ็คเพลนสำหรับไดรฟ์แบบ Hot-swap ขนาด 2.5 นิ้ว สี่ตัว

- ์ขั้นตอนที่ 1. ยกแถบปลดล็อคขึ้นเพื่อปลดแบ็คเพลน
- ขั้นตอนที่ 2. ถอดชุดแบ็คเพลนออกจากตัวเครื่อง

หากคุณได้รับการแนะนำให้ส่งคืนชุดแบ็คเพลนชุดเก่า ให้ทำตามคำแนะนำในการห่อบรรจุภัณฑ์ และใช้วัสดุที่ส่งมอบให้ กับคุณเพื่อการจัดส่ง

# <span id="page-153-0"></span>์ติดตั้งแบ็คเพลนสำหรับไดรฟ์แบบ Hot-swap ขนาด 2.5 นิ้ว สี่ตัว

ใช้ข้อมูลนี้ในการติดตั้งแบ็คเพลนสำหรับไดรฟ์แบบ Hot-swap ขนาด 2.5 นิ้ว สี่ตัว

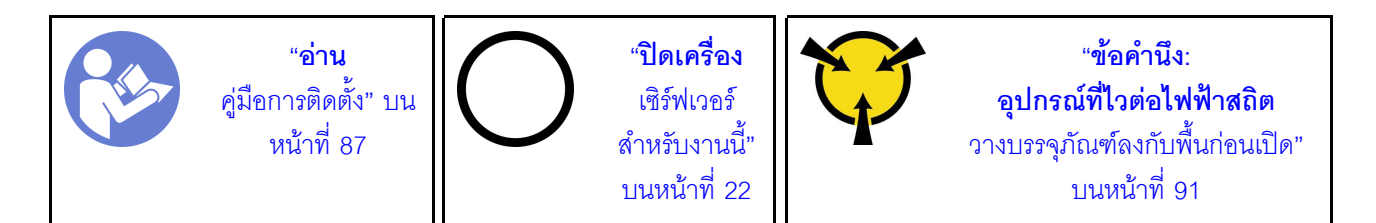

้ก่อนการติดตั้งแบ็คเพลนสำหรับไดรฟ์แบบ Hot-swap ขนาด 2.5 นิ้ว สี่ตัว ให้นำหีบห่อป้องกันไฟฟ้าสถิตที่บรรจุแบ็คเพ ้ลนใหม่ไปสัมผัสกับพื้นผิวที่ไม่มีการพ่นสีด้านนอกของเซิร์ฟเวอร์ จากนั้น นำแบ็คเพลนใหม่ออกจากบรรจุภัณฑ์แล้ววาง บนพื้นผิวที่มีการป้องกันไฟฟ้าสถิต

ในการติดตั้งแบ็คเพลนสำหรับไดรฟ์แบบ Hot-swap ขนาด 2.5 นิ้ว สี่ตัว ให้ดำเนินการขั้นตอนต่อไปนี้: **รับชมขั้นตอน** ดูวิดีโอขั้นตอนการติดตั้งและการถอดได้ที่:

YouTube: https://www.youtube.com/playlist?list=PLYV5R7hVcs-Acsjj4tU79GzKnWG316BYn

- Youku: http://list.youku.com/albumlist/show/id\_50483452
- ์ขั้นตอนที่ 1. สังเกตแนวตำแหน่งของชดแบ็คเพลนใหม่
- ์ขั้นตอนที่ 2. วางแบ็คเพลนตัวใหม่ลงในตัวเครื่องและเสียบแบ็คเพลนตัวใหม่ลงในช่องเสียบแบ็คเพลน จากนั้น ดันแบ็ค ้เพลนตัวใหม่เข้าด้านในอย่างระมัดระวังจนกว่าจะยึดเข้ากับแถบปลดล็อค และสลักเกลียวยึดสองตัวบนตัว เครื่องเสียบลงในรูสองรูในแบ็คเพลน

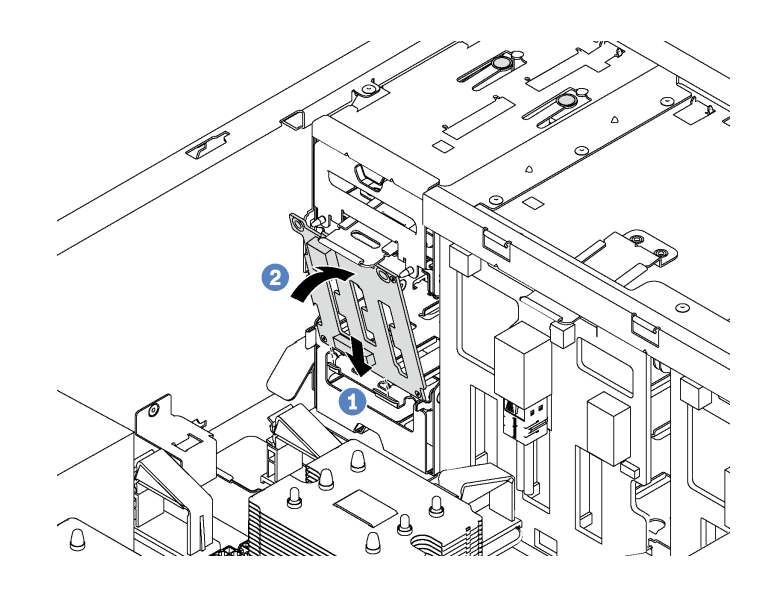

รูปภาพ 81. การติดตั้งแบ็คเพลนสำหรับไดรฟ์แบบ Hot-swap ขนาด 2.5 นิ้ว สี่ตัว

์ขั้นตอนที่ 3. เชื่อมต่อสายกับชุดแบ็คเพลนใหม่ โปรดดู "แบ็คเพลนไดรฟ์แบบ Hot-swap" บนหน้าที่ 52

หลังจากติดตั้งแบ็คเพลนสำหรับไดรฟ์แบบ Hot-swap ขนาด 2.5 นิ้ว สี่ตัว:

- 1. ติดตั้งไดรฟ์และฝาครอบทั้งหมด (หากมี) ในตัวครอบไดรฟ์อีกครั้ง ดู "ติดตั้งไดรฟ์แบบ Hot-swap" บนหน้าที่ 136
- 2. ดำเนินการเปลี่ยนชิ้นส่วนให้เสร็จสมบูรณ์ ดู "ดำเนินการเปลี่ยนชิ้นส่วนให้เสร็จสมบูรณ์" บนหน้าที่ 240

## <span id="page-154-0"></span>ิถอดแบ็็คเพลนสำหรับไดรฟ์แบบ Hot-swap ขนาด 2.5 นิ้ว แปดตัว

ใช้ข้อมูลนี้ในการถอดแบ็คเพลนสำหรับไดรฟ์แบบ Hot-swap ขนาด 2.5 นิ้ว แปดตัว

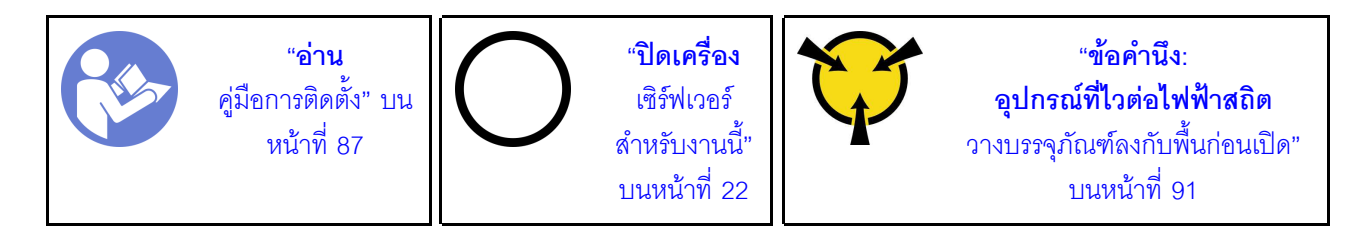

ี ก่อนถอดแบ็คเพลนสำหรับไดรฟ์แบบ Hot-swap ขนาด 2.5 นิ้ว แปดตัว:

- 1. ถอดฝาครอบเซิร์ฟเวอร์ ดู "ถอดฝาครอบเซิร์ฟเวอร์" บนหน้าที่ 98
- 2. ถอดแผ่นกั้นอากาศ ดู "ถอดแผ่นกั้นอากาศ" บนหน้าที่ 105
- 3. ถอดพัดลมด้านหน้า โปรดดู "ถอดพัดลมด้านหน้า" บนหน้าที่ 108
- 4. หากช่องใส่อะแดปเตอร์ PCIe กี่ดขวางการเข้าถึงแบ็คเพลน ให้ถอดออก โปรดดู "ถอดช่องใส่อะแดปเตอร์ PCIe" <u> 11นหน้าที่</u> 114
- 5. ถอดไดรฟ์และแผงครอบที่ติดตั้งทั้งหมดออกจากช่องใส่ไดรฟ์ (หากมี) ดู "ถอดไดรฟ์แบบ Hot-swap" บนหน้าที่ 134
- ่ 6. จดบันทึกการเชื่อมต่อสายต่างๆ บนแบ็คเพลนจากนั้นถอดสายทั้งหมดออกจากชุดแบ็คเพลน สำหรับข้อมูลเกี่ยว ้กับการเชื่อมต่อสายชุดแบ็คเพลน โปรดดู "แบ็คเพลนไดรฟ์แบบ Hot-swap" บนหน้าที่ 52

ในการถอดแบ็คเพลนสำหรับไดรฟ์แบบ Hot-swap ขนาด 2.5 นิ้ว แปดตัว ให้ดำเนินการขั้นตอนต่อไปนี้: **รับชมขั้นตอน** ดุวิดีโอขั้นตอนการติดตั้งและการถอดได้ที่:

- YouTube: https://www.youtube.com/playlist?list=PLYV5R7hVcs-Acsjj4tU79GzKnWG316BYn
- Youku: http://list.youku.com/albumlist/show/id\_50483452

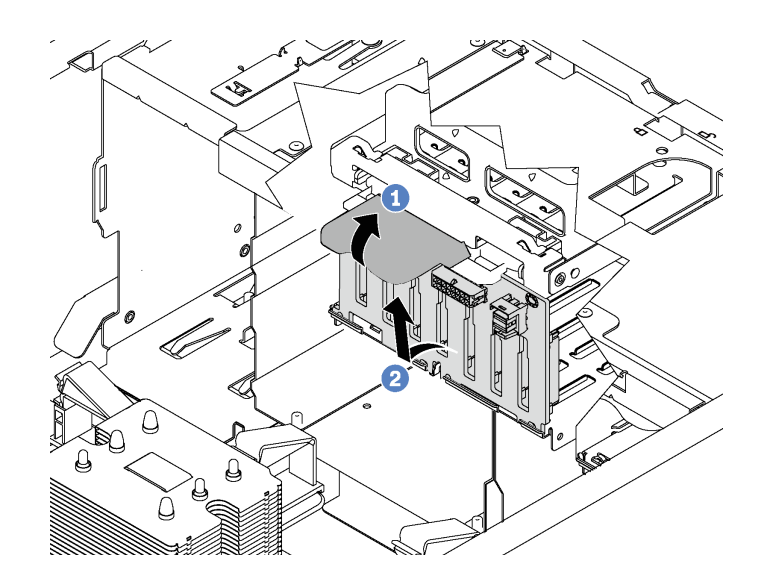

รูปภาพ 82. การถอดแบ็คเพลนสำหรับไดรฟ์แบบ Hot-swap ขนาด 2.5 นิ้ว แปดตัว

์ขั้นตคนที่ 1 ยกแถบปลดล็อคขึ้นเพื่อปลดแบ็คเพลน

ขั้นตอนที่ 2. หมุนขอบด้านบนของแบ็คเพลทให้ออกห่างจากตัวครอบไดรฟ์ แล้วนำแบ็คเพลนออก

หากคุณได้รับการแนะนำให้ส่งคืนชุดแบ็คเพลนชุดเก่า ให้ทำตามคำแนะนำในการห่อบรรจุภัณฑ์ และใช้วัสดุที่ส่งมอบให้ กับคุณเพื่อการจัดส่ง

# <span id="page-156-0"></span>์ติดตั้งแบ็คเพลนสำหรับไดรฟ์แบบ Hot-swap ขนาด 2.5 นิ้ว แปดตัว

ใช้ข้อมูลนี้ในการติดตั้งแบ็คเพลนสำหรับไดรฟ์แบบ Hot-swap ขนาด 2.5 นิ้ว แปดตัว

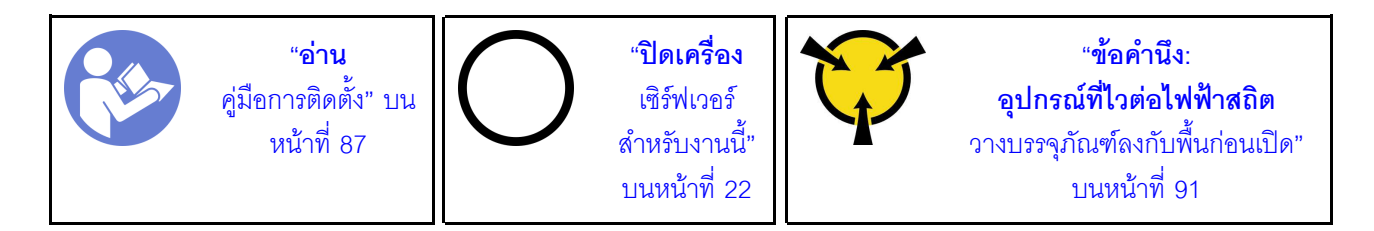

ก่อนการติดตั้งแบ็คเพลนสำหรับไดรฟ์แบบ Hot-swap ขนาด 2.5 นิ้ว แปดตัว ให้นำหีบห่อป้องกันไฟฟ้าสถิตที่บรรจุแบ็ค .<br>เพลนใหม่ไปสัมผัสกับพื้นผิวที่ไม่มีการพ่นสีด้านนอกของเซิร์ฟเวอร์ จากนั้น นำแบ็คเพลนใหม่ออกจากบรรจุภัณฑ์แล้ววาง บนพื้นผิวที่มีการป้องกันไฟฟ้าสถิต

์ ในการติดตั้งแบ็คเพลนสำหรับไดรฟ์แบบ Hot-swap ขนาด 2.5 นิ้ว แปดตัว ให้ดำเนินการขั้นตอนต่อไปนี้: **รับชมขั้นตอน** ดูวิดีโอขั้นตอนการติดตั้งและการถอดได้ที่:

- YouTube: https://www.youtube.com/playlist?list=PLYV5R7hVcs-Acsjj4tU79GzKnWG316BYn
- Youku: http://list.youku.com/albumlist/show/id\_50483452
- ์ขั้นตอนที่ 1. สังเกตแนวตำแหน่งของชุดแบ็คเพลนใหม่
- ขั้นตอนที่ 2. วางแบ็คเพลนตัวใหม่ลงในตัวเครื่องและเสียบแบ็คเพลนตัวใหม่ลงในช่องเสียบแบ็คเพลน จากนั้น ค่อยๆ หมุนขอบด้านบนของแบ็คเพลนใหม่เข้าหาตัวครอบไดรฟ์จนกว่าจะถูกยึดโดยแถบปลดล็อค

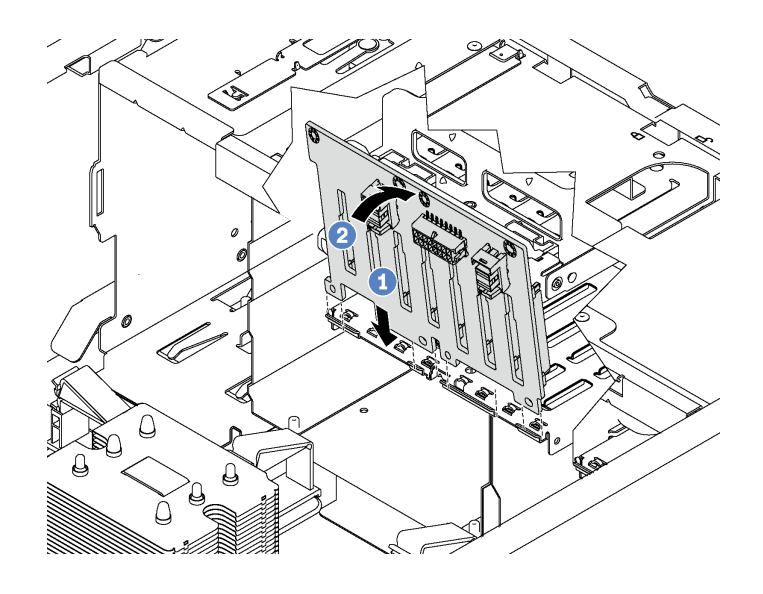

รูปภาพ 83. การติดตั้งแบ็คเพลนสำหรับไดรฟ์แบบ Hot-swap ขนาด 2.5 นิ้ว แปดตัว

### ์ขั้นตอนที่ 3. เชื่อมต่อสายกับชุดแบ็คเพลนใหม่ โปรดดู "แบ็คเพลนไดรฟ์แบบ Hot-swap" บนหน้าที่ 52

หลังจากติดตั้งแบ็คเพลนสำหรับไดรฟ์แบบ Hot-swap ขนาด 2.5 นิ้ว แปดตัว:

- 1. ติดตั้งไดรฟ์และฝาครอบทั้งหมด (หากมี) ในตัวครอบไดรฟ์อีกครั้ง ดู "ติดตั้งไดรฟ์แบบ Hot-swap" บนหน้าที่ 136
- ่ 2. ดำเนินการเปลี่ยนชิ้นส่วนให้เสร็จสมบูรณ์ ดู "ดำเนินการเปลี่ยนชิ้นส่วนให้เสร็จสมบูรณ์" บนหน้าที่ 240

### <span id="page-157-0"></span>ิถอดแบ็คเพลนสำหรับไดรฟ์แบบ Hot-swap ขนาด 3.5 นิ้ว สี่ตัว

ใช้ข้อมูลนี้ในการถอดแบ็คเพลนสำหรับไดรฟ์แบบ Hot-swap ขนาด 3.5 นิ้ว สี่ตัว

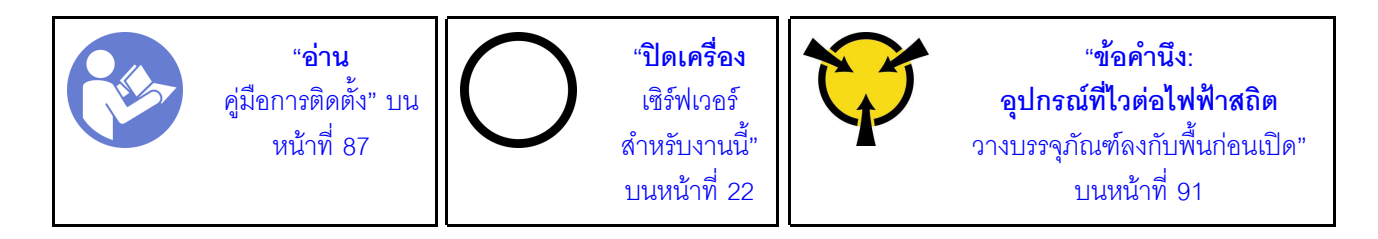

ก่อนถอดแบ็คเพลนสำหรับไดรฟ์แบบ Hot-swap ขนาด 3.5 นิ้ว สี่ตัว:

- 1. ถอดฝาครอบเซิร์ฟเวอร์ ดู "ถอดฝาครอบเซิร์ฟเวอร์" บนหน้าที่ 98
- 2. ถอดแผ่นกั้นอากาศ ดู "ถอดแผ่นกั้นอากาศ" บนหน้าที่ 105
- 3. ถอดพัดลมด้านหน้า โปรดดู "ถอดพัดลมด้านหน้า" บนหน้าที่ 108
- 4. หากช่องใส่อะแดปเตอร์ PCIe กี่ดขวางการเข้าถึงแบ็คเพลน ให้ถอดออก โปรดดู "ถอดช่องใส่อะแดปเตอร์ PCIe" <u> บนหน้าที่</u> 114
- 5. ถอดไดรฟ์และแผงครอบที่ติดตั้งทั้งหมดออกจากช่องใส่ไดรฟ์ (หากมี) ดู "ถอดไดรฟ์แบบ Hot-swap" บนหน้าที่ 134
- ่ 6. จดบันทึกการเชื่อมต่อสายต่างๆ บนแบ็คเพลนจากนั้นถอดสายทั้งหมดออกจากชุดแบ็คเพลน สำหรับข้อมูลเกี่ยว ้กับการเชื่อมต่อสายชุดแบ็คเพลน โปรดดู "แบ็คเพลนไดรฟ์แบบ Hot-swap" บนหน้าที่ 52

ในการถอดแบ็คเพลนสำหรับไดรฟ์แบบ Hot-swap ขนาด 3.5 นิ้ว สี่ตัว ให้ดำเนินการขั้นตอนต่อไปนี้: รับชมขั้นตอน ดูวิดีโอขั้นตอนการติดตั้งและการถอดได้ที่:

- YouTube: https://www.youtube.com/playlist?list=PLYV5R7hVcs-Acsjj4tU79GzKnWG316BYn
- Youku: http://list.youku.com/albumlist/show/id\_50483452

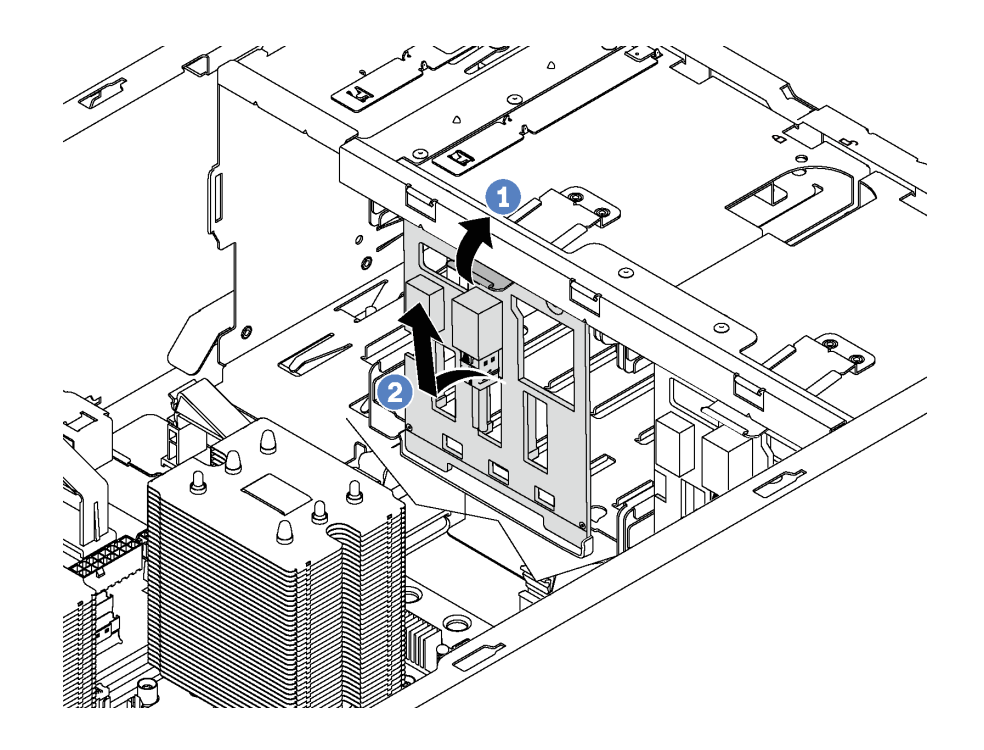

รูปภาพ 84. การถอดแบ็คเพลนสำหรับไดรฟ์แบบ Hot-swap ขนาด 3.5 นิ้ว สี่ตัว

ขั้นตอนที่ 1. ยกแถบปลดล็อคขึ้นเพื่อปลดแบ็คเพลน

ขั้นตอนที่ 2. หมุนขอบด้านบนของแบ็คเพลทให้ออกห่างจากตัวครอบไดรฟ์ แล้วนำแบ็คเพลนออก

หากคุณได้รับการแนะนำให้ส่งคืนชุดแบ็คเพลนชุดเก่า ให้ทำตามคำแนะนำในการห่อบรรจุภัณฑ์ และใช้วัสดุที่ส่งมอบให้ กับคุณเพื่อการจัดส่ง

# <span id="page-158-0"></span>ติดตั้งแบ็คเพลนสำหรับไดรฟ์แบบ Hot-swap ขนาด 3.5 นิ้ว สี่ตัว

ใช้ข้อมูลนี้ในการติดตั้งแบ็คเพลนสำหรับไดรฟ์แบบ Hot-swap ขนาด 3.5 นิ้ว สี่ตัว

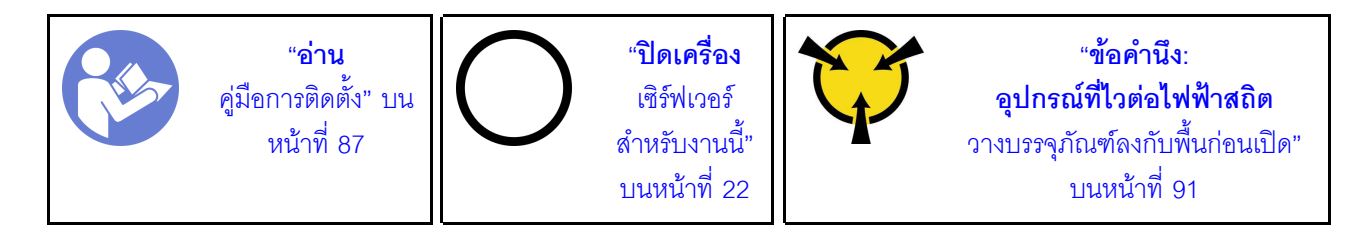

ก่อนการติดตั้งแบ็คเพลนสำหรับไดรฟ์แบบ Hot-swap ขนาด 3.5 นิ้ว สี่ตัว ให้นำหีบห่อป้องกันไฟฟ้าสถิตที่บรรจุแบ็คเพ ลนใหม่ไปสัมผัสกับพื้นผิวที่ไม่มีการพ่นสีด้านนอกของเซิร์ฟเวอร์ จากนั้น นำแบ็คเพลนใหม่ออกจากบรรจุภัณฑ์แล้ววาง บนพื้นผิวที่มีการป้องกันไฟฟ้าสถิต

ในการติดตั้งแบ็คเพลนสำหรับไดรฟ์แบบ Hot-swap ขนาด 3.5 นิ้ว สี่ตัว ให้ดำเนินการขั้นตอนต่อไปนี้: **รับชมขั้นตอน** ดูวิดีโอขั้นตอนการติดตั้งและการถอดได้ที่:

- YouTube: https://www.youtube.com/playlist?list=PLYV5R7hVcs-Acsjj4tU79GzKnWG316BYn
- Youku: http://list.youku.com/albumlist/show/id\_50483452
- ์ขั้นตอนที่ 1. สังเกตแนวตำแหน่งของชุดแบ็คเพลนใหม่
- ์ขั้นตอนที่ 2. วางแบ็คเพลนตัวใหม่ลงในตัวเครื่องและเสียบแบ็คเพลนตัวใหม่ลงในช่องเสียบแบ็คเพลน จากนั้น ค่อยๆ หมุนขอบด้านบนของแบ็คเพลนใหม่เข้าหาตัวครอบไดรฟ์จนกว่าจะถูกยึดโดยแถบปลดล็อค

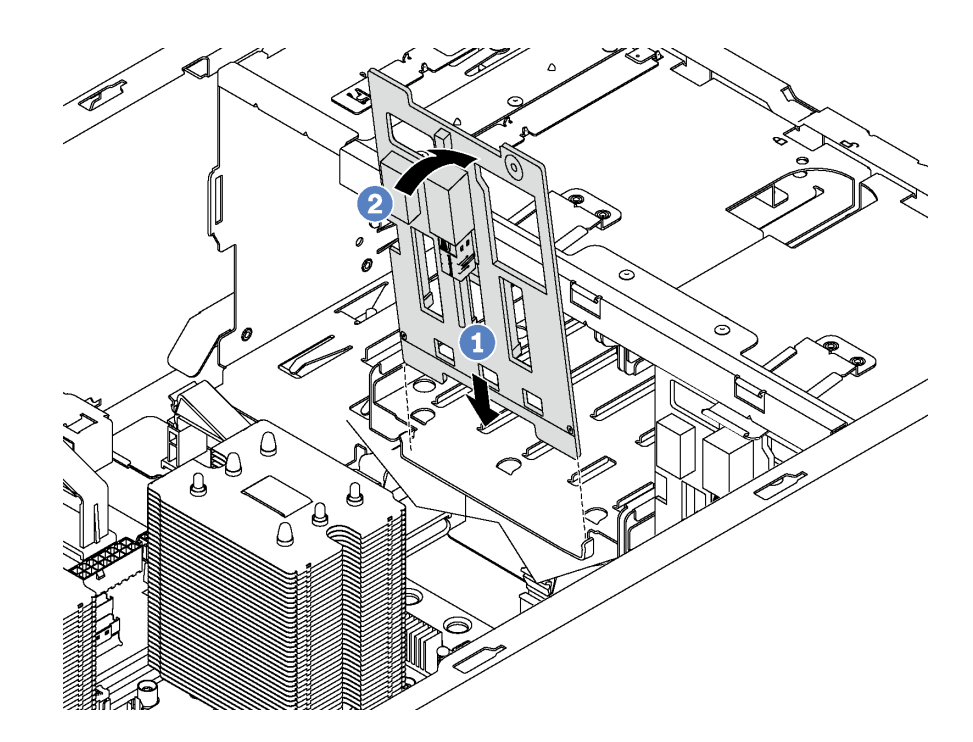

รูปภาพ 85. การติดตั้งแบ็คเพลนสำหรับไดรฟ์แบบ Hot-swap ขนาด 3.5 นิ้ว สี่ตัว

#### ์ขั้นตอนที่ 3. เชื่อมต่อสายกับชุดแบ็คเพลนใหม่ โปรดดู "แบ็คเพลนไดรฟ์แบบ Hot-swap" บนหน้าที่ 52

หลังจากติดตั้งแบ็คเพลนสำหรับไดรฟ์แบบ Hot-swap ขนาด 3.5 นิ้ว สี่ตัว:

- 1. ติดตั้งไดรฟ์และฝาครอบทั้งหมด (หากมี) ในตัวครอบไดรฟ์อีกครั้ง ดู "ติดตั้งไดรฟ์แบบ Hot-swap" บนหน้าที่ 136
- 2. ดำเนินการเปลี่ยนชิ้นส่วนให้เสร็จสมบูรณ์ ดู "ดำเนินการเปลี่ยนชิ้นส่วนให้เสร็จสมบูรณ์" บนหน้าที่ 240

# การเปลี่ยนตัวครอบไดรฟ์ส่วนขยาย

ใช้ข้อมูลนี้ในการถอดและติดตั้งตัวครอบไดรฟ์ส่วนขยาย

หมายเหตุ: ส่วนนี้จะใช้กับรุ่นเซิร์ฟเวอร์ที่มีการติดตั้งตัวครอบไดรฟ์ส่วนขยายเท่านั้น

### ถอดตัวครอบไดรฟ์ส่วนขยาย

ใช้ข้อมูลนี้ในการถอดตัวครอบไดรฟ์ส่วนขยาย

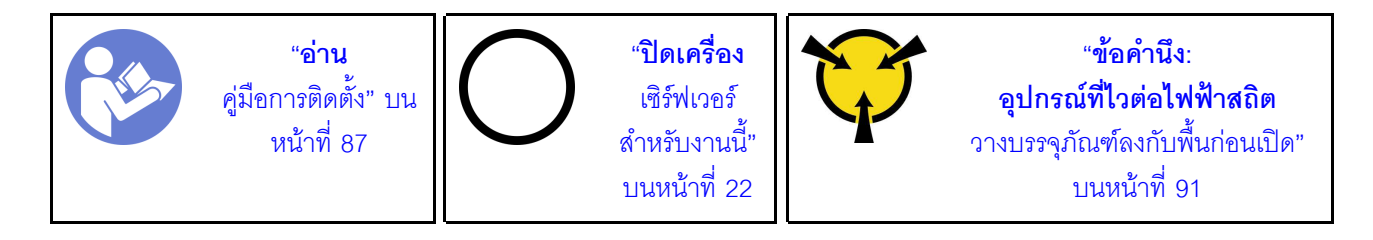

ก่อนถอดตัวครอบไดรฟ์ส่วนขยาย:

- 1. หากเซิร์ฟเวอร์ติดตั้งอยู่ในตู้แร็ค ให้ขยายเซิร์ฟเวอร์ออกจากตู้แร็ค
- ่ 2. ถอดฝาครอบเซิร์ฟเวอร์ ดู "ถอดฝาครอบเซิร์ฟเวอร์" บนหน้าที่ 98
- 3. หากเซิร์ฟเวอร์มีการติดตั้งฝาหน้าไว้ ให้ถอดฝาหน้าออก โปรดดู "ถอดฝาหน้า" บนหน้าที่ 92
- 4. ถอดฝาหน้า โปรดดู "ถอดฝาหน้า" บนหน้าที่ 117
- 5. ถอดแผ่นกั้นอากาศ ดู "ถอดแผ่นกั้นอากาศ" บนหน้าที่ 105
- 6. หากพัดลม 3 กีดขวางการเข้าถึงตัวครอบไดรฟ์ส่วนขยาย ให้ถอดออก โปรดดู "ถอดพัดลมด้านหน้า" บนหน้าที่ 108
- 7. ถอดไดรฟ์และแผงครอบที่ติดตั้งทั้งหมดออกจากช่องใส่ไดรฟ์ (หากมี) โปรดดู "ถอดไดรฟ์แบบ Hot-swap" บน หน้าที่ 134
- ี่ 8. ถอดแบ็คเพลนสำหรับไดรฟ์แบบ Hot-swap ขนาด 2.5 นิ้ว สี่ตัว โปรดดู "ถอดแบ็คเพลนสำหรับไดรฟ์แบบ Hotswap ขนาด 2.5 นิ้ว สี่ตัว" บนหน้าที่ 143

ในการถคดตัวครคบไดรฟ์ส่วนขยาย ให้ดำเนินการตามขั้นตอนต่อไปนี้

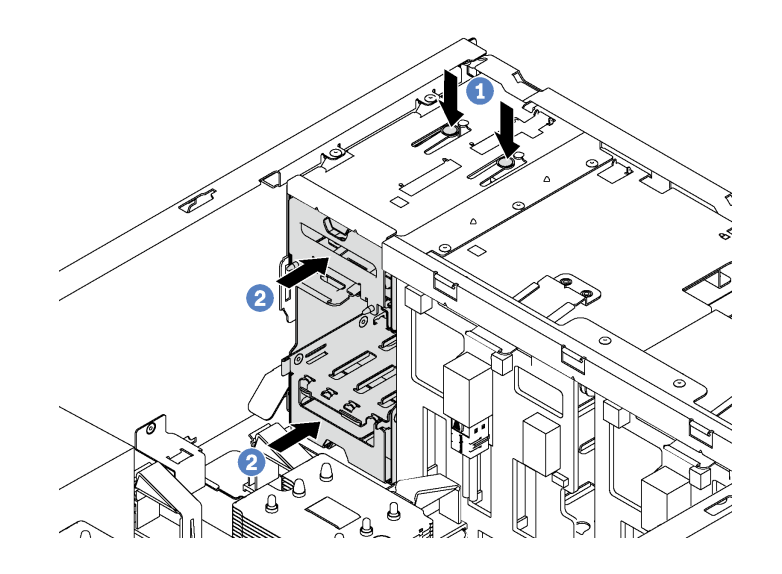

รูปภาพ 86. การถอดตัวครอบไดรฟ์ส่วนขยาย

ขั้นตอนที่ 1. กดแถบปลดสองแถบค้างไว้

### ขั้นตอนที่ 2. ดันตัวครอบไดรฟ์ส่วนขยายไปด้านหน้าเพื่อถอดออกจากตัวเครื่อง

หลังจากถอดตัวครอบไดรฟ์ส่วนขยาย

- 1. คุณสามารถติดตั้งตัวครอบไดรฟ์ส่วนขยายตัวใหม่ แผงครอบ ไดรฟ์แบบออปติคัล หรือไดรฟ์เทปเพื่อปิดช่องใส่ ้เพื่อให้อากาศไหลเวียนอย่างเหมาะสม ทั้งนี้ขึ้นอยู่กับความต้องการของคุณ
- 2. หากคุณได้รับการแนะนำให้ส่งคืนตัวครอบไดรฟ์ส่วนขยายตัวเก่า ให้ทำตามคำแนะนำในการห่อบรรจุภัณฑ์ ้ทั้งหมด และใช้วัสดุที่ส่งมอบให้กับคุณเพื่อการจัดส่ง

# ติดตั้งตัวครอบไดรฟ์ส่วนขยาย

ใช้ข้อมูลนี้ในการติดตั้งตัวครอบไดรฟ์ส่วนขยาย

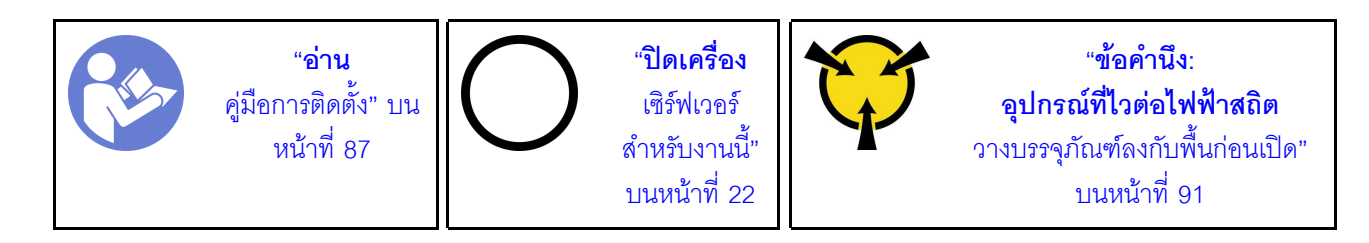

ก่อนติดตั้งตัวครอบไดรฟ์ส่วนขยาย:

- 1. หากมีการติดตั้งแผงครอบ ไดรฟ์แบบออปติคัล หรือเทปไดรฟ์ในช่องใส่ ให้ถอดออก เก็บแผงครอบไว้ในที่ ปลอดภัยเพื่อการใช้งานในอนาคต สำหรับคำแนะนำเกี่ยวกับวิธีถอดไดรฟ์แบบออปติคัลหรือเทปไดรฟ์ โปรดดู "ถอดไดรฟ์แบบออปติคัลหรือเทปไดรฟ์" บนหน้าที่ 123
- 2. นำบรรจุภัณฑ์แบบมีการป้องกันไฟฟ้าสถิตที่มีตัวครอบไดรฟ์ส่วนขยายตัวใหม่ไปสัมผัสกับพื้นผิวที่ไม่มีการทาสี ้ด้านนอกเซิร์ฟเวอร์ จากนั้น นำตัวครอบไดรฟ์ส่วนขยายตัวใหม่ออกจากบรรจุภัณฑ์แล้ววางบนพื้นผิวที่มีการ ป้องกันไฟฟ้าสถิต

**หมายเหตุ**: ต้องใช้พัดลม 3 หากมีการติดตั้งตัวครอบไดรฟ์ส่วนขยาย

ในการติดตั้งตัวครอบไดรฟ์ส่วนขยาย ให้ดำเนินการตามขั้นตอนต่อไปนี้:

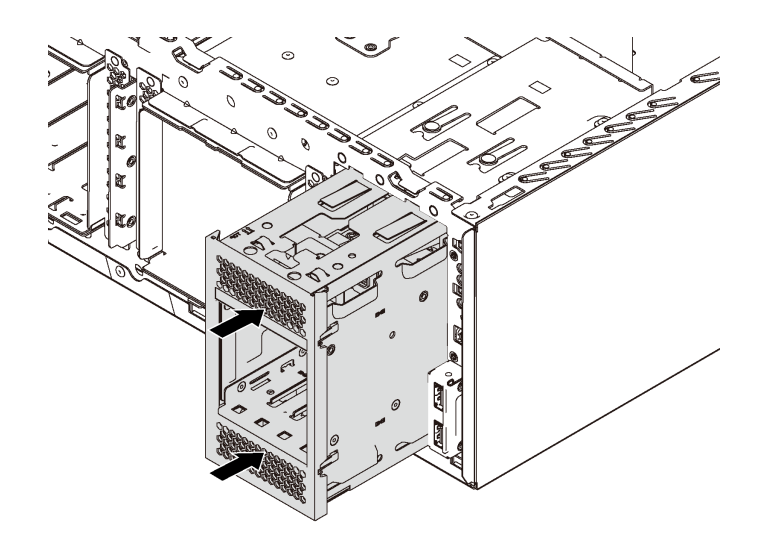

รูปภาพ 87. การติดตั้งตัวครอบไดรฟ์ส่วนขยาย

์ขั้นตอนที่ 1. เลื่อนตัวครอบไดรฟ์ลงในช่องใส่จนกว่าจะยึดเข้าที่

หลังจากติดตั้งตัวครอบไดรฟ์ส่วนขยาย:

1. ตรวจสอบให้แน่ใจว่าสายสัญญาณยึดเข้าที่ด้วยคลิป ◘ และมัดไว้อย่างถูกต้องด้วยสายรัดเวลโคร

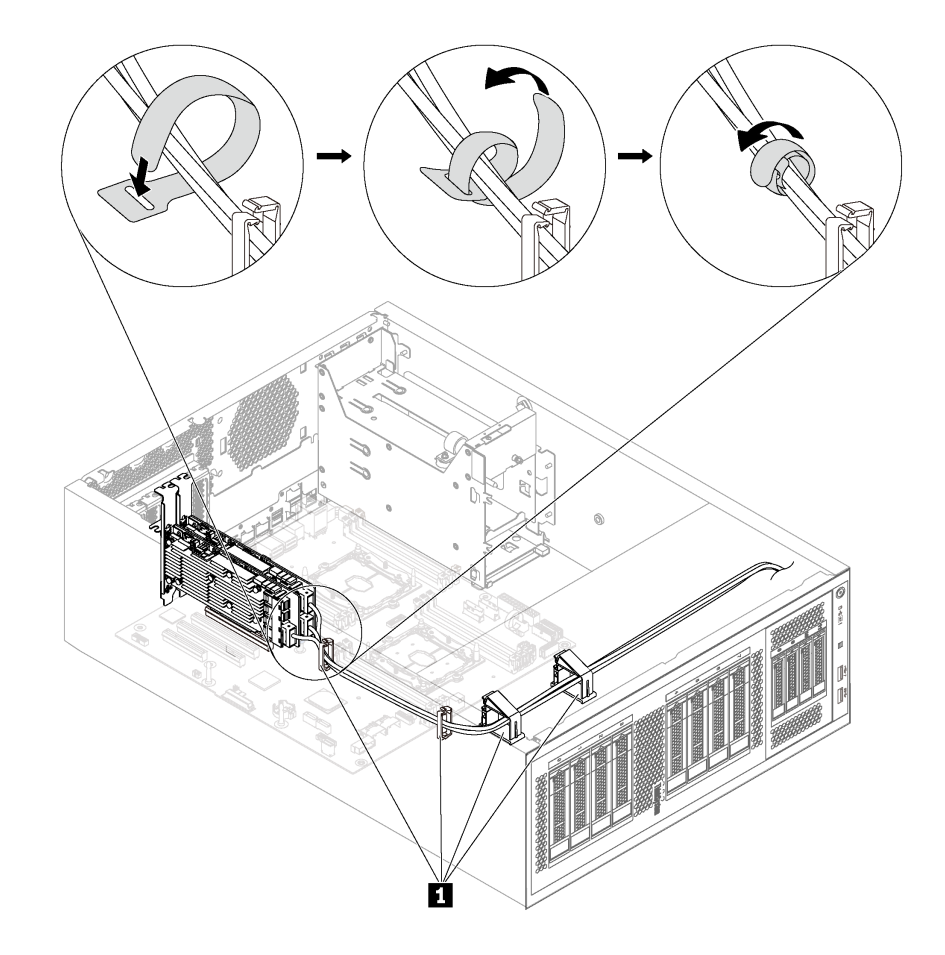

รูปภาพ 88. ยึดและมัดสายสัญญาณอย่างถูกต้อง

2. ดำเนินการเปลี่ยนชิ้นส่วนให้เสร็จสมบูรณ์ ดู "ดำเนินการเปลี่ยนชิ้นส่วนให้เสร็จสมบูรณ์" บนหน้าที่ 240

# การเปลี่ยน DIMM

ใช้ข้อมูลนี้ในการถอดและติดตั้ง DIMM

### ถอด DIMM

ใช้ข้อมูลนี้ในการถอด DIMM

#### ข้อควรพิจารณา∙

- ถอดสายไฟทั้งหมดออกสำหรับงานนี้
- DIMM ไวต่อการคายประจุไฟฟ้าสถิต และต้องดูแลจัดการเป็นพิเศษ นอกเหนือจากคำแนะนำมาตรฐานสำหรับ การ ใช้งานอุปกรณ์ที่ไวต่อไฟฟ้าสถิต:
	- ี สวมใส่สายรัดป้องกันการคายประจุไฟฟ้าสถิตทุกครั้งเมื่อต้องถอดหรือติดตั้ง DIMM ถุงมือป้องกันการคาย ประจุไฟฟ้าสถิตก็ใช้ได้เช่นกัน
	- อย่าถือ DIMM สองชิ้นหรือมากกว่าในขณะเดียวกัน เพราะอาจสัมผัสถูกกันได้ อย่าวาง DIMM ซ้อนกันโดยตรง ในการจัดเก็บ
	- อย่าสัมผัสขั้วต่อ DIMM สีทอง และอย่าให้บริเวณพื้นผิวนี้สัมผัสถูกด้านนอกของกรอบขั้วต่อ DIMM
	- หยิบจับ DIMM ด้วยความระมัดระวัง คย่าบิด งค หรือทำ DIMM ตก

ก่อนถอด DIMM ออก:

- 1. หากเซิร์ฟเวอร์ติดตั้งอยู่ในตู้แร็ค ให้ขยายเซิร์ฟเวอร์ออกจากตู้แร็ค
- 2. ถอดฝาครอบเซิร์ฟเวอร์ ดู "ถอดฝาครอบเซิร์ฟเวอร์" บนหน้าที่ 98
- 3. ถอดแผ่นกั้นลม ดู "ถอดแผ่นกั้นอากาศ" บนหน้าที่ 105

ในการถอด DIMM ให้ดำเนินการขั้นตอนต่อไปนี้:

**รับชมขั้นตอน** ดูวิดีโอขั้นตอนการติดตั้งและการถอดได้ที่:

- YouTube: https://www.youtube.com/playlist?list=PLYV5R7hVcs-Acsjj4tU79GzKnWG316BYn
- Youku: http://list.youku.com/albumlist/show/id\_50483452

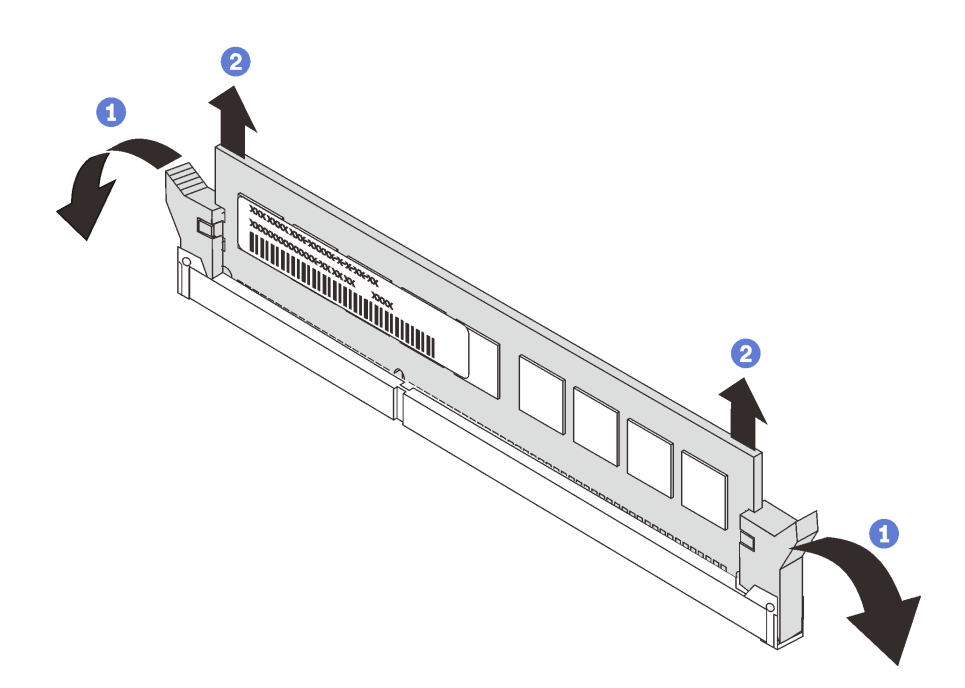

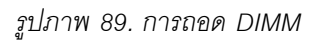

ขั้นตอนที่ 1. เปิดคลิปยึดบนปลายของช่องเสียบ DIMM แต่ละด้านอย่างระมัดระวัง

**ข้อควรพิจารณา**: เพื่อหลีกเลี่ยงการทำให้คลิปยึดชำรุดหรือช่องเสียบ DIMM เสียหาย ให้จับคลิปอย่าง นุ่มนวล

ขั้นตอนที่ 2. ถอด DIMM

หากคุณได้รับการแนะนำให้ส่งคืน DIMM ชุดเก่า ให้ทำตามคำแนะนำในการห่อบรรจุภัณฑ์ และใช้วัสดุที่ส่งมอบให้กับ คุณเพื่อการจัดส่ง

### <span id="page-165-0"></span>ึกฏเกณฑ์การติดตั้ง DIMM

DIMMs ต้องได้รับการติดตั้งในลำดับเฉพาะโดยยึดตามการกำหนดค่าหน่วยความจำที่คุณใช้งานบนเซิร์ฟเวอร์ของคุณ

เซิร์ฟเวอร์ของคุณมีช่องเสียบ DIMM 12 ช่อง ซึ่งรองรับ DIMM ได้สูงสุด 6 ตัว เมื่อติดตั้งโปรเซสเซอร์หนึ่งตัว และรองรับ .<br>DIMM สูงสุด 12 ตัว เมื่อติดตั้งโปรเซสเซอร์สองตัว มีคุณลักษณะดังต่อไปนี้:

#### สำหรับโปรเซสเซอร์ Intel Xeon SP Gen 1

- ต่ำสุด: 8GB (ติดตั้งโปรเซสเซอร์เพียงตัวเดียว และติดตั้ง DIMM (RDIMM) ที่ลงทะเบียน ขนาด 8GB เพียงหนึ่งตัว)
- สูงสุด:
- 384 GB โดยใช� RDIMM (ติดตั้งโปรเซสเซอร�สองตัว และติดตั้ง DIMM (RDIMM) ที่ลงทะเบียน ขนาด 32 GB สิบสองตัว)
- 768 GB โดยใช้ LRDIMM (ติดตั้งโปรเซสเซอร์สองตัว และติดตั้ง DIMM (RDIMM) ที่ลดการโหล ขนาด 64 GB สิบสองตัว)
- ประเภท:
	- TruDDR4 2666, ระดับเดี่ยว/ระดับคู�, DIMM (RDIMM) ที่ลงทะเบียน ขนาด 8 GB/16 GB/32 GB
	- TruDDR4 2666, สี่ระดับ, DIMM (LRDIMM) ที่ลดการโหล ขนาด 64 GB

#### **สำหรับโปรเซสเซอร� Intel Xeon SP Gen 2**

- ต่ำสุด: 8GB (ติดตั้งโปรเซสเซอร�เพียงตัวเดียว และติดตั้ง DIMM (RDIMM) ที่ลงทะเบียน ขนาด 8GB เพียงหนึ่งตัว)
- สูงสุด: 768 GB (ติดตั้งโปรเซสเซอร์สองตัว และติดตั้ง DIMM (RDIMM) ที่ลงทะเบียน ขนาด 64 GB สิบสองตัว)
- ประเภท:
	- TruDDR4 2666, ระดับเดี่ยว/ระดับคู่, DIMMs (RDIMM) ที่ลงทะเบียน ขนาด 16 GB/32 GB
	- TruDDR4 2933, ระดับเดี่ยว/ระดับคู�, DIMM (RDIMM) ที่ลงทะเบียน ขนาด 8 GB/16 GB/32 GB/64 GB

#### สำหรับรายการอุปกรณ�เสริม DIMM ที่รองรับ โปรดดู:

<https://static.lenovo.com/us/en/serverproven/index.shtml>

ก่อนการติดตั้ง DIMM ตรวจสอบให้แน่ใจว่า DIMM ทั้งหมดที่จะติดตั้งต้องเป็นประเภทเดียวกัน เซิร์ฟเวอร์ของคุณรองรับ ประเภทของ DIMM ต�อไปนี้:

- DDR4 RDIMM ที่มีเทคโนโลยี ECC
- DDR4 LRDIMM (ไม�รองรับสำหรับโปรเซสเซอร� Intel Xeon SP Gen 2) พร�อมเทคโนโลยี ECC

ภาพประกอบต่อไปนี้ช่วยคุณค้นหาช่องเสียบ DIMM บนแผงระบบ

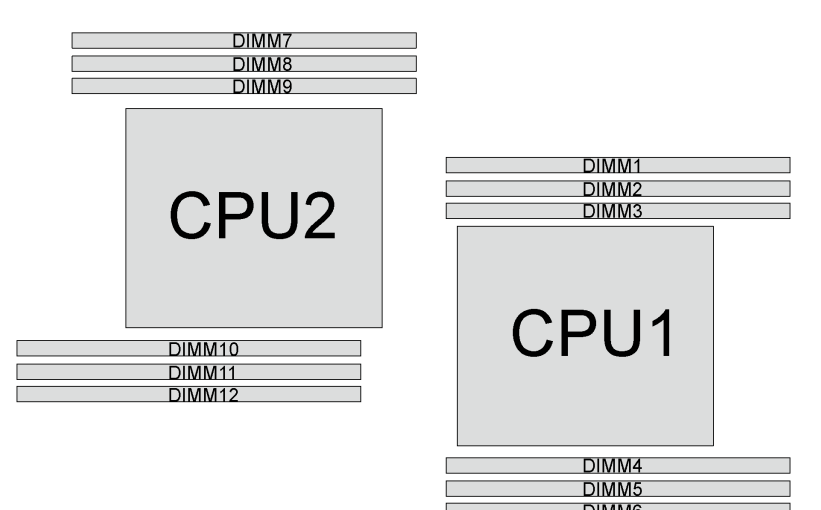

ฐปภาพ 90. ช่องเสียบ DIMM บนแผงระบบ

้มีโหมดหน่วยความจำต่อไปนี้:

- "โหมดอิสระ" บนหน้าที่ 158
- "โหมดการมิเรอร์" บนหน้าที่ 160
- "โหมดการสำร<sub>ั</sub>กงลำดับ" บนหน้าที่ 161

#### <span id="page-167-0"></span>โหมดอิสระ

โหมดอิสระมอบความสามารถของหน่วยความจำประสิทธิภาพสูง คุณสามารถรวบรวมช่องทั้งหมดโดยไม่มีข้อกำหนดการ จับคู่ ช่องแต่ละช่องสามารถรันที่จังหวะเวลา DIMM ที่แตกต่างกันได้ แต่ต้องรันช่องทั้งหมดที่ความถี่อินเทอร์เฟซเดียวกัน

#### หมายเหตุ:

- DIMM ทั้งหมดที่จะติดตั้งต้องเป็นประเภทเดียวกัน
- เมื่อคุณติดตั้ง DIMM ที่มีลำดับเดียวกันแต่ความจุต่างกัน ให้ติดตั้ง DIMM ที่มีความจุสูงสุดก่อน

ตารางต่อไปนี้แสดงลำดับการรวบรวม DIMM สำหรับโหมดอิสระ เมื่อมีการติดตั้งโปรเซสเซอร์ (CPU1) เพียงตัวเดียว

**หมายเหตุ**: หากมี DIMM ที่จะติดตั้งเหมือนกันสามตัวสำหรับ CPU1 และ DIMM ทั้งสามตัวมีหมายเลขชิ้นส่วนของ ้<br>Lenovo หมายเลขเดียวกัน ให้ติดตั้ง DIMM สามตัวในช่องเสียบ 1, 2 และ 3

| ทั้งหม-<br>ด   |              |                |                                              | โปรเซสเซอร์ 1  |   |         | ทั้งหมด                 |  |  |  |  |
|----------------|--------------|----------------|----------------------------------------------|----------------|---|---------|-------------------------|--|--|--|--|
| <b>DIMM</b>    | 1            | $\overline{2}$ | $\sqrt{3}$<br>$\overline{5}$<br>$\,6\,$<br>4 |                |   |         |                         |  |  |  |  |
| $\mathbf{1}$   |              |                | $\sqrt{3}$                                   |                |   |         |                         |  |  |  |  |
| $\overline{2}$ |              |                | $\,$ 3 $\,$                                  | $\sqrt{4}$     |   |         | $\sqrt{2}$              |  |  |  |  |
| $\mathbf{3}$   |              | $\overline{2}$ | $\mathfrak{Z}$                               | $\overline{4}$ |   |         | $\mathfrak{Z}$          |  |  |  |  |
| $\sqrt{4}$     |              | $\mathbf{2}$   | $\,$ 3 $\,$                                  | $\sqrt{4}$     | 5 |         | $\overline{\mathbf{4}}$ |  |  |  |  |
| $\overline{5}$ | $\mathbf{1}$ | $\overline{2}$ | $\mathfrak{Z}$                               | $\sqrt{4}$     | 5 |         | $\sqrt{5}$              |  |  |  |  |
| $\,6\,$        | 1            | $\overline{2}$ | $\,$ 3 $\,$                                  | $\overline{4}$ | 5 | $\,6\,$ | $\,6\,$                 |  |  |  |  |

*ตาราง 11. โหมด Independent ที ่มีโปรเซสเซอร์หนึ งตัว ่*

ตารางต�อไปนี้แสดงลำดับการรวบรวม DIMM สำหรับโหมดอิสระ เมื่อมีการติดตั้งโปรเซสเซอร� (CPU1 และ CPU2) สอง ตัว

#### **หมายเหตุ:**

- หากมี DIMM ที่จะติดตั้งเหมือนกันสามตัวสำหรับ CPU1 และ DIMM ทั้งสามตัวมีหมายเลขชิ้นส่วนของ Lenovo หมายเลขเดียวกัน ให้ติดตั้ง DIMM สามตัวในช่องเสียบ 1, 2 และ 3
- หากมี DIMM ที่จะติดตั้งเหมือนกันสามตัวสำหรับ CPU2 และ DIMM ทั้งสามตัวมีหมายเลขชิ้นส่วนของ Lenovo หมายเลขเดียวกัน ให้ติดตั้ง DIMM สามตัวในช่องเสียบ 10, 11 และ 12

| ทั้งหม-<br>ด    |   |                |                | โปรเซสเซอร์ 1  |   |   | โปรเซสเซอร์ 2 |   |                |    |    |    |                |
|-----------------|---|----------------|----------------|----------------|---|---|---------------|---|----------------|----|----|----|----------------|
| <b>DIMM</b>     | 1 | $\overline{2}$ | 3              | 4              | 5 | 6 | 7             | 8 | 9              | 10 | 11 | 12 | <b>DIMM</b>    |
| $\overline{2}$  |   |                | 3              |                |   |   |               |   |                | 10 |    |    | $\overline{2}$ |
| 3               |   |                | 3              | 4              |   |   |               |   |                | 10 |    |    | 3              |
| $\overline{4}$  |   |                | 3              | $\overline{4}$ |   |   |               |   | 9              | 10 |    |    | $\overline{4}$ |
| $5\phantom{.0}$ |   | 2              | $\mathfrak{Z}$ | $\overline{4}$ |   |   |               |   | $\overline{9}$ | 10 |    |    | 5              |

*ตาราง 12. โหมดอิสระที ่มีโปรเซสเซอร์สองตัว*

| ทั้งหม-<br>ด     |              |                |                | โปรเซสเซอร์ 1  |             |         | โปรเซสเซอร์ 2  |          |                  |    |    |    |                  |
|------------------|--------------|----------------|----------------|----------------|-------------|---------|----------------|----------|------------------|----|----|----|------------------|
| <b>DIMM</b>      | 1            | $\overline{2}$ | $\sqrt{3}$     | 4              | 5           | $\,6\,$ | 7              | 8        | 9                | 10 | 11 | 12 | <b>DIMM</b>      |
| $6\phantom{1}6$  |              | $\overline{2}$ | $\mathfrak{Z}$ | $\sqrt{4}$     |             |         |                |          | $\mathsf 9$      | 10 | 11 |    | $\,6$            |
| $\overline{7}$   |              | $\overline{2}$ | $\mathfrak 3$  | $\overline{4}$ | 5           |         |                |          | 9                | 10 | 11 |    | 7                |
| $\boldsymbol{8}$ |              | $\overline{2}$ | 3              | $\overline{4}$ | $\sqrt{5}$  |         |                | $\delta$ | $\mathsf 9$      | 10 | 11 |    | $\,8\,$          |
| 9                | $\mathbf{1}$ | $\overline{c}$ | 3              | $\sqrt{4}$     | $\mathbf 5$ |         |                | 8        | $\mathbf 9$      | 10 | 11 |    | $\boldsymbol{9}$ |
| $10$             | $\mathbf{1}$ | $\overline{2}$ | 3              | $\overline{4}$ | $\sqrt{5}$  |         |                | $\delta$ | $\mathsf 9$      | 10 | 11 | 12 | 10               |
| 11               | $\mathbf{1}$ | $\overline{2}$ | 3              | $\overline{4}$ | 5           | $6\,$   |                | 8        | $\mathbf 9$      | 10 | 11 | 12 | 11               |
| 12               | $\mathbf{1}$ | $\overline{2}$ | 3              | $\overline{4}$ | $\sqrt{5}$  | $\,6\,$ | $\overline{7}$ | $\,8\,$  | $\boldsymbol{9}$ | 10 | 11 | 12 | 12               |

*ตาราง 12. โหมดอิสระที ่มีโปรเซสเซอร์สองตัว (มีต่อ)*

#### <span id="page-169-0"></span>**โหมดการมิเรอร�**

ในโหมดการมิเรอร์แต่ละ DIMM ในหนึ่งคู่ต้องมีขนาดและสถาปัตยกรรมเหมือนกัน ช่องจะถูกจับกลุ่มเป็นคู่โดยที่แต่ละ ช่องรับข้อมูลเดียวกัน ช่องหนึ่งช่องจะถูกใช้เป็นช่องสำรองของช่องอื่นๆ ซึ่งทำให้เกิดความซ้ำซ้อน

**หมายเหตุ:** โมดูลหน�วยความจำทั้งหมดที่จะติดตั้งต�องเป�นประเภทเดียวกัน โดยมีความจุ ความถี่ แรงดันไฟฟ�า และ จำนวนลำดับเท�ากัน

์ ตารางต่อไปนี้แสดงลำดับการรวบรวม DIMM สำหรับโหมดการมิเรอร์ เมื่อมีการติดตั้งโปรเซสเซอร์ (CPU1) เพียงหนึ่งตัว

| ทั้งหม-<br>ด    | โปรเซสเซอร์ 1 |                |                                 |                |   |   |   |  |  |  |  |  |
|-----------------|---------------|----------------|---------------------------------|----------------|---|---|---|--|--|--|--|--|
| <b>DIMM</b>     |               | 2              | 3<br>$\,6\,$<br>$\sqrt{5}$<br>4 |                |   |   |   |  |  |  |  |  |
| $\overline{2}$  |               | 2              | 3                               |                |   |   | 2 |  |  |  |  |  |
| 3               |               | 2              | 3                               |                |   |   | 3 |  |  |  |  |  |
| $\overline{4}$  |               | $\overline{2}$ | 3                               | $\overline{4}$ | 5 |   | 4 |  |  |  |  |  |
| $6\phantom{1}6$ |               | 2              | 3                               |                | 5 | 6 | 6 |  |  |  |  |  |

*ตาราง 13. โหมด Mirroring ที ่มีโปรเซสเซอร์หนึ งตัว ่*

ตารางต่อไปนี้แสดงลำดับการรวบรวม DIMM สำหรับโหมดการมิเรอร์ เมื่อมีการติดตั้งโปรเซสเซอร์ (CPU1 และ CPU2) สองตัว

| ทั้งหม-<br>ด   |              |                |                           | โปรเซสเซอร์ 1           |             |             |                |         | ทั้งหม-<br>ด   |    |    |    |                  |
|----------------|--------------|----------------|---------------------------|-------------------------|-------------|-------------|----------------|---------|----------------|----|----|----|------------------|
| <b>DIMM</b>    | $\mathbf{1}$ | $\overline{2}$ | $\sqrt{3}$                | $\overline{\mathbf{4}}$ | 5           | $\,6\,$     | $\overline{7}$ | 8       | 9              | 10 | 11 | 12 | <b>DIMM</b>      |
| $\overline{4}$ |              | $\overline{2}$ | $\mathfrak{Z}$            |                         |             |             |                |         |                | 10 | 11 |    | $\overline{4}$   |
| $\overline{5}$ | $\mathbf{1}$ | $\overline{2}$ | $\mathfrak 3$             |                         |             |             |                |         |                | 10 | 11 |    | $\sqrt{5}$       |
| $6\phantom{1}$ | $\mathbf{1}$ | $\overline{2}$ | $\mathfrak{Z}$            |                         |             |             |                |         |                | 10 | 11 | 12 | $\,6\,$          |
| 8              |              | $\overline{c}$ | $\,$ 3 $\,$               | $\overline{4}$          | 5           |             |                | 8       | $9$            | 10 | 11 |    | $\, 8$           |
| 9              | $\mathbf{1}$ | $\overline{2}$ | $\mathfrak{Z}$            | $\overline{4}$          | $\sqrt{5}$  | $\,6\,$     |                |         |                | 10 | 11 | 12 | $\boldsymbol{9}$ |
| $10$           | 1            | $\overline{2}$ | $\,$ 3 $\,$               | $\overline{4}$          | $\mathbf 5$ | $\,6\,$     |                | $\,8\,$ | 9              | 10 | 11 |    | $10$             |
| 12             | $\mathbf{1}$ | $\overline{2}$ | $\ensuremath{\mathsf{3}}$ | $\overline{4}$          | $\sqrt{5}$  | $\,$ 6 $\,$ | $\overline{7}$ | $\,8\,$ | $\overline{9}$ | 10 | 11 | 12 | 12               |

*ตาราง 14. โหมดการมิเรอร์ที ่มีโปรเซสเซอร์สองตัว*

### <span id="page-170-0"></span>**โหมดการสำรองลำดับ**

่ ในโหมดการสำรองลำดับ ลำดับของ DIMM หนึ่งลำดับจะทำหน้าที่เป็นลำดับสำรองสำหรับลำดับอื่นๆ บนช่องเดียวกัน ลำดับสำรองไม่พร้อมใช้งานเป็นหน่วยความจำระบบ

### **หมายเหตุ:**

- DIMM ทั้งหมดที่จะติดตั้งต้องเป็นประเภทเดียวกัน โดยมีความจุ ความถี่ แรงดันไฟฟ้า และลำดับเท่ากัน
- หากลำดับของ DIMM ที่ติดตั้งคือลำดับที่หนึ่ง โหมดการสำรองลำดับจะไม�ได�รับการรองรับ หากลำดับของ DIMM ที่ ติดตั้งสูงกว่าลำดับที่หนึ่ง ให้ปฏิบัติตามกฎการติดตั้งที่แสดงอยู่ในตารางต่อไปนี้

ตารางต�อไปนี้แสดงลำดับการรวบรวม DIMM สำหรับโหมดการสำรองลำดับ เมื่อมีการติดตั้งโปรเซสเซอร� (CPU1) เพียง หนึ่งตัว

| ทั้งหม-<br>ด            |              |                |                | โปรเซสเซอร์ 1  |             |         | ทั้งหม-<br>ด   |
|-------------------------|--------------|----------------|----------------|----------------|-------------|---------|----------------|
| <b>DIMM</b>             | $\mathbf{1}$ | $\overline{2}$ | $\mathbf{3}$   | $\sqrt{4}$     | $\sqrt{5}$  | $\,6\,$ | <b>DIMM</b>    |
| $\mathbf{1}$            |              |                | $\sqrt{3}$     |                |             |         |                |
| $\overline{2}$          |              |                | $\sqrt{3}$     | $\overline{4}$ |             |         | $\overline{2}$ |
| $\mathfrak{Z}$          |              | $\overline{2}$ | $\mathfrak{Z}$ | $\overline{4}$ |             |         | $\mathfrak{Z}$ |
| $\overline{\mathbf{4}}$ |              | $\mathbf{2}$   | $\mathfrak{Z}$ | $\overline{4}$ | 5           |         | 4              |
| $\sqrt{5}$              | $\mathbf{1}$ | $\overline{c}$ | $\sqrt{3}$     | $\overline{4}$ | $\mathbf 5$ |         | $\sqrt{5}$     |
| $\,6\,$                 | $\mathbf 1$  | $\overline{2}$ | $\mathfrak{Z}$ | $\sqrt{4}$     | $\sqrt{5}$  | $\,6\,$ | $\,6\,$        |

*ตาราง 15. โหมดการสำรองลำดับที ่มีโปรเซสเซอร์หนึ งตัว ่*

ตารางต่อไปนี้แสดงลำดับการรวบรวม DIMM สำหรับโหมดการสำรองลำดับ เมื่อมีการติดตั้งโปรเซสเซอร์ (CPU1 และ CPU2) สองตัว

*ตาราง 16. โหมดการสำรองลำดับที ่มีโปรเซสเซอร์สองตัว*

| ทั้งหม-<br>ด     |              |                |                           | โปรเซสเซอร์ 1           |             |         | โปรเซสเซอร์ 2  |         |                  |        |    |    |                           |
|------------------|--------------|----------------|---------------------------|-------------------------|-------------|---------|----------------|---------|------------------|--------|----|----|---------------------------|
| <b>DIMM</b>      | $\mathbf{1}$ | $\overline{2}$ | $\mathfrak{Z}$            | $\overline{\mathbf{4}}$ | $\sqrt{5}$  | $\,6\,$ | $\overline{7}$ | 8       | $\boldsymbol{9}$ | 10     | 11 | 12 | <b>DIMM</b>               |
| 2                |              |                | $\ensuremath{\mathsf{3}}$ |                         |             |         |                |         |                  | $10\,$ |    |    | $\overline{2}$            |
| $\sqrt{3}$       |              |                | $\ensuremath{\mathsf{3}}$ | $\overline{4}$          |             |         |                |         |                  | 10     |    |    | $\ensuremath{\mathsf{3}}$ |
| $\overline{4}$   |              |                | $\ensuremath{\mathsf{3}}$ | $\overline{4}$          |             |         |                |         | $\boldsymbol{9}$ | $10$   |    |    | $\sqrt{4}$                |
| $\overline{5}$   |              | $\overline{2}$ | $\ensuremath{\mathsf{3}}$ | $\overline{4}$          |             |         |                |         | $\boldsymbol{9}$ | $10$   |    |    | $\sqrt{5}$                |
| $\,6$            |              | $\overline{2}$ | $\mathfrak{Z}$            | $\sqrt{4}$              |             |         |                |         | $\boldsymbol{9}$ | $10$   | 11 |    | $\,6\,$                   |
| $\boldsymbol{7}$ |              | $\overline{2}$ | $\ensuremath{\mathsf{3}}$ | $\overline{4}$          | 5           |         |                |         | $\boldsymbol{9}$ | $10$   | 11 |    | $\boldsymbol{7}$          |
| $\,8\,$          |              | $\overline{2}$ | $\mathfrak{Z}$            | $\sqrt{4}$              | $\sqrt{5}$  |         |                | 8       | $\boldsymbol{9}$ | $10$   | 11 |    | $\,8\,$                   |
| $\boldsymbol{9}$ | 1            | $\overline{2}$ | $\ensuremath{\mathsf{3}}$ | $\overline{4}$          | $\mathbf 5$ |         |                | $\,8\,$ | $\boldsymbol{9}$ | 10     | 11 |    | $\boldsymbol{9}$          |

| ทั้งหม-<br>ิด |                |                | โปรเซสเซอร์ 1  |   |       | โปรเซสเซอร์ 2 |   |   |    |    |    | ทั้งหม-<br>ด |
|---------------|----------------|----------------|----------------|---|-------|---------------|---|---|----|----|----|--------------|
| <b>DIMM</b>   | 2              | 3              | 4              | 5 | $6\,$ |               | 8 | 9 | 10 | 11 | 12 | <b>DIMM</b>  |
| 10            | $\overline{2}$ | 3              | $\overline{4}$ | 5 |       |               | 8 | 9 | 10 | 11 | 12 | 10           |
| 11            | 2              | 3              | 4              | 5 | $6\,$ |               | 8 | 9 | 10 | 11 | 12 | 11           |
| 12            | $\overline{2}$ | $\mathfrak{Z}$ | $\overline{4}$ | 5 | $6\,$ |               | 8 | 9 | 10 | 11 | 12 | 12           |

ตาราง 16. โหมดการลำรองลำดับที่มีโปรเซสเซอร์สองตัว (มีต่อ)

## ติดตั้ง DIMM

ใช้ข้อมูลนี้ในการติดตั้ง DIMM

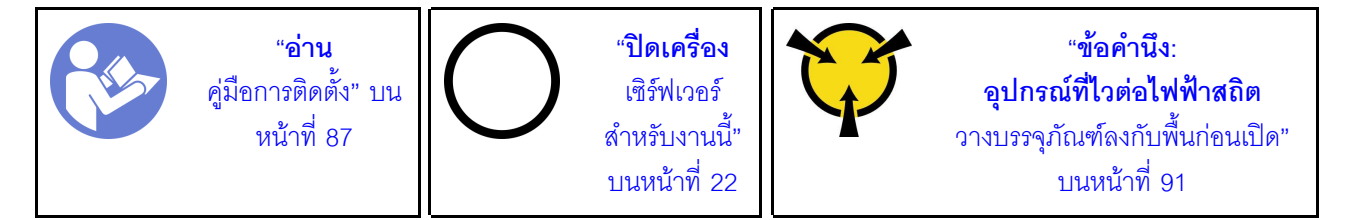

### ข้อควรพิจารณา:

- ถอดสายไฟทั้งหมดออกสำหรับงานนี้
- DIMM ไวต่อการคายประจุไฟฟ้าสถิต และต้องดูแลจัดการเป็นพิเศษ นอกเหนือจากคำแนะนำมาตรฐานสำหรับ การ ใช้งานอุปกรณ์ที่ไวต่อไฟฟ้าสถิต:
	- สวมใส่สายรัดป้องกันการคายประจุไฟฟ้าสถิตทุกครั้งเมื่อต้องถอดหรือติดตั้ง DIMM ถุงมือป้องกันการคาย ประจุไฟฟ้าสถิตก็ใช้ได้เช่นกัน
	- อย่าถือ DIMM สองชิ้นหรือมากกว่าในขณะเดียวกัน เพราะอาจสัมผัสถูกกันได้ อย่าวาง DIMM ซ้อนกันโดยตรง ในการจัดเก็บ
	- อย่าสัมผัสขั้วต่อ DIMM สีทอง และอย่าให้บริเวณพื้นผิวนี้สัมผัสถูกด้านนอกของกรอบขั้วต่อ DIMM
	- หยิบจับ DIMM ด้วยความระมัดระวัง คย่าบิด งค หรือทำ DIMM ตก

ก่คนการติดตั้ง DIMM:

- 1. ให้นำบรรจุภัณฑ์แบบมีการป้องกันไฟฟ้าสถิตที่บรรจุ DIMM ใหม่ไปสัมผัสกับพื้นผิวที่ไม่มีการทาสีด้านนอกของ ้<br>เซิร์ฟเวอร์ จากนั้น นำ DIMM ใหม่ออกจากบรรจุภัณฑ์แล้ววางบนพื้นผิวที่มีการป้องกันไฟฟ้าสถิต
- 2. ตรวจสอบให้แน่ใจว่าคุณได้คำนึงถึงและทำตามกฎการติดตั้ง DIMM เมื่อดำเนินการ โปรดดู "กฎเกณฑ์การติดตั้ง DIMM" บนหน้าที่ 156

ในการติดตั้ง DIMM ให้ดำเนินการขั้นตอนต่อไปนี้: **รับชมขั้นตอน** ดูวิดีโอขั้นตอนการติดตั้งและการถอดได้ที่:

- YouTube: https://www.youtube.com/playlist?list=PLYV5R7hVcs-Acsjj4tU79GzKnWG316BYn
- Youku: http://list.youku.com/albumlist/show/id\_50483452

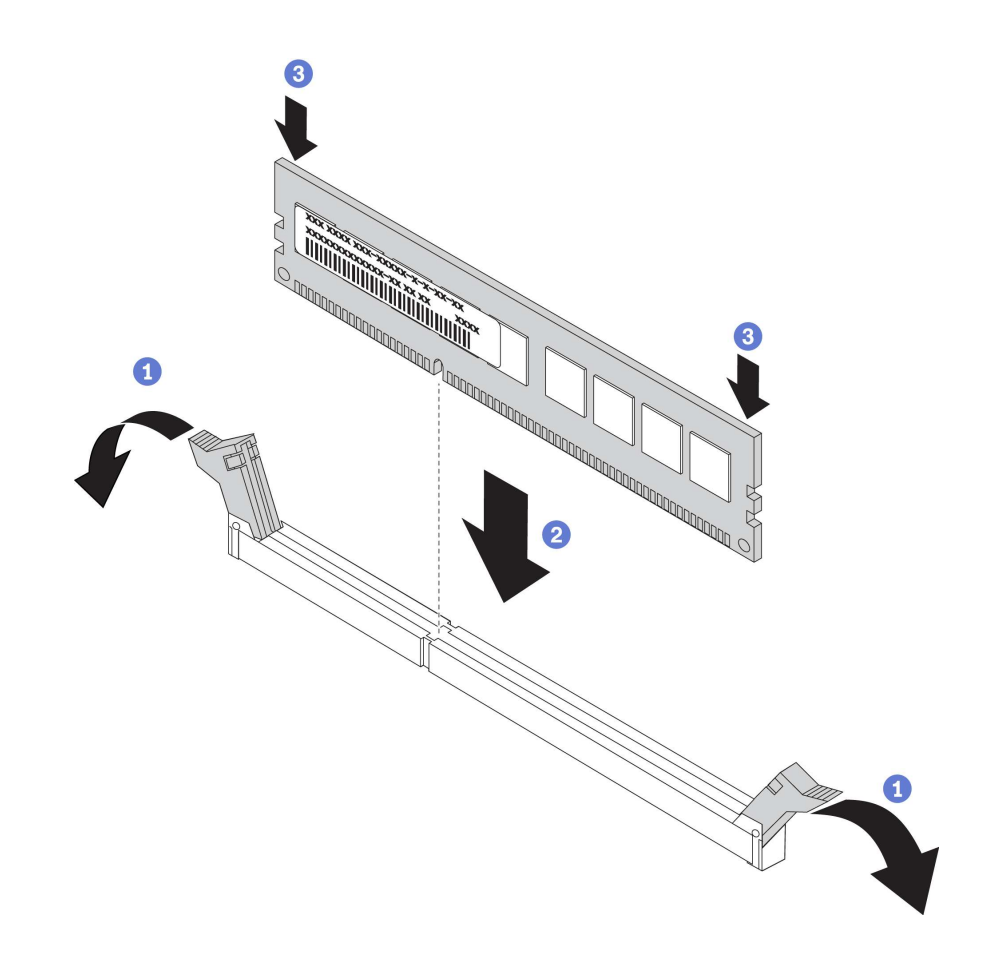

รูปภาพ 91. การติดตั้ง DIMM

ขั้นตอนที่ 1. เปิดคลิปยึดบนปลายของช่องเสียบ DIMM แต่ละด้าน แล้วติดตั้ง DIMM ลงในช่องเสียบ

**ข้อควรพิจารณา**: เพื่อหลีกเลี่ยงการทำให้คลิปยึดชำรุดหรือช่องเสียบ DIMM เสียหาย ให้เปิดและปิดคลิป อย่างนุ่มนวล

ขั้นตอนที่ 2. กด DIMM ลงในช่องเสียบตรงๆ โดยกดที่ปลายทั้งสองด้านของ DIMM ลงพร้อมกัน คลิปยึดจะเข้า ตำแหน่งล็อคเมื่อเสียบ DIMM เข้ากับช่องเสียบแน่นดีแล้ว

> หมายเหตุ: หากมีช่องว่างระหว่าง DIMM และคลิปยึด แสดงว่ายังเสียบ DIMM ไม่ถูกต้อง ให้เปิดคลิปยึด ถอด DIMM แล้วเสียบกลับเข้าไปใหม่

หลังการติดตั้ง DIMM ให้ประกอบชิ้นส่วนกลับคืนให้เสร็จสมบูรณ์ ดู "ดำเนินการเปลี่ยนชิ้นส่วนให้เสร็จสมบูรณ์" บน หน้าที่ 240

## การเปลี่ยนตัวยึดอะแดปเตอร์ PCIe

ใช้ข้อมูลนี้ในการถอดและติดตั้งส่วนยึดอะแดปเตอร์ PCIe ซึ่งช่วยยึดอะแดปเตอร์ PCIe

### <span id="page-174-0"></span>ถอดส่วนยึดอะแดปเตอร์ PCIe

ใช้ข้อมูลนี้เพื่อถอดส่วนยึดอะแดปเตอร์ PCIe

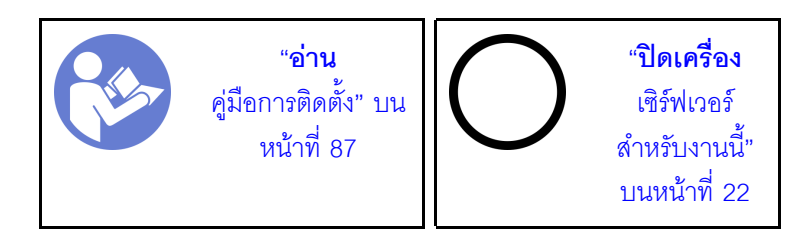

ก่อนถอดส่วนยึดอะแดปเตอร์ PCIe:

- 1. หากเซิร์ฟเวอร์ติดตั้งอยู่ในตู้แร็ค ให้ขยายเซิร์ฟเวอร์ออกจากตู้แร็ค
- 2. ถอดฝาครอบเซิร์ฟเวอร์ ดู "ถอดฝาครอบเซิร์ฟเวอร์" บนหน้าที่ 98

ในการถอดตัวยึดอะแดปเตอร์ PCIe ให้ดำเนินการขั้นตอนต่อไปนี้: **รับชมขั้นตอน** ดูวิดีโอขั้นตอนการติดตั้งและการถอดได้ที่:

- YouTube: https://www.youtube.com/playlist?list=PLYV5R7hVcs-Acsjj4tU79GzKnWG316BYn
- Youku: http://list.youku.com/albumlist/show/id\_50483452

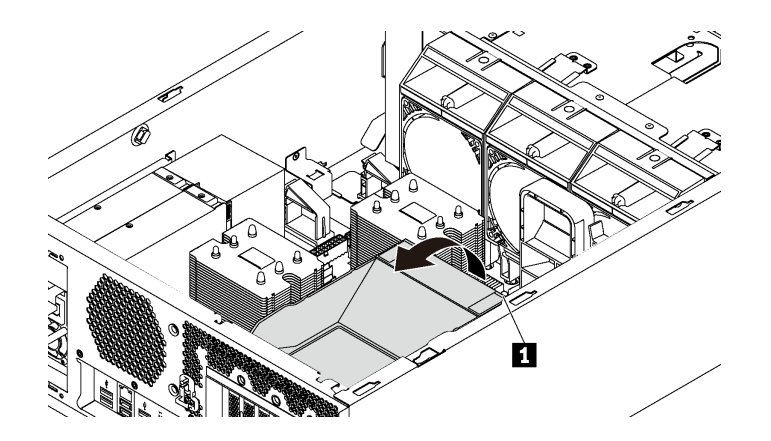

*รูปภาพ 92. การถอดส่วนยึดอะแดปเตอร์ PCIe*

ขั้นตอนที่ 1. จับตำแหน่งสัมผัส **⊓** เพื่อยกตัวยึดออกจากตัวเครื่อง

## **ติดตั้งตัวยึดอะแดปเตอร� PCIe**

ใช้ข้อมูลนี้เพื่อติดตั้งส่วนยึดอะแดปเตอร์ PCIe

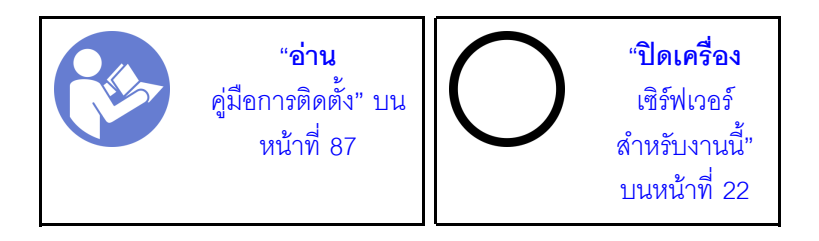

ในการติดตั้งส่วนยึดอะแดปเตอร์ PCIe ให้ดำเนินการขั้นตอนต่อไปนี้: **รับชมขั้นตอน** ดูวิดีโอขั้นตอนการติดตั้งและการถอดได�ที่:

- YouTube: <https://www.youtube.com/playlist?list=PLYV5R7hVcs-Acsjj4tU79GzKnWG316BYn>
- Youku: [http://list.youku.com/albumlist/show/id\\_50483452](http://list.youku.com/albumlist/show/id_50483452)

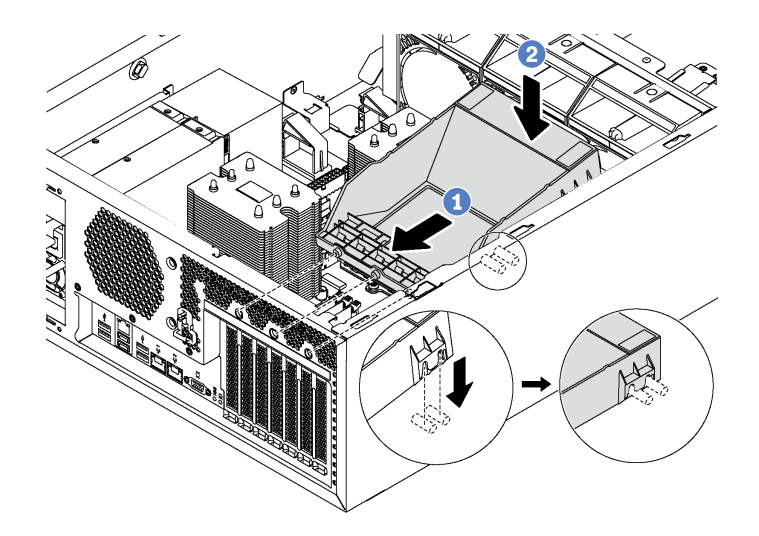

#### รูปภาพ 93. การติดตั้งส่วนยึดอะแดปเตอร์ PCIe

- ขั้นตอนที่ 1. วางส่วนยึดอะแดปเตอร์ PCIe ใหม่เหนือช่องเสียบ PCIe แล้วจัดแนวหมุดสามตัวบนส่วนยึดให้ตรงกับรูที่ ้สอดคล้องกันบนตัวเครื่อง และเสียบหมุดลงในรู
- ขั้นตอนที่ 2. หมุนส่วนยึดอะแดปเตอร์ PCIe ลงด้านล่างจนกว่าร่องบนส่วนยึดอะแดปเตอร์ PCIe จะยึดเข้ากับ สลักเกลียวยึดบนตัวเครื่อง

หลังจากติดตั้งส่วนยึดอะแดปเตอร์ PCIe ให้ประกอบชิ้นส่วนกลับคืนให้เสร็จสมบูรณ์ ดู "ดำเนินการเปลี่ยนชิ้นส่วนให้ เสร็จสมบูรณ์" บนหน้าที่ 240

### การเปลี่ยนอะแดปเตอร์ PCIe

ใช้ข้อมูลนี้ในการถอดและติดตั้งอะแดปเตอร์ PCIe

เซิร์ฟเวอร์ของคุณมีช่องเสียบ PCIe หกช่อง คุณสามารถติดตั้งอะแดปเตอร์ PCIe เพื่อรับฟังก์ชันการทำงานที่เกี่ยวข้อง หรือถอดอะแดปเตอร์หากจำเป็น ทั้งนี้ขึ้นอยู่กับความต้องการของคุณ อะแดปเตอร์ PCIe อาจเป็นอะแดปเตอร์อีเทอร์ เน็ต, อะแดปเตอร์ Host Bus, อะแดปเตอร์ RAID, อะแดปเตอร์กราฟิก หรืออะแดปเตอร์ PCIe ที่รองรับอื่นๆ อะแดป เตอร์ PCIe แตกต่างกันไปตามประเภท แต่ขั้นตอนการติดตั้งและการถอดนั้นเหมือนกัน

หมายเหต: ดูรายการอะแดปเตอร์ PCIe ที่รองรับได้ที่: https://static.lenovo.com/us/en/serverproven/index.shtml

### ถอดอะแดปเตอร์ PCIe

ใช้ข้อมูลนี้ในการถอดอะแดปเตอร์ PCIe

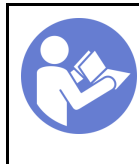

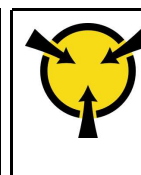

ก่อนคุณถอดอะแดปเตอร์ PCIe:

- 1. หากเซิร์ฟเวอร์ติดตั้งอยู่ในตู้แร็ค ให้ขยายเซิร์ฟเวอร์ออกจากตู้แร็ค
- 2. ถอดฝาครอบเซิร์ฟเวอร์ ดู "ถอดฝาครอบเซิร์ฟเวอร์" บนหน้าที่ 98
- 3. ถอดแผ่นกั้นอากาศ ดู "ถอดแผ่นกั้นอากาศ" บนหน้าที่ 105
- 4. ถอดตัวยึดอะแดปเตอร์ PCIe โปรดดู "ถอดส่วนยึดอะแดปเตอร์ PCIe" บนหน้าที่ 165
- 5. จดบันทึกการเชื่อมต่อสายบนอะแดปเตอร์ PCIe จากนั้นถอดสายทั้งหมดออกจากอะแดปเตอร์ PCIe

#### หมายเหตุ:

- ้อะแดปเตอร์ PCIe ของคุณอาจดูแตกต่างจากภาพประกอบในหัวข้อนี้ ทั้งนี้ขึ้นอยู่กับประเภทนั้นๆ
- ใช้เอกสารที่มาพร้อมกับอะแดปเตอร์ PCIe และทำตามคำแนะนำดังกล่าวนอกเหนือจากคำแนะนำในหัวข้อนี้

ในการถอดอะแดปเตอร์ PCIe ให้ดำเนินการขั้นตอนต่อไปนี้: **รับชมขั้นตอน** ดูวิดีโอขั้นตอนการติดตั้งและการถอดได้ที่:

- YouTube: https://www.youtube.com/playlist?list=PLYV5R7hVcs-Acsjj4tU79GzKnWG316BYn
- Youku: http://list.youku.com/albumlist/show/id\_50483452

ขั้นตอนที่ 1. จับที่ขอบของอะแดปเตอร์ PCIe และค่อยๆ ดึงออกจากช่องเสียบ PCIe

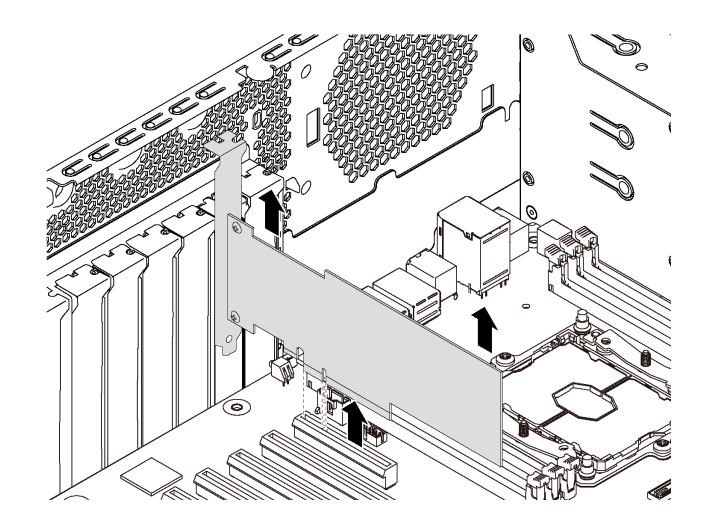

รูปภาพ 94. การถอดอะแดปเตอร์ PCIe

หมายเหตุ: อะแดปเตอร์ PCIe อาจเสียบอยู่ในช่องเสียบ PCIe จนแน่น หากจำเป็น ให้ค่อยๆ ขยับอะแด ปเตอร์ PCIe แต่ละด้านที่ละนิดเท่าๆ กันจนกว่าอะแดปเตอร์จะออกจากช่องเสียบ

หลังจากถูกดูคะแดงใเตอร์ PCIe:

- 1. ติดตั้งอะแดปเตอร์ PCIe ตัวใหม่แทนอะแดปเตอร์ตัวเก่า โปรดดู "ติดตั้งอะแดปเตอร์ PCIe" บนหน้าที่ 169 หรือ ์ติดตั้งโครงยึดสำหรับช่องเสียบ PCIe เพื่อปิด
- 2. หากคุณได้รับการแนะนำให้ส่งคืนอะแดปเตอร์ PCIe ชุดเก่า ให้ทำตามคำแนะนำในการห่อบรรจุภัณฑ์ และใช้ วัสดุที่ส่งมอบให้กับคุณเพื่อการจัดส่ง

## <span id="page-178-0"></span>ติดตั้งอะแดปเตอร์ PCIe

ใช้ข้อมูลนี้ในการติดตั้งอะแดปเตอร์ PCIe

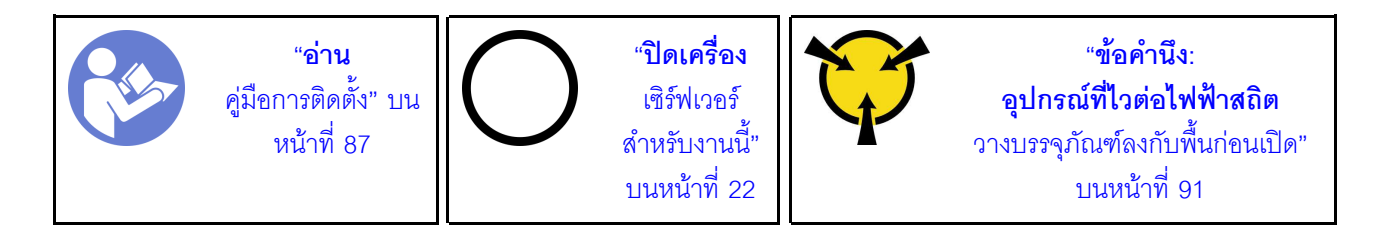

ปฏิบัติตามคำแนะนำต่อไปนี้เมื่อเลือกช่องเสียบ PCIe:

- ่ สำหรับรุ่นเซิร์ฟเวอร์ที่รองรับไดรฟ์ NVMe อะแดปเตอร์ NVMe สามารถติดตั้งในช่องเสียบ PCIe 2 เท่านั้น
- ลำหรับอะแดปเตอร์ RAID หรืออะแดปเตอร์ Host Bus คุณสามารถติดตั้งลงในช่องเสียบ PCIe 1 หรือช่องเสียบ PCIe 2
- สำหรับรุ่นเซิร์ฟเวอร์ที่มีโปรเซสเซอร์หนึ่งตัว คุณสามารถติดตั้งอะแดปเตอร์กราฟิกที่มีความกว้างเป็นสองเท่าเฉพาะ ในช่องเสียบ PCIe 3 เท่านั้น สำหรับรุ่นเซิร์ฟเวอร์ที่มีโปรเซสเซอร์สองตัว คุณสามารถติดตั้งอะแดปเตอร์กราฟิกที่มี ความกว้างเป็นสองเท่าสูงสุดสองตัวในช่องเสียบ PCIe 3 และช่องเสียบ PCIe 5 หลังจากติดตั้งอะแดปเตอร์กราฟิก ู้ที่มีความกว้างเป็นสองเท่า ช่องเสียบ PCIe 4 หรือช่องเสียบ PCIe 6 จะใช้งานไม่ได้เนื่องจากอะแดปเตอร์กราฟิกที่มี ความกว้างเป็นสองเท่าใช้งานพื้นที่ดังกล่าว

#### หมายเหตุ:

- ้อะแดปเตอร์ PCIe ของคุณอาจคูแตกต่างจากภาพประกอบในหัวข้อนี้ ทั้งนี้ขึ้นอยู่กับประเภทนั้นๆ
- ใช้เอกสารที่มาพร้อมกับอะแดปเตอร์ PCIe และทำตามคำแนะนำดังกล่าวนอกเหนือจากคำแนะนำในหัวข้อนี้

ก่คนการติดตั้งคะแดงใเตคร์ PCIe:

- 1. หากมีโครงยึดติดตั้งอยู่ในช่องเสียบ PCIe ให้ถอดออก เก็บโครงยึดสำหรับช่องเสียบ PCIe ไว้ในกรณีที่คุณถอดอะ แดปเตอร์ PCIe และต้องใช้โครงยึดปิดในภายหลัง
- 2. ให้นำบรรจุภัณฑ์ที่ป้องกันไฟฟ้าสถิตที่บรรจุอะแดปเตอร์ PCIe ใหม่ไปสัมผัสกับพื้นผิวที่ไม่มีการทาสีด้านนอกของ เซิร์ฟเวอร์ จากนั้น นำอะแดปเตอร์ PCIe ใหม่ออกจากบรรจุภัณฑ์แล้ววางบนพื้นผิวที่มีการป้องกันไฟฟ้าสถิต

ในการติดตั้งอะแดปเตอร์ PCIe ให้ดำเนินการขั้นตอนต่อไปนี้:

**รับชมขั้นตอน** ดูวิดีโอขั้นตอนการติดตั้งและการถอดได้ที่:

- YouTube: https://www.youtube.com/playlist?list=PLYV5R7hVcs-Acsjj4tU79GzKnWG316BYn
- Youku: http://list.youku.com/albumlist/show/id\_50483452
- ์ขั้นตอนที่ 1. ค้นหาตำแหน่งของช่องเสียบ PCIe ที่เหมาะสม สำหรับข้อมูลเกี่ยวกับช่องเสียบ PCIe โปรดดู "ข้อมูล ึจำเพาะ" บนหน้าที่ 4
ขั้นตอนที่ 2. วางอะแดปเตอร์ PCIe ตัวใหม่เหนือช่องเสียบ PCIe แล้วกดอะแดปเตอร์ PCIe ลงไปตรงๆ อย่าง ระมัดระวังจนกว่าจะเข้าช่องเสียบแน่นดี

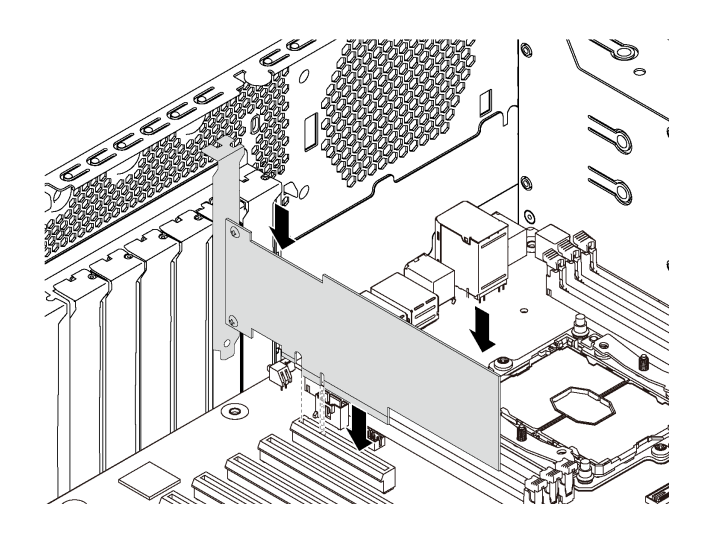

รูปภาพ 95. การติดตั้งอะแดปเตอร์ PCIe

ขั้นตอนที่ 3. คุณอาจจำเป็นต้องเชื่อมต่อสายเคเบิลอื่นๆ ที่จำเป็น ทั้งนี้ขึ้นอยู่กับประเภทของอะแดปเตอร์ PCIe โปรดดู "การเดินสายภายใน" บนหน้าที่ 43 หรือเอกสารที่มาพร้อมกับอะแดปเตอร์ PCIe สำหรับข้อมูลเฉพาะ

หลังจากติดตั้งอะแดปเตอร์ PCIe:

- 1. ติดตั้งส่วนยึดอะแดปเตอร์ PCIe เพื่อช่วยยึดอะแดปเตอร์ PCIe โปรดดู "ติดตั้งตัวยึดอะแดปเตอร์ PCIe" บน หน้าที่ 166
- 2. ดำเนินการเปลี่ยนชิ้นส่วนให้เสร็จสมบูรณ์ ดู "ดำเนินการเปลี่ยนชิ้นส่วนให้เสร็จสมบูรณ์" บนหน้าที่ 240

## การเปลี่ยนแบตเตอรี่ CMOS

ใช้ข้อมูลนี้ในการถอดและติดตั้งแบตเตอรี่ CMOS

### ถอดแบตเตอรี่ CMOS

ใช้ข้อมูลนี้ในการถอดแบตเตอรี่ CMOS

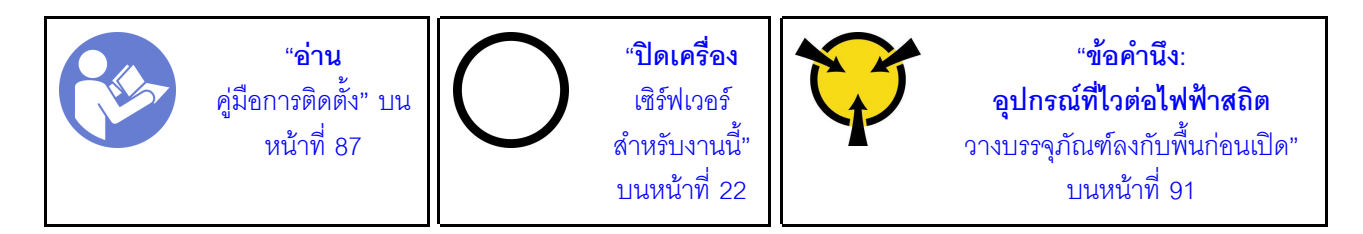

้คำแนะนำต่อไปนี้จะอธิบายข้อมูลที่คุณต้องคำนึงถึงขณะถอดแบตเตอรี่ CMOS

- Lenovo ได้ออกแบบผลิตภัณฑ์นี้โดยคำนึงถึงความปลอดภัยของคุณ แบตเตอรี่ลิเธียม CMOS จะต้องมีการใช้งาน ็อย่างถูกต้องเพื่อป้องกันอันตรายที่อาจเกิดขึ้น หากคุณเปลี่ยนแบตเตอรี่ CMOS คุณต้องปฏิบัติตามคำแนะนำต่อไป ู้ขึ้
- **หมายเหตุ**: ในสหรัฐอเมริกา ติดต่อ 1-800-IBM-4333 สำหรับข้อมูลเกี่ยวกับการกำจัดแบตเตอรี่ หากคณเปลี่ยนแบตเตอรี่ลิเธียมตัวเดิมกับแบตเตอรี่โลหะหนักหรือแบตเตอรี่ที่มีส่วนประกอบของโลหะหนัก โปรด ้คำนึงถึงผลกระทบต่อสิ่งแวดล้อมต่อไปนี้ แบตเตอรี่และตัวสะสมไฟฟ้าที่มีโลหะหนักต้องมีการกำจัดโดยแยกออกจาก ของเสียชุมชนปกติ ผู้ผลิต ผู้จำหน่าย หรือตัวแทนจะรับคืนชิ้นส่วนเหล่านี้โดยไม่คิดค่าใช้จ่ายเพื่อนำไปรีไซเคิลหรือ กำจัดด้วยวิธีการที่เหมาะสม
- ในการสั่งซื้อแบตเตอรี่สำหรับเปลี่ยน โปรดติดต่อ 1-800-IBM-SERV ภายในสหรัฐอเมริกา และ 1-800-465-7999 หรือ 1-800-465-6666 ภายในแคนาดา นอกสหรัฐอเมริกาและแคนาดา โปรดติดต่อศูนย์บริการหรือหุ้นส่วนธุรกิจ

**หมายเหต**ุ: หลังจากที่เปลี่ยนแบตเตอรี่ CMOS คุณต้องกำหนดค่าเซิร์ฟเวอร์ใหม่ แล้วรีเซ็ตวันที่และเวลาของระบบ

S004

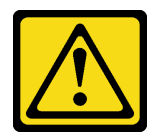

ข้อควรระวัง:

เมื่อเปลี่ยนแบตเตอรี่ลิเธียม ให้เลือกใช้แบตเตอรี่ที่มีหมายเลขชิ้นส่วนที่ระบุของ Lenovo หรือเทียบเท่าที่ผู้ ผลิตแนะนำ หากระบบของคุณมีโมดูลที่มีแบตเตอรี่ลิเธียม ให้เปลี่ยนเฉพาะโมดูลประเภทเดียวกันที่ผลิตจากผู้ ผลิตเดิม แบตเตอรี่มีสารลิเธียมและสามารถระเบิดได้หากใช้ จับ หรือกำจัดอย่างไม่เหมาะสม

ห้าม:

- โยน หรือจุ่มลงในน้ำ
- โดนความร้อนสูงเกิน 100°C (212°F)
- ซ่อมหรือแยกชิ้นส่วน

กำจัดแบตเตอรี่ตามที่กำหนดโดยกฎหมายหรือกฎข้อบังคับส่วนท้องถิ่น

#### S002

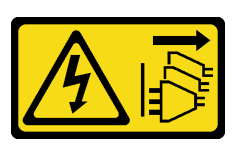

#### ข้อควรระวัง:

ปุ่มควบคุมพลังงานบนอุปกรณ์และสวิตช์เปิดเครื่องบนแหล่งจ่ายไฟไม่ได้ตัดกระแสไฟฟ้าที่จ่ายให้กับอุปกรณ์ ้อุปกรณ์อาจมีสายไฟมากกว่าหนึ่งเส้น หากต้องการตัดกระแสไฟฟ้าจากอุปกรณ์ โปรดตรวจสอบให้แน่ใจว่าได้ ถอดสายไฟทั้งหมดออกจากแหล่งพลังงานแล้ว

ก่อนถอดแบตเตอรี่ CMOS:

- 1. หากเซิร์ฟเวอร์ติดตั้งอยู่ในตู้แร็ค ให้ขยายเซิร์ฟเวอร์ออกจากตู้แร็ค
- 2. ถอดฝาครอบเซิร์ฟเวอร์ ดู "ถอดฝาครอบเซิร์ฟเวอร์" บนหน้าที่ 98
- 3. ถอดชื้นส่วนต่างๆ รวมถึงสายไฟใดๆ ที่อาจขัดขวางการเข้าถึงแบตเตอรี่ CMOS

ในการถอดแบตเตอรี่ CMOS ออก ให้ดำเนินการตามขั้นตอนต่อไปนี้: **รับชมขั้นตอน** ดูวิดีโอขั้นตอนการติดตั้งและการถอดได้ที่:

- YouTube: https://www.youtube.com/playlist?list=PLYV5R7hVcs-Acsjj4tU79GzKnWG316BYn
- Youku: http://list.youku.com/albumlist/show/id\_50483452

ขั้นตอนที่ 1. ค้นหาแบตเตอรี่ CMOS ดู "ส่วนประกอบของแผงระบบ" บนหน้าที่ 39

#### ขั้นตกนที่ 2. กคดแบตเตครี่ CMOS

#### ข้อควรพิจารณา:

- การถอดแบตเตอรี่ CMOS อย่างไม่เหมาะสมอาจทำให้ช่องบนแผงระบบชำรุดเสียหาย ช่องที่ชำรุด เสียหายคาจทำให้ต้องเปลี่ยนแผงระบบ
- ้ คย่าฝืนเคียงหรือดันแบตเตอรี่ CMOS จนมากเกินไป

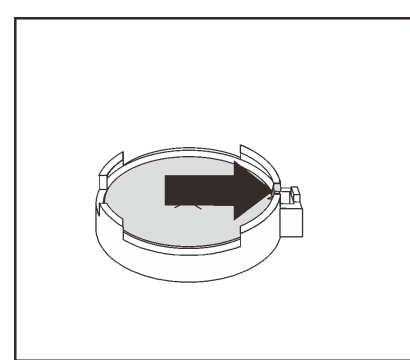

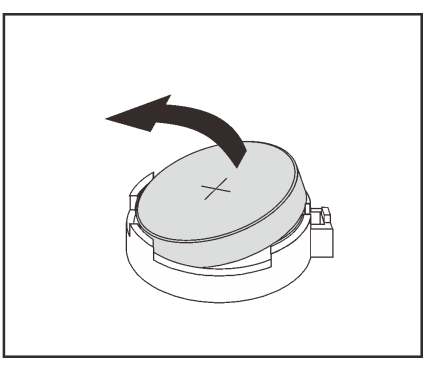

รูปภาพ 96. การถอดแบตเตอรี่ CMOS

หลังการถคดแบตเตครี่ CMOS·

- 1. ติดตั้งแบตเตอรี่ CMOS ใหม่ โปรดดู "ติดตั้งแบตเตอรี่ CMOS" บนหน้าที่ 174
- 2. กำจัดแบตเตอรี่ CMOS ตามที่กำหนดโดยกฎหมายหรือกฎข้อบังคับส่วนท้องถิ่น

## <span id="page-183-0"></span>ติดตั้งแบตเตอรี่ CMOS

ใช้ข้อมูลนี้ในการติดตั้งแบตเตอรี่ CMOS

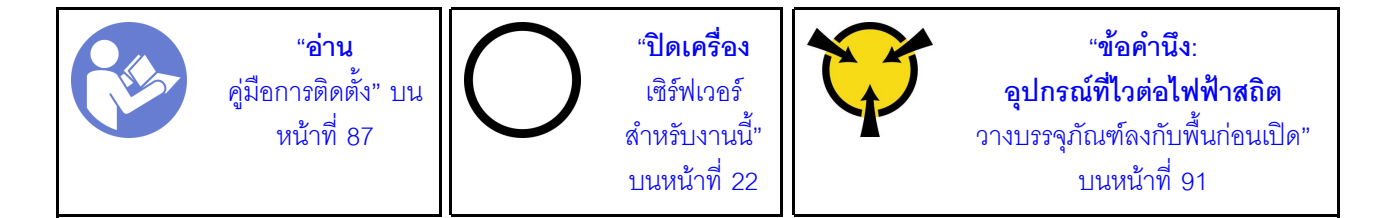

้คำแนะนำต่อไปนี้จะอธิบายข้อมูลที่คุณต้องคำนึงถึงขณะติดตั้งแบตเตอรี่ CMOS

Lenovo ได้ออกแบบผลิตภัณฑ์นี้โดยคำนึงถึงความปลอดภัยของคุณ แบตเตอรี่ลิเธียมจะต้องมีการใช้งานอย่างถูก ้ต้องเพื่อป้องกันอันตรายที่อาจเกิดขึ้น หากคุณติดตั้งแบตเตอรี่ CMOS คุณต้องปฏิบัติตามคำแนะนำต่อไปนี้

**หมายเหตุ**: ในสหรัฐอเมริกา ติดต่อ 1-800-IBM-4333 สำหรับข้อมูลเกี่ยวกับการกำจัดแบตเตอรี่

- หากคุณเปลี่ยนแบตเตอรี่ลิเธียมตัวเดิมกับแบตเตอรี่โลหะหนักหรือแบตเตอรี่ที่มีส่วนประกอบของโลหะหนัก โปรด คำนึงถึงผลกระทบต่อสิ่งแวดล้อมต่อไปนี้ แบตเตอรี่และตัวสะสมไฟฟ้าที่มีโลหะหนักต้องมีการกำจัดโดยแยกออกจาก ของเสียชุมชนปกติ ผู้ผลิต ผู้จำหน่าย หรือตัวแทนจะรับคืนชิ้นส่วนเหล่านี้โดยไม่คิดค่าใช้จ่ายเพื่อนำไปรีไซเคิลหรือ กำจัดด้วยวิธีการที่เหมาะสม
- ในการสั่งซื้อแบตเตอรี่สำหรับเปลี่ยน โปรดติดต่อ 1-800-IBM-SERV ภายในสหรัฐอเมริกา และ 1-800-465-7999 หรือ 1-800-465-6666 ภายในแคนาดา นอกสหรัฐอเมริกาและแคนาดา โปรดติดต่อศูนย์บริการหรือหุ้นส่วนธุรกิจ

**หมายเหต**ุ: หลังจากที่คุณติดตั้งแบตเตอรี่ CMOS คุณต้องกำหนดค่าเซิร์ฟเวอร์ใหม่ แล้วรีเซ็ตวันที่และเวลาของ  $22111$ 

S004

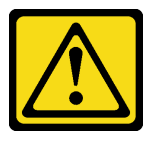

ข้อควรระวัง∙

เมื่อเปลี่ยนแบตเตอรี่ลิเธียม ให้เลือกใช้แบตเตอรี่ที่มีหมายเลขชิ้นส่วนที่ระบุของ Lenovo หรือเทียบเท่าที่ผู้ ผลิตแนะนำ หากระบบของคุณมีโมดูลที่มีแบตเตอรี่ลิเธียม ให้เปลี่ยนเฉพาะโมดูลประเภทเดียวกันที่ผลิตจากผู้ ผลิตเดิม แบตเตอรี่มีสารลิเธียมและสามารถระเบิดได้หากใช้ จับ หรือกำจัดอย่างไม่เหมาะสม

ห้าม:

- โยน หรือจุ่มลงในน้ำ
- โดนความร้อนสูงเกิน 100°C (212°F)
- ี<br>ซ่อมหรือแยกซิ้นส่วน

กำจัดแบตเตอรี่ตามที่กำหนดโดยกฎหมายหรือกฎข้อบังคับส่วนท้องถิ่น

S002

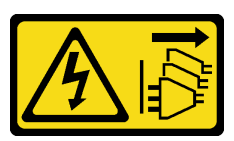

ข้อควรระวัง:

ปุ่มควบคุมพลังงานบนอุปกรณ์และสวิตช์เปิดเครื่องบนแหล่งจ่ายไฟไม่ได้ตัดกระแสไฟฟ้าที่จ่ายให้กับอุปกรณ์ ้อุปกรณ์อาจมีสายไฟมากกว่าหนึ่งเส้น หากต้องการตัดกระแสไฟฟ้าจากอุปกรณ์ โปรดตรวจสอบให้แน่ใจว่าได้ ถอดสายไฟทั้งหมดออกจากแหล่งพลังงานแล้ว

ในการติดตั้งแบตเตครี่ CMOS ให้ดำเนินการขั้นตอนต่อไปนี้:

**รับชมขั้นตอน** ดูวิดีโอขั้นตอนการติดตั้งและการถอดได้ที่:

- YouTube: https://www.youtube.com/playlist?list=PLYV5R7hVcs-Acsjj4tU79GzKnWG316BYn
- Youku: http://list.youku.com/albumlist/show/id\_50483452
- ์ขั้นตอนที่ 1. ให้นำบรรจุภัณฑ์แบบมีการป้องกันไฟฟ้าสถิตที่บรรจุแบตเตอรี่ CMOS ใหม่ไปสัมผัสกับพื้นผิวที่ไม่มีการ ทาสีด้านนอกของเซิร์ฟเวอร์ จากนั้น นำแบตเตอรี่ CMOS ใหม่ออกจากบรรจุภัณฑ์แล้ววางบนพื้นผิวที่มี การป้องกันไฟฟ้าสถิต
- ขั้นตอนที่ 2. ติดตั้งแบตเตอรี่ CMOS ใหม่ตามภาพ ตรวจสอบให้แน่ใจว่าส่วนยึดแบตเตอรี่ CMOS ยึดแบตเตอรี่ไว้แน่น ดีแล้ว

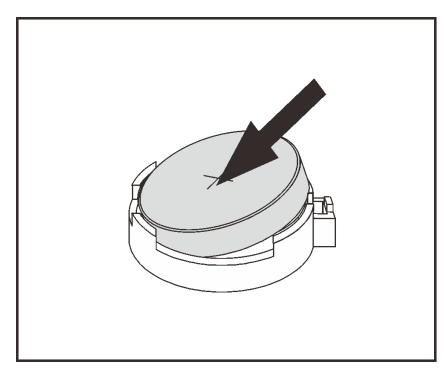

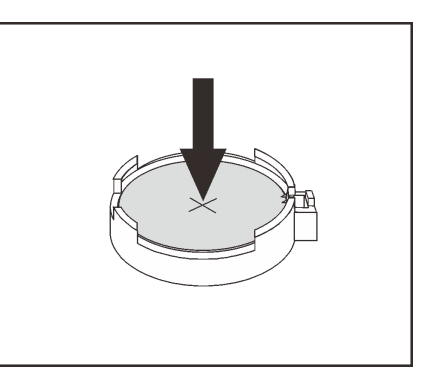

รูปภาพ 97. การติดตั้งแบตเตอรี่ CMOS

หลังจากติดตั้งแบตเตครี่ CMOS ให้ดำเนินการดังต่อไปนี้:

- 1. ดำเนินการเปลี่ยนชิ้นส่วนให้เสร็จสมบูรณ์ ดู "ดำเนินการเปลี่ยนชิ้นส่วนให้เสร็จสมบูรณ์" บนหน้าที่ 240
- 2. เริ่มโปรแกรม Setup Utility เพื่อรีเซ็ตวันที่ เวลา และรหัสผ่าน

### การเปลี่ยนโมดูลพอร์ตอนุกรม

ใช้ข้อมูลนี้ในการถอดและติดตั้งโมดูลพอร์ตอนุกรม

**หมายเหต**ุ: เซิร์ฟเวอร์ของคุณอาจมาพร้อมกับโมดูลพอร์ตอนุกรม ทั้งนี้ขึ้นอยู่กับรุ่น

### ถอดโมดูลพอร์ตอนุกรม

ใช้ข้อมูลนี้ในการถอดโมดูลพอร์ตอนุกรม

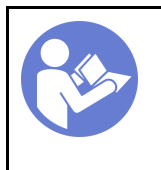

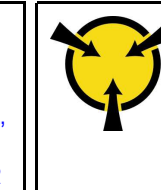

ก่อนถอดโมดูลพอร์ตอนุกรม:

- 1. หากเซิร์ฟเวอร์ติดตั้งอยู่ในตู้แร็ค ให้ขยายเซิร์ฟเวอร์ออกจากตู้แร็ค
- 2. ถอดฝาครอบเซิร์ฟเวอร์ ดู "ถอดฝาครอบเซิร์ฟเวอร์" บนหน้าที่ 98
- 3. ถอดแผ่นกั้นอากาศ ดู "ถอดแผ่นกั้นอากาศ" บนหน้าที่ 105
- 4. ถอดตัวยึดอะแดปเตอร์ PCIe โปรดดู "ถอดส่วนยึดอะแดปเตอร์ PCIe" บนหน้าที่ 165

ในการถอดโมดูลพอร์ตอนุกรม ให้ดำเนินขั้นตอนต่อไปนี้:

- ขั้นตอนที่ 1. ถอดสายของโมดูลพอร์ตอนุกรมออกจากแผงระบบ
- ขั้นตอนที่ 2. ยกโมดูลพอร์ตอนุกรมออกจากตัวเครื่อง

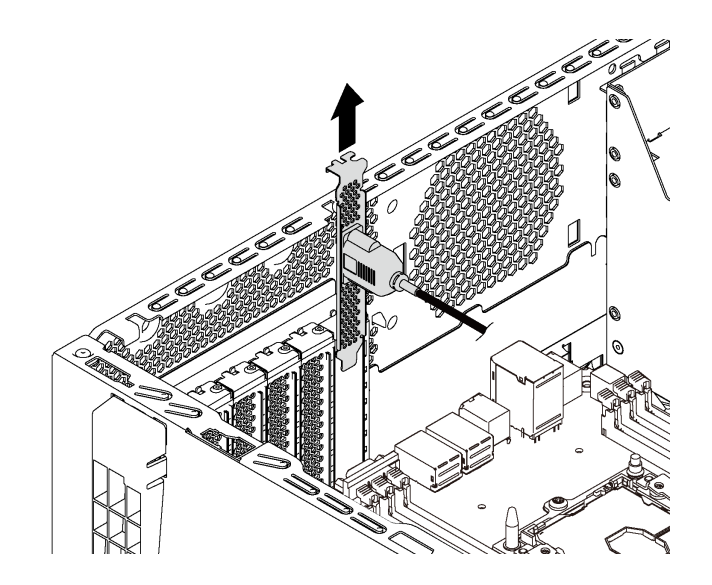

รูปภาพ 98. การถอดโมคูลพอร์ตอนุกรม

หลังจากถอดโมดูลพอร์ตอนุกรม:

- 1. ติดตั้งโมดูลพอร์ตอนุกรมตัวใหม่หรือโครงยึดช่องเสียบเพื่อปิดช่อง
- ่ 2. หากคุณได้รับการแนะนำให้ส่งคืนโมคูลพอร์ตอนุกรมชุดเก่า ให้ทำตามคำแนะนำในการห่อบรรจุภัณฑ์ทั้งหมด และใช้วัสดุที่ส่งมอบให้กับคุณเพื่อการจัดส่ง

# ติดตั้งโมดูลพอร์ตอนุกรม

ใช้ข้อมูลนี้ในการติดตั้งโมดูลพอร์ตอนุกรม

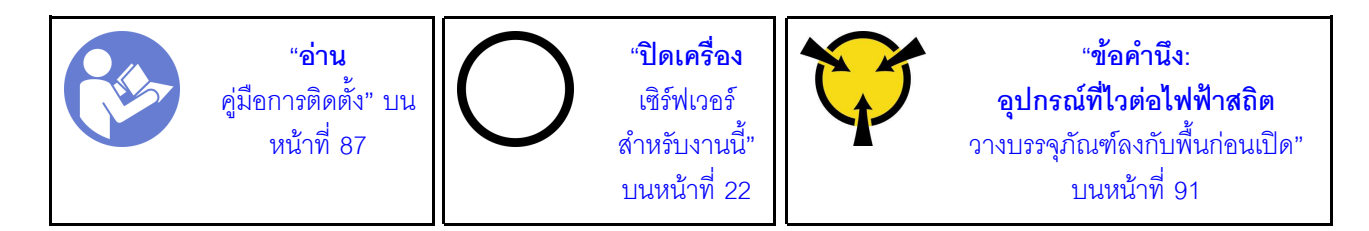

ก่อนติดตั้งโมดูลพอร์ตอนุกรม:

- 1. หากช่องเสียบถูกปิดด้วยโครงยึดช่องเสียบ ให้ถอดโครงยึดช่องเสียบออกจากตัวเครื่อง เก็บโครงยึดไว้ในกรณีที่คุณ ถอดโมดูลพอร์ตอนุกรม และต้องใช้โครงยึดปิดในภายหลัง
- 2. ให้นำบรรจุภัณฑ์แบบมีการป้องกันไฟฟ้าสถิตที่บรรจุโมดูลพอร์ตอนุกรมใหม่ไปสัมผัสกับพื้นผิวที่ไม่มีการทาสีด้าน ้นอกของเซิร์ฟเวอร์ จากนั้น นำโมดูลพอร์ตอนุกรมใหม่ออกจากบรรจุภัณฑ์แล้ววางบนพื้นผิวที่มีการป้องกัน ไฟฟ้าสถิต

ในการติดตั้งโมดูลพอร์ตอนุกรม ให้ดำเนินการขั้นตอนต่อไปนี้:

ขั้นตอนที่ 1. เสียบโมดูลพอร์ตอนุกรมลงในช่องเสียบเฉพาะ

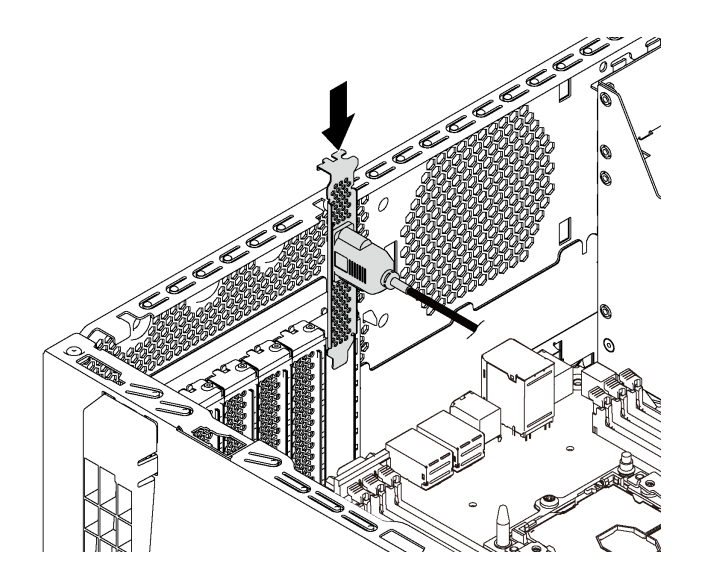

รูปภาพ 99. การติดตั้งโมดูลพอร์ตอนุกรม

เชื่อมต่อสายของโมดูลพอร์ตอนุกรมกับขั้วต่อโมดูลพอร์ตอนุกรมบนแผงระบบ สำหรับตำแหน่งของขั้วต่อ ขั้นตอนที่ 2. โมดูลพอร์ตอนุกรม โปรดดู "ส่วนประกอบของแผงระบบ" บนหน้าที่ 39

หลังจากติดตั้งโมดูลพอร์ตอนุกรม:

- 1. ดำเนินการเปลี่ยนชิ้นส่วนให้เสร็จสมบูรณ์ ดู "ดำเนินการเปลี่ยนชิ้นส่วนให้เสร็จสมบูรณ์" บนหน้าที่ 240
- 2. ในการเปิดใช้งานโมดูลพอร์ตอนุกรม ให้ทำอย่างใดอย่างหนึ่งต่อไปนี้ขึ้นอยู่กับระบบปฏิบัติการที่ติดตั้งไว้:
	- สำหรับระบบปฏิบัติการ Linux:

เปิด ipmitool และป้อนคำสั่งต่อไปนี้เพื่อปิดการใช้งานคุณสมบัติ Serial-Over-LAN (SOL):

-I lanplus -H IP -U USERID -P PASSWORD sol deactivate

- ้ สำหรับระบบปฏิบัติการ Microsoft Windows:
	- เปิด ipmitool และป้อนคำสั่งต่อไปนี้เพื่อปิดการใช้งานคุณสมบัติ SOL:  $a<sub>1</sub>$ 
		- -I lanplus -H IP -U USERID -P PASSWORD sol deactivate
	- เปิด Windows PowerShell และป้อนคำสั่งต่อไปนี้เพื่อปิดการใช้งานคุณสมบัติ Emergency  $b.$ Management Services (EMS): Bcdedit /ems no
	- c. รีสตาร์ทเซิร์ฟเวอร์เพื่อให้แน่ใจว่าการตั้งค่า FMS มีผล

# การเปลี่ยนแบ็คเพลน M.2 และไดรฟ์ M.2

ใช้ข้อมูลนี้ในการถอดและติดตั้งแบ็คเพลน M.2 และไดรฟ์ M.2 (หรือเรียกว่าโมดูล M.2)

## ิถอดแบ็คเพลน M.2 และไดรฟ์ M.2

ใช้ข้อมูลนี้ในการถอดแบ็คเพลน M.2 และไดรฟ์ M.2

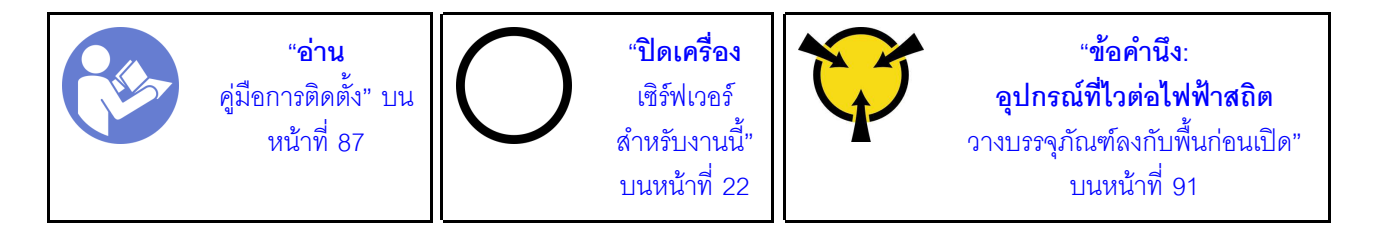

ก่อนถอดแบ็คเพลน M.2 และไดรฟ์ M.2:

- 1. หากเซิร์ฟเวอร์ติดตั้งอยู่ในตู้แร็ค ให้ขยายเซิร์ฟเวอร์ออกจากตู้แร็ค
- 2. ถอดฝาครอบเซิร์ฟเวอร์ ดู "ถอดฝาครอบเซิร์ฟเวอร์" บนหน้าที่ 98
- 3. ถอดส่วนยึดอะแดปเตอร์ PCIe ออก เพื่อการปฏิบัติงานที่ง่ายยิ่งขึ้น โปรดดู "ถอดส่วนยึดอะแดปเตอร์ PCIe" บน หน้าที่ 165
- 4. ถอดขึ้นส่วนและสายเคเบิลใดๆ ที่อาจกีดขวางการเข้าถึงแบ็คเพลน M.2 และไดรฟ์ M.2

#### ในการถอดแบ็คเพลน M.2 และไดรฟ� M.2 ให�ดำเนินการขั้นตอนต�อไปนี้: **รับชมขั้นตอน** ดูวิดีโอขั้นตอนการติดตั้งและการถอดได�ที่:

- YouTube: <https://www.youtube.com/playlist?list=PLYV5R7hVcs-Acsjj4tU79GzKnWG316BYn>
- Youku: [http://list.youku.com/albumlist/show/id\\_50483452](http://list.youku.com/albumlist/show/id_50483452)

ขั้นตอนที่ 1. จับที่ปลายทั้งสองด้านของแบ็คเพลน M.2 และดึงโมดูลขึ้นตรงๆ เพื่อถอดออกจากแผงระบบ

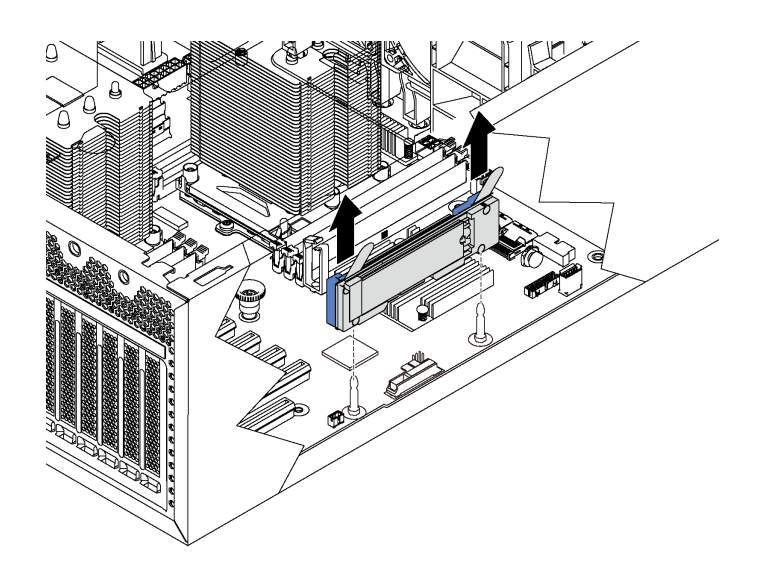

*รูปภาพ 100. การถอดแบ็คเพลน M.2*

์ขั้นตอนที่ 2. ถอดไดรฟ์ M.2 ออกจากแบ็คเพลน M.2 โดยดำเนินการขั้นตอนต่อไปนี้:

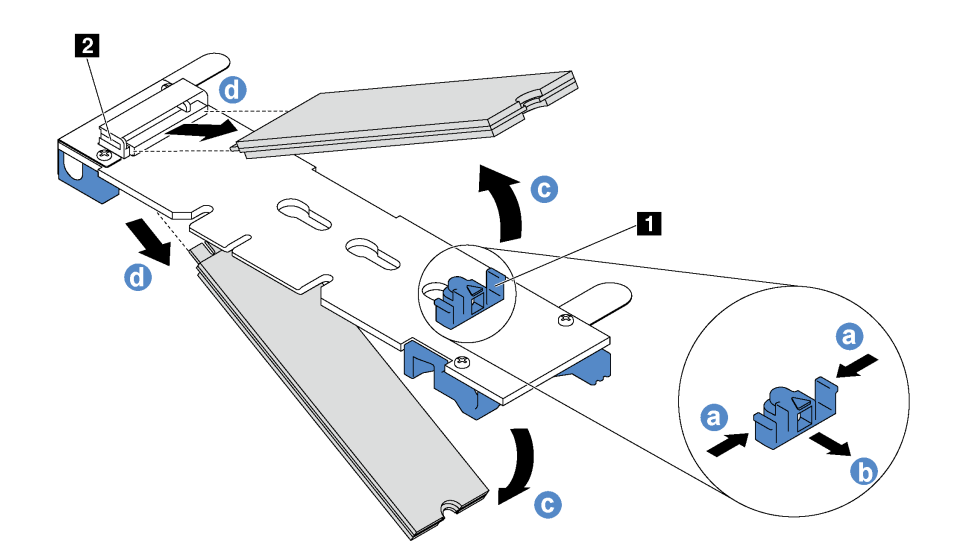

รูปภาพ 101. การถอดไดรฟ์ M.2

- a. กดทั้งสองข้างของส่วนยึด **ก**
- เลื่อนส่วนยึดไปด้านหลังเพื่อปลดล็อคไดรฟ์ M.2 ออกจากแบ็คเพลน M.2  $b<sub>1</sub>$

**หมายเหตุ**: หากแบ็คเพลน M.2 มีไดรฟ์ M.2 สองตัว จะต้องปล่อยไดรฟ์ทั้งสองตัวนี้ออกด้านนอก เมื่อคุณเลื่อนที่ยึดไปด้านหลัง

- c. หมุนไดรฟ์ M.2 ออกจากแบ็คเพลน M.2
- ดึงไดรฟ์ M.2 ออกจากขั้วต่อ **อ** โดยใช้มุมประมาณ 30 อาศา d.

หากคุณได้รับการแนะนำให้ส่งคืนแบ็คเพลน M.2 หรือไดรฟ์ M.2 ชุดเก่า ให้ทำตามคำแนะนำในการห่อบรรจุภัณฑ์ ้ทั้งหมด และใช้วัสดุที่ส่งมอบให้กับคุณเพื่อการจัดส่ง

### <span id="page-190-0"></span>ปรับตัวยึดบนแบ็คเพลน M.2

ใช้ข้อมูลนี้ในการปรับส่วนยึดบนแบ็คเพลน M.2

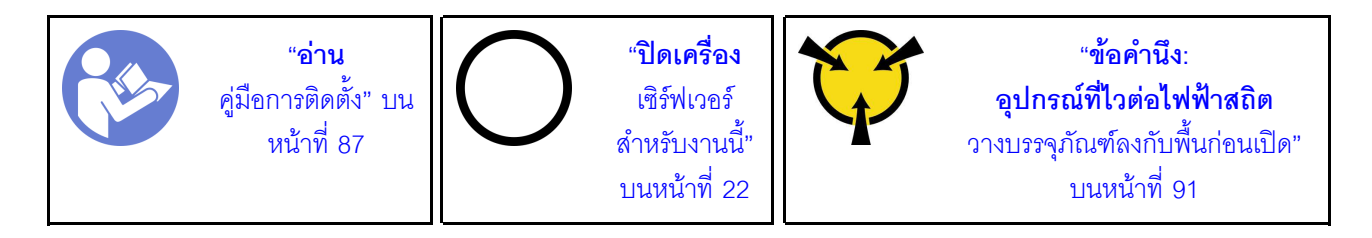

ก่อนปรับส่วนยึดบนแบ็คเพลน M.2 ให้ค้นหาตำแหน่งรูสลักที่ถูกต้องที่ควรติดตั้งส่วนยึดเข้าไปเพื่อรองรับไดรฟ์ M.2 ที่มี ขนาดเฉพาะที่คุณต้องการติดตั้ง

ในการปรับส่วนยึดบนแบ็คเพลน M.2 ให้ดำเนินการขั้นตอนต่อไปนี้: **รับชมขั้นตอน** ดูวิดีโอขั้นตอนการติดตั้งและการถอดได้ที่:

- YouTube: https://www.youtube.com/playlist?list=PLYV5R7hVcs-Acsjj4tU79GzKnWG316BYn
- Youku: http://list.youku.com/albumlist/show/id\_50483452

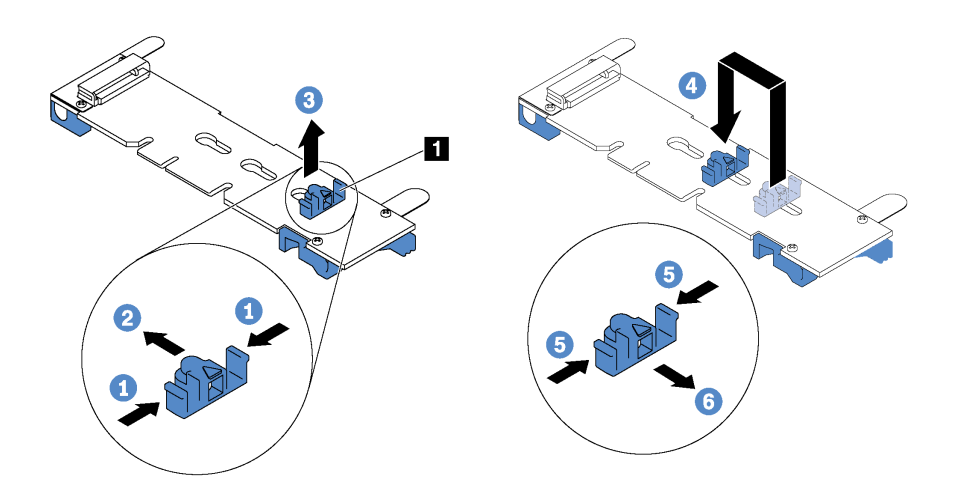

รูปภาพ 102. การปรับส่วนยึด M.2

- ์ขั้นตอนที่ 1. กดทั้งสองข้างของส่วนยึด **ก**
- ขั้นตอนที่ 2. ขยับส่วนยึดไปข้างหน้าจนกว่าจะอยู่ในช่องเปิดกว้างของรูสลัก
- ขั้นตอนที่ 3. นำส่วนยึดออกจากรูสลัก
- ขั้นตอนที่ 4. เสียบส่วนยึดเข้าไปในรูสลักที่ถูกต้อง
- ์ขั้นตอนที่ 5. กดทั้งสองข้างของส่วนยึด
- ์ขั้นตอนที่ 6. เลื่อนส่วนยึดไปด้านหลังจนกระทั่งยึดเข้าที่

### ติดตั้งแบ็คเพลน M.2 และไดรฟ์ M.2

ใช้ข้อมูลนี้ในการติดตั้งแบ็คเพลน M.2 และไดรฟ์ M.2

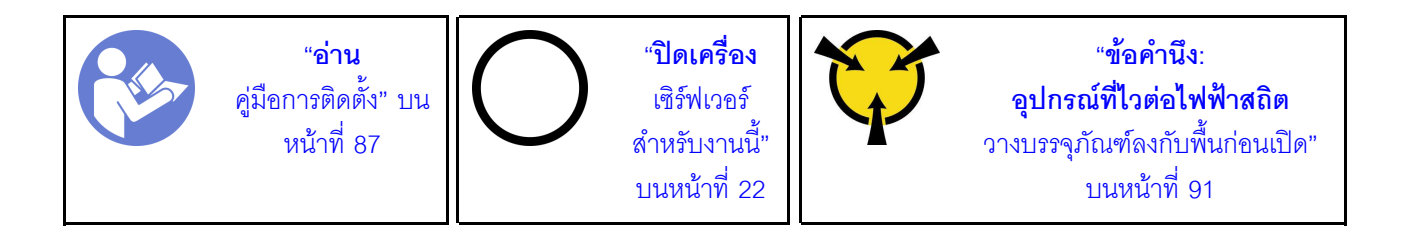

้ก่อนการติดตั้งแบ็คเพลน M.2 และไดรฟ์ M.2:

- 1. ให้นำบรรจุภัณฑ์แบบมีการป้องกันไฟฟ้าสถิตที่บรรจุแบ็คเพลน M.2 และไดรฟ์ M.2 ใหม่ไปสัมผัสกับพื้นผิวที่ไม่มี ี การทาสีด้านนอกของเซิร์ฟเวอร์ จากนั้น นำแบ็คเพลน M.2 และไดรฟ์ M.2 ใหม่ออกจากบรรจุภัณฑ์แล้ววางบน พื้นผิวที่มีการป้องกันไฟฟ้าสถิต
- 2. ปรับส่วนยึดบนแบ็คเพลน M.2 ให้รองรับขนาดเฉพาะของไดรฟ์ M.2 ที่คุณต้องการติดตั้ง โปรดดู "ปรับตัวยึดบน ี แบ็คเพลน M.2" บนหน้าที่ 181
- .<br>3. ค้นหาขั้วต่อบนแต่ละด้านของแบ็คเพลน M.2

#### หมายเหตุ:

- แบ็คเพลน M.2 บางตัวสนับสนุนไดรฟ์ M.2 ที่เหมือนกันสองตัว เมื่อติดตั้งไดรฟ์ M.2 สองตัว ให้ปรับแนว และรองรับ M.2 ทั้งสองไดรฟ์เมื่อเลื่อนส่วนยึดไปด้านหน้าเพื่อยึดไดรฟ์ M.2
- ์ติดตั้งไดรฟ์ M.2 ในช่คงเสียบ 0 ก่อน

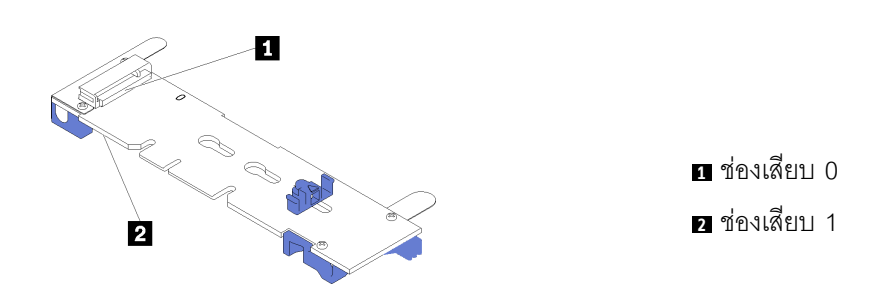

รูปภาพ 103. ช่องใส่ไดรฟ์ M.2

ในการติดตั้งแบ็คเพลน M.2 และไดรฟ์ M.2 ให้ดำเนินการขั้นตอนต่อไปนี้: **รับชมขั้นตอน** ดูวิดีโอขั้นตอนการติดตั้งและการถอดได้ที่:

- YouTube: https://www.youtube.com/playlist?list=PLYV5R7hVcs-Acsij4tU79GzKnWG316BYn
- Youku: http://list.youku.com/albumlist/show/id\_50483452

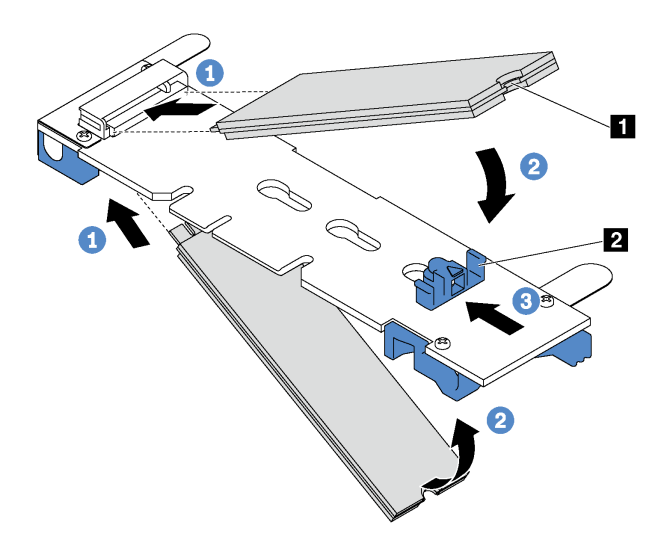

รูปภาพ 104. การติดตั้งไดรฟ์ M.2

์ขั้นตอนที่ 1. เสียบไดรฟ์ M.2 ลงในขั้วต่อโดยทำมุมประมาณ 30 องศา

**หมายเหตุ**: หากแบ็คเพลน M.2 ของคุณรองรับไดรฟ์ M.2 สองตัว ให้เสียบไดรฟ์ M.2 ลงในขั้วต่อทั้งสอง ข้าง

์ขั้นตอนที่ 2. หมุนไดรฟ์ M.2 ลงจนกว่าร่อง ■ จะติดกับขอบของส่วนยึด ■

#### ์ขั้นตอนที่ 3. เลื่อนส่วนยึดไปข้างหน้า (เข้าหาขั้วต่อ) เพื่อยึดไดรฟ์ M.2 ให้เข้าที่

์ ข้อควรพิจารณา: เมื่อเลื่อนส่วนยึดไปข้างหน้า ตรวจสอบให้แน่ใจว่าแกนสองแกน **ฮ** บนส่วนยึดเข้าไปใน ์ ช่องเล็กๆ **ฌ** บนแบ็คเพลน M.2 เมื่อเข้าไปในช่องแล้ว คุณจะได้ยินเสียง "คลิก" เบาๆ

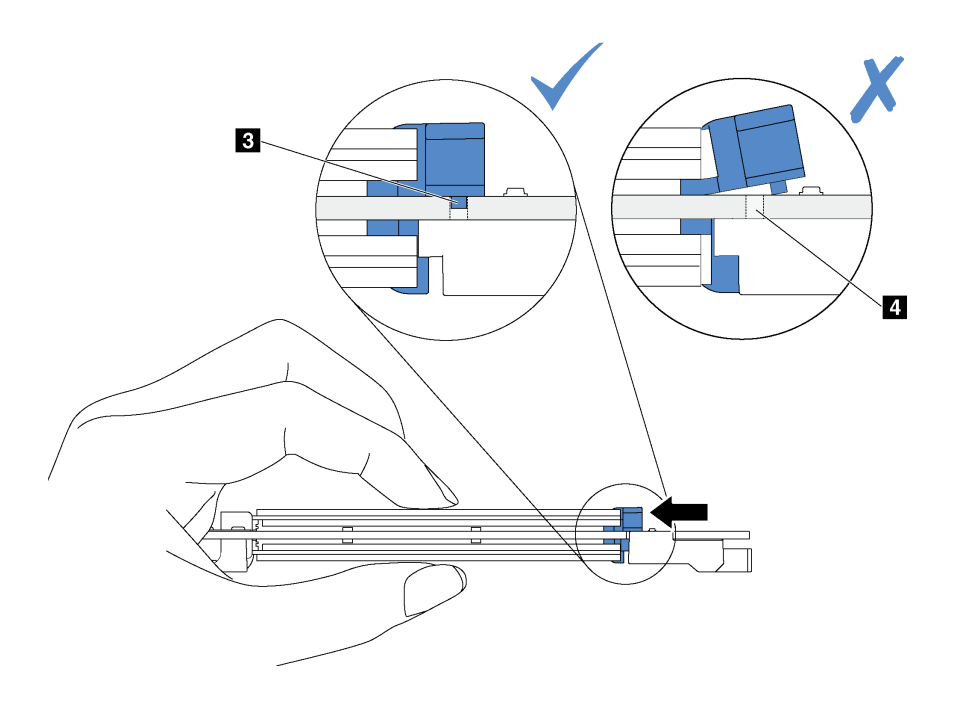

รูปภาพ 105. คำแนะนำสำหรับการเลื่อนส่วนยึด

์ขั้นตอนที่ 4. จัดแนวส่วนรองรับพลาสติกสีน้ำเงินที่ปลายแต่ละด้านของแบ็คเพลน M.2 ให้ตรงกับหมุดนำร่องบนแผง ้ระบบ จากนั้นเสียบแบ็คเพลน M.2 ลงในช่องเสียบ M.2 บนแผงระบบ และกดลงไปเพื่อยึดให้แน่น

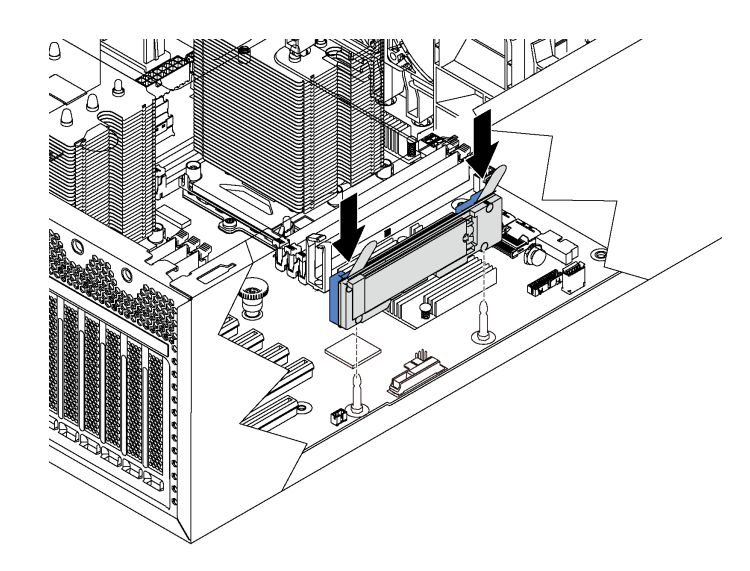

รูปภาพ 106. การติดตั้งแบ็คเพลน M.2

หลังการติดตั้งแบ็คเพลน M.2 และไดรฟ์ M.2:

- 1. ติดตั้งตัวยึดอะแดปเตอร์ PCIe โปรดด "ติดตั้งตัวยึดอะแดปเตอร์ PCIe" บนหน้าที่ 166
- ่ 2. ดำเนินการเปลี่ยนชิ้นส่วนให้เสร็จสมบูรณ์ ดู "ดำเนินการเปลี่ยนชิ้นส่วนให้เสร็จสมบูรณ์" บนหน้าที่ 240
- 3. ใช้ Lenovo XClarity Provisioning Manager เพื่อกำหนดค่า RAID สำหรับข้อมลเพิ่มเติม โปรดด http://sysmgt.lenovofiles.com/help/topic/LXPM/RAID\_setup.html

### การเปลี่ยนอะแดปเตอร์ TCM/TPM (สำหรับจีนแผ่นดินใหญ่เท่านั้น)

ใช้ข้อมูลนี้ในการถอดและติดตั้งอะแดปเตอร์ TCM/TPM (บางครั้งเรียกว่าการ์ดลูก)

้ไม่รองรับ TPM ในตัว สำหรับลูกค้าในจีนแผ่นดินใหญ่ อย่างไรก็ตาม ลูกค้าที่อยู่ในจีนแผ่นดินใหญ่สามารถติดตั้งอะแดป เตอร์ Trusted Cryptographic Module (TCM) หรืออะแดปเตอร์ TPM ได้ (บางครั้งเรียกว่าการ์ดลูก)

### ิถอดอะแดปเตอร์ TCM/TPM (สำหรับจีนแผ่นดินใหญ่เท่านั้น)

ใช้ข้อมูลนี้ในการถอดอะแดปเตอร์ TCM/TPM

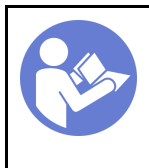

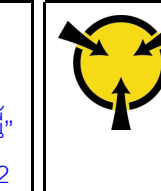

ก่อนคุณถอดอะแดปเตอร์ TCM/TPM:

- 1. หากเซิร์ฟเวอร์ติดตั้งอยู่ในตู้แร็ค ให้ขยายเซิร์ฟเวอร์ออกจากตู้แร็ค
- 2. ถอดฝาครอบเซิร์ฟเวอร์ ดู "ถอดฝาครอบเซิร์ฟเวอร์" บนหน้าที่ 98
- 3. ถอดตัวยึดอะแดปเตอร์ PCIe โปรดดู "ถอดส่วนยึดอะแดปเตอร์ PCIe" บนหน้าที่ 165

ในการถอดอะแดปเตอร์ TCM/TPM ให้ทำตามขั้นตอนต่อไปนี้

ขั้นตอนที่ 1. ค้นหาขั้วต่อ TCM/TPM บนแผงระบบ

#### ขั้นตอนที่ 2. ึกดสลักปลดล็อคค้างไว้ แล้วยกอะแดปเตอร์ TCM/TPM ขึ้นตรงๆ

#### หมายเหตุ:

- จับที่ขอบของอะแดปเตอร์ TCM/TPM อย่างระมัดระวัง
- อะแดปเตอร์ TCM/TPM ของคุณอาจแตกต่างจากภาพประกอบเล็กน้อย

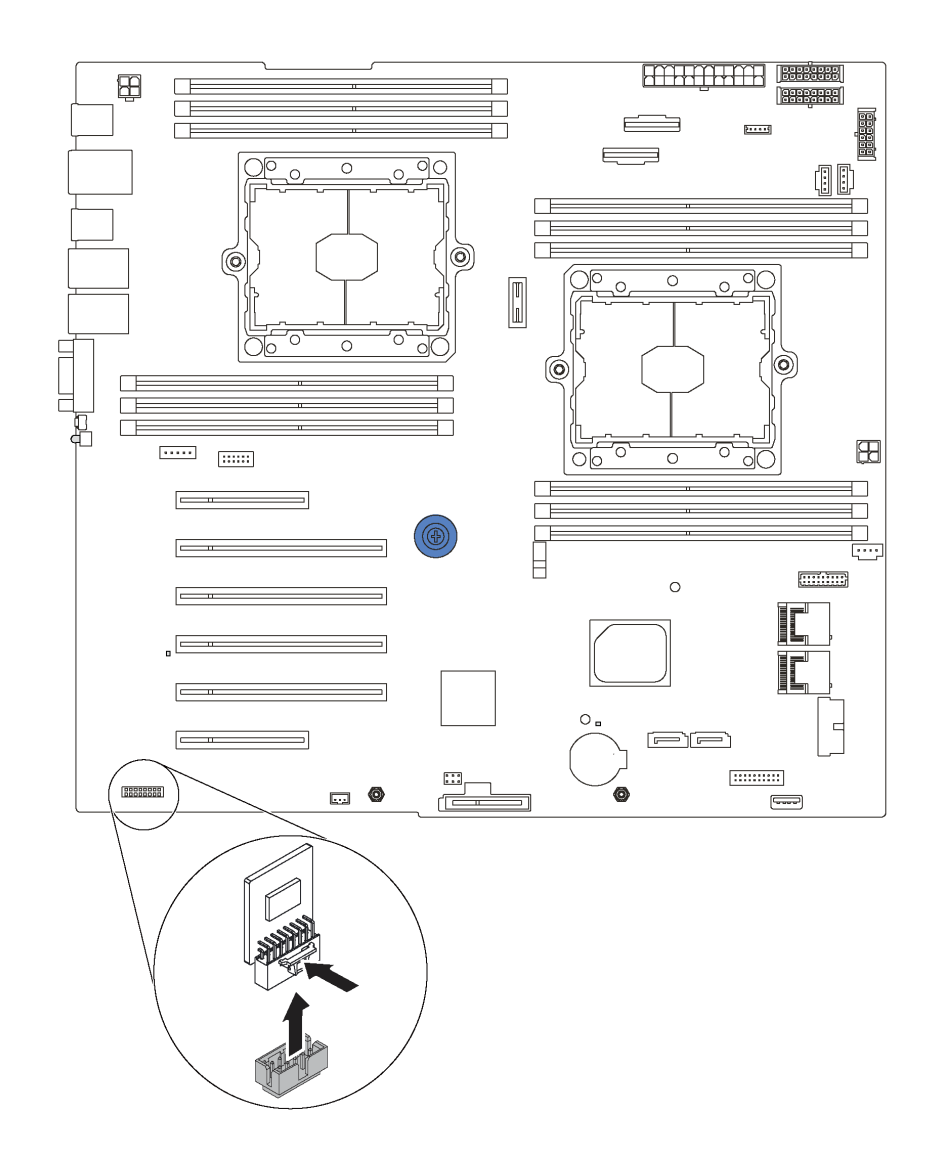

รูปภาพ 107. การถอดอะแดปเตอร์ TCM/TPM

หากคุณได้รับการแนะนำให้ส่งคืนอะแดปเตอร์ TCM/TPM ชุดเก่า ให้ทำตามคำแนะนำในการห่อบรรจุภัณฑ์ และใช้วัสดุที่ ส่งมอบให้กับคุณเพื่อการจัดส่ง

# ติดตั้งอะแดปเตอร์ TCM/TPM (สำหรับจีนแผ่นดินใหญ่เท่านั้น)

ใช้ข้อมูลนี้ในการติดตั้งอะแดปเตอร์ TCM/TPM

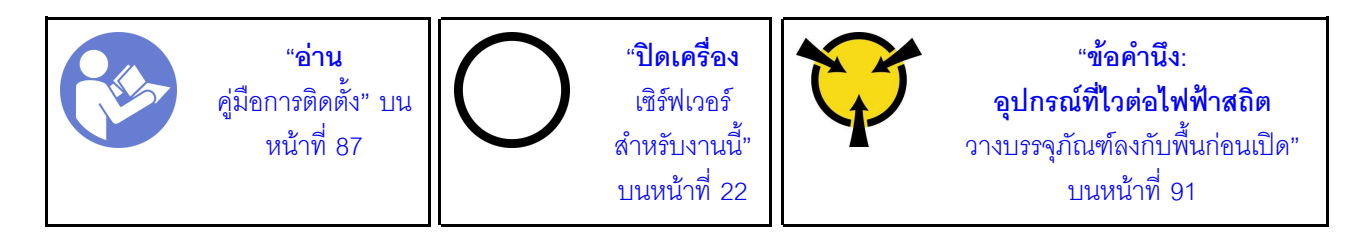

ก่อนการติดตั้งอะแดปเตอร์ TCM/TPM ให้นำหีบห่อป้องกันไฟฟ้าสถิตที่บรรจุอะแดปเตอร์ TCM/TPM ใหม่ไปสัมผัสกับพื้น ผิวที่ไม่มีการพ่นสีด้านนอกของเซิร์ฟเวอร์ จากนั้น นำอะแดปเตอร์ TCM/TPM ใหม่ออกจากบรรจุภัณฑ์แล้ววางบนพื้นผิวที่ มีการป้องกันไฟฟ้าสถิต

ในการติดตั้งอะแดปเตอร์ TCM/TPM ให้ทำตามขั้นตอนต่อไปนี้

ขั้นตอนที่ 1. ค้นหาขั้วต่อ TCM/TPM บนแผงระบบ

#### เสียบอะแดปเตอร์ TCM/TPM เข้ากับขั้วต่อ TCM/TPM บนแผงระบบ ขั้นตอนที่ 2.

#### หมายเหตุ:

- จับที่ขอบของอะแดปเตอร์ TCM/TPM อย่างระมัดระวัง
- อะแดปเตอร์ TCM/TPM ของคุณอาจแตกต่างจากภาพประกอบเล็กน้อย

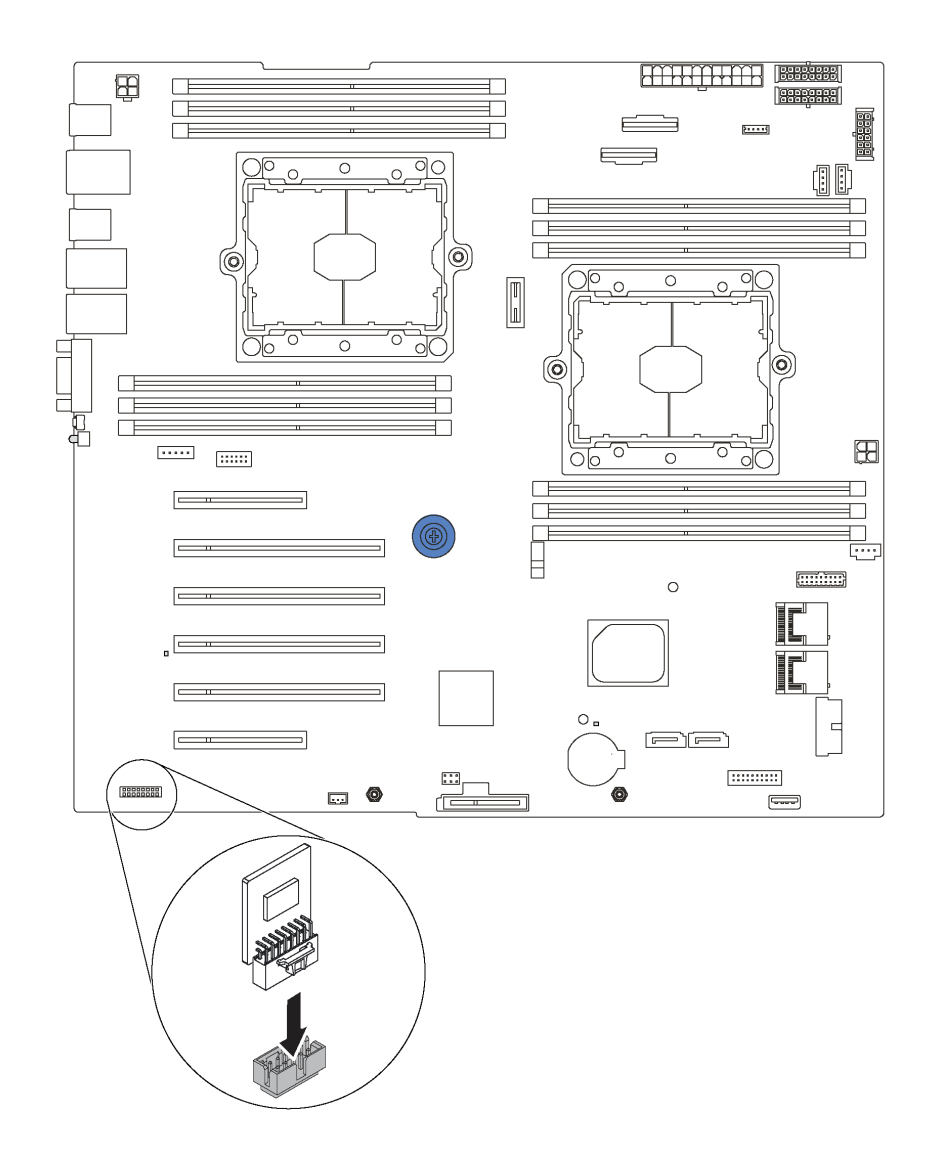

รูปภาพ 108. การติดตั้งอะแดปเตอร์ TCM/TPM

หลังจากติดตั้งอะแดปเตอร์ TCM/TPM:

- 1. ติดตั้งตัวยึดอะแดปเตอร์ PCIe โปรดดู "ติดตั้งตัวยึดอะแดปเตอร์ PCIe" บนหน้าที่ 166
- 2. ดำเนินการเปลี่ยนชิ้นส่วนให้เสร็จสมบูรณ์ ดู "ดำเนินการเปลี่ยนชิ้นส่วนให้เสร็จสมบูรณ์" บนหน้าที่ 240

# การเปลี่ยนสวิตช์ป้องกันการบุกรุก

ใช้ข้อมูลนี้ในการถอดและติดตั้งสวิตช์ป้องกันการบุกรุก สวิตช์ป้องกันการบุกรุกจะแจ้งให้คุณทราบว่าฝาครอบเซิร์ฟเวอร์มี การติดตั้งหรือปิดอย่างไม่เหมาะสม โดยสร้างเหตุการณ์ในบันทึกเหตุการณ์ระบบ (SEL)

### ถอดสวิตช์ป้องกันการบุกรุก

ใช้ข้อมูลนี้ในการถอดสวิตช์ป้องกันการบุกรุก

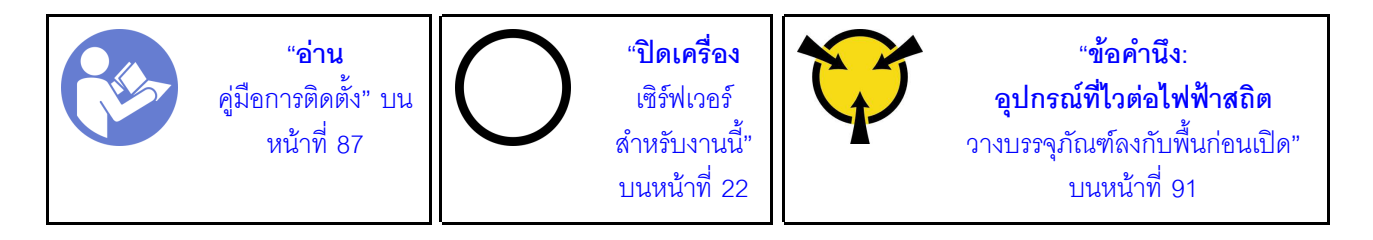

ก่อนถอดสวิตข์ป้องกันการบุกรุก:

- 1. หากเซิร์ฟเวอร์ติดตั้งอยู่ในตู้แร็ค ให้ขยายเซิร์ฟเวอร์ออกจากตู้แร็ค
- 2. ถอดฝาครอบเซิร์ฟเวอร์ ดู "ถอดฝาครอบเซิร์ฟเวอร์" บนหน้าที่ 98
- 3. ถอดตัวยึดอะแดปเตอร์ PCIe โปรดดู "ถอดส่วนยึดอะแดปเตอร์ PCIe" บนหน้าที่ 165

ในการถอดสวิตช์ป้องกันการบุกรุก ให้ดำเนินการขั้นตอนต่อไปนี้:

**รับชมขั้นตอน** ดูวิดีโอขั้นตอนการติดตั้งและการถอดได้ที่:

- YouTube: https://www.youtube.com/playlist?list=PLYV5R7hVcs-Acsjj4tU79GzKnWG316BYn
- Youku: http://list.youku.com/albumlist/show/id\_50483452
- ขั้นตอนที่ 1. ถอดสายสวิตช์ป้องกันการบุกรุกออกจากแผงระบบ

ขั้นตอนที่ 2. เลื่อนสวิตข์ป้องกันการบุกรุกตามภาพเพื่อถอดออกจากตัวเครื่อง

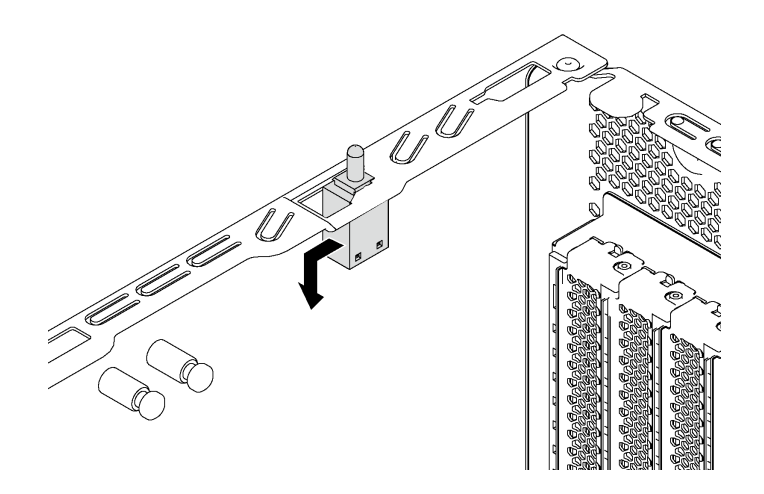

รูปภาพ 109. การถอดสวิตช์ป้องกันการบุกรุก

หากคุณได้รับการแนะนำให้ส่งคืนสวิตช์ป้องกันการบุกรุกอันเก่า ให้ทำตามคำแนะนำในการห่อบรรจุภัณฑ์ทั้งหมด และใช้ วัสดุที่ส่งมอบให้กับคุณเพื่อการจัดส่ง

## ติดตั้งสวิตช์ป้องกันการบุกรุก

ใช้ข้อมูลนี้ในการติดตั้งสวิตช์ป้องกันการบุกรุก

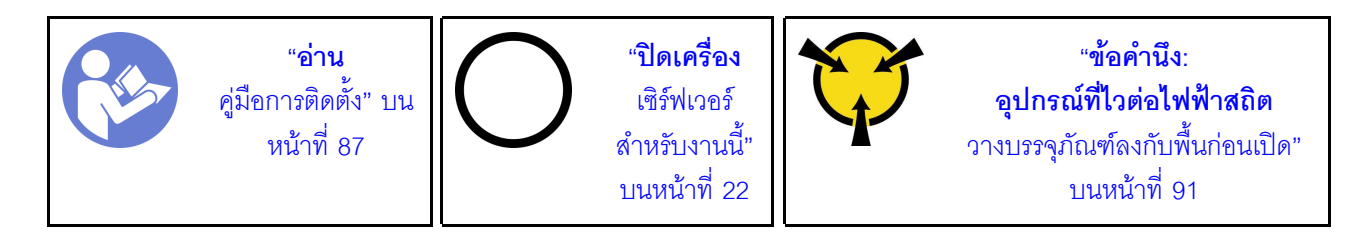

้ก่อนการติดตั้งสวิตช์ป้องกันการบุกรุก ให้นำหีบห่อป้องกันไฟฟ้าสถิตที่บรรจุสวิตช์ป้องกันการบุกรุกใหม่ไปสัมผัสกับพื้นผิว ที่ไม่มีการพ่นสีที่ด้านนอกของเซิร์ฟเวอร์ จากนั้น นำสวิตช์ป้องกันการบุกรุกตัวใหม่ออกจากบรรจุภัณฑ์แล้ววางบนพื้นผิวที่ มีการป้องกันไฟฟ้าสถิต

ในการติดตั้งสวิตช์ป้องกันการบุกรุก ให้ดำเนินการขั้นตอนต่อไปนี้: **รับชมขั้นตอน** ดูวิดีโอขั้นตอนการติดตั้งและการถอดได้ที่:

- YouTube: https://www.youtube.com/playlist?list=PLYV5R7hVcs-Acsjj4tU79GzKnWG316BYn
- Youku: http://list.youku.com/albumlist/show/id\_50483452

์ขั้นตอนที่ 1. เสียบสวิตช์ป้องกันการบุกรุกลงในตัวเครื่องและดันในทิศทางตามภาพจนกว่าจะยึดเข้าที่

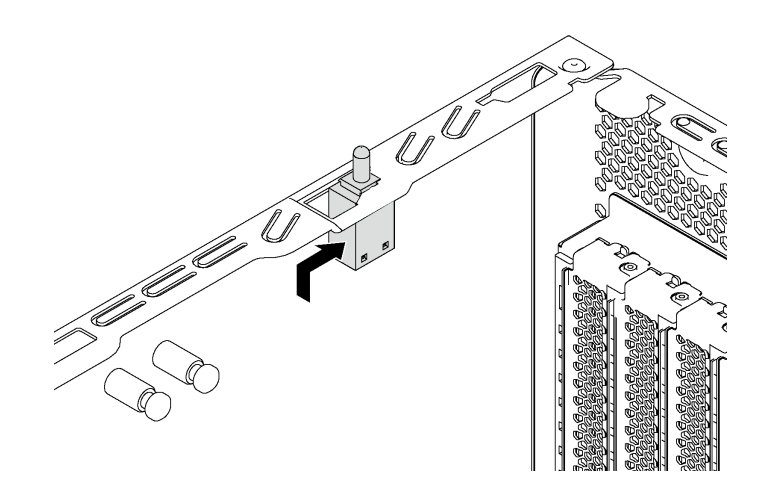

รูปภาพ 110. การติดตั้งสวิตช์ป้องกันการบุกรุก

ขั้นตอนที่ 2. เชื่อมต่อสายสวิตช์ป้องกันการบุกรุกเข้ากับขั้วต่อสวิตช์ป้องกันการบุกรุกบนแผงระบบ สำหรับตำแหน่งของ ขั้วต่อสวิตช์ป้องกันการบุกรุก โปรดดู "ส่วนประกอบของแผงระบบ" บนหน้าที่ 39

หลังจากติดตั้งสวิตช์ป้องกันการบุกรุก:

- 1. ติดตั้งตัวยึดอะแดปเตอร์ PCIe โปรดดู "ติดตั้งตัวยึดอะแดปเตอร์ PCIe" บนหน้าที่ 166
- 2. ดำเนินการเปลี่ยนชิ้นส่วนให้เสร็จสมบูรณ์ ดู "ดำเนินการเปลี่ยนชิ้นส่วนให้เสร็จสมบูรณ์" บนหน้าที่ 240

## การเปลี่ยนแหล่งจ่ายไฟแบบถาวร

ใช้ข้อมูลนี้ในการถอดและติดตั้งแหล่งจ่ายไฟแบบถาวร

**หมายเหตุ**: ส่วนนี้จะใช้กับรุ่นเซิร์ฟเวอร์ที่มีการติดตั้งแหล่งจ่ายไฟแบบถาวรไว้เท่านั้น

### ถอดแหล่งจ่ายไฟแบบถาวร

ใช้ข้อมูลนี้ในการถอดแหล่งจ่ายไฟแบบถาวร

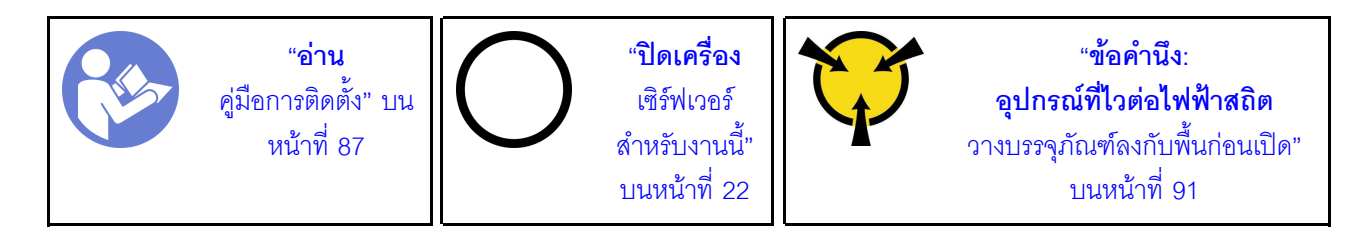

#### S035

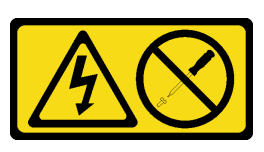

ข้อควรระวัง∙

้ห้ามถอดฝาครอบบนแหล่งจ่ายไฟ หรือชิ้นส่วนใดๆ ที่มีป้ายนี้ติดอยู่ ระดับแรงดันไฟ กระแสไฟ และพลังงานที่ เป็นอันตรายมีอยู่ในชิ้นส่วนที่มีป้ายนี้ติดอยู่ ไม่มีชิ้นส่วนใดภายในส่วนต่าง ๆ เหล่านี้ที่สามารถซ่อมบำรุงได้ หากคุณสงสัยว่าชิ้นส่วนเหล่านี้อาจมีปัญหา กรุณาติดต่อช่างเทคนิคบริการ

S002

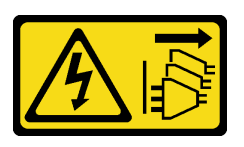

ข้อควรระวัง:

้ปุ่มควบคุมพลังงานบนอุปกรณ์และสวิตช์เปิดเครื่องบนแหล่งจ่ายไฟไม่ได้ตัดกระแสไฟฟ้าที่จ่ายให้กับอุปกรณ์ ้อุปกรณ์อาจมีสายไฟมากกว่าหนึ่งเส้น หากต้องการตัดกระแสไฟฟ้าจากอุปกรณ์ โปรดตรวจสอบให้แน่ใจว่าได้ ถอดสายไฟทั้งหมดออกจากแหล่งพลังงานแล้ว

S001

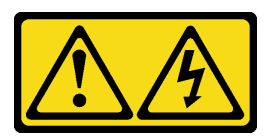

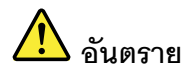

้ กระแสไฟจากสายไฟ สายโทรศัพท์ และสายสี่อสารเป็นอับตราย เพื่อหลีกเลี่ยงอันตรายจากไฟซ็อต:

- ต่อสายไฟเข้ากับเต้าเสียบไฟ/แหล่งจ่ายไฟที่เดินสายไฟและสายดินอย่างเหมาะสม
- เชื่อมต่ออุปกรณ์ที่เชื่อมต่อเข้ากับผลิตภัณฑ์นี้โดยใช้เต้าเสียบไฟ/แหล่งจ่ายไฟที่เดินสายไฟอย่าง เหมาะสม
- หากเป็นไปได้ ให้ใช้เพียงมือเดียวในการเสียบ หรือถอดสายสัญญาณ
- ้ ห้ามเปิดอุปกรณ์เมื่อมีร่องรอยของความเสียหายจากเพลิง น้ำ หรือโครงสร้าง  $\bullet$
- ้อุปกรณ์อาจมีสายไฟมากกว่าหนึ่งเส้น หากต้องการตัดกระแสไฟฟ้าจากอุปกรณ์ โปรดตรวจสอบ  $\ddot{\phantom{0}}$ ให้แน่ใจว่าได้ถอดสายไฟทั้งหมดออกจากแหล่งพลังงานแล้ว

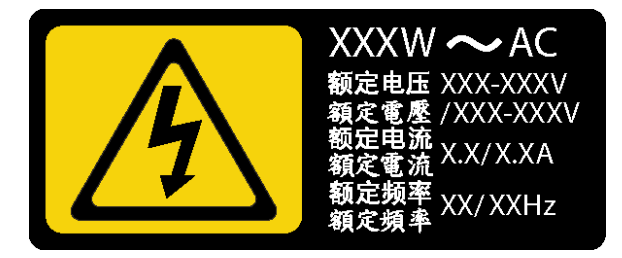

รูปภาพ 111. ป้ายแหล่งจ่ายไฟแบบถาวรบนฝาครอบ

คำแนะนำต่อไปนี้จะอธิบายข้อมูลที่คุณต้องพิจารณาเมื่อถอดแหล่งจ่ายไฟที่มีการจ่ายไฟ DC ขาเข้า

#### ข้อควรระวัง∙

แรงดันไฟฟ้าขาเข้า 240 V dc (ช่วงแรงดันไฟฟ้าขาเข้า: 180-300 V dc) จะรองรับเฉพาะในจีนแผ่นดินใหญ่ ี่ เท่านั้น แหล่งจ่ายไฟพร้อมอินพฺต 240 V dc ไม่รองรับฟังก์ชันสายไฟแบบ Hot-plug ก่อนจะถอดแหล่งจ่ายไฟที่ มีอินพฺต DC ของระบบ โปรดปิดเซิร์ฟเวอร์หรือถอดแหล่งพลังงาน DC ที่แผงเบรกเกอร์หรือโดยการปิดแหล่ง พลังงาบก่อบ แล้วจึงกอดสายไฟ

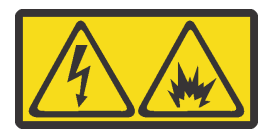

在直流输入状态下, 若电源供应器插座不支持热插拔功能, 请务必不要对设备电源线进行热插拔, 此操作可能 导致设备损坏及数据丢失。因错误执行热插拔导致的设备故障或损坏、不属于保修范围。

NEVER CONNECT AND DISCONNECT THE POWER SUPPLY CABLE AND EQUIPMENT WHILE YOUR EQUIPMENT IS POWERED ON WITH DC SUPPLY (hot-plugging). Otherwise you may damage the equipment and result in data loss, the damages and losses result from incorrect operation of the equipment will not be covered by the manufacturers' warranty.

S035

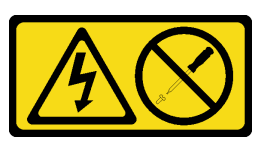

ข้อควรระวัง<sup>.</sup>

้ห้ามถอดฝาครอบบนแหล่งจ่ายไฟ หรือชิ้นส่วนใดๆ ที่มีป้ายนี้ติดอยู่ ระดับแรงดันไฟ กระแสไฟ และพลังงานที่ ้เป็นอันตรายมีอยู่ในชิ้นส่วนที่มีป้ายนี้ติดอยู่ ไม่มีชิ้นส่วนใดภายในส่วนต่างๆ เหล่านี้ที่สามารถซ่อมบำรุงได้ หากคุณสงสัยว่าชิ้นส่วนเหล่านี้อาจมีปัญหา กรุณาติดต่อช่างเทคนิคบริการ

S019

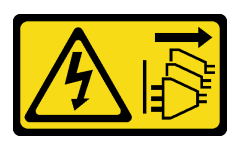

ข้อควรระวัง:

้ปุ่มควบคุมพลังงานบนอุปกรณ์ไม่ได้ตัดกระแสไฟฟ้าที่จ่ายให้กับอุปกรณ์ อุปกรณ์อาจมีการเชื่อมต่อกับสายไฟ DC มากกว่าหนึ่งเส้น หากต้องการตัดกระแสไฟฟ้าจากอุปกรณ์ โปรดตรวจสอบให้แน่ใจว่าได้ถอดสายไฟ DC ทั้งหมดออกจากขั้วไฟฟ้า DC แล้ว

ก่คนถุคดแหล่งจ่ายไฟแบบถาวร

- 1. หากเซิร์ฟเวอร์ติดตั้งอยู่ในตู้แร็ค ให้ขยายเซิร์ฟเวอร์ออกจากตู้แร็ค
- 2. ถอดสายไฟออกจากแหล่งจ่ายไฟแบบถาวร
- 3. ถอดฝาครอบเซิร์ฟเวอร์ ดู "ถอดฝาครอบเซิร์ฟเวอร์" บนหน้าที่ 98
- 4. ถอดแผ่นกั้นอากาศ ดู "ถอดแผ่นกั้นอากาศ" บนหน้าที่ 105
- 5 ถอดสายทั้งหมดบนแหล่งจ่ายไฟแบบถาวรออกจากแผงระบบ

ในการถอดแหล่งจ่ายไฟแบบถาวร ให้ดำเนินการขั้นตอนต่อไปนี้:

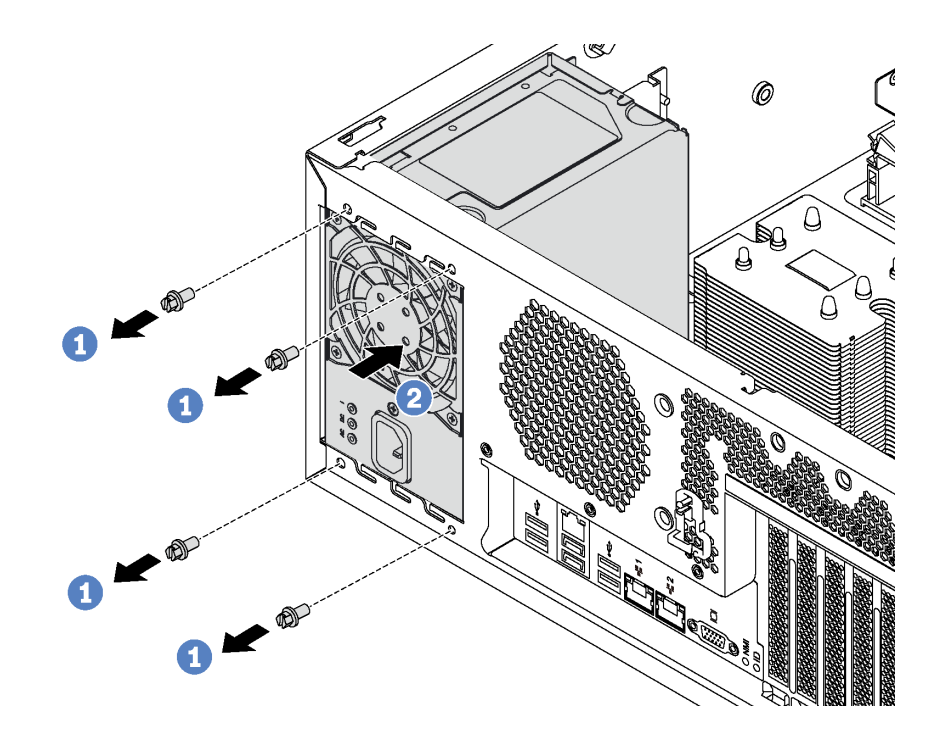

รูปภาพ 112. การถอดแหล่งจ่ายไฟแบบคงที่

ขั้นตอนที่ 1. ถอดสกรูที่ยึดแหล่งจ่ายไฟแบบถาวร

ขั้นตอนที่ 2. ดันแหล่งจ่ายไฟแบบถาวรไปทางด้านหน้าของเซิร์ฟเวอร์ แล้วถอดแหล่งจ่ายไฟแบบถาวรออกจากตัวเครื่อง

หากคุณได้รับการแนะนำให้ส่งคืนแหล่งจ่ายไฟแบบถาวรอันเก่า ให้ทำตามคำแนะนำในการห่อบรรจุภัณฑ์ทั้งหมด และใช้ วัสดุที่ส่งมอบให้กับคุณเพื่อการจัดส่ง

## ติดตั้งแหล่งจ่ายไฟแบบถาวร

ใช้ข้อมูลนี้ในการติดตั้งแหล่งจ่ายไฟแบบถาวร

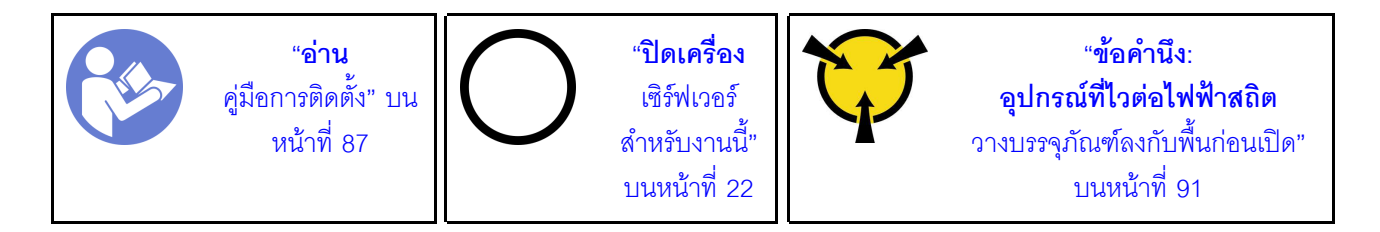

#### S035

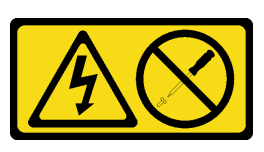

ข้อควรระวัง∙

้ห้ามถอดฝาครอบบนแหล่งจ่ายไฟ หรือชิ้นส่วนใดๆ ที่มีป้ายนี้ติดอยู่ ระดับแรงดันไฟ กระแสไฟ และพลังงานที่ เป็นอันตรายมีอยู่ในชิ้นส่วนที่มีป้ายนี้ติดอยู่ ไม่มีชิ้นส่วนใดภายในส่วนต่าง ๆ เหล่านี้ที่สามารถซ่อมบำรุงได้ หากคุณสงสัยว่าชิ้นส่วนเหล่านี้อาจมีปัญหา กรุณาติดต่อช่างเทคนิคบริการ

S002

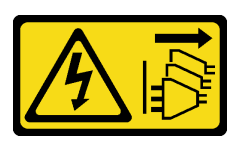

ข้อควรระวัง:

้ปุ่มควบคุมพลังงานบนอุปกรณ์และสวิตช์เปิดเครื่องบนแหล่งจ่ายไฟไม่ได้ตัดกระแสไฟฟ้าที่จ่ายให้กับอุปกรณ์ ้อุปกรณ์อาจมีสายไฟมากกว่าหนึ่งเส้น หากต้องการตัดกระแสไฟฟ้าจากอุปกรณ์ โปรดตรวจสอบให้แน่ใจว่าได้ ถอดสายไฟทั้งหมดออกจากแหล่งพลังงานแล้ว

S001

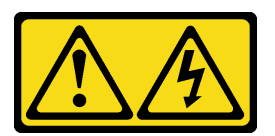

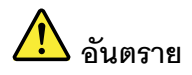

้ กระแสไฟจากสายไฟ สายโทรศัพท์ และสายสี่อสารเป็นอับตราย เพื่อหลีกเลี่ยงอันตรายจากไฟซ็อต:

- ต่อสายไฟเข้ากับเต้าเสียบไฟ/แหล่งจ่ายไฟที่เดินสายไฟและสายดินอย่างเหมาะสม
- เชื่อมต่ออุปกรณ์ที่เชื่อมต่อเข้ากับผลิตภัณฑ์นี้โดยใช้เต้าเสียบไฟ/แหล่งจ่ายไฟที่เดินสายไฟอย่าง เหมาะสม
- หากเป็นไปได้ ให้ใช้เพียงมือเดียวในการเสียบ หรือถอดสายสัญญาณ
- ้ ห้ามเปิดอุปกรณ์เมื่อมีร่องรอยของความเสียหายจากเพลิง น้ำ หรือโครงสร้าง  $\bullet$
- ้อุปกรณ์อาจมีสายไฟมากกว่าหนึ่งเส้น หากต้องการตัดกระแสไฟฟ้าจากอุปกรณ์ โปรดตรวจสอบ  $\ddot{\phantom{0}}$ ให้แน่ใจว่าได้ถอดสายไฟทั้งหมดออกจากแหล่งพลังงานแล้ว

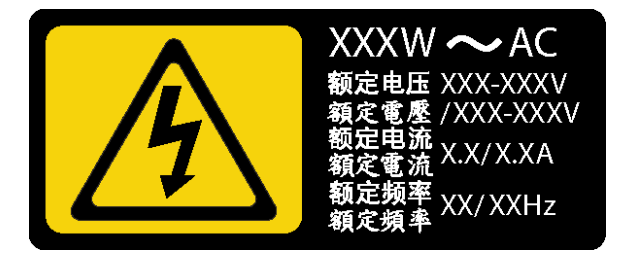

รูปภาพ 113. ป้ายแหล่งจ่ายไฟแบบถาวรบนฝาครอบ

คำแนะนำต่อไปนี้จะอธิบายข้อมูลที่คุณต้องพิจารณาเมื่อติดตั้งแหล่งจ่ายไฟที่มีการจ่ายไฟ DC ขาเข้า

#### ข้อควรระวัง∙

แรงดันไฟฟ้าขาเข้า 240 V DC (ช่วงแรงดันไฟฟ้าขาเข้า: 180-300 V DC) จะรองรับเฉพาะในจีนแผ่นดินใหญ่ เท่านั้น แหล่งจ่ายไฟพร้อมอินพฺต 240 V dc ไม่รองรับฟังก์ชันสายไฟแบบ Hot-plug ก่อนจะถอดแหล่งจ่ายไฟที่ มีอินพฺต DC ของระบบ โปรดปิดเซิร์ฟเวอร์หรือถอดแหล่งพลังงาน DC ที่แผงเบรกเกอร์หรือโดยการปิดแหล่ง พลังงาบก่อบ แล้วจึงกอดสายไฟ

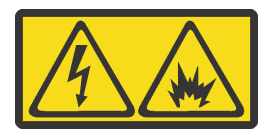

在直流输入状态下, 若电源供应器插座不支持热插拔功能, 请务必不要对设备电源线进行热插拔, 此操作可能 导致设备损坏及数据丢失。因错误执行热插拔导致的设备故障或损坏、不属于保修范围。

NEVER CONNECT AND DISCONNECT THE POWER SUPPLY CABLE AND EQUIPMENT WHILE YOUR EQUIPMENT IS POWERED ON WITH DC SUPPLY (hot-plugging). Otherwise you may damage the equipment and result in data loss, the damages and losses result from incorrect operation of the equipment will not be covered by the manufacturers' warranty.

S035

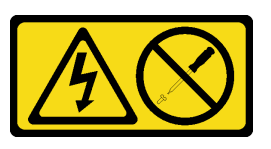

ข้อควรระวัง:

้ห้ามถอดฝาครอบบนแหล่งจ่ายไฟ หรือชิ้นส่วนใดๆ ที่มีป้ายนี้ติดอยู่ ระดับแรงดันไฟ กระแสไฟ และพลังงานที่ ้เป็นอันตรายมีอยู่ในชิ้นส่วนที่มีป้ายนี้ติดอยู่ ไม่มีชิ้นส่วนใดภายในส่วนต่างๆ เหล่านี้ที่สามารถซ่อมบำรุงได้ หากคุณสงสัยว่าชิ้นส่วนเหล่านี้อาจมีปัญหา กรุณาติดต่อช่างเทคนิคบริการ

S019

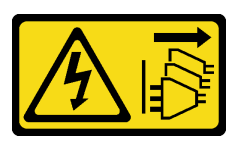

ข้อควรระวัง:

้ปุ่มควบคุมพลังงานบนอุปกรณ์ไม่ได้ตัดกระแสไฟฟ้าที่จ่ายให้กับอุปกรณ์ อุปกรณ์อาจมีการเชื่อมต่อกับสายไฟ DC มากกว่าหนึ่งเส้น หากต้องการตัดกระแสไฟฟ้าจากอุปกรณ์ โปรดตรวจสอบให้แน่ใจว่าได้ถอดสายไฟ DC ทั้งหมดออกจากขั้วไฟฟ้า DC แล้ว

้ก่อนติดตั้งแหล่งจ่ายไฟแบบถาวร ให้นำหีบห่อป้องกันไฟฟ้าสถิตที่บรรจุแหล่งจ่ายไฟแบบถาวรใหม่ไปสัมผัสกับพื้นผิวที่ ไม่มีการพ่นสีด้านนอกของเซิร์ฟเวอร์ จากนั้น นำแหล่งจ่ายไฟแบบถาวรตัวใหม่ออกจากบรรจุภัณฑ์แล้ววางบนพื้นผิวที่มี การป้องกับไฟฟ้าสถิต

ในการติดตั้งแหล่งจ่ายไฟแบบถาวร ให้ดำเนินการขั้นตอนต่อไปนี้:

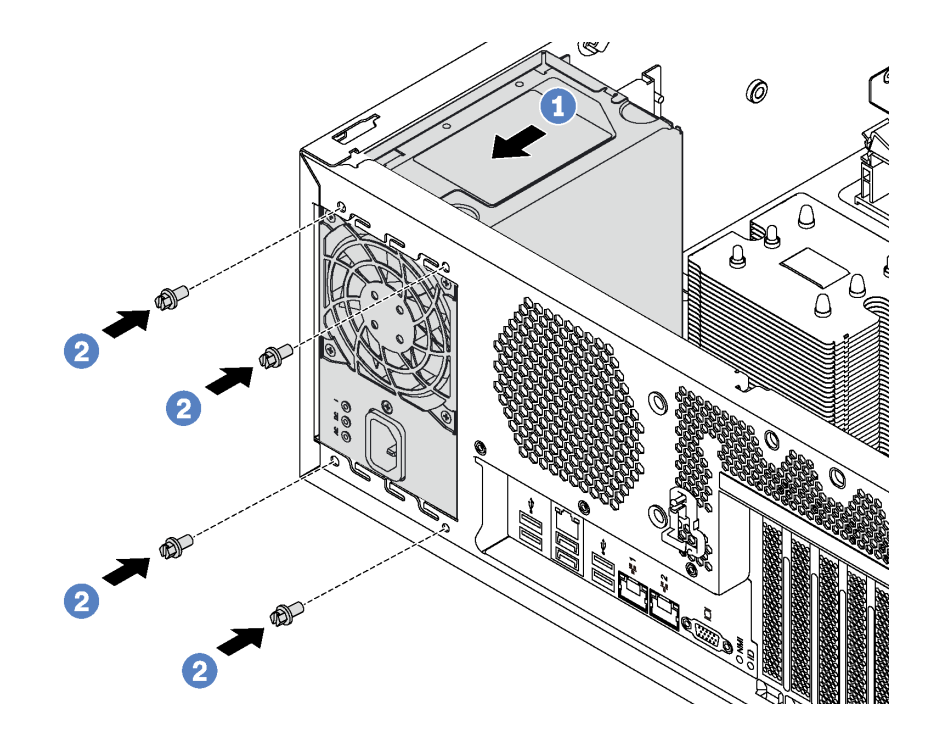

รูปภาพ 114. การติดตั้งแหล่งจ่ายไฟแบบคงที่

์ขั้นตอนที่ 1. เลื่อนแหล่งจ่ายไฟแบบถาวรตัวใหม่ลงในช่องใส่ตามภาพจนกว่าจะยึดเข้าที่

#### ขั้นตอนที่ 2. ขันสกรูเพื่อยึดแหล่งจ่ายไฟแบบถาวร

หลังจากติดตั้งแหล่งจ่ายไฟแบบถาวร:

- 1. เชื่อมต่อสายทั้งหมดบนแหล่งจ่ายไฟแบบถาวรกับขั้วต่อที่ตรงกันบนแผงระบบ โปรดดู "แหล่งจ่ายไฟแบบถาวร" <u> บนหน้าที่ 49</u>
- 2. เชื่อมต่อสายไฟกับแหล่งจ่ายไฟและเต้ารับไฟฟ้าที่ต่อสายดินอย่างเหมาะสม
- 3. เปิดเซิร์ฟเวอร์ ตรวจสอบให้แน่ใจว่าทั้ง LED ของไฟขาเข้าและ LED ของไฟขาออกบนแหล่งจ่ายไฟติดสว่าง ซึ่ง แสดงว่าแหล่งจ่ายไฟทำงานอย่างถูกต้อง
- 4. ดำเนินการเปลี่ยนชิ้นส่วนให้เสร็จสมบูรณ์ ดู "ดำเนินการเปลี่ยนชิ้นส่วนให้เสร็จสมบูรณ์" บนหน้าที่ 240

### การเปลี่ยนแหล่งจ่ายไฟแบบ Hot-swap

ใช้ข้อมูลนี้ในการถอดและติดตั้งแหล่งจ่ายไฟแบบ Hot-swap

**หมายเหตุ**: ส่วนนี้จะใช้กับรุ่นเซิร์ฟเวอร์ที่มีการติดตั้งแหล่งจ่ายไฟแบบ Hot-swap ไว้เท่านั้น

### ถอดแหล่งจ่ายไฟแบบ Hot-swap

ใช้ข้อมูลนี้ในการถอดแหล่งจ่ายไฟแบบ Hot-swap

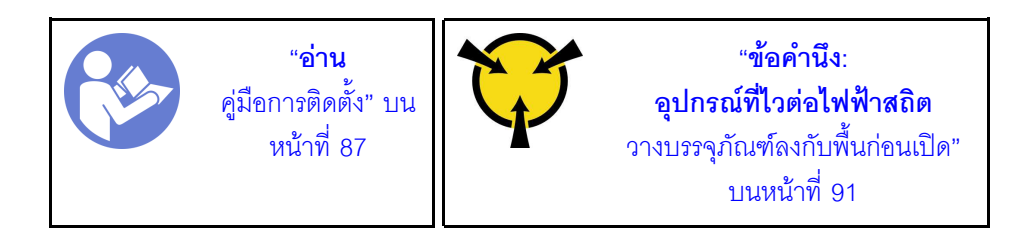

S035

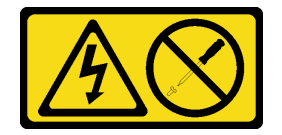

ข้อควรระวัง:

้ห้ามถอดฝาครอบบนแหล่งจ่ายไฟ หรือชิ้นส่วนใดๆ ที่มีป้ายนี้ติดอยู่ ระดับแรงดันไฟ กระแสไฟ และพลังงานที่ เป็นอันตรายมีอยู่ในชิ้นส่วนที่มีป้ายนี้ติดอยู่ ไม่มีชิ้นส่วนใดภายในส่วนต่าง ๆ เหล่านี้ที่สามารถซ่อมบำรุงได้ หากคุณสงสัยว่าชิ้นส่วนเหล่านี้อาจมีปัญหา กรุณาติดต่อช่างเทคนิคบริการ

S002

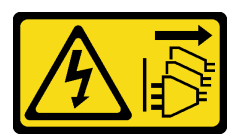

ข้อควรระวัง:

้ปุ่มควบคุมพลังงานบนอุปกรณ์และสวิตช์เปิดเครื่องบนแหล่งจ่ายไฟไม่ได้ตัดกระแสไฟฟ้าที่จ่ายให้กับอุปกรณ์ ้อุปกรณ์อาจมีสายไฟมากกว่าหนึ่งเส้น หากต้องการตัดกระแสไฟฟ้าจากอุปกรณ์ โปรดตรวจสอบให้แน่ใจว่าได้ ถอดสายไฟทั้งหมดออกจากแหล่งพลังงานแล้ว

S001

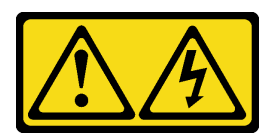

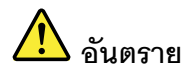

้กระแสไฟจากสายไฟ สายโทรศัพท์ และสายสี่ดสารเป็นดับตราย เพื่อหลีกเลี่ยงอันตรายจากไฟซ็อต:

- ต่อสายไฟเข้ากับเต้าเสียบไฟ/แหล่งจ่ายไฟที่เดินสายไฟและสายดินอย่างเหมาะสม  $\bullet$
- เชื่อมต่ออุปกรณ์ที่เชื่อมต่อเข้ากับผลิตภัณฑ์นี้โดยใช้เต้าเสียบไฟ/แหล่งจ่ายไฟที่เดินสายไฟอย่าง  $\ddot{\phantom{0}}$ เหมาะสม
- หากเป็นไปได้ ให้ใช้เพียงมือเดียวในการเสียบ หรือถอดสายสัญญาณ  $\bullet$
- ห้ามเปิดอุปกรณ์เมื่อมีร่องรอยของความเสียหายจากเพลิง น้ำ หรือโครงสร้าง  $\bullet$
- ้อุปกรณ์อาจมีสายไฟมากกว่าหนึ่งเส้น หากต้องการตัดกระแสไฟฟ้าจากอุปกรณ์ โปรดตรวจสอบ  $\bullet$ ให้แน่ใจว่าได้ถอดสายไฟทั้งหมดออกจากแหล่งพลังงานแล้ว

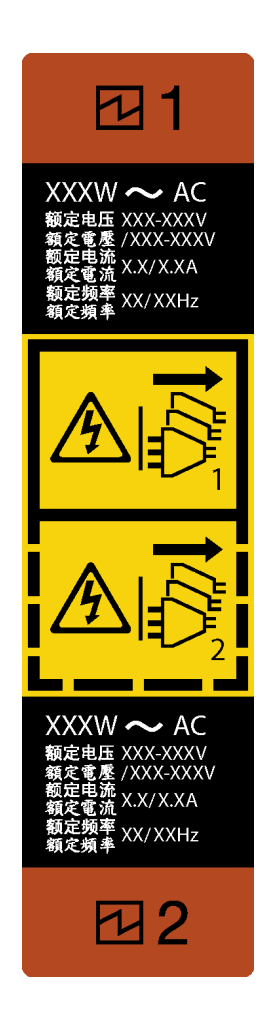

รูปภาพ 115. ป้ายแหล่งจ่ายไฟแบบ Hot-swap

**ข้อควรพิจารณา**: แหล่งจ่ายไฟประเภทนี้เป็นแบบ Hot-swap เท่านั้นเมื่อแหล่งจ่ายไฟสองแหล่งถูกติดตั้งสำหรับความซ้ำ ช้อน หากมีแหล่งจ่ายไฟเพียงตัวเดียวติดตั้งอยู่ คุณต้องปิดเซิร์ฟเวอร์ก่อนที่จะถอดแหล่งจ่ายไฟ

้คำแนะนำต่อไปนี้จะอธิบายข้อมูลที่คุณต้องพิจารณาเมื่อถอดแหล่งจ่ายไฟที่มีการจ่ายไฟ DC ขาเข้า

#### ข้อควรระวัง:

แรงดันไฟฟ้าขาเข้า 240 V dc (ช่วงแรงดันไฟฟ้าขาเข้า: 180-300 V dc) จะรองรับเฉพาะในจีนแผ่นดินใหญ่ ี่ เท่านั้น แหล่งจ่ายไฟพร้อมอินพุต 240 V dc ไม่รองรับฟังก์ชันสายไฟแบบ Hot-plug ก่อนจะถอดแหล่งจ่ายไฟที่ มีอินพุต DC ของระบบ โปรดปิดเซิร์ฟเวอร์หรือถอดแหล่งพลังงาน DC ที่แผงเบรกเกอร์หรือโดยการปิดแหล่ง พลังงานก่อน แล้วจึงถอดสายไฟ

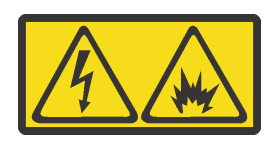

在直流输入状态下,若电源供应器插座不支持热插拔功能,请务必不要对设备电源线进行热插拔,此操作可能 导致设备损坏及数据丢失。因错误执行热插拔导致的设备故障或损坏,不属于保修范围。

NEVER CONNECT AND DISCONNECT THE POWER SUPPLY CABLE AND EQUIPMENT WHILE YOUR EQUIPMENT IS POWERED ON WITH DC SUPPLY (hot-plugging). Otherwise you may damage the equipment and result in data loss, the damages and losses result from incorrect operation of the equipment will not be covered by the manufacturers' warranty.

S035

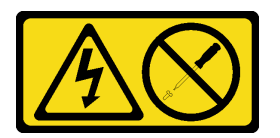

ข้อควรระวัง:

ห้ามถอดฝาครอบบนแหล่งจ่ายไฟ หรือชิ้นส่วนใดๆ ที่มีป้ายนี้ติดอยู่ ระดับแรงดันไฟ กระแสไฟ และพลังงานที่ เป็นอันตรายมีอยู่ในชิ้นส่วนที่มีป้ายนี้ติดอยู่ ไม่มีชิ้นส่วนใดภายในส่วนต่างๆ เหล่านี้ที่สามารถซ่อมบำรุงได้ หากคุณสงสัยว่าชิ้นส่วนเหล่านี้อาจมีปัญหา กรุณาติดต่อช่างเทคนิคบริการ

S019

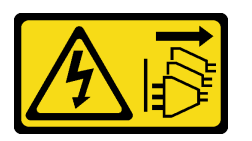

ข้อควรระวัง:

ปุ่มควบคุมพลังงานบนอุปกรณ์ไม่ได้ตัดกระแสไฟฟ้าที่จ่ายให้กับอุปกรณ์ อุปกรณ์อาจมีการเชื่อมต่อกับสายไฟ DC มากกว่าหนึ่งเส้น หากต้องการตัดกระแสไฟฟ้าจากอุปกรณ์ โปรดตรวจสอบให้แน่ใจว่าได้ถอดสายไฟ DC ทั้งหมดคอกจากขั้วไฟฟ้า DC แล้ว

ในการถอดแหล่งจ่ายไฟแบบ Hot-swap ให้ดำเนินขั้นตอนต่อไปนี้ **รับชมขั้นตอน** ดูวิดีโอขั้นตอนการติดตั้งและการถอดได้ที่:

- YouTube: https://www.youtube.com/playlist?list=PLYV5R7hVcs-Acsjj4tU79GzKnWG316BYn
- Youku: http://list.youku.com/albumlist/show/id\_50483452
- ขั้นตอนที่ 1. หากเซิร์ฟเวอร์อยู่ในตู้แร็ค ให้ดึงอุปกรณ์จัดเก็บสายเคเบิลกลับออกมาเพื่อให้มีที่เข้าถึงด้านหลังของ เซิร์ฟเวอร์และแหล่งจ่ายไฟ

้ขั้นตคนที่ 2. ค้นหาแหล่งจ่ายไฟที่บกพร่องทางด้านหลังของเซิร์ฟเวอร์

**หมายเหต**ุ: แหล่งจ่ายไฟแต่ละชุดจะมีไฟ LED แสดงสถานะสามดวงใกล้กับขั้วต่อสายไฟ สำหรับข้อมูล เพิ่มเติมเกี่ยวกับไฟ LED แสดงสถานะ โปรดดู "ไฟ LED มุมมองด้านหลัง" บนหน้าที่ 36

#### ์ขั้นตอนที่ 3. ถอดสายไฟออกจากแหล่งจ่ายไฟสำรองแบบ Hot-swap ที่บกพร่อง

**หมายเหต**ุ: หากคุณต้องเปลี่ยนแหล่งจ่ายไฟสองแหล่ง ให้เปลี่ยนแหล่งจ่ายไฟทีละแหล่ง เพื่อให้มั่นใจว่า แหล่งจ่ายไฟของเซิร์ฟเวอร์จะไม่ขาดช่วง อย่าถอดสายไฟจากแหล่งจ่ายไฟที่เปลี่ยนเป็นลำดับที่สอง ้ จนกว่าไฟ LED จ่ายไฟขาออกของแหล่งจ่ายไฟที่เปลี่ยนเป็นลำดับแรกจะสว่างขึ้นมาเสียก่อน

์ขั้นตอนที่ 4. กดแถบปลดล็อคไปทางที่จับพร้อมกับค่อยๆ ดึงที่จับอย่างระมัดระวังเพื่อเลื่อนแหล่งจ่ายไฟแบบ Hotswap ที่บกพร่องออกจากตัวเครื่อง

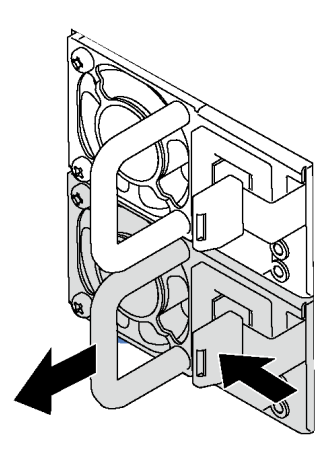

รูปภาพ 116. การถอดแหล่งจ่ายไฟแบบ Hot-swap

็หลังจากถอดแหล่งจ่ายไฟออกแล้ว ให้ดำเนินการดังนี้:

- 1. ติดตั้งแหล่งจ่ายไฟใหม่ หรือติดตั้งแผงครอบแหล่งจ่ายเพื่อครอบช่องใส่แหล่งจ่ายไฟ คู "ติดตั้งแหล่งจ่ายไฟแบบ Hot-swap" บนหน้าที่ 206
- 2. หากคุณได้รับการแนะนำให้ส่งคืนแหล่งจ่ายไฟแบบ Hot-swap ตัวเก่า ให้ทำตามคำแนะนำในการห่อบรรจุภัณฑ์ ้ทั้งหมด และใช้วัสดุในการห่อที่ส่งมอบให้กับคุณเพื่อการจัดส่ง

## <span id="page-215-0"></span>ติดตั้งแหล่งจ่ายไฟแบบ Hot-swap

ใช้ข้อมูลนี้ในการติดตั้งแหล่งจ่ายไฟแบบ Hot-swap

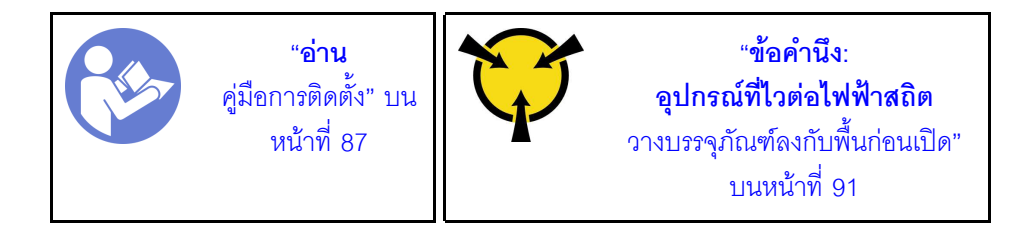
คำแนะนำต่อไปนี้จะอธิบายประเภทของแหล่งจ่ายไฟที่เซิร์ฟเวอร์รองรับ และข้อมูลอื่นๆ ที่คุณต้องพิจารณาเมื่อติดตั้ง แหล่งจ่ายไฟ:

- การจัดส่งมาตรฐานมีแหล่งจ่ายไฟติดตั้งอยู่ในเซิร์ฟเวอร์หนึ่งตัวเท่านั้น สำหรับการสนับสนุนระบบสำรองและ Hotswap คุณต้องติดตั้งแหล่งจ่ายไฟแบบ Hot-swap เพิ่มอีกหนึ่งตัว รุ่นสั่งพิเศษบางรุ่นอาจจัดส่งโดยมีการติดตั้งแหล่ง จ่ายไฟสองตัว
- ้ตรวจสอบให้แน่ใจว่าอุปกรณ์ที่คุณพยายามติดตั้งได้รับการรองรับ ไปที่: เพื่อดูรายชื่ออุปกรณ์เสริมที่รองรับสำหรับ เซิร์ฟเวคร์ทั้งหมด

https://static.lenovo.com/us/en/serverproven/index.shtml

#### หมายเหตุ:

- ตรวจสอบให้แน่ใจว่าแหล่งจ่ายไฟทั้งสองแหล่งที่ติดตั้งบนเซิร์ฟเวอร์มีกำลังไฟฟ้าเท่ากัน
- ้หากคุณเปลี่ยนแหล่งจ่ายไฟที่มีอยู่เป็นแหล่งจ่ายไฟใหม่ซึ่งมีกำลังไฟฟ้าแตกต่างกัน ให้ติดแถบข้อมูลระบุกำลัง ้ไฟฟ้าที่มาพร้อมกับตัวเลือกนี้ทับบนแถบข้อมูลเดิมใกล้กับแหล่งจ่ายไฟ

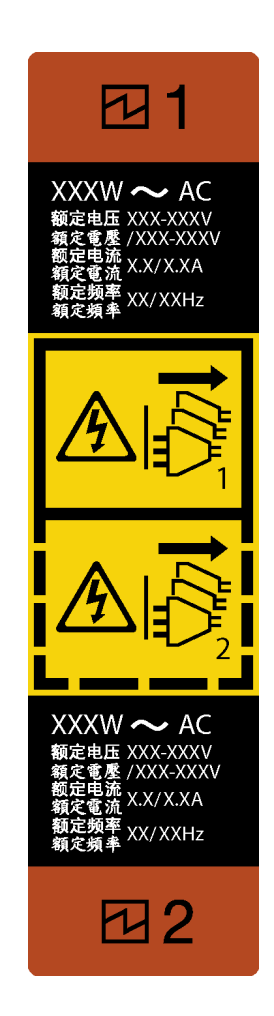

รูปภาพ 117. ป้ายแหล่งจ่ายไฟแบบ Hot-swap

#### S035

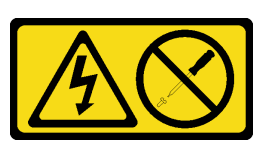

ข้อควรระวัง∙

้ห้ามถอดฝาครอบบนแหล่งจ่ายไฟ หรือชิ้นส่วนใดๆ ที่มีป้ายนี้ติดอยู่ ระดับแรงดันไฟ กระแสไฟ และพลังงานที่ เป็นอันตรายมีอยู่ในชิ้นส่วนที่มีป้ายนี้ติดอยู่ ไม่มีชิ้นส่วนใดภายในส่วนต่าง ๆ เหล่านี้ที่สามารถซ่อมบำรุงได้ หากคุณสงสัยว่าชิ้นส่วนเหล่านี้อาจมีปัญหา กรุณาติดต่อช่างเทคนิคบริการ

S002

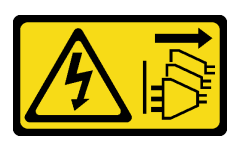

ข้อควรระวัง:

้ปุ่มควบคุมพลังงานบนอุปกรณ์และสวิตช์เปิดเครื่องบนแหล่งจ่ายไฟไม่ได้ตัดกระแสไฟฟ้าที่จ่ายให้กับอุปกรณ์ ้อุปกรณ์อาจมีสายไฟมากกว่าหนึ่งเส้น หากต้องการตัดกระแสไฟฟ้าจากอุปกรณ์ โปรดตรวจสอบให้แน่ใจว่าได้ ถอดสายไฟทั้งหมดออกจากแหล่งพลังงานแล้ว

S001

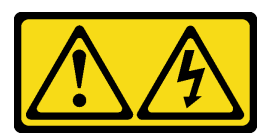

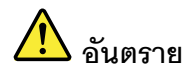

้กระแสไฟจากสายไฟ สายโทรศัพท์ และสายสื่อสารเป็นอันตราย <u>เพื่อหลีกเลี่ยงอับตรายจากไฟส็อต</u>

- ต่อสายไฟเข้ากับเต้าเสียบไฟ/แหล่งจ่ายไฟที่เดินสายไฟและสายดินอย่างเหมาะสม
- เชื่อมต่ออุปกรณ์ที่เชื่อมต่อเข้ากับผลิตภัณฑ์นี้โดยใช้เต้าเสียบไฟ/แหล่งจ่ายไฟที่เดินสายไฟอย่าง เหมาะสม
- หากเป็นไปได้ ให้ใช้เพียงมือเดียวในการเสียบ หรือถอดสายสัญญาณ
- ้ ห้ามเปิดอุปกรณ์เมื่อมีร่องรอยของความเสียหายจากเพลิง น้ำ หรือโครงสร้าง
- ้อุปกรณ์อาจมีสายไฟมากกว่าหนึ่งเส้น หากต้องการตัดกระแสไฟฟ้าจากอุปกรณ์ โปรดตรวจสอบ  $\ddot{\phantom{0}}$ ให้แน่ใจว่าได้ถอดสายไฟทั้งหมดออกจากแหล่งพลังงานแล้ว

้คำแนะนำต่อไปนี้จะอธิบายข้อมูลที่คุณต้องพิจารณาเมื่อติดตั้งแหล่งจ่ายไฟที่มีการจ่ายไฟ DC ขาเข้า

### ข้อควรระวัง∙

แรงดันไฟฟ้าขาเข้า 240 V DC (ช่วงแรงดันไฟฟ้าขาเข้า: 180-300 V DC) จะรองรับเฉพาะในจีนแผ่นดินใหญ่ ี่ เท่านั้น แหล่งจ่ายไฟพร้อมอินพุต 240 V dc ไม่รองรับฟังก์ชันสายไฟแบบ Hot-plug ก่อนจะถอดแหล่งจ่ายไฟที่ มีอินพุต DC ของระบบ โปรดปิดเซิร์ฟเวอร์หรือถอดแหล่งพลังงาน DC ที่แผงเบรกเกอร์หรือโดยการปิดแหล่ง พลังงานก่อน แล้วจึงถอดสายไฟ

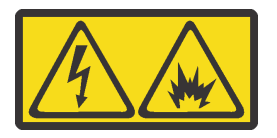

在直流输入状态下,若电源供应器插座不支持热插拔功能,请务必不要对设备电源线进行热插拔,此操作可能 导致设备损坏及数据丢失。因错误执行热插拔导致的设备故障或损坏,不属于保修范围。

NEVER CONNECT AND DISCONNECT THE POWER SUPPLY CABLE AND EQUIPMENT WHILE YOUR EQUIPMENT IS POWERED ON WITH DC SUPPLY (hot-plugging). Otherwise you may damage the equipment and result in data loss, the damages and losses result from incorrect operation of the equipment will not be covered by the manufacturers' warranty.

S035

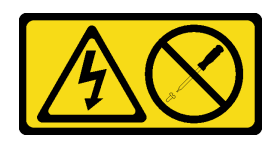

### ข้อควรระวัง∙

้ห้ามถอดฝาครอบบนแหล่งจ่ายไฟ หรือชิ้นส่วนใดๆ ที่มีป้ายนี้ติดอยู่ ระดับแรงดันไฟ กระแสไฟ และพลังงานที่ เป็นอันตรายมีอยู่ในชิ้นส่วนที่มีป้ายนี้ติดอยู่ ไม่มีชิ้นส่วนใดภายในส่วนต่าง ๆ เหล่านี้ที่สามารถซ่อมบำรุงได้ หากคุณสงสัยว่าชิ้นส่วนเหล่านี้อาจมีปัญหา กรุณาติดต่อช่างเทคนิคบริการ

S019

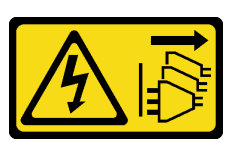

ข้อควรระวัง:

้ปุ่มควบคุมพลังงานบนอุปกรณ์ไม่ได้ตัดกระแสไฟฟ้าที่จ่ายให้กับอุปกรณ์ อุปกรณ์อาจมีการเชื่อมต่อกับสายไฟ DC มากกว่าหนึ่งเส้น หากต้องการตัดกระแสไฟฟ้าจากอุปกรณ์ โปรดตรวจสอบให้แน่ใจว่าได้ถอดสายไฟ DC ทั้งหมดคลกจากขั้วไฟฟ้า DC แล้ว

ก่อนติดตั้งแหล่งจ่ายไฟแบบ Hot-swap ให้นำหีบห่อป้องกันไฟฟ้าสถิตที่บรรจุแหล่งจ่ายไฟแบบ Hot-swap ตัวใหม่ไป สัมผัสกับพื้นผิวที่ไม่มีการพ่นสีด้านนอกของเซิร์ฟเวอร์ จากนั้น นำแหล่งจ่ายไฟแบบ Hot-swap ใหม่ออกจากบรรจุภัณฑ์ แล้ววางบนพื้นผิวที่มีการป้องกันไฟฟ้าสถิต

ในการติดตั้งแหล่งพลังงานแบบ Hot-swap ให้ดำเนินการขั้นตอนต่อไปนี้:

**รับชมขั้นตอน** ดูวิดีโอขั้นตอนการติดตั้งและการถอดได้ที่:

- YouTube: https://www.youtube.com/playlist?list=PLYV5R7hVcs-Acsjj4tU79GzKnWG316BYn
- Youku: http://list.youku.com/albumlist/show/id\_50483452
- ์ขั้นตอนที่ 1. หากมีแผงครอบช่องใส่แหล่งจ่ายไฟติดตั้งอย่ ให้ถอดออก

**ข้อสำคัญ**: เพื่อให้การระบายความร้อนเป็นไปอย่างเหมาะสมระหว่างการทำงานของเซิร์ฟเวอร์ตามปกติ ช่องแหล่งจ่ายไฟทั้งสองจะต้องไม่ว่าง หมายความว่าจะต้องมีการติดตั้งแหล่งจ่ายไฟในแต่ละช่อง หรือช่อง หนึ่งมีการติดตั้งแหล่งจ่ายไฟและคีกช่องหนึ่งมีการติดตั้งแผงครอบแหล่งจ่ายไฟ

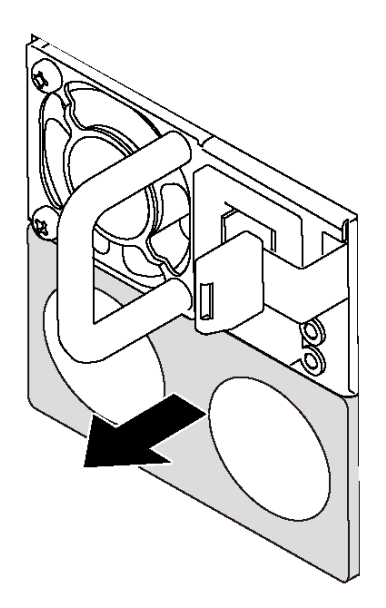

รูปภาพ 118. การถอดแผงครอบแหล่งจ่ายไฟแบบ Hot-swap

์ขั้นตอนที่ 2. เลื่อนแหล่งจ่ายไฟแบบ Hot-swap ใหม่ลงในช่องใส่จนกว่าจะยึดเข้าที่

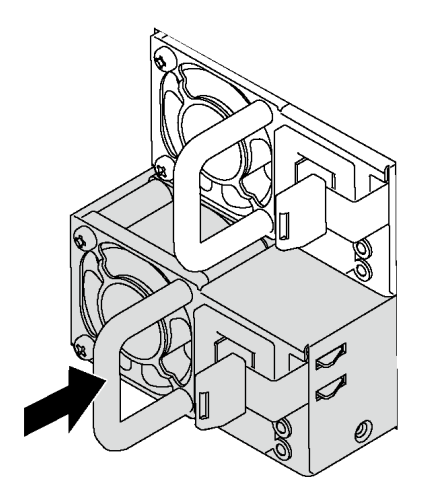

รูปภาพ 119. การติดตั้งแหล่งจ่ายไฟแบบ Hot-swap

หลังจากติดตั้งแหล่งจ่ายไฟแบบ Hot-Swap:

- 1. เชื่อมต่อสายไฟกับแหล่งจ่ายไฟและเต้ารับไฟฟ้าที่ต่อสายดินอย่างเหมาะสม
- 2. หากเซิร์ฟเวอร์ปิดอยู่ ให้เปิดเซิร์ฟเวอร์ ตรวจสอบให้แน่ใจว่าทั้ง LED ของไฟขาเข้าและ LED ของไฟขาออกบน แหล่งจ่ายไฟติดสว่าง ซึ่งแสดงว่าแหล่งจ่ายไฟทำงานอย่างถูกต้อง

## การเปลี่ยนแผงอินเทอร์เฟซพลังงาน

ใช้ข้อมูลนี้ในการถอดและติดตั้งแผงอินเทอร์เฟซพลังงาน

**หมายเหตุ**: ส่วนนี้จะใช้กับรุ่นเซิร์ฟเวอร์ที่มีการติดตั้งแผงอินเทอร์เฟซพลังงานไว้เท่านั้น

## <span id="page-221-0"></span>ถอดแผงอินเทอร์เฟซพลังงาน

ใช้ข้อมูลนี้ในการถอดแผงอินเทอร์เฟซพลังงาน

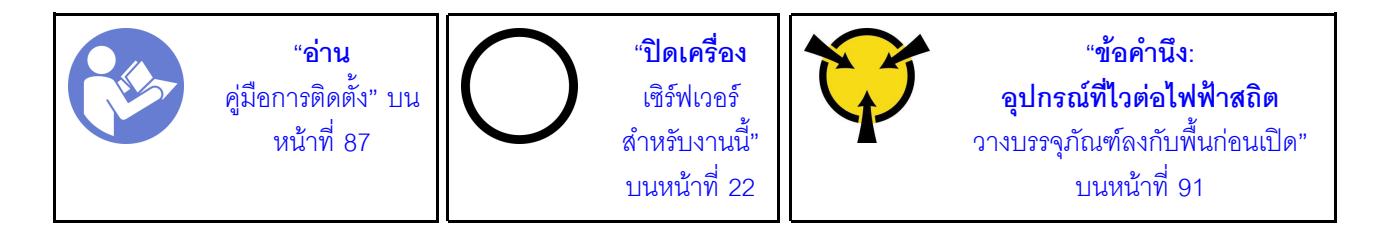

ก่คนถอดแผงคินเทคร์เฟซพลังงาน

- 1. หากเซิร์ฟเวอร์ติดตั้งอยู่ในแร็ค ให้ถอดเซิร์ฟเวอร์ออกจากแร็ค
- 2. ถอดฝาครอบเซิร์ฟเวอร์ ดู "ถอดฝาครอบเซิร์ฟเวอร์" บนหน้าที่ 98
- 3. ถอดแผ่นกั้นอากาศ ดู "ถอดแผ่นกั้นอากาศ" บนหน้าที่ 105
- 4. ถอดแหล่งจ่ายไฟแบบ Hot-swap ทั้งหมด โปรดดู "ถอดแหล่งจ่ายไฟแบบ Hot-swap" บนหน้าที่ 202
- 5. ถอดสายทั้งหมดออกจากแผงอินเทอร์เฟซพลังงาน

ในการถอดแผงอินเทอร์เฟซพลังงาน ให้ดำเนินการตามขั้นตอนต่อไปนี้:

**รับชมขั้นตอน** ดูวิดีโอขั้นตอนการติดตั้งและการถอดได้ที่:

- YouTube: https://www.youtube.com/playlist?list=PLYV5R7hVcs-Acsjj4tU79GzKnWG316BYn
- Youku: http://list.youku.com/albumlist/show/id\_50483452

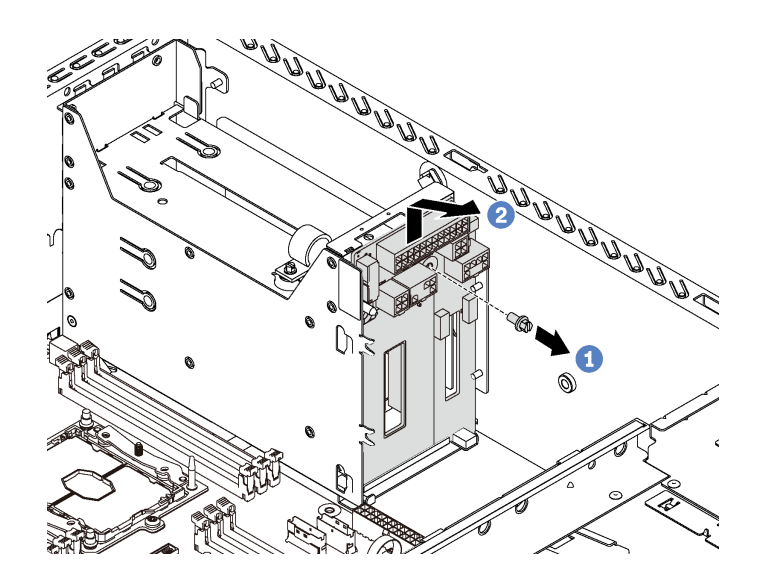

รูปภาพ 120. การถอดแผงอินเทอร์เฟซพลังงาน

- ์ขั้นตอนที่ 1. ถอดสกรูที่ยึดแผงอินเทอร์เฟซพลังงานออก
- ขั้นตอนที่ 2. ค่อยๆ ยกแผงอินเทอร์เฟซพลังงานขึ้นด้านบนเพื่อให้แผงอินเทอร์เฟซพลังงานหลุดจากสลักเกลียวยึดบนตัว เครื่อง จากนั้น ถอดแผงอินเทอร์เฟซพลังงานออกจากตัวเครื่องอย่างระมัดระวัง

หากคุณได้รับการแนะนำให้ส่งคืนแผงอินเทอร์เฟซพลังงานตัวเก่า ให้ทำตามคำแนะนำในการห่อบรรจุภัณฑ์ทั้งหมด และ ใช้วัสดุที่ส่งมอบให้กับคุณเพื่อการจัดส่ง

## <span id="page-222-0"></span>ติดตั้งแผงอินเทอร์เฟซพลังงาน

ใช้ข้อมูลนี้ในการติดตั้งแผงอินเทอร์เฟซพลังงาน

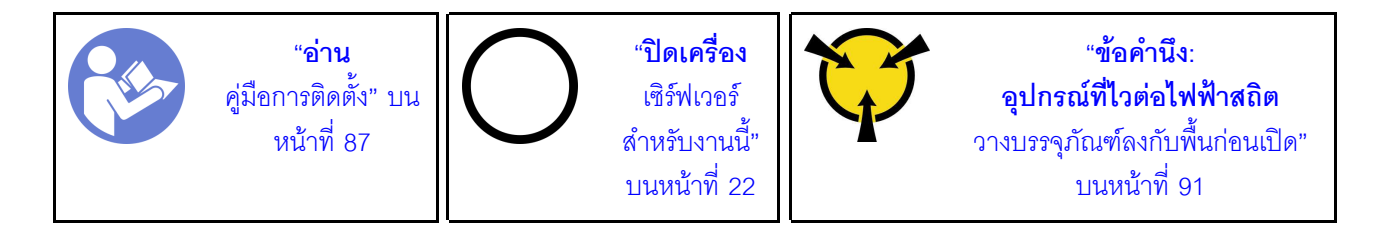

ก่อนการติดตั้งแผงอินเทอร์เฟซพลังงาน ให้นำหีบห่อป้องกันไฟฟ้าสถิตที่บรรจุแผงอินเทอร์เฟซพลังงานใหม่ไปสัมผัสกับพื้น ้ผิวที่ไม่มีการพ่นสีด้านนอกของเซิร์ฟเวอร์ จากนั้น นำแผงอินเทอร์เฟซพลังงานตัวใหม่ออกจากบรรจุภัณฑ์แล้ววางบนพื้น ผิวที่มีการป้องกันไฟฟ้าสถิต

ในการติดตั้งแผงอินเทอร์เฟซพลังงาน ให้ดำเนินการตามขั้นตอนต่อไปนี้: **รับชมขั้นตอน** ดูวิดีโอขั้นตอนการติดตั้งและการถอดได้ที่:

- YouTube: https://www.youtube.com/playlist?list=PLYV5R7hVcs-Acsji4tU79GzKnWG316BYn
- Youku: http://list.youku.com/albumlist/show/id 50483452

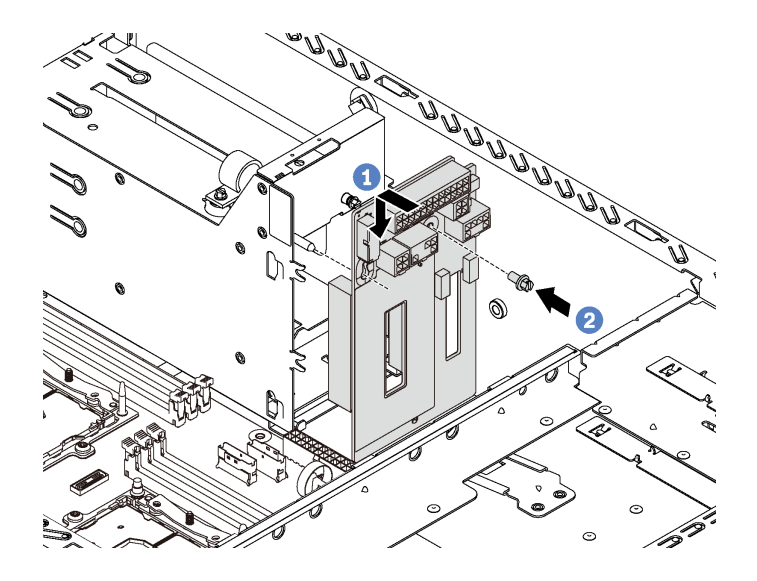

รูปภาพ 121. การติดตั้งแผงอินเทอร์เฟซพลังงาน

- เสียบรูในแผงอินเทอร์เฟซพลังงานเข้ากับสลักเกลียวยึดที่สอดคล้องกันบนตัวเครื่อง จากนั้น ค่อยๆ เลื่อน ขั้นตอนที่ 1. แผงอินเทอร์เฟซพลังงานลงด้านล่างเพื่อให้ยึดเข้ากับสลักเกลียวยึด
- ขั้นตอนที่ 2. ขันสกรูเพื่อยึดแผงอินเทอร์เฟซพลังงานให้เข้าที่

หลังจากติดตั้งแผงอินเทอร์เฟซพลังงาน:

- 1. เชื่อมต่อสายทั้งหมดกับแผงอินเทอร์เฟซพลังงานอีกครั้ง โปรดดู "แผงอินเทอร์เฟซพลังงาน" บนหน้าที่ 48
- 2. ดำเนินการเปลี่ยนชิ้นส่วนให้เสร็จสมบูรณ์ ดู "ดำเนินการเปลี่ยนชิ้นส่วนให้เสร็จสมบูรณ์" บนหน้าที่ 240

## การเปลี่ยนตัวครอบแหล่งจ่ายไฟแบบ Hot-swap

ใช้ข้อมูลนี้ในการถอดและติดตั้งตัวครอบแหล่งจ่ายไฟแบบ Hot-swap

**หมายเหตุ**: ส่วนนี้จะใช้กับรุ่นเซิร์ฟเวอร์ที่มีการติดตั้งตัวครอบแหล่งจ่ายไฟแบบ Hot-swap ไว้เท่านั้น

## ถอดตัวครอบแหล่งจ่ายไฟแบบ Hot-swap

ใช้ข้อมูลนี้ในการถอดตัวครอบแหล่งจ่ายไฟแบบ Hot-swap

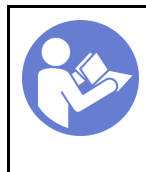

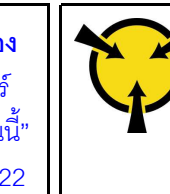

ก่อนถอดตัวครอบแหล่งจ่ายไฟแบบ Hot-swap:

- 1. หากเซิร์ฟเวอร์ติดตั้งอยู่ในตู้แร็ค ให้ขยายเซิร์ฟเวอร์ออกจากตู้แร็ค
- 2. ถอดฝาครอบเซิร์ฟเวอร์ ดู "ถอดฝาครอบเซิร์ฟเวอร์" บนหน้าที่ 98
- 3. ถอดแผ่นกั้นอากาศ ดู "ถอดแผ่นกั้นอากาศ" บนหน้าที่ 105
- 4. ถอดแหล่งจ่ายไฟแบบ Hot-swap โปรดดู "ถอดแหล่งจ่ายไฟแบบ Hot-swap" บนหน้าที่ 202
- 5. ถอดแผงอินเทอร์เฟซพลังงาน โปรดดู "ถอดแผงอินเทอร์เฟซพลังงาน" บนหน้าที่ 212

ในการถอดตัวครอบแหล่งจ่ายไฟแบบ Hot-swap ให้ดำเนินการขั้นตอนต่อไปนี้:

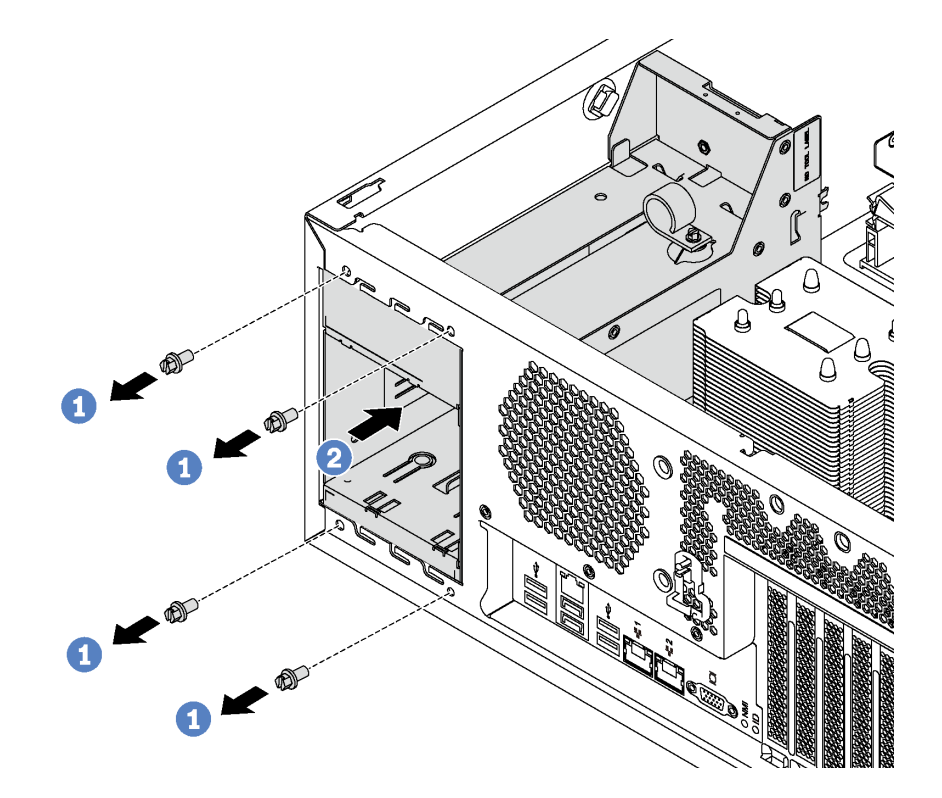

รูปภาพ 122. การถอดตัวครอบแหล่งจ่ายไฟแบบ Hot-swap

ขั้นตอนที่ 1. ถอดสกรูที่ยึดตัวครอบแหล่งจ่ายไฟแบบ Hot-swap

ขั้นตอนที่ 2. ดันตัวครอบแหล่งจ่ายไฟแบบ Hot-swap ไปทางด้านหน้าของเซิร์ฟเวอร์ แล้วถอดตัวครอบแหล่งจ่ายไฟ แบบ Hot-swap ออกจากตัวเครื่อง

## ติดตั้งตัวครอบแหล่งจ่ายไฟแบบ Hot-swap

ใช้ข้อมูลนี้ในการติดตั้งตัวครอบแหล่งจ่ายไฟแบบ Hot-swap

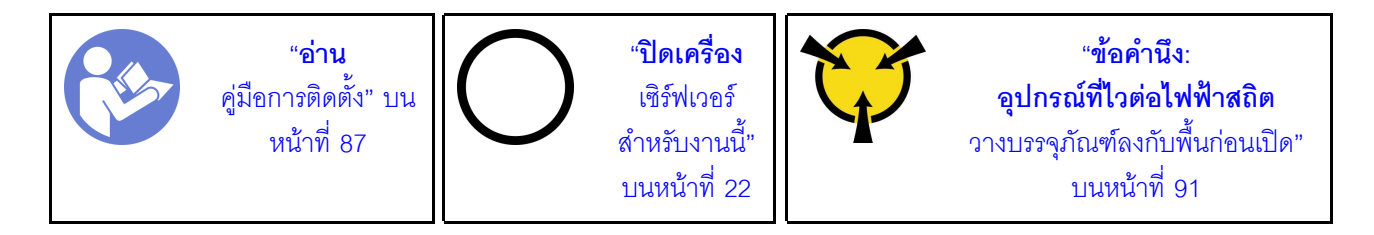

ก่อนติดตั้งตัวครอบแหล่งจ่ายไฟแบบ Hot-swap ให้นำหีบห่อป้องกันไฟฟ้าสถิตที่บรรจุตัวครอบแหล่งจ่ายไฟแบบ Hotswap ใหม่ไปสัมผัสกับพื้นผิวที่ไม่มีการพ่นสีด้านนอกของเซิร์ฟเวอร์ จากนั้น นำตัวครอบตัวใหม่ออกจากบรรจุภัณฑ์แล้ว วางบนพื้นผิวที่มีการป้องกันไฟฟ้าสถิต

ในการติดตั้งตัวครอบแหล่งจ่ายไฟแบบ Hot-swap ให้ดำเนินการขั้นตอนต่อไปนี้:

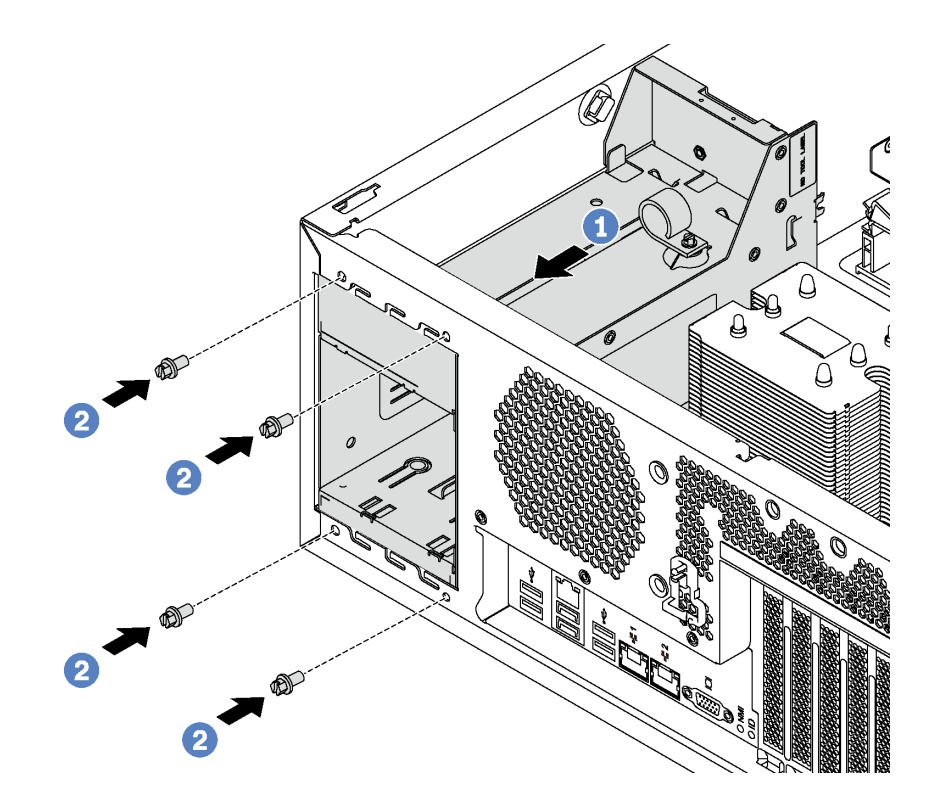

รูปภาพ 123. การติดตั้งตัวครอบแหล่งจ่ายไฟแบบ Hot-swap

์ขั้นตอนที่ 1. เลื่อนตัวครอบแหล่งจ่ายไฟแบบ Hot-swap ตัวใหม่ลงในช่องใส่ตามภาพจนกว่าจะยึดเข้าที่ ขั้นตอนที่ 2. ขันสกรูเพื่อยึดตัวครอบแหล่งจ่ายไฟแบบ Hot-swap

หลังจากติดตั้งตัวครอบแหล่งจ่ายไฟแบบ Hot-swap:

- 1. ติดตั้งแผงอินเทอร์เฟซพลังงาน โปรดดู "ติดตั้งแผงอินเทอร์เฟซพลังงาน" บนหน้าที่ 213
- 2. ติดตั้งแหล่งจ่ายไฟแบบ Hot-swap ดู "ติดตั้งแหล่งจ่ายไฟแบบ Hot-swap" บนหน้าที่ 206
- 3. ดำเนินการเปลี่ยนชิ้นส่วนให้เสร็จสมบูรณ์ ดู "ดำเนินการเปลี่ยนชิ้นส่วนให้เสร็จสมบูรณ์" บนหน้าที่ 240

## การเปลี่ยนโปรเซสเซอร์และตัวระบายความร้อน

ใช้ขั้นตอนต่อไปนี้ในการเปลี่ยนโปรเซสเซอร์และตัวระบายความร้อนที่ประกอบ ที่เรียกว่าโมดูลตัวระบายความร้อน โปรเซสเซอร์ (PHM), โปรเซสเซอร์ หรือตัวระบายความร้อน

### ข้อควรพิจารณา:

- ้ก่อนที่คุณเริ่มต้นการเปลี่ยนโปรเซสเซอร์ ตรวจสอบให้แน่ใจว่าคุณมีแผ่นทำความสะอาดที่มีแอลกอฮอล์ (หมายเลข ์ ชิ้นส่วน 00MP352) และครีมระบายความร้อนสีเทา (หมายเลขชิ้นส่วน 41Y9292)
- แผงระบบที่มีหมายเลขชิ้นส่วน 01PE840 จะรองรับโปรเซสเซอร์ Cascade Lake หากคุณใช้แผงระบบที่มีหมายเลข ์ ขึ้นส่วน 00MX681 ให้อัปเดตเฟิร์มแวร์ของระบบเป็นระดับล่าสุดก่อนที่จะติดตั้งโปรเซสเซอร์ Cascade Lake มิ ฉะนั้น ระบบจะไม่สามารถเปิดขึ้นได้

**ข้อสำคัญ**: โปรเซสเซอร์ในเซิร์ฟเวอร์ของคุณสามารถจำกัดและลดความเร็วลงชั่วคราวเพื่อลดการจ่ายความร้อน เพื่อให้ ี สอดคล้องกับสภาพอุณหภูมิ ในกรณีที่เวลาการจำกัดเป็นระยะเวลาที่สั้นมาก (100 มิลลิวินาทีหรือน้อยกว่า) จะมีการระบุ ้รายการเพียงรายการเดียวในบันทึกเหตุการณ์ ในกรณีเหล่านี้ เหตุการณ์สามารถละเว้นได้ และไม่จำเป็นต้องเปลี่ยนชิ้น ส่วนโปรเศสเศคร์

## <span id="page-227-0"></span>ถอดโปรเซสเซอร์และตัวระบายความร้อน

โปรเซสเซอร์จะอยู่ภายในแผงระบบคอมพิวท์ และสามารถเข้าถึงได้จากด้านหน้าของเซิร์ฟเวอร์ งานนี้มีคำแนะนำสำหรับ การถอดโปรเซสเซ<sup>ื่</sup>อร์และตัวระบายความร้อนที่ประกอบ ที่เรียกว่าโมดูลตัวระบายความร้อนโปรเซสเซอร์ (PHM), โปรเซสเซอร์ หรือตัวระบายความร้อน งานทั้งหมดเหล่านี้จำเป็นต้องใช้สกรูปากเหลี่ยมด้ามยาว Torx T30 ที่มีความยาว ด้ามอย่างน้อย 105 มม. (4.1 นิ้ว)

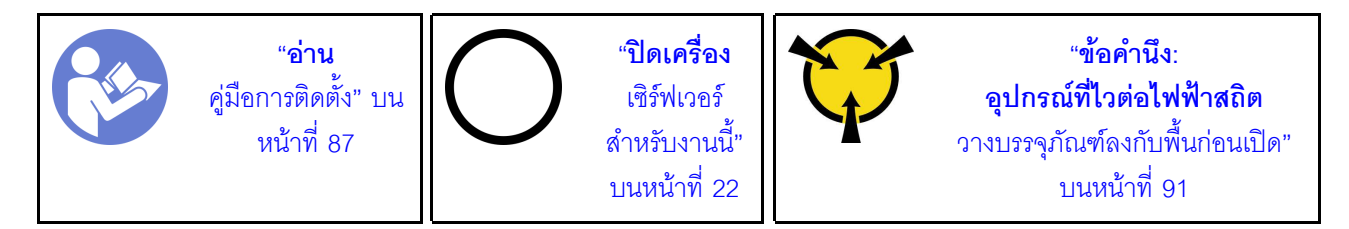

### ข้อควรพิจารณา:

- ่ ช่องเสียบโปรเซสเซอร์แต่ละช่องต้องมีฝาครอบหรือ PHM เสมอ เมื่อถอดหรือติดตั้ง PHM ให้ป้องกันช่องเสียบ โปรเซสเซคร์ที่ว่างเปล่าด้วยฝาครคบ
- อย่าสัมผัสตรงบริเวณช่องเสียบโปรเซสเซอร์หรือหน้าสัมผัสของโปรเซสเซอร์ หน้าสัมผัสของช่องเสียบโปรเซสเซอร์นั้น ้เปราะบางมากและเสียหายได้ง่าย สิ่งปนเปื้อนบนหน้าส้มผัสของโปรเซสเซอร์ เช่น น้ำมันจากผิวหนัง อาจทำให้การ เชื่อมต่อล้มเหลว
- ิ ถอดและติดตั้ง PHM ครั้งละหนึ่งตัวเท่านั้น หากแผงระบบรองรับโปรเซสเซอร์หลายตัว ให้ติดตั้ง PHM โดยเริ่มต้น ด้วยท่องเสียบโปรเซสเซอร์ท่องแรก
- อย่าให้ครีมระบายความร้อนบนโปรเซสเซอร์หรือตัวระบายความร้อนส้มผัสกับสิ่งใด การส้มผัสกับพื้นผิวใดๆ อาจลด ้ ทอนประสิทธิภาพของครีมระบายความร้อน ครีมระบายความร้อนอาจทำให้ส่วนประกอบเสียหาย เช่น ขั้วต่อไฟฟ้า ในช่องเสียบโปรเซสเซอร์ อย่าถอดฝาครอบครีมระบายความร้อนออกจากตัวระบายความร้อนจนกว่าคุณจะได้รับคำ แนะนำให้ทำเช่นนั้น
- เพื่อให้ได้รับประสิทธิภาพที่ดีที่สุด ให้ตรวจสอบวันที่ผลิตบนตัวระบายความร้อนใหม่และตรวจสอบให้แน่ใจว่าไม่เกิน ่ 2 ปี มิฉะนั้น ให้เช็ดครีมระบายความร้อนเดิมออก แล้วทาครีมใหม่ลงไปเพื่อประสิทธิภาพการระบายความร้อนที่ดี ที่สด

ก่คบกคด PHM คคก·

**หมายเหตุ**: ตัวระบายความร้อน โปรเซสเซอร์ และส่วนยึดโปรเซสเซอร์สำหรับระบบของคุณอาจแตกต่างจากที่แสดงใน ภาพประกอบ

- 1. หากเซิร์ฟเวอร์ติดตั้งอยู่ในตู้แร็ค ให้ขยายเซิร์ฟเวอร์ออกจากตู้แร็ค
- 2. ถอดฝาครอบเซิร์ฟเวอร์ ดู "ถอดฝาครอบเซิร์ฟเวอร์" บนหน้าที่ 98
- 3. ถอดแผ่นกั้นอากาศ ดู "ถอดแผ่นกั้นอากาศ" บนหน้าที่ 105
- 4. ถอดชื้นส่วนต่างๆ รวมถึงสายไฟใดๆ ที่อาจขัดขวางการเข้าถึง PHM

ในการถคด PHM ให้ดำเนินการขั้นตคนต่อไปนี้·

### **รับชมขั้นตอน** ดูวิดีโอขั้นตอนการติดตั้งและการถอดได้ที่:

- YouTube: https://www.youtube.com/playlist?list=PLYV5R7hVcs-Acsjj4tU79GzKnWG316BYn
- Youku: http://list.youku.com/albumlist/show/id\_50483452

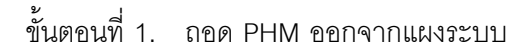

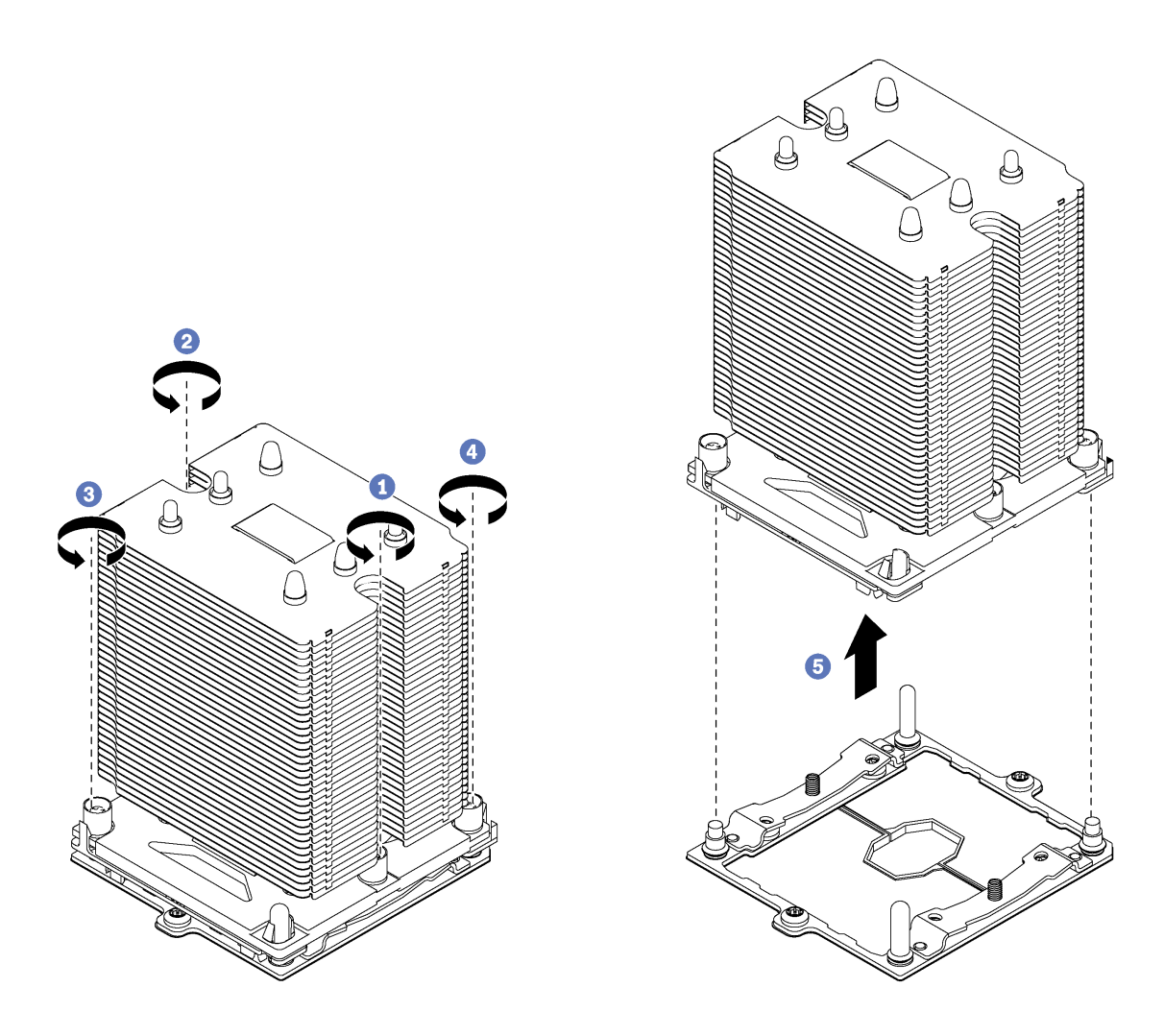

รูปภาพ 124. การถอด PHM

**ข้อควรพิจารณา**: เพื่อป้องกันไม่ให้ส่วนประกอบเสียหาย ตรวจสอบให้แน่ใจว่าคุณทำตามลำดับการ คลายตัวยึดที่ระบุไว้

- ให้คลายตัวยึดหกเหลี่ยม T30 บนโมดูลตัวระบายความร้อนโปรเซสเซอร์จนสุด *โดยทำตามลำดับการ* a. *ถอดที่แสดง* บนป้ายตัวระบายความร้อน
- ยกโมดูลตัวระบายความร้อนโปรเซสเซอร์ออกจากช่องเสียบโปรเซสเซอร์ b.

หลังถอด PHM ออก:

หากคุณต้องถอด PHM ออกในการเปลี่ยนแผงระบบ ให้วาง PHM ไว้ข้างๆ .

- หากคุณกำลังถอด PHM ให้ถอดพัดลมระบบเสริมที่สอดคล้องกัน และติดตั้งปลอกพัดลมเพื่อปิดช่อง สำหรับข้อมูล ้เกี่ยวกับการกำหนดค่าพัดลมระบบ โปรดดู "ข้อมูลจำเพาะ" บนหน้าที่ 4
- หากคุณกำลังเปลี่ยนโปรเซสเซอร์หรือตัวระบายความร้อน ให้แยกโปรเซสเซอร์และส่วนยึดออกจากตัวระบายความ รัคน

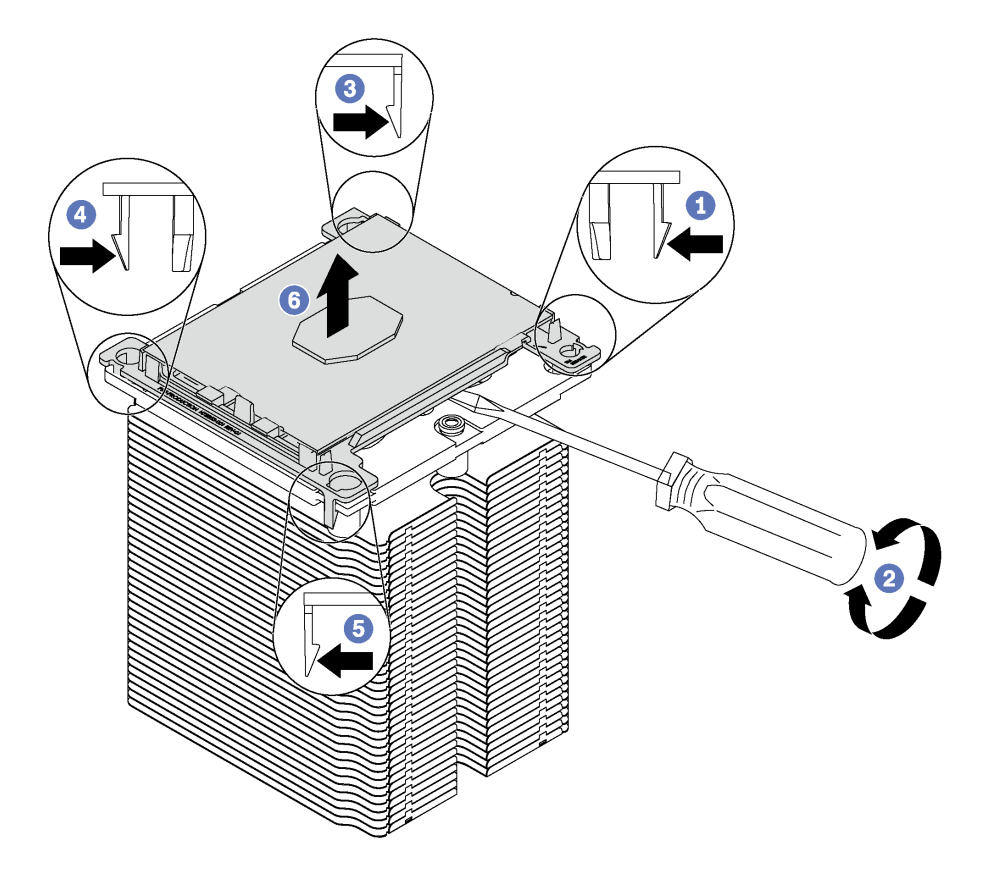

รูปภาพ 125. การแยกตัวระบายความร้อนออกจากโปรเซสเซอร์

- 1. กดที่คลิปยึดบริเวณมุมของตัวยึดตัวประมวลผลใกล้กับจุดงัด จากนั้น ค่อยๆ งัดมุมดังกล่าวของตัวยึดออก จากตัวระบายความร้อนด้วยไขควงปากแบน โดยใช้วิธีบิดหมุนเพื่อทำให้โปรเซสเซอร์หลุดจากตัวระบายความ รัคน
- 2. ปลดคลิปยึดที่เหลือและยกโปรเซสเซอร์และส่วนยึดออกจากตัวระบายความร้อน
- 3. หลังจากแยกโปรเซสเซอร์และส่วนยึดออกจากตัวระบายความร้อนแล้ว ให้ถือโปรเซสเซอร์และส่วนยึดไว้โดย ้ หันด้านที่มีครีมระบายความร้อนคว่ำลงและด้านหน้าสัมผัสของโปรเซสเซอร์หงายขึ้น เพื่อป้องกันไม่ให้ โปรเซสเซอร์หลุดออกจากส่วนยึด

**หมายเหต**ุ: ส่วนยึดโปรเซสเซอร์จะถูกถอดและทิ้งในขั้นตอนถัดไป และเปลี่ยนเป็นโปรเซสเซอร์ตัวใหม่

หากคุณกำลังเปลี่ยนโปรเซสเซอร์ คุณจะต้องเก็บตัวระบายความร้อนไว้เพื่อใช้งานต่อ เช็ดครีมระบายความร้อนออก จากด้านล่างของตัวระบายความร้อนโดยใช้แผ่นทำความสะอาดที่มีแอลกอฮอล

หากคุณกำลังเปลี่ยนตัวระบายความร้อน คุณจะต้องเก็บโปรเซสเซอร์ไว้เพื่อใช้งานต่อ เซ็ดครีมระบายความร้อนออก ้จากด้านบนของโปรเซสเซอร์โดยใช้แผ่นทำความสะอาดที่มีแอลกอฮอล์

หากคุณได้รับการแนะนำให้ส่งคืนโปรเซสเซอร์หรือตัวระบายความร้อนอันเก่า ให้ทำตามคำแนะนำในการห่อบรรจุภัณฑ์ และใช้วัสดุที่ส่งมอบให้กับคุณเพื่อการจัดส่ง

 $\ddot{\phantom{0}}$ 

# ติดตั้งโปรเซสเซอร์และตัวระบายความร้อน

งานนี้มีคำแนะนำสำหรับการติดตั้งโปรเซสเซอร์และตัวระบายความร้อนที่ประกอบ ที่เรียกว่าโมดุลตัวระบายความร้อน ์ โปรเซสเซอร์ (PHM), โปรเซสเซอร์ และตัวระบายความร้อน งานทั้งหมดเหล่านี้จำเป็นต้องใช้สกรปากเหลี่ยมด้ามยาว Torx T30 ที่มีความยาวด้ามกย่างน้อย 105 มม. (4.1 นิ้ว)

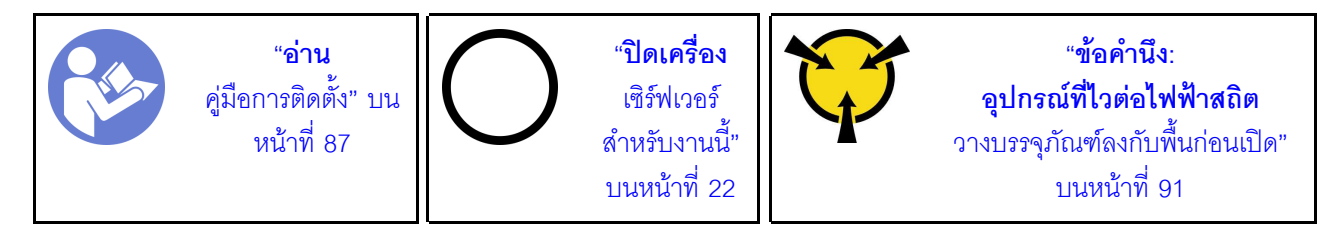

### ข้อควรพิจารณา:

- ช่องเสียบโปรเซสเซอร์แต่ละช่องต้องมีฝาครอบหรือ PHM เสมอ เมื่อถอดหรือติดตั้ง PHM ให้ป้องกันช่องเสียบ โปรเซสเซคร์ที่ว่างเปล่าด้วยฝาครคบ
- ้ อย่าสัมผัสตรงบริเวณช่องเสียบโปรเซสเซอร์หรือหน้าสัมผัสของโปรเซสเซอร์ หน้าสัมผัสของช่องเสียบโปรเซสเซอร์นั้น ้เปราะบางมากและเสียหายได้ง่าย สิ่งปนเปื้อนบนหน้าสัมผัสของโปรเซสเซอร์ เช่น น้ำมันจากผิวหนัง อาจทำให้การ เชื้อมต่อล้มเหลว
- ิถอดและติดตั้ง PHM ครั้งละหนึ่งตัวเท่านั้น หากแผงระบบรองรับโปรเซสเซอร์หลายตัว ให้ติดตั้ง PHM โดยเริ่มต้น ด้วยท่องเสียบโปรเซสเซอร์ท่องแรก
- ้ อย่าให้ครีมระบายความร้อนบนโปรเซสเซอร์หรือตัวระบายความร้อนส้มผัสกับสิ่งใด การส้มผัสกับพื้นผิวใดๆ อาจลด ทอนประสิทธิภาพของครีมระบายความร้อน ครีมระบายความร้อนอาจทำให้ส่วนประกอบเสียหาย เช่น ขั้วต่อไฟฟ้า ในช่องเสียบโปรเซสเซอร์ อย่าถอดฝาครอบครีมระบายความร้อนออกจากตัวระบายความร้อนจนกว่าคุณจะได้รับคำ แนะนำให้ทำเช่นนั้น
- เพื่อให้ได้รับประสิทธิภาพที่ดีที่สุด ให้ตรวจสอบวันที่ผลิตบนตัวระบายความร้อนใหม่และตรวจสอบให้แน่ใจว่าไม่เกิน ่ 2 ปี มิฉะนั้น ให้เช็ดครีมระบายความร้อนเดิมออก แล้วทาครีมใหม่ลงไปเพื่อประสิทธิภาพการระบายความร้อนที่ดี ที่สด

### หมายเหตุ:

- PHM ถกกำหนดสำหรับช่องเสียบที่สามารถติดตั้ง PHM และสำหรับการจัดแนวในช่องเสียบ
- ดูรายการโปรเซสเซอร์ที่ได้รับการรองรับสำหรับเซิร์ฟเวอร์ของคุณได้ที่ https://static.lenovo.com/us/en/ serverproven/index.shtml โปรเซสเซอร์ทั้งหมดบนแผงระบบต้องมีความเร็ว. จำนวนแกนประมวลผล และความถี่ เดียวกัน
- ี ก่อนที่คุณจะติดตั้ง PHM ตัวใหม่ หรือโปรเซสเซอร์สำหรับเปลี่ยนทดแทน ให้อัปเดตเฟิร์มแวร์ของระบบให้เป็นระดับ ้ล่าสุด ดู "การอัปเดตเฟิร์มแวร์" บนหน้าที่ 16
- การติดตั้ง PHM เพิ่มเติมสามารถเปลี่ยนข้อกำหนดเกี่ยวกับหน่วยความจำสำหรับระบบของคุณได้ โปรดดู "กฎ ้เกณฑ์การติดตั้ง DIMM" บนหน้าที่ 156 สำหรับรายการความสัมพันธ์ของโปรเซสเซอร์กับหน่วยความจำ
- ้ อุปกรณ์เสริมที่พร้อมใช้งานสำหรับระบบของคุณอาจมีข้อกำหนดเกี่ยวกับโปรเซสเซอร์เฉพาะ ดูข้อมูลได้จากเอกสาร ที่มาพร้อมกับอุปกรณ์เสริม

ก่คนการติดตั้ง PHM:

**หมายเหต**ุ: ตัวระบายความร้อน โปรเซสเซอร์ และส่วนยึดโปรเซสเซอร์สำหรับระบบของคุณอาจแตกต่างจากที่แสดงใน ภาพประกคบ

- 1. ถอด PHM ที่มีอยู่ออก หากติดตั้งไว้ โปรดดู "ถอดโปรเซสเซอร์และตัวระบายความร้อน" บนหน้าที่ 218
- 2 เปลี่ยนตัวยึดตัวประมวลผลของตัวประมวลผลสำหรับเปลี่ยนทดแทน

หมายเหตุ: โปรเซสเซอร์สำหรับเปลี่ยนทดแทนมาพร้อมส่วนยึดโปรเซสเซอร์แบบสี่เหลี่ยมผืนผ้าและจัตุรัส ส่วนยึด แบบสี่เหลี่ยมผืนผ้าติดตั้งมากับโปรเซสเซอร์ คุณต้องถอดส่วนยึดแบบสี่เหลี่ยมผืนผ้าออกและเปลี่ยนเป็นส่วนยึด แบบสี่เหลี่ยมจัตุรัส คุณสามารถทิ้งส่วนยึดแบบสี่เหลี่ยมผืนผ้าได้

ถคดตัวยึดตัวประมวลผลแบบสี่เหลี่ยมผืนผ้าคคก  $a<sub>1</sub>$ 

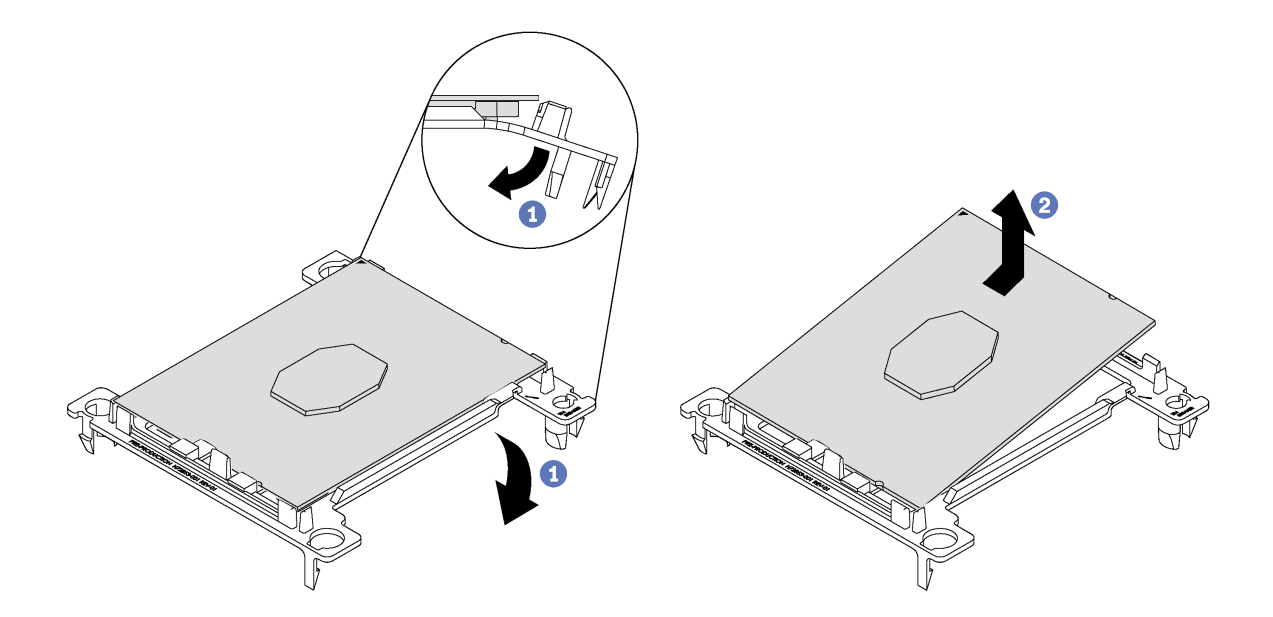

รูปภาพ 126. การถอดตัวยึดตัวประมวลผล

**หมายเหตุ**: เมื่อถอดโปรเซสเซอร์ออกจากส่วนยึดแล้ว ให้จับโปรเซสเซอร์ตรงขอบด้านยาวเพื่อป้องกันการ แตะโดนหน้าสัมผัสหรือครีมระบายความร้อน หากมีการทาครีมไว้

้จัดตำแหน่งตัวประมวลผลโดยให้ส่วนส้มผัสหงายขึ้น งอปลายของตัวยึดลงและออกห่างจากตัวประมวลผล เพื่อปลดคลิปยึด แล้วถอดตัวประมวลผลออกจากตัวยึด ทิ้งส่วนยึดตัวเก่า

#### ติดตั้งส่วนยึดแบบสี่เหลี่ยมจตุรัส  $b<sub>1</sub>$

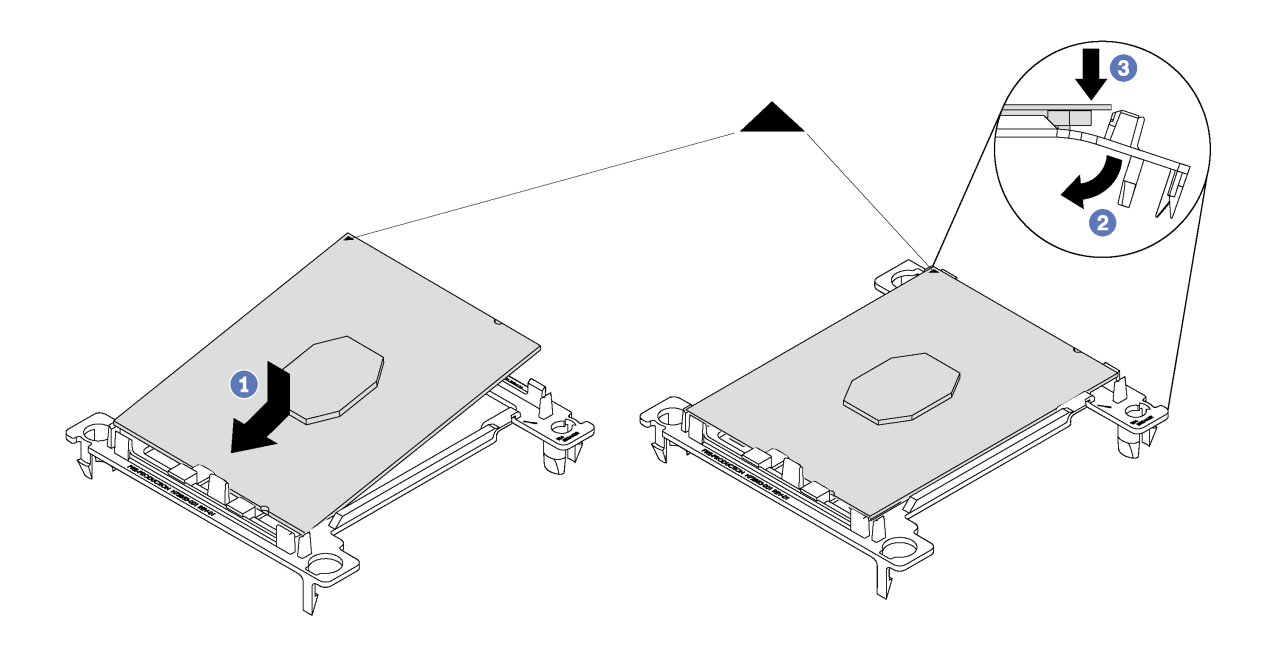

รูปภาพ 127. การติดตั้งตัวยึดตัวประมวลผล

- 1) จัดวางโปรเซสเซอร์บนส่วนยึดตัวใหม่เพื่อให้เครื่องหมายสามเหลี่ยมอยู่ในแนวเดียวกัน จากนั้น เสียบ ส่วนปลายที่ไม่มีเครื่องหมายของโปรเซสเซอร์เข้าไปในส่วนยึด
- 2) จับปลายด้านเสียบของตัวประมวลผล ให้อยู่ในตำแหน่ง งอปลายด้านตรงข้ามของส่วนยึดลงและนำ ้ออกห่างจากตัวประมวลผลจนกว่าคุณจะสามารถกดตัวประมวลผลลงใต้คลิปบนส่วนยึด เพื่อป้องกันไม่ให้ตัวประมวลผลหลุดออกจากส่วนยืดหลังจากเสียบเข้าไปแล้ว ให้นำหน้าส้มผัสของ ตัวประมวลผลหงายขึ้นแล้วจับส่วนประกอบตัวยึดตัวประมวลผลที่ด้านข้างของตัวยึด
- 3) หากมีครีมระบายความร้อนอันเก่าอยู่บนตัวประมวลผล ให้ค่อยๆ ทำความสะอาดด้านบนของตัว ำไระมวลผลโดยใช้แผ่นทำความสะคาดที่มีแคลกคสคล์

หมายเหตุ: หากคุณกำลังจะทาครีมระบายความร้อนใหม่บนโปรเซสเซอร์ ให้ดำเนินการดังกล่าวหลัง จากแอลกอฮอล์ระเหยออกหมดแล้ว

- 3. หากคุณกำลังเปลี่ยนโปรเซสเซอร์:
	- ้ถอดป้ายแสดงหมายเลขโปรเซสเซอร์ออกจากตัวระบายความร้อน และเปลี่ยนด้วยป้ายใหม่ที่มาพร้อม a. โปรเซสเซคร์สำหรับเปลี่ยนทดแทน

b. ใช้ไซริงค์หยอดครีมระบายความร้อนลงบนโปรเซสเซอร์ให้เป็นสี่หยดซึ่งห่างเท่าๆ กัน โดยแต่ละหยดมีครีม ระบายความร้อนประมาณ 0.1 มล.

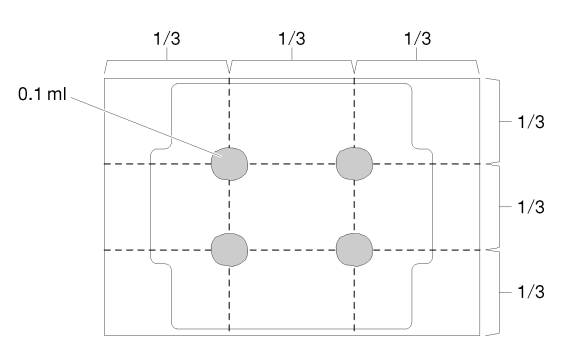

รูปภาพ 128. รูปทรงของหยดครีมระบายความร้อนที่เหมาะสม

4. หากคุณต้องการเปลี่ยนตัวระบายความร้อน ให้ถอดป้ายแสดงหมายเลขโปรเซสเซอร์ออกจากตัวระบายความร้อน ้อันเก่า แล้ววางบนตัวระบายความร้อนอันใหม่ที่ตำแหน่งเดิม ป้ายจะอยู่ด้านข้างตัวระบายความร้อน ใกล้กับ ้เครื่องหมายการจัดแนวรูปสามเหลี่ยม

หากคุณไม่สามารถถอดป้ายและติดบนตัวระบายความร้อนอันใหม่ได้ หรือหากป้ายชำรุดระหว่างการเปลี่ยน ให้ ้คัดลอกหมายเลขประจำเครื่องของโปรเซสเซอร์จากป้ายแสดงหมายเลขโปรเซสเซอร์ และเขียนลงบนตัวระบาย ความร้อนด้วยปากกามาร์กเกอร์แบบถาวรในตำแหน่งเดียวกันกับที่คุณจะวางป้าย

5. ประกอบโปรเซสเซอร์และตัวระบายความร้อน หากส่วนประกอบเหล่านี้ถูกถอดแยก

### หมายเหตุ:

- ่ หากคุณต้องการเปลี่ยนตัวระบายความร้อน ให้ถอดตัวระบายความร้อนออกจากถาดสำหรับจัดส่ง แล้ว วางตัวประมวลผลและตัวยึดที่ครึ่งตรงกันข้ามของถาดลำหรับจัดส่งตัวระบายความร้อน โดยหันด้านที่สัมผัส ้กับตัวประมวลผลคว่ำลง เพื่อป้องกันไม่ให้ตัวประมวลผลหลุดออกจากตัวยึดหลังจากเสียบเข้าไปแล้ว ให้จับ ส่วนประกอบตัวยึดตัวประมวลผลที่ด้านข้าง โดยนำหน้าสัมผัสของตัวประมวลผลหงายขึ้นจนกระทั่งเข้าไปใน ถาดลำหรับจัดส่งพคดี
- หากคุณกำลังเปลี่ยนตัวประมวลผลที่คุณได้เปลี่ยนตัวยึดตัวประมวลผลไปแล้ว คุณจะต้องติดตั้งตัวระบาย ้ความร้อนเข้ากับตัวประมวลผลและตัวยึดด้านนอกถาดลำหรับจัดส่ง เพื่อป้องกันไม่ให้ตัวประมวลผลหลด คคกจากส่วนยึด ให้จับตัวยึดตัวประมวลผลที่ด้านข้างโดยให้ด้านที่มีหน้าสัมผัสของตัวประมวลผลหงายขึ้น

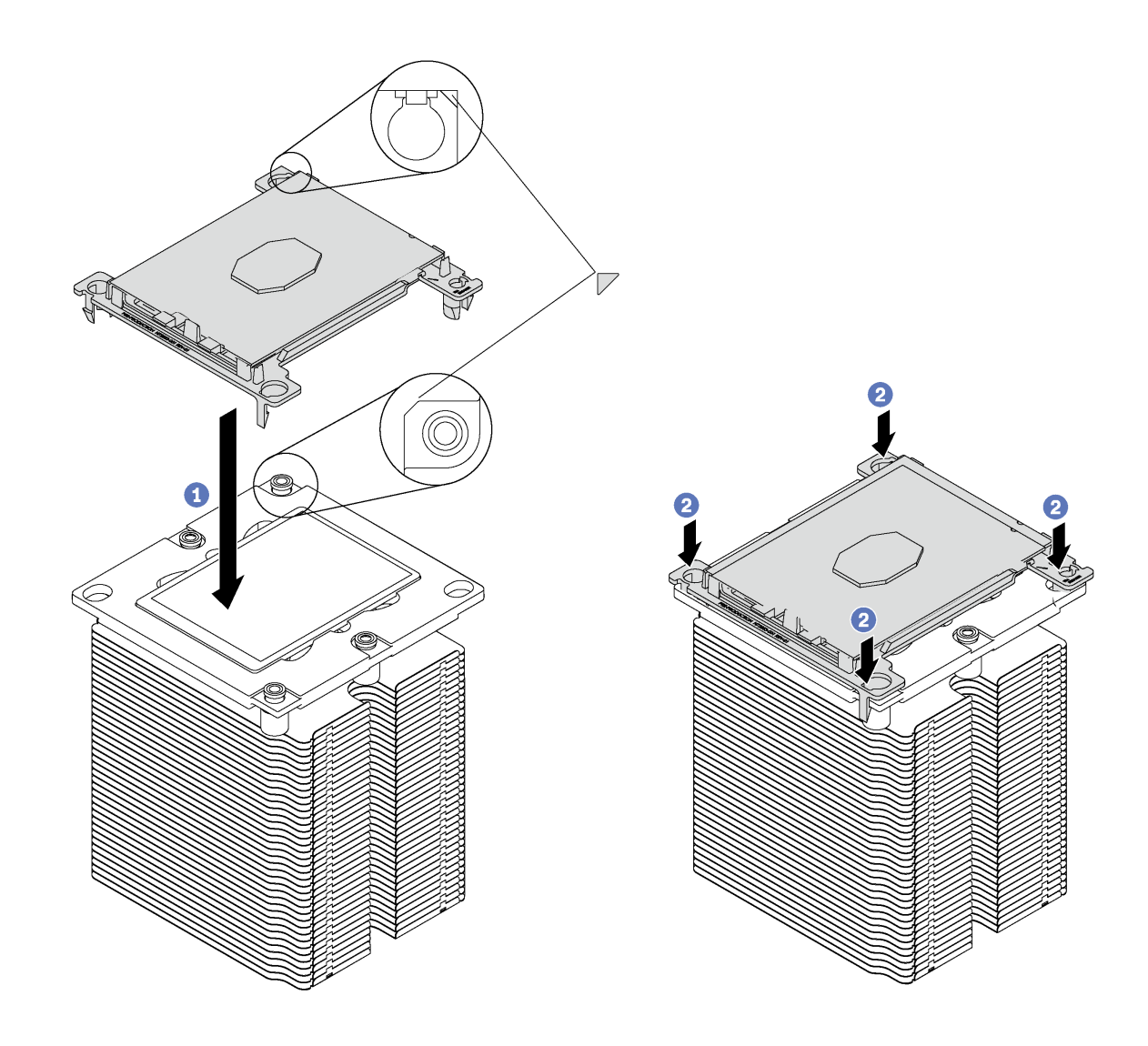

*รูปภาพ 129. การประกอบ PHM นอกถาดสำหรับจัดส่ง*

- a. จัดแนวเครื่องหมายสามเหลี่ยมบนตัวยึดตัวประมวลผลและตัวระบายความร้อน หรือจัดแนวเครื่องหมายรูป ี สามเหลี่ยมบนตัวยึดตัวประมวลผลให้ตรงกับมุมบากของตัวระบายความร้อน
- b. เสียบคลิปตัวยึดตัวประมวลผลเข้าไปในช่องบนตัวระบายความร้อน
- c. กดตัวยึดให้เข้าตำแหน่งจนกว่าคลิปจะยึดเข้าที่ทั้งสี่มุม

### ในการติดตั้ง PHM ให้ดำเนินการขั้นตอนต่อไปนี้:

## **รับชมขั้นตอน** ดูวิดีโอขั้นตอนการติดตั้งและการถอดได�ที่:

- YouTube: <https://www.youtube.com/playlist?list=PLYV5R7hVcs-Acsjj4tU79GzKnWG316BYn>
- Youku: [http://list.youku.com/albumlist/show/id\\_50483452](http://list.youku.com/albumlist/show/id_50483452)
- ขั้นตอนที่ 1. ถอดฝาครอบช่องเสียบโปรเซสเซอร์ หากมีการติดตั้งไว้บนช่องเสียบโปรเซสเซอร์ โดยการวางนิ้วบนครึ่ง วงกลมที่ปลายแต่ละข้างของฝาครอบ และยกออกจากแผงระบบ
- ขั้นตอนที่ 2. ติดตั้งโมดูลตัวระบายความร้อนโปรเซสเซอร์บนแผงระบบ

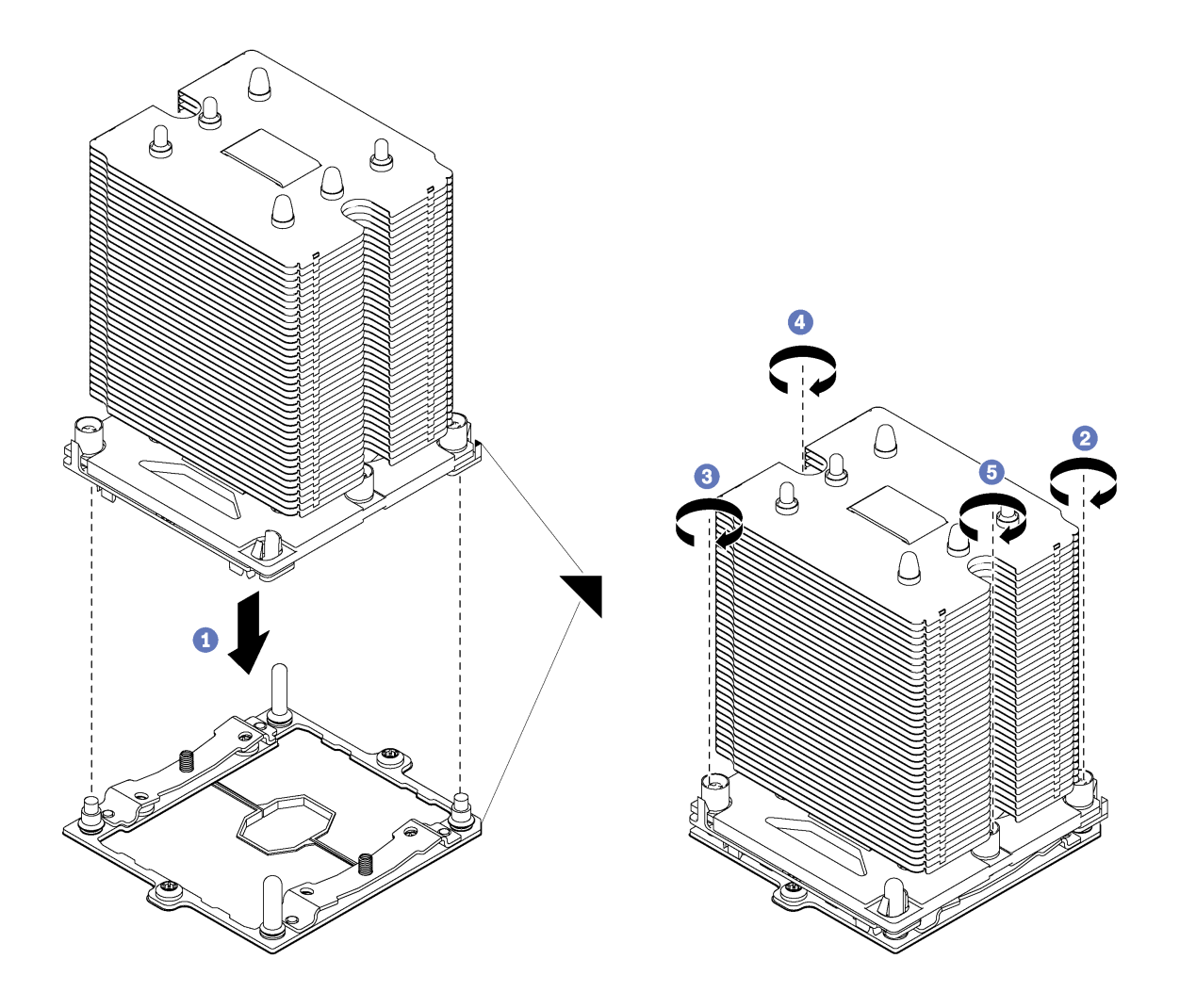

รูปภาพ 130. การติดตั้ง PHM

จัดแนวเครื่องหมายรูปสามเหลี่ยมและหมุดนำร่องบนช่องเสียบโปรเซสเซอร์ให้ตรงกับ PHM แล้ว a. เสียบ PHM ลงในช่องเสียบโปรเซสเซอร์

**ข้อควรพิจารณา**: เพื่อป้องกันไม่ให้เกิดความเสียหายกับส่วนประกอบ ตรวจสอบให้แน่ใจว่าได้ทำ ตามลำดับการทำให้แน่นที่ระบุไว้

์ ขันสกรูยึดหกเหลี่ยม T30 ให้แน่นสนิท *ตามลำดับการติดตั้งที่ระบุไว้*บนป้ายตัวระบายความร้อน ขัน b. สกรูจนแน่น จากนั้นตรวจสอบด้วยสายตาเพื่อดูให้แน่ใจว่าไม่มีช่องว่างระหว่างหัวสกรูที่อยู่ใต้ตัว ้ระบายความร้อนและช่องเสียบไมโครโปรเซสเซอร์ (สำหรับการอ้างอิง แรงบิดที่ต้องการเพื่อขันน็อต ให้แน่นคือ 1.4 — 1.6 นิวตันเมตร หรือ 12 — 14 ปอนด์ต่อตารางนิ้ว)

หลังการติดตั้ง PHM·

1. ดำเนินการเปลี่ยนชิ้นส่วนให้เสร็จสมบูรณ์ ดู "ดำเนินการเปลี่ยนชิ้นส่วนให้เสร็จสมบูรณ์" บนหน้าที่ 240

## การเปลี่ยนแผงระบบ

ใช้ข้อมูลนี้ในการถอดและติดตั้งแผงระบบ

**ข้อสำคัญ**: ก่อนที่จะส่งคืนแผงระบบ ตรวจสอบให้แน่ใจว่า คุณติดตั้งฝาครอบกันฝุ่นของช่อง CPU จากแผงระบบใหม่ การเปลี่ยนฝาครอบกันฝุ่นของช่องเสียบ CPU:

- 1. ถอดฝาครอบกันฝุ่นจากส่วนประกอบของช่องเสียบ CPU บนแผงระบบใหม่ และจัดวางให้ถูกต้องเหนือส่วน ประกอบของช่องเสียบ CPU บนแผงระบบที่ถอดออก
- 2. ค่อย ๆ กดขาฝาครอบกันฝุ่นเข้าส่วนประกอบของช่องเสียบ CPU โดยกดที่บริเวณขอบด้านบนเพื่อป้องกันไม่ให้ เกิดความเสียหายกับพินในซ็อกเก็ต คุณอาจได้ยินเสียงคลิกเมื่อฝาครอบกันฝุ่นติดตั้งแน่นดีแล้ว
- 3. ตรวจสอบ ว่าฝาครอบกันฝุ่นยึดเข้ากับส่วนประกอบของช่องเสียบ CPU แน่นดีแล้ว

S017

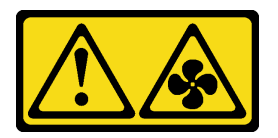

ข้อควรระวัง: มีใบพัดลมที่เคลื่อนไหวและเป็นอันตรายอยู่ใกล้เคียง ให้นิ้วและอวัยวะส่วนอื่นอยู่ห่างจากชิ้นส่วนต่าง ๆ เสมอ

S012

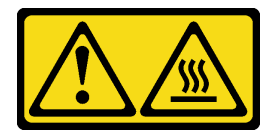

ข้อควรระวัง: พื้นผิวที่มีความร้อนซึ่งอยู่ใกล้เคียง

### ถอดแผงระบบ

ใช้ข้อมูลนี้ในการถอดแผงระบบ

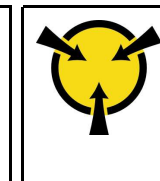

ก่อนการถอดแผงระบบ:

- 1. หากเซิร์ฟเวอร์ติดตั้งอยู่ในตู้แร็ค ให้ขยายเซิร์ฟเวอร์ออกจากตู้แร็ค
- 2. ถอดฝาครอบเซิร์ฟเวอร์ ดู "ถอดฝาครอบเซิร์ฟเวอร์" บนหน้าที่ 98
- 3. บันทึกตำแหน่งของสายที่เชื่อมต่อกับแผงระบบ แล้วจึงถอดสายทั้งหมดออก

**ข้อควรพิจารณา**: ปลดสลัก คลิปยึดสาย แถบปลดล็อค หรือตัวล็อคทั้งหมดบนขั้วต่อสายเคเบิลเสียก่อน การไม่ ปลดสิ่งเหล่านี้ก่อนถอดสายจะทำความเสียหายแก่ขั้วต่อสายบนแผงระบบ ขั้วต่อสายที่ชำรุดเสียหายอาจทำให้ ต้คงเปลี่ยนแผงระบบ

- 4. ถอดส่วนประกอบใดๆ ต่อไปนี้ที่ติดตั้งบนแผงระบบ และเก็บไว้ในพื้นที่ที่ป้องกันไฟฟ้าสถิตและมีความปลอดภัย: ์โปรดดูหัวข้อที่เกี่ยวข้องใน บทที่ 3 "ขั้นตอนการเปลี่ยนชิ้นส่วนฮาร์ดแวร์" บนหน้าที่ 87
	- พัดลมระบบ
	- **DIMM**
	- คะแดงใตคร์ PCIe
	- แบ็คเพลนของ M.2
	- โมดูลพอร์ตอนุกรม
	- แบตเตอรี่ CMOS
	- TCM/TPM (สำหรับจีนแผ่นดินใหญ่เท่านั้น)
	- สวิตช์ป้องกันการบุกรุก
	- PHM

### ข้อสำคัญ: อย่าแยกขึ้นส่วน PHM

เมื่อต้องการถอดแผงระบบ ให้ดำเนินการขั้นตอนต่อไปนี้: **รับชมขั้นตอน** ดูวิดีโอขั้นตอนการติดตั้งและการถอดได้ที่:

- YouTube: https://www.youtube.com/playlist?list=PLYV5R7hVcs-Acsjj4tU79GzKnWG316BYn
- Youku: http://list.youku.com/albumlist/show/id\_50483452

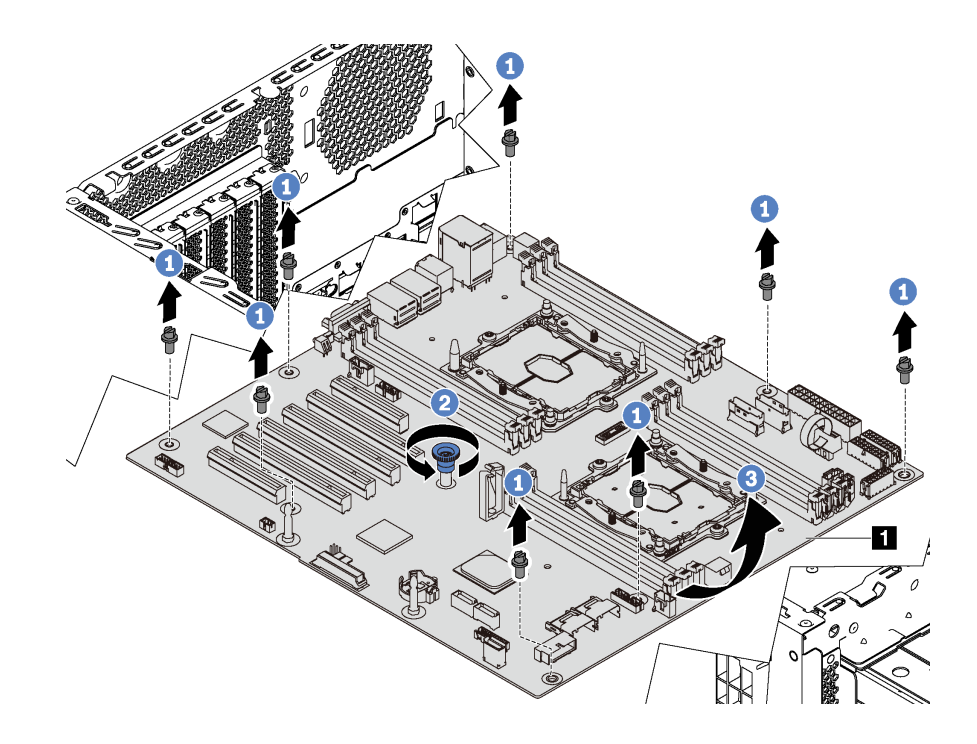

รูปภาพ 131. การถอดแผงระบบ

- ขั้นตอนที่ 1. ถอดสกรูแปดตัวที่ยึดแผงระบบ เก็บสกรูไว้ในที่ปลอดภัย
- ขั้นตอนที่ 2. คลายตะปูควง

ขั้นตอนที่ 3. ค่อยๆ ยกตะปูควงและจับที่บริเวณขอบของแผงระบบ ∎ เพื่อถอดแผงระบบออกในทิศทางตามภาพ

หากคุณได้รับการแนะนำให้ส่งคืนแผงระบบ ให้ทำตามคำแนะนำในการห่อบรรจุภัณฑ์ทั้งหมด และใช้วัสดุในการห่อ ลำหรับการขนส่งที่ให้มา

**ข้อสำคัญ**: ก่อนที่จะส่งคืนแผงระบบ ตรวจสอบให้แน่ใจว่า คุณติดตั้งฝาครอบกันฝุ่นของช่อง CPU จากแผงระบบใหม่ การเปลี่ยนฝาครอบกันฝุ่นของช่องเสียบ CPU:

- 1. ถอดฝาครอบกันฝุ่นจากส่วนประกอบของช่องเสียบ CPU บนแผงระบบใหม่ และจัดวางให้ถูกต้องเหนือส่วน ประกอบของช่องเสียบ CPU บนแผงระบบที่ถอดออก
- 2. ค่อย ๆ กดขาฝาครอบกันฝุ่นเข้าส่วนประกอบของช่องเสียบ CPU โดยกดที่บริเวณขอบด้านบนเพื่อป้องกันไม่ให้ เกิดความเสียหายกับพินในซ็อกเก็ต คุณอาจได้ยินเสียงคลิกเมื่อฝาครอบกันฝุ่นติดตั้งแน่นดีแล้ว
- 3. **ตรวจสอบ** ว่าฝาครอบกันฝุ่นยึดเข้ากับส่วนประกอบของช่องเสียบ CPU แน่นดีแล้ว

## ติดตั้งแผงระบบ

ใช้ข้อมูลนี้ในการติดตั้งแผงระบบ

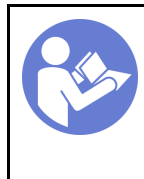

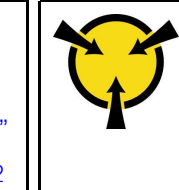

"ข้อคำนึง: อปกรณ์ที่ไวต่อไฟฟ้าสถิต วางบรรจุภัณฑ์ลงกับพื้นก่อนเปิด" ึบนหน้าที่ 91

ก่อนการติดตั้งแผงระบบ ให้นำบรรจุภัณฑ์แบบมีการป้องกันไฟฟ้าสถิตที่บรรจุแผงระบบใหม่ไปสัมผัสกับพื้นผิวที่ไม่มีการ ทาสีด้านนอกของเซิร์ฟเวอร์ จากนั้น นำแผงระบบใหม่ออกจากบรรจุภัณฑ์แล้ววางบนพื้นผิวที่มีการป้องกันไฟฟ้าสถิต

เมื่อต้องการติดตั้งแผงระบบ ให้ดำเนินการขั้นตอนต่อไปนี้: **รับชมขั้นตอน** ดูวิดีโอขั้นตอนการติดตั้งและการถอดได้ที่:

- YouTube: https://www.youtube.com/playlist?list=PLYV5R7hVcs-Acsjj4tU79GzKnWG316BYn
- Youku: http://list.youku.com/albumlist/show/id\_50483452

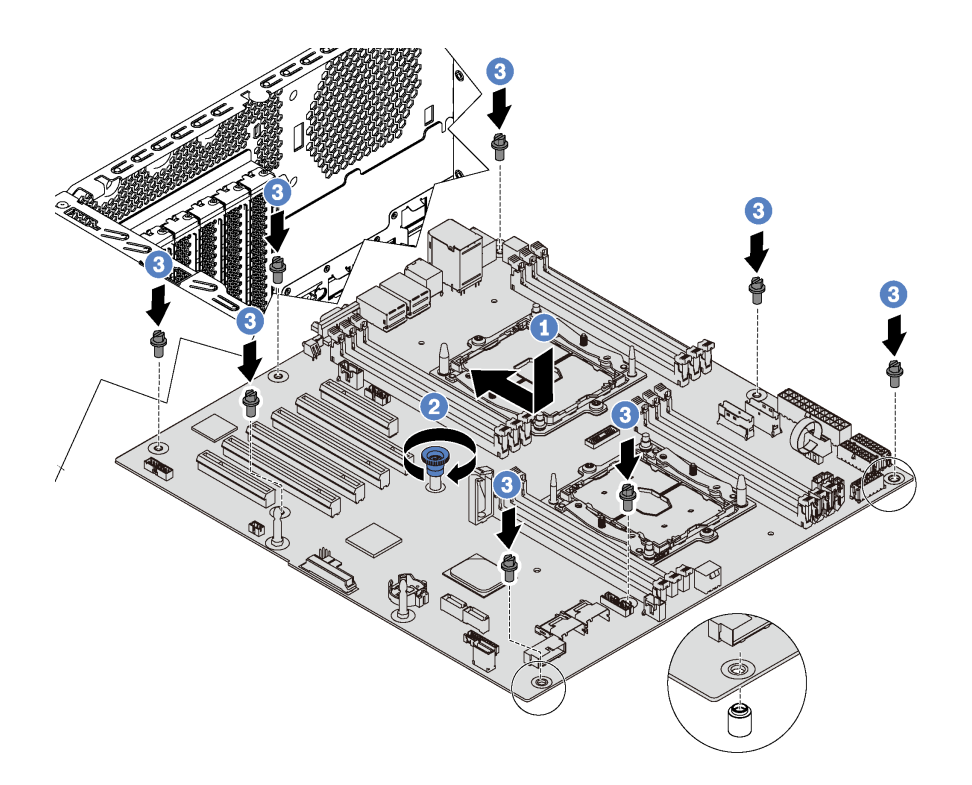

### รูปภาพ 132. การติดตั้งแผงระบบ

- ์ขั้นตอนที่ 1. ค่อยๆ วางแผงระบบลงในตัวเครื่อง แล้วเลื่อนแผงระบบไปทางด้านหลังของเซิร์ฟเวอร์ ตรวจสอบให้แน่ใจ ว่าขั้วต่อด้านหลังบนแผงระบบใหม่เสียบเข้ากับช่องที่สอดคล้องกันในแผงด้านหลัง
- ขั้นตอนที่ 2. ขันตะปูควงให้แน่น

### ขั้นตอนที่ 3. ขันสกรูแปดตัวเพื่อยึดแผงระบบให้เข้าที่

หลังการติดตั้งแผงระบบ:

- 1. ดันแหล่งจ่ายไฟลงในช่องใส่จนกว่าจะคลิกเข้าที่
- ่ 2. ติดตั้งส่วนประกอบที่คุณถอดออกจากแผงระบบที่ใช้งานไม่ได้ โปรดดูหัวข้อที่เกี่ยวข้องใน บทที่ 3 "ขั้นตอนการ ิเปลี่ยนชิ้นส่วนฮาร์ดแวร์" บนหน้าที่ 87
- 3. อัปเดตประเภทเครื่องและหมายเลขประจำเครื่องด้วยข้อมูลผลิตภัณฑ์ที่สำคัญ (VPD) ใหม่ ใช้ Lenovo XClarity Provisioning Manager เพื่ออัปเดตประเภทเครื่องและหมายเลขประจำเครื่อง ดู "อัปเดตประเภทเครื่องและ ้หมายเลขประจำเครื่อง" บนหน้าที่ 233
- 4. เปิดใช้งาน TPM/TCM โปรดดู "เปิดใช้งาน TPM/TCM" บนหน้าที่ 235
- 5. หรือเปิดใช้งานการบูตที่ปลอดภัย ดู "เปิดใช้งานการบูทที่ปลอดภัยของ UEFI" บนหน้าที่ 239

## <span id="page-242-0"></span>อัปเดตประเภทเครื่องและหมายเลขประจำเครื่อง

หลังจากเปลี่ยนแผงระบบโดยช่างเทคนิคบริการผู้ผ่านการฝึกอบรม จะต้องอัปเดตประเภทเครื่องและหมายเลขประจำ เครื่อง

วิธีการอัปเดตประเภทเครื่องและหมายเลขประจำเครื่องมีสองวิธี ดังนี้:

- จาก Lenovo XClarity Provisioning Manager
	- วิธีอัปเดตประเภทเครื่องและหมายเลขประจำเครื่องจาก Lenovo XClarity Provisioning Manager:
		- 1. เริ่มต้นเซิร์ฟเวอร์และกด F1 เพื่อแสดงอินเทอร์เฟส Lenovo XClarity Provisioning Manager
		- 2. หากจำเป็นต้องใช้รหัสผ่านผู้ดูแลระบบในการเปิดเครื่อง ให้ป้อนรหัสผ่าน
		- 3. จากหน้าข้อมูลสรุปของระบบ ให้คลิก Update VPD
		- 4 คับโดตประเภทเครื่องและหมายเลขประจำเครื่อง
- จาก Lenovo XClarity Essentials OneCLI

Lenovo XClarity Essentials OneCLI จะตั้งค่าประเภทเครื่องและหมายเลขประจำเครื่องใน Lenovo XClarity Controller เลือกวิธีใดวิธีหนึ่งต่อไปนี้ เพื่อเข้าถึง Lenovo XClarity Controller และตั้งค่าประเภทเครื่องและ หมายเลขประจำเครื่อง:

- ใช้งานจากระบบเป้าหมาย เช่น การเข้าใช้งานผ่านระบบ LAN หรือผ่านรูปแบบคอนโซลคีย์บอร์ด (KCS)
- เข้าใช้งานระบบเป้าหมายจากระยะไกล (ใช้ TCP/IP)

้วิธีอัปเดตประเภทเครื่องและหมายเลขประจำเครื่องจาก Lenovo XClarity Essentials OneCLI:

1. ดาวน์โหลดและติดตั้ง Lenovo XClarity Essentials OneCLI

ในการดาวน์โหลด Lenovo XClarity Essentials OneCLI ไปที่เว็บไซต์ต่อไปนี้:

https://datacentersupport.lenovo.com/solutions/HT116433

- ่ 2. คัดลอกและคลายแพ็คเกจ OneCLI ซึ่งมีไฟล์ที่จำเป็นอื่นๆ รวมอยู่ด้วยลงในเซิร์ฟเวอร์ ตรวจสอบให้แน่ใจว่า คุณคลายแพ็คเกจ OneCLI และไฟล์ที่จำเป็นต่างๆ ลงในไดเร็กทอรี่เดียวกัน
- 3. หลังจากที่คุณติดตั้ง Lenovo XClarity Essentials OneCLI แล้ว ให้พิมพ์คำสั่งต่อไปนี้เพื่อตั้งค่าประเภท เครื่องและหมายเลขประจำเครื่อง:

```
onecli config set SYSTEM_PROD_DATA.SysInfoProdName <m/t_model> [access_method]
onecli config set SYSTEM PROD DATA.SysInfoSerialNum <s/n> [access method]
ที่ซึ่ง:
```
#### <m/t model>

ประเภทเครื่องและหมายเลขรุ่นของเซิร์ฟเวอร์ พิมพ์ mtm xxxxyyy ซึ่ง xxxx คือประเภทเครื่อง และ vvv คือหมายเลขรุ่นของเซิร์ฟเวอร์

#### $< s/n$

หมายเลขประจำเครื่องของเซิร์ฟเวอร์ พิมพ์ sn 7777777 ซึ่ง 7777777 คือหมายเลขประจำเครื่อง

#### [access\_method]

วิธีเข้าใช้ที่คุณเลือกจากวิธีต่างๆ ต่อไปนี้:

การเข้าใช้ผ่านระบบ LAN ที่มีการตรวจสอบยืนยันตัวตนผ่านทางออนไลน์ ให้พิมพ์คำสั่ง: [-bmc-username <xcc\_user\_id> -bmc-password <xcc\_password>] ดี่ส่ำ.

```
xcc user id
```
ชื่อบัญชี BMC/IMM/XCC (1 จาก 12 บัญชี) ค่าเริ่มต้นคือ USERID

xcc password

รหัสผ่านบัญชี BMC/IMM/XCC (1 จาก 12 บัญชี)

```
ตัวอย่างคำสั่ง:
```

```
onecli config set SYSTEM PROD DATA.SysInfoProdName <m/t model> --bmc-username <xcc user id>
--bmc-password <xcc password>
onecli config set SYSTEM PROD DATA.SusInfoSerialNum <s/n> --bmc-username <xcc user id>
--bmc-password <xcc password>
```
่ การเข้าใช้งาน KCS ทางออนไลน์ (ไม่มีการตรวจสอบยืนยันตัวตนและจำกัดผู้ใช้):

คุณไม่ต้องระบุค่าในส่วน access\_method เมื่อคุณเข้าใช้งานด้วยวิธีนี้

```
ตัวคะ|่างคำสั่ง:
onecli config set SYSTEM_PROD_DATA.SysInfoProdName <m/t_model>
onecli config set SYSTEM_PROD_DATA.SysInfoSerialNum <s/n>
```
หมายเหตุ: วิธีการเข้าถึง KCS ใช้อินเทอร์เฟส IPMI/KCS ซึ่งกำหนดให้ต้องติดตั้งไดรเวอร์ IPMI

```
การเข้าใช้งานผ่านระบบ LAN จากระยะไกล ให้พิมพ์คำสั่ง:
  [--bmc <xcc_user_id>:<xcc_password>@<xcc_external_ip>]
  ด่ส่<br>ที่ซึ่ง·
```

```
xcc external ip
    ที่อยู่ IP ของ BMC/IMM/XCC ไม่มีค่าเริ่มต้น ต้องระบุพารามิเตอร์นี้
```

```
xcc user id
```
บัญชี BMC/IMM/XCC (1 จาก 12 บัญชี) ค่าเริ่มต้นคือ USERID

```
xcc password
```
รหัสผ่านบัญชี BMC/IMM/XCC (1 จาก 12 บัญชี)

หมายเหตุ: ที่อยู่ IP LAN/USB ภายในของ BMC, IMM หรือ XCC, ชื่อบัญชี และรหัสผ่านที่ถูก ต้คงทั้งหมดลำหรับคำสั่งนี้

```
ตัวคะ|่างคำสั่ง·
onecli config set SYSTEM_PROD_DATA.SysInfoProdName <m/t model>
--bmc <xcc_user_id>:<xcc_password>@<xcc_external_ip><br>onecli config set SYSTEM_PROD_DATA.SysInfoSerialNum <s/n>
--bmc <xcc_user_id>:<xcc_password>@<xcc_external_ip>
```
4. การรีเซ็ต Lenovo XClarity Controller เป็นค่าเริ่มต้นจากโรงงาน โปรดดูข้อมูลเพิ่มเติมที่ https:// sysmgt.lenovofiles.com/help/topic/com.lenovo.systems.management.xcc.doc/NN1ia\_c\_ resettingthexcc.html

## <span id="page-244-0"></span>เปิดใช้งาน TPM/TCM

เซิร์ฟเวอร์รองรับโมดูลแพลตฟอร์มที่เชื่อถือได้ (TPM) เวอร์ชัน 1.2 หรือ เวอร์ชัน 2.0

**หมายเหตุ**: ไม่รองรับ TPM ในตัว สำหรับลูกค้าในจีนแผ่นดินใหญ่ อย่างไรก็ตาม ลูกค้าที่อยู่ในจีนแผ่นดินใหญ่สามารถ ติดตั้งอะแดปเตอร์ Trusted Cryptographic Module (TCM) หรืออะแดปเตอร์ TPM ได้ (บางครั้งเรียกว่าการ์ดลูก)

เมื่อเปลี่ยนแผงระบบ คุณต้องตรวจสอบให้แน่ใจว่าได้ตั้งค่านโยบาย TPM/TCM อย่างถูกต้อง

### ข้อควรระวัง:

โปรดใช้ความระมัดระวังเป็นพิเศษในการตั้งค่านโยบาย TPM/TCM เพราะหากนโยบายไม่ได้รับการตั้งค่าอย่าง ถูกต้อง แผงระบบอาจไม่สามารถใช้งานได้

### ตั้งค่านโยบาย TPM/TCM

ตามค่าเริ่มต้น แผงระบบสำหรับการเปลี่ยนทดแทนจะส่งมาพร้อมกับตั้งค่านโยบาย TPM/TCM เป็น **ไม่ได้กำหนด** คุณ ต้องแก้ไขการตั้งค่าให้ตรงกับการตั้งค่าที่ใช้แทนที่ในแผงระบบซึ่งกำลังจะถูกเปลี่ยนทดแทน

มีวิธีการที่ใช้ได้สองวิธีในการตั้งค่านโยบาย TPM

จาก Lenovo XClarity Provisioning Manager

วิธีตั้งค่านโยบาย TPM จาก Lenovo XClarity Provisioning Manager:

- 1. เริ่มต้นเซิร์ฟเวอร์และกด F1 เพื่อแสดงอินเทอร์เฟซ Lenovo XClarity Provisioning Manager
- 2. หากจำเป็นต้องใช้รหัสผ่านผู้ดูแลระบบในการเปิดเครื่อง ให้ป้อนรหัสผ่าน
- 3. จากหน้าข้อมูลสรุปของระบบ ให้คลิก Update VPD
- 4. เลือกการตั้งค่านโยบายอย่างใดอย่างหนึ่งจากตัวเลือกต่อไปนี้:
	- **ใช้งาน TCM ได้ สำหรับจีนแผ่นดินใหญ่เท่านั้น** ลูกค้าที่อยู่ในจีนแผ่นดินใหญ่ควรเลือกการตั้งค่านี้ หากติดตั้งคะแดปเตอร์ TCM
	- ใช้งาน TPM 2.0 ได้ สำหรับจีนแผ่นดินใหญ่เท่านั้น ลูกค้าที่อยู่ในจีนแผ่นดินใหญ่ควรเลือกการตั้ง ค่านี้ หากติดตั้งอะแดปเตอร์ TPM 2.0
	- **เปิดใช้งาน TPM ROW** ลูกค้าที่อยู่นอกจีนแผ่นดินใหญ่ควรเลือกการตั้งค่านี้
	- **ปิดใช้งานถาวร** ลูกค้าที่อยู่ในจีนแผ่นดินใหญ่ควรใช้การตั้งค่านี้หากไม่ได้ติดตั้งอะแดปเตอร์ TPM หรือ **TCM**

หมายเหตุ: แม้ว่าจะมีการตั้งค่าแบบ ไม่ได้กำหนด ไว้สำหรับกำหนดนโยบาย แต่ไม่ควรใช้งาน

จาก Lenovo XClarity Essentials OneCLI

หมายเหตุ: โปรดทราบว่าต้องตั้งค่ารหัสผ่านและผู้ใช้ของ IPMI ในเครื่องใน Lenovo XClarity Controller เพื่อให้ สามารถเข้าถึงระบบเป้าหมายได้จากระยะไกล

วิธีตั้งค่านโยบายจาก Lenovo XClarity Essentials OneCLI:

1. อ่าน TpmTcmPolicyLock เพื่อตรวจสอบว่า TPM\_TCM\_POLICY ถูกล็อคไว้หรือไม่: OneCli.exe config show imm.TpmTcmPolicyLock --override --imm <userid>:<password>@<ip\_address>

หมายเหตุ: ค่า imm.TpmTcmPolicyLock ต้องมีสถานะเป็น 'Disabled' ซึ่งหมายความว่า TPM\_TCM\_ POLICY จะไม่ถูกล็อคและสามารถเปลี่ยนเป็น TPM\_TCM\_POLICY ได้ หากรหัสที่ได้รับกลับมาคือ 'Enabled' มีความหมายว่าระบบไม่อนญาตให้มีการเปลี่ยนแปลงนโยบาย อาจมีการใช้ Planar อย่หากการ ตั้งค่าที่ต้องการเข้ากับได้กับระบบที่มีการเปลี่ยบทดแทบ

- 2. กำหนดค่า TPM\_TCM\_POLICY เป็น XCC:
	- สำหรับลูกค้าในจีนแผ่นดินใหญ่ที่ไม่มี TCM/TPM: OneCli.exe config set imm.TpmTcmPolicy "NeitherTpmNorTcm" --override --imm <userid>:<password>@<ip\_address>
	- สำหรับลูกค้าในจีนแผ่นดินใหญ่ที่ติดตั้งโมดูล TCM/TPM บนระบบดั้งเดิม (ควรย้ายโมดูล TCM/TPM ไป ยัง FRU ก่อนที่จะเปลี่ยนแปลงนโยบาย) OneCli.exe config set imm.TpmTcmPolicy "TcmOnly" --override --imm <userid>:<password>@<ip address>
- ้สำหรับลูกค้าที่อยู่นอกจีนแผ่นดินใหญ่: OneCli.exe config set imm.TpmTcmPolicy "TpmOnly" --override --imm <userid>:<password>@<ip\_address>
- 3. คคกคำสั่งรีเซ็ตเพื่อรีเซ็ตระบบ: OneCli.exe misc ospower reboot --imm <userid>:<password>@<ip\_address>
- 4. อ่านค่าเพื่อตรวจสอบว่าระบบยอมรับการเปลี่ยนแปลงหรือไม่ OneCliexe config show imm.TpmTcmPolicy --override --imm <userid>:<password>@<ip address>

#### หมายเหต:

- หากค่าที่อ่านตรงกัน แสดงว่า TPM\_TCM\_POLICY ได้รับการตั้งค่าอย่างถูกต้องแล้ว imm.TpmTcmPolicy ได้รับการกำหนดไว้ดังนี้:
	- -ค่า 0 ใช้สตริง "Undefined" ซึ่งหมายถึงนโยบายที่ไม่ได้กำหนดไว้
	- ค่า 1 ใช้สตริง "NeitherTpmNorTcm" ซึ่งหมายถึง TPM\_PERM\_DISABLED
	- ค่า 2 ใช้สตริง "TpmOnly" ซึ่งหมายถึง TPM\_ALLOWED
	- ค่า 4 ใช้สตริง "TcmOnly" ซึ่งหมายถึง TCM ALLOWED
- ้ต้องใช้ 4 ขั้นตอนด้านล่างในการ 'ล็อค' TPM\_TCM\_POLICY ขณะใช้คำสั่ง OneCli:
- 5. อ่าน TpmTcmPolicyLock เพื่อตรวจสอบว่า TPM TCM POLICY ถกล็อคไว้หรือไม่ คำสั่งมีดังนี้:

OneCli.exe config show imm.TpmTcmPolicyLock --override --imm <userid>:<password>@<ip\_address> ้ค่าต้องมีสถานะเป็น ''Disabled' ซึ่งมีความหมายว่าไม่ได้ล็อค TPM\_TCM\_POLICY ไว้และต้องได้รับการตั้ง ค่า

- 6. ล็อค TPM\_TCM\_POLICY: OneCli.exe config set imm.TpmTcmPolicyLock "Enabled" --override --imm <userid>:<password>@<ip address>
- 7 คอกคำสั่งรีเซ็ตเพื่อรีเซ็ตระบบ คำสั่งมีดังนี้

OneCli.exe misc ospower reboot --imm <userid>:<password>@<ip\_address>

ในระหว่างการรีเซ็ต UEFI จะอ่านค่าจาก imm.TpmTcmPolicyLock หากค่ามีสถานะเป็น 'Enabled' และ ค่า imm.TpmTcmPolicy ไม่ถูกต้อง UEFI จะล็อคการตั้งค่า TPM\_TCM\_POLICY

ี ค่าที่ถูกต้องสำหรับ imm.TpmTcmPolicy ได้แก่ 'NeitherTpmNorTcm', 'TpmOnly' และ 'TpmOnly' ี่ หากมีการตั้งค่า imm.TpmTcmPolicy เป็น 'Enabled' แต่ค่า imm.TpmTcmPolicy ไม่ถูกต้อง UEFI จะ ปฏิเสธคำขอ 'ล็อค' และเปลี่ยนค่า imm.TpmTcmPolicy กลับเป็น 'Disabled'

8. อ่านค่าเพื่อตรวจสอบว่าระบบยอมรับหรือปฦิเสธคำขอ 'ล็อค' คำสั่งมีดังนี้: OneCli.exe config show imm.TpmTcmPolicy --override --imm <userid>:<password>@<ip address>

หมายเหตุ: หากมีการเปลี่ยนค่าที่อ่านจาก 'Disabled' เป็น 'Enabled' แสดงว่า TPM\_TCM\_POLICY ได้รับ การล็อคเรียบร้อยแล้ว นโยบายจะปลดล็อคไม่ได้อีกทันทีที่ตั้งค่าเสร็จ นอกจากจะเปลี่ยนแผงระบบ

imm.TpmTcmPolicyLock ได้รับการกำหนดไว้ดังนี้:

ี ค่า 1 ใช้สตริง "Enabled" ซึ่งมีความหมายว่าล็อคนโยบาย ระบบจะไม่ยอมรับค่าอื่นๆ

ขั้นตอนยังต้องการการเปิดใช้งานสถานะทางกายภาพ ระบบจะเปิดใช้งานค่าเริ่มต้นสำหรับ FRU PhysicalPresencePolicyConfiguration.PhysicalPresencePolicy=Enable

### ขืนยันสถานะทางกายภาพ

้ก่อนที่คุณจะสามารถยืนยันสถานะทางกายภาพได้ สถานะทางกายภาพต้องถูกเปิดใช้งาน ตามค่าเริ่มต้น นโยบาย ี่ สถานะทางกายภาพจะเปิดใช้งานโดยมีระยะเวลาการหมดเวลาที่ 30 นาที

หากเปิดใช้งานนโยบายสถานะทางกายภาพแล้ว คุณจะสามารถยืนยันสถานะทางกายภาพได้ผ่าน Lenovo XClarity Controller หรือผ่านจัมเปอร์ของฮาร์ดแวร์บนแผงระบบ

หมายเหตุ: หากนโยบายสถานะทางกายภาพถูกปิดใช้งาน:

- 1. ตั้งค่า Physical Presence Jumper ของฮาร์ดแวร์บนแผงระบบเพื่อยืนยันสถานะทางกายภาพ
- 2. เปิดใช้งานนโยบายสถานะทางกายภาพโดยใช้ F1 (การตั้งค่า UEFI) หรือ Lenovo XClarity Essentials OneCLI

### ยืนยันสถานะทางกายภาพผ่าน Lenovo XClarity Controller

ดำเนินการขั้นตอนต่อไปนี้ในการยืนยันสถานะทางกายภาพผ่าน Lenovo XClarity Controller:

1. เข้าสู่อินเทอร์เฟซ Lenovo XClarity Controller

้ สำหรับข้อมูลเกี่ยวกับการเข้าสู่ Lenovo XClarity Controller ดู:

http://sysmgt.lenovofiles.com/help/topic/com.lenovo.systems.management.xcc.doc/dw1lm\_c\_chapter2\_ openingandusing.html

2. คลิก BMC Configuration → Security และตรวจสอบให้แน่ใจว่าได้ตั้งค่า Physical Presence เป็น assert

### ยืนยันสถานะทางกายภาพผ่านฮาร์ดแวร์

คุณยังสามารถยืนยันสถานะทางกายภาพของฮาร์ดแวร์ผ่านการใช้จัมเปอร์บนแผงระบบได้ สำหรับข้อมูลเพิ่มเติมเกี่ยวกับ ี การยืนยันสถานะทางกายภาพของฮาร์ดแวร์ผ่านการใช้จัมเปอร์ โปรดดู "จัมเปอร์บนแผงระบบ" บนหน้าที่ 40

## ตั้งค่าเวอร์ชัน TPM

คณต้องยืนยันสถานะทางกายภาพ เพื่อให้สามารถตั้งค่าเวอร์ชัน TPM ได้

ี่ สามารถใช้ Lenovo XClarity Provisioning Manager หรือ Lenovo XClarity Essentials OneCLI เพื่อตั้งค่าเวอร์ชัน TPM ได้

### วิธีตั้งค่าเวอร์ชัน TPM:

- 1. ดาวน์โหลดและติดตั้ง Lenovo XClarity Essentials OneCLI
	- a. ไปที่ http://datacentersupport.lenovo.com และเลื่อนไปยังหน้าการสนับสนุนสำหรับเซิร์ฟเวอร์ของคุณ
	- ิ คลิกที่ Drivers & Software (โปรแกรมควบคุมและซอฟต์แวร์)  $b.$
- เลื่อนไปยังเวอร์ชันของ Lenovo XClarity Essentials OneCLI สำหรับระบบปฏิบัติการของคุณ แล้ว  $C_{\cdot}$ ดาวน์โหลดแพคเกจ
- 2 ใช้คำสั่งต่อไปนี้เพื่อตั้งค่าเาอร์ชับของ TPM·

**หมายเหตุ**: คุณสามารถเปลี่ยนเวอร์ชันของ TPM 1.2 เป็น 2.0 และย้อนกลับไปเวอร์ชันเดิมอีกครั้งได้ อย่างไรก็ดี ิคณสามารถสลับเวอร์ชันได้สงสด 128 ครั้งเท่านั้น

### วิธีตั้งค่าเวอร์ชัน TPM เป็นเวอร์ชัน 2.0:

OneCli.exe confiq set TrustedComputingGroup.DeviceOperation "Update to TPM2.0 compliant" --bmc userid:password@ip\_address

#### วิธีตั้งค่าเวอร์ชัน TPM เป็นเวอร์ชัน 1.2: OneCli.exe confiq set TrustedComputingGroup.DeviceOperation "Update to TPM1.2 compliant"

--bmc userid:password@ip address

ที่ซึ่ง :

- <userid>:<password> คือข้อมูลประจำตัวที่ใช้ในการเข้าถึง BMC (อินเทอร์เฟซ Lenovo XClarity Controller) สำหรับเซิร์ฟเวอร์ของคุณ ID ผู้ใช้ตามค่าเริ่มต้นคือ USERID และรหัสผ่านตามค่าเริ่มต้นคือ PASSWORD (เลขศูนย์ ไม่ใช่ตัว o พิมพ์ใหญ่)
- <*ip\_address> คื*อที่อยู่ IP ของ BMC  $\bullet$

้ สำหรับข้อมูลเพิ่มเติมเกี่ยวกับคำสั่ง Lenovo XClarity Essentials OneCLIset ดูที่:

http://sysmgt.lenovofiles.com/help/topic/toolsctr\_cli\_lenovo/onecli\_r\_set\_command.html

## <span id="page-248-0"></span>้เปิดใช้งานการบูทที่ปลอดภัยของ UEFI

หรือคุณสามารถเปิดใช้งานการบูตที่ปลอดภัยของ UEFI

มีวิธีการที่ใช้ได้สองวิธีในการเปิดใช้งานการบุตที่ปลอดภัยของ UEFI:

จาก Lenovo XClarity Provisioning Manager

ในการเปิดใช้งานการบูตที่ปลอดภัยของ UEFI จาก Lenovo XClarity Provisioning Manager:

- 1. เริ่มต้นเซิร์ฟเวอร์และกด F1 เพื่อแสดงอินเทอร์เฟซ Lenovo XClarity Provisioning Manager
- 2. หากจำเป็นต้องใช้รหัสผ่านผู้ดูแลระบบในการเปิดเครื่อง ให้ป้อนรหัสผ่าน
- 3. จากหน้าการตั้งค่า UEFI ให้คลิก System Settings → Security → Secure Boot
- 4. เปิดใช้งานการบตแบบปลอดภัยและบันทึกการตั้งค่า
- จาก Lenovo XClarity Essentials OneCLI

ในการเปิดใช้งานการบูตที่ปลอดภัยของ UEFI จาก Lenovo XClarity Essentials OneCLI:

1. ดาวน์โหลดและติดตั้ง Lenovo XClarity Essentials OneCLI

ในการดาวน์โหลด Lenovo XClarity Essentials OneCLI ไปที่เว็บไซต์ต่อไปนี้:

https://datacentersupport.lenovo.com/solutions/HT116433

- 2. เรียกใช้คำสั่งต่อไปนี้เพื่อเปิดใช้งานการบูตแบบปลอดภัย: OneCli.exe config set SecureBootConfiguration.SecureBootSetting Enabled --bmc <userid>:<password>@<ip\_address> ด่ส่<br>ที่ซึ่ง·
	- <userid>:<password> คือข้อมูลประจำตัวที่ใช้ในการเข้าถึง BMC (อินเทอร์เฟซ Lenovo XClarity Controller) สำหรับเซิร์ฟเวอร์ของคุณ ID ผู้ใช้ตามค่าเริ่มต้นคือ USERID และรหัสผ่านตามค่าเริ่มต้นคือ PASSWORD (เลขศูนย์ ไม่ใช่ตัว o พิมพ์ใหญ่)
	- <ip\_address> คือที่อยู่ IP ของ BMC

้ สำหรับข้อมูลเพิ่มเติมเกี่ยวกับคำสั่ง Lenovo XClarity Essentials OneCLIset ดูที่:

http://sysmgt.lenovofiles.com/help/topic/toolsctr\_cli\_lenovo/onecli\_r\_set\_command.html

## <span id="page-249-0"></span>ดำเนินการเปลี่ยนชิ้นส่วนให้เสร็จสมบูรณ์

ใช้ข้อมูลนี้เพื่อดำเนินการเปลี่ยนชิ้นส่วนให้เสร็จสมบูรณ์

ในการดำเนินการเปลี่ยนชิ้นส่วนให้เสร็จสมบูรณ์ ให้ดำเนินการดังนี้:

- 1. ตรวจดูให้แน่ใจว่าส่วนประกอบทั้งหมดประกอบใหม่อย่างถูกต้อง และไม่มีเครื่องมือหรือสกรูที่หลวมหลงเหลืออยู่ ภายในเซิร์ฟเวอร์ของคุณ
- 2. เดินสายและยึดสายในเซิร์ฟเวอร์อย่างถูกต้อง โปรดดูข้อมูลการเชื่อมต่อและเดินสายสำหรับแต่ละส่วนประกอบ
- 3. หากคุณถอดฝาครอบด้านบนแล้ว ให้ติดตั้งฝาครอบกลับเข้าที่ ดู "ติดตั้งฝาครอบเซิร์ฟเวอร์" บนหน้าที่ 100
- 4. เชื่อมต่อสายเคเบิลภายนอกและสายไฟเข้ากับเซิร์ฟเวอร์อีกครั้ง

**ข้อควรพิจารณา**: เพื่อหลีกเลี่ยงการทำให้ส่วนประกอบเสียหาย ให้เชื่อมต่อสายไฟเป็นอันดับสุดท้าย

- 5 คัปเดตการกำหนดค่าเซิร์ฟเวคร์ หากจำเป็น
	- ดาวน์โหลดและติดตั้งไดรเวอร์อุปกรณ์ล่าสุด: http://datacentersupport.lenovo.com
	- ้ อัปเดตเฟิร์มแวร์ระบบ ดู "การอัปเดตเฟิร์มแวร์" บนหน้าที่ 16
	- ่ใช้ Lenovo XClarity Provisioning Manager เพื่ออัปเดตการกำหนดค่า UEFI สำหรับข้อมูลเพิ่มเติม โปรดดู  $\bullet$ http://sysmgt.lenovofiles.com/help/topic/LXPM/UEFI\_setup.html
	- ่ ใช้ Lenovo XClarity Provisioning Manager เพื่อกำหนดค่า RAID ในกรณีที่คุณติดตั้งหรือถอดไดรฟ์แบบ Hot-swap, อะแดปเตอร์ RAID, แบ็คเพลน M.2 และไดรฟ์ M.2 ออกแล้ว ดูข้อมูลเพิ่มเติมได้ที่ http://sysmqt.lenovofiles.com/help/topic/LXPM/RAID setup.html

**หมายเหตุ**: ตรวจสอบให้แน่ใจว่ามีการนำเวอร์ชันล่าสุดของ ThinkSystem M.2 ที่มีเฟิร์มแวร์ชุดการเปิดใช้งานการมิเรอร์<br>ไปใช้เพื่อป้องกันไม่ให้ดิสก์/อาร์เรย์เสมือนขาดหายไปหลังจากเปลี่ยนแผงระบบ
# <span id="page-252-0"></span>บทที่ 4. การระบุปัญหา

<span id="page-252-2"></span>ใช้ข้อมูลในส่วนนี้เพื่อแยกแยะและแก้ไขปัญหาที่คุณอาจพบขณะใช้งานเซิร์ฟเวอร์ของคุณ

คุณสามารถกำหนดค่าเซิร์ฟเวอร์ Lenovo ให้แจ้งบริการสนับสนุนของ Lenovo โดยอัตโนมัติ หากมีเหตุการณ์บางอย่าง เกิดขึ้น คุณสามารถกำหนดค่าการแจ้งเตือนอัตโนมัติ ซึ่งเรียกว่า Call Home จากแอปพลิเคชันการจัดการ เช่น Lenovo XClarity Administrator หากคุณกำหนดค่าการแจ้งเตือนปัญหาอัตโนมัติ บริการสนับสนุนของ Lenovo จะได้รับการแจ้ง เตือนโดยอัตโนมัติเมื่อใดก็ตามที่เซิร์ฟเวอร์พบเหตุการณ์ที่อาจสำคัญ

โดยปกติแล้วในการแยกแยะปัญหา คณควรเริ่มต้นด้วยบันทึกเหตการณ์ของแอปพลิเคชันที่กำลังจัดการเซิร์ฟเวอร์อย่:

- หากคุณกำลังจัดการเซิร์ฟเวอร์จาก Lenovo XClarity Administrator ให้เริ่มต้นด้วยบันทึกเหตุการณ์ Lenovo **XClarity Administrator**
- หากคุณกำลังจัดการเซิร์ฟเวอร์จาก Chassis Management Module 2 ให้เริ่มต้นด้วยบันทึกเหตุการณ์ Chassis Management Module 2
- หากคุณกำลังใช้แอปพลิเคชันการจัดการอื่นๆ บางแอปพลิเคชัน ให้เริ่มต้นด้วยบันทึกเหตุการณ์ Lenovo XClarity Controller

## <span id="page-252-1"></span>บันทึกเหตุการณ์

*การแจ้งเตือน ค*ือข้อความหรือการระบุอื่นๆ ที่แสดงถึงเหตุการณ์หรือเหตุการณ์ที่กำลังจะเกิดขึ้น การแจ้งเตือนถูกสร้างขึ้น โดย Lenovo XClarity Controller หรือโดย UEFI ในเซิร์ฟเวอร์ การแจ้งเตือนเหล่านี้ถูกจัดเก็บไว้ในบันทึกเหตุการณ์ Lenovo XClarity Controller หากเซิร์ฟเวอร์ได้รับการจัดการโดย Chassis Management Module 2 หรือโดย Lenovo XClarity Administrator การแจ้งเตือนจะถูกส่งต่อไปยังแอปพลิเคชันการจัดการเหล่านั้นโดยอัตโนมัติ

**หมายเหตุ**: สำหรับรายการของเหตุการณ์ รวมทั้งการดำเนินการที่ผู้ใช้อาจจำเป็นต้องทำเพื่อกู้คืนจากเหตุการณ์ ให้ดู *รายการอ้างอิงข้อความและรหัส* ซึ่งสามารถดูได้ที่: http://thinksystem.lenovofiles.com/help/topic/7X09/pdf files.html

#### บันทึกเหตุการณ์ Lenovo XClarity Administrator

หากคุณใช้งาน Lenovo XClarity Administrator เพื่อจัดการเซิร์ฟเวอร์ เครือข่าย และฮาร์ดแวร์การจัดเก็บข้อมูล คุณ สามารถดเหตการณ์ของอปกรณ์ที่ได้รับการจัดการทั้งหมดผ่าน XClarity Administrator

Logs

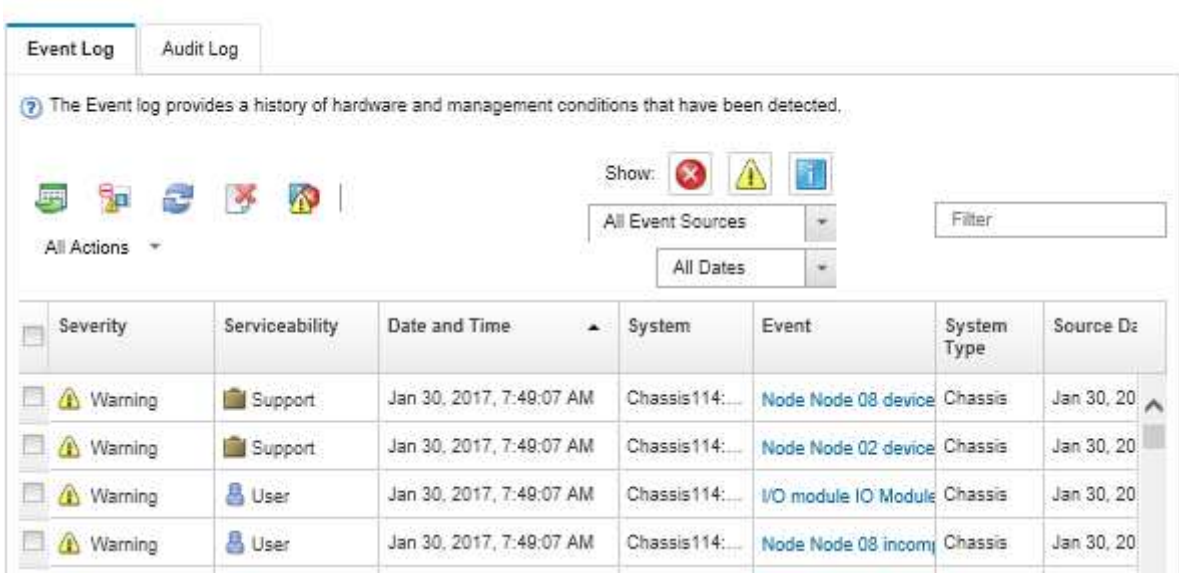

รูปภาพ 133. บันทึกเหตุการณ์ Lenovo XClarity Administrator

้สำหรับข้อมูลเพิ่มเติมเกี่ยวกับการทำงานกับเหตุการณ์ต่างๆ จาก XClarity Administrator โปรดดู:

http://sysmgt.lenovofiles.com/help/topic/com.lenovo.lxca.doc/events\_vieweventlog.html

#### บันทึกเหตุการณ์ Lenovo XClarity Controller

Lenovo XClarity Controller จะตรวจสอบสถานะตามจริงของเซิร์ฟเวอร์และส่วนประกอบของเซิร์ฟเวอร์โดยใช้เซ็นเซอร์ที่ ตรวจวัดตัวแปรตามจริงภายใน เช่น อุณหภูมิ แรงดันแหล่งจ่ายไฟ ความเร็วพัดลม และสถานะของส่วนประกอบ Lenovo XClarity Controller มอบอินเทอร์เฟซต่างๆ แก่ซอฟต์แวร์การจัดการระบบ และแก่ผู้ดูแลระบบและผู้ใช้ เพื่อให้สามารถ จัดการและควบคุมเซิร์ฟเวอร์ได้จากระยะไกล

Lenovo XClarity Controller จะตรวจสอบส่วนประกอบทั้งหมดของเซิร์ฟเวอร์และโพสต์เหตุการณ์ในบันทึกเหตุการณ์ Lenovo XClarity Controller

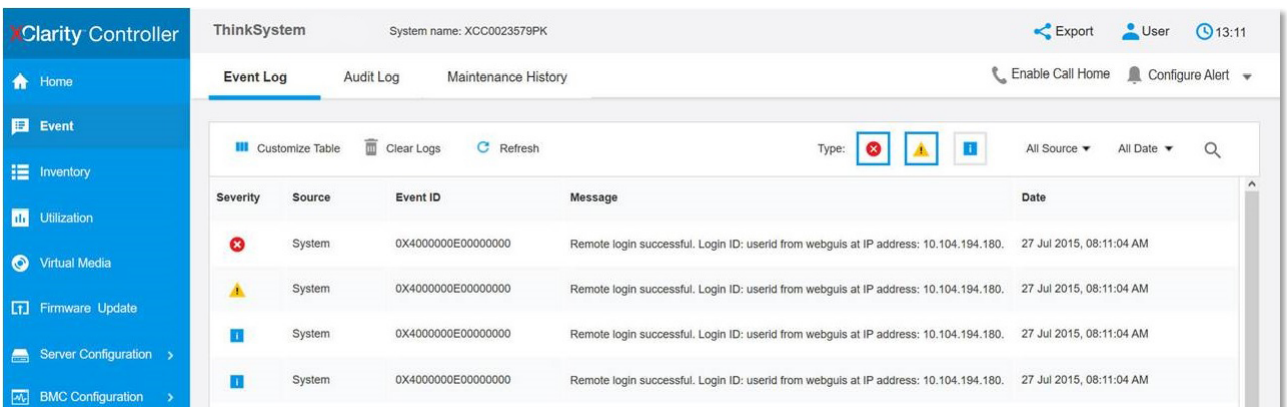

รูปภาพ 134. บันทึกเหตุการณ์ Lenovo XClarity Controller

สำหรับข้อมูลเพิ่มเติมเกี่ยวกับการเข้าถึง Lenovo XClarity Controller บันทึกเหตุการณ์ โปรดดูที่:

http://sysmgt.lenovofiles.com/help/topic/com.lenovo.systems.management.xcc.doc/event\_log.html

# ขั้นตอนการระบุปัญหาทั่วไป

ใช้ข้อมูลในส่วนนี้เพื่อแก้ไขปัญหา หากบันทึกเหตุการณ์ไม่มีข้อผิดพลาดเฉพาะหรือเซิร์ฟเวอร์ไม่ทำงาน

หากคุณไม่แน่ใจเกี่ยวกับสาเหตุของปัญหาและแหล่งจ่ายไฟทำงานอย่างถูกต้อง ให้ดำเนินการขั้นตอนต่อไปนี้เพื่อแก้ไข ปัญหา:

- 1. ปิดเซิร์ฟเวคร์
- 2. ตรวจสอบให้แน่ใจว่าได้เดินสายเคเบิลต่างๆ ของเซิร์ฟเวอร์อย่างถูกต้องแล้ว
- ่ 3. ถอดหรือปลดการเชื่อมต่ออุปกรณ์เหล่านี้ที่ละตัว จนกว่าจะพบสาเหตุของการทำงานล้มเหลว เปิดและกำหนดค่า เซิร์ฟเวอร์ทุกครั้งที่คุณถอดหรือตัดการเชื่อมต่ออุปกรณ์
	- อุปกรณ์ภายนอกต่างๆ
	- อุปกรณ์ป้องกันไฟกระชาก (ในเซิร์ฟเวอร์)
	- เครื่องพิมพ์ เมาส์ และอุปกรณ์อื่นๆ ที่ไม่ใช่ของ Lenovo
	- อะแดปเตอร์แต่ละตัว
	- อุปกรณ์จัดเก็บข้อมูล
	- โมดูลหน่วยความจำ จนกว่าคุณจะดำเนินการจนถึงการกำหนดค่าขั้นต่ำที่ได้รับการรองรับสำหรับเซิร์ฟเวอร์

**หมายเหตุ**: สำหรับการกำหนดค่าขั้นต่ำในการแก้ไขข้อบกพร่อง โปรดดู "ข้อมูลจำเพาะ" บนหน้าที่ 4

4 เปิดเซิร์ฟเาคร์

หากสามารถแก้ปัญหาได้เมื่อคุณถอดอะแดปเตอร์ออกจากเซิร์ฟเวอร์ แต่ปัญหาเกิดขึ้นอีกเมื่อคุณติดตั้งอะแดปเตอร์ตัว ้เดิมอีกครั้ง ให้สงสัยว่าปัญหาเกิดจากอะแดปเตอร์ หากปัญหาเกิดขึ้นอีกเมื่อคุณเปลี่ยนอะแดปเตอร์ด้วยอะแดปเตอร์ตัว ใหม่ ให้ลองใช้ช่อง PCIe ช่องอื่น

หากปัญหากลายเป็นปัญหาเกี่ยวกับระบบเครือข่าย และเซิร์ฟเวอร์ผ่านการทดสอบระบบหมดทุกรายการ ให้สงสัยว่าเป็น ้ปัญหาการเดินสายเครือข่ายที่อยู่ภายนอกเซิร์ฟเวอร์

# ิการแก้ปัญหาที่สงสัยว่าเกิดจากพลังงาน

้ปัญหาพลังงานอาจเป็นปัญหาที่แก้ไขได้ยาก ตัวอย่างเช่น สามารถเกิดไฟฟ้าลัดวงจรได้ทกส่วนของบัสการกระจาย ้พลังงาน โดยปกติแล้ว ไฟฟ้าลัดวงจรจะเป็นสาเหตุให้ระบบย่อยของพลังงานหยุดทำงาน เนื่องจากสภาวะกระแสไฟเกิน

<span id="page-255-1"></span>้ทำตามขั้นตอนด้านล่างให้เสร็จสมบูรณ์ เพื่อวิเคราะห์และแก้ไขปัญหาที่สงสัยว่าเกิดจากพลังงาน

ขั้นตอนที่ 1. ตรวจสอบบันทึกเหตุการณ์ และแก้ไขข้อผิดพลาดใดๆ ที่เกี่ยวข้องกับพลังงาน

**หมายเหต**ุ: เริ่มต้นด้วยบันทึกเหตุการณ์ของแอปพลิเคชันที่กำลังจัดการเซิร์ฟเวอร์ สำหรับข้อมูลเพิ่มเติม เกี่ยวกับบันทึกเหตุการณ์ ดูที่ "บันทึกเหตุการณ์" บนหน้าที่ 243

- ขั้นตอนที่ 2. ตรวจดูปัญหาไฟฟ้าลัดวงจรต่างๆ เช่น ดูว่าสกรูหลวมเป็นสาเหตุให้เกิดไฟฟ้าลัดวงจรที่แผงวงจรหรือไม่
- ขั้นตอนที่ 3. ถอดอะแดปเตอร์ แล้วปลดสายเคเบิลและสายไฟที่เชื่อมต่อกับอุปกรณ์ภายในและภายนอกทั้งหมด และ เหลือไว้เฉพาะส่วนประกอบขั้นต่ำสุดที่เซิร์ฟเวอร์จำเป็นต้องใช้ในการเริ่มการทำงาน ดู "ข้อมูลจำเพาะ" บน หน้าที่ 4 เพื่อระบุการกำหนดค่าต่ำสุดสำหรับเซิร์ฟเวอร์ของคุณ
- ขั้นตอนที่ 4. เชื่อมต่อสายไฟ AC ทั้งหมดอีกครั้ง แล้วเปิดเซิร์ฟเวอร์ หากเซิร์ฟเวอร์เริ่มการทำงานได้สำเร็จ ให้เชื่อมต่อ ่ อะแดปเตอร์และอุปกรณ์ต่างๆ อีกครั้งที่ละตัวจนกว่าจะทราบว่าปัญหาเกิดขึ้นกับอุปกรณ์ส่วนใด

หากเซิร์ฟเวอร์ไม่สามารถเริ่มการทำงานได้เมื่อใช้องค์ประกอบขั้นต่ำสุด ให้เปลี่ยนอุปกรณ์ของส่วนประกอบขั้นต่ำทีละตัว จนกว่าจะทราบว่าปัญหาเกิดขึ้นกับอุปกรณ์ส่วนใด

# การแก้ปัญหาที่สงสัยว่าเกิดจากตัวควบคุมอีเทอร์เน็ต

วิธีที่คุณใช้ทดสอบตัวควบคุมอีเทอร์เน็ต ขึ้นอยู่กับระบบปฏิบัติการที่คุณใช้ สำหรับข้อมูลเพิ่มเติมเกี่ยวกับตัวควบคุม ้อีเทอร์เน็ต และไฟล์ readme ของไดรเวอร์อุปกรณ์ตัวควบคุมอีเทอร์เน็ต โปรดดูเอกสารเกี่ยวกับระบบปฏิบัติการ

<span id="page-255-0"></span>้ทำตามขั้นตอนด้านล่างให้เสร็จสมบูรณ์ เพื่อพยายามแก้ไขปัญหาที่สงสัยว่าเกิดจากตัวควบคุมอีเทอร์เน็ต

- ขั้นตอนที่ 1. ตรวจสอบให้แน่ใจว่าได้ติดตั้งไดรเวอร์อุปกรณ์ที่ถูกต้องซึ่งมาพร้อมกับเซิร์ฟเวอร์เรียบร้อยแล้ว และไดรเวอร์ ทุกตัวอยู่ในระดับล่าสุดเหมือนกัน
- ขั้นตอนที่ 2. ตรวจสอบให้แน่ใจว่าได้ติดตั้งสายอีเทอร์เน็ตไว้อย่างถกต้องแล้ว
- การเชื่อมต่อสายทั้งหมดต้องแน่ดีแล้ว หากเชื่อมต่อสายแล้วแต่ปัญหายังคงอยู่ ให้ลองใช้สายเส้นอื่น
- หากคุณกำหนดตัวควบคุมอีเทอร์เน็ต ให้ทำงานที่ 100 Mbps หรือ 1000 Mbps คุณต้องใช้สาย หมวดที่ 5

**หมายเหตุ**: พอร์ต Gigabit แบบออนบอร์ดไม่รองรับการเชื่อมต่ออีเทอร์เน็ต 10 Mbps หรือ 100 Mbps

- ขั้นตอนที่ 3. ้ตรวจดูว่าฮับรองรับฟังก์ชันการแลกเปลี่ยนข้อมูลกันโดยอัตโนมัติหรือไม่ หากไม่รองรับ ให้ลองกำหนด ้ค่าตัวควบคุมอีเทอร์เน็ต ในตัวด้วยตนเอง เพื่อปรับตั้งความเร็วและโหมดการสื่อสารสองทิศทางของฮับให้ สอดคล้องกัน
- ขั้นตอนที่ 4. ตรวจสอบไฟ LED ของตัวควบคุมอีเทอร์เน็ต ที่แผงหลังของเซิร์ฟเวอร์ ไฟ LED เหล่านี้จะแสดงให้เห็นว่ามี ปัญหาเกิดขึ้นที่ขั้วต่อ สายเคเบิล หรือฮับหรือไม่
	- ไฟ LED สถานะการเชื่อมต่ออีเทอร์เน็ต จะติดสว่างเมื่อตัวควบคุมอีเทอร์เน็ต ได้รับสัญญาณพัลส์การ เชื่อมต่อจากฮับ หากไฟ LED ไม่ติดแสดงว่าขั้วต่อหรือสายอาจชำรุด หรือมีปัญหาที่ฮับ
	- ไฟ LED แสดงการส่ง/รับข้อมูลของอีเทอร์เน็ต จะติดสว่างเมื่อตัวควบคุมอีเทอร์เน็ต ส่งหรือได้รับ ข้อมูลผ่านเครือข่ายอีเทอร์เน็ต หากไฟแสดงการส่ง/รับข้อมูลของอีเทอร์เน็ตไม่ติด ตรวจสอบให้แน่ใจ ว่าฮับและเครือข่ายทำงานปกติ และติดตั้งไดรเวอร์อุปกรณ์ถูกต้องแล้ว
- ์ขั้นตอนที่ 5. ตรวจสอบไฟ LED แสดงการทำงานของ LAN ที่ด้านหลังของเซิร์ฟเวอร์ ไฟ LED แสดงการทำงานของ LAN จะติดสว่างเมื่อมีการใช้งานข้อมูลในเครือข่ายอีเทอร์เน็ต หากไฟ LED แสดงการทำงานของ LAN ไม่ ติด ตรวจสอบให้แน่ใจว่าฮับและเครือข่ายทำงานปกติ และติดตั้งไดรเวอร์อุปกรณ์ถูกต้องแล้ว
- ขั้นตอนที่ 6. ตรวจสอบสาเหตุเฉพาะของปัญหาสำหรับแต่ละระบบปฏิบัติการ และตรวจสอบให้มั่นใจว่ามีการติดตั้ง ไดรเวอร์ระบบปฏิบัติการอย่างถูกต้อง
- ขั้นตอนที่ 7. ตรวจสอบให้แน่ใจว่าไดรเวอร์อุปกรณ์บนเครื่องไคลเอ็นต์และเซิร์ฟเวอร์ใช้โปรโตคอลเดียวกัน

หากตัวควบคุมอีเทอร์เน็ต ยังคงเชื่อมต่อกับเครือข่ายไม่ได้ แต่ฮาร์ดแวร์ยังคงทำงานได้เป็นปกติ ผู้ดูแลระบบเครือข่ายต้อง ตรวจหาสาเหตุของข้อผิดพลาดที่เป็นไปได้อื่นๆ

## การแก้ไขปัญหาตามอาการ

<span id="page-256-0"></span>ใช้ข้อมูลต่อไปนี้เพื่อหาแนวทางแก้ปัญหาที่ระบุอาการได้

ในการใช้ข้อมูลการแก้ไขปัญหาตามอาการที่ระบุไว้ในส่วนนี้ ให้ทำตามขั้นตอนด้านล่างต่อไปนี้ให้ครบถ้วน:

- 1. ตรวจสอบบันทึกเหตุการณ์ของแอปพลิเคชันที่กำลังจัดการเซิร์ฟเวอร์อยู่ และปฏิบัติตามการดำเนินการที่แนะนำ ้เพื่อแก้ไขรหัสเหตุการณ์ใดๆ
	- หากคุณกำลังจัดการเซิร์ฟเวอร์จาก Lenovo XClarity Administrator ให้เริ่มต้นด้วยบันทึกเหตุการณ์ Lenovo XClarity Administrator
- หากคุณกำลังใช้แอปพลิเคชันการจัดการอื่นๆ บางแอปพลิเคชัน ให้เริ่มต้นด้วยบันทึกเหตุการณ์ Lenovo **XClarity Controller**
- ้สำหรับข้อมูลเพิ่มเติมเกี่ยวกับบันทึกเหตุการณ์ ดูที่ "บันทึกเหตุการณ์" บนหน้าที่ 243
- 2. ตรวจดูส่วนนี้เพื่อค้นหาอาการที่คุณพบ และปฏิบัติตามการดำเนินการที่แนะนำเพื่อแก้ไขปัญหา
- 3. หากปัญหายังคงอยู่ โปรดติดต่อฝ่ายสนับสนุน (ดูที่ "การติดต่อฝ่ายสนับสนุน" บนหน้าที่ 270)

## ปัญหาเกี่ยวกับการเปิดเครื่องและปิดเครื่อง

<span id="page-257-1"></span>ใช้ข้อมลนี้ในการแก้ไขปัญหาเกี่ยวกับการเปิดหรือปิดเซิร์ฟเวอร์

- "ไฮเปอร์ไวเซอร์ที่ฝังตัวไม่อยู่ในรายการบูต" บนหน้าที่ 248
- "ปุ่มเปิด/ปิดเครื่องไม่ทำงาน (เซิร์ฟเวอร์ไม่เริ่มทำงาน)" บนหน้าที่ 249
- "เซิร์ฟเวอร์ไม่ได้เปิดใช้งาน" บนหน้าที่ 249
- "เซิร์ฟเวอร์ไม่ได้ปิดใช้งาน" บนหน้าที่ 249

## <span id="page-257-0"></span>ไฮเปอร์ไวเซอร์ที่ฝังตัวไม่อยู่ในรายการบูต

ดำเนินการขั้นตอนต่อไปนี้ให้ครบถ้วนจนกว่าปัญหาจะได้รับการแก้ไข

- 1. หากเซิร์ฟเวอร์เพิ่งได้รับการติดตั้ง ย้าย หรือเข้ารับบริการเมื่อไม่นานมานี้ หรือหากเพิ่งใช้งานไฮเปอร์ไวเซอร์ที่ฝังตัว เป็นครั้งแรก ตรวจสอบให้แน่ใจว่าอุปกรณ์เชื่อมต่ออย่างเหมาะสม และขั้วต่อไม่เกิดความเสียหาย
- ่ 2. ดูเอกสารข้อมูลเกี่ยวกับการติดตั้งและการกำหนดค่าที่ให้มาพร้อมกับอุปกรณ์เก็บข้อมูลไฮเปอร์ไวเซอร์ที่ฝังตัว ลำรคง
- 3. ตรวจสอบ https://static.lenovo.com/us/en/serverproven/index.shtml เพื่อยืนว่าเซิร์ฟเวอร์รองรับอุปกรณ์ไฮเปอร์ ไวเซคร์ที่ฝังตัว
- 4. ตรวจให้แน่ใจว่าอุปกรณ์เก็บข้อมูลไฮเปอร์ไวเซอร์ที่ฝังตัวมีลงรายละเอียดไว้แล้วในรายการตัวเลือกการบูตที่มีให้ใช้ งาน จากอินเทอร์เฟซผู้ใช้ของ Management Controller คลิก Server Configuration  $\rightarrow$  Boot Options ้ สำหรับข้อมูลเกี่ยวกับอินเทอร์เฟซผู้ใช้ของ Management Controller โปรดดูเอกสารเกี่ยวกับผลิตภัณฑ์ XClarity Controller:

http://sysmgt.lenovofiles.com/help/topic/com.lenovo.systems.management.xcc.doc/dw1lm\_c\_chapter2\_ openingandusing.html

- 5. ตรวจสอบ http://datacentersupport.lenovo.com เพื่ออ่านเกร็ดแนะนำด้านเทคนิค (ข่าวสารด้านบริการ) ที่เกี่ยว ข้คงกับไฮเปคร์ไวเซคร์ที่ผังตัวและเซิร์ฟเวคร์
- 6. ตรวจให้แน่ใจว่าซอฟต์แวร์อื่นๆ ทำงานบนเซิร์ฟเวอร์ เพื่อให้แน่ใจว่าทำงานอย่างเหมาะสม

## <span id="page-258-0"></span>ปุ่มเปิด/ปิดเครื่องไม่ทำงาน (เซิร์ฟเวอร์ไม่เริ่มทำงาน)

**หมายเหตุ**: ปุ่มเปิด/ปิดเครื่องจะไม่ทำงานจนกว่าจะผ่านไปประมาณ 1 ถึง 3 นาที หลังจากเซิร์ฟเวอร์เชื่อมต่อกับไฟ ac

ดำเนินการขั้นตอนต่อไปนี้จนกว่าปัญหาจะได้รับการแก้ไข:

- 1. ตรวจสอบให้แน่ใจว่าปุ่มเปิด/ปิดเครื่องบนเซิร์ฟเวอร์ทำงานอย่างถูกต้อง:
	- a. ถอดสายไฟเซิร์ฟเวอร์
	- b. เชื่อมต่อสายไฟเซิร์ฟเวคร์คีกครั้ง
	- c. ใส่สายแผงข้อมูลของตัวดำเนินการใหม่ จากนั้นทำซ้ำขั้นตอน a และ b
		- หากเซิร์ฟเวอร์เริ่มทำงาน ให้เสียบแผงข้อมูลของตัวดำเนินการให้แน่น
		- หากปัญหายังคงมีอยู่ ให้เปลี่ยนแผงข้อมูลของตัวดำเนินการ
- 2. ตรวจสอบให้แน่ใจว่า
	- ้ เชื่อมต่อสายไฟกับเซิร์ฟเวอร์และเต้ารับไฟฟ้าที่ทำงานให้ถูกต้อง
	- ้ไฟ LED บนแหล่งจ่ายไฟไม่แสดงให้เห็นว่ามีปัญหาเกิดขึ้น  $\ddot{\phantom{0}}$
- 3. เสียบแหล่งจ่ายไฟให้แน่น
- ี้<br>4. เปลี่ยนแหล่งจ่ายไฟแต่ละตัว แล้วเริ่มต้นระบบเซิร์ฟเวอร์ใหม่หลังเปลี่ยนแหล่งจ่ายไฟแต่ละตัว:
	- **DIMM**
	- แหล่งพลังงาน
- 5. หากคุณเพิ่งติดตั้งอุปกรณ์เสริม ให้ถอดออก แล้วเริ่มระบบเซิร์ฟเวอร์ใหม่ หากเริ่มระบบเซิร์ฟเวอร์แล้ว คุณอาจติด ตั้งอุปกรณ์ไว้มากกว่าที่แหล่งจ่ายไฟจะรองรับได้

## <span id="page-258-1"></span>เซิร์ฟเวอร์ไม่ได้เปิดใช้งาน

ดำเนินการขั้นตอนต่อไปนี้จนกว่าปัญหาจะได้รับการแก้ไข:

- 1. ตรวจสอบบันทึกเหตุการณ์สำหรับเหตุการณ์ที่เกี่ยวข้องกับเซิร์ฟเวอร์ไม่เปิดเครื่อง
- 2. ตรวจสอบไฟ LED ใดๆ ที่กะพริบไฟสีเหลือง
- 3. ตรวจสอบไฟ LED เปิด/ปิด บนแผงระบบ
- 4 เสียบแหล่งจ่ายไฟให้แน่น
- 5. เปลี่ยนแหล่งจ่ายไฟ

### <span id="page-258-2"></span>เซิร์ฟเวคร์ไม่ได้ปิดใช้งาน

- 1. ตรวจดูว่าคุณใช้ระบบปฏิบัติการแบบ Advanced Configuration and Power Interface (ACPI) หรือแบบไม่ใช่ ACPI อยู่หรือไม่ หากคุณกำลังใช้ระบบปฏิบัติการแบบไม่ใช่ ACPI ให้ดำเนินการขั้นตอนต่อไปนี้:
	- $a^{\dagger}$ กด Ctrl+Alt+Delete.
	- b. ปิดเซิร์ฟเวอร์โดยกดปุ่มเปิด/ปิดเครื่องค้างไว้ 5 วินาที
	- c. เริ่มระบบเซิร์ฟเวอร์อีกครั้ง
	- d. หากเซิร์ฟเวอร์ล้มเหลวในการ POST และปุ่มเปิด/ปิดเครื่องไม่ทำงาน ให้ถอดสายไฟเป็นเวลา 20 วินาที จากนั้นเสียบสายไฟอีกครั้ง แล้วเริ่มต้นระบบเซิร์ฟเวอร์ใหม่
- 2. หากปัญหายังคงมีอยู่หรือคุณกำลังใช้ระบบปฏิบัติการที่รับรู้ ACPI อาจเป็นไปได้ว่าเกิดปัญหาที่แผงระบบ

## ปัญหาเกี่ยวกับหน่วยความจำ

<span id="page-259-1"></span>ใช้ข้อมูลนี้ในการแก้ไขปัญหาเกี่ยวกับหน่วยความจำ

- "หน่วยความจำระบบที่แสดงน้อยกว่าหน่วยความจำจริงที่ติดตั้ง" บนหน้าที่ 250
- "DIMM ในสาขาจำนวนหลายแถวถูกระบุว่ามีความบกพร่อง" บนหน้าที่ 251

## <span id="page-259-0"></span>หน่วยความจำระบบที่แสดงน้อยกว่าหน่วยความจำจริงที่ติดตั้ง

ดำเนินการขั้นตอนต่อไปนี้จนกว่าปัญหาจะได้รับการแก้ไข:

**หมายเหต**ุ: ทุกครั้งที่คุณติดตั้งหรือถอด DIMM คุณต้องถอดเซิร์ฟเวอร์ออกจากแหล่งพลังงาน จากนั้นรอ 10 วินาทีแล้ว จึงเริ่มระบบของเซิร์ฟเวอร์ใหม่

- 1. ตรวจสอบให้แน่ใจว่า:
	- ไฟ LED แสดงข้อผิดพลาดบนแผงข้อมูลของตัวดำเนินการไม่ติดสว่าง
	- ไฟ LED แสดงข้อผิดพลาดของ DIMM บนแผงระบบไม่ติดสว่าง
	- Mirrored-Channel ของหน่วยความจำไม่อธิบายความขัดแย้ง  $\bullet$
	- เสียบโมดูลหน่วยความจำอย่างถูกต้อง
	- คุณติดตั้งหน่วยความจำประเภทที่ถูกต้อง
	- หากคุณเปลี่ยนหน่วยความจำ คุณได้อัปเดตการกำหนดค่าหน่วยความจำใน Setup Utility แล้ว
	- ้เปิดใช้แบงค์หน่วยความจำครบทุกกลุ่มแล้ว เซิร์ฟเวอร์อาจปิดใช้งานแบงค์หน่วยความจำโดยอัตโนมัติเมื่อ ตรวจพบปัญหา หรือมีการปิดใช้งานแบงค์หน่วยความจำด้วยตนเอง
	- ไม่พบหน่วยความจำที่ไม่ตรงกันเมื่อเซิร์ฟเวอร์กำหนดค่าหน่วยความจำขั้นต่ำ
- 2 ใส่ DIMM ให้แน่น แล้วเริ่มระบบเซิร์ฟเวคร์ใหม่
- 3. เรียกใช้การวินิจฉัยหน่วยความจำ เมื่อคุณเริ่มต้นเซิร์ฟเวอร์และกด F1 อินเทอร์เฟซ Lenovo XClarity Provisioning Manager จะแสดงตามค่าเริ่มต้น คุณสามารถดำเนินการวินิจฉัยหน่วยความจำจากอินเทอร์เฟซนี้ จากหน้าการวินิจฉัย ให้คลิก Run Diagnostic → Memory test
- 4. ตรวจสุดบบันทึกข้อผิดพลาด POST:
	- หาก DIMM ถูกปิดใช้งานโดยการรบกวนการจัดการระบบ (SMI) ให้เปลี่ยน DIMM
	- หาก DIMM ถูกปิดใช้งานโดยผู้ใช้หรือโดย POST ให้เสียบ DIMM อีกครั้ง จากนั้นเรียกใช้ Setup Utility แล้ว จึงเปิดใช้งาน DIMM
- 5. ใส่ DIMM ให้แน่น
- 6. เริ่มระบบเซิร์ฟเวอร์อีกครั้ง

#### <span id="page-260-0"></span>DIMM ในสาขาจำนวนหลายแถวถูกระบุว่ามีความบกพร่อง

- 1. ใส่ DIMM ให้แน่น แล้วเริ่มระบบเซิร์ฟเวอร์ใหม่
- ่ 2. ถอดคู่ DIMM ที่มีหมายเลขต่ำสุดของกลุ่มที่ถูกระบุออก และเปลี่ยนใหม่ด้วย DIMM ที่ใช้งานได้หมายเลขเดียวกัน แล้วรี<sup>่</sup>สตาร์ทเซิร์ฟเวอร์ ทำซ้ำหากจำเป็น หากความล้มเหลวยังคงอยู่หลังจากเปลี่ยน DIMM ที่ระบุทั้งหมดแล้ว ให้ ไปที่ขั้นตคนที่ 4
- 3. ใส่ DIMM ที่ถอดออกมากลับไปยังขั้วต่อเดิมทีละตัว รีสตาร์ทเซิร์ฟเวอร์หลังจากใส่ DIMM แต่ละตัวจนกว่า DIMM จะทำงานบกพร่อง เปลี่ยน DIMM ที่บกพร่องแต่ละตัวด้วย DIMM ที่ใช้งานได้ รีสตาร์ทเซิร์ฟเวอร์หลังจากเปลี่ยน DIMM แต่ละครั้ง ทำซ้ำขั้นตอนที่ 3 จนกว่าคุณจะทดสอบ DIMM ที่ถอดออกมาหมดทุกตัว
- 4. เปลี่ยน DIMM ที่มีหมายเลขต่ำสุดของกลุ่มที่ถูกระบุ แล้วรีสตาร์ทเซิร์ฟเวอร์ ทำซ้ำหากจำเป็น
- 5. ย้อนกลับ DIMM ระหว่างช่องต่างๆ (ของตัวประมวลผลเดียวกัน) แล้วรีสตาร์ทเซิร์ฟเวอร์ หากปัญหาเกี่ยวข้องกับ DIMM ให้เปลี่ยน DIMM ที่บกพร่อง
- 6. (ช่างเทคนิคที่ได้รับการคบรมเท่านั้น) เปลี่ยนแผงระบบ

# ปัญหาเกี่ยวกับไดรฟ์ฮาร์ดดิสก์

ใช้ข้อมูลนี้ในการแก้ไขปัญหาเกี่ยวกับไดรฟ์ฮาร์ดดิสก์

- <span id="page-260-1"></span>"เซิร์ฟเวอร์ไม่รู้จักฮาร์ดไดรฟ์" บนหน้าที่ 252
- "สาร์ดไดรฟ์หลายตัวไม่ทำงาน" บนหน้าที่ 253
- "สาร์ดไดรฟ์หลายตัวคอฟไลน์" บนหน้าที่ 253
- "ไม่มีการสร้างการเปลี่ยนไดรฟ์สาร์ดดิสก์ใหม่" บนหน้าที่ 253
- "ไฟ LED สีเขียวที่แสดงกิจกรรมของไดรฟ์ฮาร์ดดิสก์ไม่แสดงสถานะจริงของไดรฟ์ที่เกี่ยวข้อง" บนหน้าที่ 253
- "ไฟ I FD สีเหลืองที่แสดงสถานะของไดรฟ์ฮาร์ดดิสก์ไม่แสดงสถานะจริงของไดรฟ์ที่เกี่ยวข้อง" บนหน้าที่ 254

## <span id="page-261-0"></span>เซิร์ฟเวอร์ไม่รู้จักฮาร์ดไดรฟ์

- 1. ให้สังเกตไฟ LED สีเหลืองที่แสดงสถานะของไดรฟ์ฮาร์ดดิสก์ที่เกี่ยวข้อง หากไฟ LED ติดสว่างแสดงว่าไดรฟ์มีข้อ ผิดพลาด
- ่ 2. หากไฟ LED ติดสว่าง ให้ถอดไดรฟ์ออกจากช่อง จากนั้นรอ 45 วินาที แล้วค่อยเสียบไดรฟ์กลับเข้าไปใหม่ ตรวจ ดูให้แน่ใจว่าส่วนประกอบไดรฟ์เชื่อมต่อกับแบ็คเพลนไดรฟ์ฮาร์ดดิสก์
- 3. ให้สังเกตไฟ LED สีเขียวที่แสดงกิจกรรม และสีเหลืองที่แสดงสถานะของไดรฟ์ฮาร์ดดิสก์ที่เกี่ยวข้อง:
	- หาก LED สีเขียวที่แสดงกิจกรรมกะพริบ และ LED สีเหลืองที่แสดงสถานะไม่ติดสว่าง แสดงว่าตัวควบคุมรู้ จักไดรฟ์และทำงานเป็นปกติ ทำการทดสอบการวินิจฉัยสำหรับไดรฟ์ฮาร์ดดิสก์ เมื่อคุณเริ่มต้นเซิร์ฟเวอร์และ ึกด F1 อินเทอร์เฟซ Lenovo XClarity Provisioning Manager จะแสดงตามค่าเริ่มต้น คุณสามารถดำเนิน การวินิจฉัยฮาร์ดไดรฟ์จากอินเทอร์เฟซนี้ จากหน้าการวินิจฉัย ให้คลิก Run Diagnostic → HDD test
	- หาก LED สีเขียวที่แสดงกิจกรรมกะพริบ และ LED สีเหลืองที่แสดงสถานะกะพริบอย่างช้าๆ แสดงว่าตัว ควบคุมรู้จักไดรฟ์และกำลังสร้างใหม่
	- หาก I FD ไม่ติดสว่างหรือไม่กะพริบ ให้ตรวจสอบแบ็คเพลนฮาร์ดดิสก์ไดรฟ์
	- ิ หาก LED สีเขียวที่แสดงกิจกรรมกะพริบ และ LED สีเหลืองที่แสดงสถานะติดสว่าง ให้เปลี่ยนไดรฟ์ หากการ ้ ทำงานของไฟ LED ยังเหมือนเดิม ให้ไปที่ขั้นตอนปัญหาเกี่ยวกับไดรฟ์ฮาร์ดดิสก์ หากกิจกรรมของไฟ LED มี การเปลี่ยนแปลง ให้กลับไปที่ ขั้นตคนที่ 1
- 4. ตรวจสอบให้แน่ใจว่าได้เสียบแบ็คเพลนไดรฟ์ฮาร์ดดิสก์อย่างถูกต้อง เมื่อเสียบถูกต้องแล้ว ส่วนประกอบของไดรฟ์ ึ่จะเชื่อมต่อกับแบ็คเพลนอย่างถูกต้องโดยไม่เอียงหรือทำให้แบ็คแพลนเคลื่อนที่ได้
- 5 เสียบสายไฟของแบ็คเพลนและทำซ้ำขั้นตอนที่ 1 ถึง 3
- 6. เสียบสายสัญญาณแบ็คเพลนและทำซ้ำขั้นตอนที่ 1 ถึง 3
- 7. หากคุณสงสัยว่าสายสัญญาณของแบ็คเพลนหรือแบ็คเพลนมีปัญหา:
	- ให้เปลี่ยนสายสัญญาณของแบ็คเพลนที่มีปัญหา
	- ให้เปลี่ยนแบ็คเพลนที่มีปัญหา
- 8. ทำการทดสอบการวินิจฉัยสำหรับไดรฟ์ฮาร์ดดิสก์ เมื่อคุณเริ่มต้นเซิร์ฟเวอร์และกด F1 อินเทอร์เฟซ Lenovo XClarity Provisioning Manager จะแสดงตามค่าเริ่มต้น คุณสามารถดำเนินการวินิจฉัยฮาร์ดไดรฟ์จากอินเท ็อร์เฟซนี้ จากหน้าการวินิจฉัย ให้คลิก Run Diagnostic ➡ HDD test จากการทดสอบเหล่านั้น:
	- หากอะแดปเตอร์ผ่านการทดสอบแต่ไม่รู้จักไดรฟ์ ให้เปลี่ยนสายสัญญาณของแบ็คเพลนและทำการทดสอบ คีกครั้ง
	- เปลี่ยนแบ็คเพลน
- หากอะแดปเตอร์ไม่ผ่านการทดสอบ ให้ถอดสายสัญญาณแบ็คเพลนออกจากอะแดปเตอร์และทำการทดสอบ <u>คีกครั้ง</u>
- หากอะแดปเตอร์ไม่ผ่านการทดสอบ ให้เปลี่ยนอะแดปเตอร์ใหม่

#### <span id="page-262-0"></span>ฮาร์ดไดรฟ์หลายตัวไม่ทำงาน

ทำขั้นตอนต่อไปนี้ให้ครบถ้วนจนกว่าปัญหาจะได้รับการแก้ไข:

- ดูบันทึกเหตุการณ์ Lenovo XClarity Controller สำหรับเหตุการณ์ที่เกี่ยวข้องกับปัญหาแหล่งจ่ายไฟหรือการสั่น สะเทือน และแก้ไขปัญหาเหล่านั้น
- ตรวจสอบให้แน่ใจว่าไดรเวอร์อุปกรณ์และเฟิร์มแวร์สำหรับไดรฟ์ฮาร์ดดิสก์และเซิร์ฟเวอร์อยู่ในระดับล่าสุด

**ข้อสำคัญ**: โซลูชันคลัสเตอร์บางประเภทจำเป็นต้องใช้ระดับรหัสเฉพาะหรือปรับปรุงรหัสที่ต้องใช้ หากอุปกรณ์เป็นส่วน หนึ่งของวิธีการแก้ปัญหากลุ่ม ให้ตรวจสอบว่าระดับของรหัสล่าสุดนั้นสนับสนุนวิธีการแก้ปัญหากลุ่มก่อนที่คุณจะทำการ ปรับปรุงรหัส

### <span id="page-262-1"></span>สาร์ดไดรฟ์หลายตัวออฟไลน์

ทำขั้นตอนต่อไปนี้ให้ครบถ้วนจนกว่าปัญหาจะได้รับการแก้ไข:

- ดูบันทึกเหตุการณ์ Lenovo XClarity Controller สำหรับเหตุการณ์ที่เกี่ยวข้องกับปัญหาแหล่งจ่ายไฟหรือการสั่น สะเทือน และแก้ไขปัญหาเหล่านั้น
- ดูบันทึกระบบย่อยของที่เก็บเพื่อดูเหตุการณ์ที่เกี่ยวข้องกับระบบย่อยของที่เก็บและแก้ไขเหตุการณ์เหล่านั้น

### <span id="page-262-2"></span>ไม่มีการสร้างการเปลี่ยนไดรฟ์ฮาร์ดดิสก์ใหม่

ทำขั้นตอนต่อไปนี้ให้ครบถ้วนจนกว่าปัญหาจะได้รับการแก้ไข:

- 1. ตรวจสอบให้แน่ใจว่าอะแดปเตอร์รู้จักไดรฟ์ฮาร์ดดิสก์ (ไฟ LED สีเขียวที่แสดงกิจกรรมของไดรฟ์ฮาร์ดดิสก์ กะพริบ)
- 2. ตรวจสอบเอกสารเกี่ยวกับอะแดปเตอร์ SAS/SATA RAID เพื่อระบุพารามิเตอร์การกำหนดค่าและการตั้งค่าที่ถูก ต้คง

### <span id="page-262-3"></span>ไฟ LED สีเขียวที่แสดงกิจกรรมของไดรฟ์ฮาร์ดดิสก์ไม่แสดงสถานะจริงของไดรฟ์ที่เกี่ยวข้อง

- 1. หากไฟ LED สีเขียวที่แสดงกิจกรรมของไดรฟ์ฮาร์ดดิสก์ไม่กะพริบเมื่อมีการใช้งานไดรฟ์ ให้ทำการทดสอบวินิจฉัย ไดรฟ์ฮาร์ดดิสก์ เมื่อคุณเริ่มต้นเซิร์ฟเวอร์และกด F1 อินเทอร์เฟซ Lenovo XClarity Provisioning Manager จะ แสดงตามค่าเริ่มต้น คุณสามารถดำเนินการวินิจฉัยฮาร์ดไดรฟ์จากอินเทอร์เฟซนี้ จากหน้าการวินิจฉัย ให้คลิก Run Diagnostic → HDD test
- 2. หากไดรฟ์ผ่านการทดสอบ ให้เปลี่ยนแบ็คเพลน

3. หากไดรฟ์ล้มเหลวระหว่างการทดสคบ ให้เปลี่ยนไดรฟ์ใหม่

## <span id="page-263-0"></span>ไฟ LED สีเหลืองที่แสดงสถานะของไดรฟ์ฮาร์ดดิสก์ไม่แสดงสถานะจริงของไดรฟ์ที่เกี่ยวข้อง

ทำขั้นตอนต่อไปนี้ให้ครบถ้วนจนกว่าปัญหาจะได้รับการแก้ไข:

- 1. ปิดเซิร์ฟเวคร์
- 2. ใส่คะแดงใเตคร์ SAS/SATA ให้แน่น
- 3. เสียบสายสัญญาณแบ็คเพลนและสายไฟแบ็คเพลนให้แน่น
- 4 ใส่ไดรฟ์สาร์ดดิสก์
- 5. เปิดเซิร์ฟเวอร์ แล้วสังเกตการทำงานของไฟ LED ของไดรฟ์ฮาร์ดดิสก์

# ปัญหาเกี่ยวกับจอภาพและวิดีโอ

ใช้ข้อมูลนี้ในการแก้ไขปัญหาเกี่ยวกับจอภาพหรือวิดีโอ

- <span id="page-263-3"></span>"มีการแสดงอักขระที่ไม่ถูกต้อง" บนหน้าที่ 254
- "หน้าจอว่างเปล่า" บนหน้าที่ 254
- "หน้าจอว่างเปล่าเมื่อคุณเริ่มโปรแกรมแอปพลิเคชันบางตัว" บนหน้าที่ 255  $\ddot{\phantom{0}}$
- "จอภาพมีหน้าจอสั่นไหว หรือภาพบนจอเป็นเส้นหยัก ไม่สามารถอ่านได้ เลื่อนไปมา หรือบิดเบี้ยว" บนหน้าที่ 255
- "อักขระที่ไม่ถูกต้องปรากฏบนหน้าจอ" บนหน้าที่ 256

## <span id="page-263-1"></span>มีการแสดงอักขระที่ไม่ถูกต้อง

ทำขั้นตอนต่อไปนี้ให้ครบถ้วน:

- 1. ตรวจสอบว่ามีการตั้งค่าภาษาและท้องถิ่นอย่างถูกต้องสำหรับคีย์บอร์ดและระบบปฏิบัติการ
- ่ 2. หากภาษาที่ไม่ถูกต้องปรากฏบนหน้าจอ ให้อัปเดตเฟิร์มแวร์ของเซิร์ฟเวอร์เป็นระดับล่าสุด ดู "กา รคับใเดตเฟิร์มแวร์" บนหน้าที่ 16

## <span id="page-263-2"></span>หน้าจดว่างเปล่า

- 1. หากเซิร์ฟเวอร์เชื่อมต่อกับสวิตช์ KVM ให้หลีกเลี่ยงสวิตช์ KVM เพื่อไม่ให้เป็นสาเหตุของปัญหา โดยการเชื่อมต่อ สายไฟของจอภาพกับขั้วต่อที่ถูกต้องบนด้านหลังของเซิร์ฟเวอร์โดยตรง
- 2. ฟังก์ชัน Remote Presence ของ Management Controller ถูกปิดใช้งาน หากคุณติดตั้งอะแดปเตอร์วิดีโอเสริม ในการใช้ฟังก์ชัน Remote Presence ของ Management Controller ให้ถอดอะแดปเตอร์วิดีโอเสริมออก
- 3. หากเซิร์ฟเวอร์ติดตั้งพร้อมกับอะแดปเตอร์กราฟิกขณะเปิดเซิร์ฟเวอร์ โลโก้ Lenovo จะแสดงบนหน้าจอหลังผ่าน ไปประมาณ 3 นาที นี่เป็นการทำงานปกติขณะระบบทำการโหลด
- 4. ตรวจสอบให้แน่ใจว่า:
- เซิร์ฟเวอร์เปิดอยู่ หากไม่มีการจ่ายไฟให้กับเซิร์ฟเวอร์  $\bullet$
- สายไฟของจอภาพเชื่อมต่ออย่างถูกต้อง
- จอภาพเปิดอยู่และมีการปรับการควบคุมความสว่างและความคมชัดอย่างถูกต้อง
- 5. ตรวจสอบให้แน่ใจว่าเซิร์ฟเวอร์ที่ควบคุมจอภาพนั้นถูกต้อง หากมี
- 6. ตรวจสอบให้แน่ใจว่าเฟิร์มแวร์ของเซิร์ฟเวอร์ที่เสียหายไม่ส่งผลต่อวิดีโอ ดูที่ "การอัปเดตเฟิร์มแวร์" บนหน้าที่ 16
- 7. สังเกตไฟ LED บนแผงระบบ หากรหัสกำลังเปลี่ยนแปลง ให้ไปที่ขั้นตคนที่ ค
- ่ 8. เปลี่ยนส่วนประกอบต่อไปนี้ทีละชิ้นตามลำดับที่แสดง แล้วทำการเริ่มต้นระบบเซิร์ฟเวอร์ใหม่หลังถอดส่วน งใรฯกคงแต่ละชิ้นคคก
	- a. จ<sub>ุ</sub>กภาพ
	- b. อะแดปเตอร์วิดีโอ (หากติดตั้งไว้)
	- c. (ช่างเทคนิคที่ได้รับการอบรมเท่านั้น) แผงระบบ

#### <span id="page-264-0"></span>หน้าจอว่างเปล่าเมื่อคุณเริ่มโปรแกรมแอปพลิเคชันบางตัว

- 1 ตรวจสอบให้แน่ใจว่า
	- โปรแกรมแอปพลิเคชันไม่ได้ตั้งค่าโหมดการแสดงผลให้สูงกว่าความสามารถของจอภาพ
	- คุณได้ติดตั้งโปรแกรมควบคุมอุปกรณ์ที่จำเป็นสำหรับแอปพลิเคชัน

#### <span id="page-264-1"></span>จอภาพมีหน้าจอสั่นไหว หรือภาพบนจอเป็นเส้นหยัก ไม่สามารถอ่านได้ เลื่อนไปมา หรือบิดเบี้ยว

1. หากระบบทดสอบตนเองของจอภาพแสดงว่าจอภาพทำงานเป็นปกติ คุณต้องพิจารณาที่ตำแหน่งของจอภาพ ิสนามแม่เหล็กที่อยู่โดยรอบอุปกรณ์อื่นๆ (เช่น ตัวแปลง อุปกรณ์เครื่องใช้ หลอดไฟฟลูออเรสเซนท์ และจอภา ้ พอื่นๆ) สามารถทำให้หน้าจอสั่นไหว หรือภาพบนจอเป็นเส้นหยัก ไม่สามารถอ่านได้ เลื่อนไปมา หรือบิดเบี้ยวได้ ี<br>หากสิ่งเหล่านี้เกิดขึ้น ให้ปิดจอภาพ

**ข้อควรพิจารณา**: การเคลื่อนย้ายจอภาพสีขณะเปิดใช้งานอยู่อาจทำให้หน้าจอเปลี่ยนสีได้ ้ย้ายอุปกรณ์และจอภาพให้ห่างจากกันอย่างน้อย 305 มม. (12 นิ้ว) จากนั้นเปิดจอภาพ

#### หมายเหตุ:

- ้เพื่อป้องกันไม่ให้เกิดข้อผิดพลาดในการอ่าน/เขียนไดรฟ์ดิสก์เกต ตรวจสอบให้แน่ใจว่าระหว่างจอภาพและ  $\overline{a}$ . ไดรฟ์ดิสก์เกตภายนอกมีระยะห่างอย่างน้อย 76 มม. (3 นิ้ว)
- สายไฟของจอภาพที่ไม่ใช่ของ Lenovo อาจก่อให้เกิดปัญหาที่ไม่คาดคิดได้  $h$
- 2. เสียบสายจอภาพใหม่
- 3. เปลี่ยนส่วนประกอบที่ระบุไว้ในขั้นตอนที่ 2 ทีละชิ้นตามลำดับที่แสดง แล้วเริ่มต้นระบบเซิร์ฟเวอร์ใหม่ทุกครั้ง:
	- a. สายจ<sub>ั</sub>อภาพ
- b. อะแดปเตอร์วิดีโอ (หากติดตั้งไว้)
- c จคภาพ
- d. (ช่างเทคนิคที่ได้รับการอบรมเท่านั้น) แผงระบบ

## <span id="page-265-0"></span>อักขระที่ไม่ถูกต้องปรากฏบนหน้าจอ

ทำขั้นตอนต่อไปนี้ให้ครบถ้วนจนกว่าปัญหาจะได้รับการแก้ไข:

- 1. ตรวจสอบว่ามีการตั้งค่าภาษาและท้องถิ่นอย่างถูกต้องสำหรับคีย์บอร์ดและระบบปฏิบัติการ
- 2. หากภาษาที่ไม่ถูกต้องปรากฏบนหน้าจอ ให้อัปเดตเฟิร์มแวร์ของเซิร์ฟเวอร์เป็นระดับล่าสุด ดู "กา รคับไเดตเฟิร์มแวร์" บนหน้าที่ 16

# ปัญหาแป้นพิมพ์, เมาส์ หรืออุปกรณ์ USB

<span id="page-265-3"></span>ใช้ข้อมูลนี้ในการแก้ไขปัญหาเกี่ยวกับแป้นพิมพ์ เมาส์ หรืออุปกรณ์ USB

- "ปุ่มแป้นพิมพ์ทุกปุ่มหรือบางปุ่มไม่ทำงาน" บนหน้าที่ 256
- "เมาส์ไม่ทำงาน" บนหน้าที่ 256  $\bullet$
- "อุปกรณ์ USB ไม่ทำงาน" บนหน้าที่ 257

### <span id="page-265-1"></span>บุ่มแป้นพิมพ์ทุกปุ่มหรือบางปุ่มไม่ทำงาน

- 1. ตรวจสอบให้แน่ใจว่า
	- สายของแป้นพิมพ์เสียบแน่นดีแล้ว
	- เซิร์ฟเวอร์และจอภาพเปิดอยู่
- 2. หากคุณกำลังใช้งานคีย์บอร์ด USB ให้เรียกใช้ Setup Utility และสามารถทำงานโดยไม่มีคีย์บอร์ดได้
- 3. หากคุณกำลังใช้งานแป้นพิมพ์ USB และเชื่อมต่อกับฮับ USB ให้ถอดแป้นพิมพ์ออกจากฮับ และเชื่อมต่อเข้ากับ เซิร์ฟเวคร์โดยตรง
- 4. เปลี่ยนแป้นพิมพ์

### <span id="page-265-2"></span>เมาส์ไม่ทำงาน

- 1. ตรวจสอบให้แน่ใจว่า:
	- สายของเมาส์เชื่อมต่อกับเซิร์ฟเวอร์แน่นดีแล้ว
	- มีการติดตั้งโปรแกรมควบคุมเมาส์อย่างถูกต้อง
	- เซิร์ฟเวอร์และจอภาพเปิดอยู่
	- เปิดใช้งานตัวเลือกเมาส์แล้วใน Setup Utility
- 2. หากคุณกำลังใช้งานเมาส์ USB และเชื่อมต่อกับฮับ USB ให้ถอดเมาส์ออกจากฮับ และเชื่อมต่อเข้ากับเซิร์ฟเวอร์ โดยตรง
- 3 เปลี่ยบเบาส์

### <span id="page-266-0"></span>อุปกรณ์ USB ไม่ทำงาน

- 1. ตรวจสอบให้แน่ใจว่า:
	- ้มีการติดตั้งโปรแกรมควบคุมอุปกรณ์ USB ที่ถูกต้อง
	- ระบบปฏิบัติการรองรับอุปกรณ์ USB
- 2. ตรวจสอบให้แน่ใจว่าตัวเลือกการกำหนดค่า USB ได้รับการตั้งค่าอย่างถูกต้องในการตั้งค่าระบบ รีสตาร์ทเซิร์ฟเวอร์และกด F1 เพื่อแสดงอินเทอร์เฟซการตั้งค่าระบบ Lenovo XClarity Provisioning Manager จากนั้น คลิก System Settings → Devices and I/O Ports → USB Configuration
- 3. หากคุณกำลังใช้งานฮับ USB ให้ถอดอุปกรณ์ USB ออกจากฮับ และเชื่อมต่อเข้ากับเซิร์ฟเวอร์โดยตรง

# ปัญหาเกี่ยวกับอุปกรณ์เสริม

<span id="page-266-3"></span>ใช้ข้อมูลนี้ในการแก้ไขปัญหาเกี่ยวกับอุปกรณ์เสริม

- "ระบบไม่รู้จักดุปกรณ์ USB ภายนอก" บนหน้าที่ 257
- "ระบบไม่รู้จักอะแดปเตอร์ PCIe หรืออะแดปเตอร์ไม่ทำงาน" บนหน้าที่ 257
- "อุปกรณ์เสริมของ Lenovo ก่อนหน้านี้ทำงานได้แต่ในขณะนี้กลับไม่ทำงาน " บนหน้าที่ 258
- "อุปกรณ์เสริมของ Lenovo ที่เพิ่งติดตั้งไม่ทำงาน" บนหน้าที่ 258
- "อุปกรณ์เสริมของ Lenovo ก่อนหน้านี้ทำงานได้แต่ในขณะนี้กลับไม่ทำงาน " บนหน้าที่ 258

### <span id="page-266-1"></span>ระบบไม่รู้จักอุปกรณ์ USB ภายนอก

ดำเนินการขั้นตอนต่อไปนี้จนกว่าปัญหาจะได้รับการแก้ไข:

- 1. ตรวจสอบให้แน่ใจว่ามีการติดตั้งไดรเวอร์ที่เหมาะสมบนโหนดคอมพิวเตอร์ ดูข้อมูลเกี่ยวกับไดรเวอร์อุปกรณ์ใน เอกสารประกอบผลิตภัณฑ์สำหรับอุปกรณ์ US
- 2. ใช้ Setup Utility เพื่อตรวจสอบให้แน่ใจว่ามีการตั้งค่าอุปกรณ์อย่างถูกต้อง
- 3. หากเสียบปลั๊กอุปกรณ์ USB กับฮับหรือสายแยกคอนโซล ให้ถอดปลั๊กอุปกรณ์และเสียบเข้ากับพอร์ต USB ที่ด้าน หน้าของโหนดคอมพิวเตอร์โดยตรง

## <span id="page-266-2"></span>ระบบไม่รู้จักอะแดปเตอร์ PCIe หรืออะแดปเตอร์ไม่ทำงาน

ดำเนินการขั้นตอนต่อไปนี้จนกว่าปัญหาจะได้รับการแก้ไข:

1. ตรวจสอบบันทึกเหตุการณ์และแก้ไขปัญหาใดๆ ที่เกี่ยวข้องกับอุปกรณ์

- 2. ตรวจสอบว่าเซิร์ฟเวอร์รองรับอุปกรณ์ (โปรดดู https://static.lenovo.com/us/en/serverproven/index.shtml)
- 3. ตรวจสอบให้แน่ใจว่าได้ติดตั้งอะแดปเตอร์ในช่องที่ถูกต้อง
- 4. ตรวจสอบให้แน่ใจว่าได้ติดตั้งไดรเวอร์อุปกรณ์ที่เหมาะสมสำหรับอุปกรณ์
- 5. แก้ไขปัญหาข้อขัดแย้งของทรัพยากรใดๆ หากเรียกใช้โหมดแบบดั้งเดิม (UEFI)
- 6. ตรวจสอบ http://datacentersupport.lenovo.com เพื่ออ่านเกร็ดแนะนำด้านเทคนิค (หรือที่เรียกว่าคำแนะนำใน การ RETAIN หรือข่าวสารด้านบริการ) ที่อาจเกี่ยวข้องกับอะแดปเตอร์
- 7. ตรวจสอบการเชื่อมต่อภายนอกของอะแดปเตอร์ว่าถูกต้อง และตรวจดูว่าตัวขั้วต่อไม่ได้รับความเสียหาย

#### ตรวจพบทรัพยากร PCIe ไม่เพียงพอ

หากคุณเห็นข้อความแสดงข้อผิดพลาดที่ระบุว่า "ตรวจพบทรัพยากร PCI ไม่เพียงพอ" ให้ดำเนินการตามขั้นตอนต่อไปนี้ จนกว่าปัญหาจะได้รับการแก้ไข:

- 1. ถอดอะแดปเตอร์ PCIe ตัวใดตัวหนึ่ง
- 2. วีสตาร์ทระบบและกด F1 เพื่อแสดงอินเทอร์เฟซการตั้งค่าระบบ Lenovo XClarity Provisioning Manager
- 3. คลิก UEFI Setup → System Settings → Devices and I/O Ports → MM Config Base แล้วแก้ไขการ ้ตั้งค่าเป็นความจุหน่วยความจำที่ต่ำกว่า ตัวอย่างเช่น แก้ไข 3 GB เป็น 2 GB หรือแก้ไข 2 GB เป็น 1 GB
- 4. บันทึกการตั้งค่าแล้วรีสตาร์ทระบบ
- 5. การดำเนินการในขั้นตอนนี้จะแตกต่างกันไป โดยขึ้นอยู่กับว่าการรีบูตสำเร็จหรือไม่
	- หากรีบูตลำเร็จ ให้ปิดเครื่องและติดตั้งการ์ด PCIe ที่คุณถอดออกกลับเข้าที่
	- หากการรีบูตล้มเหลว ให้ทำซ้ำขั้นตอนที่ 2 ถึงขั้นตอนที่ 5

## <span id="page-267-1"></span>อุปกรณ์เสริมของ Lenovo ที่เพิ่งติดตั้งไม่ทำงาน

- 1. ตรวจสอบให้แน่ใจว่า:
	- เซิร์ฟเวอร์รองรับอุปกรณ์ (โปรดดู https://static.lenovo.com/us/en/serverproven/index.shtml)  $\bullet$
	- คุณทำตามคำแนะนำในการติดตั้งที่มาพร้อมกับอุปกรณ์และติดตั้งอุปกรณ์อย่างถูกต้อง
	- คุณยังไม่ได้ถอดอุปกรณ์เสริมหรือสายเคเบิลอื่นๆ ที่ติดตั้งไว้
	- ์ คุณอัปเดตข้อมูลการกำหนดค่าในการตั้งค่าระบบ เมื่อคุณเริ่มต้นเซิร์ฟเวอร์และกด F1 เพื่อแสดงอินเทอร์เฟ ซการตั้งค่าระบบ เมื่อใดก็ตามที่คุณเปลี่ยนหน่วยความจำหรืออุปกรณ์อื่นใด คุณต้องอัปเดตการกำหนดค่า
- 2. ใส่อุปกรณ์ที่คุณเพิ่งติดตั้งใหม่
- 3. เปลี่ยนอุปกรณ์ที่คุณเพิ่งติดตั้ง

### <span id="page-267-0"></span>้อุปกรณ์เสริมของ Lenovo ก่อนหน้านี้ทำงานได้แต่ในขณะนี้กลับไม่ทำงาน

- 1. ตรวจสอบให้แน่ใจว่าการเชื่อมต่อสายทุกสายกับอุปกรณ์แน่นดีแล้ว
- 2. หากอุปกรณ์มาพร้อมกับคำแนะนำการทดสอบ ให้ใช้คำแนะนำดังกล่าวในการทดสอบอุปกรณ์
- 3. หากอุปกรณ์ที่บกพร่องคืออุปกรณ์ SCSI ตรวจสอบให้แน่ใจว่า:
	- มีการเชื่อมต่อสายเคเบิลสำหรับอุปกรณ์ SCSI ภายนอกทั้งหมดอย่างถูกต้อง
	- ้ อุปกรณ์สุดท้ายในแต่ละสาย SCSI หรือปลายสายเคเบิล SCSI สิ้นสุดอย่างถูกต้อง
	- จุปกรณ์ SCSI ภายนอกเปิดอยู่ คุณต้องเปิดอุปกรณ์ SCSI ภายนอกก่อนที่คุณจะเปิดเซิร์ฟเวอร์
- 4. ใส่อุปกรณ์ที่ทำงานบกพร่องให้แน่น
- 5. เปลี่ยนอุปกรณ์ที่ทำงานบกพร่อง

# ปัญหาเกี่ยวกับอุปกรณ์อนุกรม

<span id="page-268-2"></span>ใช้ข้อมูลนี้ในการแก้ไขปัญหาเกี่ยวกับพอร์ตหรืออุปกรณ์อนุกรม

- "จำนวนพอร์ตอนุกรมที่แสดงมีน้อยกว่าจำนวนพอร์ตอนุกรมที่ติดตั้ง" บนหน้าที่ 259
- "อุปกรณ์อนุกรมไม่ทำงาน" บนหน้าที่ 259

## <span id="page-268-0"></span>จำนวนพอร์ตอนุกรมที่แสดงมีน้อยกว่าจำนวนพอร์ตอนุกรมที่ติดตั้ง

ดำเนินการขั้นตอนต่อไปนี้ให้ครบถ้วนจนกว่าปัญหาจะได้รับการแก้ไข

- 1. ตรวจสอบให้แน่ใจว่า:
	- แต่ละพอร์ตจะได้รับการระบุที่อยู่ที่ไม่ซ้ำกันใน Setup Utility และไม่มีการปิดใช้งานพอร์ตอนุกรม
	- เสียบอะแดปเตอร์พอร์ตอนุกรม (หากมี) อย่างถูกต้อง  $\bullet$
- 2. เสียบอะแดปเตอร์พอร์ตอนุกรมใหม่
- 3. เปลี่ยนอะแดปเตอร์พอร์ตอนุกรม

### <span id="page-268-1"></span>อุปกรณ์อนุกรมไม่ทำงาน

- 1. ตรวจสอบให้แน่ใจว่า:
	- อุปกรณ์ใช้งานร่วมกับเซิร์ฟเวอร์ได้
	- มีการเปิดใช้งานพอร์ตอนุกรมและระบุที่อยู่ที่ไม่ซ้ำกัน
	- มีการเชื่อมต่ออุปกรณ์กับขั้วต่อที่ถูกต้อง  $\bullet$
- 2. ใส่ส่วนประกอบต่อไปนี้ให้แน่น:
	- อุปกรณ์อนุกรมที่บกพร่อง a.
	- สายอนุกรม  $b.$
- 3. เปลี่ยนส่วนประกอบต่อไปนี้:
	- ดุปกรณ์อนุกรมที่บกพร่อง a.
- b. สายอนุกรม
- 4. (ช่างเทคนิคที่ได้รับการอบรมเท่านั้น) เปลี่ยนแผงระบบ

# ปัญหาที่เกิดขึ้นเป็นครั้งคราว

ใช้ข้อมูลนี้ในการแก้ไขปัญหาที่เกิดขึ้นเป็นครั้งคราว

- <span id="page-269-2"></span>"ปัญหาเกี่ยวกับอุปกรณ์ภายนอกที่เกิดขึ้นเป็นครั้งคราว" บนหน้าที่ 260
- "ปัญหาเกี่ยวกับ KVM ที่เกิดขึ้นเป็นครั้งคราว" บนหน้าที่ 260
- "การรีบุตที่ไม่คาดคิดที่เกิดขึ้นเป็นครั้งคราว" บนหน้าที่ 261  $\bullet$

## <span id="page-269-0"></span>ปัญหาเกี่ยวกับอุปกรณ์ภายนอกที่เกิดขึ้นเป็นครั้งคราว

ดำเนินการขั้นตอนต่อไปนี้ให้ครบถ้วนจนกว่าปัญหาจะได้รับการแก้ไข

- 1. ตรวจสอบให้แน่ใจว่าได้ติดตั้งไดรเวอร์อุปกรณ์ที่ถูกต้อง ดูเอกสารจากเว็บไซต์ของผู้ผลิต
- 2. สำหรับอุปกรณ์ USB:
	- ตรวจสอบให้แน่ใจว่าอุปกรณ์ได้รับการกำหนดค่าอย่างถูกต้อง  $a.$ 
		- ์รีสตาร์ทเซิร์ฟเวอร์และกด F1 เพื่อแสดงอินเทอร์เฟซการตั้งค่าระบบ Lenovo XClarity Provisioning Manager จากนั้น คลิก System Settings → Devices and I/O Ports → USB Configuration
	- เชื่อมต่ออุปกรณ์กับพอร์ตอื่น หากใช้งานฮับ USB ให้ถอดฮับออกและเชื่อมต่ออุปกรณ์กับโหนดคอมพิวท์  $b.$ โดยตรง ตรวจสอบให้แน่ใจว่าอุปกรณ์ได้รับการกำหนดค่าสำหรับพอร์ตอย่างถูกต้อง

## <span id="page-269-1"></span>์ ปัญหาเกี่ยวกับ KVM ที่เกิดขึ้นเป็นครั้งคราว

ดำเนินการขั้นตอนต่อไปนี้ให้ครบถ้วนจนกว่าปัญหาจะได้รับการแก้ไข

### ปัญหาเกี่ยวกับวิดีโอ:

- 1. ตรวจสอบให้แน่ใจว่าเชื่อมต่อสายทั้งหมดและสายเคเบิลคอนโซลเบรกเอาท์อย่างเหมาะสมและแน่นดีแล้ว
- 2. ตรวจสอบให้แน่ใจว่าจอภาพทำงานอย่างเหมาะสมโดยการทดสอบจอภาพบนโหนดคอมพิวท์อื่น
- 3. ทดสอบสายเคเบิลคอนโซลเบรกเอาท์บนโหนดคอมพิวท์ที่ทำงานเพื่อให้แน่ใจว่าสายเคเบิลทำงานอย่างเหมาะสม เปลี่ยนสายเคเบิลคอนโซลเบรกเอาท์ หากชำรุด

## ปัญหาเกี่ยวกับคีย์บอร์ด:

ตรวจสอบให้แน่ใจว่าเชื่อมต่อสายทั้งหมดและสายเคเบิลคอนโซลเบรกเอาท์อย่างเหมาะสมและแน่นดีแล้ว

### ปัญหาเกี่ยวกับเมาส์:

ตรวจสอบให้แน่ใจว่าเชื่อมต่อสายทั้งหมดและสายเคเบิลคอนโซลเบรกเอาท์อย่างเหมาะสมและแน่นดีแล้ว

### <span id="page-270-0"></span>การรีบตที่ไม่คาดคิดที่เกิดขึ้นเป็นครั้งคราว

**หมายเหตุ**: ข้อผิดพลาดที่แก้ไขได้บางอย่างกำหนดให้เซิร์ฟเวอร์ต้องรีบูตเพื่อให้สามารถปิดใช้งานอุปกรณ์ เช่น DIMM หน่วยความจำ หรือโปรเซสเซอร์ เพื่อทำให้เครื่องสามารถเริ่มต้นระบบได้อย่างเหมาะสม

- 1. หากการรีเซ็ตเกิดขึ้นระหว่าง POST และมีการเปิดใช้งานตัวตั้งเวลาโปรแกรมเฝ้าระวัง POST ตรวจสอบให้แน่ใจ ว่ามีการให้เวลาที่เพียงพอในค่าหมดเวลาของโปรแกรมเฝ้าระวัง (ตัวตั้งเวลาโปรแกรมเฝ้าระวัง POST) ในการตรวจสอบเวลาเฝ้าระวัง POST ให้รี่สตาร์ทเซิร์ฟเวอร์และกด F1 เพื่อแสดงอินเทอร์เฟซการตั้งค่าระบบ Lenovo XClarity Provisioning Manager จากนั้น คลิก BMC Settings → POST Watchdog Timer
- 2. หากการวีเซ็ตเกิดขึ้นหลังจากระบบปฏิบัติการเริ่มทำงาน ให้ปิดใช้งานยูทิลิตี Automatic Server Restart (ASR) ใดๆ เช่น Automatic Server Restart IPMI Application สำหรับ Windows หรืออุปกรณ์ ASR ใดๆ ที่ติดตั้ง
- 3. ดู Management Controller Event Log เพื่อตรวจดูรหัสเหตุการณ์ที่ระบุการรีบุต ดูข้อมูลเกี่ยวกับการดูบันทึก เหตุการณ์ได้ที่ "บันทึกเหตุการณ์" บนหน้าที่ 243

## ปัญหาเกี่ยวกับพลังงาน

ใช้ข้อมูลนี้ในการแก้ไขปัญหาเกี่ยวกับพลังงาน

#### <span id="page-270-3"></span>ไฟ LED แสดงข้อผิดพลาดระบบติดสว่าง และบันทึกเหตุการณ์ "แหล่งจ่ายไฟสูญเสียกระแสไฟขาเข้า" แสดง ด้ำเ

ในการแก้ไขปัญหา ตรวจสอบว่า:

- 1. แหล่งจ่ายไฟเชื่อมต่อกับสายไฟอย่างเหมาะสม
- ่ 2. สายไฟเชื่อมต่อกับเต้ารับไฟฟ้าที่ต่อสายดินสำหรับเซิร์ฟเวอร์อย่างเหมาะสม

## ปัญหาเกี่ยวกับเครือข่าย

ใช้ข้อมูลนี้ในการแก้ไขปัญหาเกี่ยวกับเครือข่าย

- <span id="page-270-2"></span>"ไม่สามารถเปิดเซิร์ฟเวอร์โดยใช้ Wake on LAN" บนหน้าที่ 261
- "ไม่สามารถเข้าสู่ระบบโดยใช้บัญชี LDAP ที่มีการเปิดใช้งาน SSL" บนหน้าที่ 262

### <span id="page-270-1"></span>ไม่สามารถเปิดเซิร์ฟเวอร์โดยใช้ Wake on LAN

- 1. หากคุณกำลังใช้อะแดปเตอร์เครือข่ายพอร์ตคู่ และเซิร์ฟเวอร์เชื่อมต่อกับเครือข่ายโดยใช้ขั้วต่ออีเทอร์เน็ต 5 ให้ ตรวจสอบบันทึกข้อผิดพลาดของระบบหรือบันทึกเหตุการณ์ของระบบ IMM2 (โปรดดู "บันทึกเหตุการณ์" บน หน้าที่ 243) และตรวจสอบให้แน่ใจว่า:
	- ้อุณหภูมิห้องไม่สูงจนเกินไป (โปรดดู "ข้อมูลจำเพาะ" บนหน้าที่ 4) a.
	- ไม่มีการปิดกั้นช่องระบายอากาศ  $b<sub>1</sub>$
	- ติดตั้งแผ่นกั้นลมแน่นดีแล้ว  $\overline{C}$
- 2. เสียบอะแดปเตอร์เครือข่ายพอร์ตคู่ใหม่
- ่ 3. ปิดเซิร์ฟเวอร์และถอดออกจากแหล่งพลังงาน จากนั้นรอ 10 วินาทีแล้วจึงเริ่มระบบของเซิร์ฟเวอร์ใหม่
- 4. หากปัญหายังคงมีอยู่ ให้เปลี่ยนอะแดปเตอร์เครือข่ายพอร์ตคู่

## <span id="page-271-0"></span>ไม่สามารถเข้าสู่ระบบโดยใช้บัญชี LDAP ที่มีการเปิดใช้งาน SSL

้ดำเนินการขั้นตอนต่อไปนี้จนกว่าปัญหาจะได้รับการแก้ไข:

- 1. ตรวจสอบว่ากุญแจอนุญาตถูกต้องหรือไม่
- ่ 2. สร้างกุญแจอนุญาตใหม่และเข้าใช้งานอีกครั้ง

# ปัญหาที่สังเกตเห็นได้

ใช้ข้อมูลนี้ในการแก้ไขปัญหาที่สังเกตเห็นได้

- <span id="page-271-2"></span>"เซิร์ฟเวอร์แสดง POST Event Viewer ขึ้นทันทีเมื่อเปิดใช้งาน" บนหน้าที่ 262
- "เซิร์ฟเวอร์ไม่ตอบสนอง (POST เสร็จสมบูรณ์และระบบปฏิบัติการกำลังทำงานอยู่)" บนหน้าที่ 263  $\bullet$
- "เซิร์ฟเวอร์ไม่ตอบสนอง (ไม่สามารถกด F1 เพื่อเริ่มต้นการตั้งค่าระบบได้)" บนหน้าที่ 264
- ้ "ข้อบกพร่อง Planar แรงดันไฟฟ้าแสดงขึ้นในบันทึกเหตุการณ์" บนหน้าที่ 264
- "กลิ่นไม่ปกติ" บนหน้าที่ 264
- "เซิร์ฟเวอร์ดูเหมือนจะเกิดความร้อนขณะทำงาน" บนหน้าที่ 264
- "ขึ้นส่วนหรือตัวเครื่องแตกร้าว" บนหน้าที่ 265

## <span id="page-271-1"></span>เซิร์ฟเวอร์แสดง POST Fvent Viewer ขึ้นทันทีเมื่อเปิดใช้งาน

- 1. แก้ไขข้อผิดพลาดใดๆ ที่ระบุโดยไฟ LED การวินิจฉัย Light Path
- 2. ตรวจสอบให้แน่ใจว่าเซิร์ฟเวอร์รองรับโปรเซสเซอร์ทุกตัว และโปรเซสเซอร์ตรงกับความเร็วและขนาดแคช คุณสามารถดูรายละเอียดของโปรเซสเซอร์ได้จากการตั้งค่าระบบ

เพื่อช่วยให้คุณระบุได้ว่าเซิร์ฟเวอร์รองรับโปรเซสเซอร์หรือไม่ โปรดดูที่ https://static.lenovo.com/us/en/ serverproven/index.shtml

- 3. (เฉพาะช่างเทคนิคที่ได้รับการอบรมเท่านั้น) ตรวจสอบให้แน่ใจว่าได้เสียบโปรเซสเซอร์ 1 แน่นเข้าที่แล้ว
- 4. (เฉพาะช่างเทคนิคที่ได้รับการอบรมเท่านั้น) ถอดไมโครโปรเซสเซอร์ 2 แล้วเริ่มระบบเซิร์ฟเวอร์ใหม่
- 5. เปลี่ยนส่วนประกอบต่อไปนี้ทีละชิ้นตามลำดับที่แสดง แล้วทำการเริ่มต้นระบบเซิร์ฟเวอร์ใหม่หลังถอดส่วน <u> ประกอบแต่ละชื้นออก</u>
	- (เฉพาะช่างเทคนิคที่ได้รับการอบรมเท่านั้น) โปรเซสเซอร์  $a<sub>z</sub>$
	- b. (ช่างเทคนิคที่ได้รับการอบรมเท่านั้น) แผงระบบ

### <span id="page-272-0"></span>เซิร์ฟเวอร์ไม่ตอบสนอง (POST เสร็จสมบูรณ์และระบบปฏิบัติการกำลังทำงานอยู่)

- หากคุณอยู่ในตำแหน่งเดียวกันกับโหนดคอมพิวท์ให้ดำเนินการขั้นตอนต่อไปนี้:
	- 1. หากคุณกำลังใช้งานการเชื่อมต่อ KVM ตรวจสอบให้แน่ใจว่าการเชื่อมต่อทำงานอย่างถูกต้อง หรือตรวจสอบ ให้แน่ใจว่าคีย์บอร์ดและเมาส์ทำงานอย่างถูกต้อง
	- 2. หากเป็นไปได้ ให้เข้าสู่ระบบโหนดคอมพิวท์และตรวจสอบว่าแอปพลิเคชันทั้งหมดกำลังทำงานอยู่ (ไม่มีแอป พลิเคชันค้าง)
	- 3 รีสตาร์ทโหนดคอมพิวท์
	- ่ 4. หากปัญหายังคงอยู่ ตรวจสอบให้แน่ใจว่ามีการติดตั้งและกำหนดค่าซอฟต์แวร์ใหม่ใดๆ อย่างถูกต้อง
	- 5. ติดต่อที่ที่คุณซื้อซอฟต์แวร์หรือผู้ให้บริการซอฟต์แวร์
- หากคุณเข้าถึงโหนดคอมพิวท์จากตำแหน่งที่ตั้งระยะไกล ให้ดำเนินการขั้นตอนต่อไปนี้:
	- 1. ตรวจสอบให้แน่ใจว่าแอปพลิเคชันทั้งหมดกำลังทำงานอยู่ (ไม่มีแอปพลิเคชันค้าง)
	- 2. พยายามออกจากระบบและกลับเข้าสู่ระบบอีกครั้ง
	- 3. ตรวจสอบการเข้าถึงเครือข่ายโดยการ Ping หรือเรียกใช้เส้นทางการติดตามไปยังโหนดคอมพิวท์จากบรรทัด คำสั่ง
		- หากคุณไม่ได้รับการตอบสนองระหว่างการทดสอบ Ping ให้พยายาม Ping กับโหนดคอมพิวท์อื่นใน a. ช่องใส่เพื่อระบุว่าเป็นปัญหาเกี่ยวกับการเชื่อมต่อหรือปัญหาเกี่ยวกับโหนดคอมพิวท์
		- b. เรียกใช้เส้นทางการติดตามเพื่อระบุตำแหน่งที่การเชื่อมต่อบกพร่อง พยายามแก้ปัญหาเกี่ยวกับการ เชื่อมต่อด้วย VPN หรือจุดที่การเชื่อมต่อบกพร่อง
	- 4. รีสตาร์ทโหนดคอมพิวท์จากระยะไกลผ่านอินเทอร์เฟซการจัดการ
	- 5. หากปัญหายังคงอยู่ ให้ตรวจสอบว่ามีการติดตั้งและกำหนดค่าซอฟต์แวร์ใหม่ใดๆ อย่างถูกต้องหรือไม่
	- 6. ติดต่อที่ที่คุณซื้อซอฟต์แวร์หรือผู้ให้บริการซอฟต์แวร์

## <span id="page-273-0"></span>เซิร์ฟเวอร์ไม่ตอบสนอง (ไม่สามารถกด F1 เพื่อเริ่มต้นการตั้งค่าระบบได้)

การเปลี่ยนแปลงการกำหนดค่า เช่น อุปกรณ์ที่เพิ่มเข้าไปหรือการอัปเดตเฟิร์มแวร์อะแดปเตอร์ รวมถึงปัญหาเกี่ยวกับรหัส ี ของแอปพลิเคชันหรือเฟิร์มแวร์อาจส่งผลให้เซิร์ฟเวอร์ทำการ POST (ระบบทดสอบตนเองเมื่อเปิดเครื่อง) ล้มเหลว

หากเกิดกรณีเช่นนี้ขึ้น เซิร์ฟเวอร์จะตอบสนองด้วยวิธีต่างๆ ต่อไปนี้:

- เซิร์ฟเวคร์จะเริ่มต้นระบบใหม่และพยายามเริ่ม POST คีกครั้ง
- เซิร์ฟเวอร์ค้าง คุณต้องทำการเริ่มต้นระบบเซิร์ฟเวอร์ใหม่ด้วยตนเองเพื่อให้เซิร์ฟเวอร์พยายามเริ่ม POST อีกครั้ง

หากมีความพยายามเริ่มต้นเซิร์ฟเวอร์ใหม่ซ้ำๆ จนครบจำนวนครั้งที่ระบุ (ไม่ว่าโดยอัตโนมัติหรือโดยผู้ใช้) เซิร์ฟเวอร์กลับ ้ไปใช้งานค่าเริ่มต้นของการกำหนดค่า UEFI และเริ่มต้นการตั้งค่าระบบ เพื่อให้คุณทำการแก้ไขที่จำเป็นกับการกำหนดค่า และเริ่มต้นเซิร์ฟเวอร์ใหม่ หากเซิร์ฟเวอร์ไม่สามารถเริ่ม POST ได้โดยเสร็จสมบูรณ์ด้วยการกำหนดค่าเริ่มต้น แสดงว่า แผงระบบของเซิร์ฟเวอร์อาจมีปัญหา

คุณสามารถกำหนดจำนวนครั้งของความพยายามเริ่มต้นระบบใหม่ในการตั้งค่าระบบได้ รีสตาร์ทเซิร์ฟเวอร์และกด F1 ้เพื่อแสดงอินเทอร์เฟซการตั้งค่าระบบ Lenovo XClarity Provisioning Manager จากนั้น ให้คลิก System Settings → Recovery and RAS → POST Attempts → POST Attempts Limit ตัวเลือกที่ใช้งานได้คือ 3, 6, 9 และปิดใช้งาน

### <span id="page-273-1"></span>ข้อบกพร่อง Planar แรงดันไฟฟ้าแสดงขึ้นในบันทึกเหตุการณ์

ดำเนินการขั้นตอนต่อไปนี้ให้ครบถ้วนจนกว่าปัญหาจะได้รับการแก้ไข

- 1. ย้อนกลับระบบไปเป็นการกำหนดค่าต่ำสุด ดูจำนวนโปรเซสเซอร์และ DIMM ที่กำหนดขั้นต่ำได้ที่ "ข้อมูลจำเพาะ" <u>ง ต้กไหเเยา</u>
- 2. รีสตาร์ทระบบ
	- หากระบบรีสตาร์ท ให้ใส่อุปกรณ์แต่ละชิ้นที่คุณถอดออกกลับเข้าไปทีละชิ้น แล้วตามด้วยการรีสตาร์ทระบบ ทุกครั้งจนกว่าข้อผิดพลาดจะเกิดขึ้น เปลี่ยนอุปกรณ์ชิ้นที่ทำให้เกิดข้อผิดพลาด
	- หากระบบไม่รีสตาร์ท ให้สงสัยว่าปัญหาน่าจะเกิดจากแผงระบบ

## <span id="page-273-2"></span>กลิ่นไม่ปกติ

ดำเนินการขั้นตอนต่อไปนี้ให้ครบถ้วนจนกว่าปัญหาจะได้รับการแก้ไข

- 1. กลิ่นไม่ปกติอาจออกมาจากอุปกรณ์ที่ติดตั้งใหม่
- 2. หากยังคงมีปัญหาอยู่ โปรดติดต่อบริการสนับสนุนของ Lenovo

## <span id="page-273-3"></span>เซิร์ฟเวอร์ดูเหมือนจะเกิดความร้อนขณะทำงาน

โหนดคกมพิวท์หลายตัวหรือตัวเครื่อง:

- 1. ตรวจสอบให้แน่ใจว่าอุณหภูมิห้องอยู่ภายในช่วงที่ระบุ (ดู "ข้อมูลจำเพาะ" บนหน้าที่ 4)
- ่ 2. ตรวจสอบบันทึกเหตุการณ์โปรเซสเซอร์การจัดการสำหรับเหตุการณ์ที่อุณหภูมิสูงขึ้น หากไม่มีเหตุการณ์ดังกล่าว แสดงว่าโหนดคอมพิวท์กำลังทำงานภายในอุณหภูมิการทำงานปกติ โปรดสังเกตว่าอุณหภูมิอาจมีการ ้เปลี่ยนแปลงได้

## <span id="page-274-0"></span>ชิ้นส่วนหรือตัวเครื่องแตกร้าว

ติดต่อบริการสนับสนุนของ Lenovo

# ปัญหาเกี่ยวกับซอฟต์แวร์

<span id="page-274-1"></span>ใช้ข้อมูลนี้ในการแก้ไขปัญหาด้านซอฟต์แวร์

- 1. เพื่อระบุว่าปัญหาเกิดขึ้นจากซอฟต์แวร์หรือไม่ โปรดตรวจสอบให้แน่ใจว่า:
	- ้ เซิร์ฟเวอร์มีหน่วยความจำต่ำสุดที่จำเป็นในการใช้งานซอฟต์แวร์ สำหรับข้อกำหนดเกี่ยวกับหน่วยความจำ  $\bullet$ โปรดดูข้อมูลที่มาพร้อมกับซอฟต์แวร์

**หมายเหต**ุ: หากคุณเพิ่งติดตั้งอะแดปเตอร์หรือหน่วยความจำ เซิร์ฟเวอร์อาจมีความขัดแย้งระหว่างที่อยู่กับ หน่วยความจำ

- ซอฟต์แวร์ได้รับการออกแบบมาให้ทำงานบนเซิร์ฟเวคร์
- ตอฟต์แวร์อื่นๆ ทำงานบนเซิร์ฟเวอร์
- ซอฟต์แวร์ทำงานบนเซิร์ฟเวอร์อื่น
- ่ 2. หากคุณได้รับข้อความแสดงข้อผิดพลาดใดๆ ระหว่างใช้งานซอฟต์แวร์ ให้ดูข้อมูลที่มาพร้อมซอฟต์แวร์เพื่อดูคำ ้อธิบายข้อความ และวิธีแก้ไขปัญหาที่แนะนำ
- 3. โปรดติดต่อที่ที่คุณซื้อซอฟต์แวร์

# <span id="page-276-0"></span>ิภาคผนวก A. การขอความช่วยเหลือและความช่วยเหลือด้านเทคนิค

หากคุณต้องการความช่วยเหลือ การบริการ หรือความช่วยเหลือด้านเทคนิค หรือเพียงแค่ต้องการข้อมูลเพิ่มเติมเกี่ยวกับ ผลิตภัณฑ์ Lenovo คุณจะพบว่า Lenovo นั้นมีแหล่งข้อมูลมากมายที่พร้อมจะให้ความช่วยเหลือคุณ

<span id="page-276-1"></span>้ บน World Wide Web ข้อมูลล่าสุดเกี่ยวกับระบบ อุปกรณ์เสริม การให้บริการ และการสนับสนุนของ Lenovo มีให้ <u> บริการที่</u>

#### http://datacentersupport.lenovo.com

**หมายเหต**ุ: หัวข้อนี้มีข้อมูลอ้างอิงถึงเว็บไซต์ IBM และข้อมูลเกี่ยวกับการขอรับการบริการ IBM คือผู้ให้บริการ ThinkSystem ของ Lenovo

## ก่อนโทรศัพท์ติดต่อ

ก่อนที่คุณจะโทรศัพท์ติดต่อ มีขั้นตอนต่างๆ ดังต่อไปนี้ที่คุณสามารถทดลองเพื่อพยายามแก้ปัญหาด้วยตัวคุณเองก่อน ้อย่างไรก็ตาม หากคุณจำเป็นต้องโทรศัพท์ติดต่อเพื่อขอรับความช่วยเหลือ โปรดรวบรวมข้อมูลที่จำเป็นสำหรับช่างเทคนิค บริการ เพื่อให้เราสามารถแก้ไขปัญหาให้คุณได้อย่างรวดเร็ว

#### <span id="page-276-2"></span>พยายามแก้ไขปัญหาด้วยตัวเอง

คุณอาจสามารถแก้ไขปัญหาได้โดยไม่ต้องขอรับความช่วยเหลือจากภายนอกโดยการทำตามขั้นตอนการแก้ไขปัญหาที่ Lenovo เตรียมไว้ให้ในวิธีใช้แบบออนไลน์หรือในเอกสารเกี่ยวกับผลิตภัณฑ์ Lenovo เอกสารเกี่ยวกับผลิตภัณฑ์ Lenovo ยังอธิบายข้อมูลเกี่ยวกับการทดสอบการวินิจฉัยซึ่งคุณสามารถนำไปดำเนินการเองได้ เอกสารข้อมูลเกี่ยวกับระบบ ระบบ ปฏิบัติการ และโปรแกรมส่วนใหญ่จะมีขั้นตอนการแก้ไขปัญหาและคำอธิบายเกี่ยวกับข้อความแสดงข้อผิดพลาดและรหัส ข้อผิดพลาด หากคุณสงสัยว่าเป็นปัญหาเกี่ยวกับซอฟต์แวร์ โปรดคูเอกสารข้อมูลเกี่ยวกับระบบปฏิบัติการหรือโปรแกรม

คุณสามารถอ่านเอกสารเกี่ยวกับผลิตภัณฑ์ ThinkSystem ของคุณได้จาก:

http://thinksystem.lenovofiles.com/help/index.jsp

คุณสามารถดำเนินการตามขั้นตอนดังต่อไปนี้เพื่อพยายามแก้ปัญหาด้วยตัวคุณเองก่อน:

- ตรวจสอบสายเคเบิลทั้งหมดเพื่อให้แน่ใจว่าสายทั้งหมดเชื่อมต่อเรียบร้อยแล้ว
- ตรวจสอบสวิตช์เปิดปิดเพื่อให้แน่ใจว่าระบบและอุปกรณ์เสริมเปิดอยู่

ตรวจสอบว่าผลิตภัณฑ์ Lenovo ของคุณมีซอฟต์แวร์ เฟิร์มแวร์ และโปรแกรมควบคุมอุปกรณ์ระบบปฏิบัติการที่อัป ้เดตแล้ว ข้อกำหนดและเงื่อนไขของ Lenovo Warranty ระบุให้คุณซึ่งเป็นเจ้าของผลิตภัณฑ์ Lenovo เป็นผู้รับผิด ชอบในการบำรุงรักษาและอัปเดตซอฟต์แวร์และเฟิร์มแวร์ทั้งหมดให้กับผลิตภัณฑ์ (เว้นแต่ผลิตภัณฑ์ครอบคลุมโดย ่ สัญญาการบำรุงรักษาเพิ่มเติม) ช่างเทคนิคบริการจะร้องขอให้คุณอัปเกรดซอฟต์แวร์และเฟิร์มแวร์ของคุณ หาก บ้ฌหาที่พบมีวิธีแก้ไขที่บันทึกไว้ในเอกสารเกี่ยวกับการอัปเกรดซอฟต์แวร์

- หากคุณได้ติดตั้งฮาร์ดแวร์หรือซอฟต์แวร์ใหม่ในสภาพแวดล้อมระบบของคุณ โปรดตรวจสอบ https:// static.lenovo.com/us/en/serverproven/index.shtml เพื่อให้แน่ใจว่าผลิตภัณฑ์รองรับฮาร์ดแวร์และซอฟต์แวร์ดัง กล่าว
- โปรดไปที่ http://datacentersupport.lenovo.com เพื่อตรวจสอบข้อมูลเพื่อช่วยคุณแก้ไขปัญหา
	- คลิกที่กระดานสนทนา Lenovo ที่ https://forums.lenovo.com/t5/Datacenter-Systems/ct-p/sv\_eg เพื่อดูว่ามี  $\mathbb{R}^{\mathbb{Z}}$ บุคคลอื่นที่กำลังประสบปัญหาที่คล้ายคลึงกันหรือไม่

## รวบรวมข้อมูลที่จำเป็นในการโทรขอรับการสนับสนุน

หากคุณเชื่อว่าจำเป็นต้องขอรับบริการตามการรับประกันสำหรับผลิตภัณฑ์ Lenovo ของคุณ ช่างเทคนิคบริการจะ ี่ สามารถช่วยเหลือคุณได้อย่างมีประสิทธิภาพมากขึ้นหากคุณเตรียมความพร้อมก่อนที่จะโทรศัพท์ติดต่อ คุณยังสามารถดู ที่ http://datacentersupport.lenovo.com/warrantylookup สำหรับข้อมูลเพิ่มเติมเกี่ยวกับการรับประกันผลิตภัณฑ์ของ คุณ

่ รวบรวมข้อมูลต่อไปนี้เพื่อมอบให้กับช่างเทคนิคบริการ ข้อมูลนี้จะช่วยให้ช่างเทคนิคบริการสามารถแก้ไขปัญหาได้อย่าง รวดเร็ว และมั่นใจว่าคุณจะได้รับการบริการตามที่ระบุไว้ในสัญญา

- หมายเลขของสัญญาข้อตกลงเกี่ยวกับการบำรุงรักษาฮาร์ดแวร์และซอฟต์แวร์ หากมี
- หมายเลขประเภทเครื่อง (ตัวระบุเครื่อง 4 หลักของ Lenovo)
- หมายเลขรุ่น
- หมายเลขประจำเครื่อง
- UEFI และระดับของเฟิร์มแวร์ของระบบในปัจจุบัน
- ้ข้อมูลที่เกี่ยวข้องอื่นๆ เช่น ข้อความแสดงข้อผิดพลาด และบันทึก

อีกทางเลือกหนึ่งนอกจากการโทรติดต่อฝ่ายสนับสนุนของ Lenovo คุณสามารถไปที่ https://support.lenovo.com/ servicerequest เพื่อเพื่อยื่นคำขอรับบริการอิเล็กทรอนิกส์ การยื่นคำขอรับบริการอิเล็กทรอนิกส์จะเป็นการเริ่ม ิ กระบวนการกำหนดวิธีแก้ไขปัญหาโดยการให้ข้อมูลที่เกี่ยวข้องอื่นๆ แก่ช่างเทคนิคบริการ ช่างเทคนิคบริการของ Lenovo ี สามารถเริ่มหาวิธีแก้ปัญหาให้กับคุณทันทีที่คุณได้กรอกและยื่นคำขอรับบริการอิเล็กทรอนิกส์เรียบร้อยแล้ว

# การรวบรวมข้อมูลการซ่อมบำรุง

เพื่อระบุต้นตอของปัญหาเกี่ยวกับเซิร์ฟเวอร์หรือตามที่มีการร้องขอโดยฝ่ายสนับสนุนของ Lenovo คุณอาจต้องทำการ รวบรวมข้อมูลการซ่อมบำรุงที่สามารถนำไปใช้ในการวิเคราะห์ต่อไปได้ ข้อมูลการซ่อมบำรุงประกอบด้วยข้อมูล อาทิเช่น บันทึกเหตุการณ์และรายการฮาร์ดแวร์

<span id="page-278-0"></span>ข้อมูลการซ่อมบำรุงสามารถรวบรวมโดยใช้เครื่องมือดังต่อไปนี้:

- Lenovo XClarity Provisioning Manager
	- ใช้ฟังก์ชันรวบรวมข้อมูลการซ่อมบำรุงของ Lenovo XClarity Provisioning Manager เพื่อรวบรวมข้อมูลการซ่อม ้ บำรุงระบบ คุณสามารถรวบรวมข้อมูลบันทึกระบบที่มีอยู่ หรือเรียกใช้การวินิจฉัยใหม่เพื่อรวบรวมข้อมูลใหม่
- Lenovo XClarity Controller

คุณสามารถใช้เว็บอินเทอร์เฟซ Lenovo XClarity Controller หรือ CLI ในการรวบรวมข้อมูลการซ่อมบำรุงสำหรับ เซิร์ฟเวอร์ ไฟล์นี้สามารถบันทึกข้อและส่งกลับมายังฝ่ายสนับสนุนของ Lenovo

- ้ สำหรับข้อมูลเพิ่มเติมเกี่ยวกับการใช้เว็บอินเทอร์เฟซในการรวบรวมข้อมูลการซ่อมบำรุง โปรดดู http:// sysmgt.lenovofiles.com/help/topic/com.lenovo.systems.management.xcc.doc/NN1ia\_c\_ servicesandsupport.html
- ี สำหรับข้อมูลเพิ่มเติมเกี่ยวกับการใช้ CLI ในการรวบรวมข้อมูลการซ่อมบำรุง โปรดดู http:// sysmgt.lenovofiles.com/help/topic/com.lenovo.systems.management.xcc.doc/nn1ia\_r\_ ffdccommand.html
- Lenovo XClarity Administrator

สามารถตั้งค่า Lenovo XClarity Administrator ให้เก็บรวบรวมและส่งไฟล์การวินิจฉัยไปที่ฝ่ายสนับสนุนของ Lenovo โดยอัตโนมัติ เมื่อเกิดเหตุการณ์ที่สามารถซ่อมบำรุงได้บางเหตุการณ์ใน Lenovo XClarity Administrator และปลายทางที่มีการจัดการ คุณสามารถเลือกที่จะส่งไฟล์การวินิจฉัยไปที่ บริการสนับสนุนของ Lenovo โดยใช้ Call Home หรือไปที่ผู้ให้บริการรายอื่นโดยใช้ SFTP นอกจากนี้ คุณยังสามารถเก็บรวบรวมไฟล์การวินิจฉัย เปิด บันทึกปัญหา และส่งไฟล์การวินิจฉัยไปที่ศูนย์ฝ่ายสนับสนุนของ Lenovo ด้วยตนเอง

้ คุณสามารถค้นหาข้อมูลเพิ่มเติมเกี่ยวกับการตั้งค่าการแจ้งเตือนปัญหาอัตโนมัติภายใน Lenovo XClarity Administrator ที่ http://sysmgt.lenovofiles.com/help/topic/com.lenovo.lxca.doc/admin\_setupcallhome.html

Lenovo XClarity Essentials OneCLI

Lenovo XClarity Essentials OneCLI มีแอปพลิเคชันรายการอุปกรณ์เพื่อรวบรวมข้อมูลการซ่อมบำรุง ซึ่งสามารถ ทำงานได้ทั้งภายในและภายนอก เมื่อทำงานภายในระบบปฏิบัติการของโฮสต์บนเซิร์ฟเวอร์ OneCLI จะสามารถ รวบรวมข้อมูลเกี่ยวกับระบบปฏิบัติการ เช่น บันทึกเหตุการณ์ของระบบปฏิบัติการ นอกเหนือจากข้อมูลการซ่อม บำรุงฮาร์ดแวร์

ในการรับข้อมูลการซ่อมบำรุง คุณสามารถเรียกใช้คำสั่ง <sub>9</sub>etinfor สำหรับข้อมูลเพิ่มเติมเกี่ยวกับการเรียกใช้ getinfor โปรดดู http://sysmgt.lenovofiles.com/help/topic/toolsctr\_cli\_lenovo/onecli\_r\_getinfor\_ command.html

## <span id="page-279-0"></span>การติดต่อฝ่ายสนับสนุน

<span id="page-279-1"></span>คุณสามารถติดต่อฝ่ายสนับสนุนเพื่อรับความช่วยเหลือสำหรับปัญหาของคุณ

่ คุณสามารถรับการบริการด้านฮาร์ดแวร์ผ่านผู้ให้บริการที่ได้รับอนุญาตจาก Lenovo หากต้องการค้นหาผู้ให้บริการที่ได้รับ อนุญาตจาก Lenovo ในการให้บริการรับประกัน โปรดไปที่ https://datacentersupport.lenovo.com/serviceprovider และใช้การค้นหาด้วยตัวกรองสำหรับแต่ละประเทศ โปรดดูหมายเลขโทรศัพท์ของฝ่ายสนับสนุนของ Lenovo ที่ https:// datacentersupport.lenovo.com/supportphonelist สำหรับรายละเอียดการสนับสนุนในภูมิภาคของคุณ

## <span id="page-280-0"></span>ภาคผนวก B. คำประกาศ

Lenovo อาจจะไม่สามารถจำหน่ายผลิตภัณฑ์ บริการ หรือคุณลักษณะที่กล่าวไว้ในเอกสารนี้ได้ในทุกประเทศ กรุณา ติดต่อตัวแทน Lenovo ประจำท้องถิ่นของคุณเพื่อขอข้อมูลเกี่ยวกับผลิตภัณฑ์และบริการที่มีอยู่ในปัจจุบันในพื้นที่ของคุณ

<span id="page-280-1"></span>การอ้างอิงใดๆ ถึงผลิตภัณฑ์, โปรแกรม หรือบริการของ Lenovo ไม่มีเจตนาในการกล่าว หรือแสดงนัยที่ว่าอาจใช้ ผลิตภัณฑ์, โปรแกรม หรือบริการของ Lenovo เท่านั้น โดยอาจใช้ผลิตภัณฑ์, โปรแกรม หรือบริการที่ทำงานได้เทียบเท่า ที่ไม่เป็นการละเมิดสิทธิเกี่ยวกับทรัพย์สินทางปัญญาของ Lenovo แทน อย่างไรก็ตาม ผู้ใช้มีหน้าที่ในการประเมิน และ ตรวจสอบความถูกต้องในการทำงานของผลิตภัณฑ์, โปรแกรม หรือบริการอื่น

Lenovo อาจมีสิทธิบัตร หรือแอปพลิเคชันที่กำลังจะขึ้นสิทธิบัตรที่ครอบคลุมเรื่องที่กล่าวถึงในเอกสารนี้ การมอบเอกสาร ฉบับนี้ให้ไม่ถือเป็นการเสนอและให้สิทธิการใช้ภายใต้สิทธิบัตรหรือแอปพลิเคชันที่มีสิทธิบัตรใดๆ คุณสามารถส่งคำถาม เป็นลายลักษณ์อักษรไปยังส่วนต่างๆ ต่อไปนี้:

Lenovo (United States), Inc. 8001 Development Drive Morrisville, NC 27560  $U.S.A.$ Attention: Lenovo Director of Licensing

LENOVO จัดเอกสารฉบับนี้ให้ "ตามที่แสดง" โดยไม่ได้ให้การรับประกันอย่างใดทั้งโดยชัดเจน หรือโดยนัย รวมถึงแต่ไม่ ้จำกัดเพียงการรับประกันโดยนัยเกี่ยวกับการไม่ละเมิด, การขายสินค้า หรือความเหมาะสมสำหรับวัตถุประสงค์เฉพาะทาง ้ บางขอบเขตอำนาจไม่อนุญาตให้ปฎิเสธการรับประกันโดยชัดเจน หรือโดยนัยในบางกรณี ดังนั้นข้อความนี้อาจไม่บังคับ ใช้ในกรณีของคุณ

ข้อมูลนี้อาจมีส่วนที่ไม่ถูกต้อง หรือข้อความที่ตีพิมพ์ผิดพลาดได้ จึงมีการเปลี่ยนแปลงข้อมูลในที่นี้เป็นระยะ โดยการ เปลี่ยนแปลงเหล่านี้รวมไว้ในเอกสารฉบับตีพิมพ์ครั้งใหม่ Lenovo อาจดำเนินการปรับปรุง และ/หรือเปลี่ยนแปลง ผลิตภัณฑ์ และ/หรือโปรแกรมที่อธิบายไว้ในเอกสารฉบับนี้เมื่อใดก็ได้โดยไม่ต้องแจ้งให้ทราบล่วงหน้า

ผลิตภัณฑ์ที่กล่าวถึงในเอกสารนี้ไม่ได้มีเจตนาเอาไว้ใช้ในแอปพลิเคชันที่เกี่ยวข้องกับการฝังตัวหรือการช่วยชีวิตรูปแบบอื่น ซึ่งหากทำงานบกพร่องอาจก่อให้เกิดการบาดเจ็บ หรือเสียชีวิตของบุคคลได้ ข้อมูลที่ปรากฏในเอกสารนี้ไม่มีผลกระทบ หรือเปลี่ยนรายละเอียด หรือการรับประกันผลิตภัณฑ์ Lenovo ไม่มีส่วนใดในเอกสารฉบับนี้ที่จะสามารถใช้งานได้เสมือน สิทธิโดยชัดเจน หรือโดยนัย หรือชดใช้ค่าเสียหายภายใต้สิทธิทรัพย์สินทางปัญญาของ Lenovo หรือบุคคลที่สาม ข้อมูล ทั้งหมดที่ปรากฏอยู่ในเอกสารฉบับนี้ได้รับมาจากสภาพแวดล้อมเฉพาะและนำเสนอเป็นภาพประกอบ ผลที่ได้รับในสภาพ แวดล้อมการใช้งานคื่นอาจแตกต่างออกไป

Lenovo อาจใช้ หรือเผยแพร่ข้อมูลที่คุณได้ให้ไว้ในทางที่เชื่อว่าเหมาะสมโดยไม่ก่อให้เกิดภาระความรับผิดต่อคุณ

ข้อมูลอ้างอิงใดๆ ในเอกสารฉบับนี้เกี่ยวกับเว็บไซต์ที่ไม่ใช่ของ Lenovo จัดให้เพื่อความสะดวกเท่านั้น และไม่ถือเป็นการ ้รับรองเว็บไซต์เหล่านั้นในกรณีใดๆ ทั้งสิ้น เอกสารในเว็บไซต์เหล่านั้นไม่ถือเป็นส่วนหนึ่งของเอกสารสำหรับผลิตภัณฑ์ Lenovo นี้ และการใช้เว็บไซต์เหล่านั้นถือเป็นความเสี่ยงของคุณเอง

ข้อมูลเกี่ยวกับการทำงานที่ปรากฏอยู่ในที่นี้ถูกกำหนดไว้ในสถานการณ์ที่ได้รับการควบคุม ดังนั้น ผลที่ได้รับจากสภาพ แวดล้อมในการใช้งานอื่นอาจแตกต่างกันอย่างมาก อาจมีการใช้มาตรการบางประการกับระบบระดับขั้นการพัฒนา และ ไม่มีการรับประกันว่ามาตรการเหล่านี้จะเป็นมาตรการเดียวกันกับที่ใช้ในระบบที่มีอย่ทั่วไป นอกจากนั้น มาตรการบาง ประการอาจเป็นการคาดการณ์ตามข้อมูล ผลลัพธ์ที่เกิดขึ้นจริงจึงอาจแตกต่างไป ผู้ใช้เอกสารฉบับนี้ควรตรวจสอบความ ถูกต้องของข้อมูลในสภาพแวดล้อมเฉพาะของตน

# เครื่องหมายการค้า

<span id="page-281-1"></span>LENOVO, THINKSYSTEM และ XCLARITY เป็นเครื่องหมายการค้าของ Lenovo

Intel และ Xeon เป็นเครื่องหมายการค้าของ Intel Corporation ในสหรัฐอเมริกา ประเทศอื่น หรือทั้งสองกรณี

Microsoft และ Windows เป็นเครื่องหมายการค้าของกลุ่มบริษัท Microsoft

Tinux เป็นเครื่องหมายค้าจดทะเบียนของ Linus Torvalds

เครื่องหมายการค้าอื่นๆ ทั้งหมดเป็นทรัพย์สินของเจ้าของชื่อนั้นๆ © 2021 Lenovo

# คำประกาศที่สำคัญ

้ ความเร็วของโปรเซสเซอร์จะระบุความเร็วนาฬิกาภายในไมโครโปรเซสเซอร์ นอกจากนี้ปัจจัยอื่นๆ ยังส่งผลต่อการทำงาน ของแอปพลิเคชัน

<span id="page-281-0"></span>้ความเร็วของไดรฟ์ซีดีหรือดีวีดีจะมีอัตราการอ่านที่ไม่แน่นอน แต่ความเร็วที่แท้จริงจะแตกต่างกันไปและมักมีอัตราน้อย กว่าความเร็วสูงสุดที่เป็นไปได้

ในส่วนของความจุของโปรเซสเซอร์ สำหรับความจุจริงและความจุเสมือน หรือปริมาณความจุของช่องหน่วยความจำ KB มีค่าเท่ากับ 1,024 ไบต์, MB มีค่าเท่ากับ 1,048,576 ไบต์ และ GB มีค่าเท่ากับ 1,073,741,824 ไบต์

ในส่วนของความจุไดรฟ์ฮาร์ดดิสก์หรือปริมาณการสื่อสาร MB มีค่าเท่ากับ 1,000,000 ไบต์ และ GB มีค่าเท่ากับ 1,000,000,000 ไบต์ ความจุโดยรวมที่ผู้ใช้สามารถเข้าใช้งานได้จะแตกต่างกันไป ขึ้นอยู่กับสภาพแวดล้อมในการใช้งาน ้ความจุไดรฟ์ฮาร์ดดิสก์ภายในสูงสุดสามารถรับการเปลี่ยนชิ้นส่วนไดรฟ์ฮาร์ดดิสก์แบบมาตรฐาน และจำนวนช่องใส่ไดรฟ์ ฮาร์ดดิสก์ทั้งหมดพร้อมไดรฟ์ที่รองรับซึ่งมี ขนาดใหญ่ที่สุดในปัจจุบันและมีให้ใช้งานจาก Lenovo

หน่วยความจำสูงสุดอาจต้องใช้การเปลี่ยนหน่วยความจำมาตรฐานพร้อมโมดูลหน่วยความจำเสริม

เซลหน่วยความจำโซลิดสเตทแต่ละตัวจะมีจำนวนรอบการเขียนข้อมูลในตัวที่จำกัดที่เซลสามารถสร้างขึ้นได้ ดังนั้น อุปกรณ์โซลิดสเตทจึงมีจำนวนรอบการเขียนข้อมูลสูงสุดที่สามารถเขียนได้ ซึ่งแสดงเป็น total bytes written (TBW) อุปกรณ์ที่เกินขีดจำกัดนี้ไปแล้วอาจไม่สามารถตอบสนองต่อคำสั่งที่ระบบสร้างขึ้นหรืออาจไม่สามารถเขียนได้ Lenovo จะ ไม่รับผิดชอบต่อการเปลี่ยนชิ้นส่วนอุปกรณ์ที่มีจำนวนรอบโปรแกรม/การลบที่รับประกันสูงสุดเกินกว่าที่กำหนดไว้ ตามที่ บันทึกในเอกสารข้อกำหนดเฉพาะที่พิมพ์เผยแพร่อย่างเป็นทางการสำหรับอุปกรณ์

Lenovo ไม่ได้ให้การเป็นตัวแทนหรือการรับประกันที่เกี่ยวกับผลิตภัณฑ์ที่ไม่ใช่ของ Lenovo การสนับสนุน (หากมี) สำหรับผลิตภัณฑ์ที่ไม่ใช่ของ Lenovo มีให้บริการโดยบุคคลที่สาม แต่ไม่ใช่ Lenovo

ซอฟต์แวร์บางอย่างอาจมีความแตกต่างกันไปตามรุ่นที่ขายอยู่ (หากมี) และอาจไม่รวมถึงคู่มือผู้ใช้หรือฟังก์ชันการทำงาน ของโปรแกรมทั้งหมด

## คำประกาศกฎข้อบังคับด้านโทรคมนาคม

<span id="page-282-0"></span>ในประเทศของคุณ ผลิตภัณฑ์นี้อาจไม่ได้รับการรับรองให้เชื่อมต่อเข้ากับอินเทอร์เฟซของเครือข่ายโทรคมนาคมสาธารณะ ไม่ว่าด้วยวิธีใดก็ตาม คุณอาจจำเป็นต้องมีใบรับรองเพิ่มเติมตามที่กฎหมายกำหนดก่อนจะทำการเชื่อมต่อดังกล่าว หากมี ข้อสงสัยใดๆ โปรดติดต่อตัวแทนจำหน่ายหรือเจ้าหน้าที่ของ Lenovo

# ประกาศเกี่ยวกับการแผ่คลื่นอิเล็กทรอนิกส์

เมื่อคุณเชื่อมต่อจอภาพกับอุปกรณ์ คุณต้องใช้สายของจอภาพที่กำหนดและอุปกรณ์ตัดสัญญาณรบกวนๆ ใดที่ให้มา พร้คมกับจคภาพ

สามารถดูคำประกาศเกี่ยวกับการแผ่คลื่นอิเล็กทรอนิกส์เพิ่มเติมได้ที่:

http://thinksystem.lenovofiles.com/help/index.jsp

## การประกาศเกี่ยวกับ BSMI RoHS ของไต้หวัน

<span id="page-283-0"></span>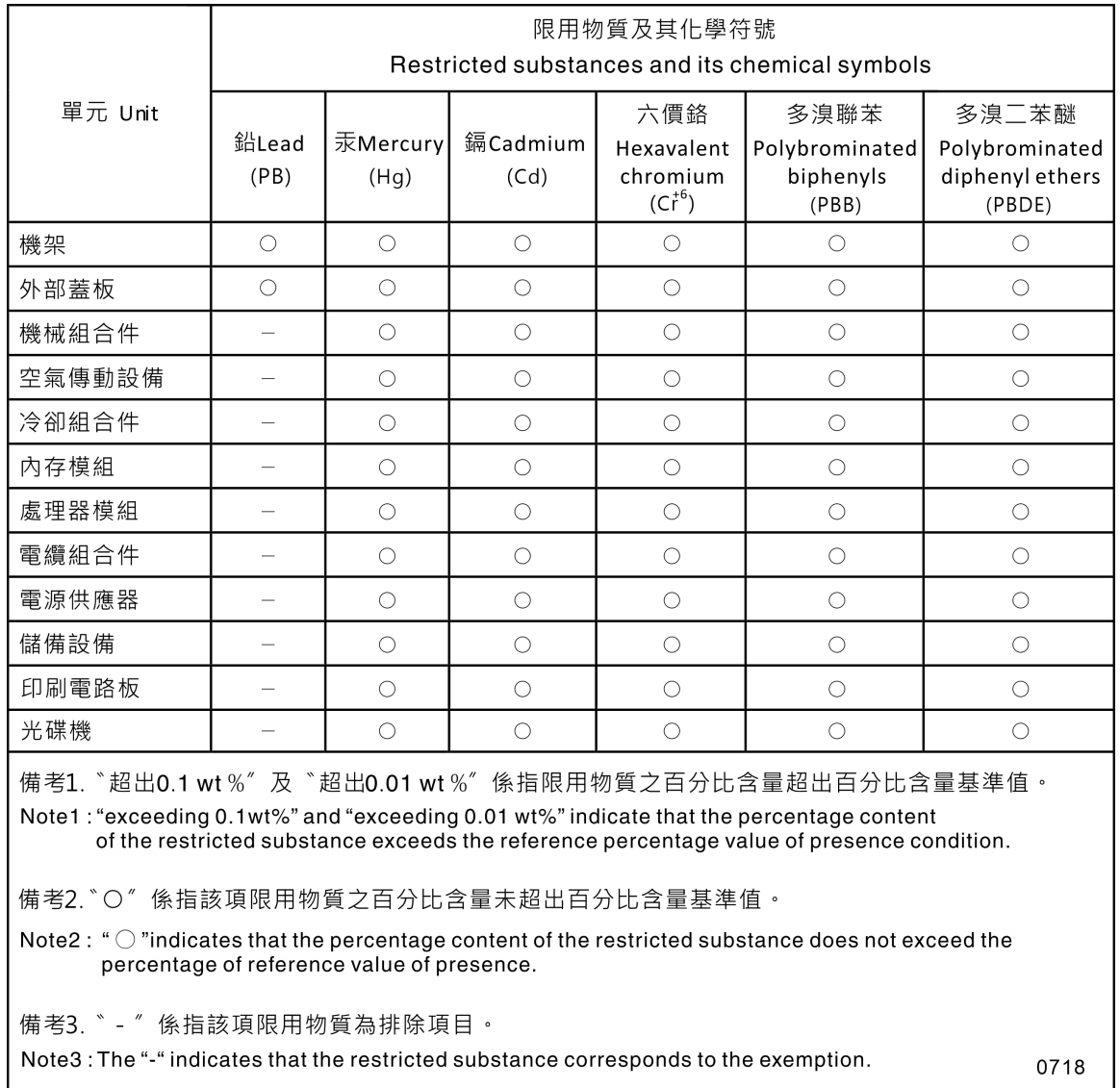

## ข้อมูลติดต่อเกี่ยวกับการนำเข้าและส่งออกสำหรับไต้หวัน

<span id="page-283-1"></span>ผู้ติดต่อพร้อมให้ข้อมูลเกี่ยวกับการนำเข้าและส่งออกสำหรับไต้หวัน

# 委製商/進口商名稱: 台灣聯想環球科技股份有限公司<br>進口商地址: 台北市南港區三重路 66 號 8 樓 進口商電話: 0800-000-702

## ดรรชนี

#### $\mathcal{C}$

```
CPU
การติดตั้ง
             223
การถอด
            218
 การเปลี่ยน
              218
```
#### D

**DIMM** การติดตั้ง 163 การถอด 154 การเปลี่ยน 154

#### $\mathsf{P}$

PCle การแก้ไขปัญหา 257 PHM การติดตั้ง 223 การถอด 218 การเปลี่ยน 218

#### $\mathsf{T}$

**TCM** 235 235 **TPM TPM 1.2** 238 **TPM 2.0** 238 Trusted Cryptographic Module 235

#### n.

กฦเกณฑ์การติดตั้ง DIMM 156 การแก้ไขปัญหา 254, 257, 265 การแก้ไขปัญหาตามอาการ 247 ตามอาการ 247 าไถเหาการเปิดเครื่องและปิดเครื่อง 248 ปัญหาเกี่ยวกับคีย์บอร์ด 256 ป้ฌหาเกี่ยวกับเครือข่าย 261 ปัญหาเกี่ยวกับไดรฟ์ฮาร์ดดิสก์ 251 ป้ฌหาเกี่ยวกับพลังงาน 261 ปัญหาเกี่ยวกับเมาส์ 256 ปัญหาเกี่ยวกับหน่วยความจำ 250 ปัญหาเกี่ยวกับอุปกรณ์อนุกรม 259

ป้ณหาเกี่ยวกับอปกรณ์ USB 256 ป้ญหาที่เกิดขึ้นเป็นครั้งคราว 260 ้าโถเหาที่สังเกตเห็นได้ 262 วิดีโอ 254 การแก้ปัถเหา ทรัพยากร PCIe ไม่เพียงพอ 257 ปัญหาตัวควบคุมอีเทอร์เน็ต 246 การแก้ปัญหาพลังงาน 246 การขอรับความช่วยเหลือ 267 การใช้งานอุปกรณ์ที่ไวต่อไฟฟ้าสถิต 91 การดำเนินการ เปลี่ยนขึ้นส่วนให้เสร็จสมบูรณ์ 240 การเดินสาย ไดรฟ์แบบ Hot-swap ขนาด 2.5 นิ้ว แปดตัว 54 ไดรฟ์แบบ Hot-swap ขนาด 2.5 นิ้ว ยี่สิบตัว 62 ไดรฟ์แบบ Hot-swap ขนาด 2.5 นิ้ว สิบหกตัว 56 ไดรฟ์แบบ Hot-swap ขนาด 3.5 นิ้ว แปดตัว และไดรฟ์แบบ Hotswap ขนาด 2.5 นิ้ว สี่ตัว 75 ไดรฟ์แบบ Simple-swap ขนาด 3.5 นิ้ว แปดตัว 52 ไดรฟ์แบบ Simple-swap ขนาด 3.5 นิ้ว สี่ตัว  $51$ ไดรฟ์ออพติคอล 45 ไดรฟ์ SAS/SATA แบบ Hot-swap ขนาด 3.5 นิ้ว แปดตัว 73 ไดรฟ์ SAS/SATA แบบ Hot-swap ขนาด 3.5 นิ้ว สี่ตัว  $72$ เทปไดรฟ์ 46 แบ็คเพลทของไดรฟ์แบบ Simple-swap 51 แบ็คเพลนไดรฟ์แบบ Hot-swap 52 แผงด้านหน้า 44 แผงอินเทอร์เฟซพลังงาน 48 แหล่งจ่ายไฟแบบคงที่  $\overline{A}$ อะแดปเตอร์กราฟิก 50 การเดินสายภายใน 43 การติดตั้ง ขาตั้ง 95 คำแนะนำ 87 ท่คงใส่คะแดงใตคร์ PCIe 115 ไดรฟ์แบบ Hot-swap 136 ไดรฟ์คคพติคคล  $125$ ไดรฟ์ Simple-swap 131 ตัวครอบไดรฟ์ส่วนขยาย 152 ตัวครอบแหล่งจ่ายไฟแบบ Hot-swap 216 ตัวระบายความร้อน 223 เทปไดรฟ์ 125 แบ็คเพลทของไดรฟ์แบบ Simple-swap 141 แบ็คเพลนสำหรับไดรฟ์แบบ Hot-swap ขนาด 2.5 นิ้วแปด ตัว 147

ี แบ็คเพลนสำหรับไดรฟ์แบบ Hot-swap ขนาด 2.5 นิ้ว สี่ ตัว 144 ู แบ็คเพลนสำหรับไดรฟ์แบบ Hot-swap ขนาด 3.5 นิ้ว สี่ ตัว 149 ี แบ็คเพลน M.2 และไดรฟ์ M.2 182 โปรเซสเซอร์  $223$ แผงด้านหน้า  $120$ แผงระบบ 231 แผงอินเทอร์เฟซพลังงาน 213 แผ่นกั้นอากาศ 106 ฝาครคบเซิร์ฟเวคร์  $100$ ฝาหน้า 93, 118 พัดลม 110, 113 พัดลมด้านหน้า 110 พัดลมด้านหลัง 113 โมดูลซุปเปอร์คาปาซิเตอร์ RAID 103 โมดูลตัวระบายความร้อนโปรเซสเซอร์ 223 โมดูลตัวระบายความร้อนไมโครโปรเซสเซอร์ 223 โมดูลพอร์ตอนุกรม 178 ไมโครโปรเซสเซอร์ 223 สลักแร็ค 97 ส่วนยึดอะแดปเตอร์ PCIe 166 สวิตช์ป้องกันการบุกรุก 192 แหล่งจ่ายไฟแบบคงที่ 107 แหล่งจ่ายไฟแบบ Hot-swap 206 อะแดปเตอร์ TCM/TPM 180 CPU 223 **DIMM** 163 PHM 223 การถอด ขาตั้ง  $Q_{\Delta}$ ช่องใส่อะแดปเตอร์ PCIe 114 ไดรฟ์แบบ Hot-swap 134 ไดรฟ์ออพติคอล 123 ไดรฟ์ M.2 179 ไดรฟ์ Simple-swap 129 ตัวครอบไดรฟ์ส่วนขยาย 151 ตัวครอบแหล่งจ่ายไฟแบบ Hot-swap 214 ตัวระบายความร้อน 218 เทา|ไดรฟ์ 123 แบ็คเพลทของไดรฟ์แบบ Simple-swap  $110$ แบ็คเพลนของ M.2 179 ู แบ็คเพลนสำหรับไดรฟ์แบบ Hot-swap ขนาด 2.5 นิ้วแปด ตัว 145 ู แบ็คเพลนสำหรับไดรฟ์แบบ Hot-swap ขนาด 2.5 นิ้ว สี่ ตัว  $143$ ี แบ็คเพลนสำหรับไดรฟ์แบบ Hot-swap ขนาด 3.5 นิ้ว สี่ ตัว 148 โปรเศสเศคร์ 218 แผงด้านหน้า 119

แผงระบบ 229 แผงอินเทอร์เฟซพลังงาน 212 แผ่นกั้นอากาศ 105 ฝาครอบเซิร์ฟเวอร์ 98 ฝาหน้า 92.117 พัดลม 108.112 พัดลมด้านหน้า 108 พัดลมด้านหลัง 112 โมคูลซุปเปอร์คาปาซิเตอร์ RAID  $102$ โมดูลตัวระบายความร้อนโปรเซสเซอร์ 218 โมดูลตัวระบายความร้อนไมโครโปรเซสเซอร์ 218 โมดูลพอร์ตอนุกรม 176 ไมโครโปรเซสเซคร์ 218 สลักแร็ค 96 ส่วนยึดอะแดปเตอร์ PCIe 165 สวิตช์ป้องกันการบุกรุก 191 แหล่งจ่ายไฟแบบคงที 193 แหล่งจ่ายไฟแบบ Hot-swap 202 อะแดปเตอร์ TCM/TPM 186 CPU 218 **DIMM** 154 218 PHM การทำงานภายในเซิร์ฟเวอร์ การเปิดเครื่อง  $90^{\circ}$ การบริการและการสนับสนุน ก่คนโทรศัพท์ติดต่ค 267 ซอฟต์แวร์ 270 ฮาร์ดแวร์ 270 การบูตที่ปลอดภัย 239 การบูตที่ปลอดภัยของ UEFI 239 การปนเปื้อนของก๊าซ  $14$ การปนเปื้อนของอนุภาค  $14$ การปนเปื้อน, อนุภาคและก๊าซ  $14$ การประกาศเกี่ยวกับ BSMI RoHS ของไต้หวัน 274 การปรับ ส่วนยึดบนแบ็คเพลน M.2 181 ่ การเปลี่ยน ขาตั้ง 94 ท่องใส่อะแดงใตอร์ PCIe  $111$ ไดรฟ์โซลิดสเทต 134 ไดรฟ์แบบ Hot-swap  $131$ ไดรฟ์ออพติคอล 121 ไดรฟ์สาร์ดดิสก์ 134 ไดรฟ์ M 2 179 ไดรฟ์ NVMe  $134$ ไดรฟ์ Simple-swap 129 ตัวครอบไดรฟ์ส่วนขยาย 150 ตัวครอบแหล่งจ่ายไฟแบบ Hot-swap 214 ตัวระบายความร้อน 218 เทปไดรฟ์ 121

แบ็คเพลทของไดรฟ์แบบ Simple-swap 140 แบ็คเพลนขคง M.2 179 แบ็คเพลนไดรฟ์แบบ Hot-swap 142 แบตเตอรี่ CMOS 171 โปรเซสเซอร์ 218 แผงด้านหน้า 119 แผงระบบ 229 แผงอินเทอร์เฟซพลังงาน 212 แผ่นกั้นอากาศ  $104$ ฝาครอบเซิร์ฟเวอร์ 98 ฝาหน้า 92.116 พัดลมด้านหน้า 107 พัดลมด้านหลัง 111 โมดูลซุปเปอร์คาปาซิเตอร์ RAID 102 โมดูลตัวระบายความร้อนโปรเซสเซอร์ 218 โมดูลตัวระบายความร้อนไมโครโปรเซสเซอร์ 218 โมดูลพอร์ตอนุกรม 176 ไมโครโปรเซสเซอร์ 218 สลักแร็ค 95 ส่วนยึดอะแดปเตอร์ PCIe 165 สวิตช์ป้องกันการบุกรุก 191 แหล่งจ่ายไฟแบบคงที่ 193 แหล่งจ่ายไฟแบบ Hot-swap 201 อะแดปเตอร์ PCIe 167 อะแดปเตอร์ TCM/TPM 186 CPU 218 **DIMM** 154 PHM 218 การรวบรวมข้อมูลการซ่อมบำรุง 269 การระบุปัญหา 243 การรับประกัน  $\overline{1}$ การสร้างเว็บเพจการสนับสนุนที่ปรับแต่งเฉพาะตัว 267 การอัปเดต. ประเภทเครื่อง 233 การคับโดตเฟิร์มแวร์ 16 เกร็ดแนะนำด้านเทคนิค  $21$ 

#### ข

ข้อมูลการซ่อมบำรุง 269 ข้อมูลติดต่อเกี่ยวกับการนำเข้าและส่งออกสำหรับไต้หวัน 274 ข้อมูลเบื้องต้น  $\overline{1}$ ขาตั้ง การติดตั้ง 95 การถคด  $94$ การเปลี่ยน 94

#### ค

ความช่วยเหลือ 267 ความปลอดภัย  $\vee$ คำแนะนำ การติดตั้งตัวเลือกต่างๆ 87 ความเชื่อถือได้ของระบบ 90 คำแนะนำการรักษาความปลอดภัย  $21$ คำแนะนำเกี่ยวกับความเชื่อถือได้ของระบบ 90 คำประกาศ 271 คำประกาศกฎข้อบังคับด้านโทรคมนาคม 273 คำประกาศ, ที่สำคัญ 272 คู่มือการติดตั้ง 87 เครือข่าย ปัญหา 261 เครื่องหมายการค้า 272

#### ଵ

จัมเปคร์  $40$ 

#### ช

ช่องนำไดรฟ์แบบออปติคัลออกด้วยตนเอง 23 ท่คงใส่ไดรฟ์จัดเก็บ  $23$ ช่องใส่ไดรฟ์แบบคอปติคัล  $23$ ช่องใส่อะแดปเตอร์ PCIe การติดตั้ง 115 การถอด 114 การเปลี่ยน 114

#### ด

ไดรฟ์โซลิดสเทต การเปลี่ยน 134 ไดรฟ์แบบ Hot-swap การติดตั้ง 136 การถคด 134 การเปลี่ยน 134 ไดรฟ์ออพติคอล การติดตั้ง 125 การถคด 123 การเปลี่ยน 121 ไดรฟ์สาร์ดดิสก์ การเปลี่ยน 134 ไดรฟ์ M.2 การถคด 179 การเปลี่ยน 179 ไดรฟ์ NVMe การเปลี่ยน 134 ไดรฟ์ Simple-swap การติดตั้ง 131 การถอด 129

การเปลี่ยน 129

#### ต

ตัวครอบไดรฟ์ส่วนขยาย การติดตั้ง 152 การถอด 151 การเปลี่ยน 150 ตัวครอบแหล่งจ่ายไฟแบบ Hot-swap การติดตั้ง 216 การถอด 214 การเปลี่ยน 214 ตัวระบายความร้อน การติดตั้ง 223 การถคด 218 การเปลี่ยน 218 ตัวเลือก ปัญหา 261 ติดตั้ง แบตเตอรี่ CMOS 174

#### វា

ถคด แบตเตกรี่ CMOS 171

#### ท

ทรัพยากร PCIe ไม่เพียงพอ การแก้ปัญหา 257 เทา|ไดรฟ์ การติดตั้ง 125 การถคด  $123$ การเปลี่ยน 121

#### น

นโยบาย TCM 235 นโยบาย TPM 235

#### บ

แบ็คเพลทของไดรฟ์แบบ Simple-swap การติดตั้ง 141 การถคด  $140$ การเปลี่ยน  $140$ แบ็คเพลนขคง M.2 การถอด 179 ุการเปลี่ยน 179 แบ็คเพลนไดรฟ์แบบ Hot-swap

การเปลี่ยน 142 ี แบ็คเพลนสำหรับไดรฟ์แบบ Hot-swap ขนาด 2.5 นิ้วแปดตัว การติดตั้ง 147 145 การถอด ู แบ็คเพลนสำหรับไดรฟ์แบบ Hot-swap ขนาด 2.5 นิ้ว สี่ตัว การติดตั้ง 144 การถคด 143 ู แบ็คเพลนสำหรับไดรฟ์แบบ Hot-swap ขนาด 3.5 นิ้ว สี่ตัว การติดตั้ง 149 การถอด 148 แบ็คเพลน M.2 และไดรฟ์ M.2 การติดตั้ง 182 แบตเตครี่ CMOS การเปลี่ยน 171 ติดตั้ง 174 171 ถอด

#### ป

ปัญหา การเปิดเครื่องและปิดเครื่อง 248 ้เกิดขึ้นเป็นครั้งคราว 260 คีย์บอร์ด 256 เครือข่าย 261 254 จอภาพ ซอฟต์แวร์ 265 ไดรฟ์ฮาร์ดดิสก์ 251 ตัวควบคุมอีเทอร์เน็ต 246 ตัวเลือก 246, 261 ที่สังเกตเห็นได้ 262 เมาส์ 256 วิดีโค 254 หน่วยความจำ 250 คุปกรณ์เสริม 257 อุปกรณ์อนุกรม 259 อุปกรณ์ USB 256 PCle 257 ปัญหาการเปิดและปิดเซิร์ฟเวอร์ 248 ปัญหาเกี่ยวกับจอภาพ 254 ปัญหาเกี่ยวกับซอฟต์แวร์ 265 ปัญหาเกี่ยวกับไดรฟ์ฮาร์ดดิสก์ 251 ปัญหาเกี่ยวกับแป้นพิมพ์ 256 ปัญหาเกี่ยวกับพลังงาน 246 ปัญหาเกี่ยวกับเมาส์ 256 ป้ณหาเกี่ยวกับวิดีโอ 254 ปัญหาเกี่ยวกับอุปกรณ์เสริม 257 ปัญหาเกี่ยวกับอุปกรณ์อนุกรม 259 ปัญหาเกี่ยวกับอุปกรณ์ USB 256 ปัญหาตัวควบคุมอีเทอร์เน็ต การแก้ปัญหา 246
ปัญหาที่เกิดขึ้นเป็นครั้งคราว [260](#page-269-0) ปัญหาที่สังเกตเห็นได้ [262](#page-271-0)<br>ป้าย ID 1 ป้าย ID ปิดเซิร์ฟเวอร์ [22](#page-31-0) ปุ�มป�ด/นำไดรฟ�แบบออปติคัลออก [23](#page-32-0) ปุ�มเป�ด/ป�ด [28](#page-37-0) ปุ�ม ID ระบบ [28](#page-37-0) เปลี่ยนชิ้นส่วนให้เสร็จสมบูรณ์, การดำเนินการ [240](#page-249-0) เปิดใช้งาน TPM [235](#page-244-0)<br>เซิร์ฟเวคร์ 22 เปิดเซิร์ฟเวคร์ โปรเซสเซอร� การติดตั้ง [223](#page-232-0) การถอด [218](#page-227-0) การเปลี่ยน [218](#page-227-1)

## **ผ**

แผงด้านหน้า [23](#page-32-0), [28](#page-37-0)<br>การติดตั้ง 120 การติดตั้ง การถอด [119](#page-128-0) การเปลี่ยน [119](#page-128-1) แผงระบบ การติดตั้ง [231](#page-240-0) การถอด [229](#page-238-0)<br>การเปลี่ยน 229 การเปลี่ยน แผงอินเทอร์เฟซพลังงาน<br>การติดตั้ง 213 การติดตั้ง [213](#page-222-0) การถอด [212](#page-221-0)<br>การเปลี่ยน 212 การเปลี่ยน แผ�นกั้นอากาศ การติดตั้ง [106](#page-115-0) การถอด [105](#page-114-0)<br>การเปลี่ยน 104 การเปลี่ยน แผ่นป้ายการเข้าถึงเครือข่าย [1](#page-10-0)

# **ฝ**

```
ฝาครอบเซิร์ฟเวอร์
   การติดตั้ง 100
   การถอด 98
   การเปลี่ยน 98
ฝาหน้า
   การติดตั้ง 93, 118
   การถอด
   การเปลี่ยน 92, 116
```
## **พ**

พัดลม

การติดตั้ง [110](#page-119-0), [113](#page-122-0) การถอด [108,](#page-117-0) [112](#page-121-0) พัดลมด้านหน้า การติดตั้ง [110](#page-119-0) การถอด [108](#page-117-0) การเปลี่ยน [107](#page-116-0) พัดลมด�านหลัง การติดตั้ง [113](#page-122-0) การถอด การเปลี่ยน [111](#page-120-0)

## **ฟ**

ฟอร์มแฟคเตอร์ [3](#page-12-0) ไฟ LED มมมองด้านหลัง [36](#page-45-0) ไฟ LED แสดงกิจกรรมเครือข่าย [28](#page-37-0) ไฟ LED แสดงข�อผิดพลาดของระบบ [28](#page-37-0) ไฟ LED แสดงสถานะของไดรฟ์แบบออปติคัล 23<br>ไฟ I FD แสดงสถานะเปิด/ปิดเครื่อง 28 ไฟ LED แสดงสถานะเปิด/ปิดเครื่อง ไฟ LED แสดง ID ระบบ [28](#page-37-0)

## **ม**

มุมมองด้านหน้า [23](#page-32-0)<br>มมมคงด้านหลัง 32 มมมองด้านหลัง โมดูลซุปเปอร์คาปาซิเตอร์ RAID<br>การติดตั้ง 103 การติดตั้ง 10:<br>การถกด 102 การถคด การเปลี่ยน [102](#page-111-1) โมดูลตัวระบายความร้อนโปรเซสเซอร์ การติดตั้ง [223](#page-232-0) การถอด การเปลี่ยน [218](#page-227-1) โมดูลตัวระบายความร้อนไมโครโปรเซสเซอร์ การติดตั้ง [223](#page-232-0) การถอด [218](#page-227-0) การเปลี่ยน [218](#page-227-1) โมดูลพอร�ตอนุกรม การติดตั้ง [178](#page-187-0) การถคด การเปลี่ยน [176](#page-185-1) โมดูลแพลตฟอร�มที่เชื่อถือได� [235](#page-244-0) ไมโครโปรเซสเซอร� การติดตั้ง [223](#page-232-0) การถอด การเปลี่ยน [218](#page-227-1)

## **ย**

ยืนยัน

สถานะทางกายภาพ 238

#### ទ

รายการตรวจสอบความปลอดภัย vi. 89 รายการคะไหล่ 81

## ŋ

เว็บเพจการสนับสนนที่ปรับแต่งเอง 267 เวอร์ชันของ TPM 238

## ส

สถานะทางกายภาพ 238 สลักแร็ค การติดตั้ง 97 การถคด 96 การเปลี่ยน 95 ส่วนประกอบของแผงระบบ 39 ส่วนประกอบเซิร์ฟเวอร์ 23 ส่วนยึดบนแบ็คเพลน M.2 การปรับ 181 ส่วนยึดอะแดปเตอร์ PCIe การติดตั้ง 166 การถอด 165 การเปลี่ยน 165 สวิตช์ป้องกันการบุกรุก การติดตั้ง 192 การถอด 191 ุการเปลี่ยน 191 สายไฟ 86

## ห

หน่วยความจำ

ปัญหา 250 หมายเลขโทรศัพท์ 270 หมายเลขโทรศัพท์ของการบริการและการสนับสนุนด้าน ซอฟต์แวร์ 270 หมายเลขโทรศัพท์ของผู้ให้บริการและการสนับสนุนด้าน ฮาร์ดแวร์ 270 หมายเลขประจำเครื่อง 233 แหล่งจ่ายไฟแบบคงที่ การติดตั้ง 197 การถอด 193 การเปลี่ยน 193 แหล่งจ่ายไฟแบบ Hot-swap การติดตั้ง 206 การถอด 202 การเปลี่ยน 201

## ค

อะแดปเตอร์ PCIe การเปลี่ยน 167 อะแดปเตอร์ TCM/TPM การติดตั้ง 189 การถอด 186 การเปลี่ยน 186 อัปเดตเฟิร์มแวร์ 16 อีเทอร์เน็ต ตัวควบคุม การแก้ไขปัญหา 246 อุปกรณ์ที่ไวต่อไฟฟ้าสถิต การใช้งาน 91 อุปกรณ์, ไวต่อไฟฟ้าสถิต การใช้งาน 91

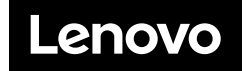